# **ZD620 y ZD420**

Impresoras de escritorio con Link-OS®

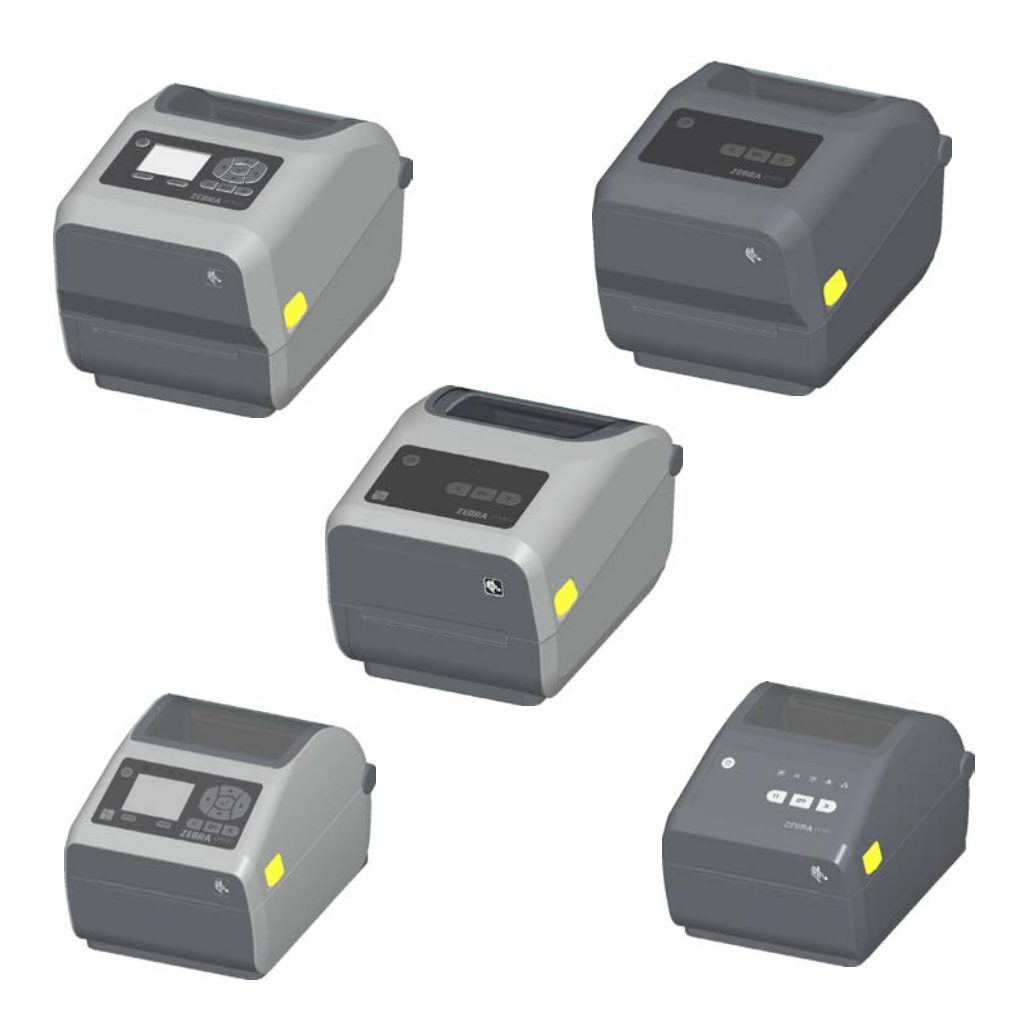

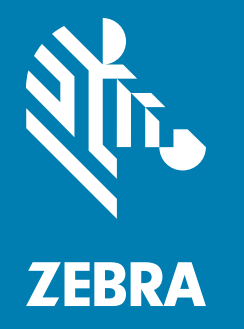

## **Guía del usuario**

212485-042

### <span id="page-1-0"></span>**Derechos de autor**

**© 2017 ZIH Corp y sus afiliadas.** Todos los derechos reservados. ZEBRA y la cabeza de la cebra estilizada son marcas comerciales de ZIH Corp., registradas en distintas jurisdicciones de todo el mundo. Todas las otras marcas comerciales son de sus respectivos propietarios.

**DERECHOS DE AUTOR Y MARCAS COMERCIALES**: Para obtener información completa sobre derechos de autor y marcas comerciales, vaya a [www.zebra.com/copyright](http://www.zebra.com/copyright)

GARANTÍA: Para obtener más información completa sobre la garantía, visite [www.zebra.com/warranty](http://www.zebra.com/warranty) **CONTRATO DE LICENCIA PARA EL USUARIO FINAL**: Para obtener información completa sobre EULA, visite [www.zebra.com/eula](http://www.zebra.com/eula)

### <span id="page-1-1"></span>**Términos de uso**

**Declaración de propiedad:** Este manual contiene información sobre las patentes de Zebra Technologies Corporation y sus compañías subsidiarias ("Zebra Technologies"). Está destinada exclusivamente a las personas que utilizan y realizan las tareas de mantenimiento del equipo descrito en este documento. Dicha información de propiedad no se puede utilizar, reproducir ni revelar a terceros con ningún otro objetivo sin el permiso expreso por escrito de Zebra Technologies.

**Mejoras de los productos:** Una de las políticas de Zebra Technologies es la mejora continua de sus productos. Todas las especificaciones y los diseños están sujetos a cambios sin previo aviso.

**Declinación de responsabilidad:** Zebra Technologies se esfuerza para asegurar que sus especificaciones y manuales de ingeniería publicados sean correctos; sin embargo, pueden contener errores. Zebra Technologies se reserva el derecho de corregir dichos errores y declina la responsabilidad resultante de los mismos.

**Limitación de la responsabilidad:** En ninguna circunstancia, Zebra Technologies o cualquier otra parte involucrada en la creación, producción o entrega de este producto (incluidos el hardware y el software) serán responsables en absoluto de cualquier daño (incluyendo, pero sin limitarse a daños resultantes de la pérdida de beneficios comerciales, de la interrupción de negocios o de la pérdida de información comercial) que surja del uso o de los resultados del uso de dicho producto o de la incapacidad para utilizar el mismo, aun cuando se haya informado a Zebra Technologies de la posibilidad de dichos daños. Algunas jurisdicciones no permiten la exclusión o limitación de daños casuales o resultantes; por lo tanto, es posible que la limitación arriba mencionada no se aplique a su caso.

### <span id="page-2-0"></span>**Acerca de**

<span id="page-2-1"></span>Esta guía es para integradores y operadores de impresoras de escritorio Zebra Link-OS ZD620 y ZD420. Utilice esta guía para la instalación, los cambios de configuración, la operación y el soporte físico de estas impresoras.

Hay otros recursos de soporte en línea disponibles para esta impresora, entre ellos:

- Videos instructivos
- Vínculos a la página de producto de las impresoras ZD620 o ZD420 donde se incluyen especificaciones de la impresora
- Vínculos de software, piezas, suministros y accesorios de las impresoras
- Diversas guías de instalación y configuración
- Manuales del programador
- Controladores de la impresora (Windows, Apple, OPOS, etc.)
- Firmware de la impresora
- Fuentes de la impresora
- Utilidades
- Base de conocimiento y contactos de soporte
- Garantía de la impresora y vínculos de reparación

Utilice estos vínculos para obtener recursos de soporte en línea para la impresora:

- Impresora de transferencia térmica ZD620: [www.zebra.com/zd620t-info](http://www.zebra.com/zd620t-info)
- Impresora térmica directa ZD620: [www.zebra.com/zd620d-info](http://www.zebra.com/zd620d-info)
- Impresora con cartucho de cinta de transferencia térmica ZD420: [www.zebra.com/zd420c-info](http://www.zebra.com/zd420c-info)
- Impresora de transferencia térmica ZD420: [www.zebra.com/zd420t-info](http://www.zebra.com/zd420t-info)
- Impresora térmica directa ZD420: [www.zebra.com/zd420d-info](http://www.zebra.com/zd420d-info)

### <span id="page-3-0"></span>**Otros recursos valiosos de la impresora**

Zebra cuenta con una amplia serie de software, aplicaciones y otros recursos técnicos gratuitos o con cargo para su impresora Zebra Link-OS.

Estas son solo algunas de las extensas áreas de recursos y software disponibles en línea:

- Software de diseño de etiquetas
- Herramientas de administración de la impresora
- Dispositivos virtuales para idiomas heredados que normalmente están asociados con otras marcas de impresora
- Administración e impresión mediante impresoras empresariales basadas en la nube
- Impresión de archivos en formato XML y PDF
- Soporte Oracle y SAP
- Herramientas de datos IoT (Zatar)
- Un conjunto de aplicaciones móviles Link-OS (aplicaciones para teléfonos, tabletas, etc.)
- Kit de desarrollo de software Link-OS (SDK)
- Sistemas operativos (SO) y plataformas de servicios adicionales

Consulte ZebraLink, Zebra Link-OS y Zatar desde este vínculo en línea: [www.zebra.com/software](http://www.zebra.com/software)

### <span id="page-3-1"></span>**Soporte y servicio Zebra OneCare para impresoras**

Para una máxima productividad, podemos ayudar a su empresa a garantizar que sus impresoras Zebra estén en línea y listas para su negocio. Consulte las descripciones del servicio Zebra OneCare y las opciones de soporte disponibles para sus impresoras en línea en este vínculo: [www.zebra.com/zebraonecare](http://www.zebra.com/zebraonecare)

### <span id="page-3-2"></span>**Uso de este documento y de los archivos adjuntos**

Es mejor utilizar Adobe Reader o Adobe DC para ver este documento. Esta guía del usuario incluye archivos de ejemplo de programación por parte del usuario para operaciones de muestra.

Vaya al sitio web de Adobe para cargar Adobe Reader (gratuito al momento en que se publicó el presente documento)[: www.adobe.com](http://www.adobe.com)

### <span id="page-4-0"></span>**Convenciones usadas en este documento**

Los siguientes iconos gráficos se utilizan en toda la documentación. A continuación, describimos estos iconos y sus significados asociados.

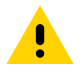

**Precaución** • Si el usuario no actúa con precaución, podría sufrir lesiones leves o moderadas.

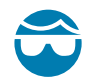

**Precaución para evitar lesiones oculares** • Si el usuario no toma la debida precaución, podría sufrir daños oculares. EJEMPLO: Utilice protección ocular al instalar o quitar anillos tipo E, clips tipo C, anillos a presión, resortes y botones de montaje dado que estos están calzados bajo presión y podrían salir despedidos.

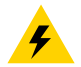

**Precaución por riesgo de sacudida eléctrica** • Si el usuario no tiene la debida precaución, podría recibir una descarga eléctrica. EJEMPLO: Apague (O) la impresora y desconéctela de la fuente de alimentación eléctrica antes de realizar el siguiente procedimiento.

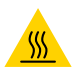

**Precaución sobre superficies calientes** • Si el usuario no actúa con precaución, podría sufrir quemaduras. EJEMPLO: El cabezal de impresión podría estar caliente y causar quemaduras graves. Deje que el cabezal se enfríe.

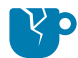

**Precaución para evitar daños del producto** • Si no se tiene la debida precaución, el producto podría dañarse. EJEMPLO: Al desconectar la computadora sin apagarla correctamente se podrían dañar los datos del disco duro.

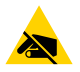

**Precaución sobre descargas electrostáticas** • Si no se toma la debida precaución, las partes eléctricas del producto podrían resultar dañadas. EJEMPLO: Cumpla con todas las precauciones de seguridad electrostática al manejar componentes sensibles a la electricidad estática tales como placas de circuito impreso y cabezales de impresión.

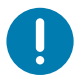

**Importante** • Este texto señala información que es importante que el usuario conozca. EJEMPLO: Ejecute el archivo setup.exe correspondiente al producto ANTES de conectar el producto a la impresora.

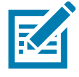

**Nota •** Este texto señala información que es complementaria para el usuario y que no se requiere para completar una tarea. EJEMPLO: Consulte zebra.com para obtener información completa sobre las garantías del producto.

<span id="page-5-0"></span>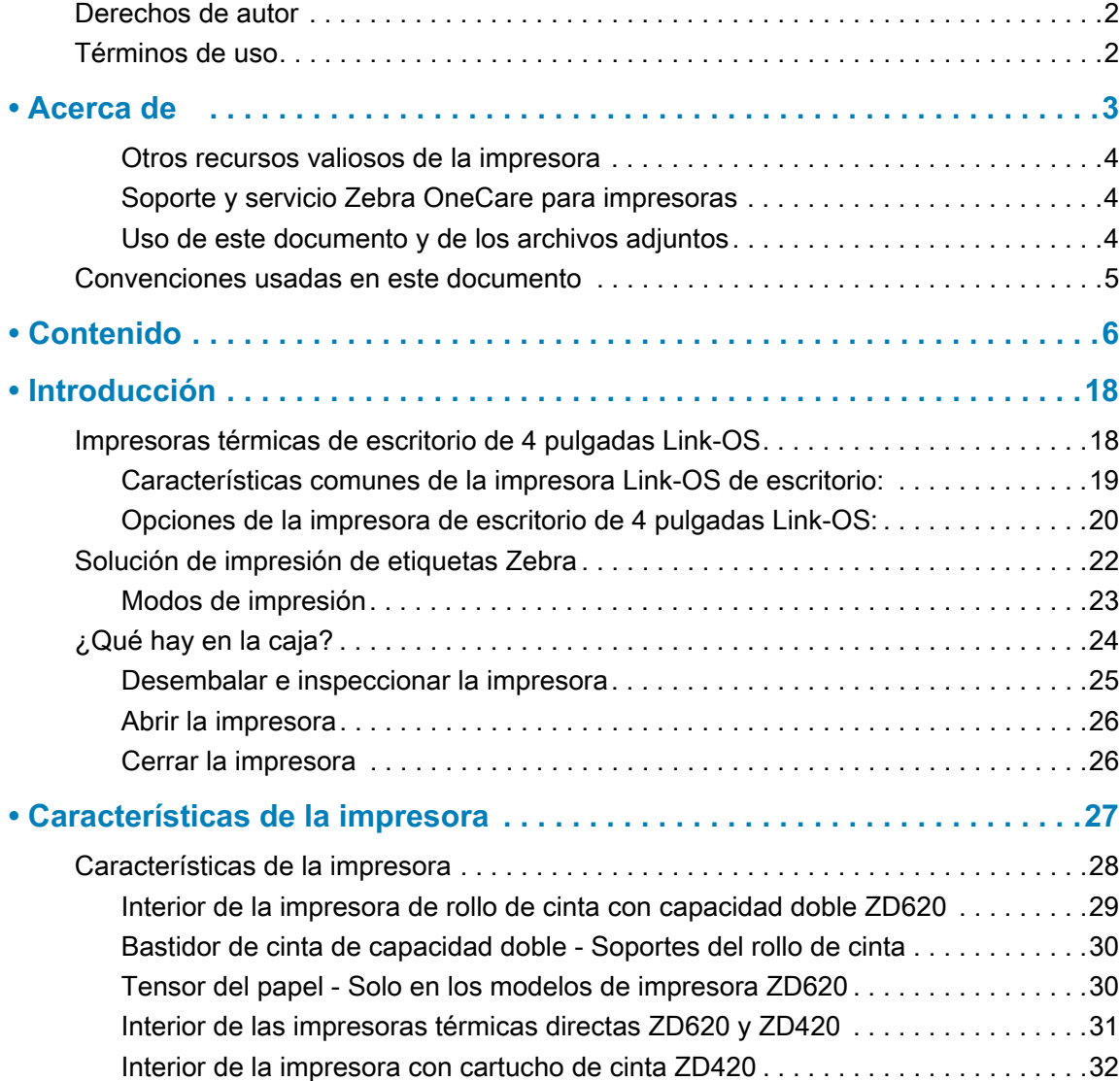

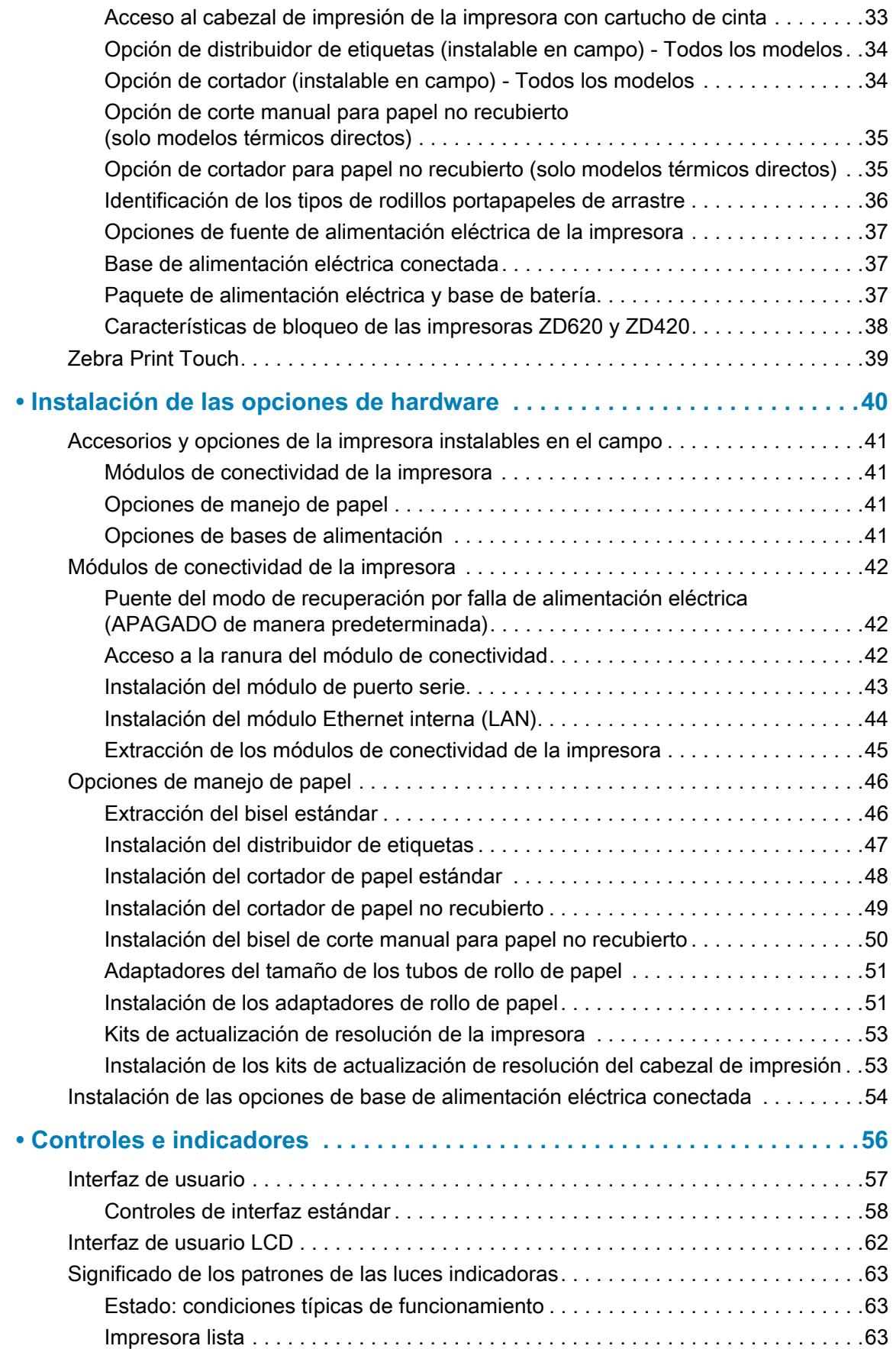

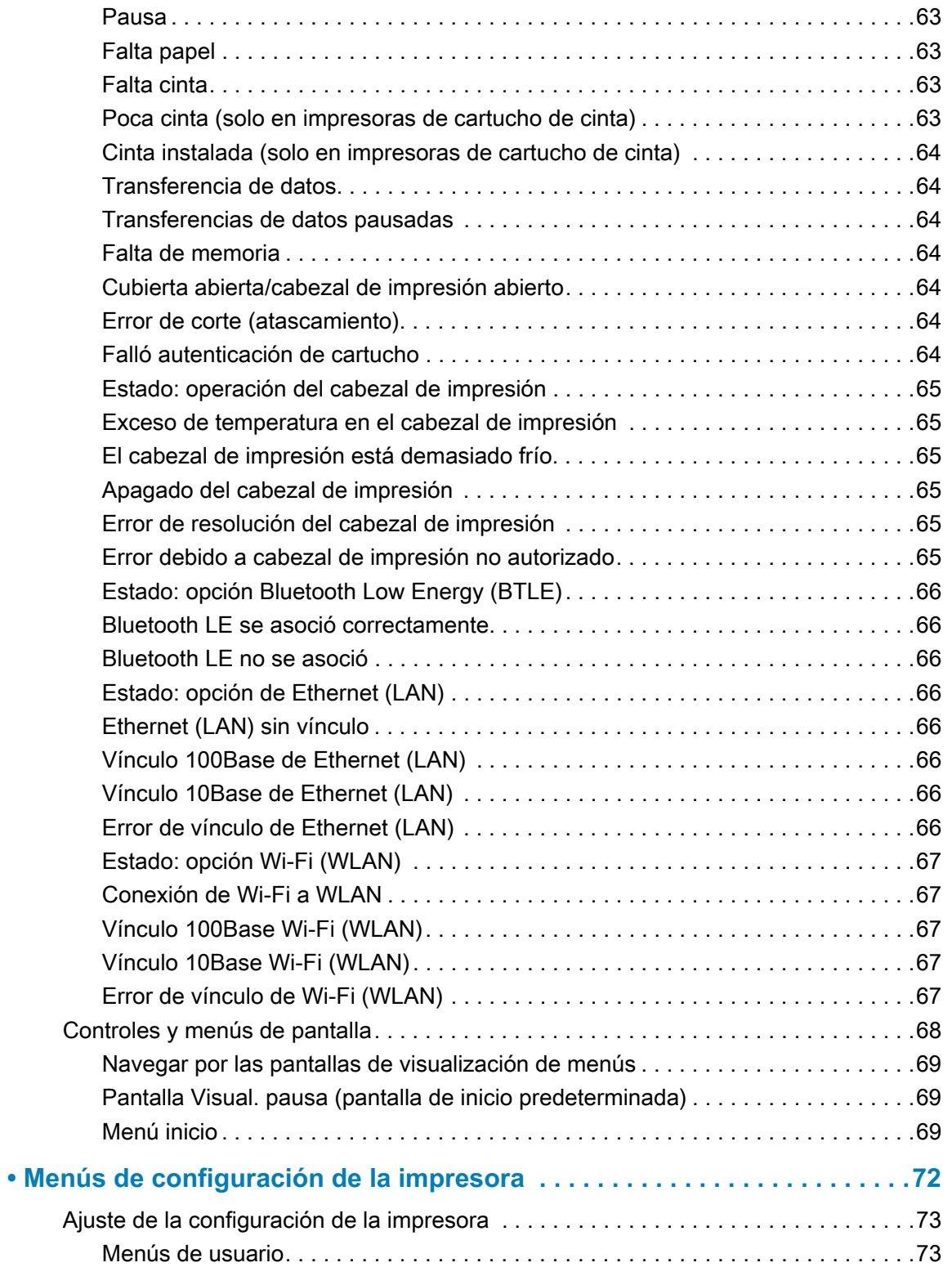

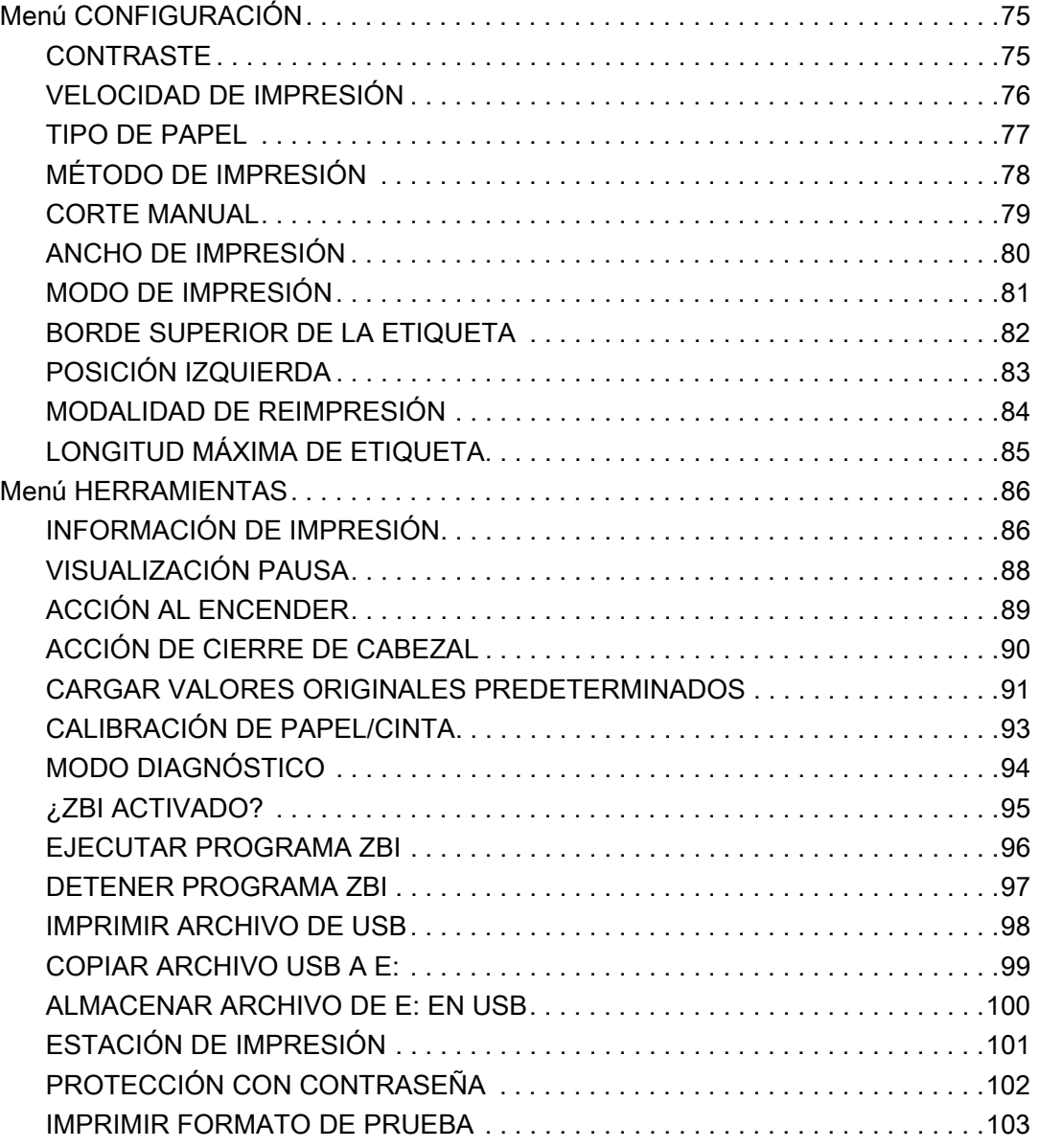

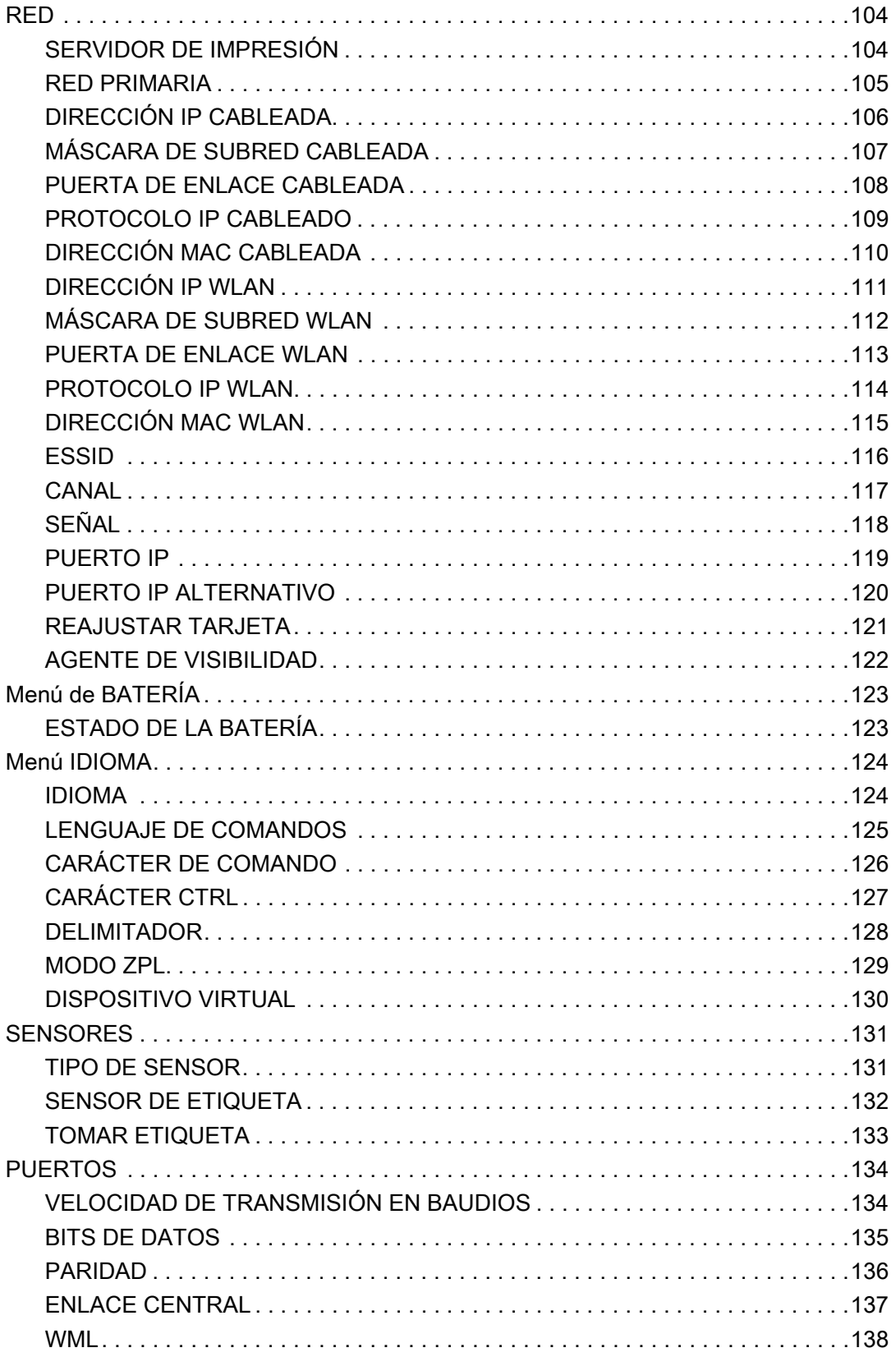

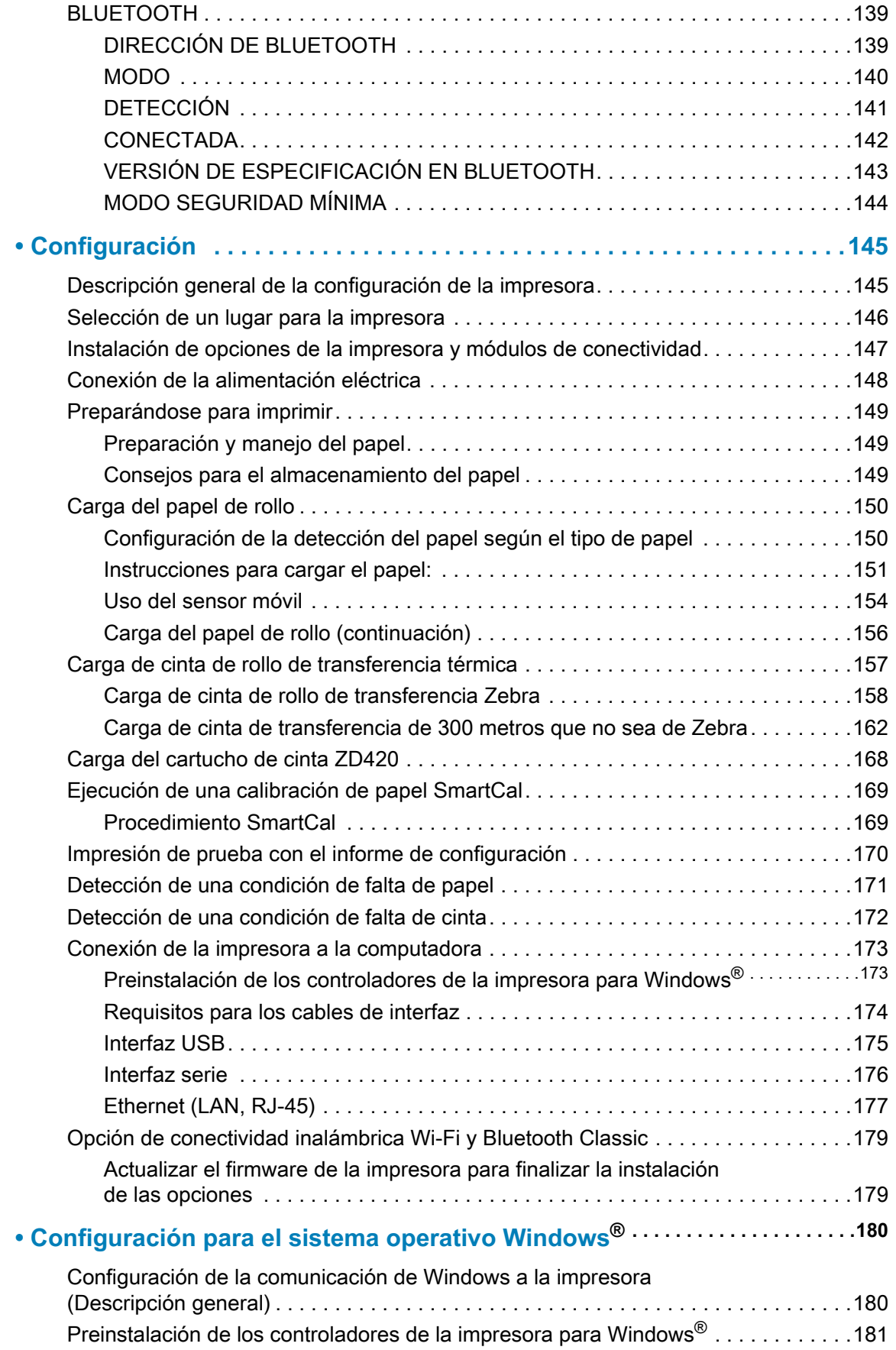

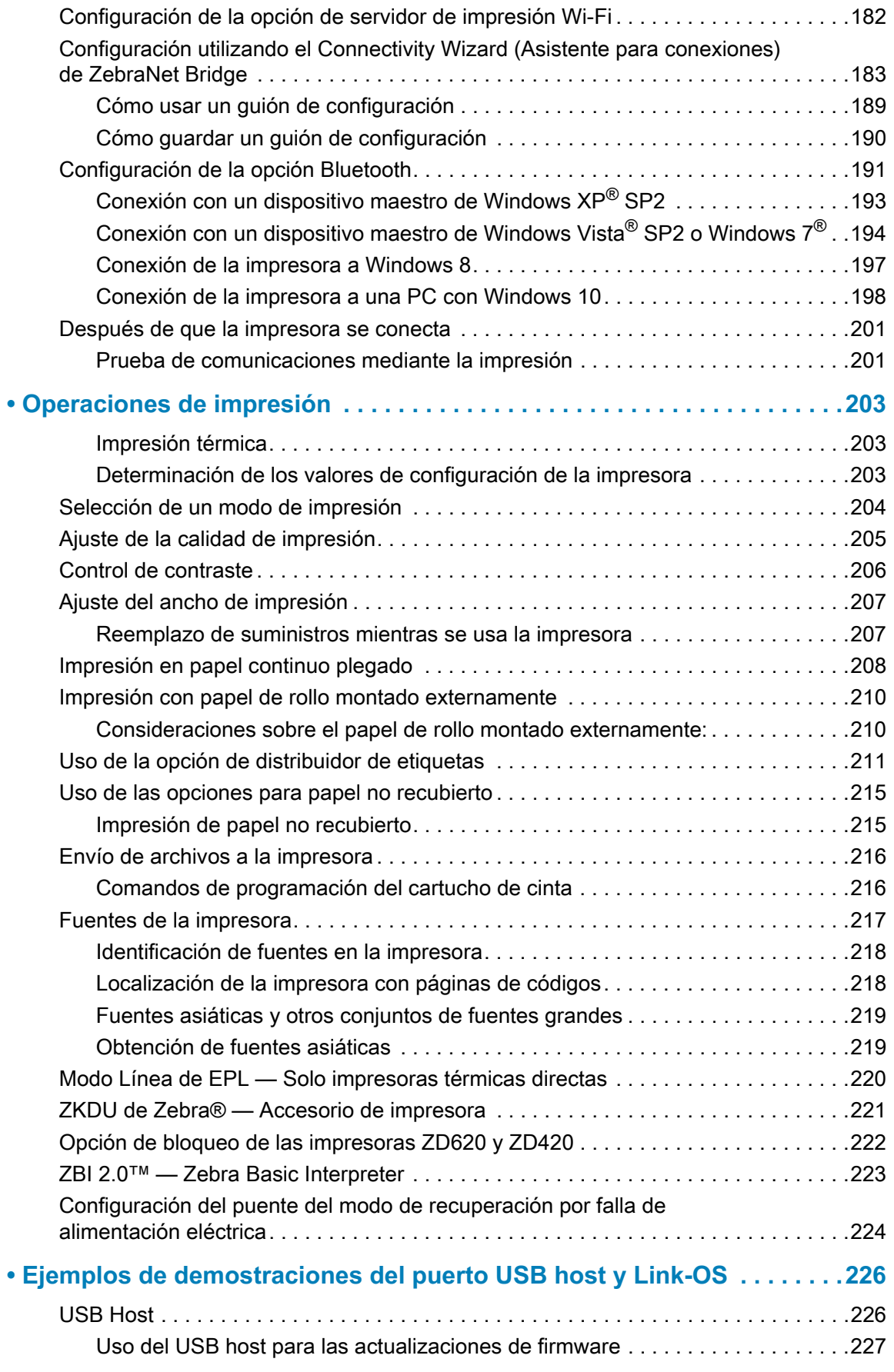

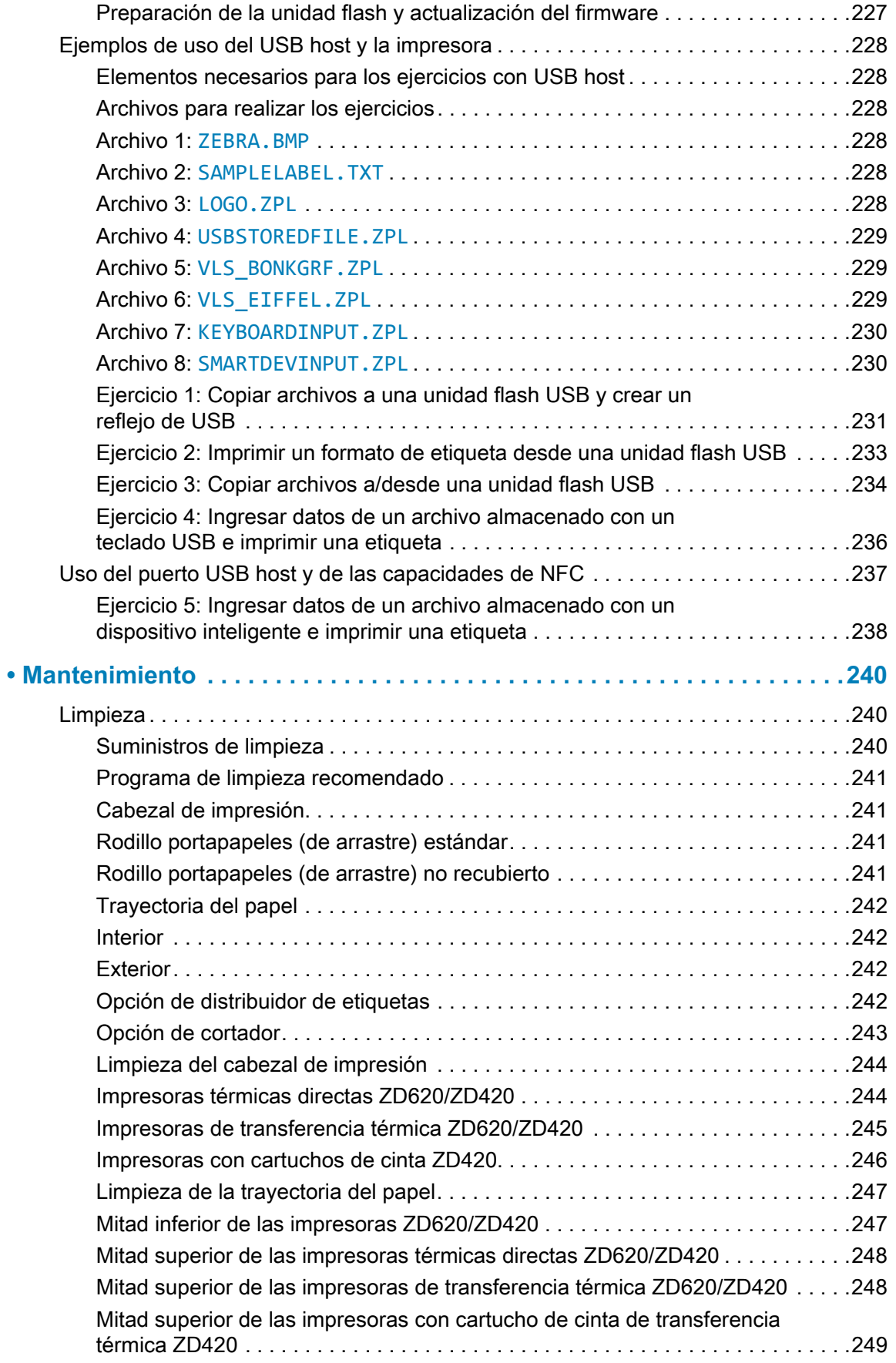

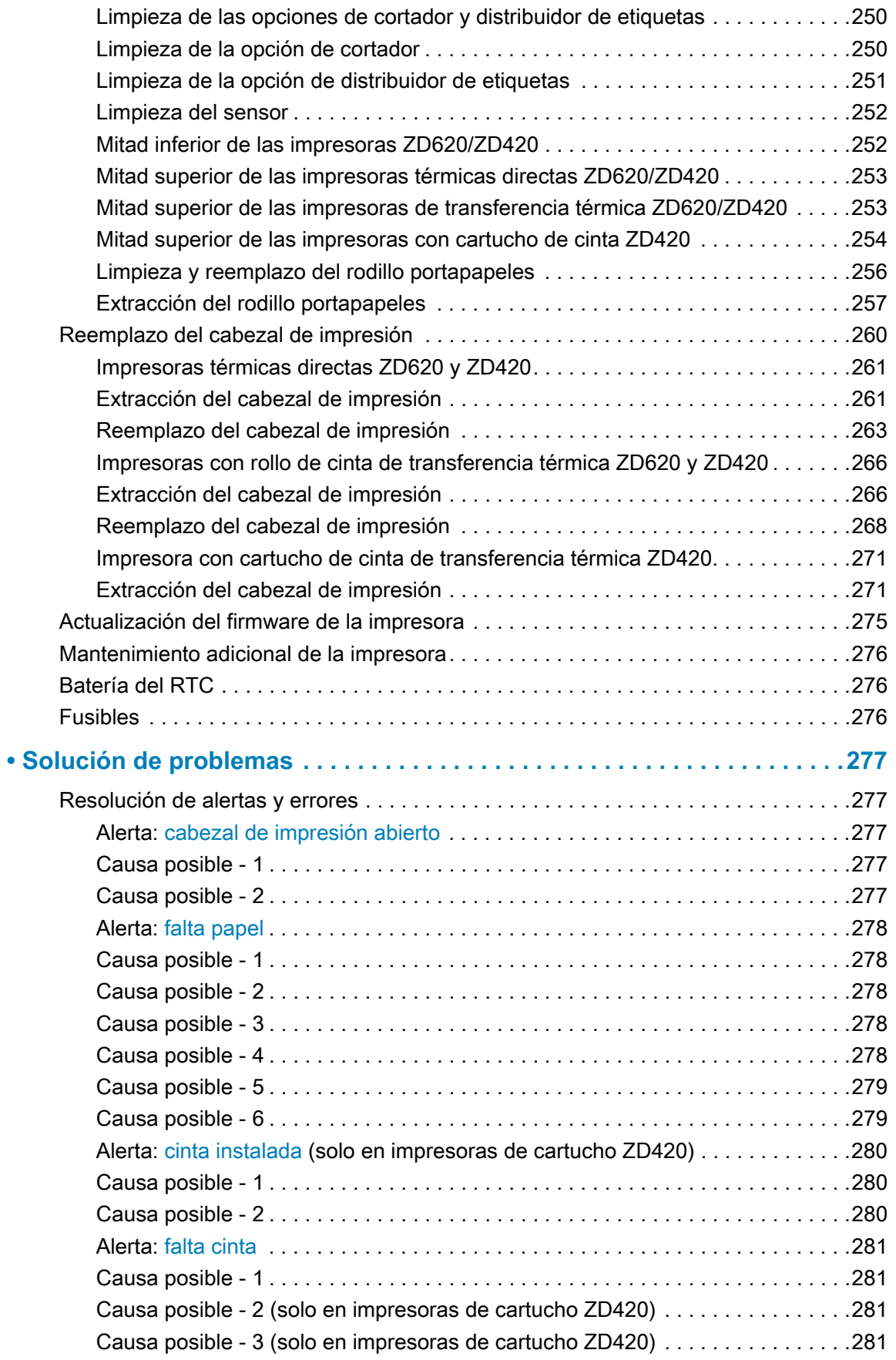

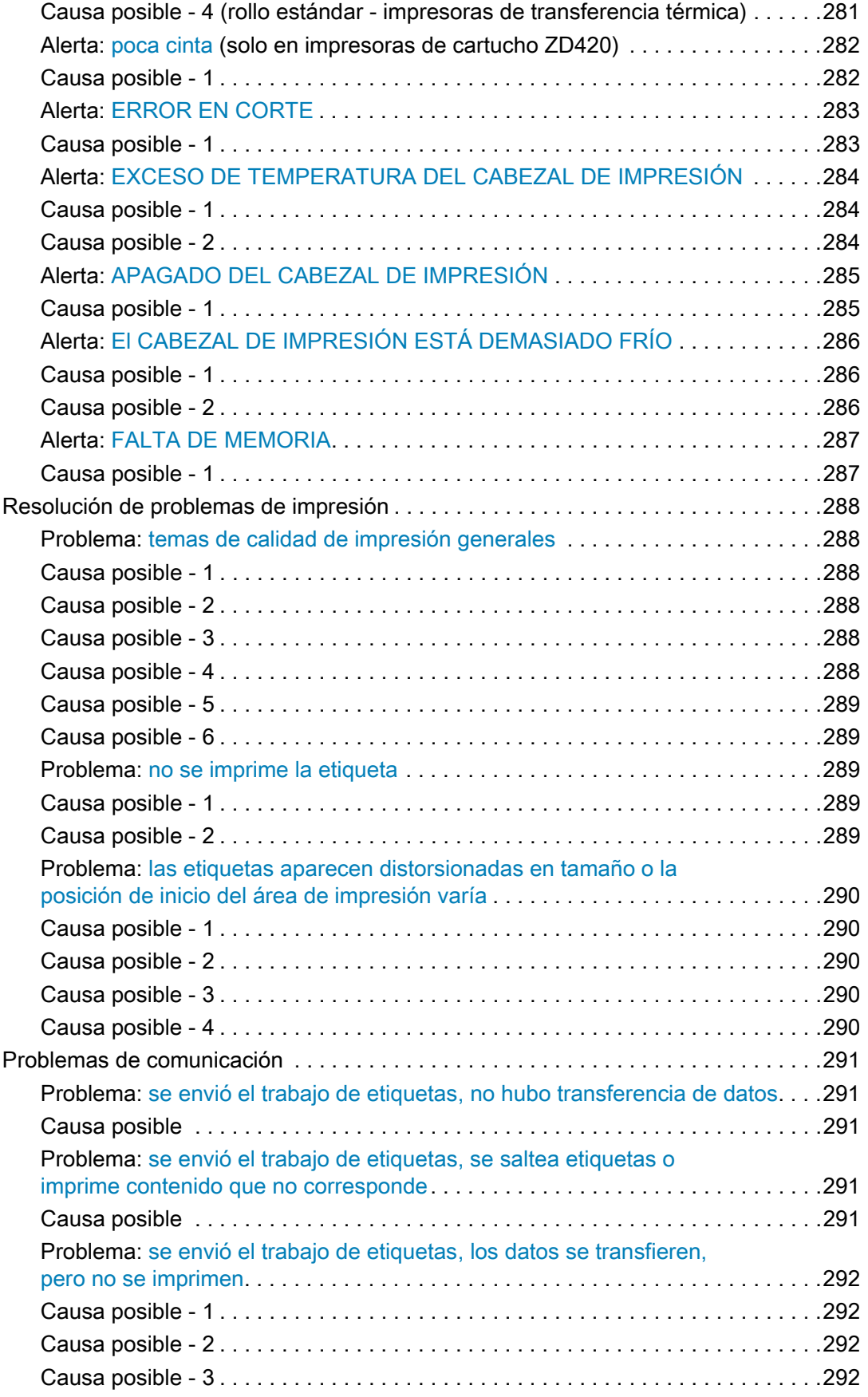

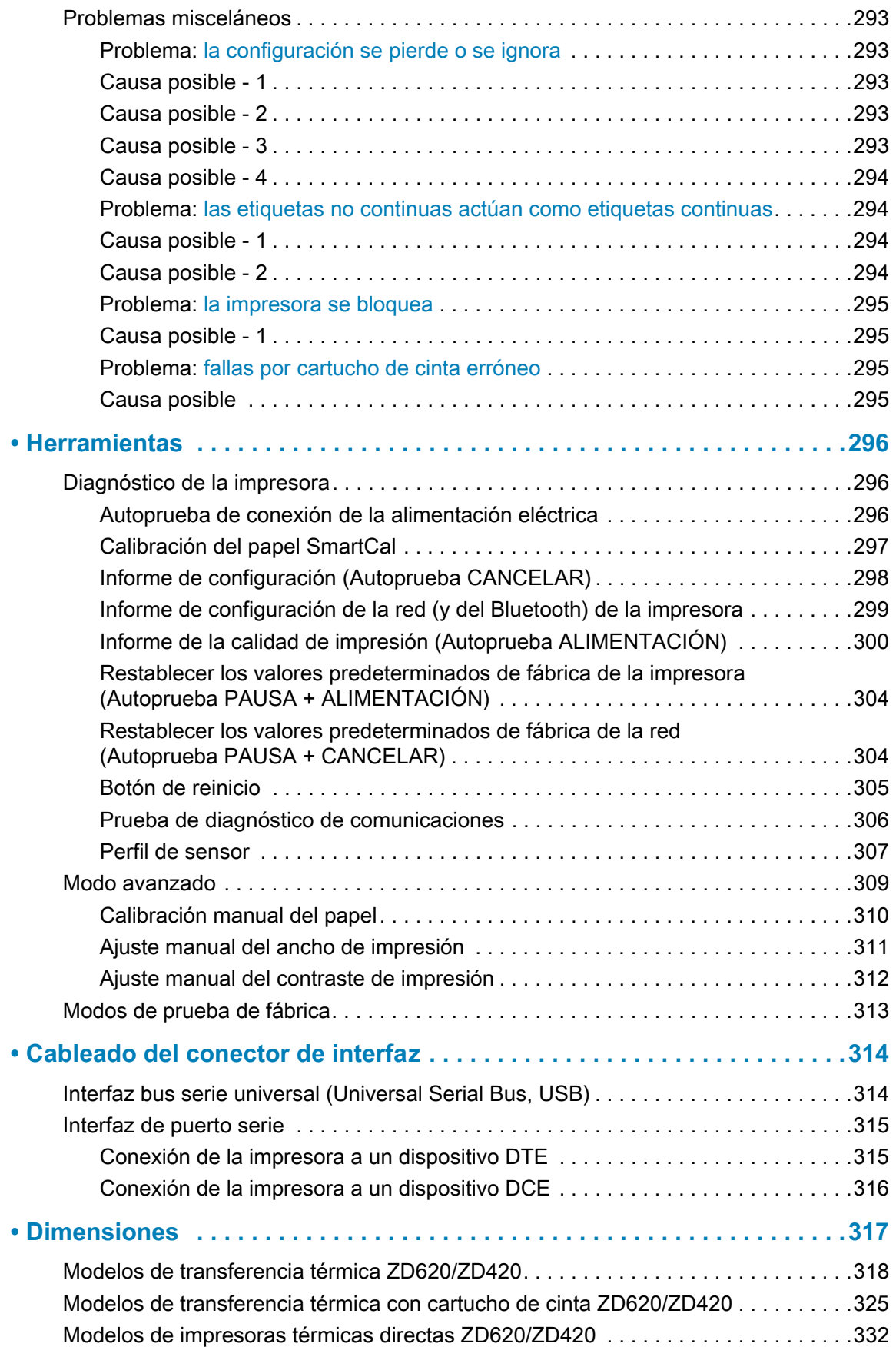

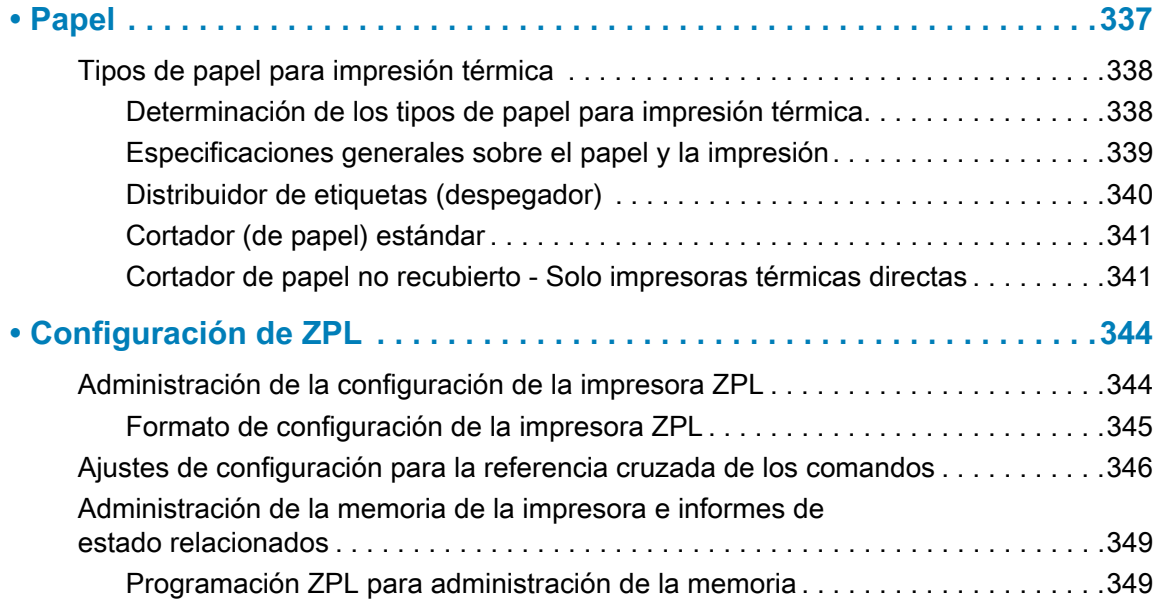

### <span id="page-17-0"></span>**Introducción**

Esta sección introduce a las premiadas impresoras de escritorio de etiquetas térmicas de 4 pulgadas Zebra® Link-OS: la ZD620 y la ZD420. Brinda una descripción general de las características y opciones de la impresora Link-OS y de lo que se entrega con su nueva impresora.

Este documento abarca los siguientes modelos de impresoras de escritorio de la serie ZD:

- Impresora de transferencia térmica ZD620: [www.zebra.com/zd620t-info](http://www.zebra.com/zd620t-info)
- Impresora térmica directa ZD620: [www.zebra.com/zd620d-info](http://www.zebra.com/zd620d-info)
- Impresora con cartucho de cinta de transferencia térmica ZD420: [www.zebra.com/zd420c-info](http://www.zebra.com/zd420c-info)
- Impresora de transferencia térmica ZD420: [www.zebra.com/zd420t-info](http://www.zebra.com/zd420t-info)
- Impresora térmica directa ZD420 : [www.zebra.com/zd420d-info](http://www.zebra.com/zd420d-info)

### <span id="page-17-1"></span>**Impresoras térmicas de escritorio de 4 pulgadas Link-OS**

Las impresoras de escritorio de 4 pulgadas Link-OS de Zebra® son impresoras de etiquetas compactas que ofrecen una amplia gama de funciones y opciones.

- Se encuentran disponibles modelos de impresoras térmicas directas y de transferencia térmica.
- Incluye los modelos de impresora ZD420 Healthcare que ofrecen una fuente de alimentación de grado médico y una cubierta plástica resistente a los productos químicos de limpieza que se utilizan habitualmente en hospitales.
- Las impresoras ZD620 admiten velocidades de impresión\* de hasta 203,4 mm/s (8 ips [pulgadas por segundo]) para impresoras de una densidad de 203 dpi (puntos por pulgada), y 152,4 mm/s (6 ips) para versiones de impresora de 300 dpi.
- Las impresoras ZD420 pueden admitir velocidades de impresión\* de 152,4 mm/s (6 ips [pulgadas por segundo]) para impresoras de una densidad de 203 dpi, y 101,6 mm/s (4 ips) para versiones de impresora de 300 dpi.
- Estas impresoras admiten los lenguajes de programación ZPL™ y EPL de las impresoras Zebra y una amplia variedad de otros lenguajes de control de la impresora a través de los dispositivos virtuales Link-OS.

<sup>\*</sup> Las velocidades máximas de impresión dependen del modelo, la resolución de la impresora y el tipo de papel en uso.

### <span id="page-18-0"></span>**Características comunes de la impresora Link-OS de escritorio:**

- Diseño OpenAccess™ que simplifica la carga del papel.
- "Puntos de contacto" codificados por color para los controles del operador y las guías del papel.
- Interfaz de usuario mejorada que presenta tres botones y cinco indicadores de estado.
- Opciones de manejo de papel sencillas e instalables en campo.
- Soporte de rollo de papel:
	- Diámetro exterior (D.E.): hasta 127 mm (5 pulgadas) y
	- Diámetro interior (D.I.) de los tubos de rollos: 12,7 mm (0,5 pulgadas), 25,4 mm (1 pulgada) y tamaños de tubos adicionales con adaptadores de tubo de papel opcionales.
- El sensor móvil brinda compatibilidad con la más amplia gama de tipos de papel:
	- Compatible con papel con marcas negras de ancho total o parcial.
	- Compatible con papel con muescas o ranuras.
	- Sensor de transmisividad con posición multicéntrica para uso con papel de banda/espacios intermedios.
- Puerto bus serie universal (USB) host que se puede utilizar para facilitar las actualizaciones de firmware.
- Interfaz bus serie universal (USB) 2.0.
- Ranura de conectividad modular para opciones de interfaz Ethernet 10/100 (802.3 RJ-45) o Serie (RS-232 DB-9) instalables en campo.
- Escala e importación *on–the–fly* de fuentes OpenType y TrueType, Unicode, una fuente escalable residente (fuente Swiss 721 Latin 1) y una selección de fuentes de mapas de bits residentes.
- La tecnología especializada de compatibilidad con versiones anteriores facilita el reemplazo de la impresora:
	- Reemplazo gradual de impresoras de escritorio Zebra existentes. La impresora acepta los lenguajes de programación EPL y ZPL.
	- Admite dispositivos virtuales Link-OS para interpretar los lenguajes de programación de impresoras que no pertenecen a Zebra.
- Impresión habilitada para XML: permite la comunicación con XML para la impresión de etiquetas de código de barras, lo que elimina los cargos de licencia y el hardware del servidor de impresión, además de reducir los costos de personalización y programación.
- Global Printing Solution de Zebra™: admite la codificación por teclado de Microsoft Windows (y ANSI), Unicode UTF-8 y UTF 16 (Formatos de transformación Unicode), XML, ASCII (7 y 8 bits utilizados por programas y sistemas heredados), codificación básica de fuentes de un byte y dos bytes, JIS y Shift-JIS (Normas internacionales japonesas), codificación hexadecimal y asignación personalizada de caracteres (creación de tablas DAT, vinculación de fuentes y reasignación de caracteres).
- Admite la configuración de impresoras a través de una utilidad de configuración que se ejecuta en dispositivos móviles.
	- Toque Print Touch de Zebra (Comunicación de campo cercano [NFC]) para asociar dispositivos, acceder a la información de la impresora y acceder a las aplicaciones móviles.
- Link-OS de Zebra: una plataforma abierta que conecta los sistemas operativos para dispositivos inteligentes Zebra con poderosas aplicaciones de software, facilitando la integración, la administración y el mantenimiento de los dispositivos desde cualquier ubicación.
- Elaboración de informes de mantenimiento de cabezal de impresión activada y personalizada por el usuario.
- Fácil reemplazo del cabezal de impresión y del rodillo portapapeles (de arrastre) sin uso de herramientas.
- Un mínimo de 64 MB memoria interna (E:\) de la impresora que permite almacenar formularios, fuentes y gráficos.

### <span id="page-19-0"></span>**Opciones de la impresora de escritorio de 4 pulgadas Link-OS:**

- Una interfaz de usuario LCD a color que facilita la configuración, la impresión y una amplia gama de características de Link-OS.
- Modelos de impresora Healthcare:
	- Cubierta de plástico Healthcare lavable apta para las tareas de desinfección y limpieza.
	- Fuente de alimentación con certificación IEC 60601-1.
- Conectividad inalámbrica Wi-Fi (802.11ac; incluye a/b/g/n) y Bluetooth Classic 4.1 (compatible con 3.X) como opción instalada de fábrica.
- Impresión de transferencia térmica: una opción para cargar fácilmente el cartucho de cinta de transferencia térmica o el rollo de cinta con capacidad doble (cintas de 74 m y 300 m).
- La impresora ZD620 y algunas ZD420 cuentan con un reloj de tiempo real (RTC) a bordo instalado en fábrica en aquellas impresoras con configuraciones Bluetooth Low Energy (BTLE) o Wi-Fi con Bluetooth Classic.
- Módulos de conectividad instalables en campo:
	- Servidor de impresión con Ethernet interna (LAN, conector RJ-45): admite 10Base-T, 100Base-TX y redes de conmutación automática rápida Ethernet 10/100.
	- Puerto serie (RS-232 DB-9).
- Opciones de manejo de papel sencillas e instalables en campo:
	- Distribuidor de etiquetas (despegar papel protector y presentar la etiqueta al operador).
	- Cortador de papel universal.
	- Impresión de etiquetas no recubiertas con corte manual y sensor de "etiqueta tomada".
	- Cortador de etiquetas no recubiertas con un sensor de "etiqueta tomada".

#### **Introducción**

- El Kit de adaptadores para tubos de papel incluye adaptadores para rollos de papel con un diámetro exterior (D.E.) de hasta 127 mm (5 pulgadas):
	- Tubos de papel de 38,1 mm (1,5 pulgadas) de D.I.
	- Tubos de papel de 50,8 mm (2,0 pulgadas) de D.I.
	- Tubos de papel de 76,2 mm (3,0 pulgadas) de D.I.
- Se encuentra disponible el kit de actualización en campo para cambiar la resolución de la impresora. Este kit le permite cambiar la densidad de impresión de 203 dpi a 300 dpi o de 300 dpi a 203 dpi sin necesidad de herramienta alguna.
- Compatibilidad con idiomas asiáticos con opciones de configuración de la impresora para conjuntos de caracteres de chino simplificado y tradicional, japonés o coreano.
	- Las impresoras que se venden en China tienen preinstalada la fuente SimSun de chino simplificado.
- Lenguaje de programación ZBI 2.0™ (Intérprete BASIC de Zebra) de Zebra®. El lenguaje ZBI le permite crear operaciones personalizadas para la impresora, con las que se pueden automatizar procesos o utilizar periféricos (vale decir, escáneres, escalas, teclados, accesorios ZKDU™ de Zebra®, etc.), todo sin estar conectado a una PC o red.
- Bloqueo del gabinete de papel para los modelos de impresora Healthcare térmica directa ZD620. Este modelo especial de Healthcare incluye, para mayor seguridad, una ranura Kensington™ para los dispositivos de bloqueo Kensington.

### <span id="page-21-0"></span>**Solución de impresión de etiquetas Zebra**

La impresora es solo una de las tres (3) partes de la solución de impresión. Para imprimir, necesita una impresora (ZD620 o ZD420), un papel compatible (cartucho de cinta de transferencia térmica, y papel de transferencia térmica o para impresión térmica directa) y un software (controlador, aplicaciones o programación) que le indique a la impresora qué hacer y qué imprimir. La impresora puede imprimir sin estar conectada a otros dispositivos o sistemas.

El papel puede ser etiquetas, rótulos, tickets, papel para recibos, pilas de papel plegado continuo, etiquetas a prueba de manipulaciones, etc.

Zebra lo asiste en temas de diseño e impresión de etiquetas través del software gratuito de diseño de etiquetas y formularios: ZebraDesigner™ para sistemas operativos Windows PC.

Zebra brinda un juego completo de aplicaciones de software para entorno Link-OS y controladores gratuitos para configurar los ajustes de la impresora, imprimir etiquetas y recibos, obtener el estado de la impresora, importar gráficos y fuentes, enviar comandos de programación, actualizar el firmware y descargar archivos.

A través del sitio web de Zebra o su revendedor, lo podrán ayudar a identificar el papel ideal para el uso específico que desee.

### <span id="page-22-0"></span>**Modos de impresión**

Puede operar esta impresora en varios modos y configuraciones de papel diferentes:

- Impresión térmica directa (que utiliza papel sensible al calor para la impresión).
- Impresión por transferencia térmica con cartucho de cinta de transferencia térmica fácil de usar o rollos de cinta (el calor y la presión hacen que se transfiera la tinta de la cinta al papel).
- El modo de corte manual estándar permite cortar cada etiqueta/recibo o imprimir por lote una tira de etiquetas y cortarla después de la impresión.
- Modo de distribución de etiquetas: si hay un distribuidor opcional instalado, el material protector se puede despegar de la etiqueta una vez impresa. Después de que se quita esta etiqueta, se imprime la siguiente.
- Corte de papel: si hay un cortador de papel opcional instalado, la impresora puede cortar el papel protector entre las etiquetas, el papel para recibos o el suministro de rótulos.
- Impresión de papel no recubierto con opciones de corte de etiqueta para aplicaciones simples de toma y colocación de etiquetas.
- Independiente: la impresora puede imprimir sin estar directamente conectada a una computadora.
	- Una impresora con opción de pantalla LCD a color puede utilizar menús para acceder a un formato/formulario de etiqueta e imprimirlo.
	- Una aplicación Link-OS que se conecta por Bluetooth (opción inalámbrica).
	- Un formato/formulario de etiquetas de ejecución automática (basado en programación).
	- Un dispositivo de entrada de datos conectado al puerto USB Host o al puerto serie de la impresora. Este modo permite alojar distintos dispositivos de entrada de datos, como escáneres, balanzas, accesorio de Unidad de teclado y pantalla de Zebra (ZKDU), etc.
- Impresión en red compartida: las impresoras configuradas con Ethernet (LAN) y opciones de interfaz Wi-Fi incluyen un servidor de impresión interno.

### <span id="page-23-0"></span>**¿Qué hay en la caja?**

Luego de desembalar, asegúrese de tener todas las piezas que se muestran a continuación. Siga los procedimientos de inspección de la impresora para familiarizarse con las piezas de la impresora de modo que pueda entender las instrucciones de este libro.

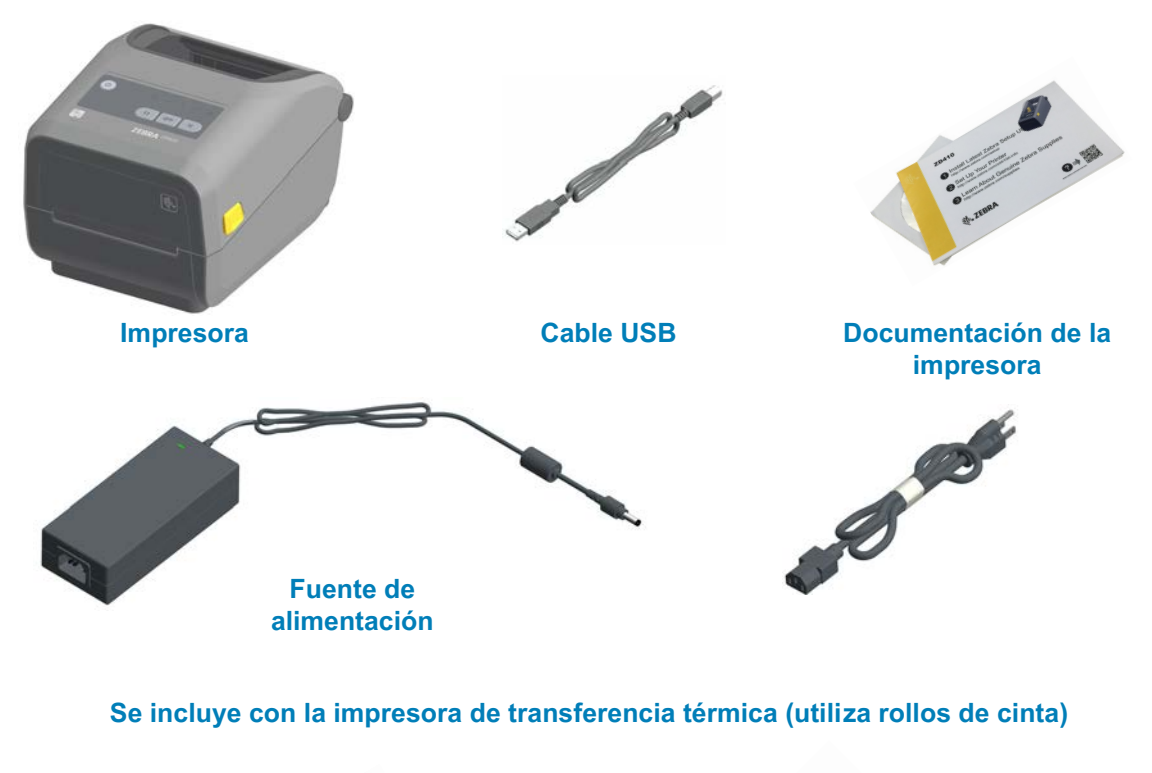

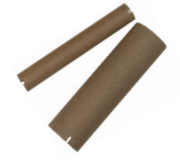

**Tubos de cinta vacíos de inicio**

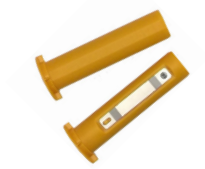

**Adaptadores para cintas que no sean de Zebra (300 metros)**

### <span id="page-24-0"></span>**Desembalar e inspeccionar la impresora**

Al recibir la impresora, proceda a desembalarla e inspeccionarla inmediatamente para detectar cualquier daño de envío.

- Guarde todos los materiales de embalaje.
- Revise si hay daños en las superficies exteriores.
- Abra la impresora e inspeccione el compartimiento del papel para detectar daños en los componentes.

Si detecta daños de envío al realizar la inspección:

- Notifique de inmediato a la empresa de envío y presente un informe de los daños. Zebra Technologies Corporation no se responsabiliza por daños provocados durante el envío de la impresora y no cubrirá la reparación de este daño bajo su póliza de garantía.
- Conserve todo el material de embalaje para la inspección de la empresa de envío.
- Notifique al revendedor autorizado de Zebra $^{\circledR}$ .

Consulte el sitio web de Zebra para obtener los videos instructivos sobre cómo embalar y desembalar la impresora. Consulte la sección [Acerca de](#page-2-1) para encontrar vínculos a una de estas 5 variantes de impresora Link-OS básicas.

#### <span id="page-25-0"></span>**Abrir la impresora**

Para acceder al compartimiento del papel, tire de los seguros de liberación hacia usted y levante la cubierta. Revise el compartimiento del papel para detectar componentes sueltos o dañados.

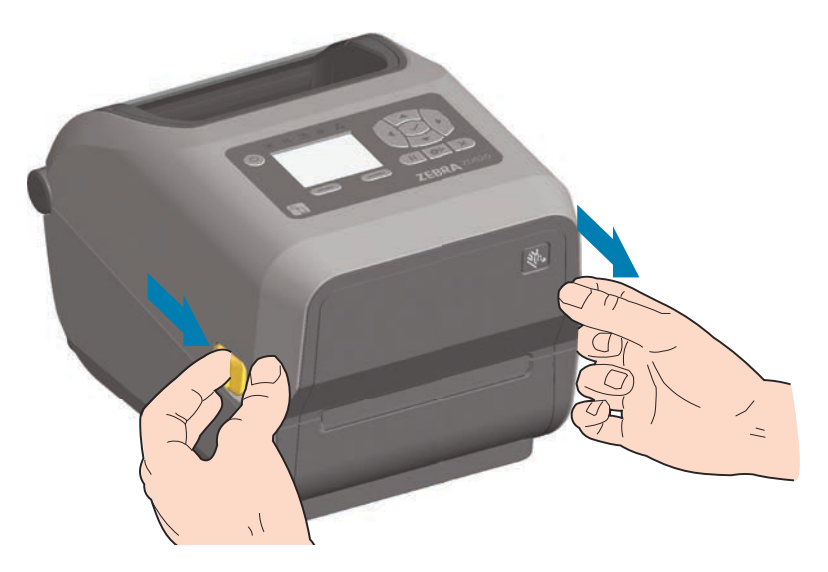

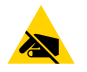

**Precaución sobre descargas electrostáticas •** La descarga de energía electrostática que se acumula en la superficie del cuerpo humano u otras superficies puede dañar o destruir el cabezal de impresión y otros componentes electrónicos utilizados en este dispositivo. Debe respetar los procedimientos seguros sobre electricidad estática cuando trabaje con el cabezal de impresión o los componentes electrónicos que se encuentran debajo de la cubierta superior.

#### <span id="page-25-1"></span>**Cerrar la impresora**

Baje la cubierta superior. Presione en el medio de la cubierta, en el frente, hasta que la cubierta calce en posición.

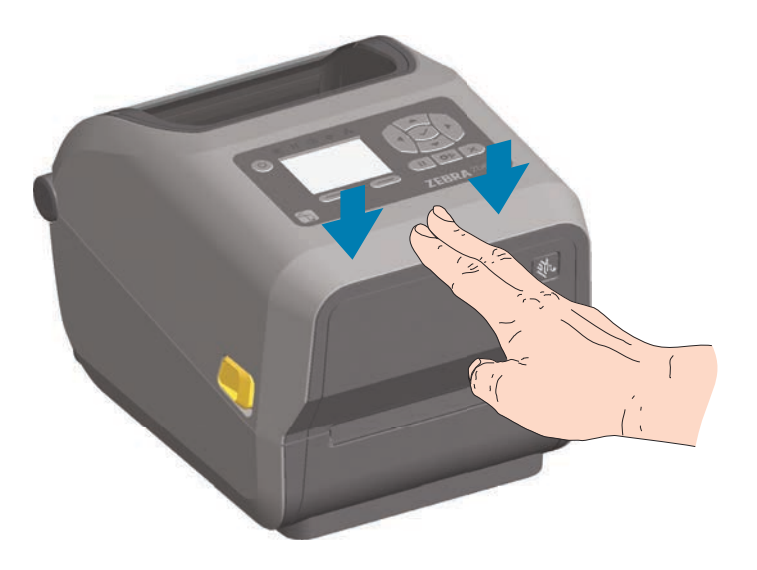

### <span id="page-26-0"></span>**Características de la impresora**

Esta sección le ayudará a identificar las características de estas impresoras de escritorio de cuatro pulgadas de etiquetas térmicas Zebra® Link-OS, la ZD620 y la ZD420. Los videos instructivos del sitio web de Zebra incluyen un video de las características de la impresora, además de otros videos específicos de configuración y tareas. Los vínculos para estas cinco (5) impresoras de escritorio de 4 pulgadas Link-OS son:

- Impresora de transferencia térmica ZD620: [www.zebra.com/zd620t-info](http://www.zebra.com/zd620t-info)
- Impresora térmica directa ZD620: [www.zebra.com/zd620d-info](http://www.zebra.com/zd620d-info)
- Impresora con cartucho de cinta de transferencia térmica ZD420: [www.zebra.com/zd420c-info](http://www.zebra.com/zd420c-info)
- Impresora de transferencia térmica ZD420: [www.zebra.com/zd420t-info](http://www.zebra.com/zd420t-info)
- Impresora térmica directa ZD420: [www.zebra.com/zd420d-info](http://www.zebra.com/zd420d-info)

### <span id="page-27-0"></span>**Características de la impresora**

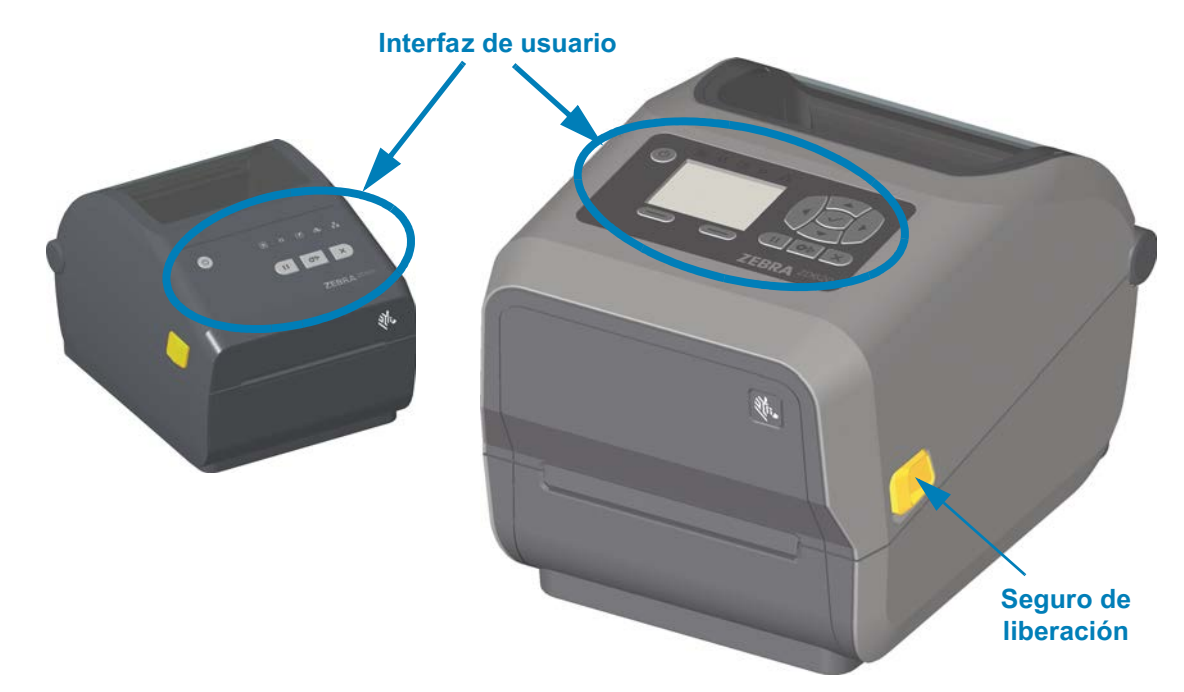

Para obtener más detalles sobre los controles de la impresora, consulte [Controles e](#page-55-1) [indicadores](#page-55-1).

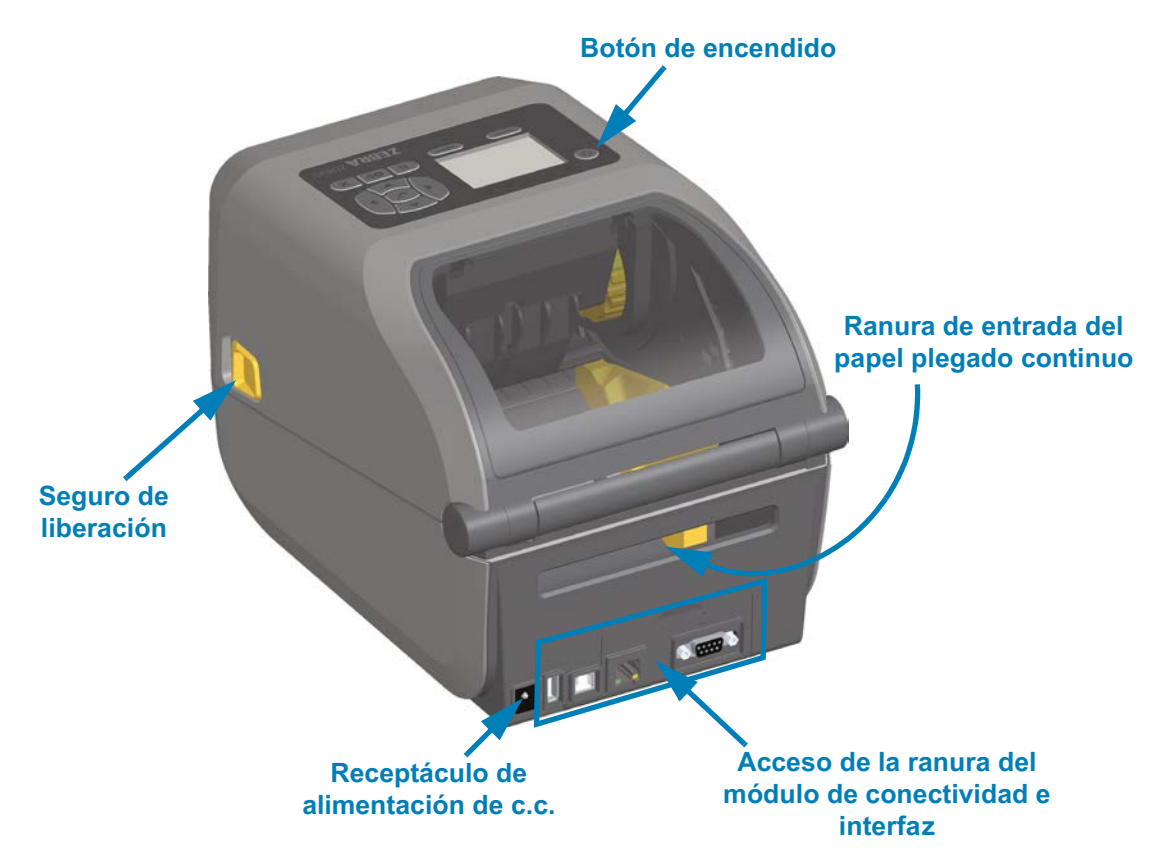

### <span id="page-28-0"></span>**Interior de la impresora de rollo de cinta con capacidad doble ZD620**

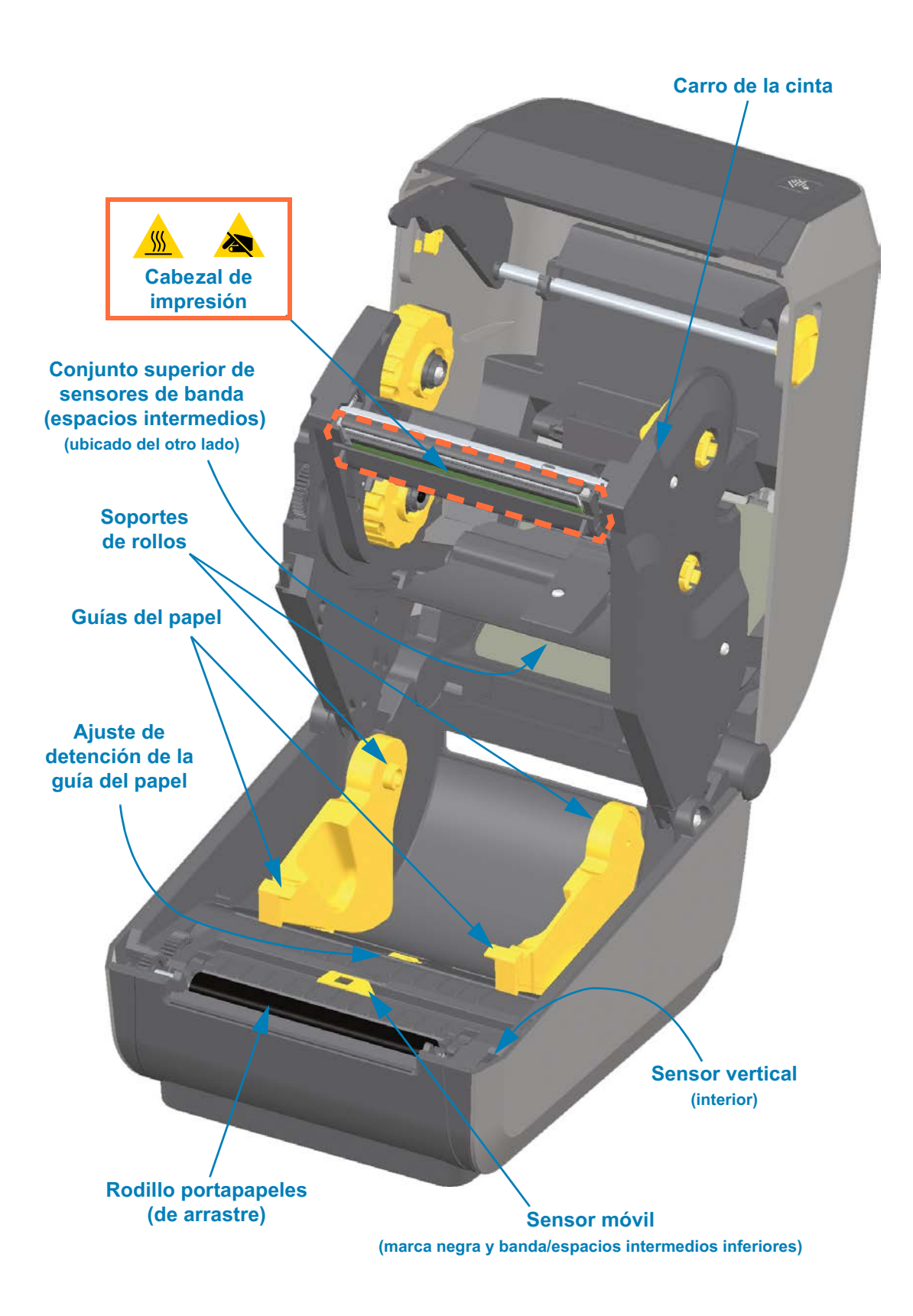

<span id="page-29-0"></span>**Bastidor de cinta de capacidad doble - Soportes del rollo de cinta Rodillos de tensado**

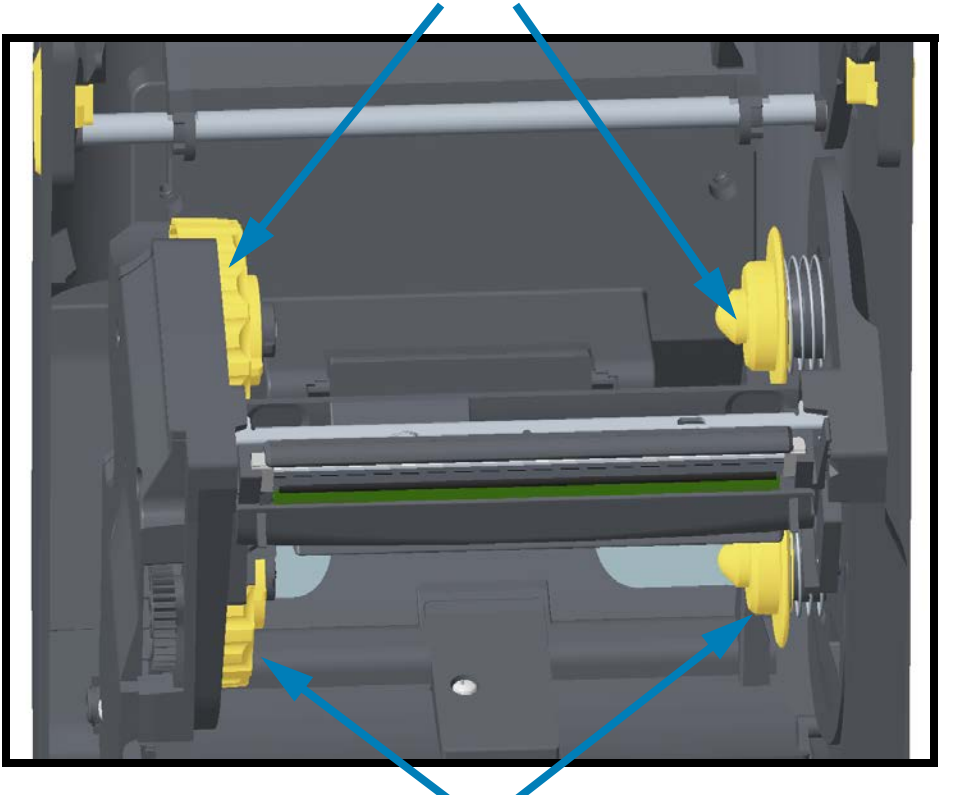

**Rodillos de suministro (rollos de cinta llenos)**

### <span id="page-29-1"></span>**Tensor del papel - Solo en los modelos de impresora ZD620**

Se retiró la ventana de la impresora para mostrar el tensor del papel (placa). Se cambió el color del tensor del papel para que sea más fácil de visualizar. Es del mismo color que las piezas gris oscuro adyacentes.

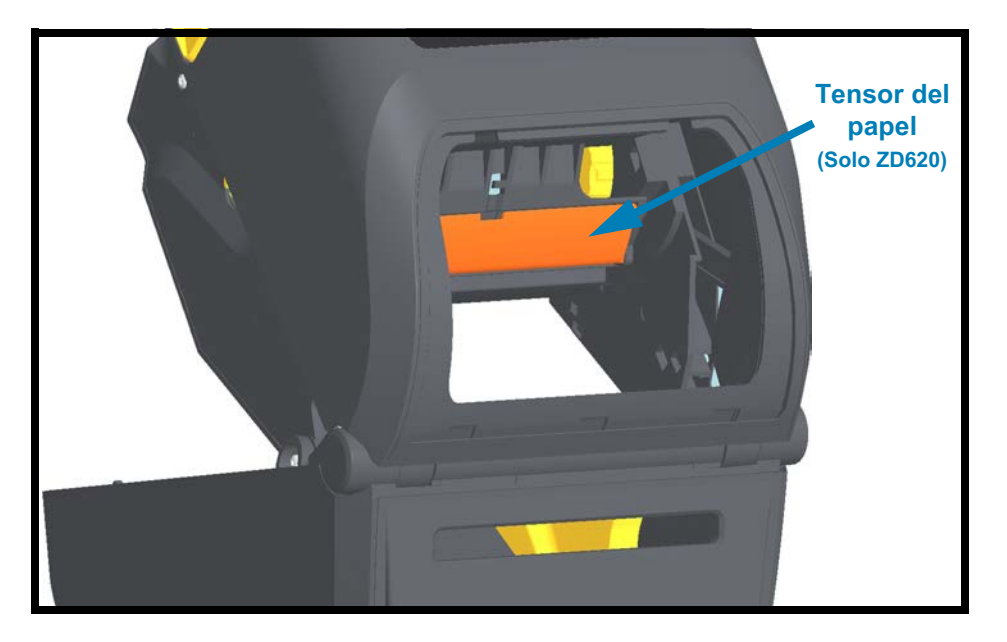

### <span id="page-30-0"></span>**Interior de las impresoras térmicas directas ZD620 y ZD420**

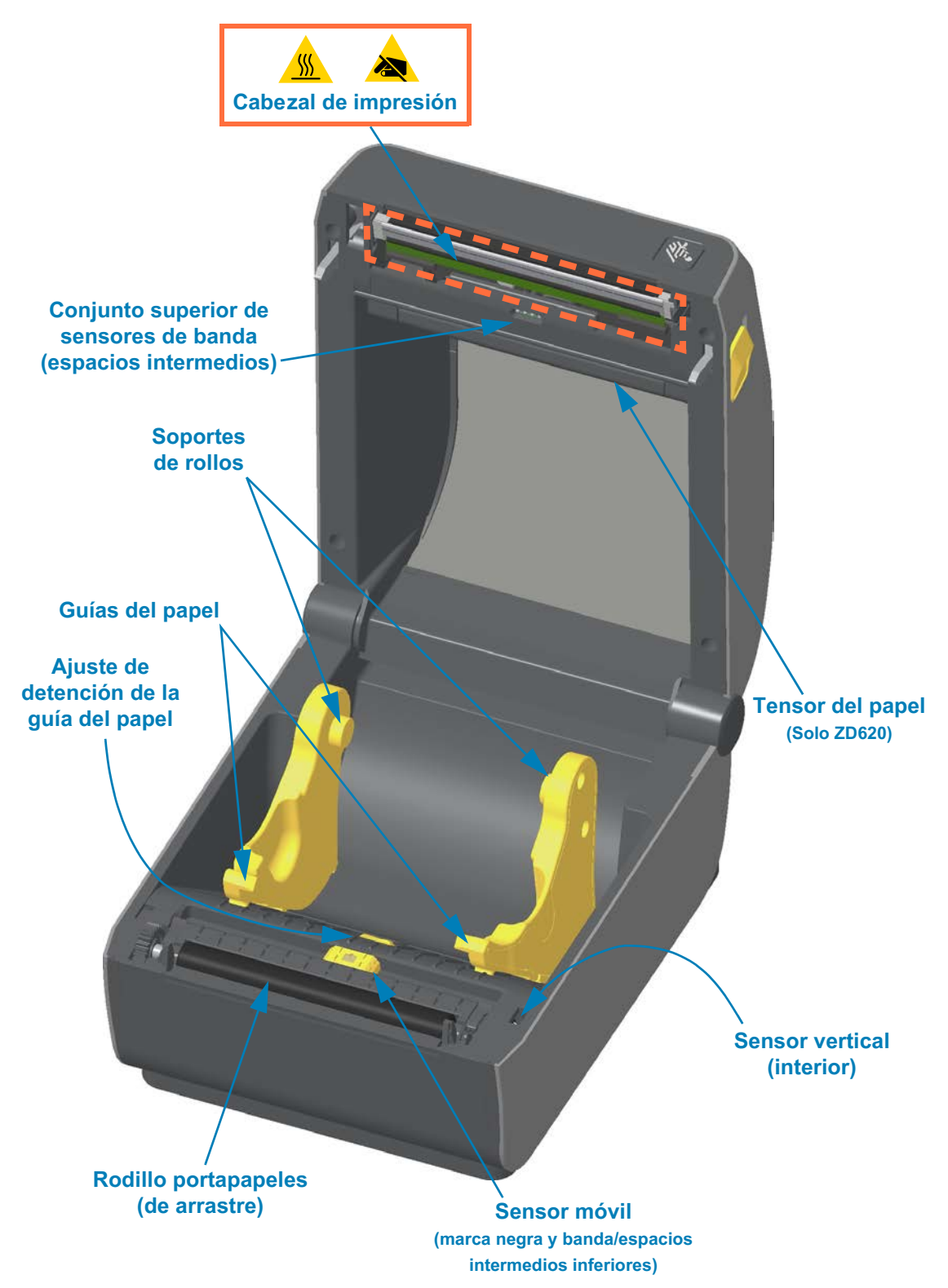

### <span id="page-31-0"></span>**Interior de la impresora con cartucho de cinta ZD420**

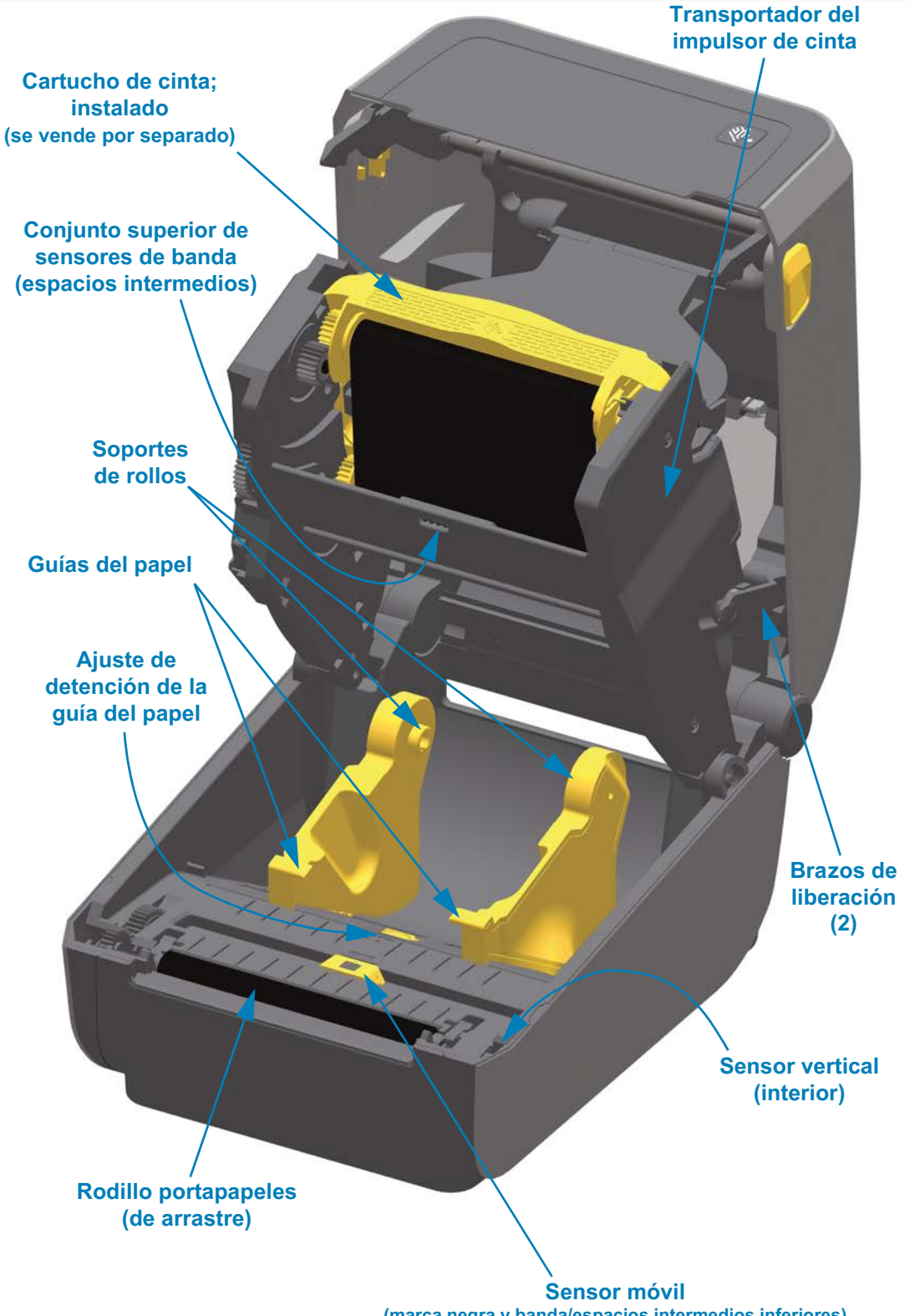

**(marca negra y banda/espacios intermedios inferiores)** 

### <span id="page-32-0"></span>**Acceso al cabezal de impresión de la impresora con cartucho de cinta**

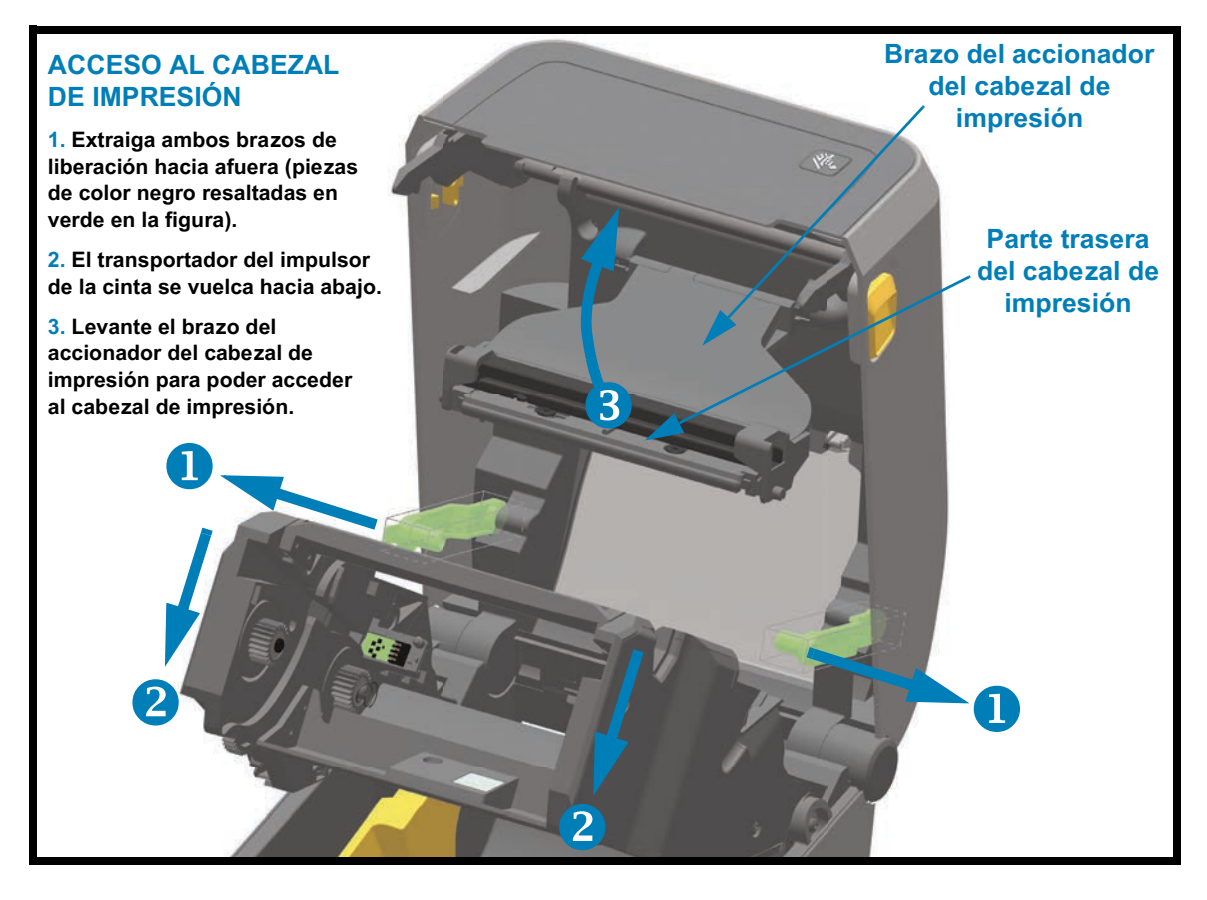

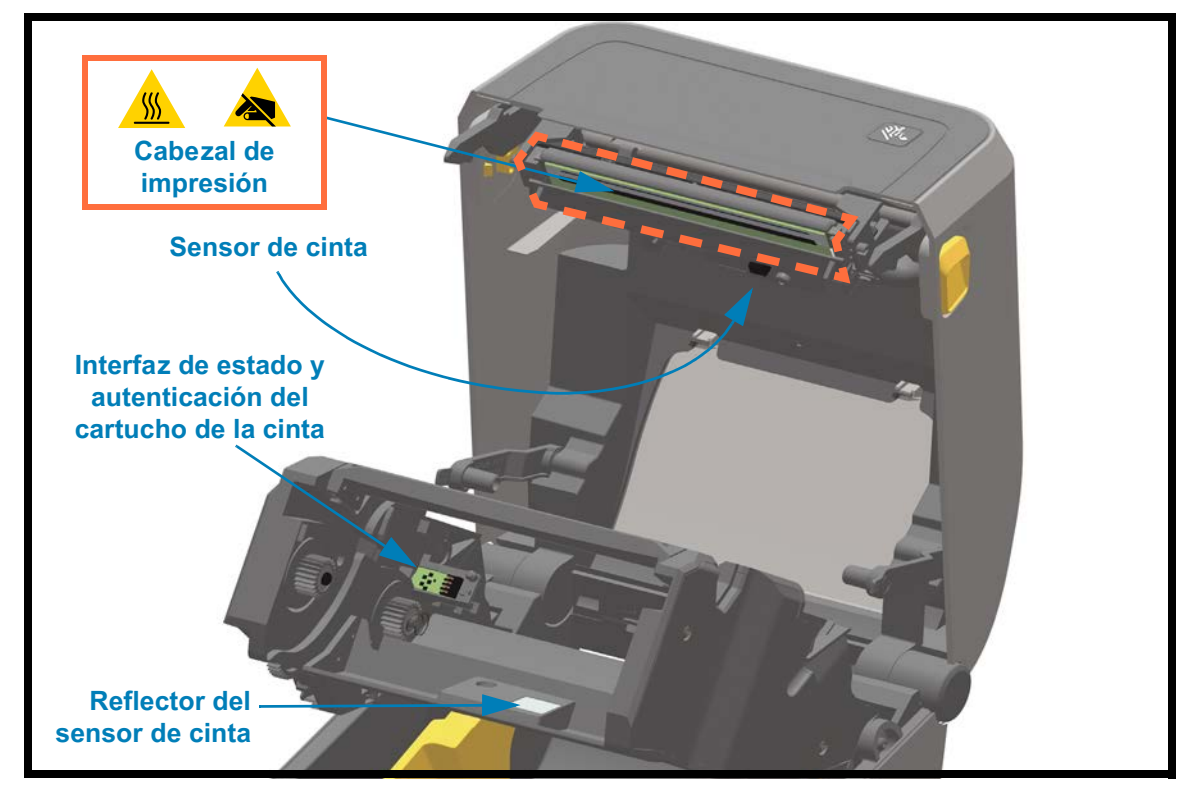

<span id="page-33-0"></span>**Opción de distribuidor de etiquetas (instalable en campo) - Todos los modelos**

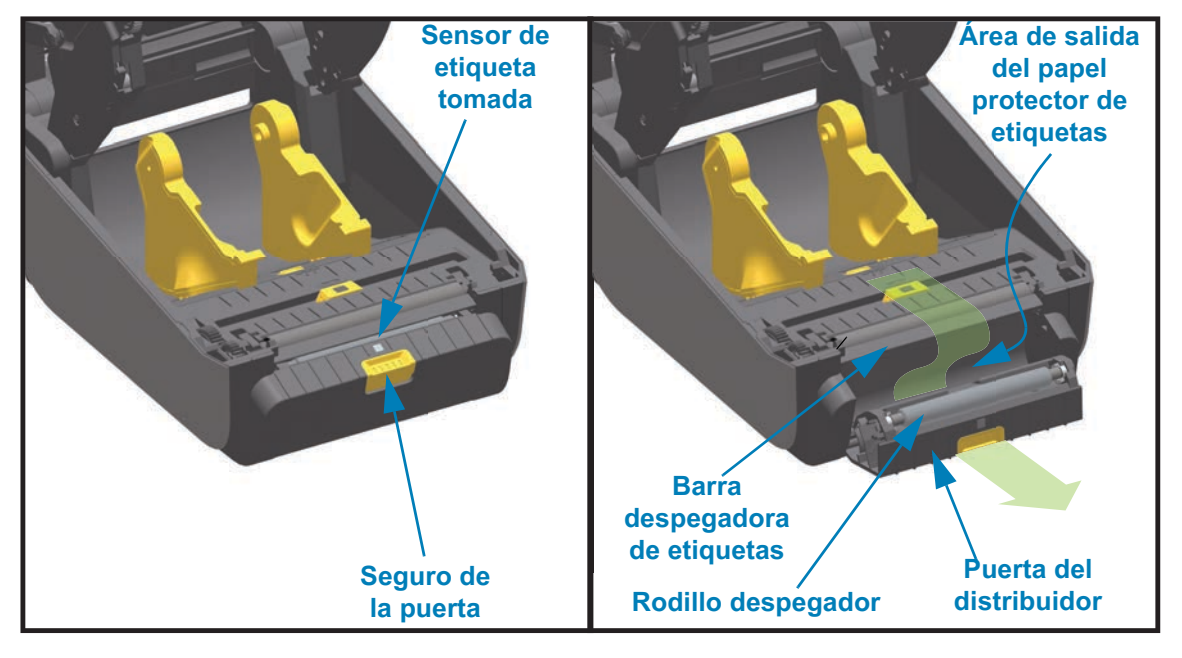

<span id="page-33-1"></span>**Opción de cortador (instalable en campo) - Todos los modelos**

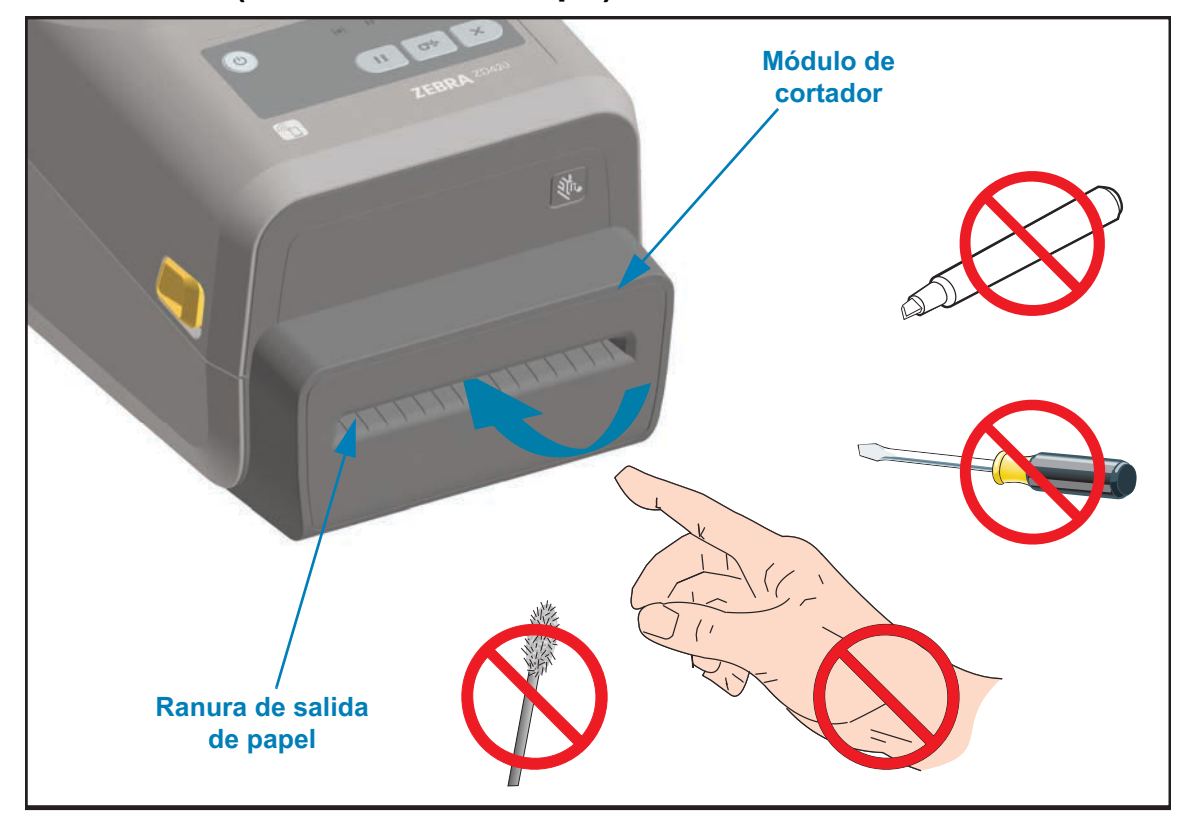

<span id="page-34-0"></span>**Opción de corte manual para papel no recubierto (solo modelos térmicos directos)** 

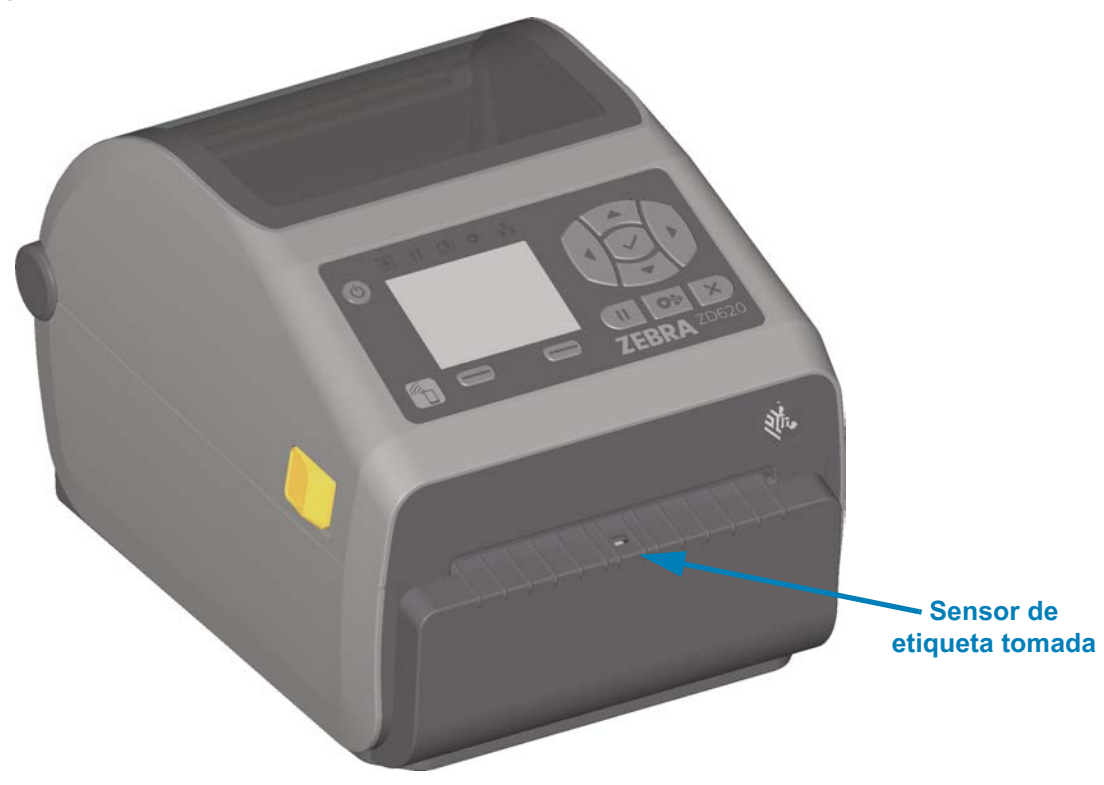

<span id="page-34-1"></span>**Opción de cortador para papel no recubierto (solo modelos térmicos directos)** 

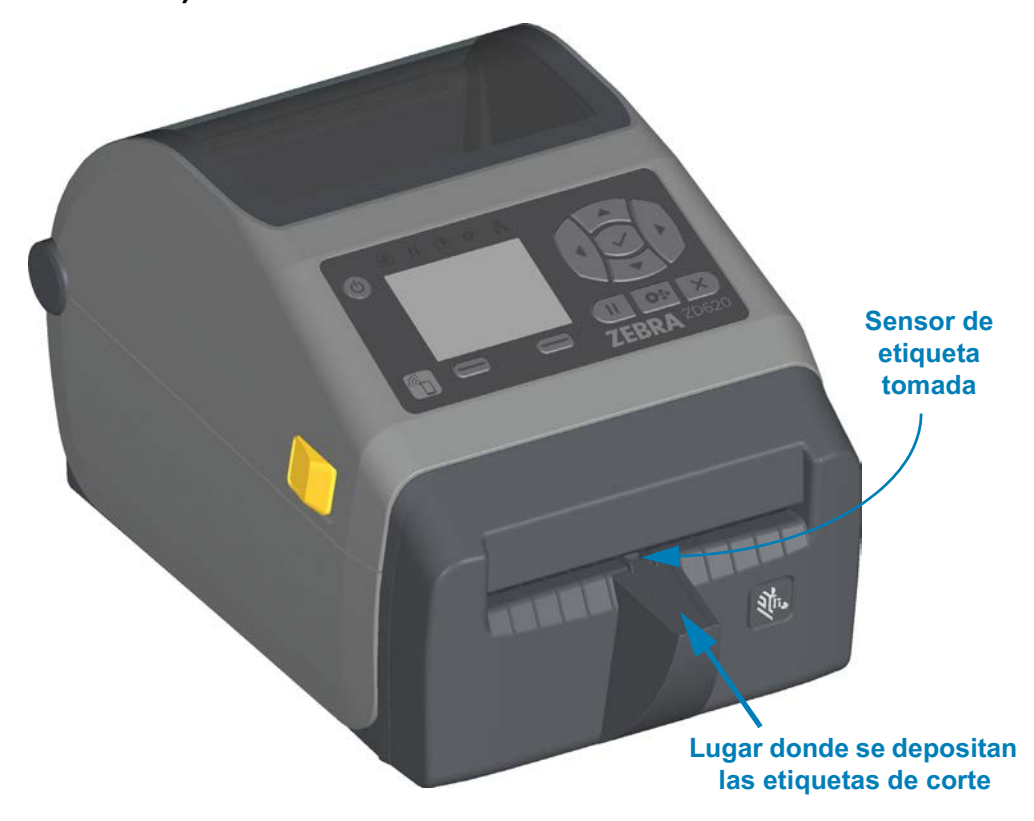

### <span id="page-35-0"></span>**Identificación de los tipos de rodillos portapapeles de arrastre**

Los rodillos portapapeles de arrastre tienen diferentes colores para identificar el tipo de rodillo y la resolución de impresión de su impresora (y del rodillo). No intercambie los tipos de rodillo, a menos que así lo indique un procedimiento de actualización o el soporte técnico de Zebra. La impresora no funcionará correctamente, y esto puede provocar diversos problemas que requerirán mantenimiento.

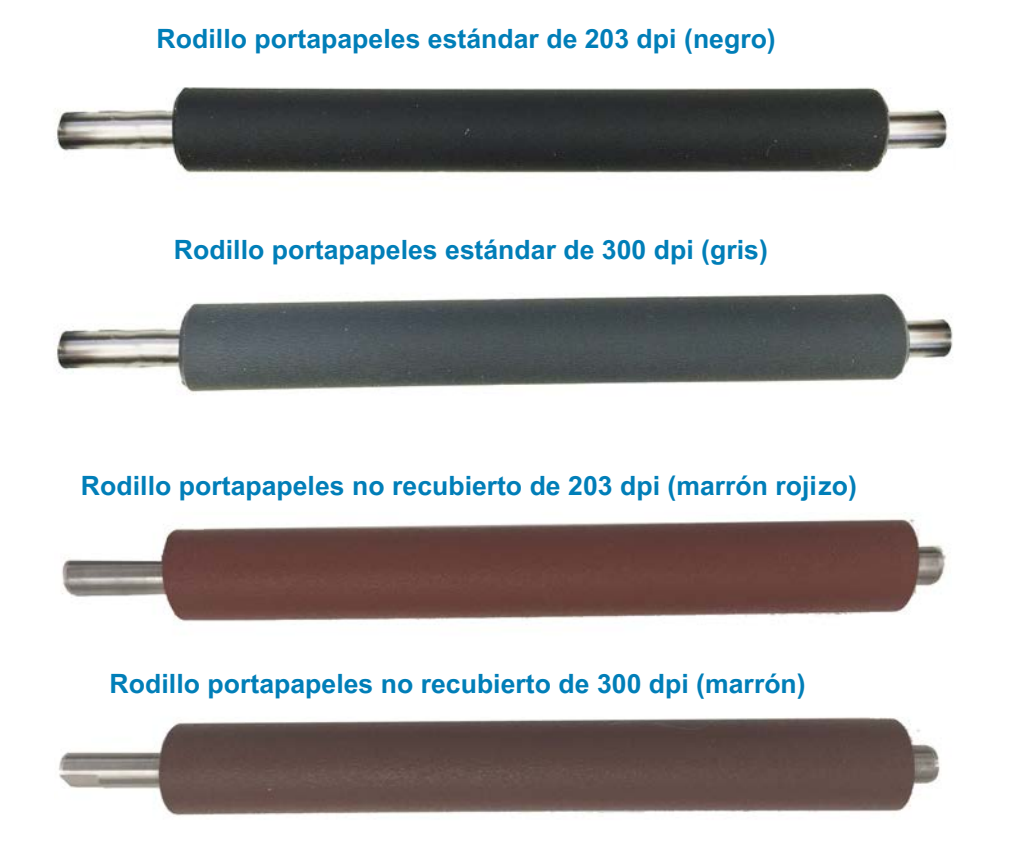
## **Opciones de fuente de alimentación eléctrica de la impresora**

Las impresoras de la serie ZD ofrecen opciones de alimentación instalables en campo: una base de alimentación eléctrica conectada o una base de batería (disponible en el segundo trimestre del 2018). Estas opciones se conectan fácilmente con tornillos y reemplazan la alimentación eléctrica incluida con su impresora.

#### **Base de alimentación eléctrica conectada**

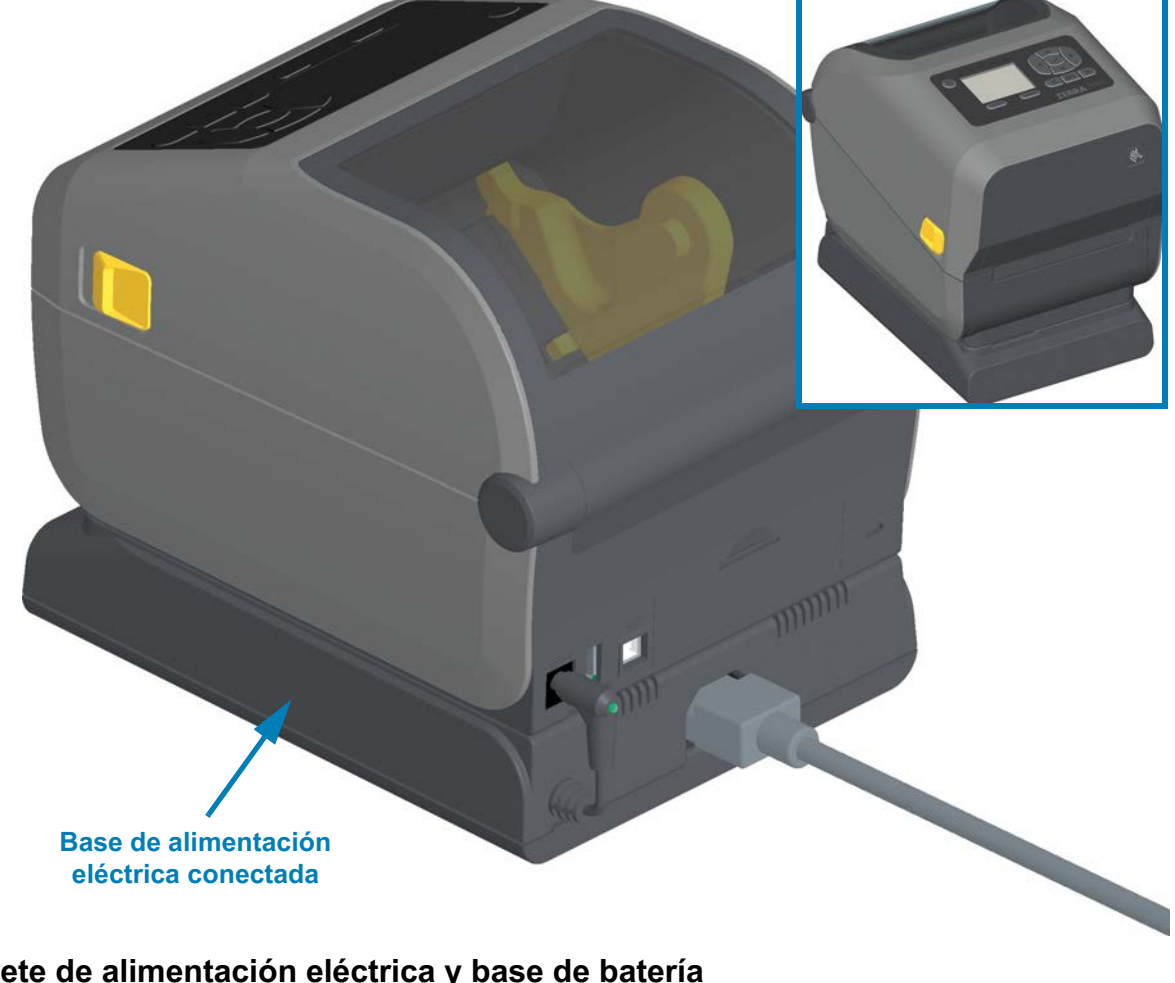

#### **Paquete de alimentación eléctrica y base de batería**

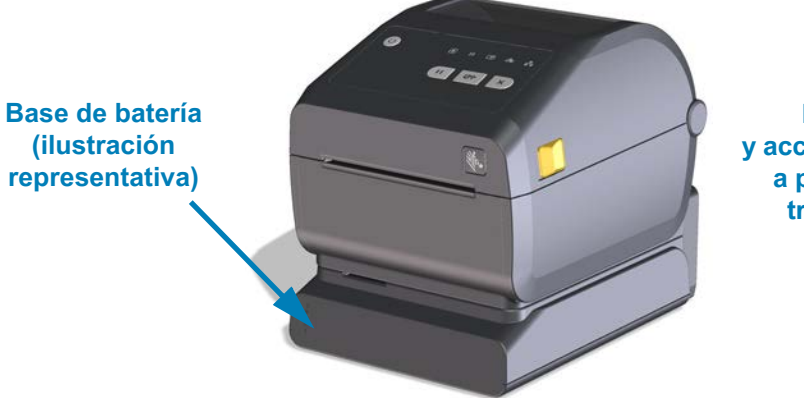

**Base de batería y accesorios disponibles a partir del segundo trimestre del 2018**

# **Características de bloqueo de las impresoras ZD620 y ZD420**

Esta opción solo está disponible en un modelo de impresora Healthcare ZD620. Incluye acceso con traba y llave al compartimiento del papel y una ranura de traba Kensington en la parte posterior del panel de la impresora para su protección. Para obtener más información sobre la opción de bloqueo de la impresora, consulte [Opción de bloqueo de](#page-221-0) [las impresoras ZD620 y ZD420](#page-221-0).

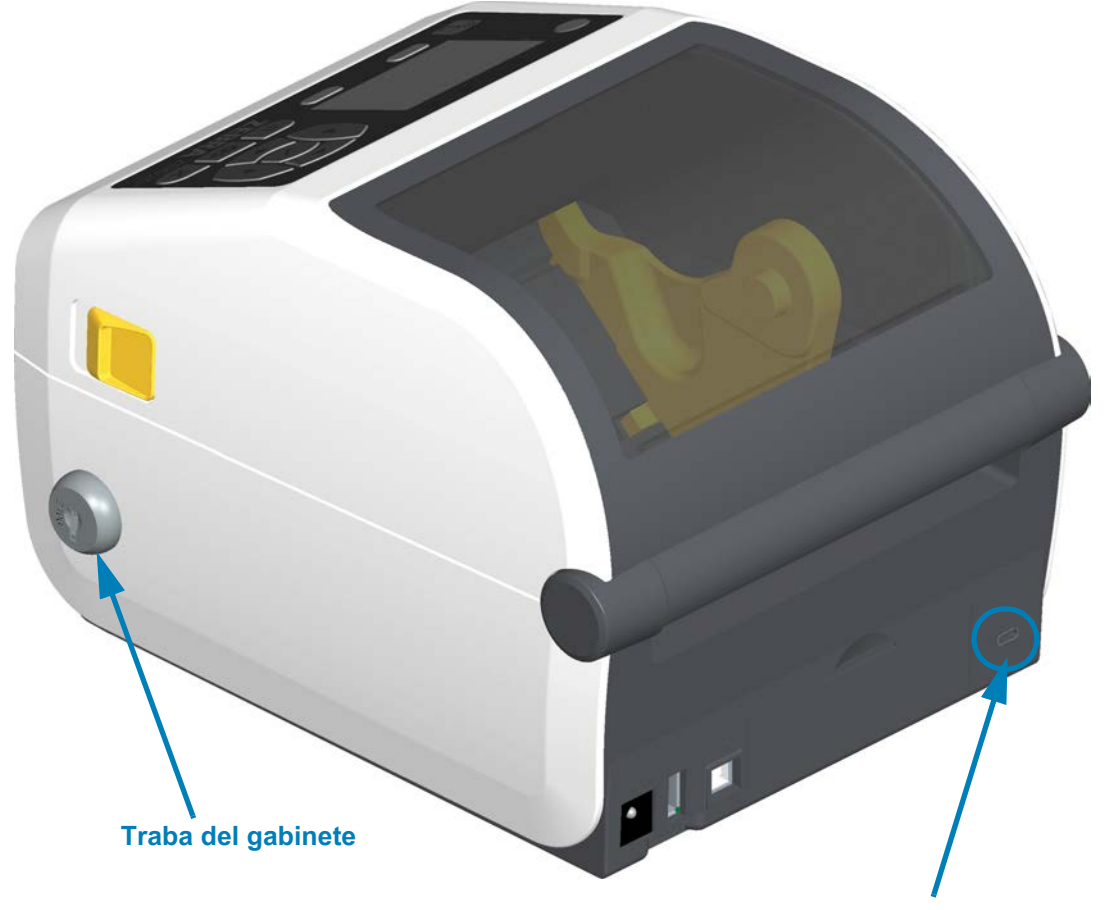

**Ranura de traba Kensington**

# **Zebra Print Touch**

La función Zebra Print Touch™ permite que un dispositivo Android™, que admite tecnología NFC (como un teléfono inteligente o una tableta), entre en contacto con el logotipo de Print Touch de la impresora para asociar el dispositivo a la impresora. Esta capacidad posibilita el uso de su dispositivo para proporcionar la información que se le solicite y luego imprimir una etiqueta con esa información.

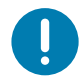

**Importante** • Es posible que algunos dispositivos móviles no admitan la comunicación NFC con la impresora hasta que configure los ajustes de NFC necesarios en su dispositivo. Si tiene alguna dificultad, consulte a su proveedor de servicios o al fabricante del dispositivo inteligente para obtener más información.

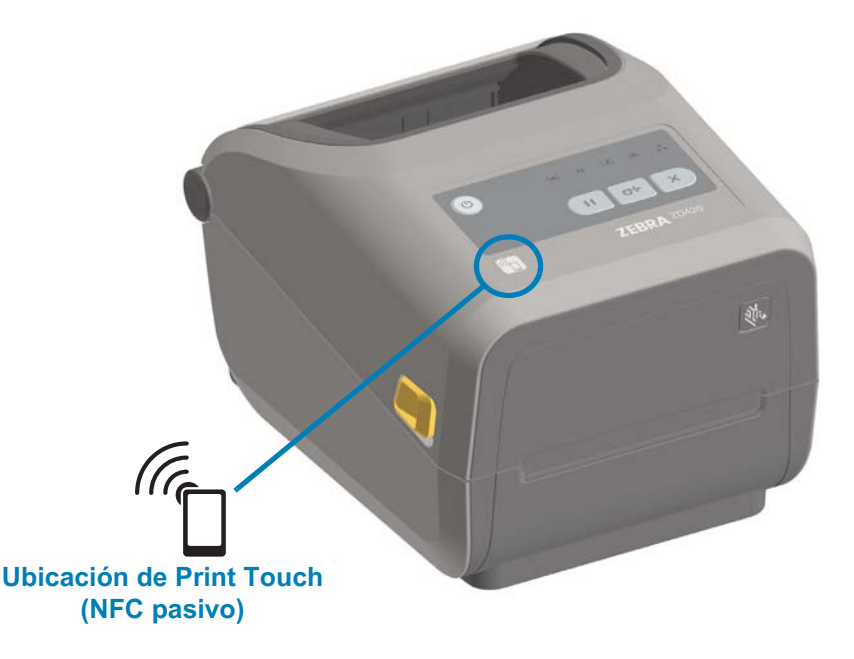

#### **Los datos codificados en el rótulo incluyen:**

- Una URL de una página web de soporte técnico de estilo Zebra QuickHelp
- La dirección MAC única de Bluetooth Low Energy de la impresora
- La dirección MAC de Bluetooth Classic de la impresora (si existiera)
- La dirección MAC de Wi-Fi (WLAN) de la impresora (si existiera)
- La dirección MAC de Ethernet (LAN) de la impresora (si existiera)
- La SKU de la impresora (por ej., ZD42022-D01W01EZ)
- El número de serie único de la impresora

#### **El rótulo NFC se puede utilizar para:**

- Facilitar la asociación por Bluetooth con un dispositivo móvil compatible
- Iniciar una aplicación
- Iniciar un explorador móvil a una página web

# **Instalación de las opciones de hardware**

Esta sección sirve de ayuda para instalar los módulos de conectividad de la impresora y las opciones de manejo de papel.

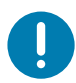

**Importante** • Para simplificar y agilizar el proceso de configuración, instale todos los módulos de conectividad y las opciones de manejo de papel antes de configurar y utilizar la impresora por primera vez.

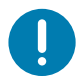

**Importante** • Se recomienda actualizar el firmware de la impresora una vez que la impresora completó el proceso de configuración. Muchas de estas opciones tienen firmware interno que requiere una actualización para operar correctamente con la versión de firmware instalada en la placa lógica principal de la impresora.

# **Accesorios y opciones de la impresora instalables en el campo**

#### **Módulos de conectividad de la impresora**

Se debe extraer la puerta de acceso del módulo de conectividad antes de instalar las siguientes Opciones ([Acceso a la ranura del módulo de conectividad](#page-41-0))

- **Puerto serie de ZD420**, [Instalación del módulo de puerto serie](#page-42-0)
	- Conector RS-232 DB-9 con conmutación automática DTE/DTC, [Interfaz de](#page-314-0)  [puerto serie](#page-314-0)
- **Ethernet interna de ZD420 (LAN cableada)**, [Instalación del módulo Ethernet](#page-43-0)  [interna \(LAN\)](#page-43-0)
	- Conector RJ-45
	- Redes de conmutación automática rápida Ethernet 10/100, 10Base-T y 100Base-TX.

#### **Opciones de manejo de papel**

Se debe extraer el bisel estándar de la impresora antes de instalar las siguientes Opciones [\(Extracción del bisel estándar\)](#page-45-0).

- **Distribuidor de etiquetas** (despega el papel protector y presenta la etiqueta al operador), [Instalación del distribuidor de etiquetas](#page-46-0)
- **Cortador de papel universal**, [Instalación del cortador de papel estándar](#page-47-0)
- **Cortador de papel no recubierto**, [Instalación del bisel de corte manual para](#page-49-0)  [papel no recubierto](#page-49-0)
- **Bisel de corte manual de etiquetas de papel no recubierto**
- **Kits de actualización de resolución de la impresora** (203 dpi y 300 dpi), [Kits](#page-52-0)  [de actualización de resolución de la impresora](#page-52-0)
- **Adaptadores de rollo de papel** para tubos de 38,1 mm (1,5 pulg.), 50,8 mm (2,0 pulg.) o 76,2 mm (3,0 pulg.) de D.I., [Adaptadores del tamaño de los tubos de](#page-50-0)  [rollo de papel](#page-50-0)

#### **Opciones de bases de alimentación**

Las impresoras de la serie ZD (ZD620 y ZD420) cuentan con kits de actualización en el campo con base de alimentación para cada una de las versiones de transferencia térmica y térmica directa.

- **Base de alimentación eléctrica conectada** (fuente de alimentación incluida)
- **Base de batería y paquete de baterías**, **disponible a partir del segundo trimestre del 2018**.

La base de batería está diseñada de modo que se instala de la misma manera que la base de alimentación eléctrica de c.a.

# **Módulos de conectividad de la impresora**

Los módulos de conectividad se pueden instalar fácilmente sin herramientas.

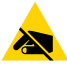

**Precaución sobre descargas electrostáticas •** La descarga de energía electrostática que se acumula en la superficie del cuerpo humano u otras superficies puede dañar o destruir el cabezal de impresión u otros componentes electrónicos utilizados en este dispositivo. Debe respetar los procedimientos seguros sobre electricidad estática cuando trabaje con el cabezal de impresión o los componentes electrónicos.

#### **Puente del modo de recuperación por falla de alimentación eléctrica (APAGADO de manera predeterminada)**

Todos los módulos de conectividad de la impresora tienen un puente por recuperación por falla de alimentación eléctrica. De manera predeterminada, está en la posición APAGADO. Con el puente en la posición ENCENDIDO, la impresora se encenderá automáticamente cuando se conecte a una fuente de alimentación eléctrica de c.a. activa (y no se apague). Consulte [Controles de interfaz estándar](#page-57-0), botón de encendido, modo de recuperación por falla de alimentación eléctrica para ver detalles sobre el comportamiento de ENCENDIDO/APAGADO. Consulte [Configuración del puente del modo de](#page-223-0) [recuperación por falla de alimentación eléctrica](#page-223-0) para ver las instrucciones sobre la activación del modo.

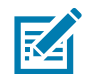

**Nota •** El modo de recuperación por falla de alimentación eléctrica solo está disponible en los modelos que tienen un módulo de conectividad de impresora instalado.

## <span id="page-41-0"></span>**Acceso a la ranura del módulo de conectividad**

- **1.** Desconecte el cable de alimentación de c.c. de la parte posterior de la impresora.
- **2.** Abra la puerta de acceso del módulo empujando hacia abajo la parte superior de la puerta con la punta del dedo. De esta manera se libera el seguro. Tire de la puerta y empuje hacia abajo para extraerla.

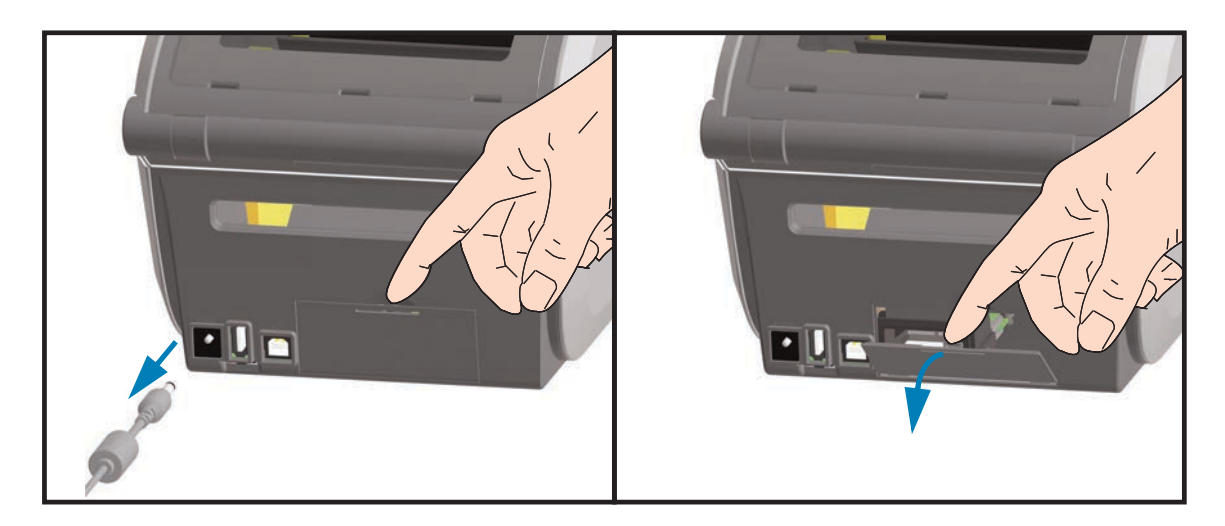

## <span id="page-42-0"></span>**Instalación del módulo de puerto serie**

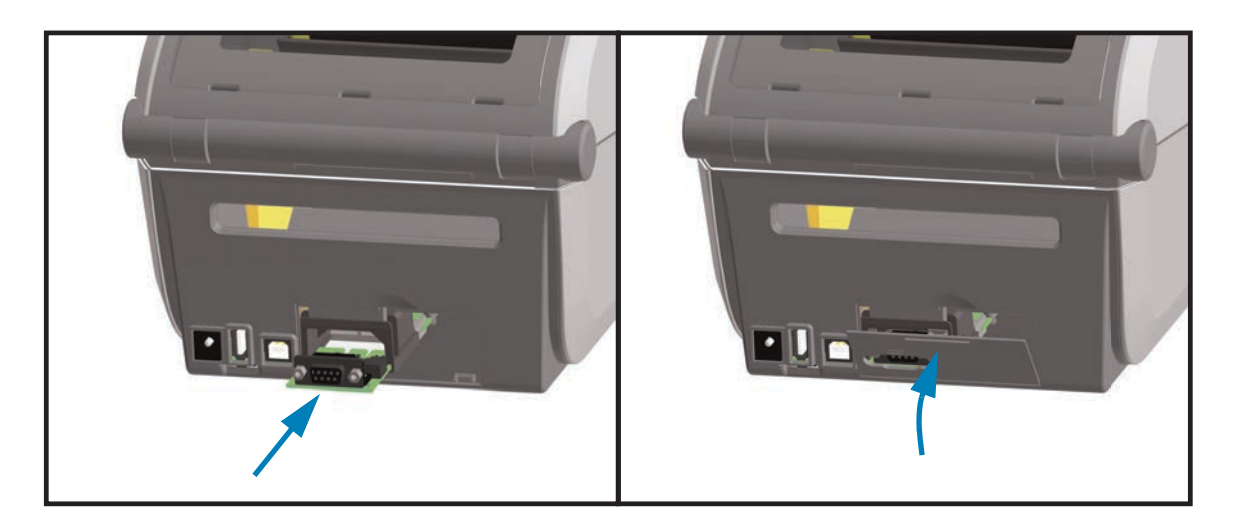

- **1.** Una vez extraídos el cable de alimentación de c.c. y la puerta de acceso del módulo, deslice el módulo del puerto serie en la impresora. Introduzca la tarjeta del circuito lentamente pero con firmeza hasta que la tarjeta pase apenas el reborde interno de la puerta de acceso.
- **2.** Alinee la parte inferior de la cubierta de la puerta del puerto serie con el reborde inferior de la apertura de acceso del módulo. Gire la puerta hacia arriba y cierre a presión la cubierta.

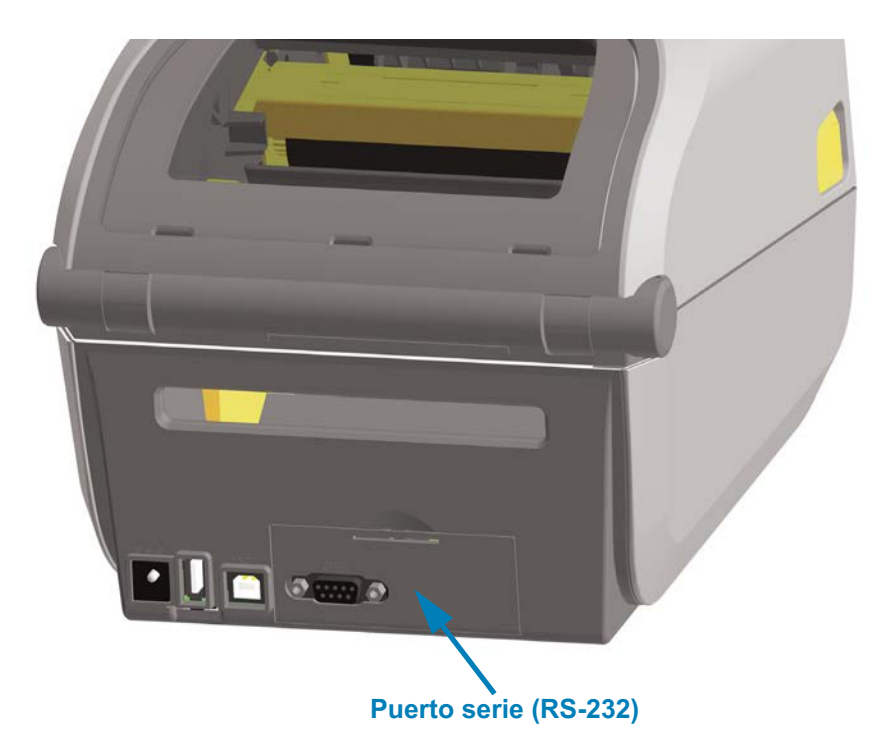

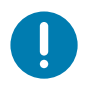

## <span id="page-43-0"></span>**Instalación del módulo Ethernet interna (LAN)**

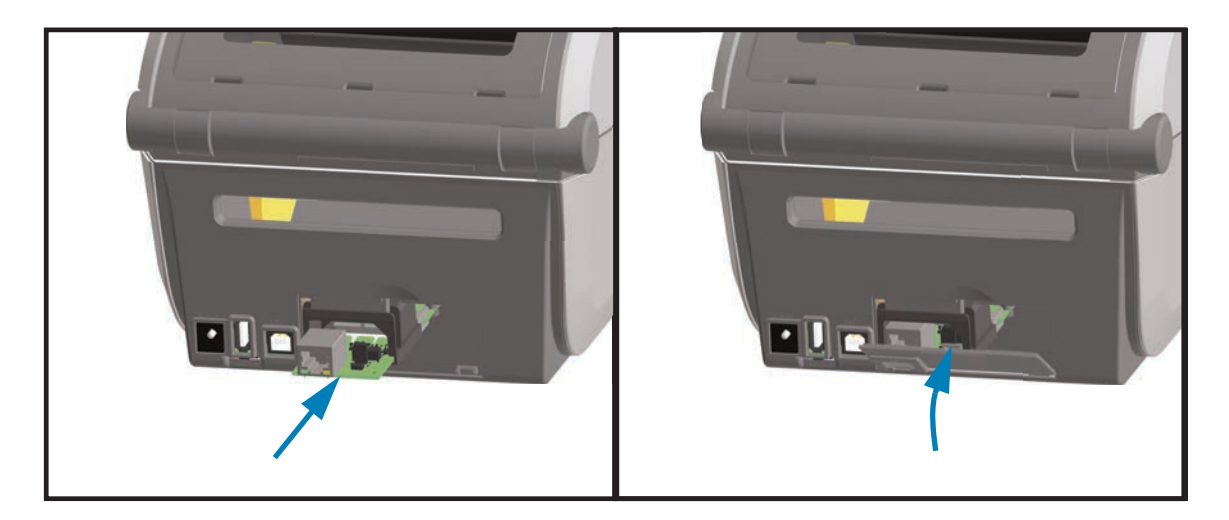

- **1.** Una vez extraídos el cable de alimentación de c.c. y la puerta de acceso del módulo, deslice el módulo Ethernet en la impresora. Introduzca la tarjeta del circuito lentamente pero con firmeza hasta que la tarjeta pase apenas el reborde interno de la puerta de acceso.
- **2.** Alinee la parte inferior de la cubierta de la puerta del puerto Ethernet con el reborde inferior de la apertura de acceso del módulo. Gire la puerta hacia arriba y cierre a presión la cubierta.

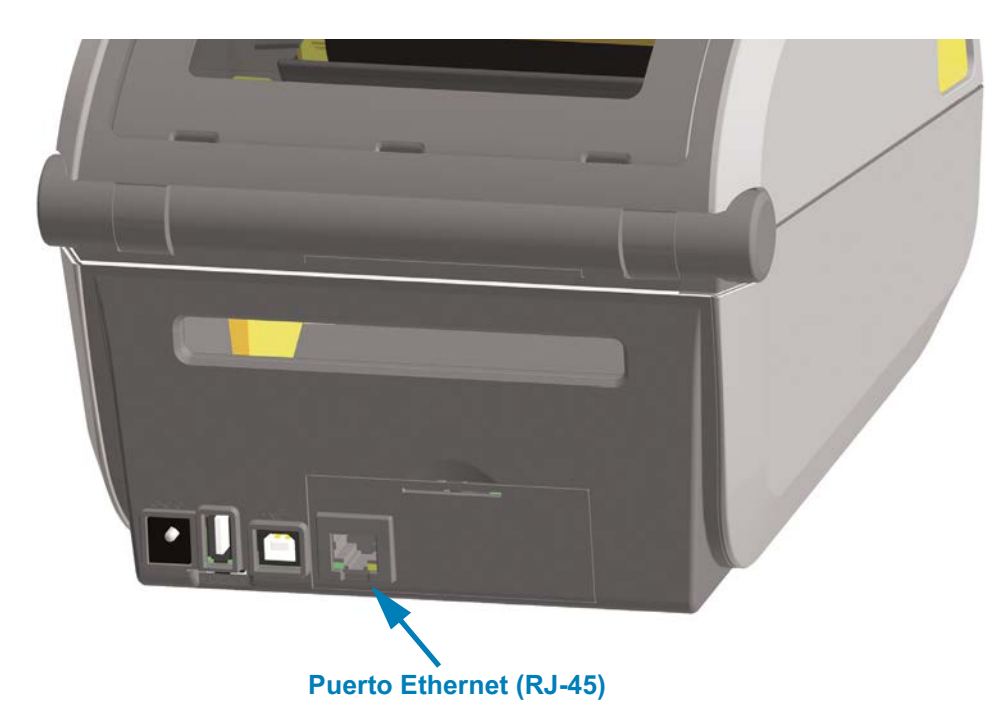

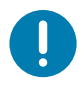

#### **Extracción de los módulos de conectividad de la impresora**

Los módulos de conectividad se pueden extraer fácilmente para reconfigurar o reparar la impresora. No debe extraer ni reemplazar los módulos de conectividad como práctica general.

- **1.** Extraiga el cable de interfaz (Ethernet o serie).
- **2.** Extraiga la puerta de acceso del módulo. Empuje hacia abajo la parte superior de la puerta con la punta del dedo. De esta manera se libera el seguro. Tire de la puerta y empuje hacia abajo para extraerla.
- **3.** Vuelva a conectar el cable de interfaz al módulo de conectividad y fije el cable.
- **4.** Tire suavemente del cable de interfaz que está fijado al módulo de conectividad. Extraiga lentamente el módulo de la impresora.
- **5.** Instale otro módulo de conectividad o vuelva a instalar la puerta de acceso del módulo de conectividad. Debe alinearla con el reborde inferior de la apertura de acceso y girarla hacia arriba hasta que quede fija en su posición.

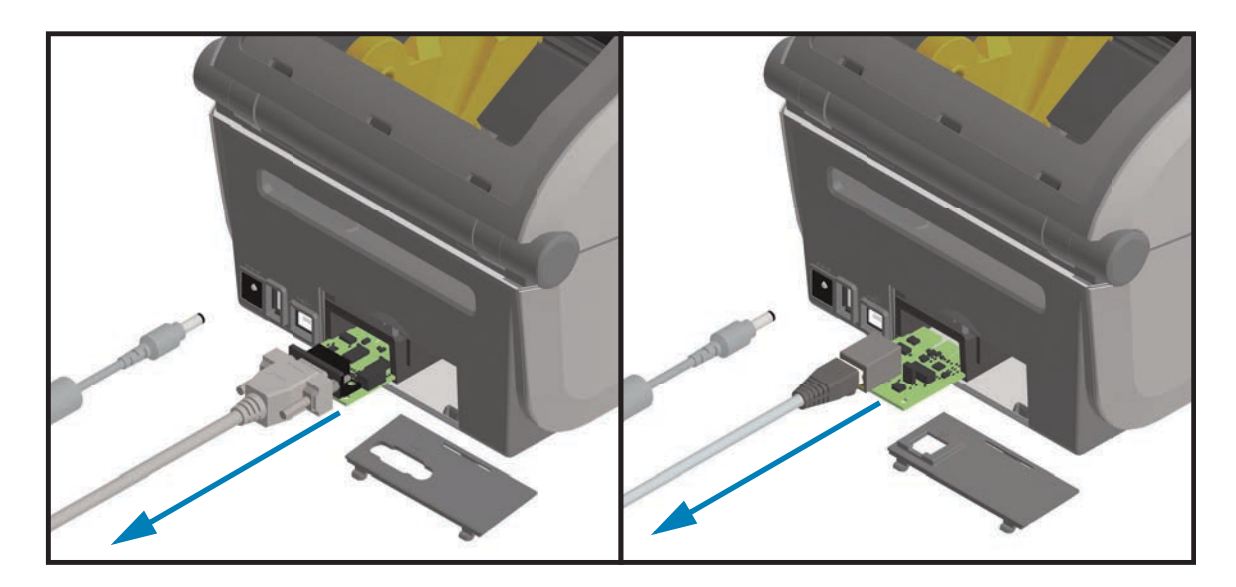

# **Opciones de manejo de papel**

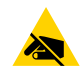

**Precaución sobre descargas electrostáticas •** La descarga de energía electrostática que se acumula en la superficie del cuerpo humano u otras superficies puede dañar o destruir el cabezal de impresión u otros componentes electrónicos utilizados en este dispositivo. Debe respetar los procedimientos seguros sobre electricidad estática cuando trabaje con el cabezal de impresión o los componentes electrónicos.

## <span id="page-45-0"></span>**Extracción del bisel estándar**

El bisel estándar se debe extraer para montar la opción de manejo de papel.

- **1.** Desconecte el cable de alimentación de c.c. de la parte posterior de la impresora.
- **2.** Dé vuelta la impresora. Extraiga los dos (2) tornillos de montaje con la llave de tipo Torx suministrada. Guarde los tornillos.
- **3.** Deslice el bisel hacia abajo del frente aproximadamente 12,5 mm (0,5 pulg.) y tire del bisel hacia afuera una vez que quede liberado.

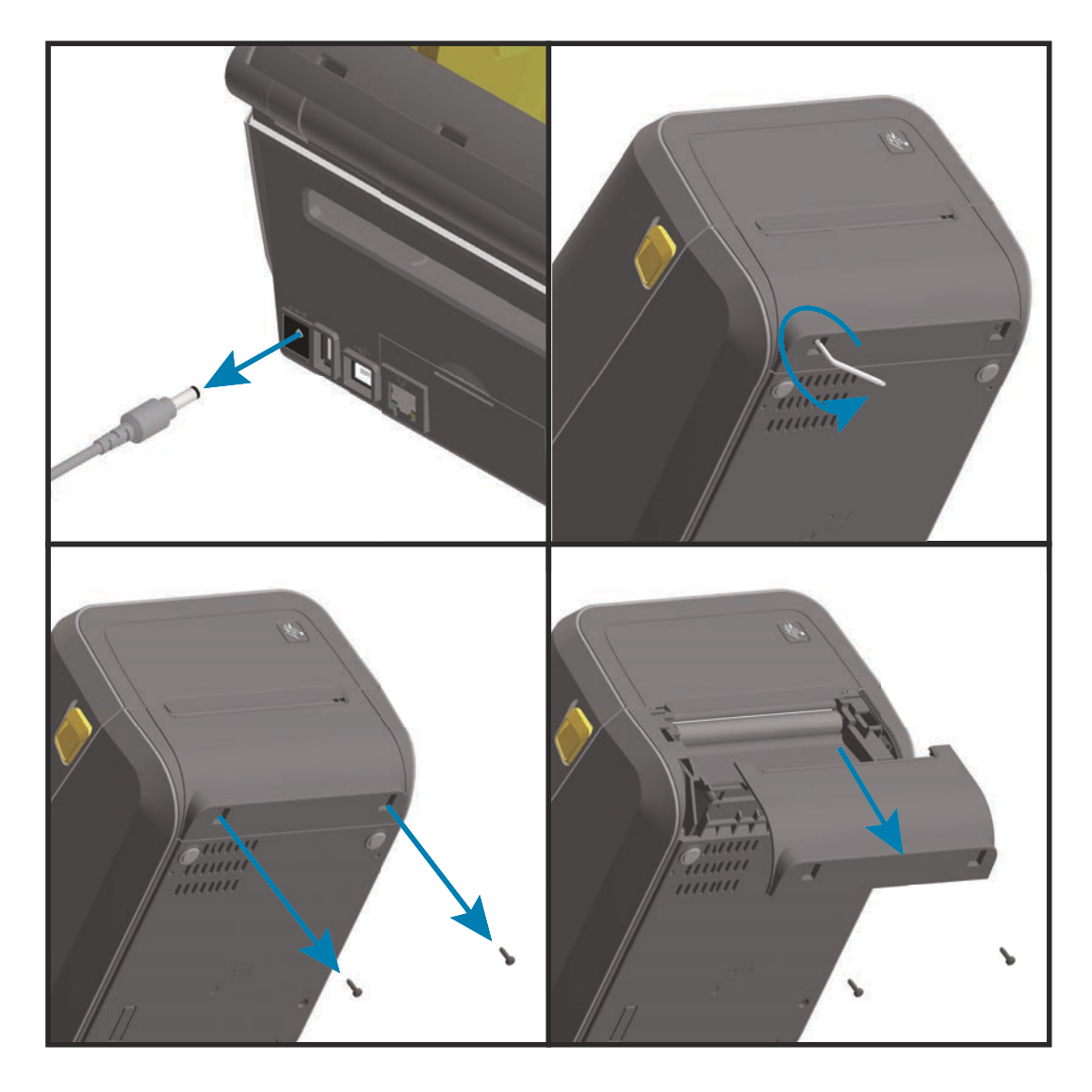

## <span id="page-46-0"></span>**Instalación del distribuidor de etiquetas**

Se debe extraer el bisel estándar y desconectar la alimentación de entrada de c.c. para poder instalar el distribuidor de etiquetas. Consulte [Extracción del bisel estándar.](#page-45-0)

- **1.** Coloque el módulo del distribuidor de etiquetas y la impresora de manera que el lateral derecho quede hacia arriba y la parte superior del módulo quede a 12,5 mm (0,5 pulg.) por debajo de la parte inferior de la cubierta superior. Centre y empuje el módulo hacia el frente de la impresora y deslícelo hacia arriba hasta que haga tope.
- **2.** Dé vuelta la impresora y fije el módulo a la impresora con los dos tornillos usando la llave de tipo Torx.

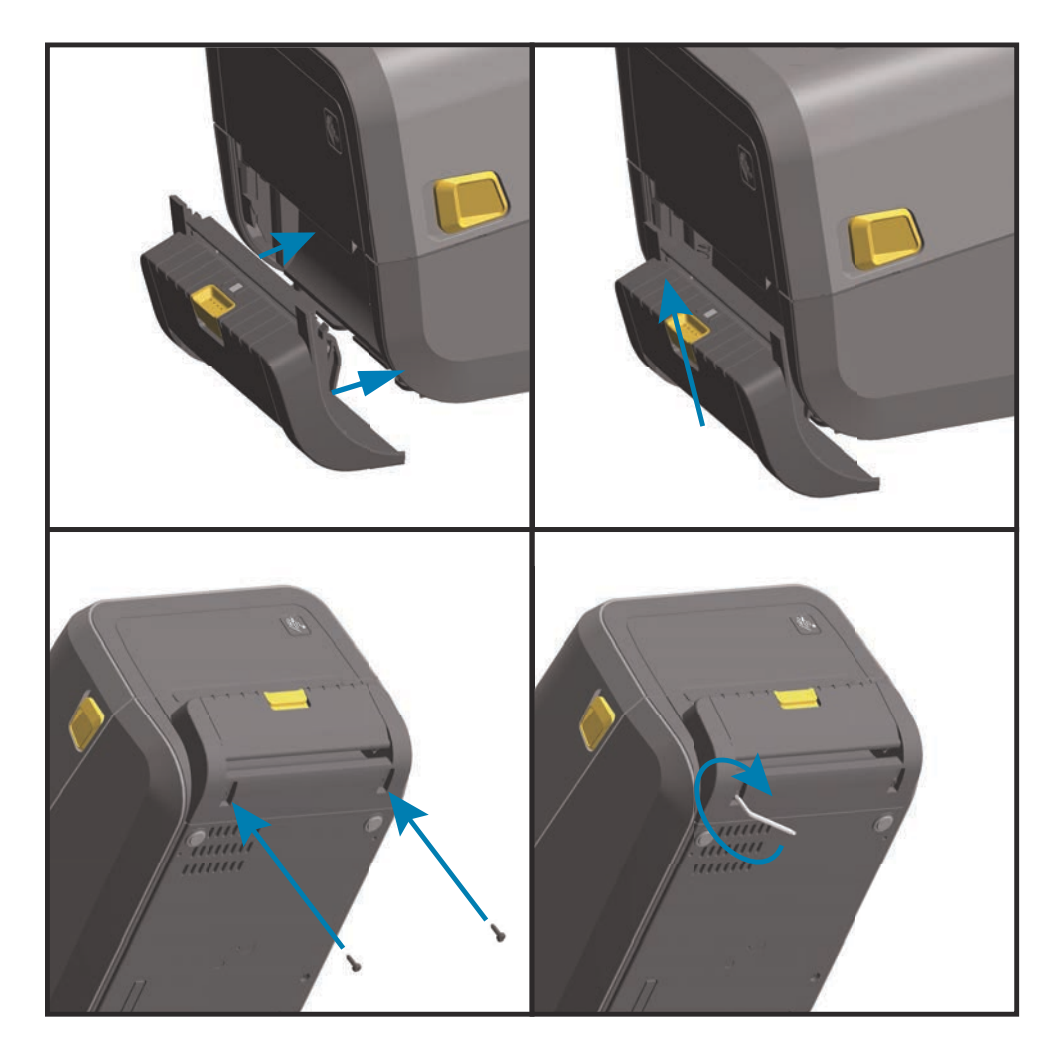

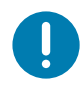

## <span id="page-47-0"></span>**Instalación del cortador de papel estándar**

Se debe extraer el bisel estándar y desconectar la alimentación de entrada de c.c. para poder instalar el distribuidor de etiquetas. Consulte [Extracción del bisel estándar.](#page-45-0)

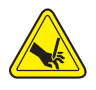

**Advertencia sobre el cortador •** En la unidad del cortador, no hay piezas de mantenimiento a cargo del operador. Nunca quite la cubierta del cortador (bisel). Nunca intente insertar objetos en el mecanismo del cortador o tocarlo con los dedos.

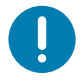

**Importante** • El uso de herramientas, hisopos de algodón, solventes u otros elementos no aprobados puede dañar o acortar la vida útil del cortador, o hacer que el cortador se atasque.

- **1.** Coloque el módulo del cortador y la impresora de manera que el lateral derecho quede hacia arriba y la parte superior del módulo quede a nivel con la parte inferior de la cubierta superior. Centre y empuje el módulo hacia el frente de la impresora y deslícelo hacia arriba hasta que haga tope.
- **2.** Dé vuelta la impresora y fije el módulo a la impresora con los dos tornillos usando la llave de tipo Torx.

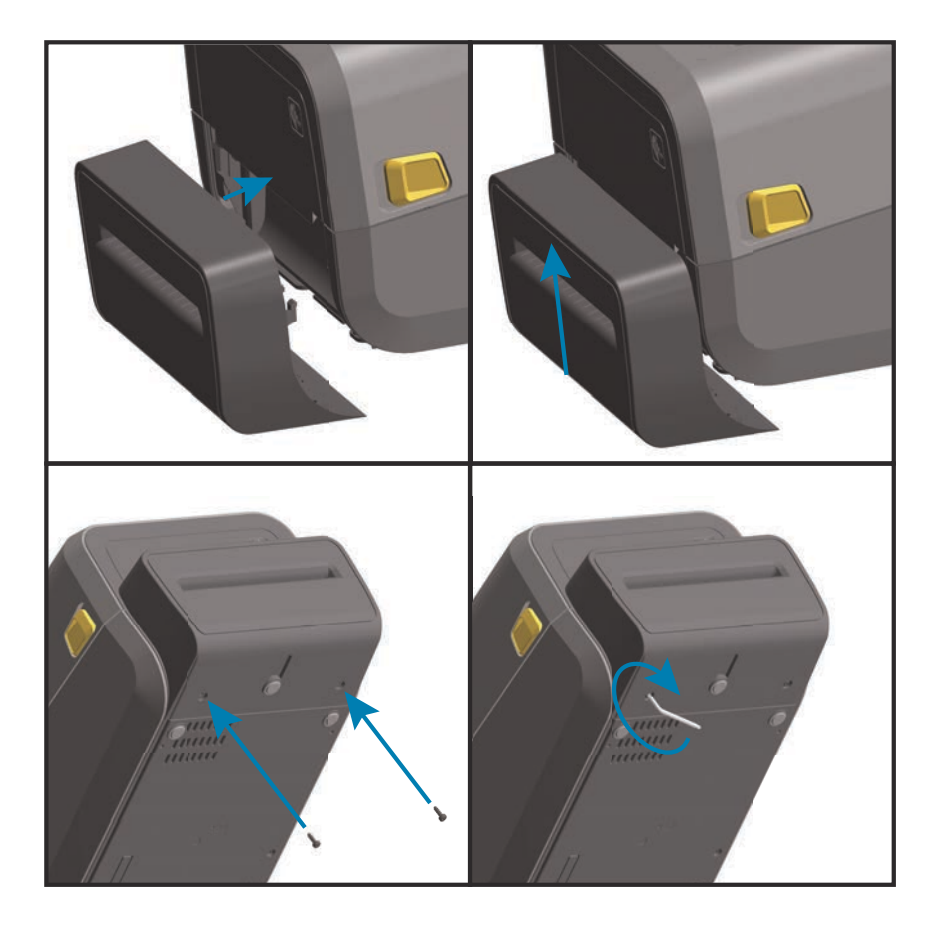

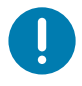

## **Instalación del cortador de papel no recubierto**

Se debe extraer el bisel estándar y desconectar la alimentación de entrada de c.c. para poder instalar el módulo del cortador de papel no recubierto. Consulte [Extracción del bisel](#page-45-0) [estándar.](#page-45-0)

- **1.** Abra la impresora y reemplace el rodillo portapapeles estándar por el rodillo portapapeles no recubierto. Consulte [Limpieza y reemplazo del rodillo portapapeles](#page-255-0) para obtener información sobre el procedimiento de reemplazo. Consulte Instalación [de los kits de actualización de resolución del cabezal de impresión](#page-52-1) para identificar los rodillos portapapeles.
- **2.** Coloque el módulo del cortador y la impresora de manera que el lateral derecho quede hacia arriba y la parte superior del módulo quede a nivel con la parte inferior de la cubierta superior. Centre y empuje el módulo hacia el frente de la impresora y deslícelo hacia arriba hasta que haga tope.
- **3.** Dé vuelta la impresora y fije el módulo a la impresora con los dos tornillos usando la llave de tipo Torx.

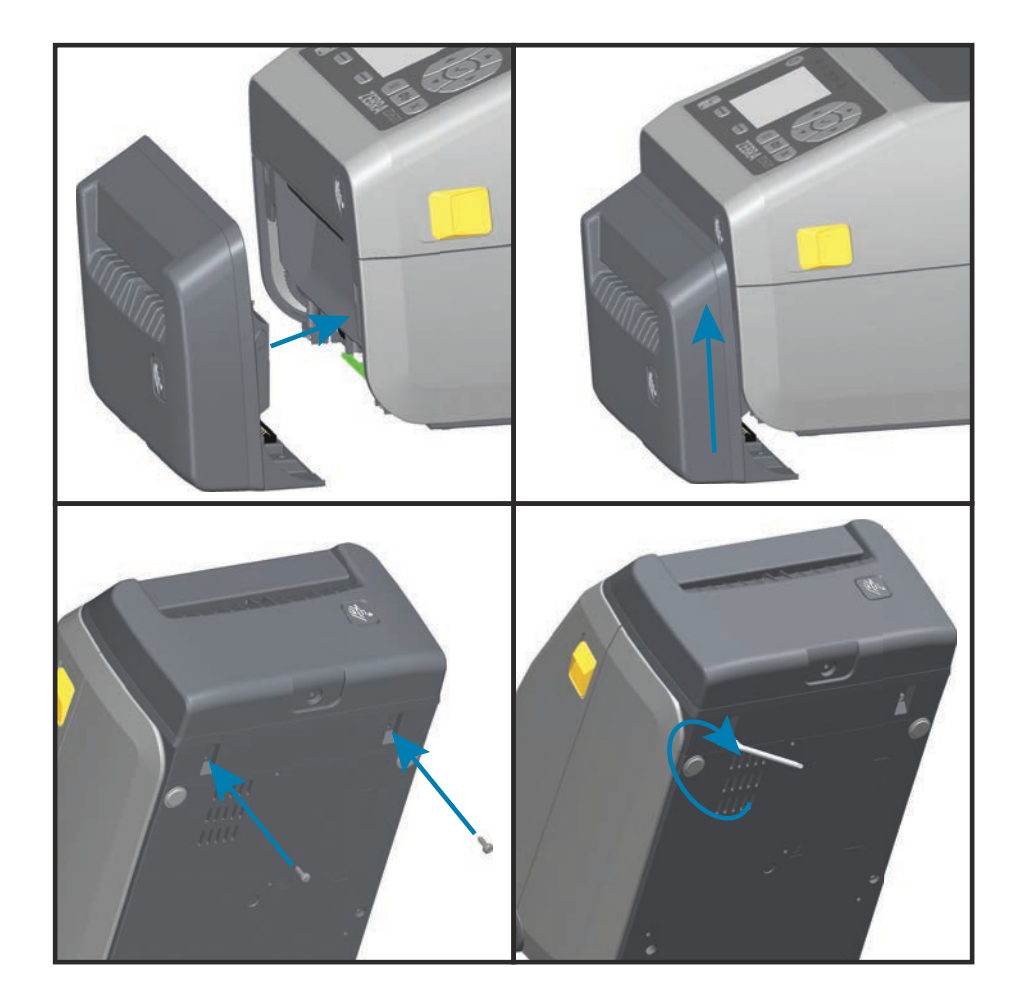

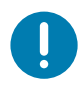

## <span id="page-49-0"></span>**Instalación del bisel de corte manual para papel no recubierto**

Se debe extraer el bisel estándar y desconectar la alimentación de entrada de c.c. para poder instalar el módulo de bisel de corte manual para papel no recubierto. Consulte [Extracción del bisel estándar](#page-45-0).

- **1.** Abra la impresora y reemplace el rodillo portapapeles estándar por el rodillo portapapeles no recubierto. Consulte [Limpieza y reemplazo del rodillo portapapeles](#page-255-0) para obtener información sobre el procedimiento de reemplazo. Consulte Instalación [de los kits de actualización de resolución del cabezal de impresión](#page-52-1) para identificar los rodillos portapapeles.
- **2.** Coloque el módulo del bisel de corte manual y la impresora de manera que el lateral derecho quede hacia arriba y la parte superior del módulo quede a nivel con la parte inferior de la cubierta superior. Centre y empuje el módulo hacia el frente de la impresora y deslícelo hacia arriba hasta que haga tope.
- **3.** Dé vuelta la impresora y fije el módulo a la impresora con los dos tornillos usando la llave de tipo Torx.

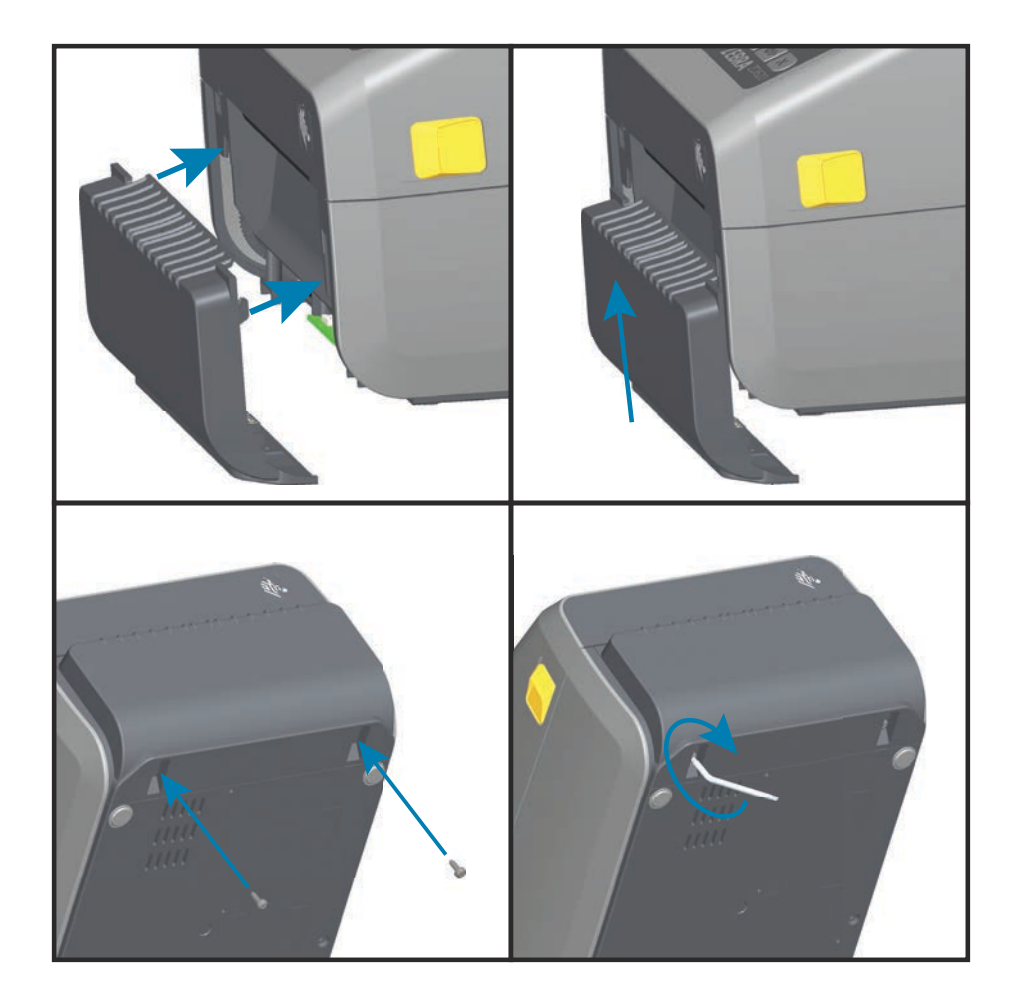

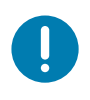

## <span id="page-50-0"></span>**Adaptadores del tamaño de los tubos de rollo de papel**

El kit de adaptadores para rollo de papel incluye tres (3) pares de adaptadores. Los kits son para los siguientes diámetros internos (D.I.) del tubo de papel:

- **38,1 mm (1,5 pulgadas)**
- **50,8 mm (2,0 pulgadas)**
- **76,2 (3,0 pulgadas)**

Uso del adaptador

- Los adaptadores están diseñados para quedar instalados de manera permanente en la impresora.
- Se pueden cambiar para admitir otros tamaños de rollo de papel que requieran uno de estos tamaños de adaptadores.
- Los adaptadores se pueden desgastar si se cambian con demasiada frecuencia.
- La extracción de los adaptadores de papel para imprimir con tubos de rollo estándar puede dejar, en las áreas laterales de los soportes del rollo de papel, trozos de plástico que se frotarán contra el rollo. Empuje estos trozos hacia los agujeros creados por los tornillos faltantes en los lados del rollo de papel.

#### **Instalación de los adaptadores de rollo de papel**

**1.** Coloque un tornillo en el orificio de montaje superior del adaptador de cada uno de los dos soportes de rollo. Comience a girar los tornillos en sentido horario con la llave de tipo Torx hasta que la punta del tornillo sobresalga apenas del interior del soporte de rollo. Los tornillos son autorroscantes.

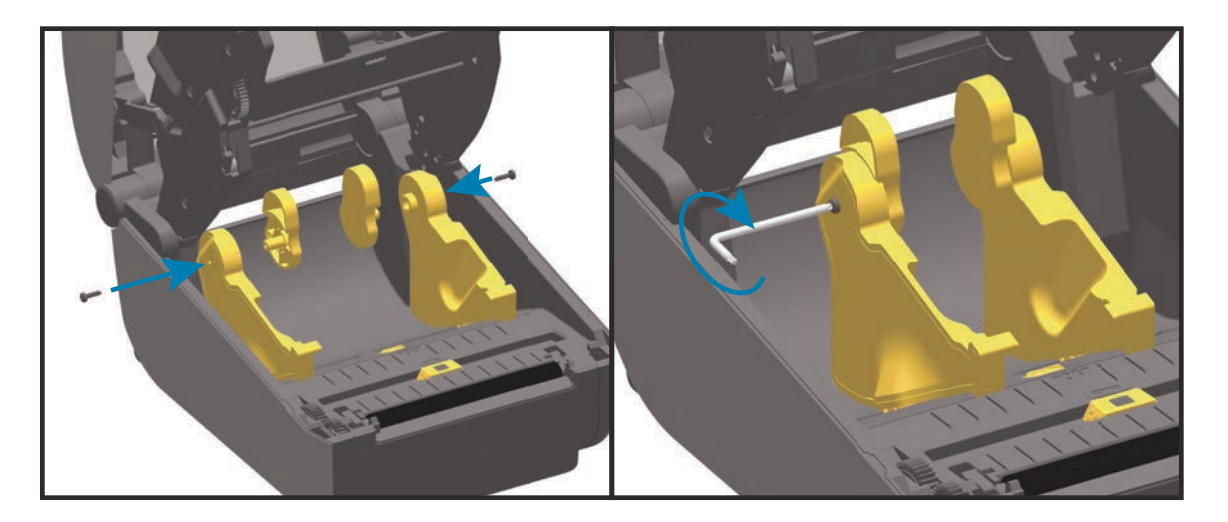

**2.** Coloque el adaptador en el interior del soporte de rollo. El lateral grande del adaptador queda hacia arriba. El lado liso (sin nervaduras) queda hacia el medio de la impresora.

- **3.** Alinee el orificio del tornillo superior del adaptador con la punta del tornillo saliente y apriételo bien contra el cuerpo del soporte de rollo. Ajuste el tornillo hasta que no quede ningún espacio entre el adaptador y el soporte de rollo. No ajuste demasiado. Si lo hace, estropeará la rosca.
- **4.** Inserte un tornillo en el orificio de montaje inferior del adaptador. Apriete bien el adaptador contra el soporte de rollo mientras ajusta el tornillo. Ajuste el tornillo hasta que no quede ningún espacio entre el adaptador y el soporte de rollo. No ajuste demasiado. Si lo hace, estropeará la rosca.
- **5.** Repita los pasos del 1 al 4 para el otro adaptador y soporte de rollo.

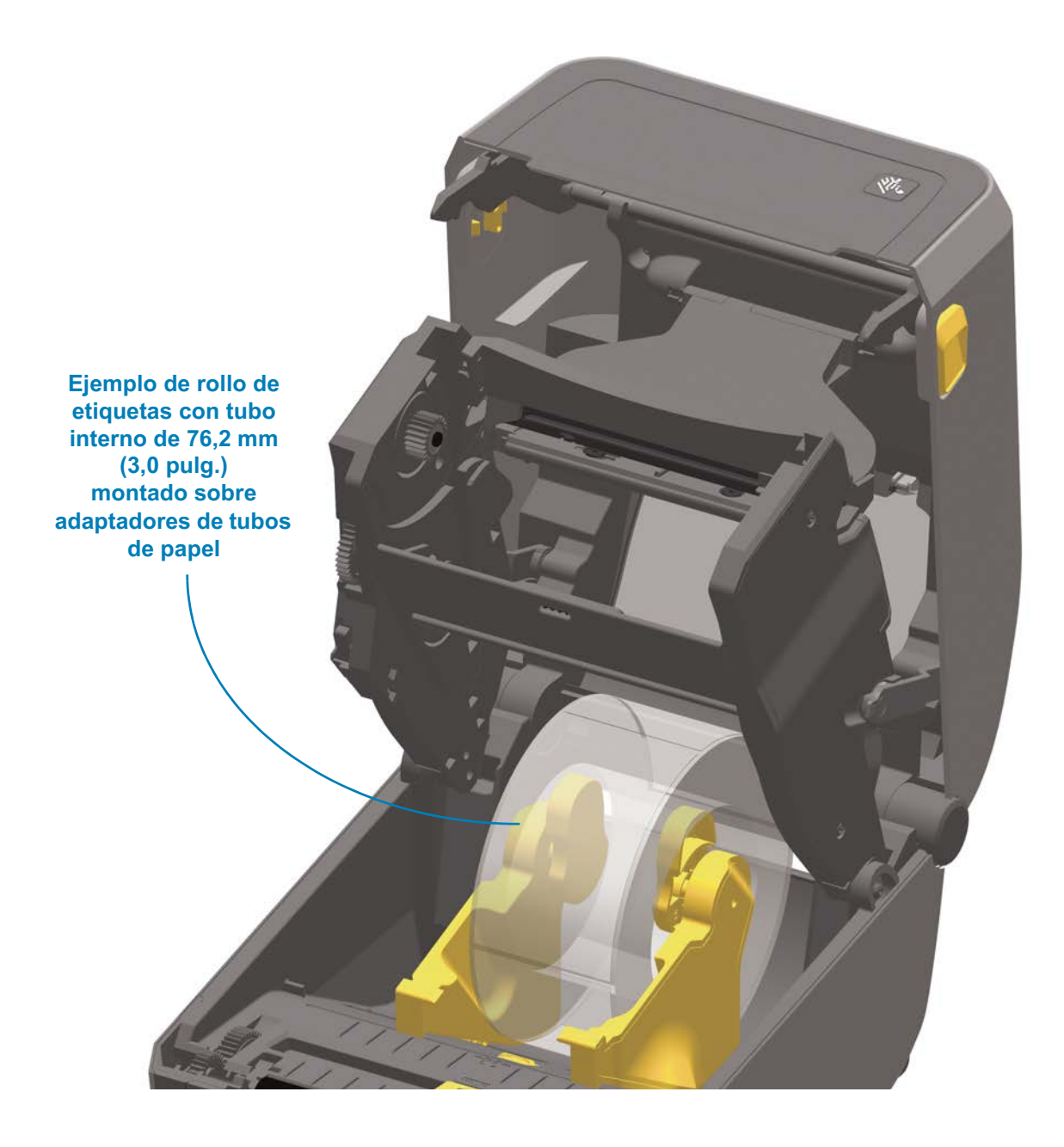

### <span id="page-52-0"></span>**Kits de actualización de resolución de la impresora**

Hay cuatro (4) kits de actualización de resolución de la impresora. Se utiliza el mismo procedimiento para cambiar todos los kits de actualización de resolución del cabezal de impresión. El cabezal de impresión y los rodillos portapapeles (de arrastre) deben cambiarse dado que dependen de la resolución. La impresora detecta automáticamente el cambio de cabezal de impresión; los materiales de los rodillos portapapeles están identificados por colores.

- **Impresión estándar**
	- Cambiar la densidad de impresión de 203 dpi a 300 dpi.
	- Cambiar la densidad de impresión de 300 dpi a 203 dpi.
- **Impresión de papel no recubierto** (solamente para impresoras térmicas directas ZD620)
	- Cambiar la densidad de impresión de 203 dpi a 300 dpi.
	- Cambiar la densidad de impresión de 300 dpi a 203 dpi.

Los cabezales de impresión que se usan en los kits de actualización tienen marcas que indican 203 o 300 para ayudarlo a tener el cabezal de impresión fuera de su paquete y distinguirlo del cabezal de impresión original. El cabezal de impresión original no contiene marcas que identifiquen su resolución de impresión.

Los rodillos portapapeles tienen diferentes colores para evitar que utilice accidentalmente el rodillo portapapeles ya usado. Consulte [Identificación de los tipos de rodillos](#page-35-0) [portapapeles de arrastre.](#page-35-0)

#### <span id="page-52-1"></span>**Instalación de los kits de actualización de resolución del cabezal de impresión**

- **1.** Apague la impresora y desconecte la alimentación.
- **2.** Siga el procedimiento de reemplazo de rodillos portapapeles. Consulte [Limpieza y](#page-255-0)  [reemplazo del rodillo portapapeles.](#page-255-0)
- **3.** Siga el procedimiento de reemplazo del cabezal de impresión. Consulte [Reemplazo](#page-259-0)  [del cabezal de impresión.](#page-259-0)
- **4.** Vuelva a conectar la alimentación y encienda la impresora. La impresora detectará automáticamente el cambio de cabezal de impresión (pero no del rodillo portapapeles) cuando verifique su configuración.

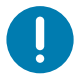

**Importante •** Para obtener los mejores resultados, el modo de funcionamiento y las características más recientes de la impresora, descargue e instale el firmware de impresora más reciente. Consulte [Actualización del firmware de la impresora.](#page-274-0)

# **Instalación de las opciones de base de alimentación eléctrica conectada**

La base de alimentación está lista para conectarse a la impresora. La base se instala con una llave Torx T10 (que usted debe proporcionar) y los tornillos de montaje provistos con el kit de actualización. En los modelos de impresora térmica directa, se fija a la impresora con tres (3) tornillos, mientras que los modelos de impresora de transferencia térmica utilizan cuatro (4) tornillos.

- **1.** Quite los rollos de papel de la impresora. Quite el cable de suministro de alimentación original de la parte posterior de la impresora.
- **2.** Dé vuelta la impresora y alinee la base de alimentación con la parte inferior de la impresora, y verifique que el enchufe de alimentación quede orientado hacia la parte posterior de la impresora. El pie de goma de la impresora se alinea con la cavidad en la parte superior de la base de alimentación.
- **3.** Utilice los tornillos provistos para conectar la base de alimentación con la impresora. Tres (3) tornillos para las impresoras térmicas directas. Cuatro (4) tornillos para las impresoras de transferencia térmica. Ajusta los tornillos con la llave Torx provista en el kit.

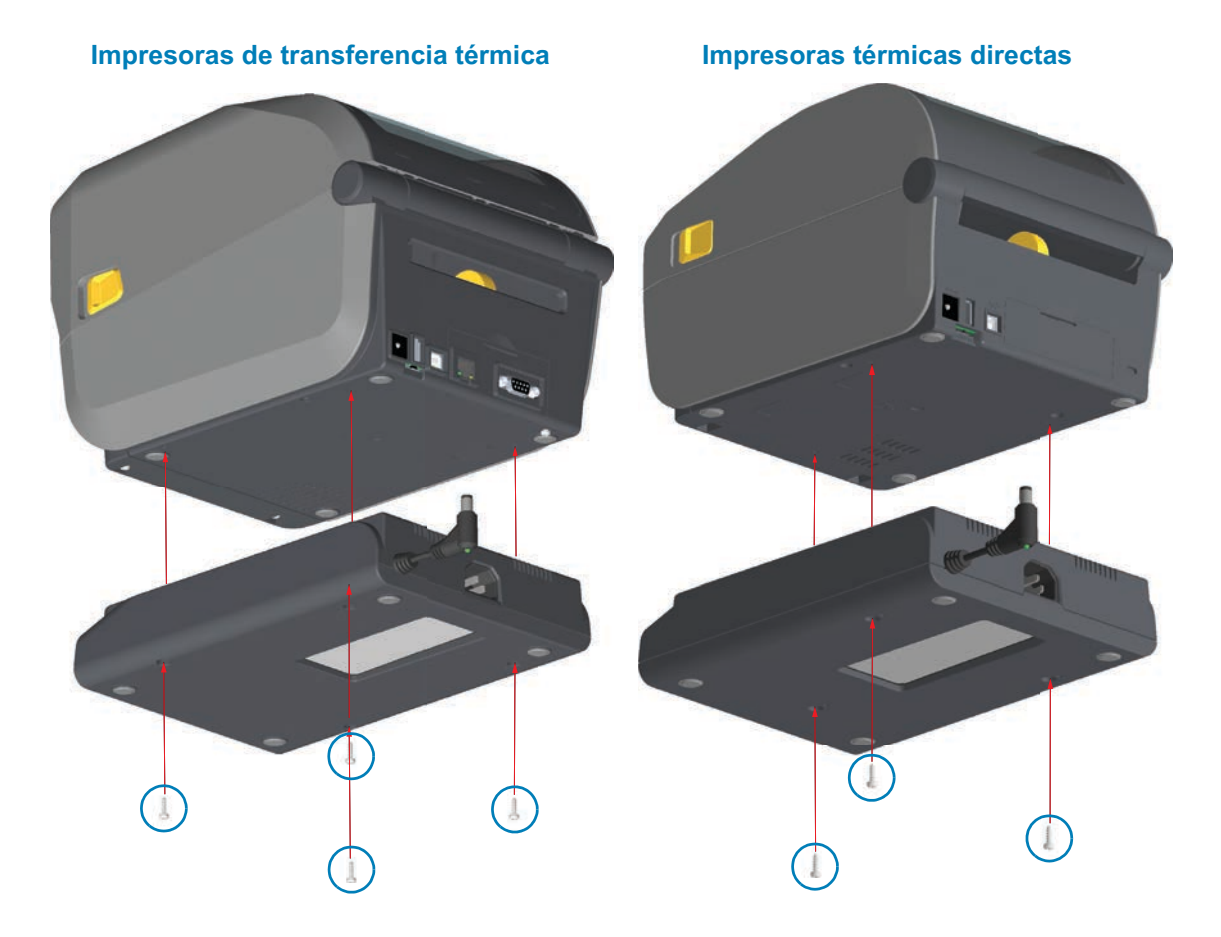

**4.** Inserte el enchufe de alimentación de entrada de c.c. en la impresora.

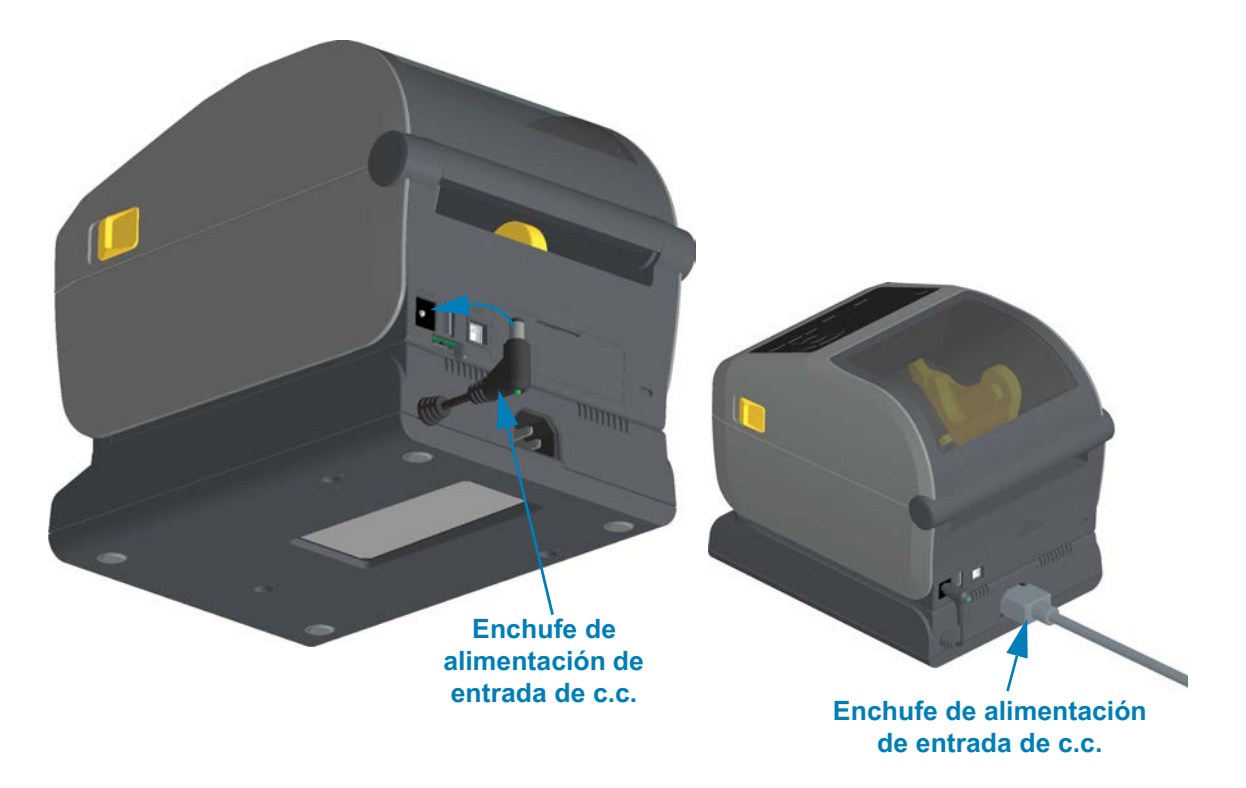

**5.** Vuelva a conectar el cable de alimentación eléctrica de c.a. a la base de alimentación de la impresora.

# **Controles e indicadores**

En esta sección, se analizan las dos variantes de panel de control de usuario y su funcionalidad.

## **Interfaz de usuario**

Los controles principales del usuario se encuentran en el frente de la impresora. Las impresoras de escritorio de la serie ZD admiten dos opciones de interfaz de usuario.

- **Interfaz de usuario estándar:** esta interfaz proporciona el control básico y el estado que necesita el operador. El estado de operación de la impresora está informado por cinco (5) luces indicadoras con iconos. Los iconos representan varias áreas de operación funcionales. Las luces indicadoras, en conjunto, proporcionan una amplia gama de notificaciones de estados de la impresora cuando se utilizan combinadas. Son visibles a una distancia mayor de lo que se puede leer en una impresora con pantalla. Consulte [Significado de los patrones](#page-62-0)  [de las luces indicadoras](#page-62-0).
	- Esta interfaz facilita las tareas del operador de reemplazar los suministros de impresión (etiquetas, papel para recibos, cinta de transferencia, etc.) cada vez que se lo solicitan dos indicadores.
	- Los iconos de los indicadores de estado representan un área funcional de operación de la impresora.
	- Las luces indicadoras de estado generalmente utilizan color para mostrarle al operador el estado funcional de la impresora. Las luces indicadoras pueden estar apagadas (no encendidas), o iluminadas en color rojo, verde o ámbar (naranja/amarillo). El rojo indica que la impresora "requiere atención" o "no está lista". El verde es para indicar que está "lista" o "funcionando". El ámbar (naranja/amarillo) es para el proceso activo u ocupado (descarga de datos, ciclo de enfriamiento de temperatura, etc.). El indicador de estado apagado o no encendido no requiere la atención del operador.
	- Un indicador de estado puede parpadear (centellear intermitentemente), atenuar su iluminación (de brillante a apagado), alternar los colores o permanecer en diversos patrones que denotan varias actividades de la impresora y el estado de operación en conjunto.
	- Los botones de control se utilizan en diversas combinaciones para acceder a las utilidades internas que calibran la impresora según el papel y realizan ajustes de impresión ilimitados.
- **Interfaz de usuario LCD:** esta interfaz LCD a color simplifica los ajustes y la configuración de la impresora, y se puede personalizar para todos los tipos de usuarios. La interfaz incluye todos los Controles de interfaz de usuario estándar, además de indicadores que proporcionan comportamientos y funcionalidad común para estos modelos de impresora Link-OS.
	- La opción de pantalla proporciona mensajes y estados escritos sobre la impresora. La pantalla admite 19 idiomas seleccionables por parte del operador, o bien, mediante programación.
	- Tiene un sistema de menús. Los usuarios pueden realizar cambios en la configuración de impresión (contraste, velocidad, etc.), ejecutar utilidades y establecer interfaces de comunicación cableadas o inalámbricas (Serie, Ethernet, Wi-Fi, etc.) que se instalan en su impresora.

## <span id="page-57-0"></span>**Controles de interfaz estándar**

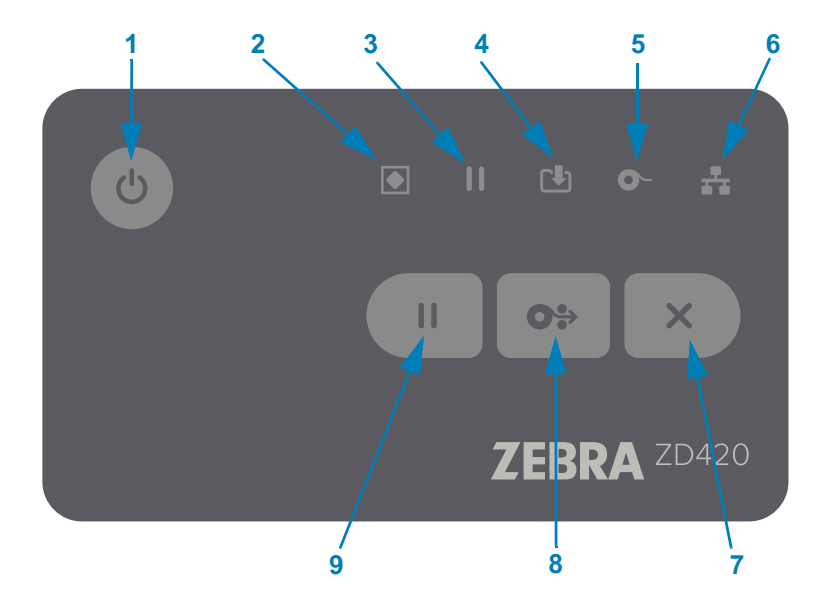

**1 • Botón de encendido:** enciende y apaga la impresora. También se utiliza para iniciar los estados activo e inactivo con ahorro de energía.

• **Encendido inicial: presione el botón de encendido hasta que las luces indicadoras de la impresora se enciendan.** Las luces indicadoras parpadearán en distintas combinaciones mientras la impresora realiza autodiagnósticos y verificaciones de configuración, e integra componentes opcionales; lo que demorará unos segundos.

**El indicador de estado se tornará de color VERDE fijo** para indicar que la impresora ya está lista para las operaciones normales de impresión.

- **Modo inactivo: presionar y soltar este botón una vez hará que la impresora entre en Modo inactivo.** La impresora se apagará luego de almacenar determinada información de configuración y estado en la memoria. Todos los indicadores estarán apagados, excepto el indicador de estado que alternará lentamente entre encendido y apagado para indicar el modo inactivo.
- **Apagado con modo inactivo retrasado: mantenga presionado el botón durante 4 a 9 segundos.** El operador puede iniciar un trabajo de impresión por lote y colocar la impresora en el estado de bajo consumo de energía de modo inactivo, una vez que finalizó el trabajo.
- **Apagado: mantenga presionado el botón durante 4 a 9 segundos.** La impresora se apagará.
- **Modo de recuperación por falla de alimentación eléctrica:** esta característica de la impresora se activa mediante una configuración del puente de hardware en uno de los módulos de conectividad opcional de la impresora instalado en el dispositivo. Consulte [Configuración del puente del](#page-223-0)  [modo de recuperación por falla de alimentación eléctrica](#page-223-0).
- La impresora se encenderá automáticamente cuando se conecte a una fuente de alimentación eléctrica de c.a. activa.
- En modo inactivo retrasado, admite el modo inactivo y apagado.
- Un evento de apagado restablecerá la impresora y luego ejecutará la secuencia de encendido inicial.

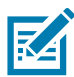

**Nota •** El modo de recuperación por falla de alimentación eléctrica solo está disponible en los modelos que tienen un módulo de conectividad de impresora instalado en la impresora.

**2 • Indicador de estado:** indicador del estado principal del estado general de la impresora y del estado de operación. Este indicador se conoce también como indicador de alimentación eléctrica.

- **Verde:** lista para la actividad de impresión y datos.
- **Verde y lenta alternancia entre ENCENDIDO y APAGADO:** la impresora está en modo inactivo.
- **Rojo:** falta de papel, error de detección de papel, cabezal (cubierta/cabezal) abierto, error de corte, falla de autenticación del cabezal de impresión.
- **Ámbar:** exceso de temperatura (temperatura) en el cabezal de impresión, falla de un elemento del cabezal, falta de memoria al almacenar contenido (formatos, gráficos, fuentes, etc.) y falla de la alimentación eléctrica de la interfaz para los puertos USB host o serie.
- **Ámbar intermitente:** el cabezal de impresión está demasiado frío (temperatura).
- **Rojo intermitente:** exceso de temperatura en el cabezal (temperatura); este estado se acompaña con el indicador de pausa en rojo intermitente. Se requiere enfriar la impresora y reiniciarla.
- **3 Indicador de pausa**: la impresora está en el modo de pausa cuando se enciende la luz del indicador de pausa. Utilizando el botón cancelar, se puede cancelar una etiqueta (impresión de un formulario) o todas las etiquetas (impresión de formularios) en la cola del búfer de impresión cuando el indicador de pausa está encendido.
	- **Ámbar:** la impresora está en pausa. Hasta que se vuelva a presionar el botón de ALIMENTACIÓN (avanzar), se suspenden la impresión, la alimentación de etiquetas (avanzar) y otras rutinas.
	- **Rojo intermitente:** exceso de temperatura en el cabezal (temperatura); este estado se acompaña con el indicador de estado en rojo intermitente. Se requiere enfriar la impresora y reiniciarla.

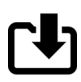

О

**4 • Indicador de datos:** indica el estado de la actividad de transferencia de datos.

- **Apagado:** no se están transfiriendo datos.
- **Verde:** la operación de comunicación de datos no ha finalizado, pero no se está realizando una transferencia activa.
- **Verde intermitente:** hay comunicaciones de datos en curso.
- **Ámbar intermitente:** falta de memoria al almacenar contenido (formatos, gráficos, fuentes, etc.).
- **5 Indicador de suministros:** indica el estado del papel (etiqueta, recibo, rótulos, cinta de transferencia, cartucho de cinta, etc.).
	- **Rojo:** falta de papel.
	- **Rojo intermitente:** falta cinta.
	- **Rojo y ámbar intermitentes:** poco cartucho de cinta (solamente impresoras de cartucho ZD420).
	- **Ámbar intermitente:** se detecta la presencia de cinta (solo impresoras de cartucho ZD420) mientras la impresora intenta imprimir en el modo térmico directo.
- **6 Indicador de red:** indica la actividad y el estado de la red.
	- **Ámbar:** se detectó una conexión Ethernet base 10 (LAN).
	- **Verde:** se detectó una conexión Ethernet 10/100 (LAN), o bien indica que la señal de Wi-Fi (WLAN) es fuerte y está conectada.
	- **Rojo:** se produjo una falla de Ethernet (LAN) o Wi-Fi (WLAN).
	- **Rojo intermitente:** durante la asociación de Wi-Fi (WLAN).
	- **Amarillo intermitente:** durante la autenticación de Wi-Fi (WLAN).
	- **Verde intermitente:** indica que se ha completado la conexión Wi-Fi (WLAN), pero la señal es débil.
- **7 Botón de pausa**: pausa las acciones de impresión y movimiento del papel.
	- Al presionar el botón de pausa, se detendrán las actividades de impresión y la impresora quedará en estado de pausa. La impresora completará la impresión de la etiqueta que se esté imprimiendo antes de entrar en pausa.
	- El indicador de pausa se pondrá de color ámbar (naranja/amarillo) para indicar el estado de pausa.
	- Al volver a presionar el botón de pausa (en el estado de pausa), la impresora retornará al estado de operación normal. Si hay un trabajo de impresión de varias etiquetas (formulario/formato) u otro en espera en la cola de impresión, la impresora reanudará la impresión.

**8 • Botón de ALIMENTACIÓN (avanzar):** avanza una etiqueta (impresión de formulario/formato).

- **Avanzar una etiqueta**: presionar (y liberar) el botón de ALIMENTACIÓN cuando la impresora no está imprimiendo hará avanzar el papel la longitud de un (1) formulario/formato en blanco (etiqueta, recibo, rótulo, ticket, etc.).
- **Avanzar varias etiquetas**: presionar y mantener presionado el botón de ALIMENTACIÓN cuando la impresora no está imprimiendo, hará avanzar las etiquetas hasta que se deje de presionar el botón. De este modo, finalizará el avance de etiquetas en la posición inicial de la próxima etiqueta.
- **Reimprimir última etiqueta** (activado mediante un comando SGD: **ezpl.reprint\_mode)**: el propósito de esta característica es permitir la reimpresión de una impresión de papel que falló. Si la impresora se queda sin papel (papel, etiquetas, cintas de transferencia, etc.), puede volver a imprimir la última etiqueta (imprimir formulario/formato). El búfer de impresión donde se almacena la imagen de impresión disponible para la reimpresión se borra cuando la impresora se apaga o se reinicia.
- **9 Botón Cancelar:** cancela los trabajos de impresión.
	- **Solo funciona cuando la impresora está en estado de pausa**.
	- **Al presionar el botón de cancelar una vez**, la impresora cancela la impresión del siguiente formato en el búfer de impresión.
	- **Si mantiene presionado el botón durante dos segundos**, se cancela la impresión de TODOS los formatos pendientes.

 $\mathbf{O}^{\bullet}_{\mathbf{r}^{\bullet}}$ 

 $\mathbf{II}$ 

#### **Interfaz de usuario LCD**

Las impresoras con pantalla proporcionan al operador y al integrador un estado de impresora legible y un sistema de menús.

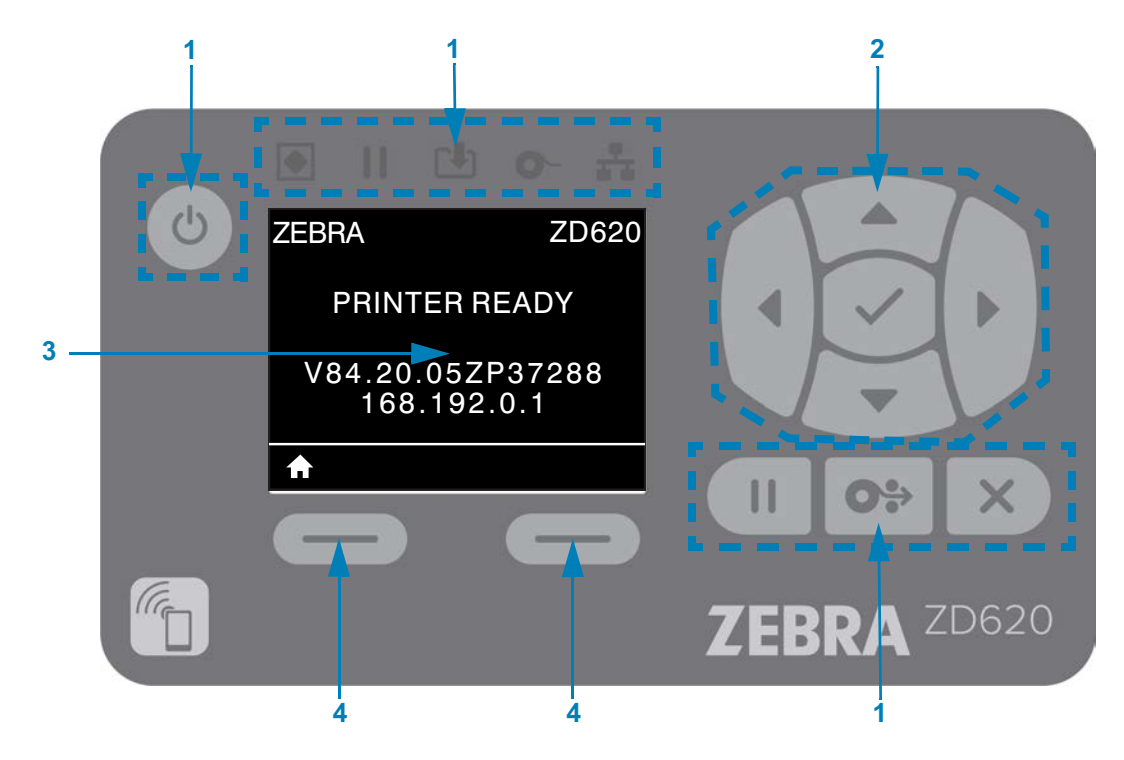

- **1 Controles de interfaz estándar:** proporcionan continuidad visual y de operación para los usuarios que utilizan ambos estilos de impresoras Zebra Link-OS.
- **2 Controlador y selector de navegación LCD:** navegue por los menús de la impresora y la configuración de parámetros en la pantalla LCD mediante los botones de FLECHAS de dirección para elegir la configuración de la impresora y las acciones de utilidades. Use el botón SELECCIONAR (marca de verificación) para seleccionar los elementos que están resaltados (iconos) o que se muestran como elementos de menú determinados.
- **3 Pantalla:** muestra la información de estado de la impresora y su sistema de menús de configuración. Se muestra la información de la pantalla predeterminada de la impresora. La línea superior tiene la información del modelo de impresora y se puede personalizar. El área central es para la información de estado de la impresora y los mensajes emergentes.
- **4 Selectores de acción:** los botones selectores acción, BOTÓN DE SELECCIÓN IZQUIERDO y BOTÓN DE SELECCIÓN DERECHO, activan el elemento resaltado en blanco, como el icono de inicio (que se utiliza para activar el sistema de menús). Al presionar el BOTÓN DE SELECCIÓN IZQUIERDO, que se encuentra inmediatamente debajo del icono de INICIO, se cambiará la pantalla y se abrirá la pantalla de inicio de menú.

# <span id="page-62-0"></span>**Significado de los patrones de las luces indicadoras**

Todas las impresoras de 4 pulgadas Link-OS tienen indicadores de estado. Los indicadores pueden estar encendidos o apagados según diversos patrones de luces en colores rojo, verde o ámbar (naranja/amarillo). Los indicadores de estado pueden parpadear (centellear intermitentemente), atenuar su iluminación (de brillante a apagado), alternar entre colores o simplemente permanecer encendidos. La información de estado que estos patrones de luces representan se detalla en esta sección.

#### **Estados de los indicadores**

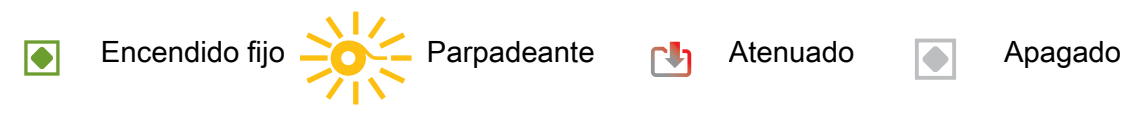

## **Estado: condiciones típicas de funcionamiento**

#### **Impresora lista**

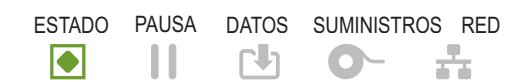

La impresora está encendida y lista para imprimir.

#### **Pausa**

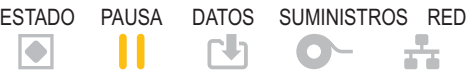

La impresora está en pausa. El operador debe presionar el botón de pausa para reanudar las operaciones de impresión.

## **Falta papel**

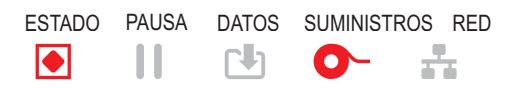

El suministro de papel (etiquetas, recibos, rótulos, tickets, etc.) se ha agotado. La impresora necesita atención y no puede continuar sin la intervención del usuario.

#### **Falta cinta**

ESTADO PAUSA DATOS SUMINISTROS RED  $\Rightarrow \frac{1}{20} = \frac{1}{20}$  $\mathbf{\mathbf{H}}$  $\blacksquare$ 

Se detectó el final del rollo de cinta (extremo reflectante en rollos de cinta), la falta de cartucho de cinta, o bien, se debe reemplazar el cartucho para poder seguir imprimiendo mientras la impresora está en modo de transferencia térmica.

#### **Poca cinta** (solo en impresoras de cartucho de cinta)

ESTADO PAUSA DATOS SUMINISTROS RED**□ II → → → →** 

El valor predeterminado se establece en 10 % de cinta restante. El indicador de papel parpadea en rojo y amarillo, mientras que el indicador de estado es amarillo fijo.

#### **Cinta instalada** (solo en impresoras de cartucho de cinta)

ESTADO PAUSA DATOS SUMINISTROS RED  $\blacksquare$  $\frac{1}{2}$  =  $\frac{1}{2}$  $\blacksquare$ 

La impresora de transferencia térmica está en modo de impresión térmica directa y tiene un cartucho de cinta instalado. Extraiga el cartucho de cinta para seguir imprimiendo en modo térmico directo.

#### **Transferencia de datos**

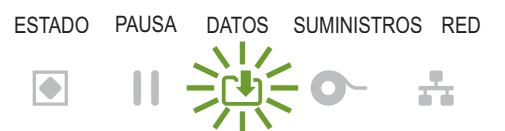

Hay comunicaciones de datos en curso.

#### **Transferencias de datos pausadas**

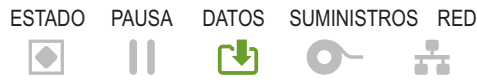

La operación de comunicación de datos no ha finalizado, pero no se está realizando una transferencia activa.

#### **Falta de memoria**

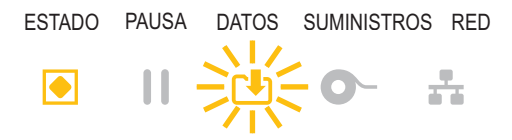

Falta de memoria al almacenar contenido (formatos, gráficos, fuentes, etc.).

#### **Cubierta abierta/cabezal de impresión abierto**

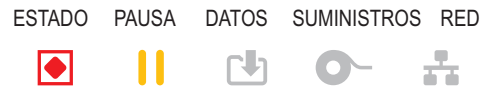

La cubierta (cabezal de impresión) está abierta. La impresora necesita atención y no puede continuar sin la intervención del usuario.

#### **Error de corte** (atascamiento)

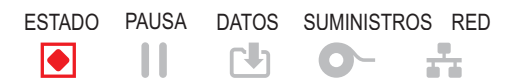

La cuchilla del cortador está atascada y no se desplaza correctamente.

#### **Falló autenticación de cartucho**

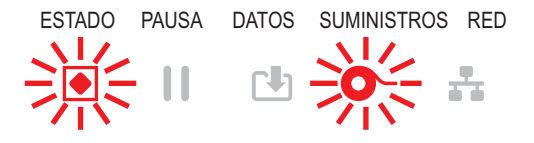

El cartucho de cinta no se puede autenticar o se ha alterado. La impresora solo admite cartuchos de cinta Zebra genuinos y no admite cartuchos reacondicionados o que no sean de Zebra.

## **Estado: operación del cabezal de impresión**

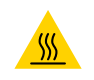

**Precaución sobre superficies calientes** • El cabezal de impresión podría estar caliente y causar quemaduras graves. Deje que el cabezal se enfríe.

#### **Exceso de temperatura en el cabezal de impresión**

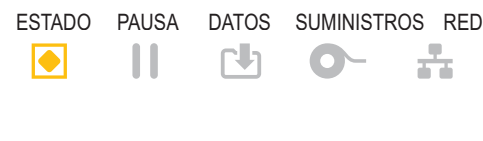

El cabezal de impresión está muy caliente y la impresora se pone en modo de pausa para que se enfríe. La operación de impresión se reanudará una vez que el cabezal de impresión se haya enfriado.

#### **El cabezal de impresión está demasiado frío**

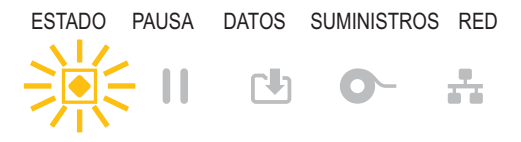

#### El cabezal de impresión está demasiado frío. Por lo general, el entorno de operación se encuentra por debajo de la temperatura de operación mínima de la impresora.

#### **Apagado del cabezal de impresión**

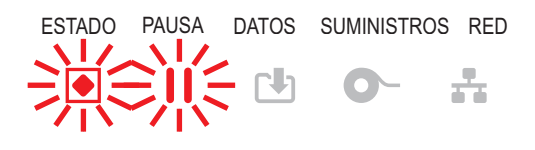

El cabezal de impresión está muy caliente. **Apague la impresora.** Deje pasar unos minutos para que la impresora se enfríe por completo y enciéndala.

#### **Error de resolución del cabezal de impresión**

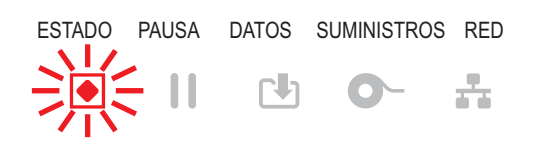

La impresora no puede leer el tipo de resolución del cabezal de impresión (dpi). El cabezal de impresión no se reemplazó correctamente o se reemplazó por un cabezal de impresión que no pertenece a Zebra.

#### **Error debido a cabezal de impresión no autorizado**

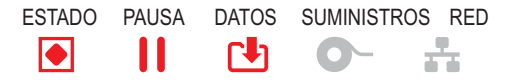

El cabezal de impresión se reemplazó por uno que no es un cabezal de impresión genuino de Zebra. Instale un cabezal de impresión genuino de Zebra para continuar.

## **Estado: opción Bluetooth Low Energy (BTLE)**

#### **Bluetooth LE se asoció correctamente**

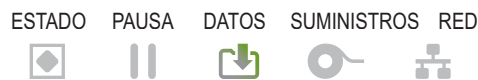

 $D<sub>D</sub>$  Se asoció correctamente el Bluetooth Low Energy.

#### **Bluetooth LE no se asoció**

 $\mathbb{R}$  $\blacksquare$ and the second  $\bullet$   $\bullet$ 

ESTADO PAUSA DATOS SUMINISTROS RED **No se pudo asociar el Bluetooth Low Energy**.

## **Estado: opción de Ethernet (LAN)**

#### **Ethernet (LAN) sin vínculo**

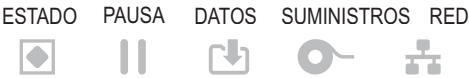

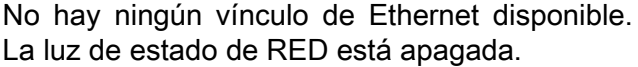

#### **Vínculo 100Base de Ethernet (LAN)**

 $\blacksquare$  $\mathbf{H}$  $\mathsf{F}^{\mathsf{L}}$  $\bullet$ 。

ESTADO PAUSA DATOS SUMINISTROS RED Se encontró un vínculo 100Base.

#### **Vínculo 10Base de Ethernet (LAN)**

ESTADO PAUSA DATOS SUMINISTROS RED Se encontró un vínculo 10Base.  $\blacksquare$  $\blacksquare$ 

#### **Error de vínculo de Ethernet (LAN)**

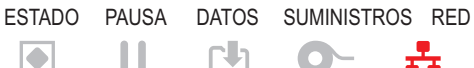

Existe una condición de error. La impresora no está conectada a su red.

# **Estado: opción Wi-Fi (WLAN)**

## **Conexión de Wi-Fi a WLAN**

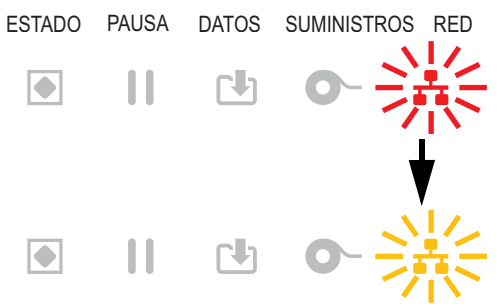

ESTADO PAUSA DATOS SUMINISTROS RED **La luz está en rojo intermitente mientras la** impresora se asocia con la red.

> Luego, la luz se pone en amarillo intermitente mientras la impresora autentica la red.

## **Vínculo 100Base Wi-Fi (WLAN)**

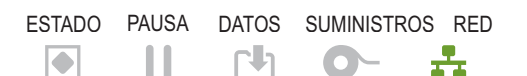

La impresora está conectada a su red y la **señal Wi-Fi es fuerte**.

#### **Vínculo 10Base Wi-Fi (WLAN)**

ESTADO PAUSA DATOS SUMINISTROS RED **、某人**  $\mathbf{H}$  $\overline{\bullet}$  $\Gamma$ 

La impresora está conectada a su red y la señal de **Wi-Fi es débil.**

#### **Error de vínculo de Wi-Fi (WLAN)**

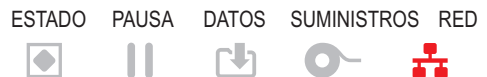

Existe una condición de error. **La impresora no está conectada a su red.**

# **Controles y menús de pantalla**

Las impresoras ZD620 con interfaz de usuario LCD proporcionan el estado de la impresora del usuario y un sistema de menús para configurar la impresora y ejecutar las utilidades internas. La impresora tiene la capacidad de mostrar mensajes en diversos idiomas.

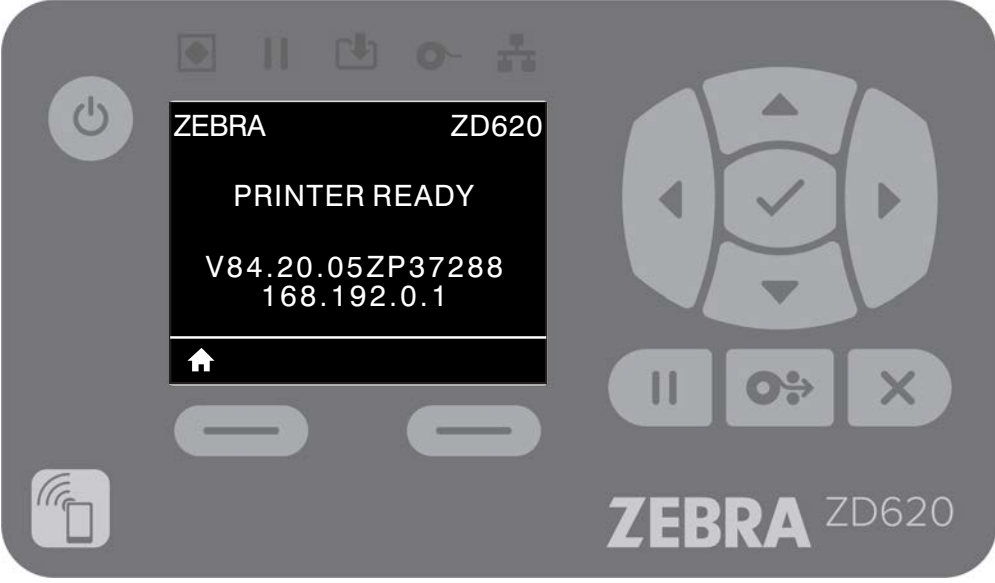

Se muestra la información de la pantalla predeterminada de la impresora.

- La línea superior muestra información sobre el modelo de impresora.
- El área central muestra información sobre el estado de la impresora (que se puede personalizar) y mensajes emergentes.
- Las dos (2) líneas inferiores muestran la versión de firmware de la impresora y la dirección IP de manera predeterminada. Esta área se puede personalizar para mostrar información diferente que puede seleccionar el usuario. Consulte la sección [VISUALIZACIÓN PAUSA](#page-87-0) para obtener más información.
- El área inferior debajo de la línea blanca corresponde a elementos de Acción.

## **Navegar por las pantallas de visualización de menús**

Esta sección muestra lo siguiente:

- Opciones disponibles para navegar a través de las pantallas de la interfaz de usuario LCD.
- Cómo seleccionar o modificar lo que aparece en pantalla.

#### **Pantalla Visual. pausa (pantalla de inicio predeterminada)**

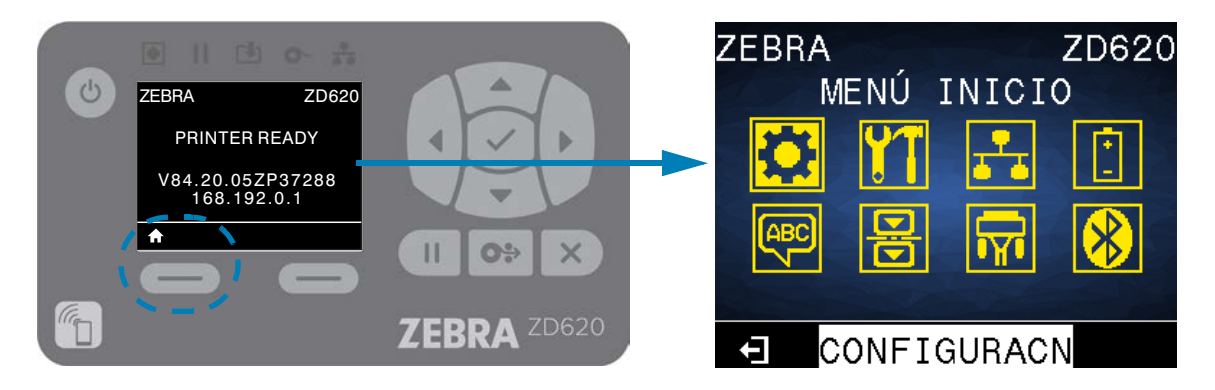

• En la pantalla Visual. pausa, presione el BOTÓN DE SELECCIÓN IZQUIERDO o el BOTÓN SELECCIONAR (marca de verificación) para ir al menú INICIO de la impresora.

#### **Menú inicio**

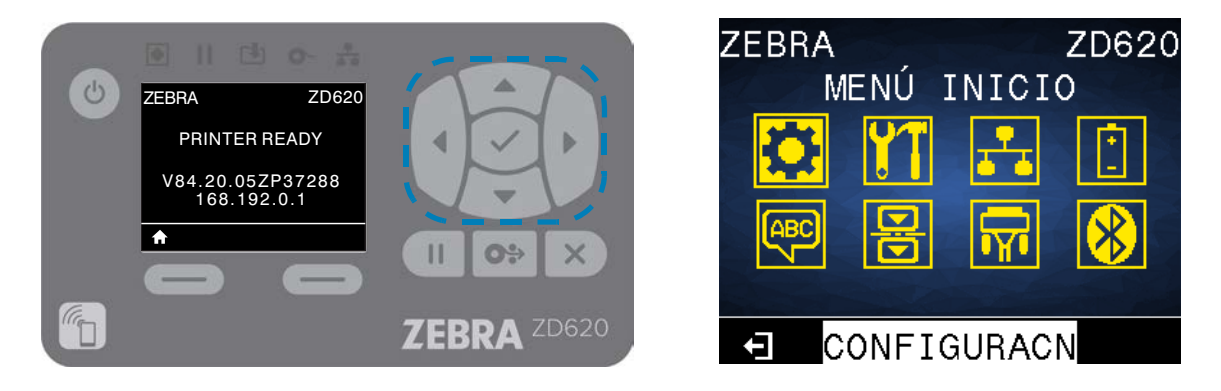

- Para ir de un icono a otro del menú de inicio, presione cualquier botón de FLECHA.
- Cuando se selecciona un icono, se invierten sus colores para resaltarlo.

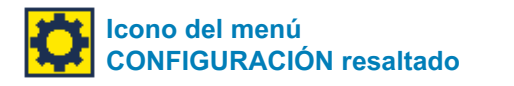

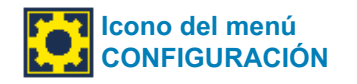

• Para seleccionar el icono de menú resaltado e ingresar al menú, presione el botón Seleccionar del centro.

#### **Controles e indicadores**

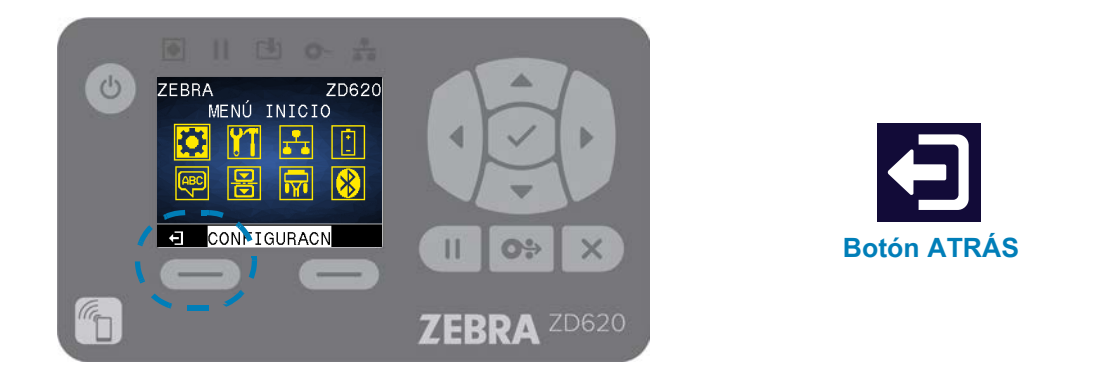

• Presione el BOTÓN DE SELECCIÓN IZQUIERDO para salir del menú Inicio y regresar a la Visualización pausa. La impresora regresa automáticamente a la Visualización pausa después de permanecer inactiva en el menú Inicio por 15 segundos.

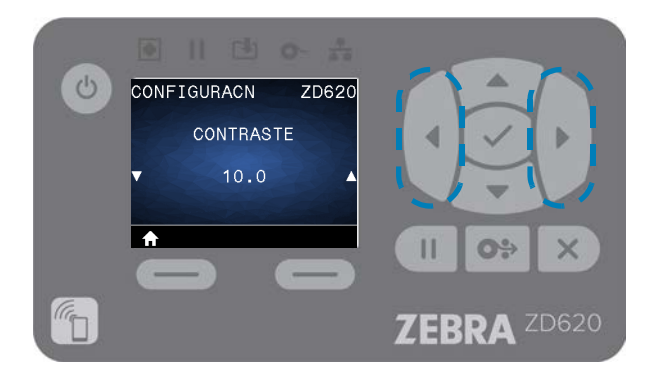

• Para desplazarse por las opciones en un menú de usuario, presione la FLECHA A LA IZQUIERDA o la FLECHA A LA DERECHA.

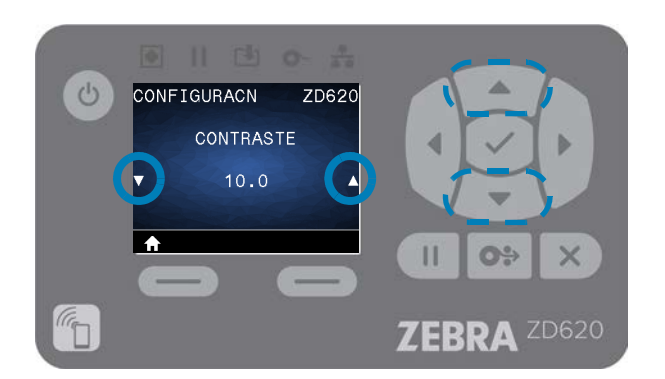

- Los elementos del menú con ▲ y ▼ en los extremos izquierdo y derecho de la pantalla indican que se puede cambiar un valor. El valor que se muestra es el que está configurado.
- Presione la FLECHA ARRIBA o la FLECHA ABAJO para desplazarse por los valores aceptados. Cualquier cambio que realice se guarda inmediatamente cuando sale del elemento del menú.

#### **Controles e indicadores**

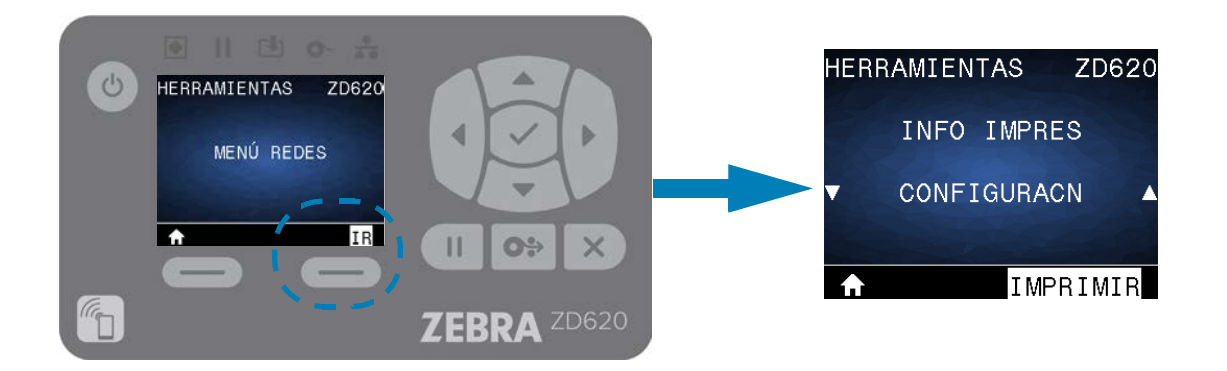

• Atajos de MENÚ: cuando llega al fin de un menú, se visualizará el siguiente menú (un menú adyacente). Para ir al siguiente menú de usuario, desde un atajo de menú, presione SELECCIONAR (marca de verificación) o presione el BOTÓN DE SELECCIÓN DERECHO para seleccionar la acción GO (ir al menú). La pantalla mostrará el primer elemento del menú del menú recién seleccionado.

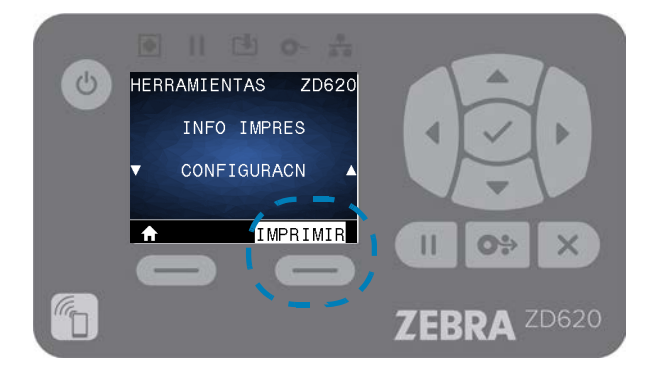

- Una palabra en la esquina inferior derecha de la pantalla indica una acción disponible.
- Presione SELECCIONAR (marca de verificación) o presione el BOTÓN DE SELECCIÓN DERECHO para realizar la acción que se muestra.

# **Menús de configuración de la impresora**

Esta sección presenta las opciones de configuración de la impresora que usted puede cambiar e identifica las herramientas que se pueden utilizar para cambiarlas.
# **Ajuste de la configuración de la impresora**

La configuración de las opciones del menú y las descripciones de utilidades incluyen lo siguiente:

- Los menús de usuario de la impresora A continuación, consulte la información de esta sección.
- Los comandos ZPL y Set/Get/Do (SGD) Consulte la Zebra® Programming Guide [Guía de programación de Zebra®] para obtener más información.
- Las páginas web de la impresora si la impresora posee una conexión activa cableada o se conecta a un servidor de impresión inalámbrico Para obtener más información, consulte la Wired and Wireless Print Servers User Guide [Guía del usuario de servidores de impresión cableados o inalámbricos].

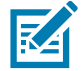

**Nota •** Consulte la sección [Acerca de](#page-2-0) de este manual, además de otro tipo de información y enlaces de respaldo para su modelo específico de impresora.

### **Menús de usuario**

Los menús de usuario dividen la configuración de la impresora en varios menús basados en tareas. Haga clic en un elemento del menú para ir a su descripción en la tabla. Para obtener las instrucciones de navegación, consulte la sección [Navegar por las pantallas de](#page-68-0) [visualización de menús.](#page-68-0)

# **Menús de configuración de la impresora**

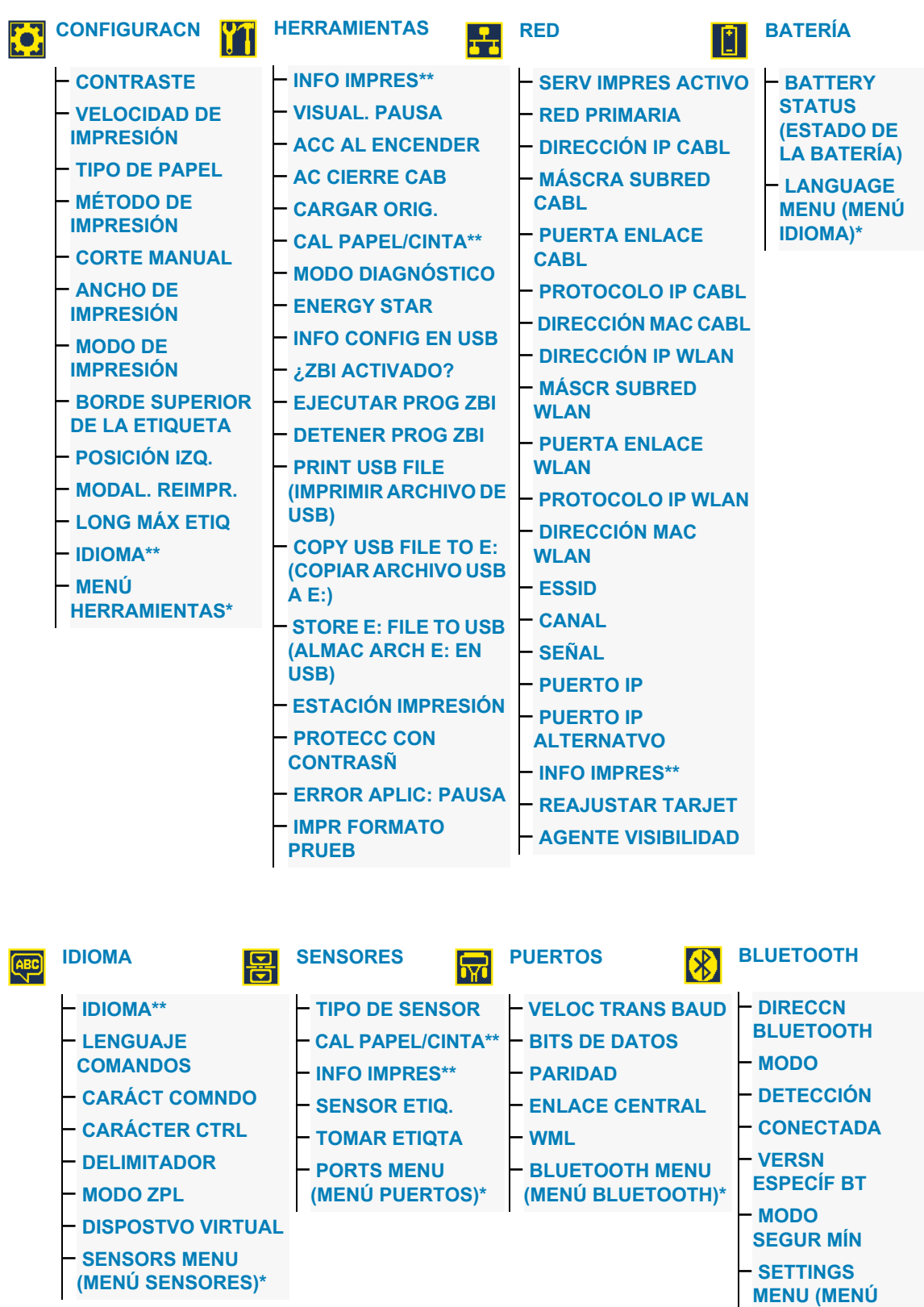

\* Indica un atajo al próximo menú de usuario.

\*\*Aparece en varios menús de usuario para mayor comodidad.

**CONFIGURACIÓN)\***

# **Menú CONFIGURACIÓN**

# <span id="page-74-0"></span>**CONTRASTE**

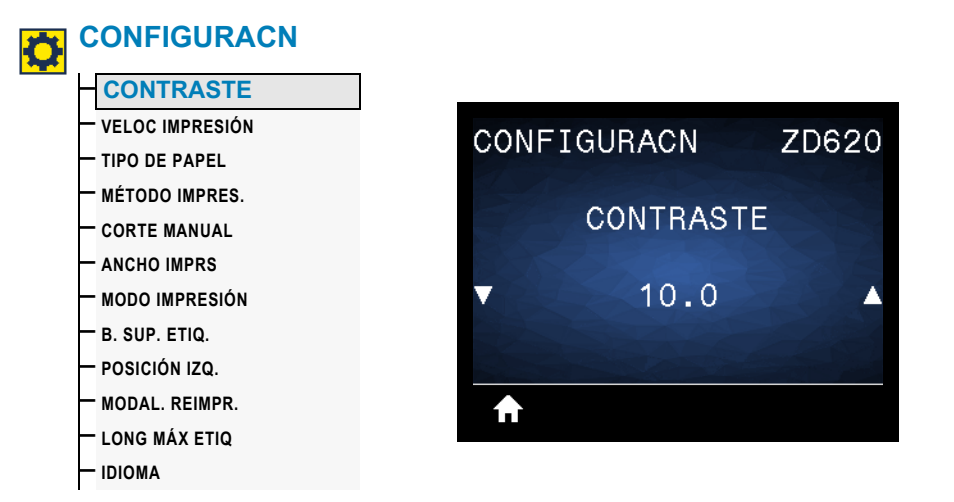

**Descripción:** establezca el contraste de impresión en el valor más bajo con el que se pueda obtener una buena calidad de impresión. Si configura el contraste demasiado alto, es posible que la imagen de la etiqueta no se imprima claramente, que los códigos de barra no se escaneen correctamente, que la cinta se queme o que el cabezal de impresión se desgaste prematuramente.

Si lo desea, utilice el [Informe de la calidad de impresión \(Autoprueba ALIMENTACIÓN\)](#page-299-0) para determinar la mejor configuración de contraste.

Valores aceptados: 0,0 a 30,0

**Comando(s) ZPL relacionado(s):** ^MD, ~SD

**Comando SGD utilizado:** print.tone

Página web del servidor de impresión: Ver y modificar ajustes de la impresora **>** Configuración general **>** Contraste

## <span id="page-75-0"></span>**VELOCIDAD DE IMPRESIÓN**

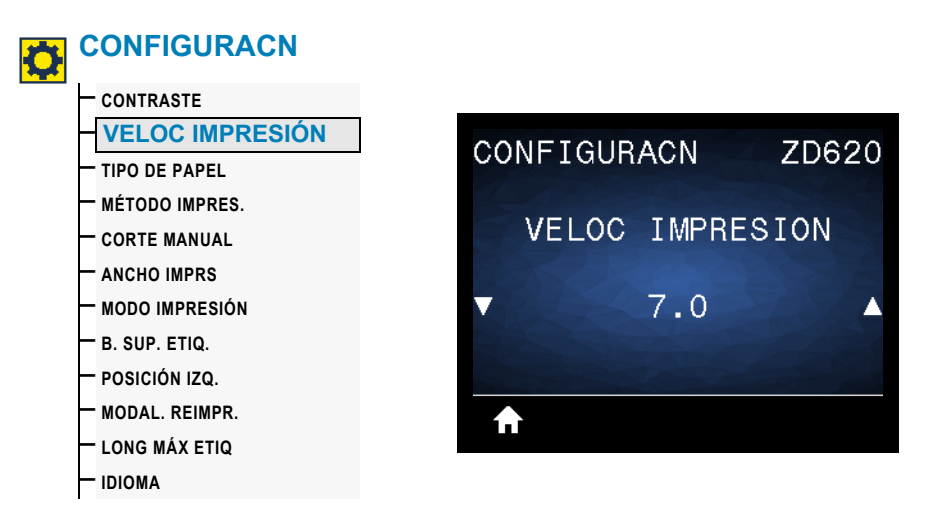

**Descripción:** seleccione la velocidad, en pulgadas por segundo (ips), para imprimir una etiqueta. Las velocidades de impresión más bajas generalmente producen una mejor calidad de impresión.

#### **Valores aceptados:**

ZD620 203 dpi =  $2$  a  $8$  ips ZD620 300 dpi =  $2 a 6$  ips  $ZT420 203$  dpi = 2 a 6 ips  $ZT420300$  dpi = 2 a 4 ips

**Comandos ZPL relacionados:** ^PR

**Comando SGD utilizado:** media.speed

**Página web del servidor de impresión:** Ver y modificar ajustes de la impresora **>** Configuración general **>** Velocidad de impresión

### <span id="page-76-0"></span>**TIPO DE PAPEL**

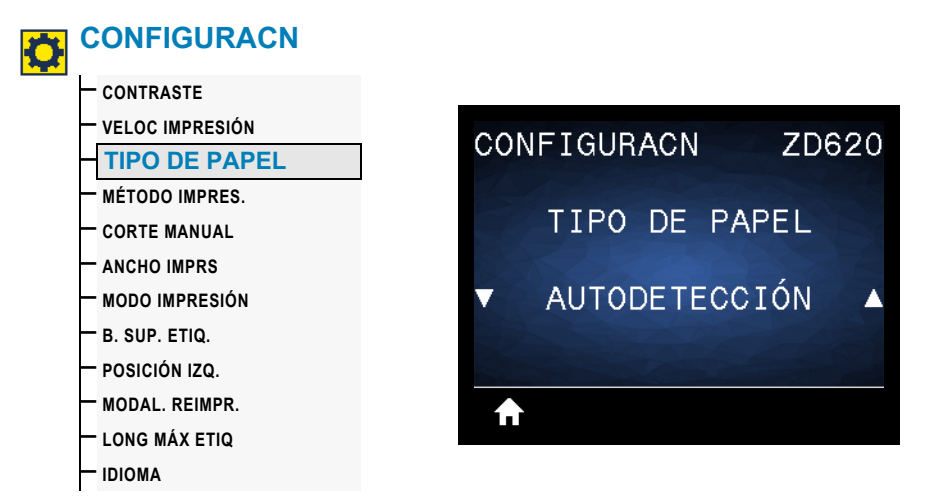

**Descripción:** seleccione el tipo de papel que va a utilizar.

**Valores aceptados:** CONTINUO, ESPAC/BANDA, MARCA/MUESCA

Si usted selecciona el valor CONTINUO, deberá incluir la longitud de la etiqueta en el formato de etiqueta (^LL si está utilizando ZPL). Si selecciona ESPAC/BANDA o MARCA/MUESCA para distintos papeles no continuos, la impresora cargará papel para calcular la longitud de la etiqueta.

**Comandos ZPL relacionados: ^MN** 

**Comando SGD utilizado:** ezpl.media\_type

Página web del servidor de impresión: Ver y modificar ajustes de la impresora **>** Configuración del papel **>** Tipo de papel

# <span id="page-77-0"></span>**MÉTODO DE IMPRESIÓN**

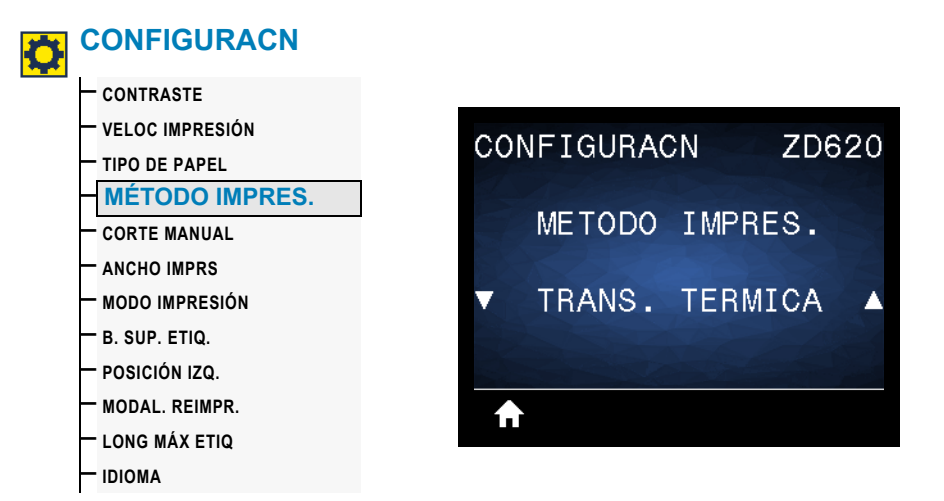

**Descripción:** especifique si la impresora necesita utilizar cinta para imprimir.

#### **Valores aceptados:**

TRANS. TÉRMICA: utiliza cinta y papel de transferencia térmica. TÉRMICA DIRECTA: utiliza papel de impresión térmica, sin cinta.

**Comandos ZPL relacionados:** ^MT

**Comando SGD utilizado:** ezpl.print\_method

Página web del servidor de impresión: Ver y modificar ajustes de la impresora **>** Configuración general **>** Método de impresión

## <span id="page-78-0"></span>**CORTE MANUAL**

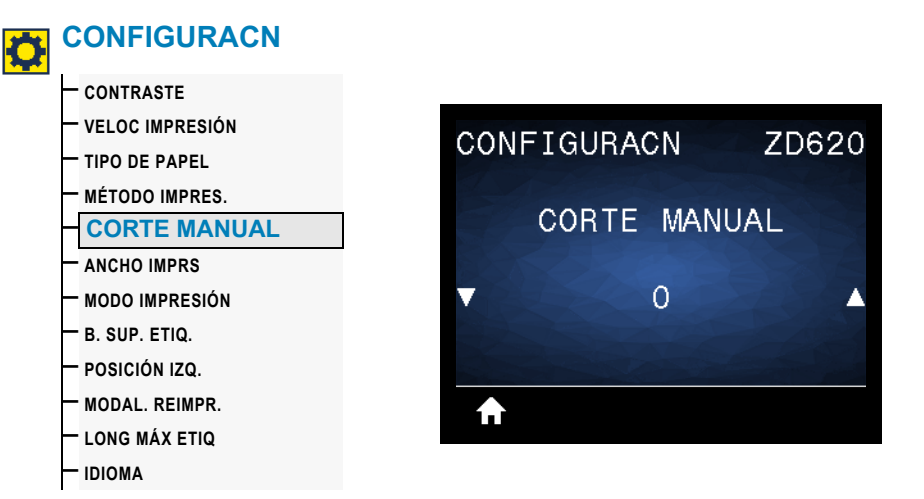

**Descripción:** ajusta la posición de descanso del papel después de imprimir una etiqueta. La posición de descanso o detención determina dónde se encuentra el punto de corte manual sobre o entre las etiquetas.

Si es necesario, desplace la posición del papel en la barra que se utiliza para cortar manualmente luego de la impresión.

- Los números menores hacen que el papel se mueva hacia la impresora según la cantidad de puntos especificada (la línea de corte se acerca hacia el borde de la etiqueta que se acaba de imprimir).
- Los números mayores hacen que el papel se mueva fuera de la impresora (la línea de corte se acerca hacia el borde delantero de la siguiente etiqueta).

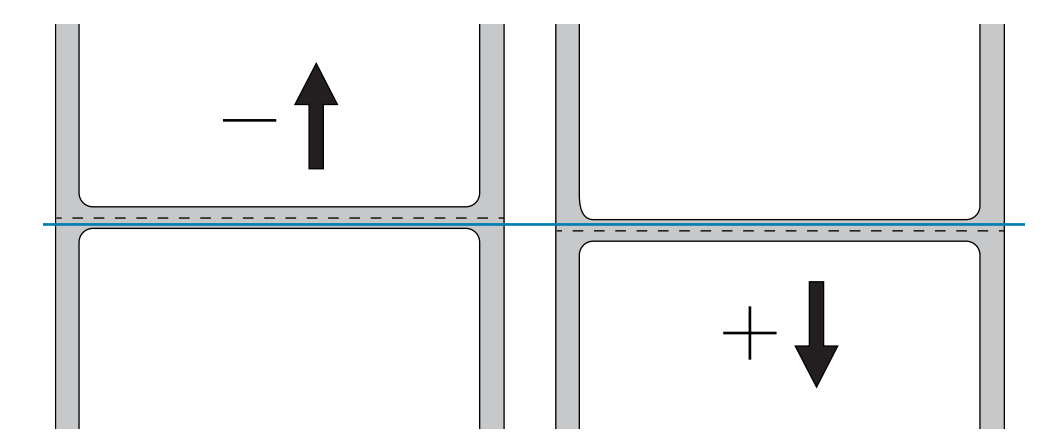

**Valores aceptados:** –120 a 120

**Comandos ZPL relacionados:** ~TA

**Comando SGD utilizado:** ezpl.tear\_off

Página web del servidor de impresión: Ver y modificar ajustes de la impresora **>** Configuración general **>** Corte manual

# <span id="page-79-0"></span>**ANCHO DE IMPRESIÓN**

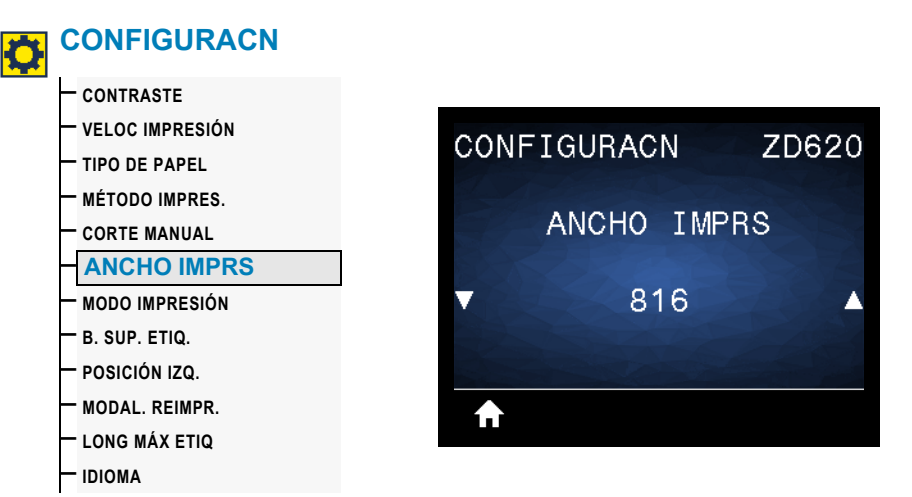

**Descripción:** especifica el ancho, en puntos, de las etiquetas que se utilizarán. El valor predeterminado es el ancho máximo para la impresora según el valor de DPI (puntos por pulgada) del cabezal de impresión.

#### **Valores aceptados:**

ZD620 203 dpi = 0002 a 832 puntos ZD620 300 dpi = 0002 a 1280\* puntos ZT420 203 dpi = 0002 a 832 puntos  $ZT420 300$  dpi = 0002 a 1280\* puntos

\* El modo EPL tiene un ancho máximo predeterminado de 1248 puntos.

#### **Comandos ZPL relacionados:** ^PW

**Comando SGD utilizado:** ezpl.print\_width

Página web del servidor de impresión: Ver y modificar ajustes de la impresora **>** Configuración general **>** Ancho de impresión

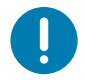

**Importante •** Si el ancho es excesivo, se desperdiciará memoria de formato. Si se imprime fuera de los bordes de la etiqueta y sobre el rodillo portapapeles, este se puede dañar.

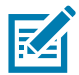

**Nota •** Si el valor especificado para el ancho es demasiado bajo, es posible que algunas partes del formato de la etiqueta no se impriman en el papel.

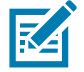

**Nota •** Este ajuste puede afectar a la posición horizontal del formato de la etiqueta si la imagen se invirtió utilizando el comando <u>^POI</u> de ZPL II.

### <span id="page-80-0"></span>**MODO DE IMPRESIÓN**

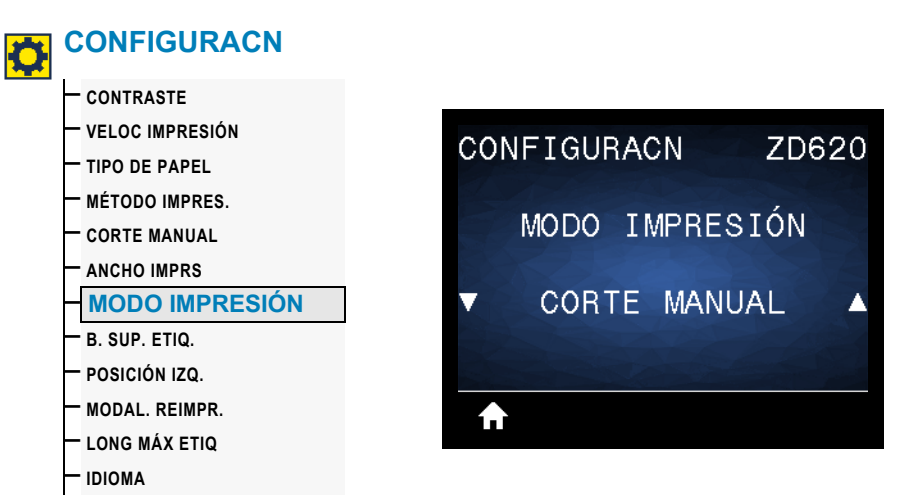

**Descripción:** seleccione un modo de impresión compatible con las opciones de su impresora. Para obtener información sobre cómo funcionan los modos de impresión con diferentes opciones de la impresora, consulte MODO DE IMPRESIÓN.

**Valores aceptados:** CORTE MANUAL, DESPEGAR, CORTADOR

**Comandos ZPL relacionados:** ^MM

**Comando SGD utilizado:** media.printmode

Página web del servidor de impresión: Ver y modificar ajustes de la impresora **>** Configuración general **>** Modo de impresión

# <span id="page-81-0"></span>**BORDE SUPERIOR DE LA ETIQUETA**

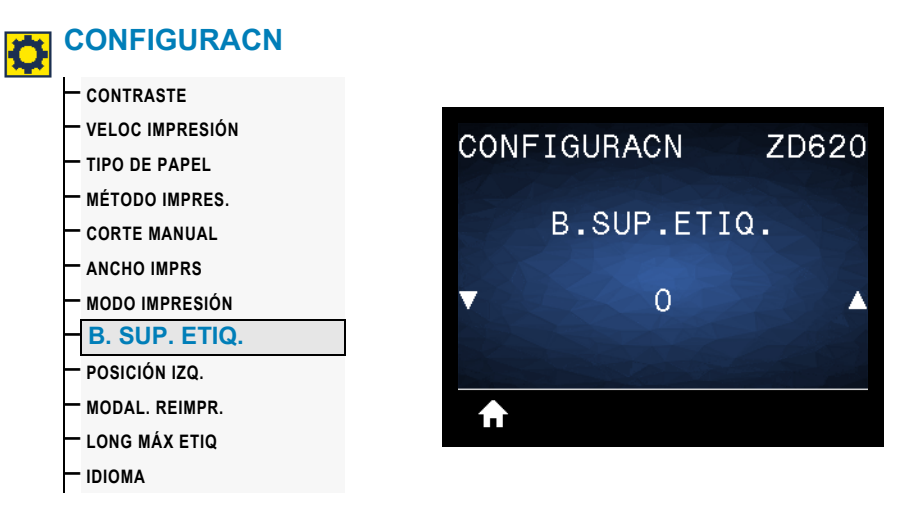

**Descripción:** desplaza la posición de la imagen de forma vertical en la etiqueta si es necesario.

- Los números negativos mueven la imagen más arriba en la etiqueta (hacia el cabezal de impresión).
- Los números positivos mueven la imagen más abajo en la etiqueta (lejos del cabezal de impresión) según una cantidad dada de puntos.

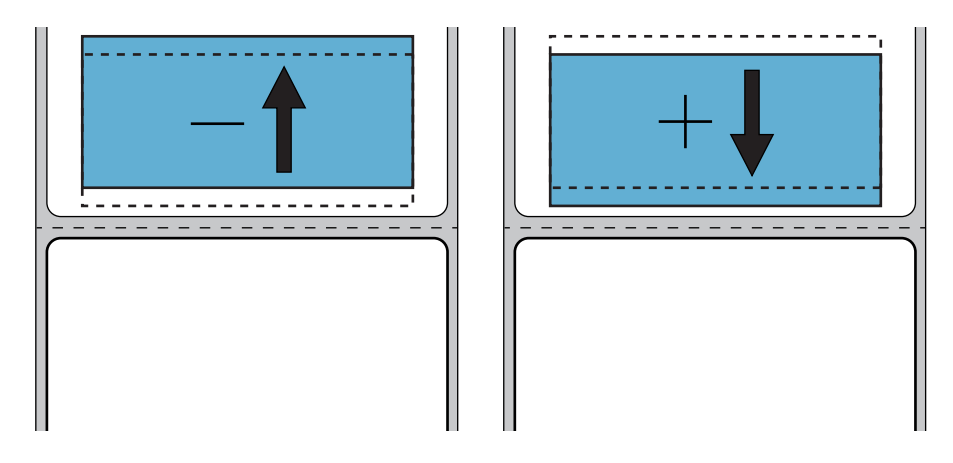

**Valores aceptados:** –120 a 120

**Comandos ZPL relacionados:** ^LT

**Comando SGD utilizado:** media.printmode

**Página web del servidor de impresión:** Ver y modificar ajustes de la impresora **>** Configuración general **>** Modo de impresión

# **POSICIÓN IZQUIERDA**

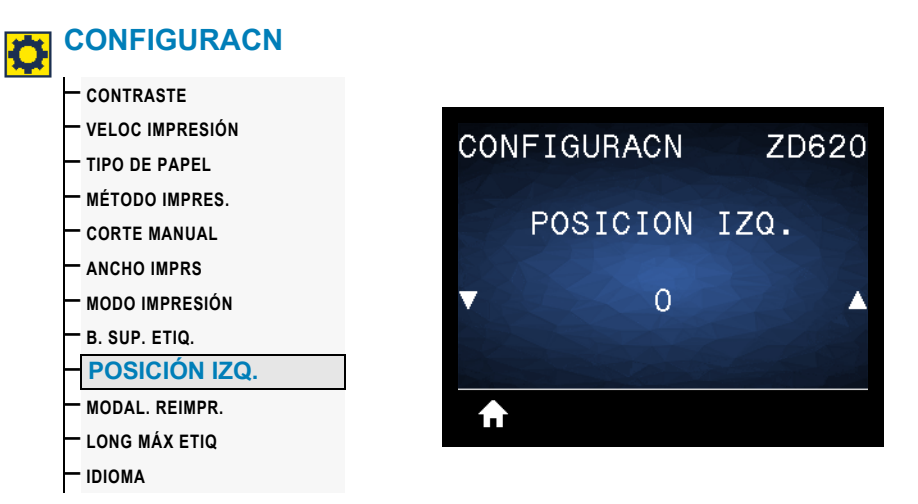

**Descripción:** desplaza la posición de la imagen de forma horizontal en la etiqueta si es necesario.

- Los números negativos mueven el borde izquierdo de la imagen hacia el borde izquierdo de la etiqueta según la cantidad de puntos seleccionada.
- Los números positivos mueven el borde de la imagen hacia el borde derecho de la etiqueta.

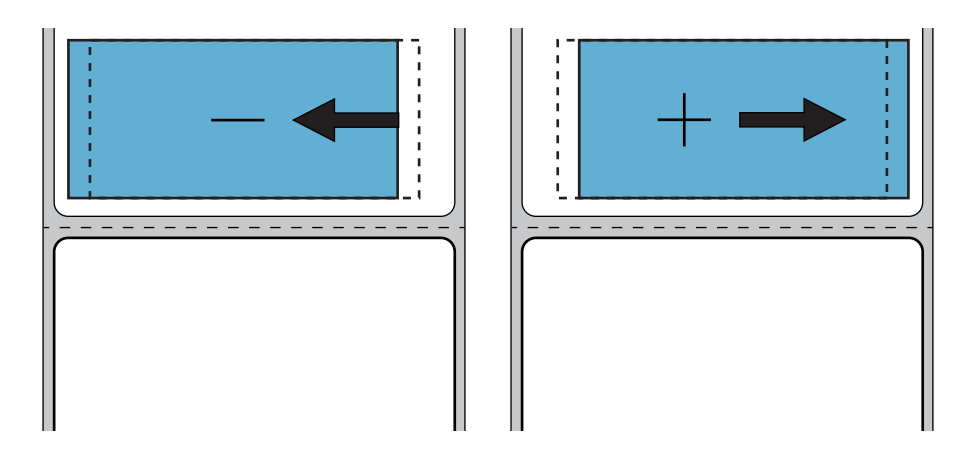

**Valores aceptados:** -9999 a 9999

**Comandos ZPL relacionados:** ^LS

**Comando SGD utilizado:** zpl.left\_position

**Página web del servidor de impresión:** Ver y modificar ajustes de la impresora **>** Configuración general **>** Posición izquierda

## **MODALIDAD DE REIMPRESIÓN**

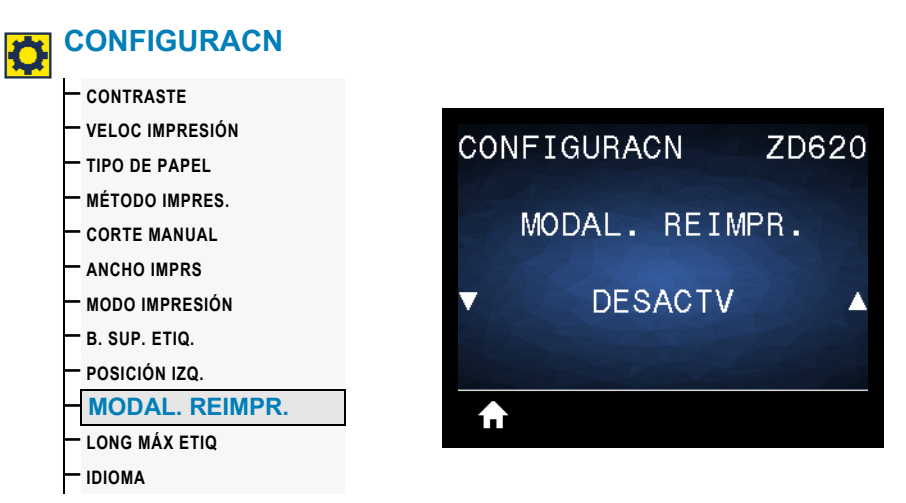

**Descripción:** cuando la modalidad de reimpresión está activada, puede volver a imprimir la última etiqueta impresa presionando el botón de ALIMENTACIÓN.

**Valores aceptados:** ACTIVADO o DESACTV (predeterminado)

**Comandos ZPL relacionados:** ^JZ

**Comando SGD utilizado:** zpl.left\_position

**Página web del servidor de impresión:** No admitida en este momento

# **LONGITUD MÁXIMA DE ETIQUETA**

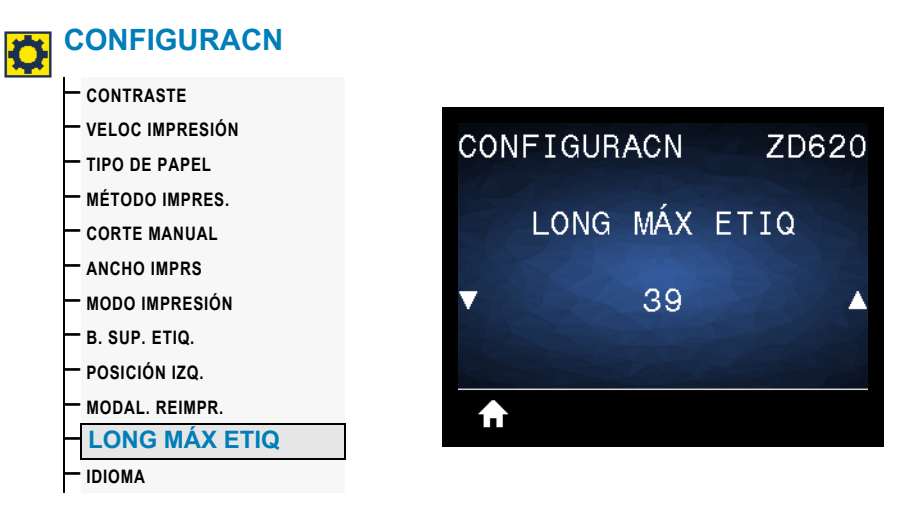

**Descripción:** este parámetro controla la distancia que usan las utilidades de la impresora, como SmartCal, para detectar las etiquetas de forma automática (marca negra, muesca o espacio intermedio/banda). Si la impresora no detecta ni calibra la etiqueta, supondrá que se ha cargado papel continuo.

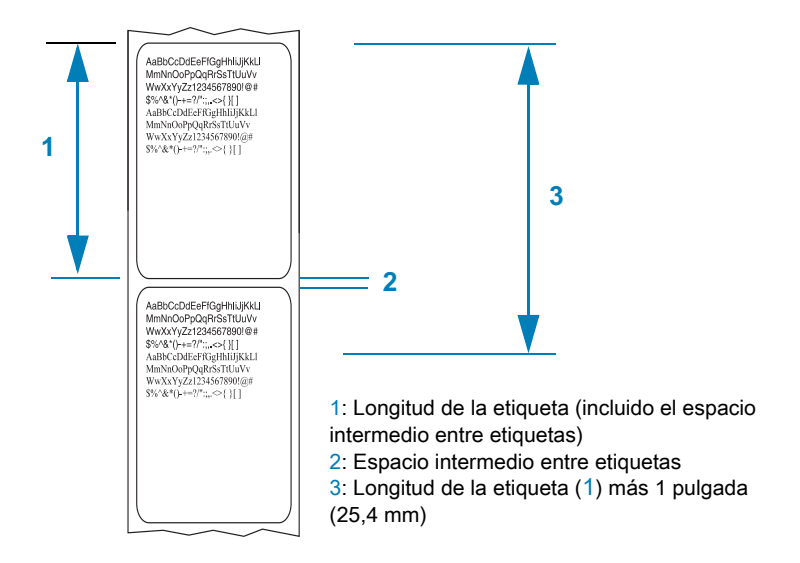

Ajuste el valor según la etiqueta más larga que se usará en la impresora más 1,0 pulgada (25,4 mm) más que la etiqueta de máxima longitud. Lo ideal sería usar un valor 2 veces mayor que la longitud máxima de etiqueta más 1 pulgada.

**Valores aceptados:** 1 a 39 (pulgadas), 39 como predeterminado

**Comandos ZPL relacionados:** ^ML (^LL, ^PW)

Comando SGD utilizado: ezpl.label length max

Página web del servidor de impresión: Ver y modificar ajustes de la impresora **>** Configuración del papel **>** Longitud máxima

# **Menú HERRAMIENTAS**

## **INFORMACIÓN DE IMPRESIÓN**

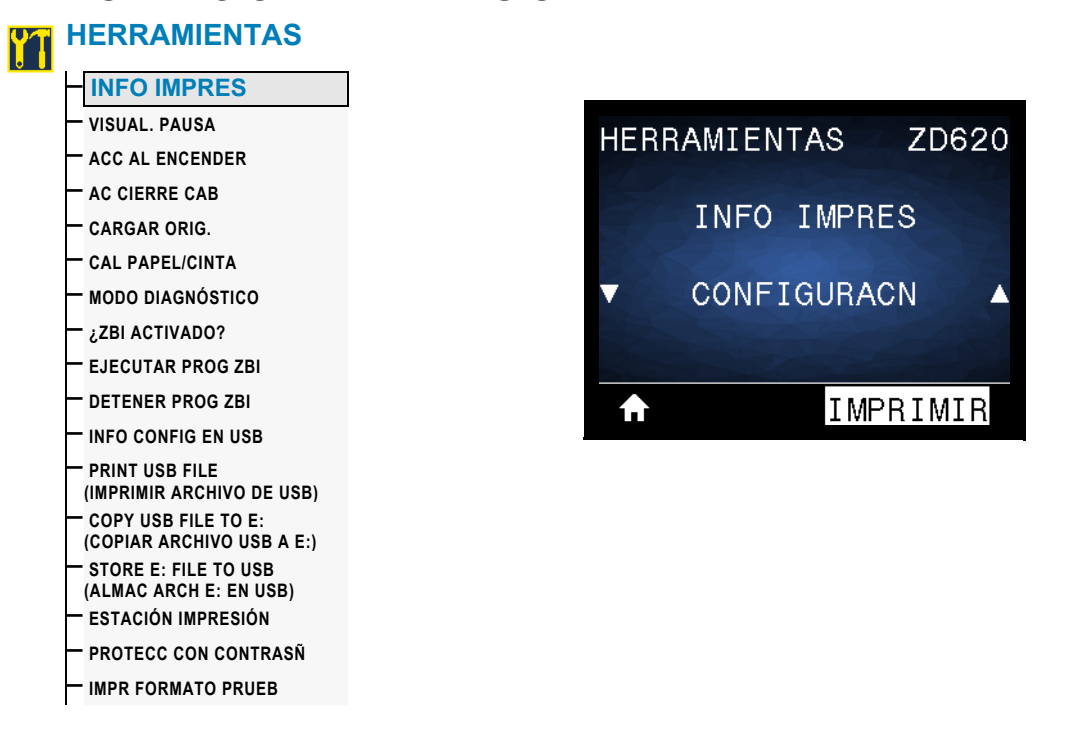

**Descripción:** imprime la información seleccionada (1 de 7 opciones) en una o más etiquetas. Esta opción de menú está disponible en tres menús de usuario con distintos valores predeterminados.

#### **Valores aceptados:**

- CONFIGURACN: imprime una etiqueta de configuración de la impresora. En la [Impresión de prueba con el informe de configuración](#page-169-0) se incluye una etiqueta de muestra.
- RED: imprime la configuración de cualquier servidor de impresión o dispositivo Bluetooth que esté instalado.
- FORMATOS: imprime los formatos que están disponibles y almacenados en la memoria RAM y la memoria flash de la impresora.
- IMÁGENES: imprime las imágenes que están disponibles y almacenadas en la memoria RAM y la memoria flash de la impresora.
- FUENTES: imprime las fuentes disponibles en la impresora, incluidas las fuentes estándar y cualquier otra fuente opcional de la impresora. Las fuentes pueden estar almacenadas en memoria RAM y flash.
- CÓDIGOS BARRA: imprime los códigos de barras que están disponibles en la impresora. Los códigos de barras pueden estar almacenados en memoria RAM o flash.
- TODO: imprime las seis etiquetas anteriores.

• PERFIL SENSOR: muestra la configuración del sensor, comparada con las lecturas reales del sensor. Para interpretar los resultados, consulte la sección [Calibración](#page-309-0)  [manual del papel.](#page-309-0)

#### **Comandos ZPL relacionados:**

- CONFIGURACIÓN: ~WC
- RED: ~WL
- PERFIL SENSOR: ~JG
- Otros: <u>^WD</u>

#### **Comando SGD utilizado:** no aplicable

Página web del servidor de impresión: Ver y modificar ajustes de la impresora **>** Imprimir listas en la etiqueta

#### **Figura 1 • Etiqueta de muestra de la configuración de la impresora**

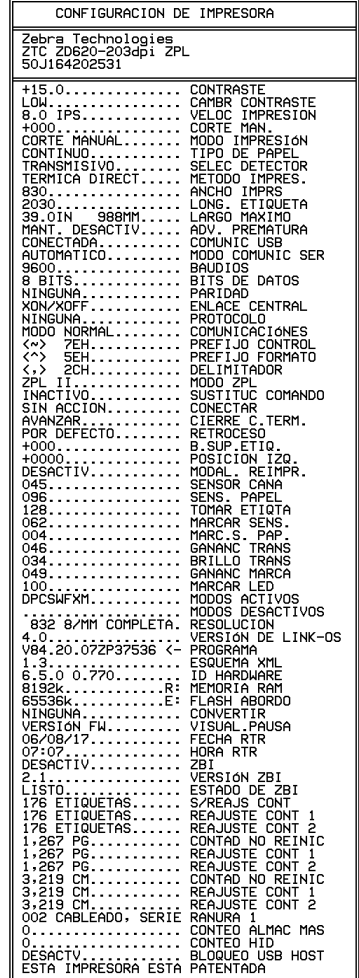

#### **Figura 2 • Etiqueta de muestra de la configuración de la red**

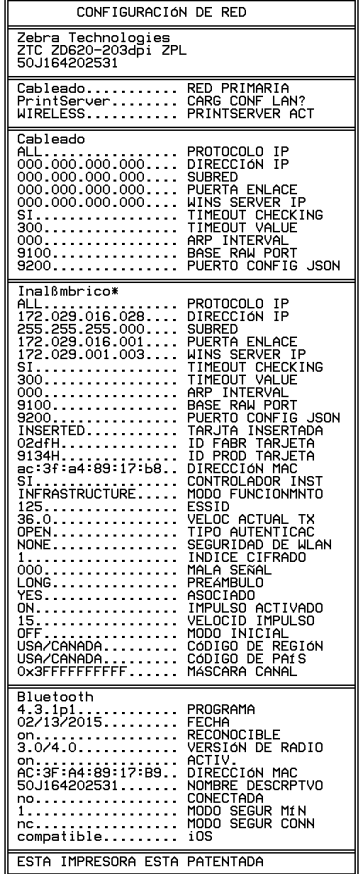

# **VISUALIZACIÓN PAUSA**

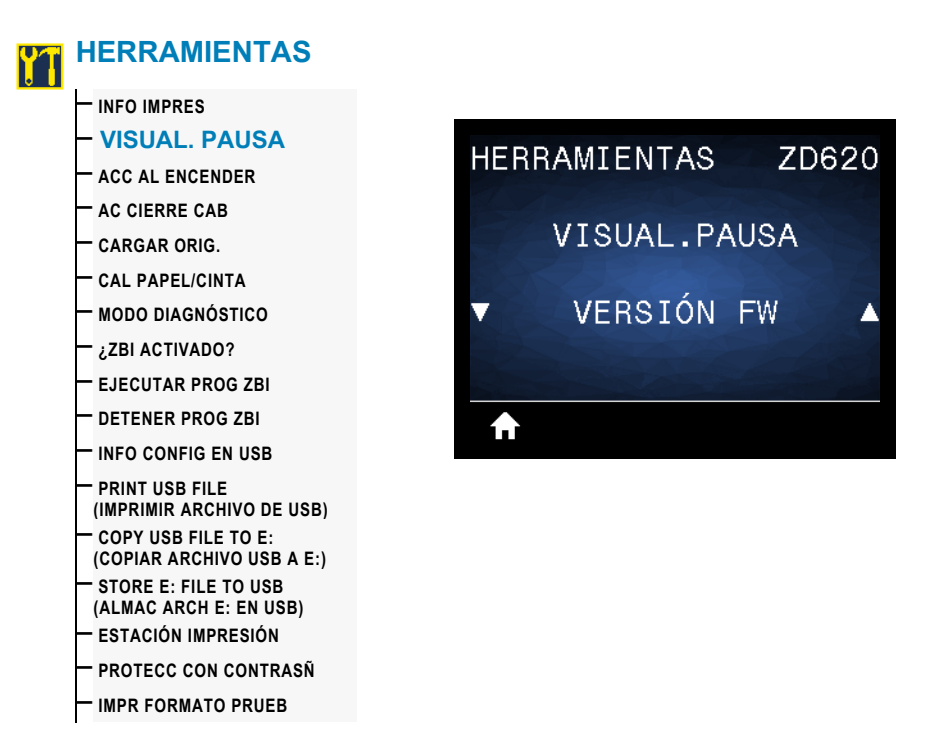

**Descripción:** seleccione uno de seis formatos de información para mostrar cuando la impresora está inactiva.

**Valores aceptados:** VERSIÓN FW**,** DIRECCIÓN IP, MM/DD/AA 24 H, MM/DD/AA 12 H, DD/MM/AA 24 H, DD/MM/AA 12 H

#### **Comandos ZPL relacionados:** no aplicable

#### **Comando SGD utilizado:**

- device.idle\_display\_format
- device.idle\_display\_value

**Página web del servidor de impresión:** no aplicable

## **ACCIÓN AL ENCENDER**

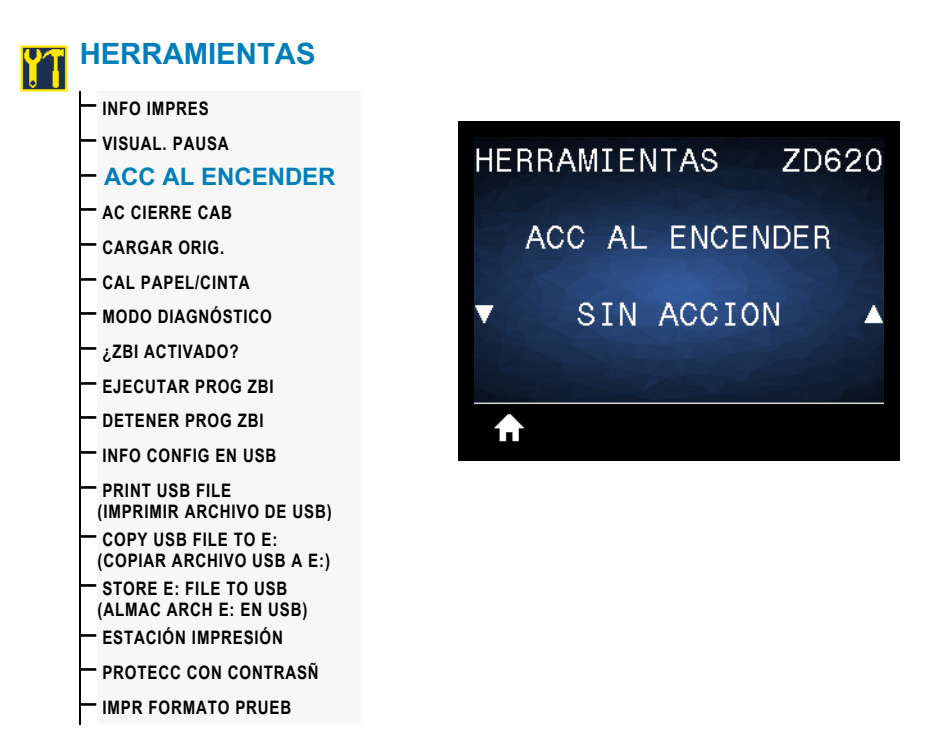

**Descripción:** configura la acción que realizará la impresora durante la secuencia de desconexión y conexión.

#### **Valores aceptados:**

- CALIBRAR: ajusta los niveles y umbrales de los sensores, determina la longitud de la etiqueta y hace AVANZAR el papel hasta la banda/el espacio intermedio siguiente.
- AVANZAR: hace AVANZAR las etiquetas hasta el primer punto de registro.
- LONGITUD: determina la longitud de la etiqueta utilizando los valores actuales de los sensores, y hace AVANZAR el papel hasta la banda/el espacio intermedio siguiente.
- SIN MOVIMIENTO: le indica a la impresora no mover el papel. Usted deberá controlar manualmente que la banda esté en la posición correcta o presionar AVANZAR para posicionar la banda/el espacio intermedio siguiente.
- CALIBR. RÁPIDA: configura los umbrales del papel y de banda sin ajustar la ganancia de los sensores, determina la longitud, y hace AVANZAR el papel hasta la banda/el espacio intermedio siguiente.

#### **Comandos ZPL relacionados:** ^MF

**Comando SGD utilizado:** ezpl.power\_up\_action

**Página web del servidor de impresión:** Ver y modificar ajustes de la impresora **>** Calibración

# **ACCIÓN DE CIERRE DE CABEZAL**

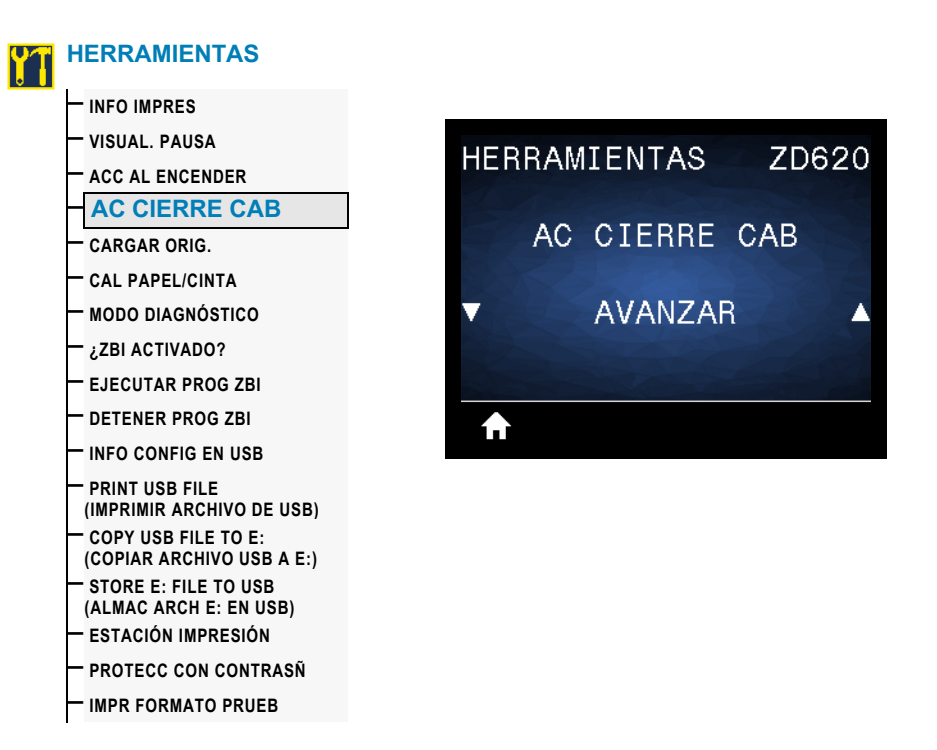

**Descripción:** configura la acción que realizará la impresora cuando usted cierre el cabezal de impresión.

#### **Valores aceptados:**

- CALIBRAR: ajusta los niveles y umbrales de los sensores, determina la longitud de la etiqueta y hace AVANZAR el papel hasta la banda siguiente.
- AVANZAR: hace AVANZAR las etiquetas hasta el primer punto de registro.
- LONGITUD: determina la longitud de la etiqueta utilizando los valores actuales de los sensores y hace AVANZAR el papel hasta la banda siguiente.
- SIN MOVIMIENTO: le indica a la impresora no mover el papel. Usted deberá controlar manualmente que la banda esté en la posición correcta o presionar AVANZAR para posicionar la banda siguiente.
- CALIBR. RÁPIDA: configura los umbrales del papel y de banda sin ajustar la ganancia de los sensores, determina la longitud y hace AVANZAR el papel hasta la banda/el espacio intermedio siguiente.

#### **Comandos ZPL relacionados:** ^MF

#### **Comando SGD utilizado:** ezpl.head\_close\_action

**Página web del servidor de impresión:** Ver y modificar ajustes de la impresora **>** Calibración

### **CARGAR VALORES ORIGINALES PREDETERMINADOS**

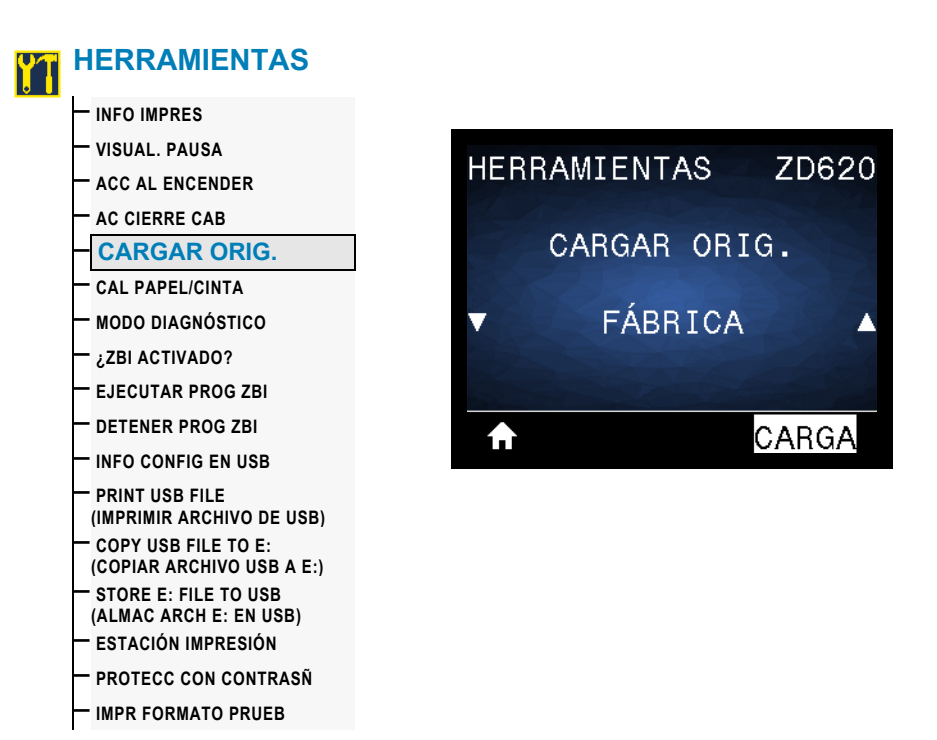

**Descripción:** restablece la configuración de la impresora, del servidor de impresión y de la red a los valores predeterminados de fábrica. Tenga cuidado cuando cargue los valores predeterminados, porque necesitará volver a cargar todos los ajustes que cambió manualmente. Esta opción de menú está disponible en dos menús de usuario con distintos valores predeterminados.

#### **Valores aceptados:**

- FÁBRICA: restablece todas las configuraciones de la impresora —que no sean los parámetros de configuración de red— a los valores predeterminados de fábrica. Tenga cuidado cuando cargue los valores predeterminados, porque necesitará volver a cargar todos los ajustes que cambió manualmente.
- RED: reinicializa el servidor de impresión cableado o inalámbrico de la impresora. Si utiliza un servidor de impresión inalámbrico, la impresora también volverá a asociarse con su red inalámbrica.
- ÚLTIMO GUARDADO: carga las configuraciones a partir de la última configuración guardada de forma permanente.

#### **Comandos ZPL relacionados:**

- FÁBRICA: ^JUF
- RED: ^JUN
- ÚLTIMO GUARDADO: ^JUR

#### **Comando SGD utilizado:** no aplicable

Página web del servidor de impresión: Ver y modificar ajustes de la impresora **>** Calibración

- FÁBRICA: Ver y modificar ajustes de la impresora **>** Restablecer la configuración predeterminada
- RED: Configuración de servidor de impresión **>** Restablecer el servidor de impresión
- ÚLTIMO GUARDADO: Ver y modificar ajustes de la impresora **>** Restablecer la configuración guardada

# **CALIBRACIÓN DE PAPEL/CINTA**

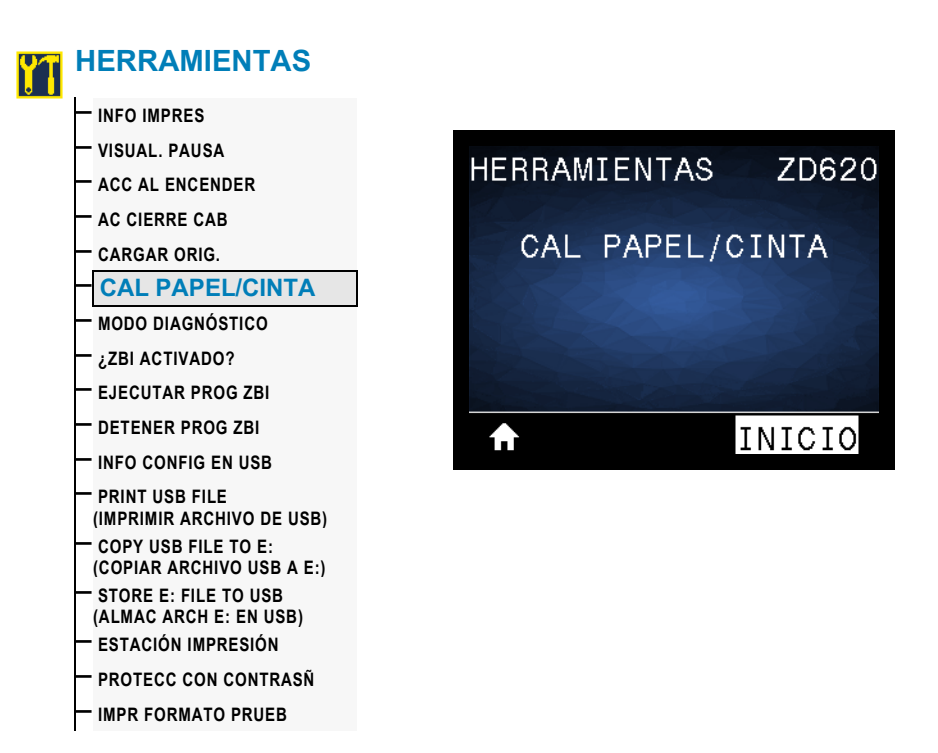

**Descripción:** calibra la impresora para ajustar la sensibilidad de los sensores de papel.

**Comandos ZPL relacionados:** ~JC

**Comando SGD utilizado:** ezpl.manual\_calibration

**Página web del servidor de impresión:** no se puede iniciar el procedimiento de calibración desde las páginas web.

# **MODO DIAGNÓSTICO**

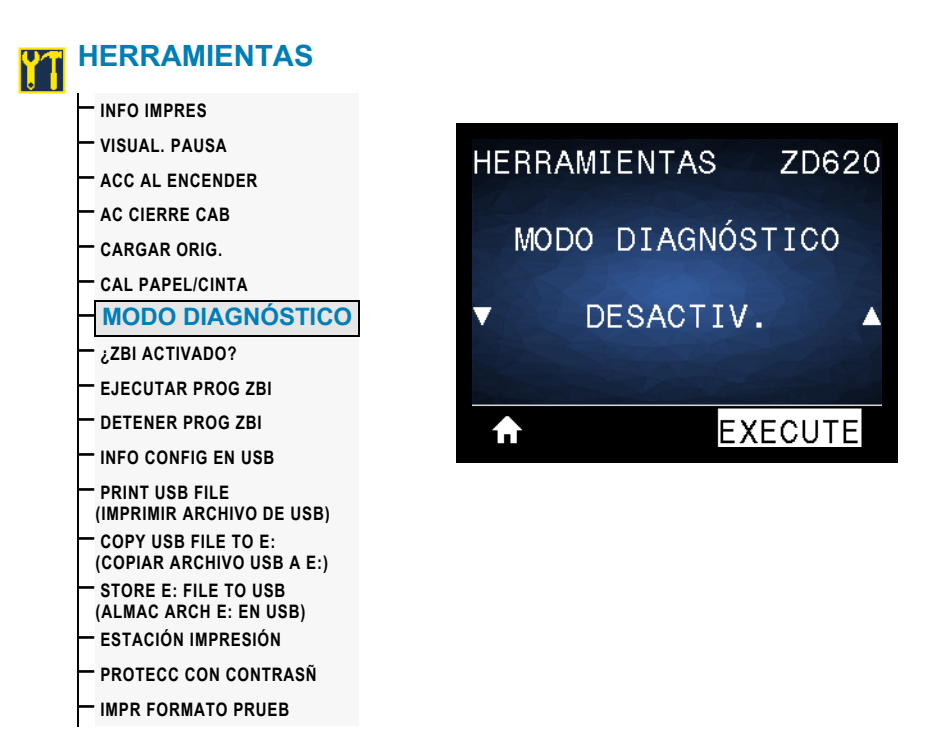

**Descripción:** utilice esta herramienta de diagnóstico para hacer que la impresora muestre los valores hexadecimales para todos los datos que recibió la impresora. Para obtener más información, consulte [Prueba de diagnóstico de comunicaciones](#page-305-0).

**Valores aceptados:** DESACTIV o ACTIVADO

**Comandos ZPL relacionados:** ~JD para activar, ~JE para desactivar

**Comando SGD utilizado:** device.diagnostic\_print

**Página web del servidor de impresión:** no se puede iniciar el procedimiento de calibración desde las páginas web.

## **¿ZBI ACTIVADO?**

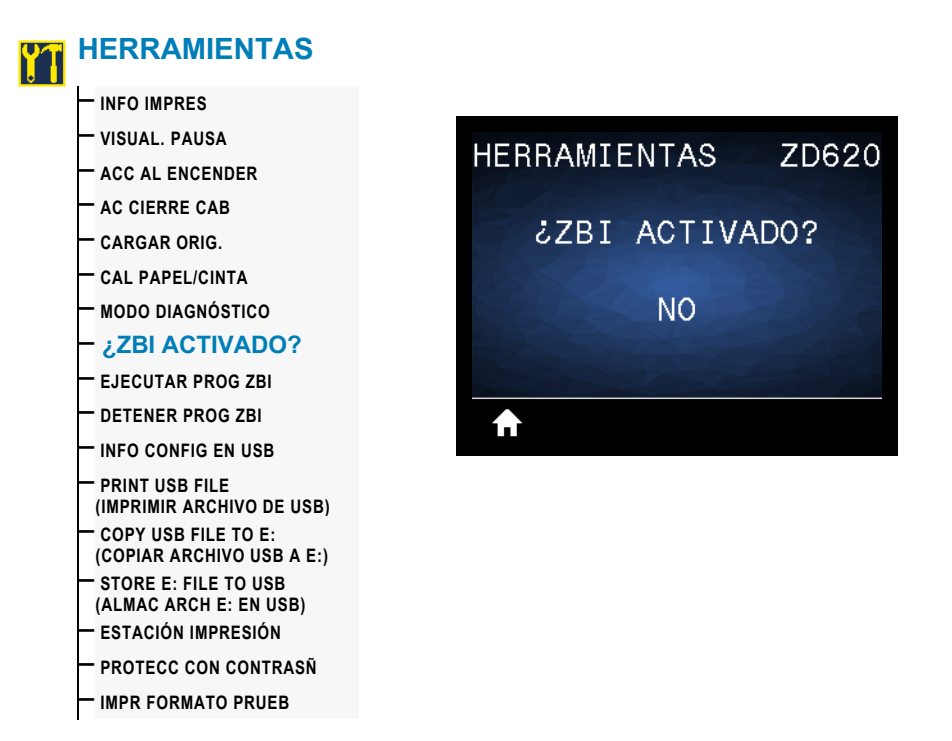

**Descripción:** Zebra Basic Interpreter (ZBI 2.0™) es una opción de programación que puede comprar para su impresora. Si desea adquirir esta opción, comuníquese con su revendedor de Zebra para obtener más información.

#### **Valores aceptados:** NO o SÍ

**Comando SGD utilizado:** zbi.key (identifica si la opción ZBI 2.0 está activada o desactivada en la impresora)

**Página web del servidor de impresión:** no aplicable

### **EJECUTAR PROGRAMA ZBI**

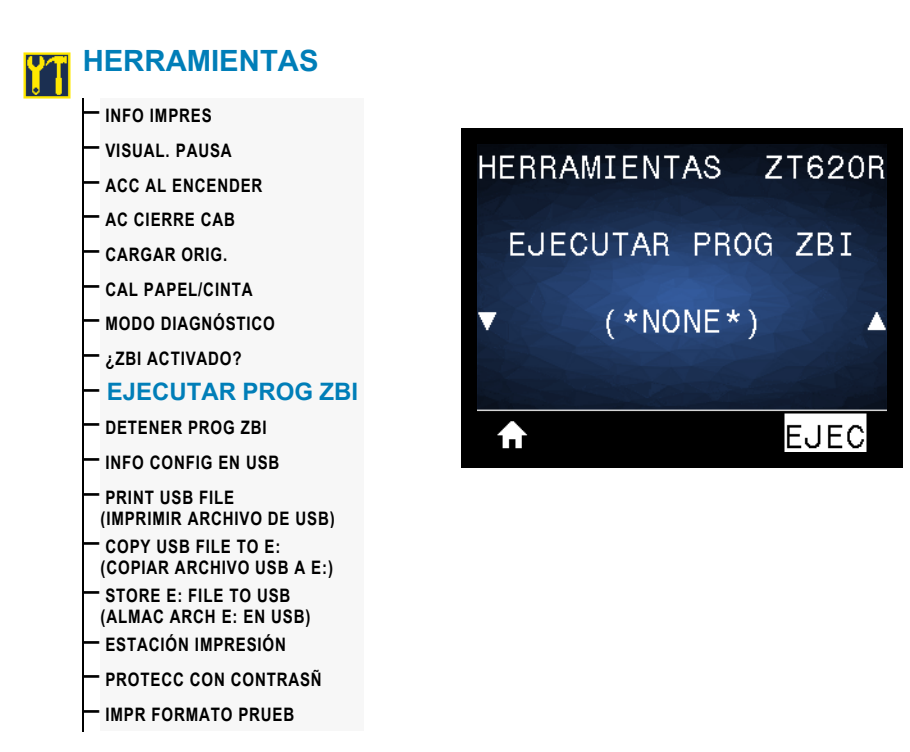

**Descripción:** esta opción de menú solo aparecerá si ZBI está activado en su impresora. Si se han descargado programas ZBI en su impresora, puede seleccionar uno para ejecutarlo utilizando esta opción de menú. Si no existe ningún programa en su impresora, se mostrará NONE (NINGUNO).

Para ejecutar un programa ZBI que ha descargado en su impresora:

- 1. Utilice la FLECHA HACIA ARRIBA o la FLECHA HACIA ABAJO para elegir un archivo desde este menú.
- 2. Presione el BOTÓN DE SELECCIÓN DERECHO para seleccionar EJECUTAR. Si no existe ningún programa, la opción EJECUTAR no ejecutará ninguna acción.

**Valores aceptados:** NONE (NINGUNO) o NOMBRES DE ARCHIVOS DE PROGRAMA

**Comandos ZPL relacionados:** ^JI, ~JI

**Comando SGD utilizado:** zbi.control.run

**Página web del servidor de impresión:** Página principal de la impresora **>** Lista de directorios

### **DETENER PROGRAMA ZBI**

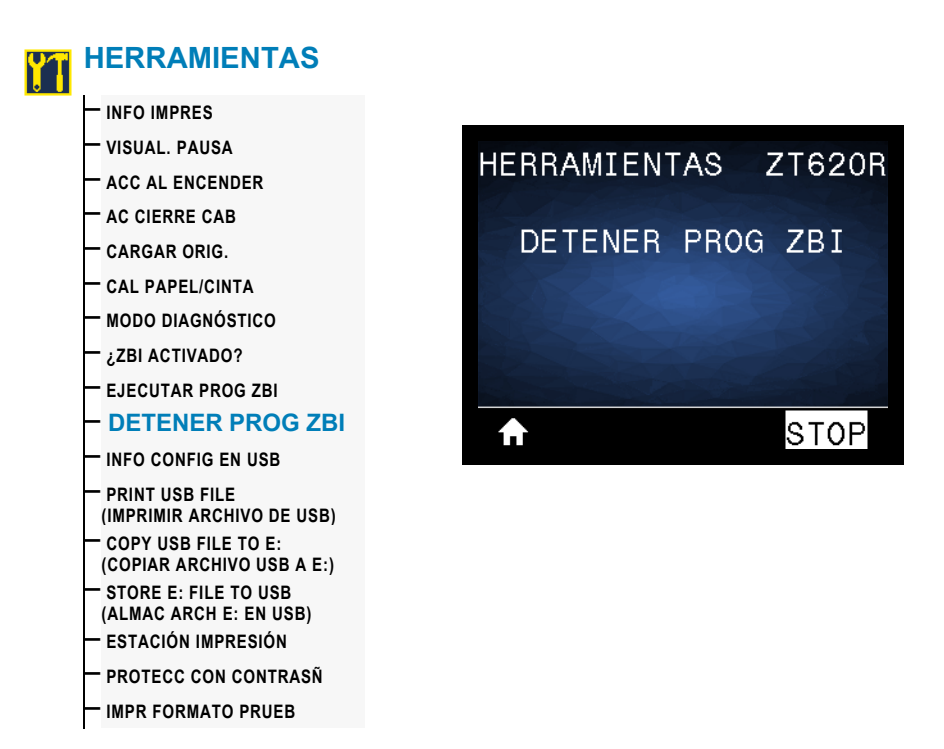

**Descripción:** esta opción de menú solo aparecerá si ZBI está activado en su impresora. Utilice esta opción del menú para detener un programa ZBI. La impresora solo mostrará los programas que se estén ejecutando.

Para detener un programa ZBI:

- 1. Si es necesario, utilice la FLECHA HACIA ARRIBA o la FLECHA HACIA ABAJO para seleccionar el archivo desde este menú.
- 2. Presione el BOTÓN DE SELECCIÓN DERECHO para hacer clic en **STOP** (PARAR).

**Valores aceptados:** NINGUNO o NOMBRES DE ARCHIVOS DE PROGRAMA

**Comandos ZPL relacionados:** ~JQ

**Comando SGD utilizado:** zbi.control.terminate

**Página web del servidor de impresión:** Página principal de la impresora **>** Lista de directorios

### **IMPRIMIR ARCHIVO DE USB**

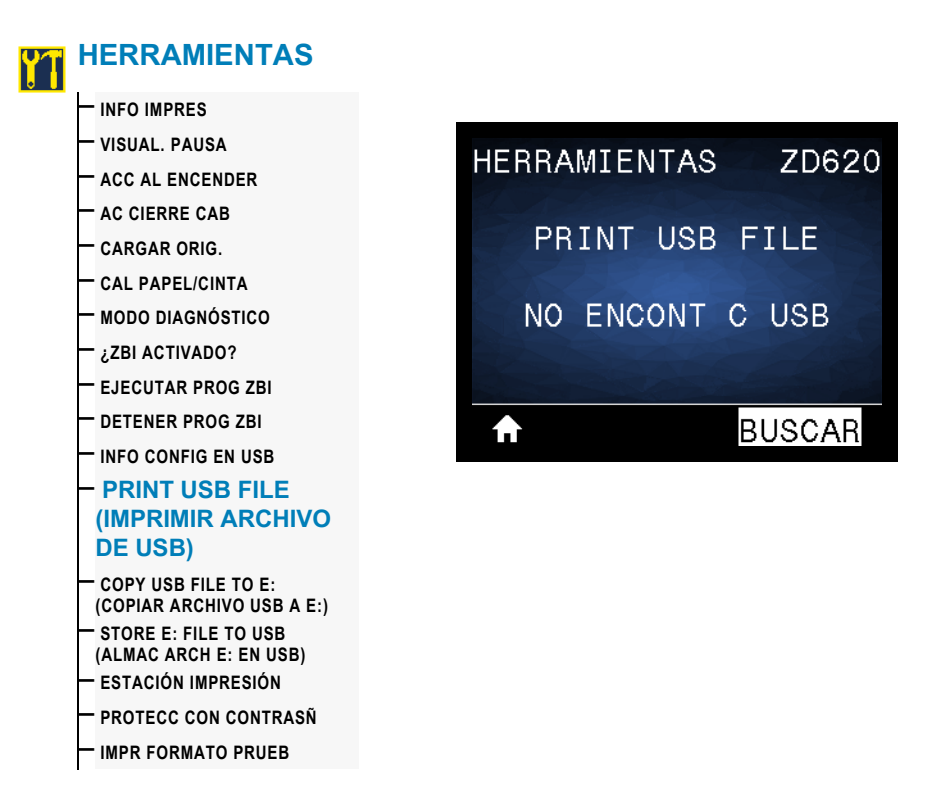

**Descripción:** seleccione archivos para imprimir desde una unidad flash USB. Consulte los ejercicios en [Uso del puerto USB host y de las capacidades de NFC](#page-236-0) para ver cómo se utiliza esta capacidad.

Para imprimir archivos desde una unidad flash USB:

- 1. Inserte una unidad flash USB en el puerto USB host de la impresora.
- 2. La impresora enumerará los archivos disponibles. Usted podrá utilizar la opción SELECCIONAR TODO para imprimir todos los archivos disponibles en la unidad flash USB.
- 3. Utilice la FLECHA HACIA ARRIBA o la FLECHA HACIA ABAJO para elegir un archivo desde este menú.
- 4. Presione el BOTÓN DE SELECCIÓN DERECHO para seleccionar IMPRIMIR.

**Valores aceptados:** NINGUNO, SELECCIONAR TODO o NOMBRES DE ARCHIVOS DE PROGRAMA

**Comandos ZPL relacionados:** no aplicable

**Comando SGD utilizado:** usb.host.read\_list

**Página web del servidor de impresión:** no aplicable

### **COPIAR ARCHIVO USB A E:**

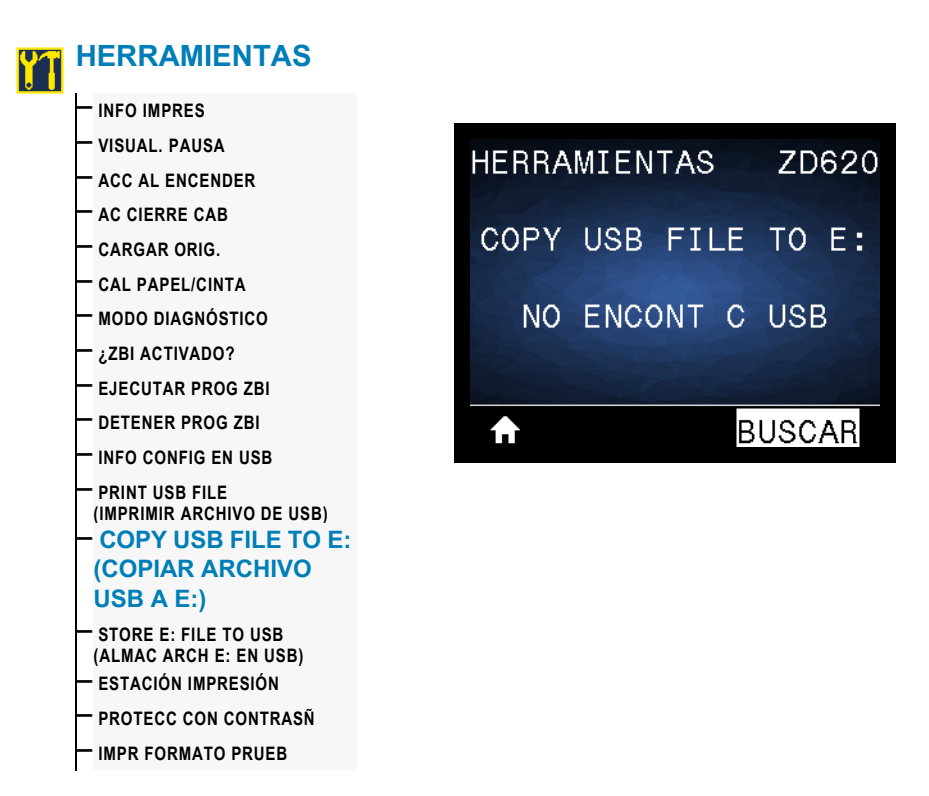

**Descripción:** seleccione archivos para copiar a la impresora desde una unidad flash USB. Consulte los ejercicios en **Uso del puerto USB host y de las capacidades de NFC** en la página 237 para ver cómo se utiliza esta capacidad.

Para copiar archivos a la impresora desde una unidad flash USB:

- 1. Inserte una unidad flash USB en el puerto USB host de la impresora.
- 2. La impresora enumerará los archivos disponibles. Usted podrá utilizar la opción SELECCIONAR TODO para copiar todos los archivos disponibles desde la unidad flash USB.
- 3. Utilice la FLECHA HACIA ARRIBA o la FLECHA HACIA ABAJO para elegir un archivo desde este menú.
- 4. Presione el BOTÓN DE SELECCIÓN DERECHO para seleccionar ALMACENAR.

**Valores aceptados:** NINGUNO, SELECCIONAR TODO o NOMBRES DE ARCHIVOS DE PROGRAMA

**Comando SGD utilizado:** usb.host.read\_list

**Página web del servidor de impresión:** no aplicable

### **ALMACENAR ARCHIVO DE E: EN USB**

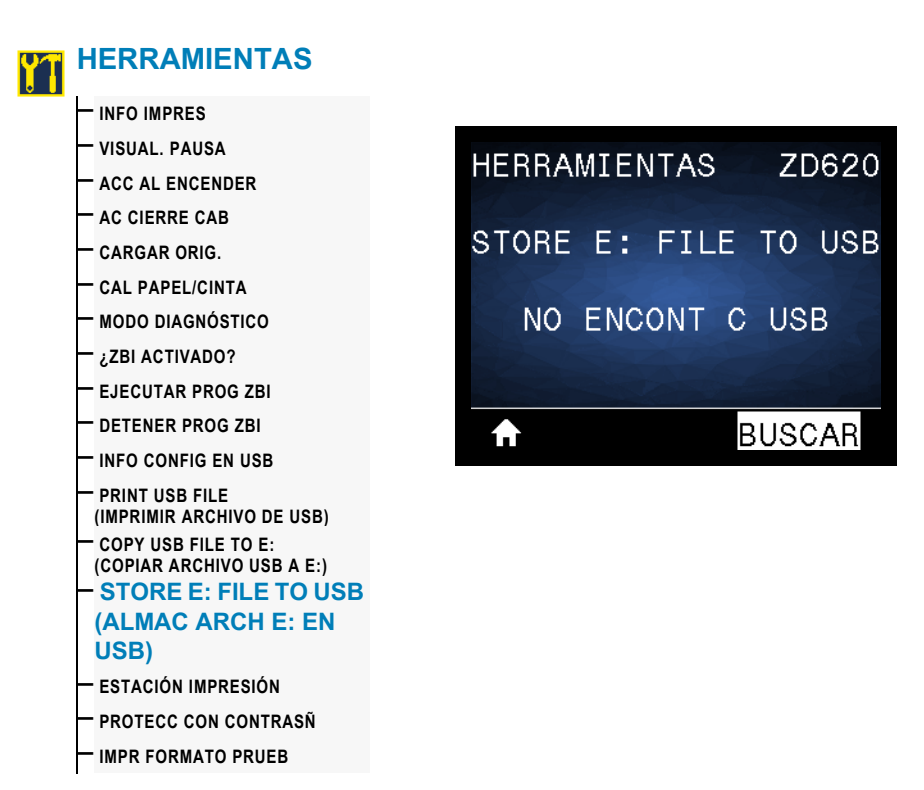

**Descripción:** seleccione archivos de la impresora para almacenarlos en una unidad flash USB. Consulte los ejercicios en **Uso del puerto USB host y de las capacidades de NFC** en la página 237 para ver cómo se utiliza esta capacidad.

Para copiar archivos desde la impresora a una unidad flash USB:

- 1. Verifique que haya una unidad flash USB en el puerto USB host de la impresora.
- 2. La impresora enumerará los archivos disponibles. Podrá utilizar la opción SELECCIONAR TODO para almacenar en la unidad flash USB todos los archivos disponibles en la impresora.
- 3. Utilice la FLECHA HACIA ARRIBA o la FLECHA HACIA ABAJO para elegir un archivo desde este menú.
- 4. Presione el BOTÓN DE SELECCIÓN DERECHO para seleccionar ALMACENAR.

**Valores aceptados:** NINGUNO, SELECCIONAR TODO o NOMBRES DE ARCHIVOS DE PROGRAMA

**Comando SGD utilizado:** usb.host.write\_list

### **ESTACIÓN DE IMPRESIÓN**

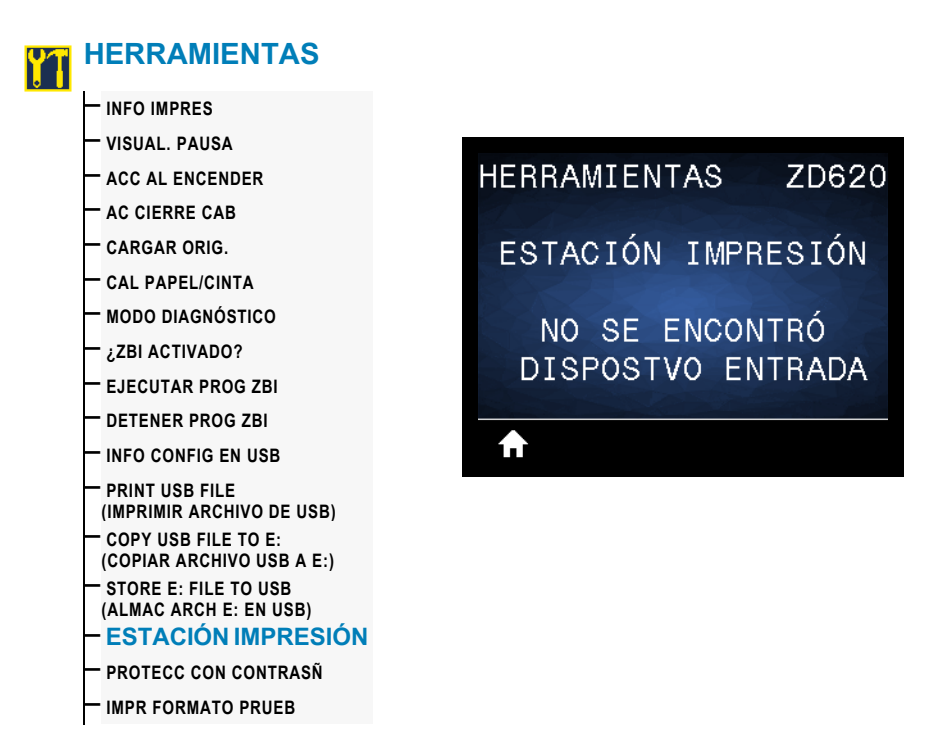

**Descripción:** utilice esta opción de menú para completar campos de variables en un formato de etiqueta e imprimir la etiqueta mediante el uso de un dispositivo de entrada humana (HID, por su sigla en inglés), como un escáner de código de barras, una balanza o un teclado USB. Para que la opción esté disponible, debe haber un formato de etiqueta apropiado en la unidad E: de la impresora. Consulte los ejercicios en [Ejemplos de](#page-225-0) [demostraciones del puerto USB host y Link-OS](#page-225-0) para ver cómo se utiliza esta capacidad.

Cuando conecte un HID en uno de los puertos USB host de la impresora, utilice este menú de usuario para seleccionar un formulario en la unidad E: de la impresora. Una vez que se le haya solicitado que complete cada campo de variables  $\wedge$ FN en el formulario, usted podrá especificar la cantidad de etiquetas que desee imprimir.

Para obtener más información sobre el uso del comando ^FN o los comandos SGD relacionados, remítase a **Zebra Programming Guide** (Guía de programación de Zebra). Puede descargar una copia del manual desde el sitio web de Zebra: [www.zebra.com/manuals/.](http://www.zebra.com/manuals)

**Valores aceptados:** NO SE ENCONTRÓ DISPOSTVO ENTRADA, NINGUNO o NOMBRES DE ARCHIVOS DE PROGRAMA

#### **Comando SGD utilizado:**

- usb.host.keyboard\_input (debe estar ON [Activo])
- usb.host.template\_list
- usb.host.fn\_field\_list
- usb.host.fn\_field\_data
- usb.host.fn\_last\_field
- usb.host.template\_print\_amount

# **PROTECCIÓN CON CONTRASEÑA**

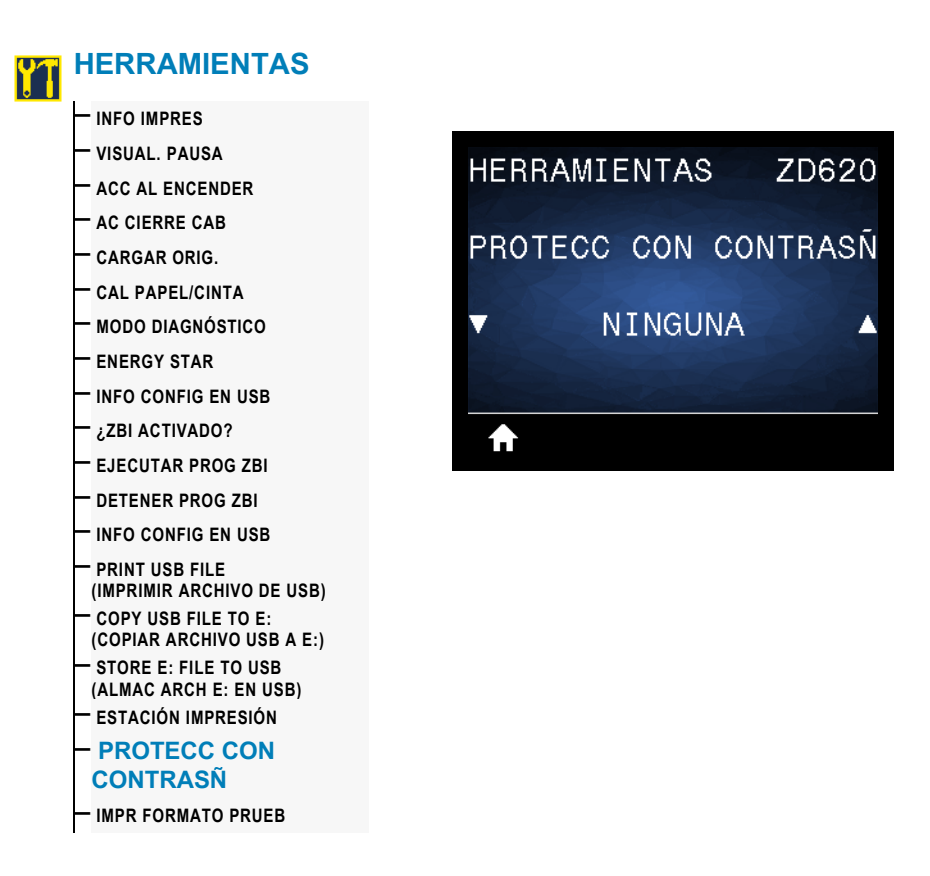

**Descripción:** seleccione el nivel de protección con contraseña para las opciones del menú de usuario. La contraseña predeterminada de la impresora es 1234.

Valores aceptados: NONE (NINGUNA), SELECCIONADA, TODAS

**Comandos ZPL relacionados:**  $^kKP$  (para cambiar la contraseña de la impresora)

### **IMPRIMIR FORMATO DE PRUEBA**

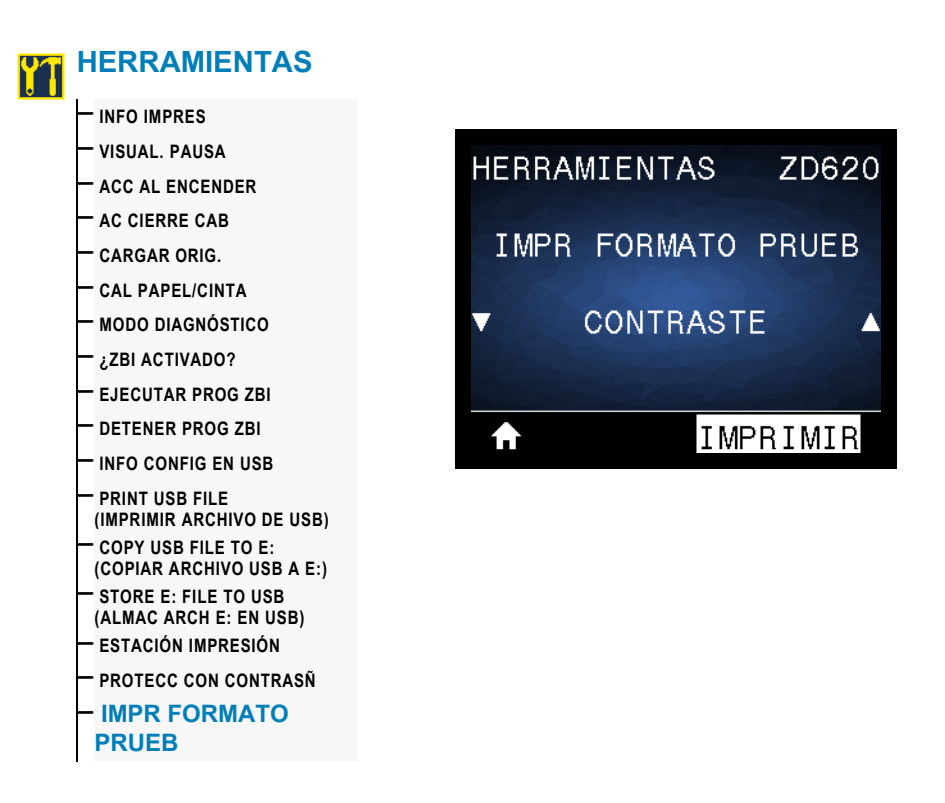

**Descripción:** utilice esta opción de menú para iniciar las secuencias de prueba que imprimen tipos de etiquetas específicos con el fin de ayudarlo a solucionar problemas de la impresión.

#### **Valores aceptados:**

- CONTRASTE: ejecuta una imagen repetida incrementando el nivel de contraste.
- $\cdot$  UBICACIÓN 1.º PTO: identifica la ubicación del primer punto y la parte superior de la etiqueta para ajustar más fácilmente la posición de la etiqueta.
- LÍNEA DE IMPRESIÓN: inicia una secuencia de prueba.
- COMPRESIÓN IMAGEN: imprime una imagen con líneas y círculos para ayudarlo a solucionar problemas relacionados con la compresión o la extensión de una imagen.
- ELEMENT FUERA FUNC: imprime una imagen horizontal diseñada para mostrar si un elemento del cabezal de impresión no está funcionando.

#### **Comando SGD utilizado:**

print.troubleshooting label choices (especifica el tipo de etiqueta)

print.troubleshooting label print (imprime la etiqueta)

# **RED**

# **SERVIDOR DE IMPRESIÓN**

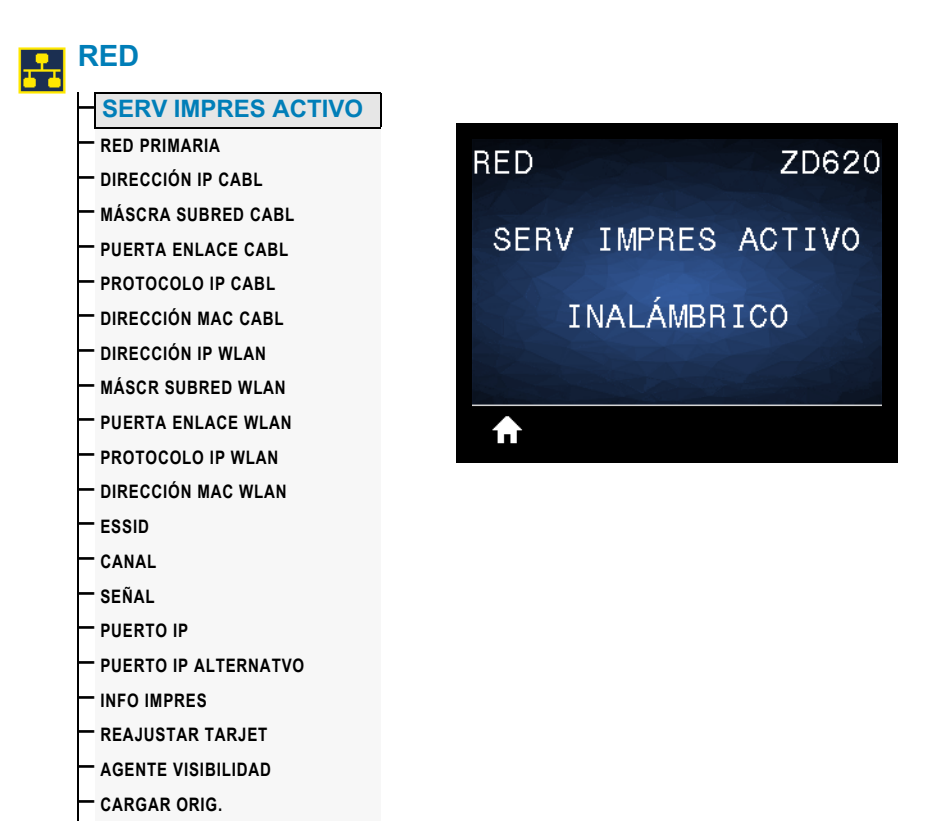

**Descripción:** indica si el servidor de impresión CABLEADO o INALÁMBRICO está activo.

### **RED PRIMARIA**

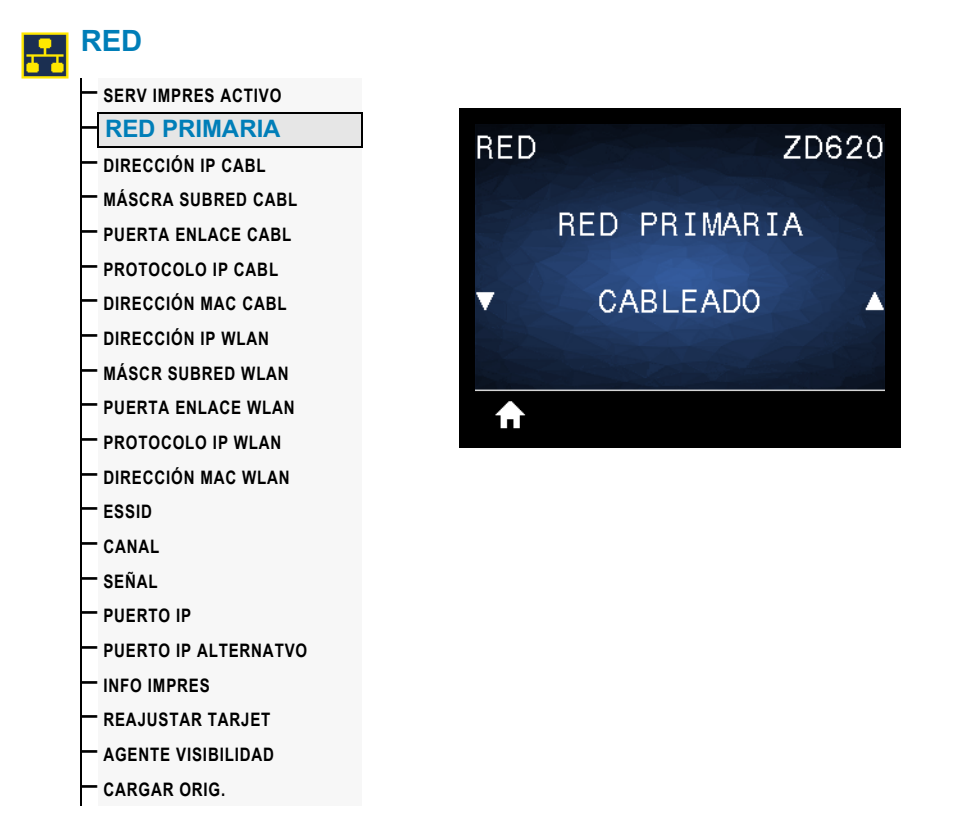

**Descripción:** compruebe si el servidor de impresión CABLEADO o INALÁMBRICO se considera como el servidor primario y modifíquelo, si lo desea. Puede seleccionar cuál de los dos es el servidor primario.

**Valores aceptados:** CABLEADO o INALÁMBRICO

**Comando SGD utilizado:** ip.primary\_network

### **DIRECCIÓN IP CABLEADA**

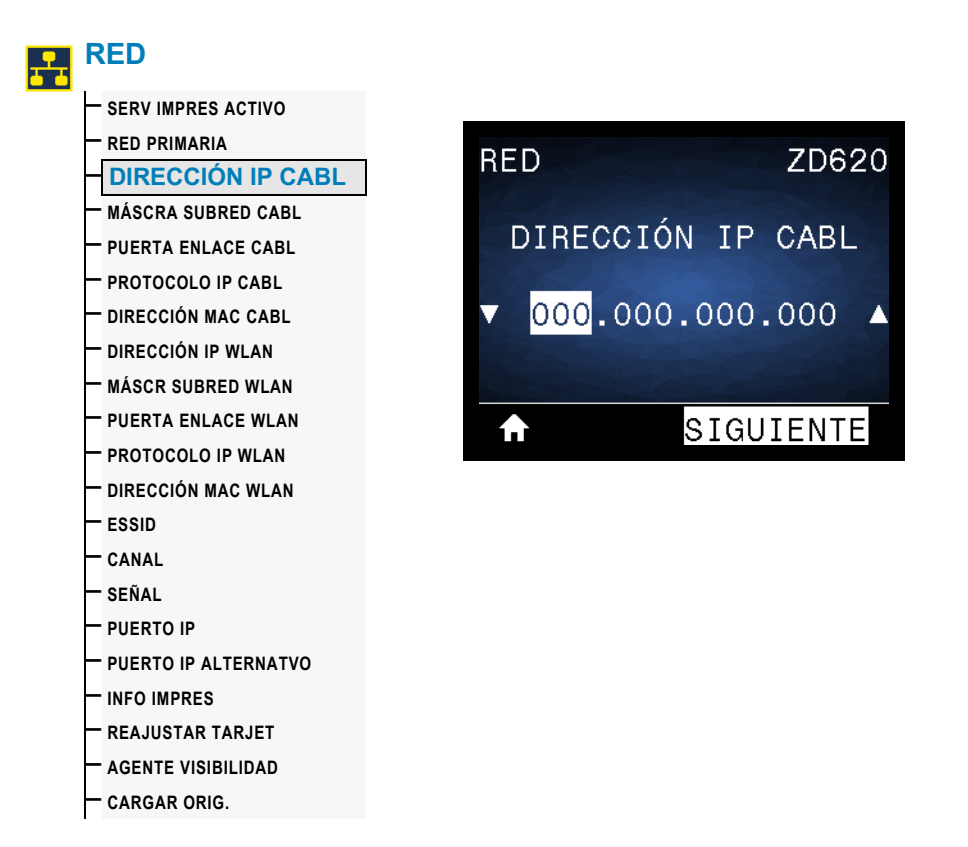

**Descripción:** vea y cambie la dirección IP cableada de la impresora, si es necesario.

Para guardar los cambios de esta configuración, configure el PROTOCOLO IP CABL como PERMANENTE y luego reinicie el servidor de impresión (consulte RESTABLECER RED).

**Valores aceptados:** 000 a 255 para cada campo

**Comandos ZPL relacionados:** ^ND

**Comando SGD utilizado:** internal\_wired.ip.addr

**Página web de la impresora:** Ver y modificar ajustes de la impresora **>** Configuración de comunicaciones de red **>** Configuración de TCP/IP

### **MÁSCARA DE SUBRED CABLEADA**

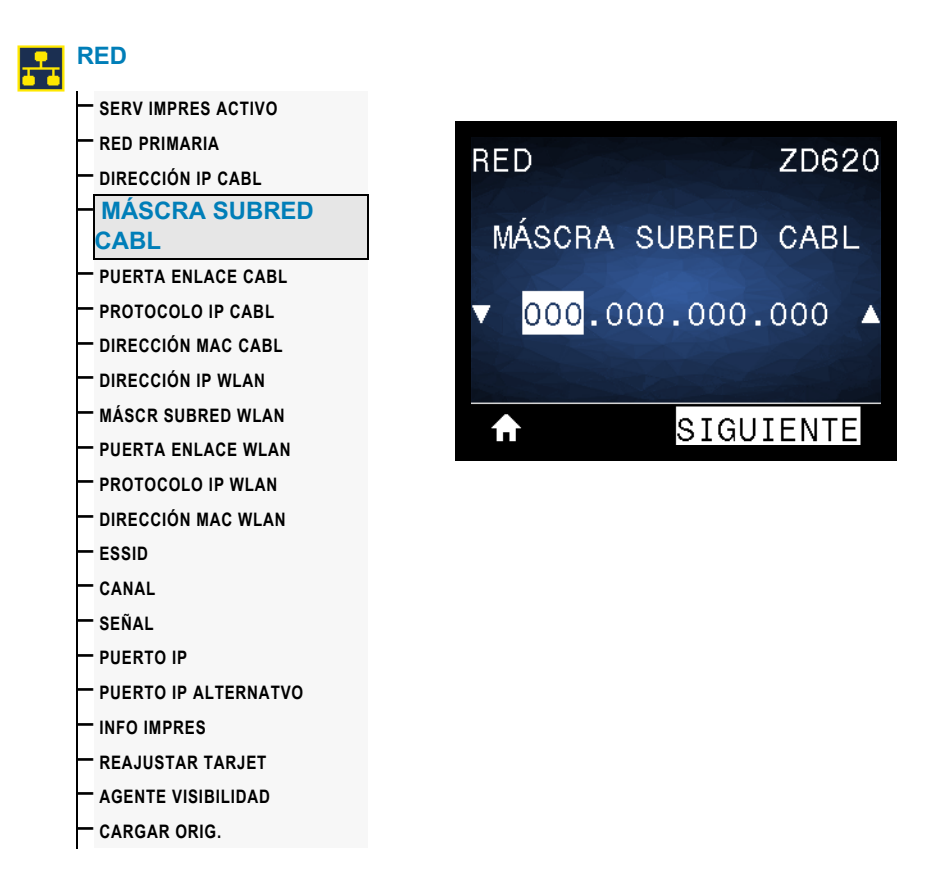

**Descripción:** vea la máscara de subred cableada y cámbiela si es necesario.

Para guardar los cambios de esta configuración, establezca el [PROTOCOLO IP](#page-108-0) [CABLEADO](#page-108-0) en PERMANENTE y luego reinicie el servidor de impresión (consulte la sección [REAJUSTAR TARJETA\)](#page-120-0).

**Valores aceptados:** 000 a 255 para cada campo

**Comandos ZPL relacionados:** ^ND

**Comando SGD utilizado:** internal\_wired.ip.netmask

**Página web de la impresora:** Ver y modificar ajustes de la impresora **>** Configuración de comunicaciones de red **>** Configuración de TCP/IP

### **PUERTA DE ENLACE CABLEADA**

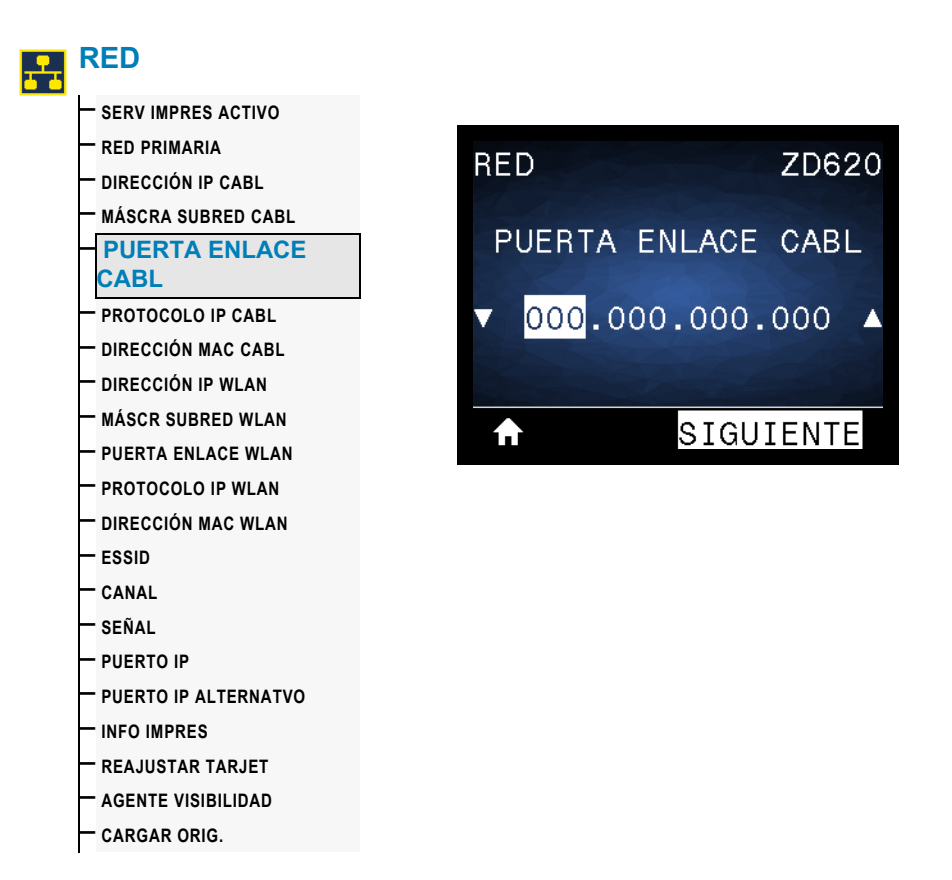

**Descripción:** vea la puerta de enlace cableada predeterminada y cámbiela si es necesario.

Para guardar los cambios de esta configuración, establezca el [PROTOCOLO IP](#page-108-0) [CABLEADO](#page-108-0) en PERMANENTE y luego reinicie el servidor de impresión (consulte la sección [REAJUSTAR TARJETA\)](#page-120-0).

**Valores aceptados:** 000 a 255 para cada campo

**Comandos ZPL relacionados:** ^ND

**Comando SGD utilizado:** internal\_wired.ip.gateway

**Página web de la impresora:** Ver y modificar ajustes de la impresora **>** Configuración de comunicaciones de red **>** Configuración de TCP/IP
#### **PROTOCOLO IP CABLEADO**

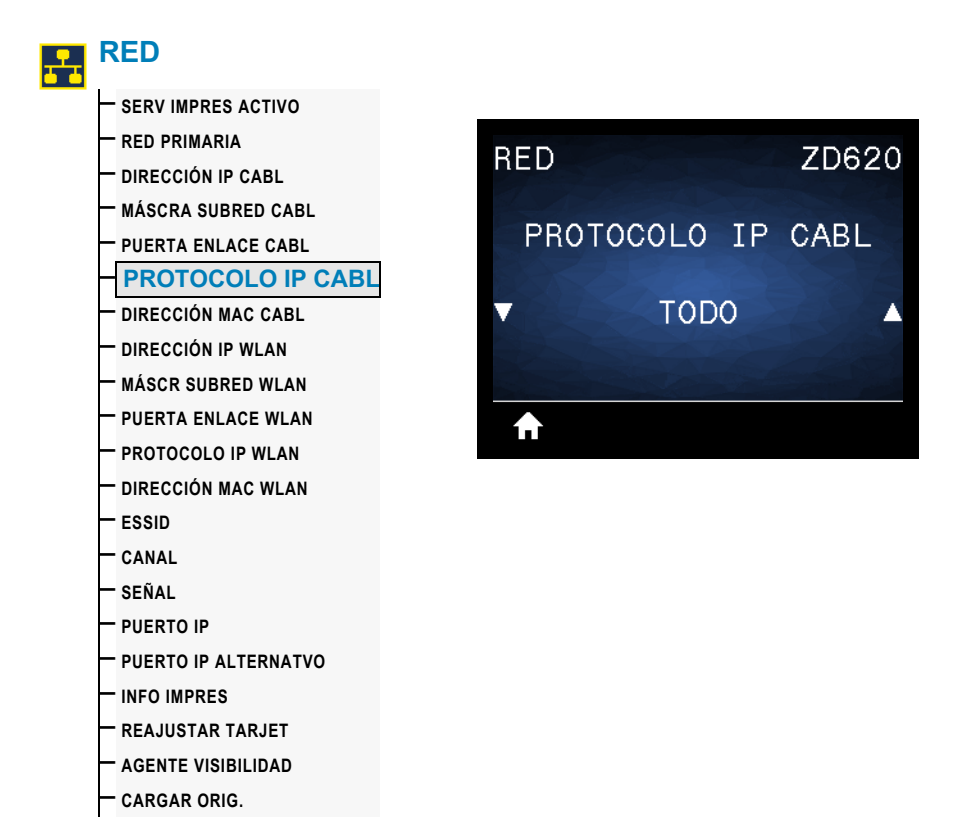

**Descripción:** este parámetro indica si a la dirección IP del servidor de impresión cableado la selecciona el administrador de red/usuario (de forma permanente) o el servidor (de forma dinámica). Si se elige una opción dinámica, el parámetro determina los métodos mediante los cuales este servidor de impresión recibe la dirección IP desde el servidor.

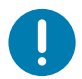

**Importante •** Se debe reiniciar el servidor de impresión para permitir que los cambios de la configuración de la red tengan efecto.

#### **Valores aceptados:**

- TODO
- SOLO GLEANING
- RARP
- BOOTP
- DHCP
- DHCP & BOOTP
- PERMANENTE

**Comandos ZPL relacionados:** ^ND

**Comando SGD utilizado:** internal\_wired.ip.protocol

## **DIRECCIÓN MAC CABLEADA**

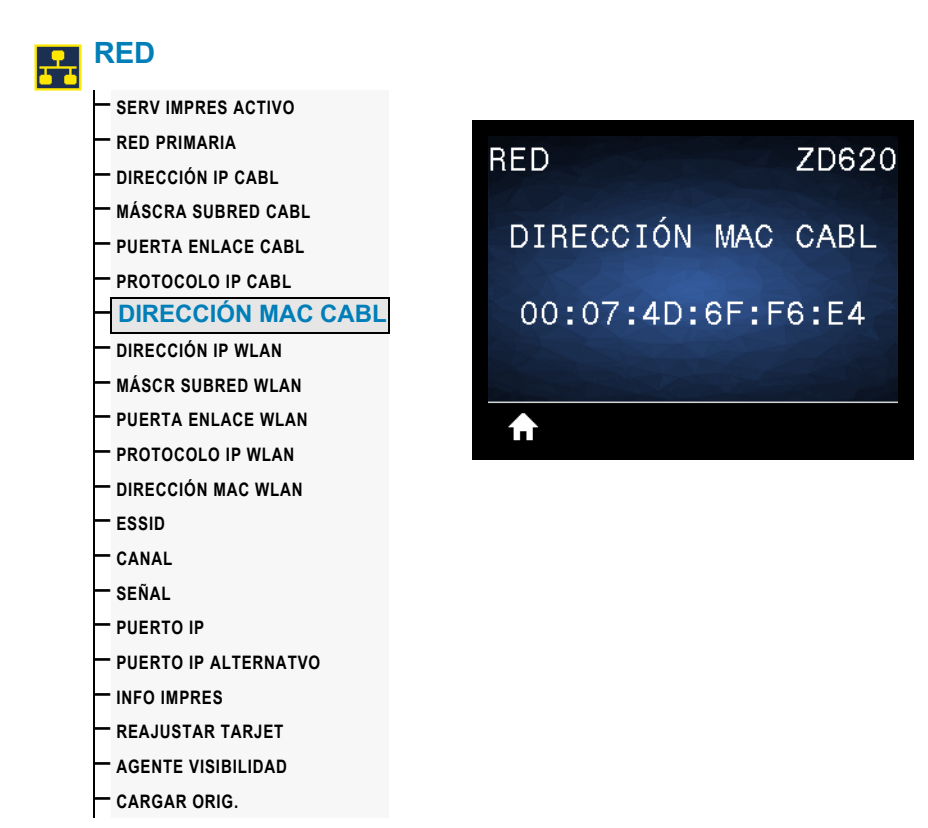

**Descripción:** vea la dirección de control de acceso al medio (MAC) del servidor de impresión cableado.

**Comando SGD utilizado:** internal\_wired.mac\_addr

## **DIRECCIÓN IP WLAN**

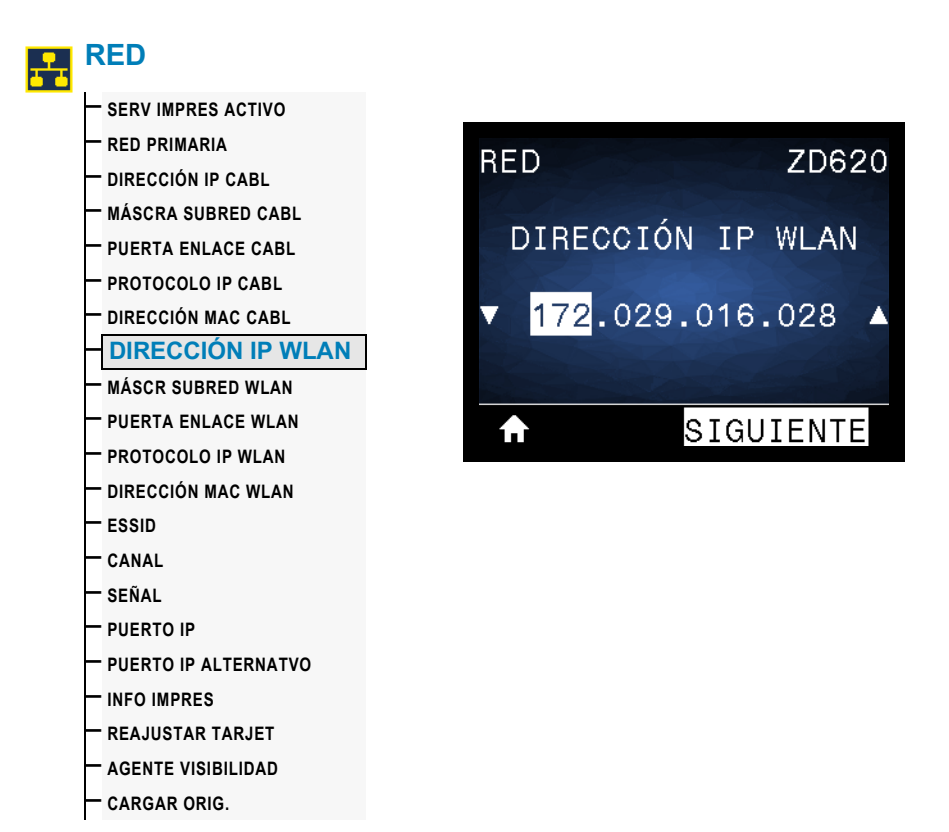

**Descripción:** vea y cambie la dirección IP inalámbrica de la impresora, si es necesario.

Para guardar los cambios de esta configuración, establezca el [PROTOCOLO IP WLAN](#page-113-0) en PERMANENTE y luego reinicie el servidor de impresión (consulte la sección [REAJUSTAR](#page-120-0) [TARJETA\)](#page-120-0).

**Valores aceptados:** 000 a 255 para cada campo

**Comandos ZPL relacionados:** ^ND

**Comando SGD utilizado:** ip.addr, wlan.ip.addr

## **MÁSCARA DE SUBRED WLAN**

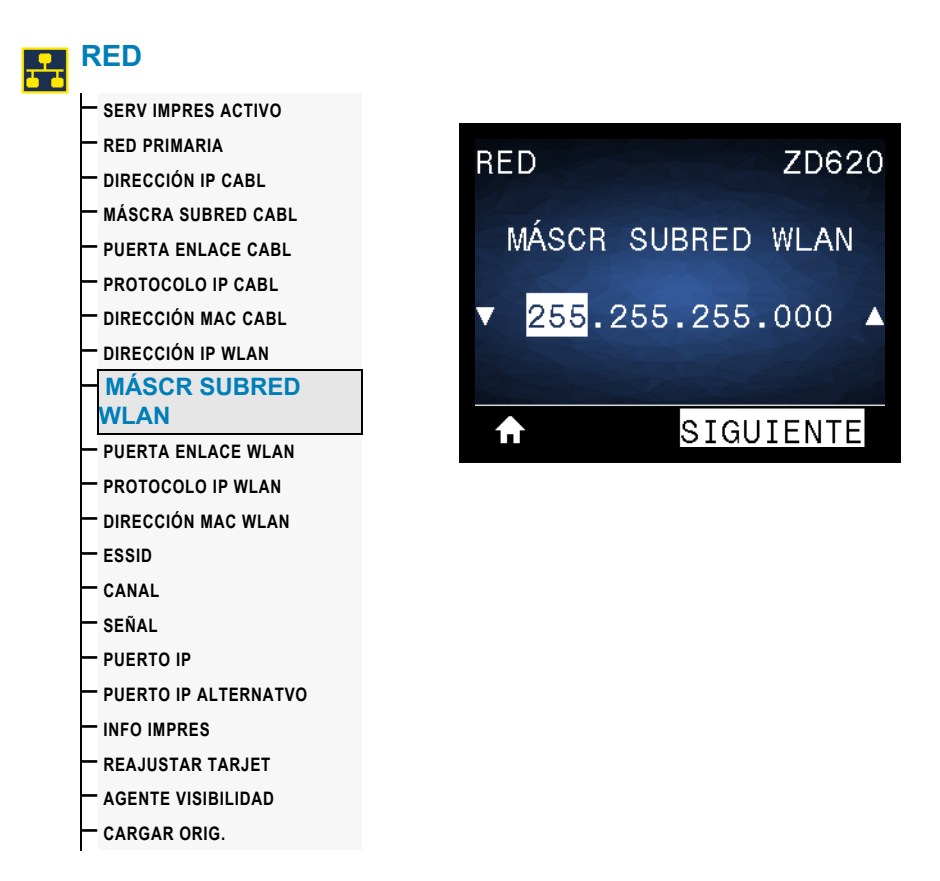

**Descripción:** vea la máscara de subred inalámbrica y cámbiela si es necesario.

Para guardar los cambios de esta configuración, establezca el [PROTOCOLO IP WLAN](#page-113-0) en PERMANENTE y luego reinicie el servidor de impresión (consulte la sección [REAJUSTAR](#page-120-0) [TARJETA\)](#page-120-0).

**Valores aceptados:** 000 a 255 para cada campo

**Comandos ZPL relacionados:** ^ND

**Comando SGD utilizado:** wlan.ip.netmask

#### **PUERTA DE ENLACE WLAN**

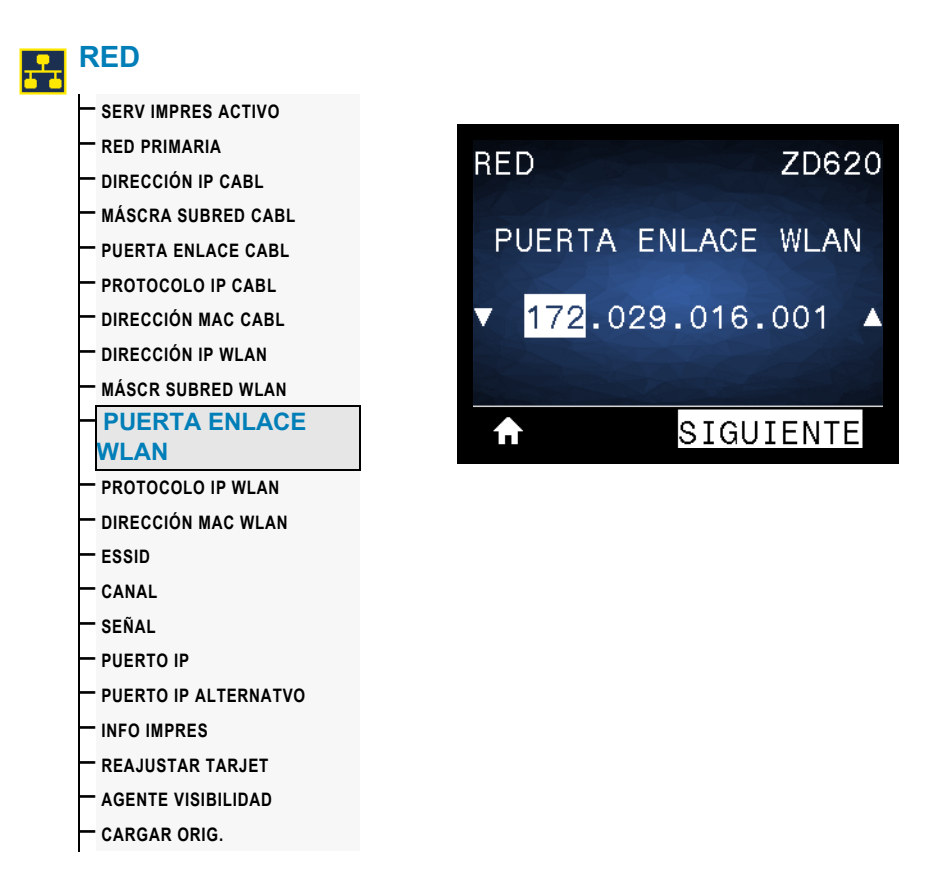

**Descripción:** vea la puerta de enlace inalámbrica predeterminada y cámbiela si es necesario.

Para guardar los cambios de esta configuración, establezca el [PROTOCOLO IP WLAN](#page-113-0) en PERMANENTE y luego reinicie el servidor de impresión (consulte la sección [REAJUSTAR TARJETA](#page-120-0)).

**Valores aceptados:** 000 a 255 para cada campo

**Comandos ZPL relacionados:** ^ND

**Comando SGD utilizado:** wlan.ip.gateway

#### <span id="page-113-0"></span>**PROTOCOLO IP WLAN**

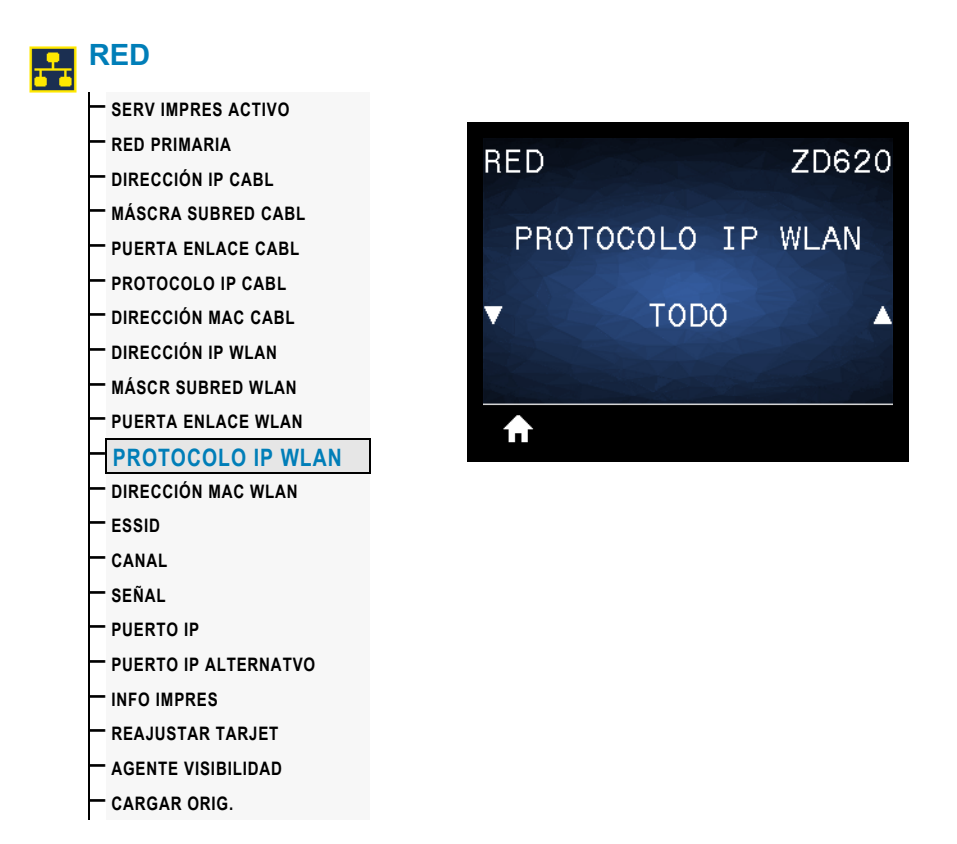

**Descripción:** este parámetro indica si a la dirección IP del servidor de impresión inalámbrico la selecciona el administrador de red/usuario (de forma permanente) o el servidor (de forma dinámica). Si se elige una opción dinámica, el parámetro determina los métodos mediante los cuales este servidor de impresión recibe la dirección IP desde el servidor.

**Importante •** Se debe reiniciar el servidor de impresión para permitir que los cambios de la configuración de la red tengan efecto.

**Valores aceptados:** TODO, SOLO GLEANING, RARP, BOOTP, DHCP, DHCPY Y BOOTP, PERMANENTE

**Comandos ZPL relacionados:** ^ND

**Comando SGD utilizado:** wlan.ip.protocol

## **DIRECCIÓN MAC WLAN**

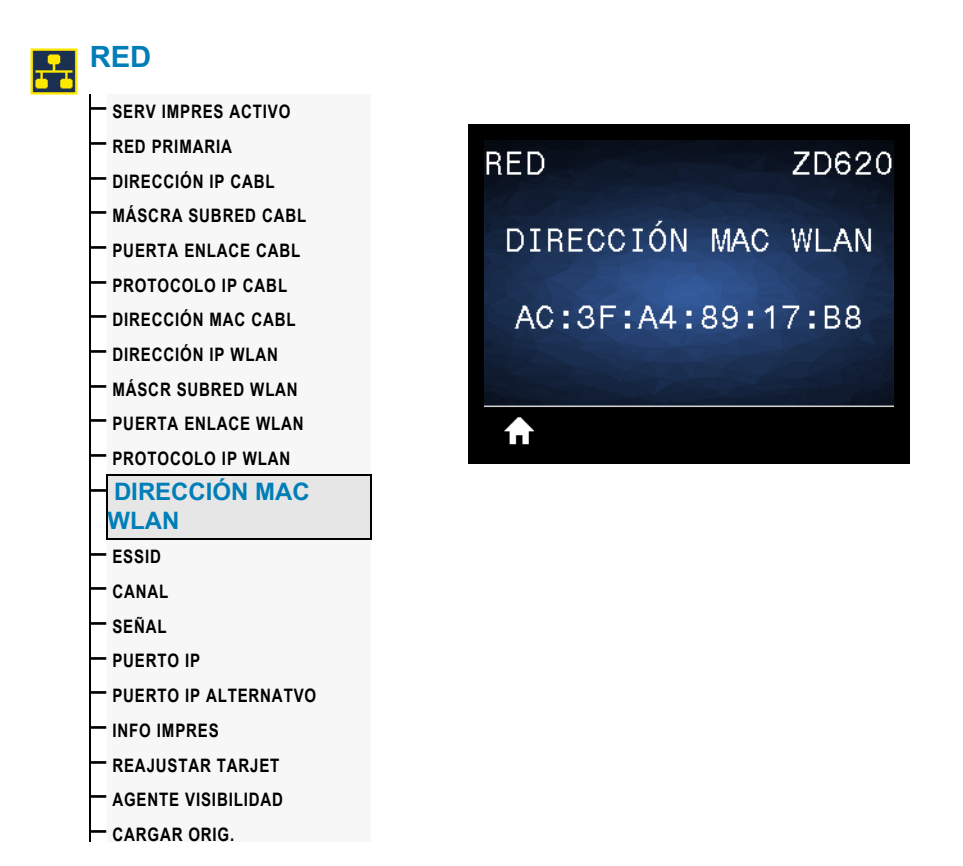

**Descripción:** vea la dirección de Control de acceso al medio (MAC) del servidor de impresión inalámbrico.

**Comando SGD utilizado:** wlan.mac\_addr

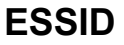

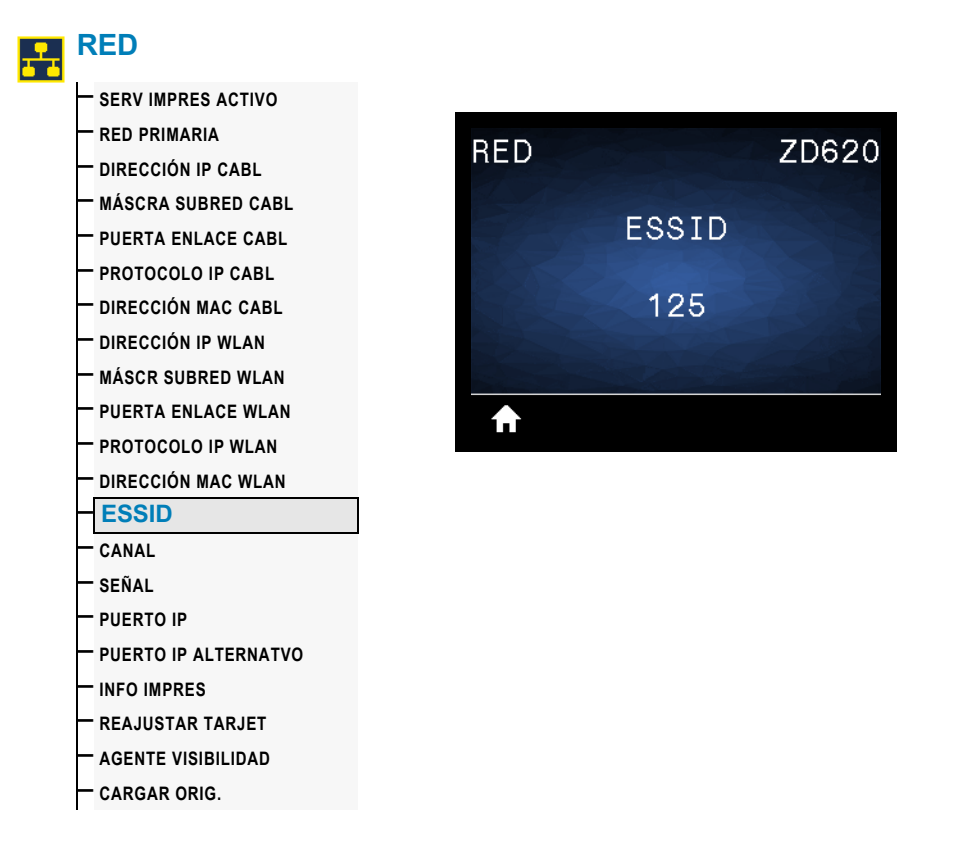

**Descripción:** el Identificador del conjunto de servicios extendido (Extended Service Set Identification, ESSID) es un identificador de su red inalámbrica. Esta configuración, que no puede modificarse desde la interfaz de usuario, proporciona el ESSID de la configuración inalámbrica actual.

**Valores aceptados:** cadena de 32 caracteres alfanuméricos (valor predeterminado: 125)

**Comando SGD utilizado:** wlan.mac\_addr

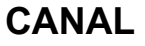

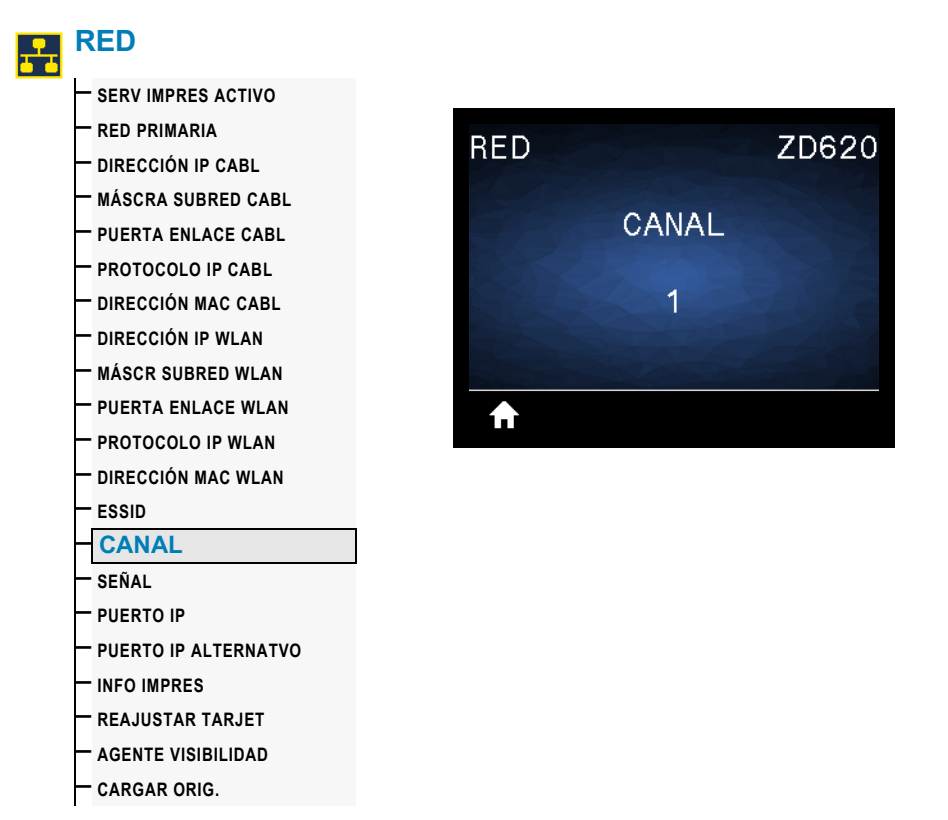

Descripción: permite ver el canal inalámbrico que se utiliza cuando la red inalámbrica está activa y autenticada.

#### **Comando SGD utilizado:** wlan.channel

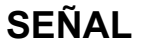

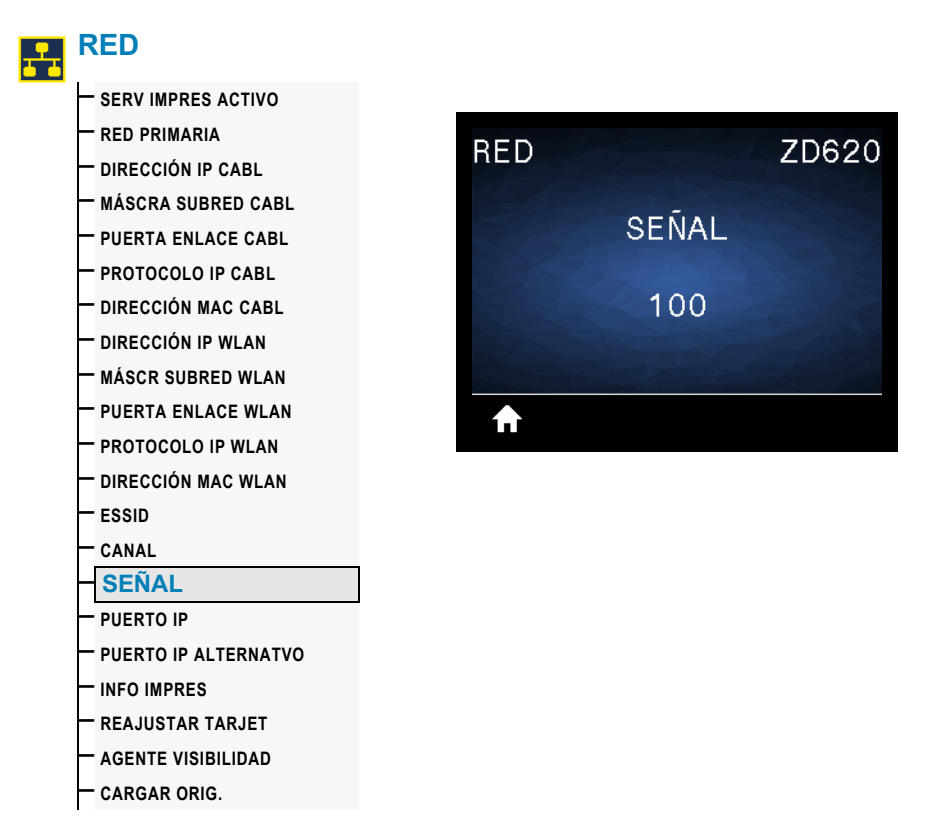

**Descripción:** permite ver la potencia de señal inalámbrica cuando la red inalámbrica está activa y autenticada.

#### **Comando SGD utilizado:** wlan.signal\_strength

#### **PUERTO IP**

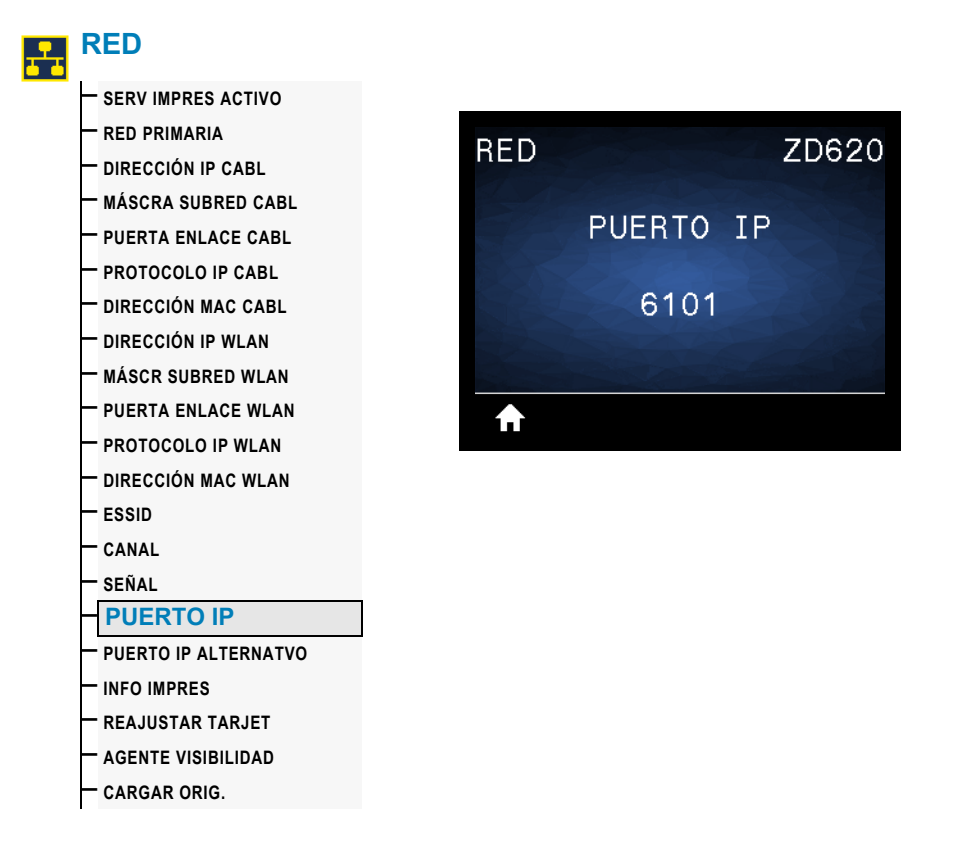

**Descripción:** esta configuración de la impresora remite al número de puerto del servidor de impresión cableado interno en el que figura el servicio de impresión TCP. Las comunicaciones normales de TCP provenientes del host deben dirigirse a este puerto.

#### **Comando SGD utilizado:** internal\_wired.ip.port

#### **PUERTO IP ALTERNATIVO**

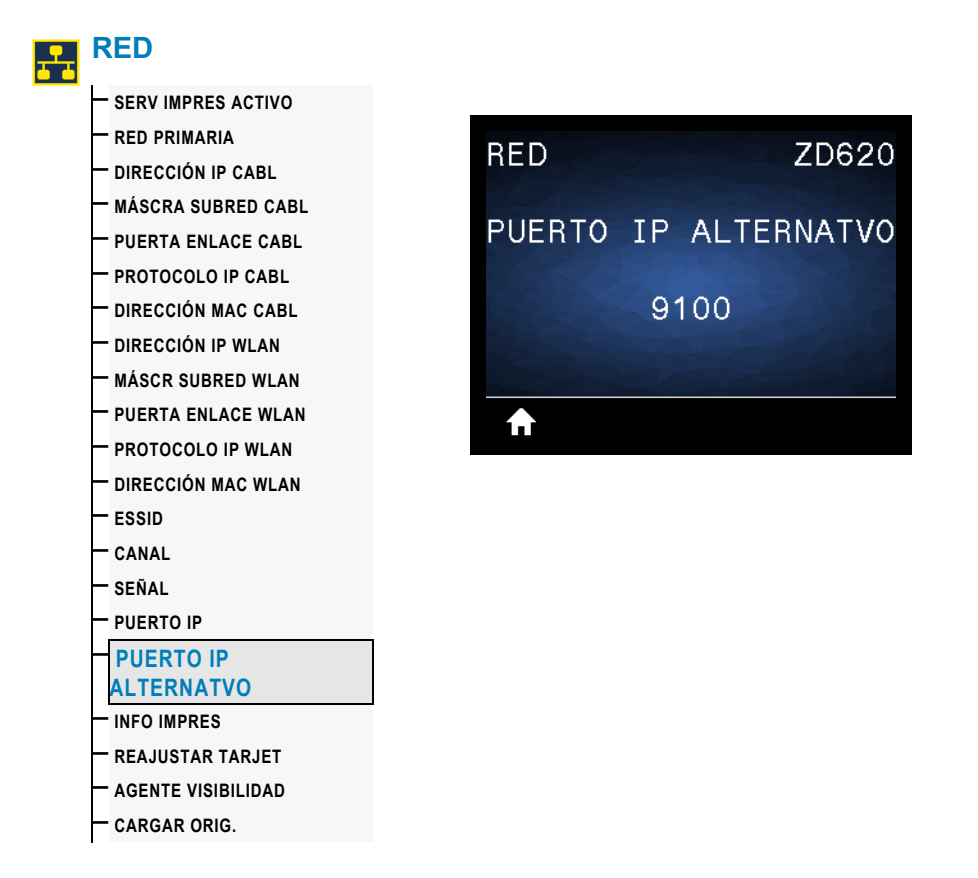

**Descripción:** este comando establece el número de puerto del puerto TCP alternativo.

**Comando SGD utilizado:** internal\_wired.ip.port\_alternate

**Página web de la impresora:** Ver y modificar ajustes de la impresora **>** Configuración de comunicaciones de red **>** Configuración de TCP/IP

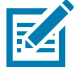

**Nota •** Los servidores de impresión que admitan este comando supervisarán que tanto el puerto principal como el puerto alternativo se conecten al mismo tiempo.

## <span id="page-120-0"></span>**REAJUSTAR TARJETA**

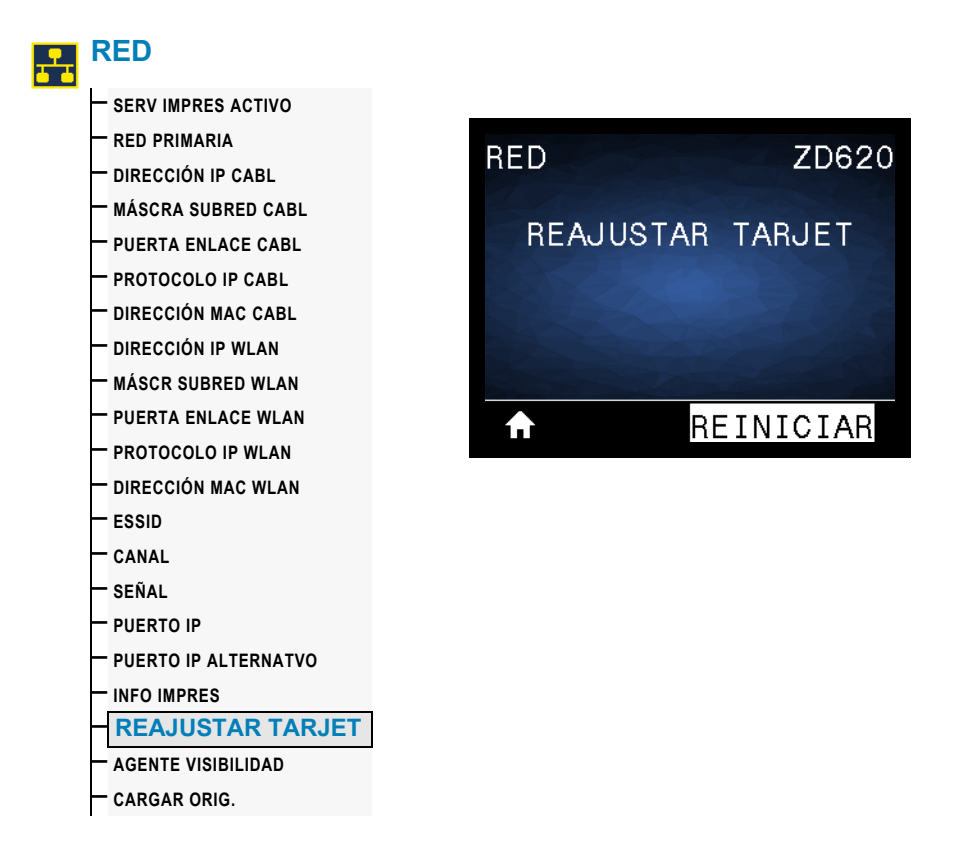

**Descripción:** esta opción restablece el servidor de impresión cableado o inalámbrico y guarda los cambios realizados en la configuración de la red.

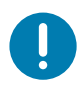

**Importante •** Se debe reiniciar el servidor de impresión para permitir que los cambios de la configuración de la red tengan efecto.

#### **Comandos ZPL relacionados:** ~WR

**Comando SGD utilizado:** device.reset

**Página web del servidor de impresión:** Configuración de servidor de impresión **>** Restablecer el servidor de impresión

#### **AGENTE DE VISIBILIDAD**

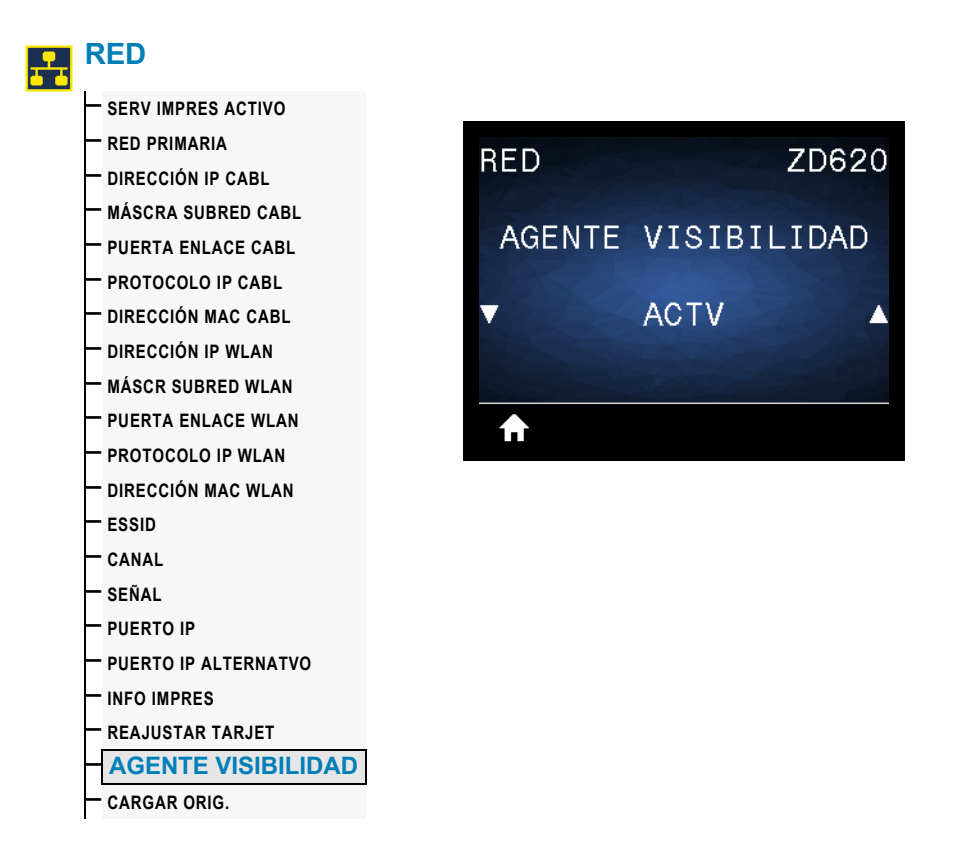

**Descripción:** cuando la impresora está conectada a una red cableada o inalámbrica, se intentará conectar a Asset Visibility Service de Zebra a través de Zebra Printer Connector basado en la nube utilizando una conexión de socket web cifrada con autenticación basada en certificados. La impresora envía los datos y la configuración de detección y los datos de alertas. Los datos impresos a través de formatos de etiqueta NO se transmiten.

Para dejar de utilizar esta característica, desactive esta configuración. Para obtener más información, consulte la nota de aplicación "Opting Out of the Asset Visibility Agent" ("Desactivación del agente de visibilidad de activos") en [http://www.zebra.com.](http://www.zebra.com/)

**Valores aceptados:** ACTV o DESACTIVADO

**Comando SGD utilizado:** weblink.zebra\_connector.enable

**Página web de la impresora:** Ver y modificar ajustes de la impresora **>** Configuración de red **>** Configuración de Cloud Connect

# **Menú de BATERÍA**

# **ESTADO DE LA BATERÍA**

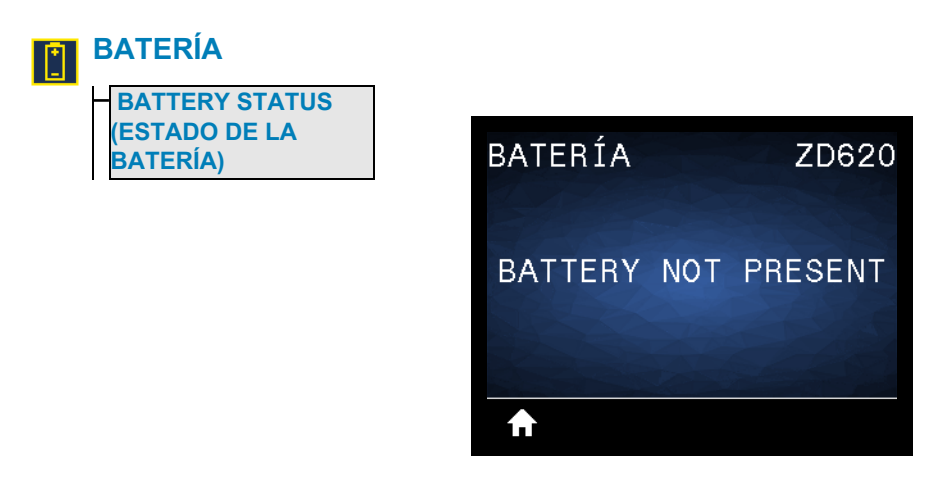

**Descripción:** muestra el estado del subsistema de la batería de la impresora. La batería no está disponible al momento de la publicación.

**Valores aceptados:** BATTERY NOT PRESENT (LA BATERÍA NO ESTÁ PRESENTE)

## **Menú IDIOMA**

## **IDIOMA**

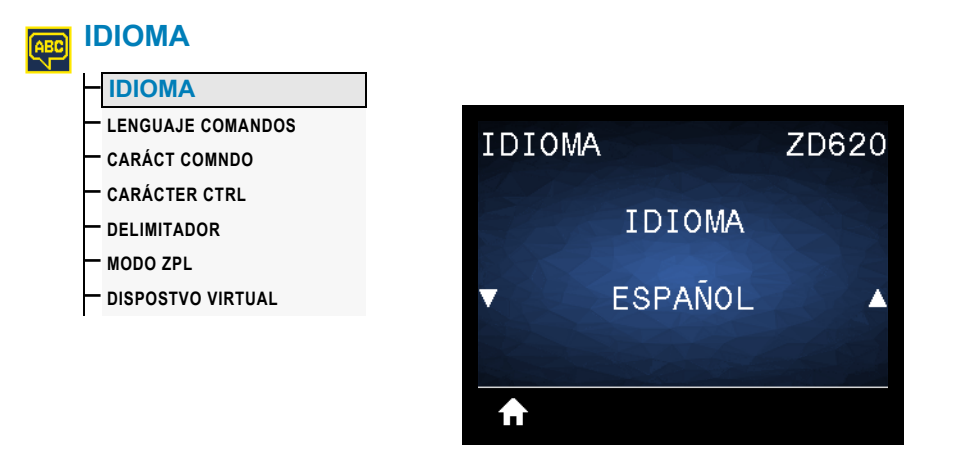

**Descripción:** cambie el idioma que muestra la impresora según sea necesario. Este cambio afectará el texto que se muestre en:

- el menú Inicio
- los menús del usuario
- los mensajes de error
- la etiqueta de configuración de la impresora, la etiqueta de configuración de la red y las otras etiquetas que usted puede seleccionar para imprimir a través de los menús del usuario

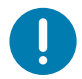

**Importante •** Se debe reiniciar el servidor de impresión para permitir que los cambios de la configuración de la red tengan efecto.

**Valores aceptados:** ENGLISH, ESPAÑOL, FRANCAIS, DEUTSCH, ITALIANO, NORKS, PORTUGUES, SVENSKA, DANSK, ESPAÑOL 2, NEDERLANDS, SUOMI, CHECO, JAPONÉS, COREANO, RUMANO, РУССКИЙ, POLSKI, CHINO SIMPLIFIC, CHINO TRADIC

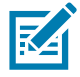

**Nota •** Las selecciones de este parámetro se muestran en los idiomas reales para que el usuario pueda encontrar una opción que le resulte fácil leer.

**Comandos ZPL relacionados:** ^KL

**Comando SGD utilizado:** display.language

**Página web del servidor de impresión:** Ver y modificar ajustes de la impresora **>** Configuración general **>** Idioma

## **LENGUAJE DE COMANDOS**

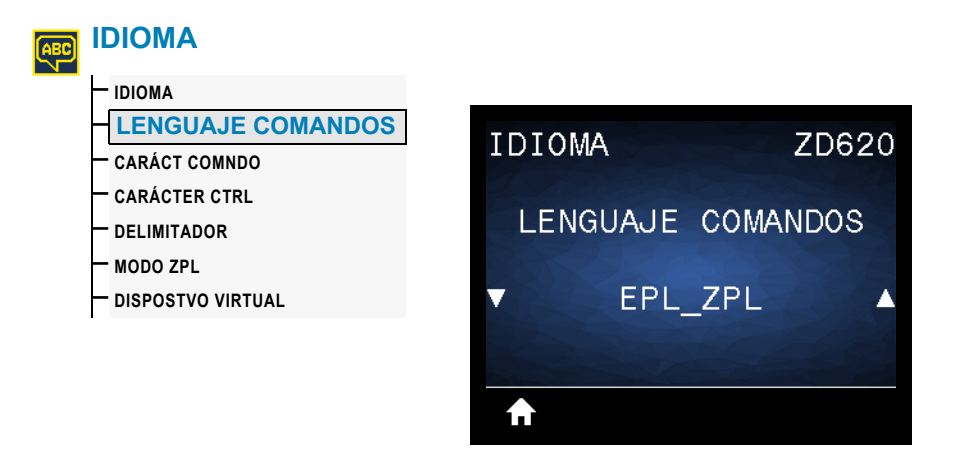

**Descripción:** este parámetro le permite controlar las variaciones de lenguajes de programación principales disponibles, como EPL\_ZPL, EPL (lenguaje heredado) y Hybrid\_XML\_ZPL (que se usa para completar variables de formato/formulario con elementos con estructura XML).

#### **Valores aceptados:**

- EPL\_ZPL (EZPL)
- Hybrid\_XML\_ZPL
- EPL

## **CARÁCTER DE COMANDO**

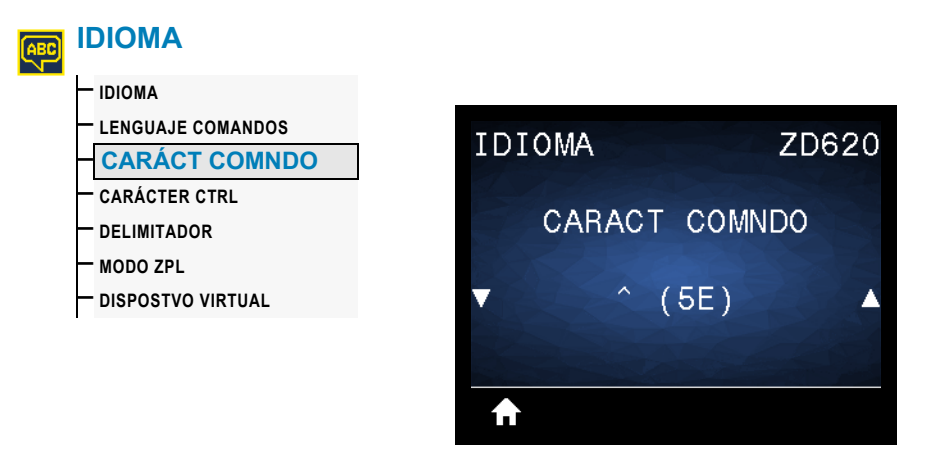

**Descripción:** esta opción del menú se usa para cambiar el prefijo del comando de formato. El prefijo del comando de formato es un valor ASCII (un valor hexadecimal de dos dígitos que se muestra entre paréntesis) que se usa como marcador de ubicación de parámetro en instrucciones de formato ZPL/ZPL II. La impresora busca este carácter de comando para indicar el inicio de una instrucción de formato ZPL/ZPL II.

Configure el carácter de comando del formato para que coincida con lo que se utiliza en sus formatos de etiqueta.

**Importante •** No puede utilizar el mismo valor hexadecimal para el prefijo del comando de formato, el carácter de control y los caracteres delimitadores. La impresora debe ver caracteres diferentes para funcionar correctamente. Si configura el valor a través de la interfaz, la impresora salteará los valores que ya están en uso.

**Valores aceptados:** valores hexadecimales de 00 a FF

**Comandos ZPL relacionados:** ^CC o ~CC

**Comando SGD utilizado:** zpl.caret

Página web del servidor de impresión: Ver y modificar ajustes de la impresora **>** Control ZPL

## **CARÁCTER CTRL**

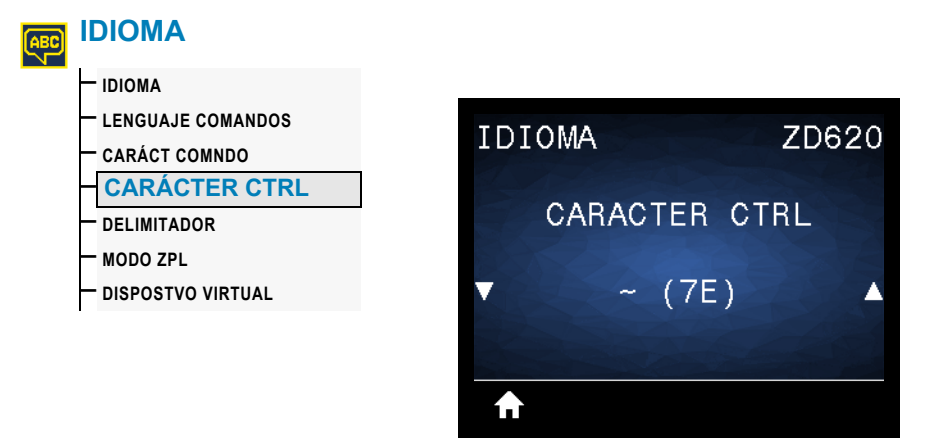

**Descripción:** esta opción del menú se usa para cambiar el prefijo del comando de control. El prefijo predeterminado es la tilde  $(\sim)$ . La impresora busca este carácter para indicar el inicio de un comando ZPL/ZPL II. Configure el carácter de prefijo de formato para que coincida con el que se utiliza en sus formatos de etiqueta.

El prefijo del comando de control es un valor ASCII (un valor hexadecimal de dos dígitos que se muestra entre paréntesis) que se usa como marcador de ubicación de parámetro en instrucciones de control ZPL/ZPL II.

**Importante •** No puede utilizar el mismo valor hexadecimal para el prefijo del comando de formato, el carácter de control y los caracteres delimitadores. La impresora debe ver caracteres diferentes para funcionar correctamente. Si configura el valor a través de la interfaz, la impresora salteará los valores que ya están en uso.

**Valores aceptados:** valores hexadecimales de 00 a FF

**Comandos ZPL relacionados:** ^CT o ~CT

**Comando SGD utilizado:** zpl.control\_character

**Página web del servidor de impresión:** Ver y modificar ajustes de la impresora **>** Control ZPL

#### **DELIMITADOR**

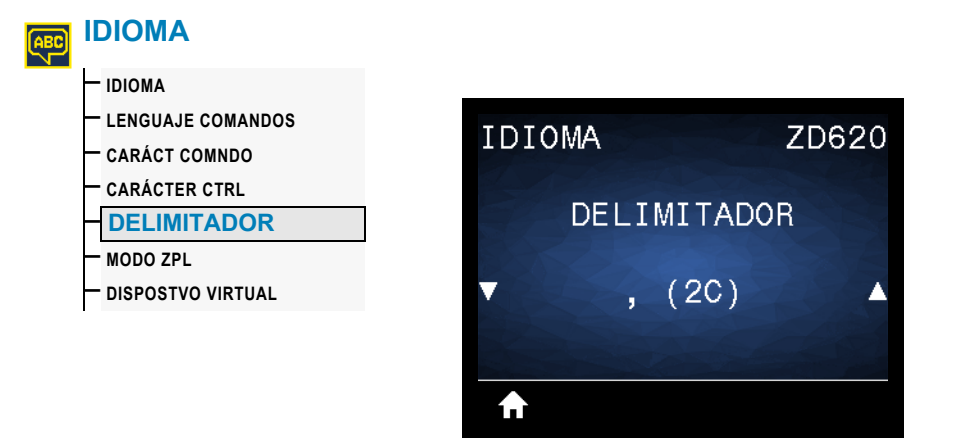

**Descripción:** esta opción del menú se usa para separar parámetros de comando (delimitador de comandos). El prefijo predeterminado es la coma (,). La impresora busca este carácter para separar las partes de los comandos ZPL/ZPL II. Configure el carácter delimitador para que coincida con lo que utiliza en sus formatos de etiqueta.

El prefijo del comando delimitador es un valor ASCII (un valor hexadecimal de dos dígitos que se muestra entre paréntesis) que se usa como marcador de ubicación de parámetro en instrucciones de control ZPL/ZPL II.

**Importante •** No puede utilizar el mismo valor hexadecimal para el prefijo del comando de formato, el carácter de control y los caracteres delimitadores. La impresora debe ver caracteres diferentes para funcionar correctamente. Si configura el valor a través de la interfaz, la impresora salteará los valores que ya están en uso.

**Valores aceptados:** valores hexadecimales de 00 a FF

**Comandos ZPL relacionados:** ^CD o ~CD

**Comando SGD utilizado:** zpl.delimiter

**Página web del servidor de impresión:** Ver y modificar ajustes de la impresora **>** Control ZPL

#### **MODO ZPL**

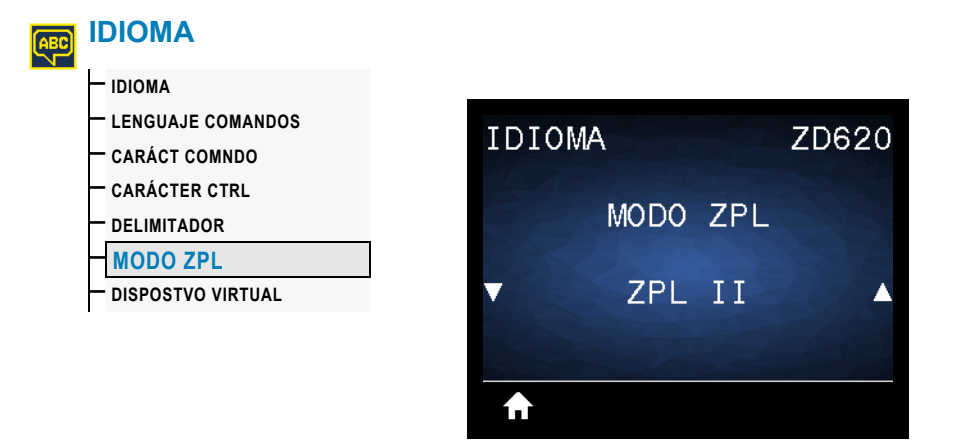

**Descripción:** seleccione el modo que coincida con el que se utiliza en sus formatos de etiqueta. Esta impresora acepta formatos de etiquetas escritos en ZPL o ZPL II, y así elimina la necesidad de volver a escribir cualquier formato ZPL que ya exista. La impresora permanece en el modo seleccionado hasta que se lo cambie de una de las formas que se enumeran a continuación.

**Valores aceptados:** ZPL II o ZPL

**Comandos ZPL relacionados:** ^SZ

**Comando SGD utilizado:** zpl.zpl\_mode

Página web del servidor de impresión: Ver y modificar ajustes de la impresora **>** Control ZPL

## **DISPOSITIVO VIRTUAL**

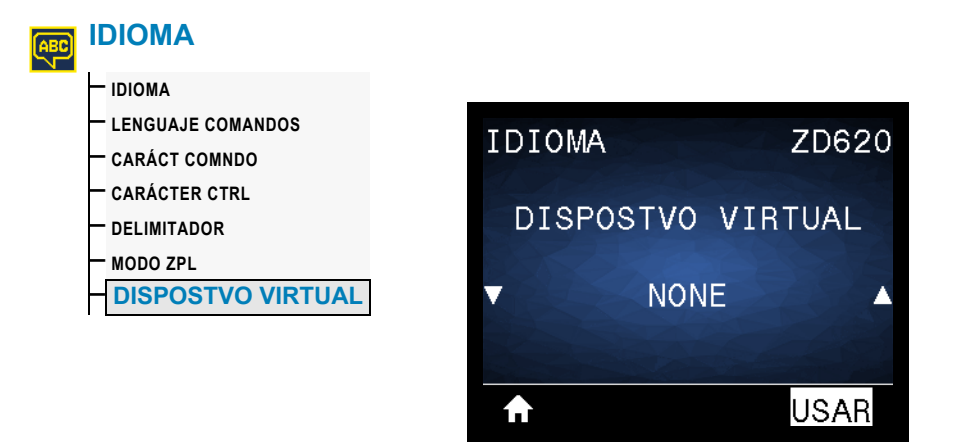

**Descripción:** si hay alguna aplicación de dispositivo virtual Link-OS instalada en su impresora, puede verla o activarla/desactivarla desde este menú de usuario. Para obtener más información sobre los dispositivos virtuales, vaya a la guía de usuario del dispositivo virtual correspondiente o comuníquese con el revendedor local.

# **SENSORES**

#### **TIPO DE SENSOR**

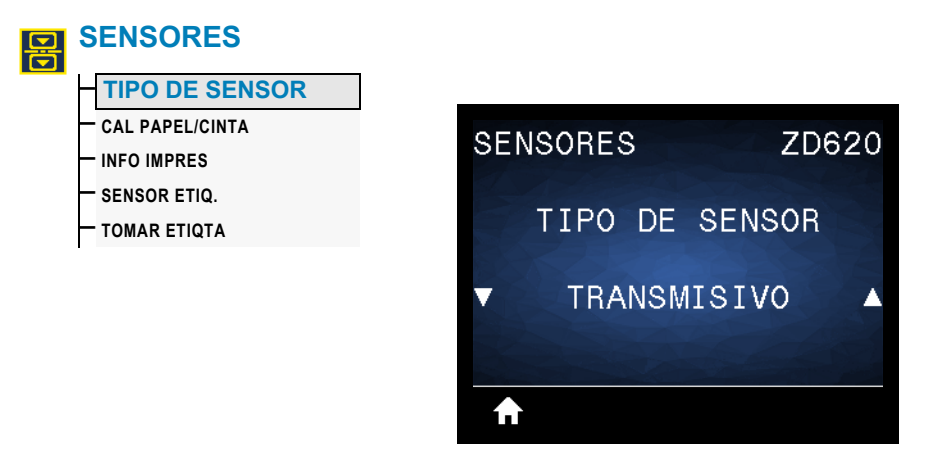

**Descripción:** seleccione el sensor de papel adecuado para el papel que está utilizando. Generalmente, el sensor reflectante solo se utiliza para papel con marca negra. El sensor transmisivo suele utilizarse para otros tipos de papel.

**Valores aceptados:** TRANSMISIVO o REFLECTANTE

**Comandos ZPL relacionados:** ^JS

**Comando SGD utilizado:** device.sensor\_select

**Página web del servidor de impresión:** Ver y modificar ajustes de la impresora **>** Configuración del papel

## **SENSOR DE ETIQUETA**

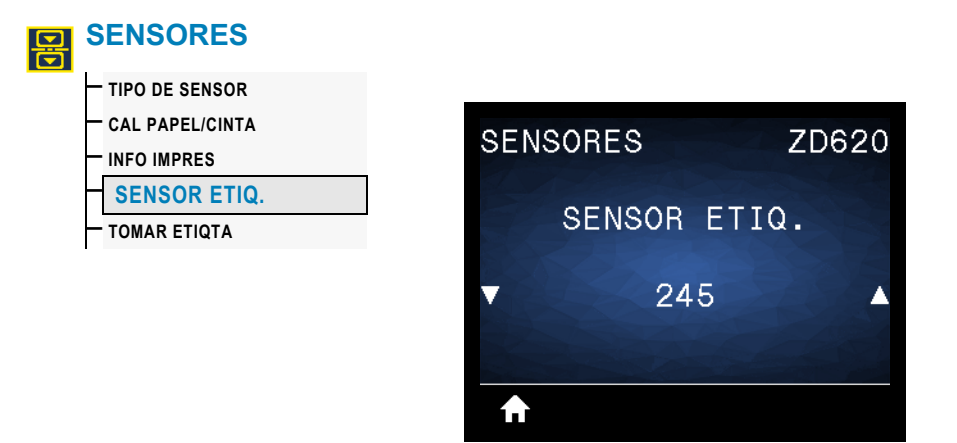

**Descripción:** configure la sensibilidad del sensor de etiqueta.

**Importante •** Este valor se configura durante la calibración del sensor. No cambie este ajuste a menos que el Soporte técnico de Zebra o un técnico de servicio autorizado se lo indiquen.

**Valores aceptados:** 0 a 255

**Comando SGD utilizado:** ezpl.label\_sensor

Página web del servidor de impresión: Ver y modificar ajustes de la impresora **>** Calibración

## **TOMAR ETIQUETA**

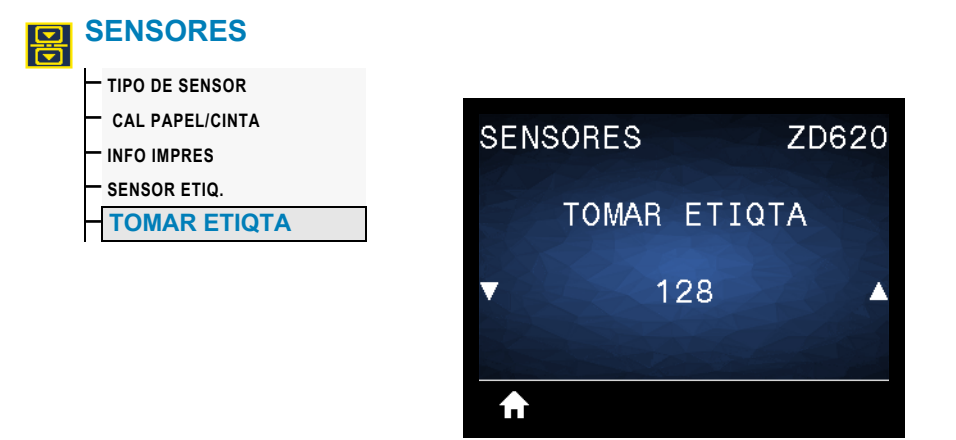

**Descripción:** ajusta la intensidad del circuito del sensor de etiqueta tomada.

**Importante •** Este valor se configura durante la calibración del sensor. No cambie este ajuste a menos que el Soporte técnico de Zebra o un técnico de servicio autorizado se lo indiquen.

**Valores aceptados:** 0 a 255

**Comando SGD utilizado:** ezpl.take\_label

Página web del servidor de impresión: Ver y modificar ajustes de la impresora **>** Calibración

# **PUERTOS**

## **VELOCIDAD DE TRANSMISIÓN EN BAUDIOS**

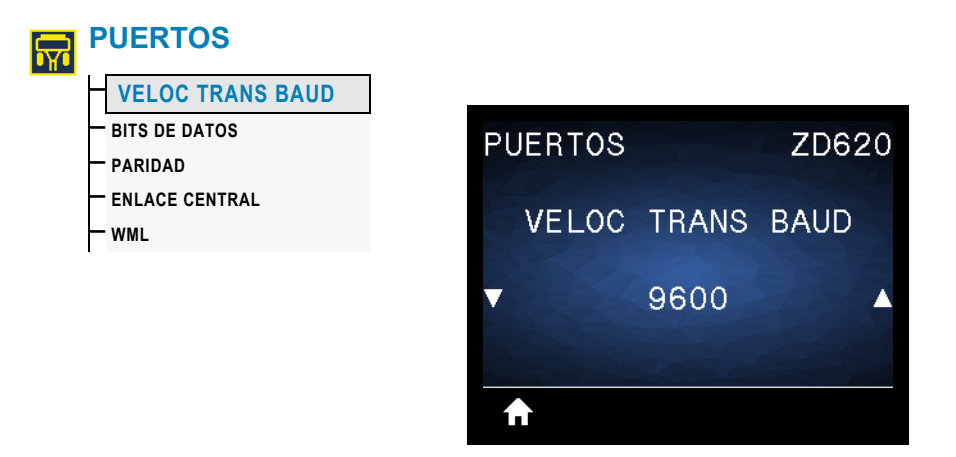

**Descripción:** seleccione un valor en baudios que coincida con el que está utilizando la computadora host.

**Valores aceptados:** 115200; 57600; 38400; 28800; 19200; 14400; 9600; 4800

**Comandos ZPL relacionados:** ^SC

**Comando SGD utilizado:** comm.baud

#### **BITS DE DATOS**

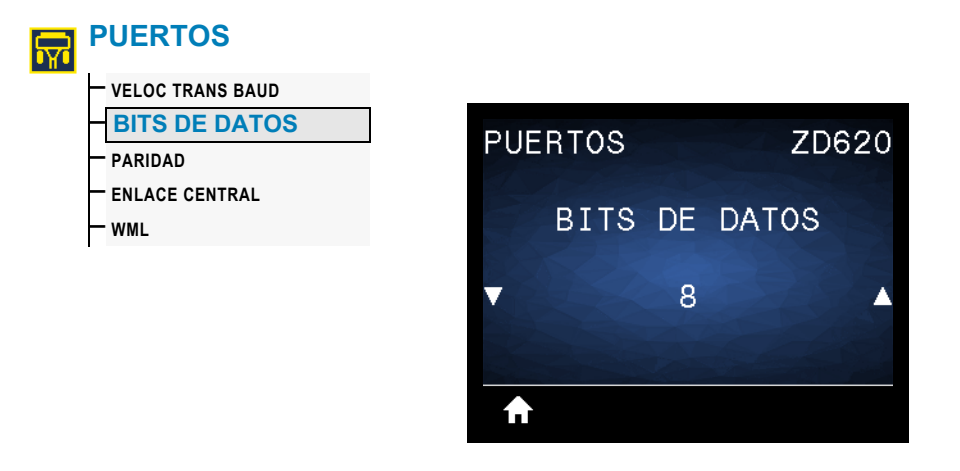

**Descripción:** seleccione un valor en bits de datos que coincida con el que está utilizando la computadora host.

**Valores aceptados:** 7 u 8

**Comandos ZPL relacionados:** ^SC

**Comando SGD utilizado:** comm.data\_bits

#### **PARIDAD**

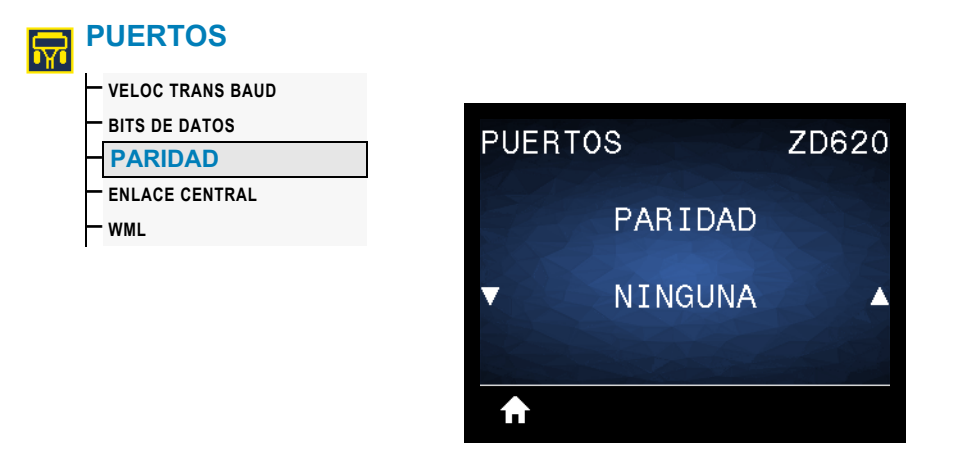

**Descripción:** seleccione un valor de paridad que coincida con la que está utilizando la computadora host.

**Valores aceptados:** NINGUNA, IMPAR, PAR

**Comandos ZPL relacionados:** ^SC

**Comando SGD utilizado:** comm.parity

## **ENLACE CENTRAL**

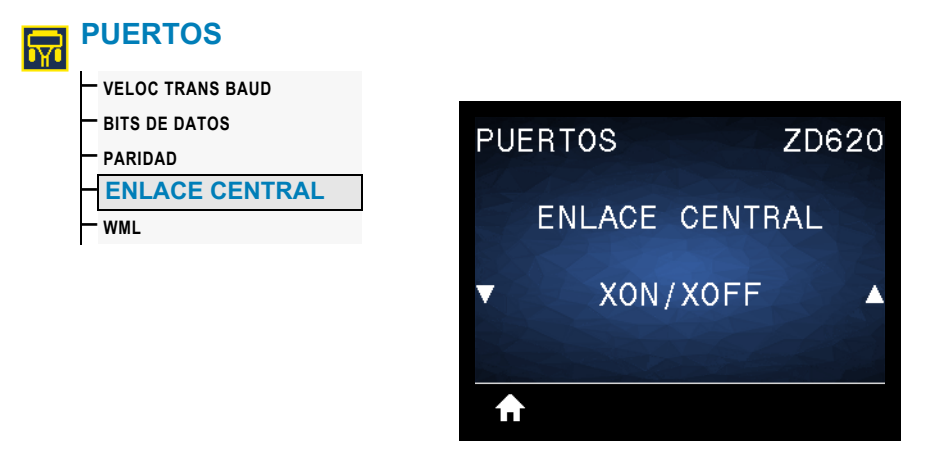

**Descripción:** seleccione un protocolo de enlace central que coincida con el que está utilizando la computadora host.

**Valores aceptados:** XON/XOFF, RTS/CTS, DSR/DTR

**Comandos ZPL relacionados:** ^SC

**Comando SGD utilizado:** comm.handshake

#### **WML**

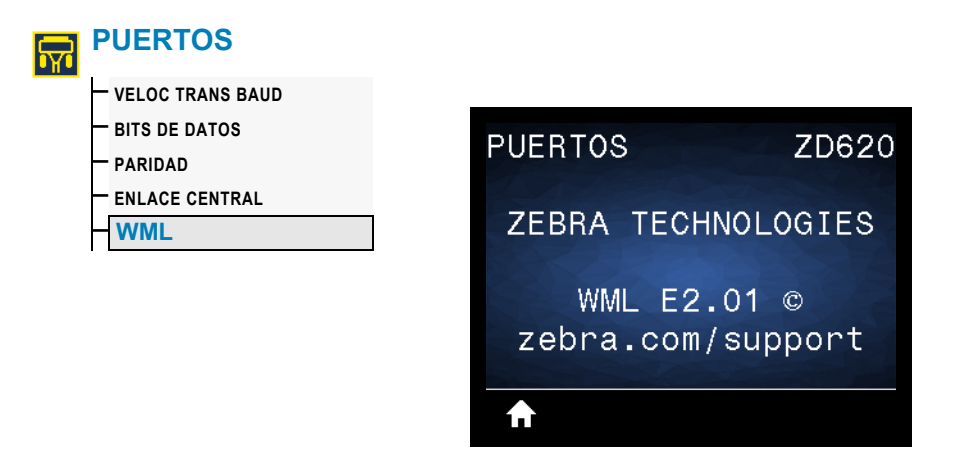

**Descripción:** muestra la versión de Wireless Markup Language (WML). Este valor no se puede modificar.

# **BLUETOOTH**

# **DIRECCIÓN DE BLUETOOTH**

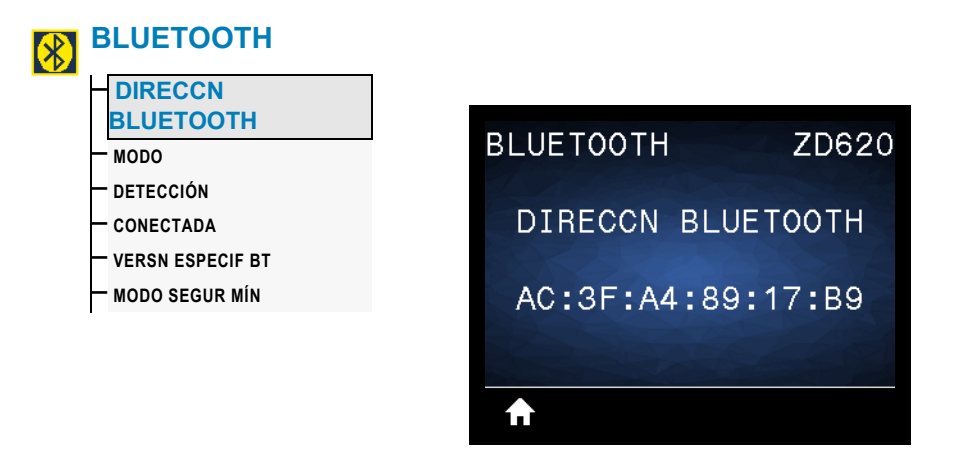

**Descripción:** muestra la dirección MAC de Bluetooth de la impresora.

**Comando SGD utilizado:** bluetooth.address

#### **MODO**

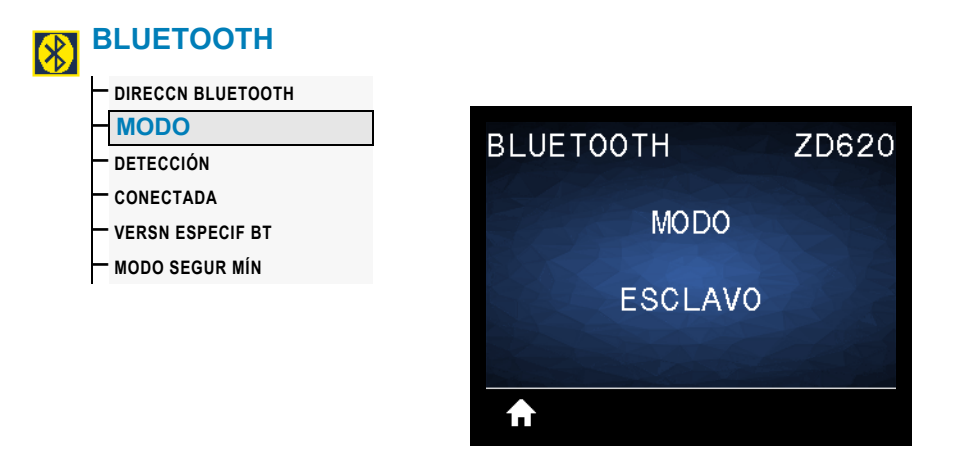

**Descripción:** muestra el tipo de dispositivo de la impresora que se asocia con la conexión Bluetooth: esclavo (típico) o maestro.

# **DETECCIÓN**

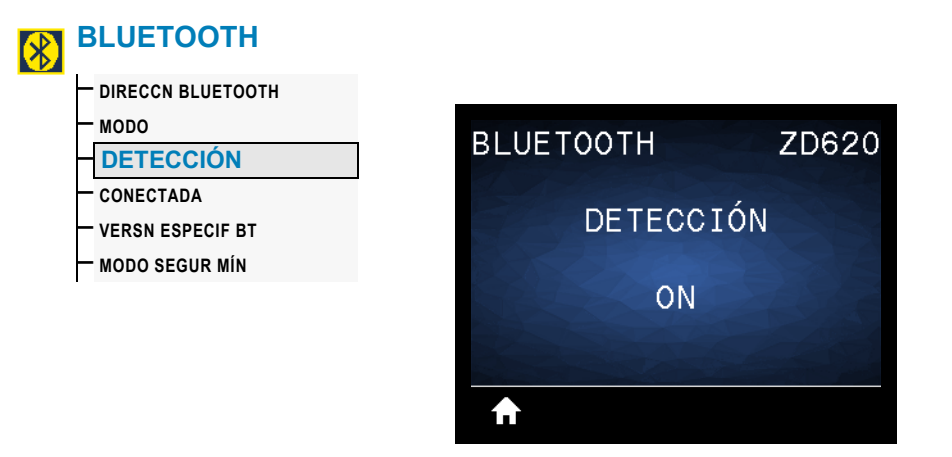

**Descripción:** seleccione esta opción si la impresora se puede "reconocer" para asociarla con el dispositivo Bluetooth.

#### **Valores aceptados:**

- ON: activa el modo de reconocimiento de Bluetooth.
- OFF: desactiva el modo de reconocimiento de Bluetooth.

**Comando SGD utilizado:** bluetooth.discoverable

## **CONECTADA**

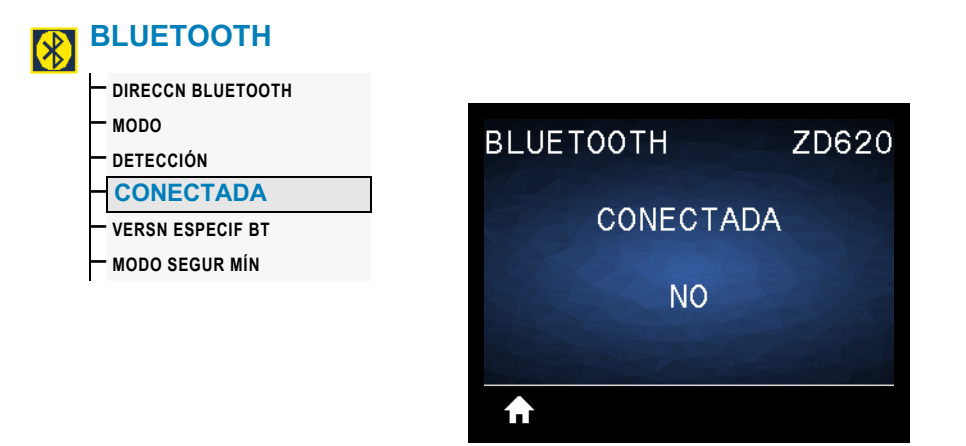

**Descripción:** muestra el estado de conexión en Bluetooth con el dispositivo asociado: Yes (Sí) o No.

# **VERSIÓN DE ESPECIFICACIÓN EN BLUETOOTH**

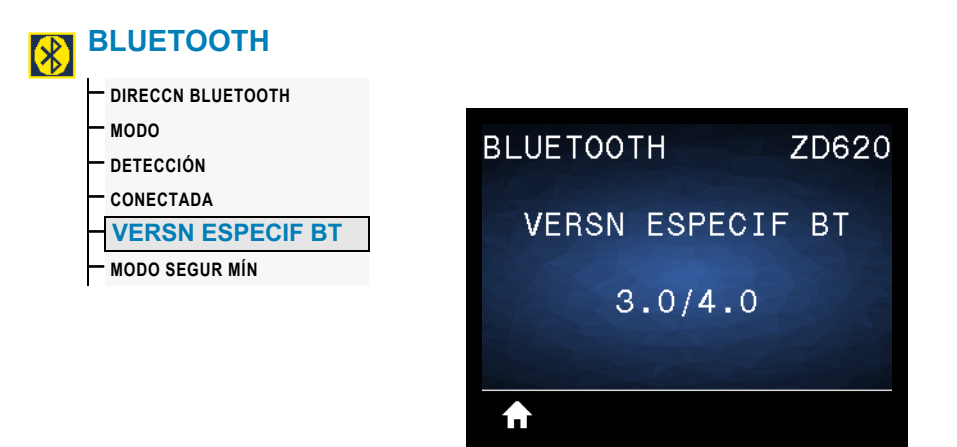

**Descripción:** muestra el nivel de especificación de funcionamiento en Bluetooth.

**Comando SGD utilizado:** bluetooth.radio\_version

# **MODO SEGURIDAD MÍNIMA**

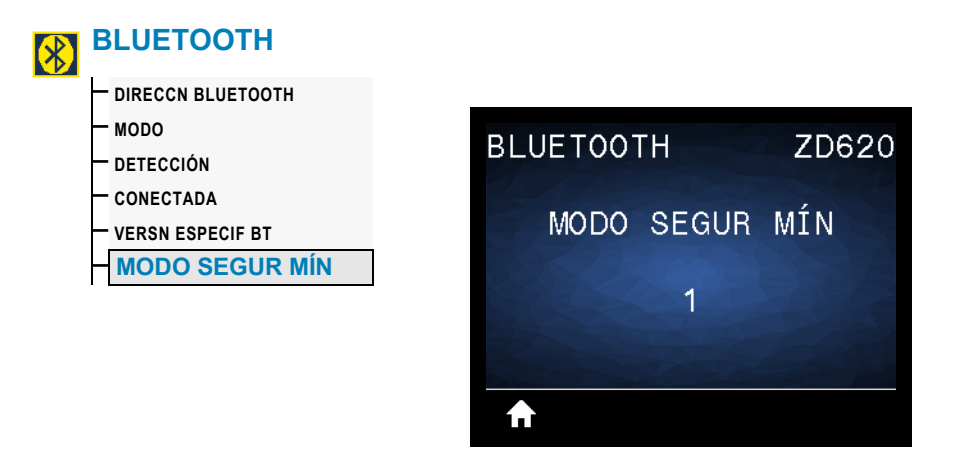

**Descripción:** muestra el nivel de seguridad mínimo aplicado en Bluetooth para la impresora.
# **Configuración**

Esta sección lo ayuda a configurar y operar su impresora. El proceso de configuración puede dividirse en dos (2) fases: configuración de hardware y configuración del sistema host (software/controlador). Esta sección describe la configuración del hardware físico necesario para imprimir su primera etiqueta.

# **Descripción general de la configuración de la impresora**

- En primer lugar, instale las opciones de hardware de la impresora. Consulte [Instalación de las opciones de hardware](#page-39-0).
- Coloque la impresora en una ubicación segura con acceso a la alimentación eléctrica y donde pueda conectarla, con cables de interfaz o de forma inalámbrica, al sistema.
- Enchufe la impresora y el cable de alimentación eléctrica a una fuente de alimentación de c.a. con conexión a tierra.
- Seleccione y prepare el papel para la impresora.
- Cargue el papel.
- Encienda la impresora. Calibre el papel mediante la calibración de papel SmartCal.
- Imprima un "Informe de configuración" para verificar el funcionamiento básico de la impresora.
- Apague la impresora.
- Elija un método de comunicación con la impresora a través de una conexión cableada o inalámbrica. Las conexiones locales cableadas que se encuentran disponibles son:
	- Puerto USB
	- Puerto serie opcional
	- Ethernet opcional (LAN)
- Conecte el cable de la impresora a la red o sistema host (con la impresora apagada).
- Comience la segunda etapa de la configuración de la impresora: por lo general, [Configuración para el sistema operativo Windows](#page-179-0)®.

# **Selección de un lugar para la impresora**

La impresora y el papel deben colocarse en un lugar seguro y limpio con temperaturas moderadas para que el funcionamiento de la impresora sea óptimo.

Instale la impresora en un lugar que cumpla con las siguientes condiciones:

- **Superficie:** la superficie donde se ubicará la impresora debe ser sólida, nivelada, y de un tamaño y una resistencia suficientes para sostener la impresora y el papel.
- **Espacio:** el área donde se ubicará la impresora debe tener espacio suficiente para abrir la impresora (acceso al papel y limpieza) y acceder a los cables de alimentación eléctrica y conectividad. Para permitir la ventilación y refrigeración adecuadas, deje espacio libre alrededor de la impresora.

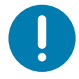

**Importante •** No coloque ningún material de relleno o amortiguación debajo o alrededor de la base de la impresora porque limita la circulación de aire y podría provocar el recalentamiento de la impresora.

- **Alimentación eléctrica:** coloque la impresora cerca de un tomacorriente de fácil acceso.
- **Interfaces de comunicación de datos:** asegúrese de que el cableado y las radios Wi-Fi o Bluetooth no superen la distancia máxima especificada por la norma del protocolo de comunicación o la hoja de datos de esta impresora. Las barreras físicas (objetos, paredes, etc.) pueden reducir la intensidad de la señal de radio.
- **Cables de datos**: los cables no deben extenderse cerca o junto a conductos o cables de alimentación eléctrica, iluminación fluorescente, transformadores, hornos microonda, motores u otras fuentes de interferencia o ruido eléctrico. Estas fuentes de interferencia pueden causar problemas con las comunicaciones, y afectar el funcionamiento del sistema host y las funciones de la impresora.
- **Condiciones de funcionamiento:** la impresora está diseñada para funcionar en una amplia variedad de entornos.
	- **Temperatura cuando está en funcionamiento:** 0 °C a 40 °C (32 °F a 104 °F)
	- **Humedad cuando está en funcionamiento:** 20 % a 85 % sin condensación
	- **Temperatura cuando no está en funcionamiento:** -40 °C a 60 °C (-40 °F a 140 °F)
	- **Humedad cuando no está en funcionamiento:** 5 % a 85 % sin condensación

## **Configuración**

# **Instalación de opciones de la impresora y módulos de conectividad**

Instale las siguientes opciones de la impresora antes de continuar con la configuración de la impresora.

- Módulo de puerto serie (RS-232 DB-9): [Instalación del módulo de puerto serie](#page-42-0)
- Módulo de Ethernet (LAN) interna: [Instalación del módulo Ethernet interna \(LAN\)](#page-43-0)
- Distribuidor de etiquetas (despega el papel protector y presenta la etiqueta al operador): [Instalación del distribuidor de etiquetas](#page-46-0)
- Cortador de papel no recubierto: [Instalación del cortador de papel estándar](#page-47-0)
- Bisel de corte manual para papel no recubierto: [Instalación del distribuidor de](#page-46-0)  [etiquetas](#page-46-0)
- Cortador de papel universal: [Instalación del cortador de papel estándar](#page-47-0)
- [Adaptadores del tamaño de los tubos de rollo de papel](#page-50-0) para tubos de 38,1 mm (1,5 pulg.), 50,8 mm (2,0 pulg.) o 76,2 mm (3,0 pulg.) de D.I.
- [Kits de actualización de resolución de la impresora](#page-52-0) (200 y 300 dpi para papel estándar y no recubierto)

# **Conexión de la alimentación eléctrica**

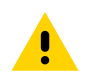

**Precaución•** Nunca opere la impresora y la fuente de alimentación eléctrica en un área que se pueda mojar. Pueden producirse serias lesiones personales.

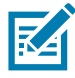

**Nota •** Instale su impresora de manera que pueda manejar el cable de alimentación eléctrica fácilmente si es necesario. Es posible que en algunos procesos de configuración o resolución de problemas se le pida que desconecte la alimentación eléctrica. Separe el cable de alimentación eléctrica del receptáculo de la fuente de alimentación eléctrica o del tomacorriente de c.a. para asegurarse de que la impresora no transmita corriente eléctrica.

- 1. Enchufe la alimentación eléctrica en el receptáculo de alimentación eléctrica de c.c. de la impresora.
- 2. Inserte el cable de alimentación eléctrica de c.a. en la fuente de alimentación eléctrica.
- 3. Enchufe el otro extremo del cable de alimentación eléctrica de c.a. en un tomacorriente de c.a. apropiado. Tenga en cuenta que el tipo de enchufe del extremo del tomacorriente de c.a. del cable de alimentación eléctrica puede variar según la región.
- 4. La luz de encendido se pondrá verde si la alimentación eléctrica está encendida en el tomacorriente de c.a.

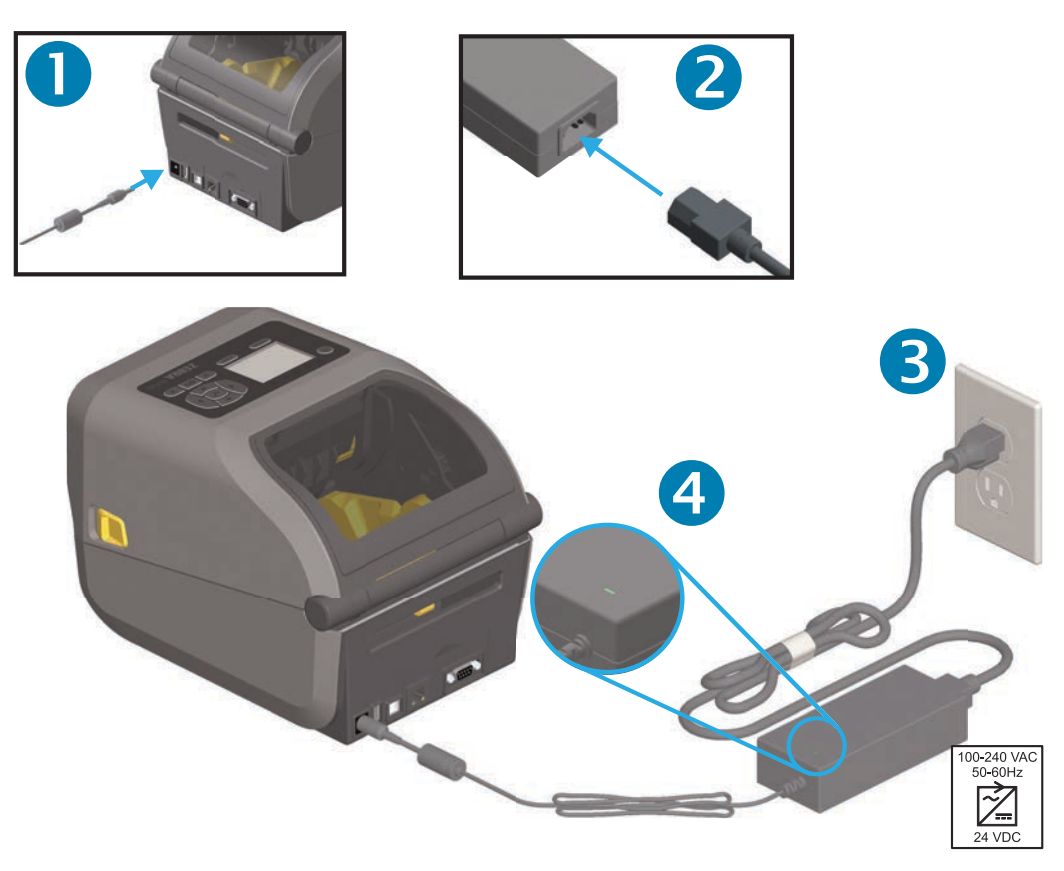

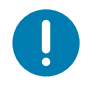

Importante • Asegúrese de usar siempre el cable de alimentación eléctrica adecuado con un conector de tres (3) patas y un conector IEC 60320-C13. Estos cables de alimentación eléctrica deben tener la marca de certificación relevante del país en el cual se utiliza el producto.

# **Preparándose para imprimir**

La configuración de la impresora no se puede completar sin papel. El papel puede ser etiquetas, rótulos, tickets, papel para recibos, pilas de papel continuo plegado, etiquetas a prueba de manipulaciones, etc. Lo ideal sería elegir el mismo papel que se utilizará para la operación normal usual. Esto lo ayudará a identificar cualquier problema de configuración y de aplicación real que surja mientras utiliza esta guía. La impresora no viene con papel.

A través del sitio web de Zebra o su revendedor, lo podrán ayudar a seleccionar el papel ideal para su aplicación de impresión. Busque el papel en: [www.zebra.com/supplies](http://www.zebra.com/supplies)

## **Preparación y manejo del papel**

Es importante manejar y almacenar cuidadosamente el papel para maximizar la calidad de impresión. Si el papel está contaminado o sucio, puede dañar o degradar la impresora y causar defectos en la imagen impresa (vacíos, rayas, decoloración, deterioro del adhesivo, etc.).

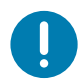

**Importante •** Durante la fabricación, el embalaje, el manejo y el almacenamiento, es posible que el largo exterior del papel se ensucie o contamine. Recomendamos quitar la capa externa del rollo o la pila de papel. De esta manera, se eliminarán los contaminantes que se podrían transferir al cabezal de impresión durante la operación normal.

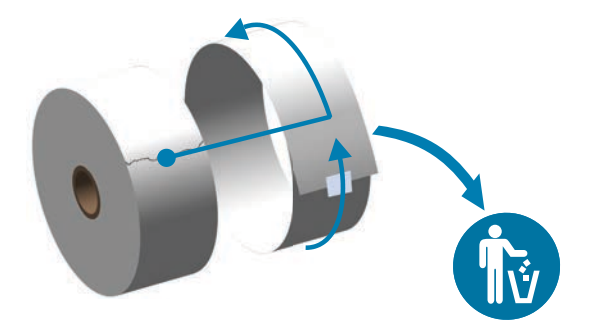

## **Consejos para el almacenamiento del papel**

- Almacene el papel en un lugar limpio, seco, frío y oscuro. El papel para impresión térmica directa tiene un tratamiento químico para que sea sensible al calor. La luz solar directa o fuentes de calor pueden "exponer" el papel.
- No almacene el papel con productos químicos o de limpieza.
- Deje el papel en su embalaje protector hasta que vaya a colocarlo en la impresora.
- Muchos tipos de papel y adhesivos de etiqueta tienen una "vida útil" o fecha de vencimiento. Siempre use primero el papel que tenga la fecha de vencimiento más antigua, viable (que no esté vencido).

# <span id="page-149-0"></span>**Carga del papel de rollo**

La carga de los rollos de papel de impresión es igual en todas las impresoras de cuatro pulgadas Link-OS ZD620 y ZD420. Las impresoras admiten tres tipos básicos de papel:

- **Continuo** (recibos, etc.) sin marcas que determinen la longitud de la impresión,
- **Papel marcado** (líneas negras, marcas negras, muescas u orificios) que determinen la longitud de la impresión,
- **Papel de etiquetas** que utiliza el sensor para ver, a través del papel protector, el comienzo y el final de las etiquetas en el rollo.

La impresora utiliza dos (2) métodos de detección para adaptarse a una amplia variedad de papeles.

- Detección transmisiva de área central para papel continuo y papel de etiqueta de banda/espacios intermedios.
- Detección reflectante de ancho completo para formato de impresión (longitud) que utiliza marcas negras, líneas negras, muescas u orificios.

## **Configuración de la detección del papel según el tipo de papel**

- **Para el papel de banda/espacios intermedios**, la impresora detecta las diferencias entre la etiqueta y el papel protector para determinar la longitud del formato de impresión.
- **Para el papel de rollo continuo**, la impresora solo detecta las características del papel. La longitud del formato de impresión se establece a través de la programación (controlador o software) o a través de la longitud del último formulario almacenado.
- **Para el papel con marcas negras**, la impresora detecta el comienzo de la marca y la distancia al inicio de la marca negra siguiente para medir la longitud del formato de impresión.
- **Para los otros papeles comunes y las variaciones de configuración**, consulte una de las siguientes secciones:
	- [Uso de la opción de distribuidor de etiquetas](#page-210-0) después de que haya cargado el papel siguiendo este procedimiento.
	- Consulte [Impresión en papel continuo plegado.](#page-207-0)

## **Instrucciones para cargar el papel:**

Este procedimiento funciona para las opciones Corte manual (bisel estándar), Distribución de etiquetas y Corte de papel.

1. Abra la impresora. Tire de las palancas de liberación del seguro hacia el frente de la impresora.

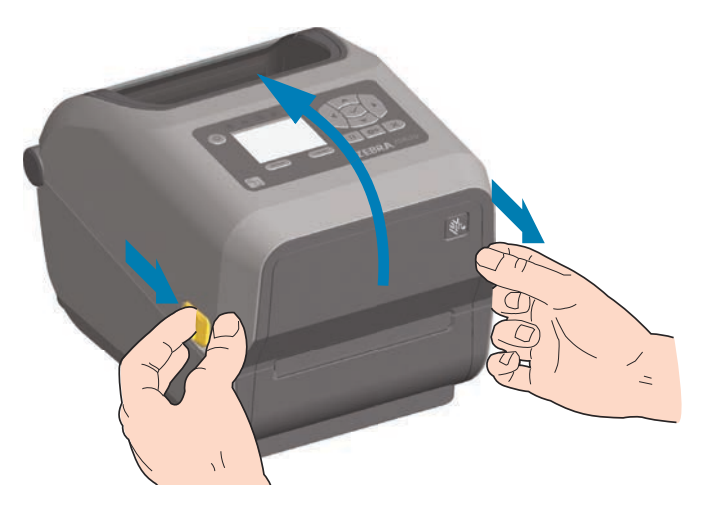

2. Abra los soportes del rollo de papel. Oriente el rollo de papel de modo que su superficie de impresión esté hacia arriba y pase por encima del rodillo portapapeles (de arrastre). Abra las guías del papel con la mano libre, coloque el rollo de papel en los soportes del rollo y libere las guías. Verifique que el rollo gire libremente. El rollo no debe apoyarse en la parte inferior del compartimiento del papel.

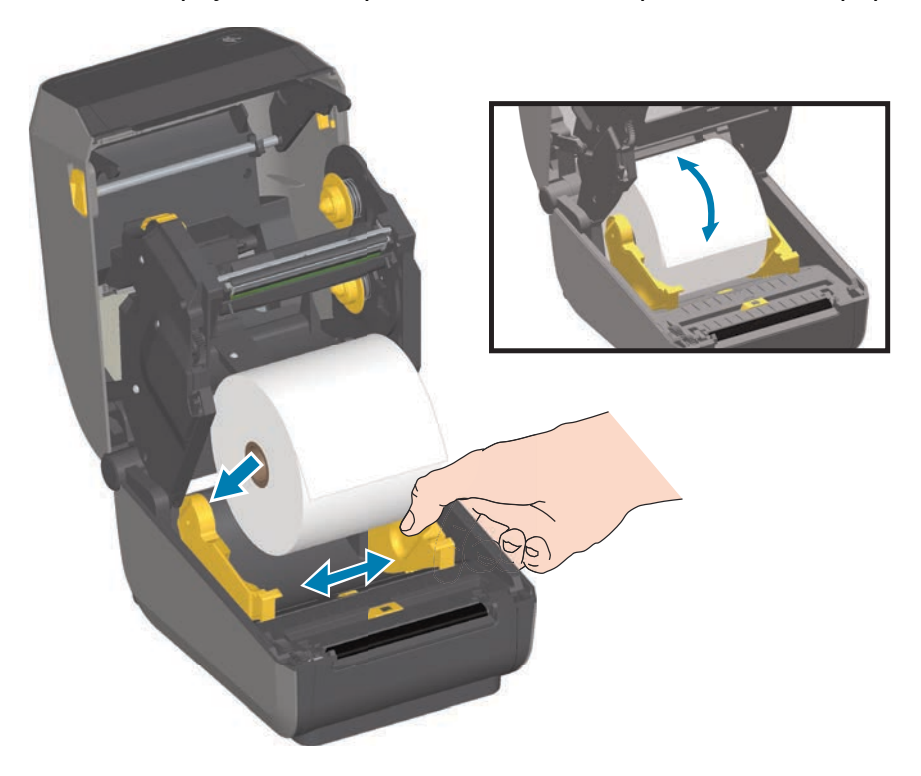

3. Tire del papel de manera que se extienda hacia afuera por la parte delantera de la impresora.

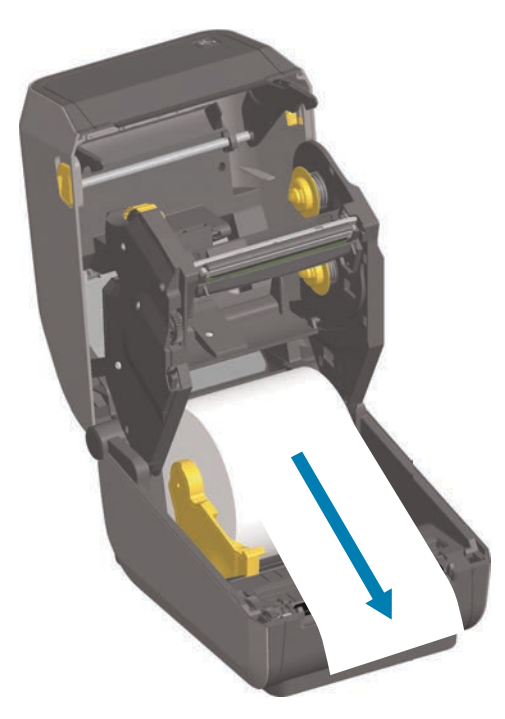

4. Empuje el papel por debajo de ambas guías.

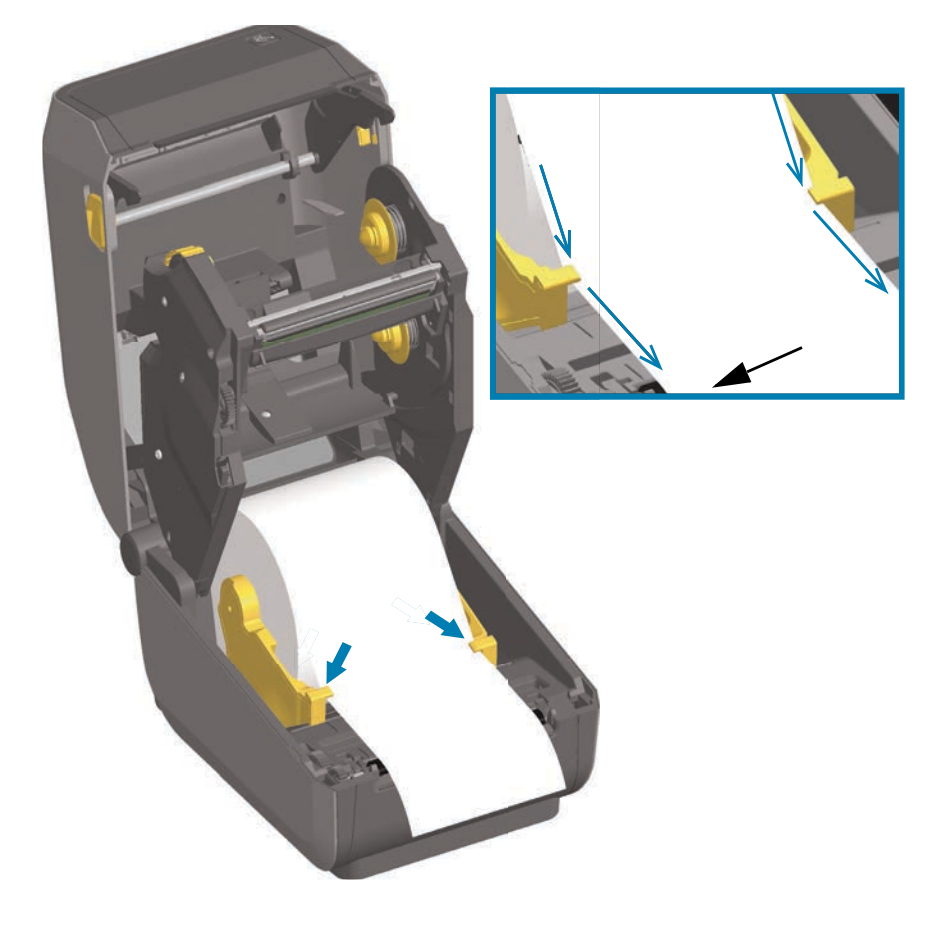

- 5. Gire el papel hacia arriba y alinee el sensor de papel móvil según el tipo de papel.
	- **Para el papel de etiqueta o de tipo recibo de rollo continuo** sin marcas negras ni muescas, alinee el papel en la posición central predeterminada.
	- **Para las etiquetas con papel protector y marcas negras (línea negra, muescas u orificios)**, ajuste la posición del sensor de manera que el sensor quede alineado con el centro de la marca negra. Evite que el área central del papel utilice solo detección de marcas negras para el funcionamiento con marcas negras.

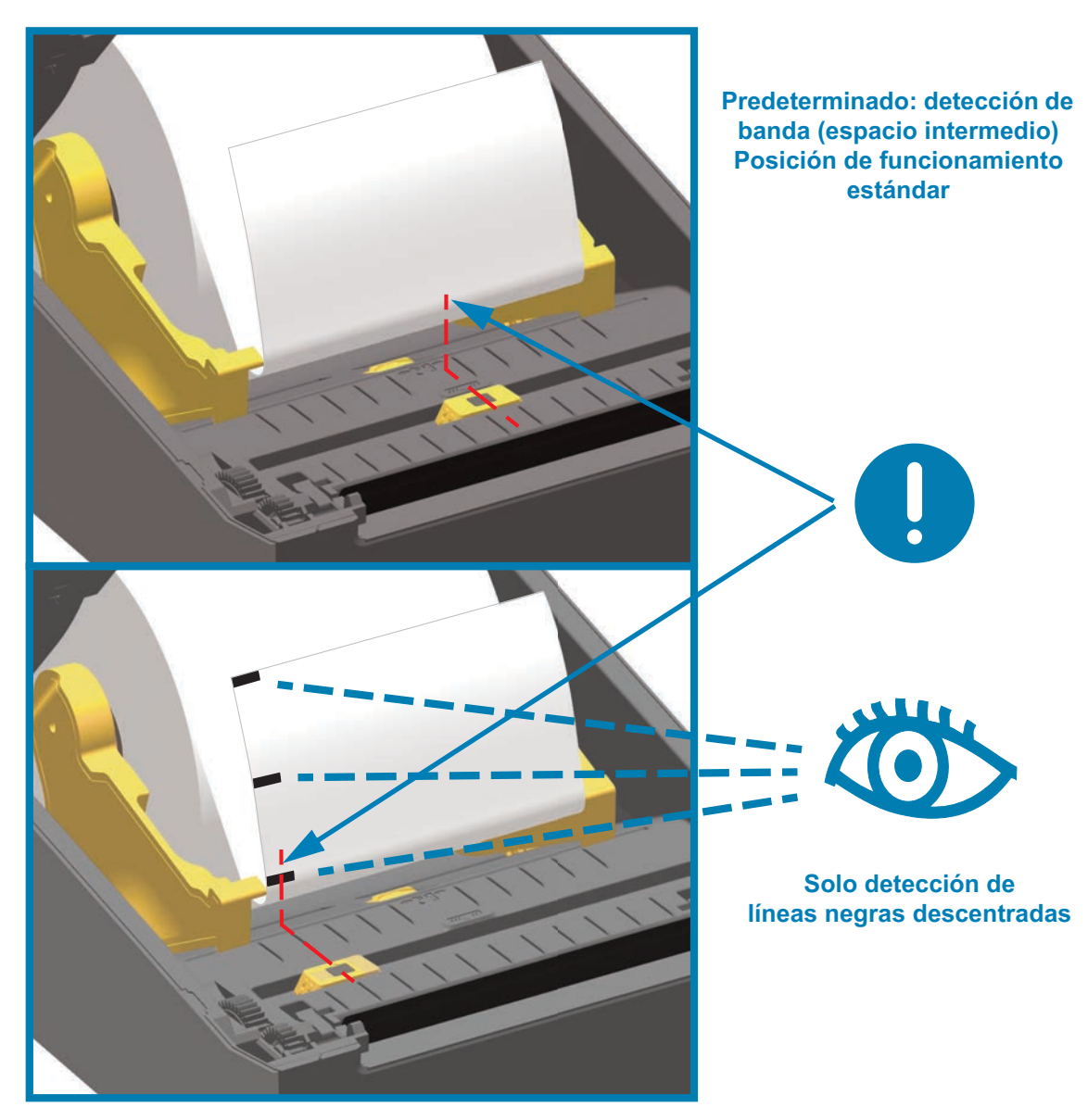

#### **Uso del sensor móvil**

El sensor móvil es un sensor de doble función. Proporciona detección de papel transmisiva (ve a través del papel) y reflectante. La impresora puede utilizar cualquier método de detección pero no puede utilizar ambos al mismo tiempo.

El sensor móvil tiene un conjunto central de sensores. Este proporciona una detección de banda (espacios intermedios) transmisiva ajustable a posiciones que coinciden con las ubicaciones de los sensores de la impresora de escritorio Zebra<sup>®</sup> antiguas y posiciones intermedias. Esto también permite el uso de distintos papeles atípicos o de formas irregulares.

El sensor móvil permite a la impresora utilizar el papel con **marcas negras** o **muescas** (orificios en el papel) en el reverso del papel (o papel protector). El sensor se alinea con el medio de las marcas negras o muescas que no están en el centro del rollo de papel para evitar el conjunto de detección de banda/espacios intermedios.

#### **Ajuste del sensor móvil de marcas negras o muescas**

La detección de marcas negras busca superficies no reflectantes como marcas negras, líneas negras, muescas u orificios en el reverso del papel que no reflejan el haz de luz infrarroja cercana del sensor de nuevo hacia el detector del sensor. La luz del sensor y su detector de marcas negras están uno al lado del otro debajo de la cubierta del sensor.

Coloque la flecha de alineación del sensor móvil en el medio de la marca negra o muesca en la parte inferior del papel. La alineación del sensor se debe configurar lo más lejos posible del borde del papel, pero en un lugar donde el 100 % de la ventana del sensor esté cubierta por la marca. Durante la impresión, el papel puede moverse ±1 mm lateralmente (debido a las variaciones de papel y el daño a los bordes causado por la manipulación). Las muescas ubicadas en el costado del papel también pueden dañarse.

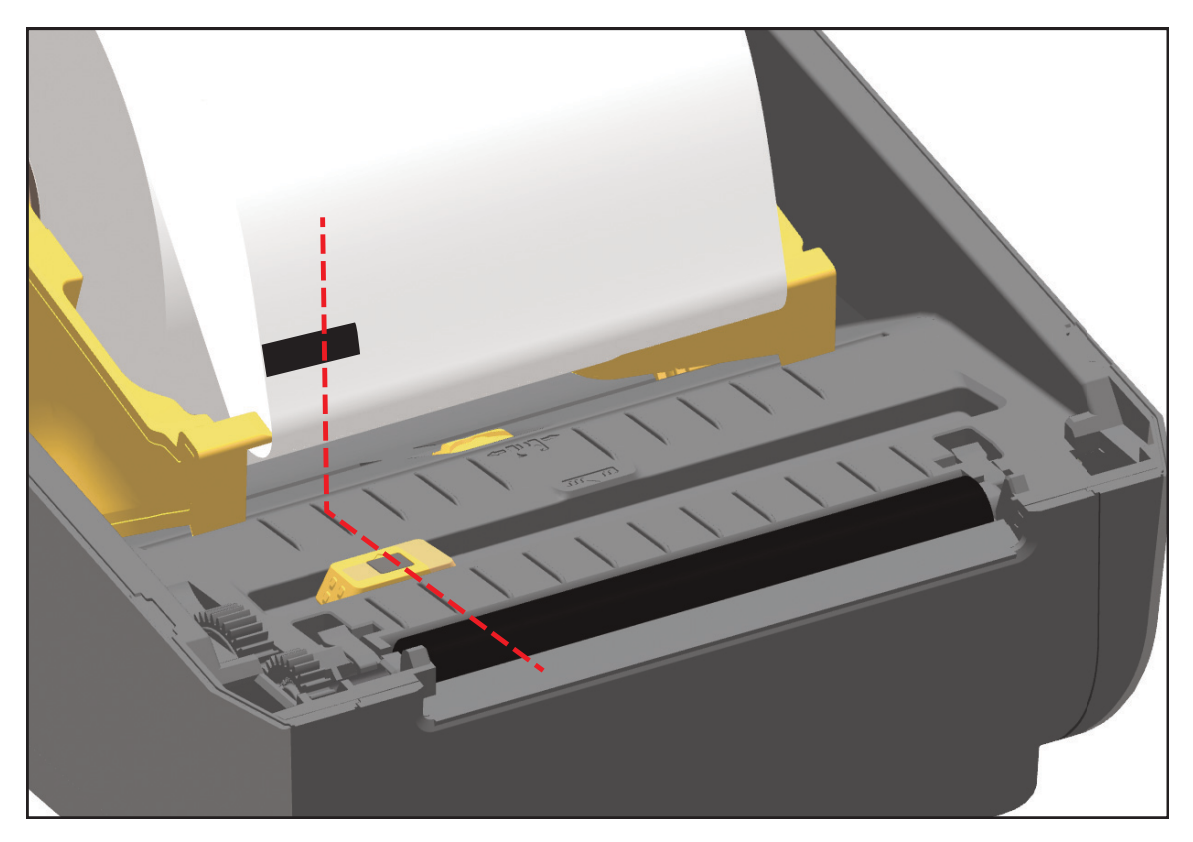

### **Ajuste del sensor móvil para detección de banda (espacios intermedios)**

El sensor móvil para la detección de banda/espacios intermedios admite varias posiciones.

- La posición "Predeterminada" del sensor móvil es la ideal para la mayoría de los tipos de papel.
- El intervalo de ajuste va desde la "posición central" hasta la posición "fuera del centro", que son ideales para imprimir dos (2) etiquetas paralelas en el rollo.
- El intervalo de ajuste del sensor móvil cubre las posiciones del sensor utilizadas por las impresoras Zebra anteriores.
- La detección de banda (espacios intermedios) con el sensor móvil solo funciona cuando la flecha de alineación del sensor apunta a una posición cualquiera de la regla de alineación.

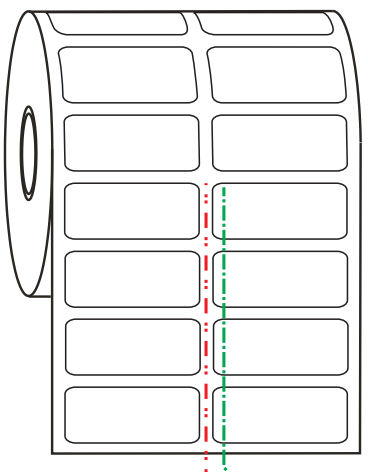

**Regla de alineación Flecha de alineación**

Línea central - C<br> **Posición predeterminada de detección de espacios intermedios (Posición predeterminada)**

**Intervalo de ajuste - De izquierda a derecha**

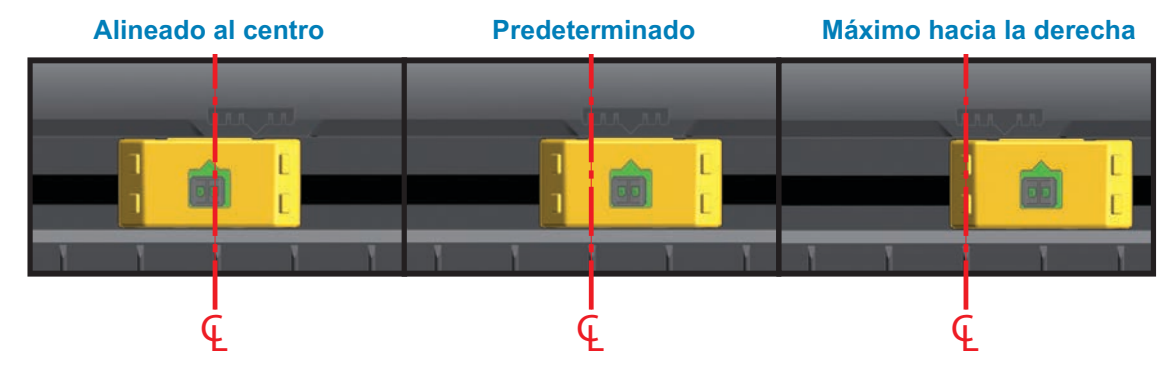

**Posición fija de sensores de modelos de impresoras Zebra en relación con una impresora de la serie ZD**

- **Predeterminado**, modelos Zebra: sensores de posición fija G-Series™, LP/TLP 2842™, LP/TLP 2844™, LP/TLP 2042™
- **Alineado al centro**, modelo Zebra: LP/TLP 2742™

## **Carga del papel de rollo (continuación)**

1. **Modelos con cortador:** en las impresoras que tienen instalada la opción del módulo cortador, haga pasar el papel a través de la ranura del cortador y tírelo para que se extienda hacia afuera por la parte delantera de la impresora.

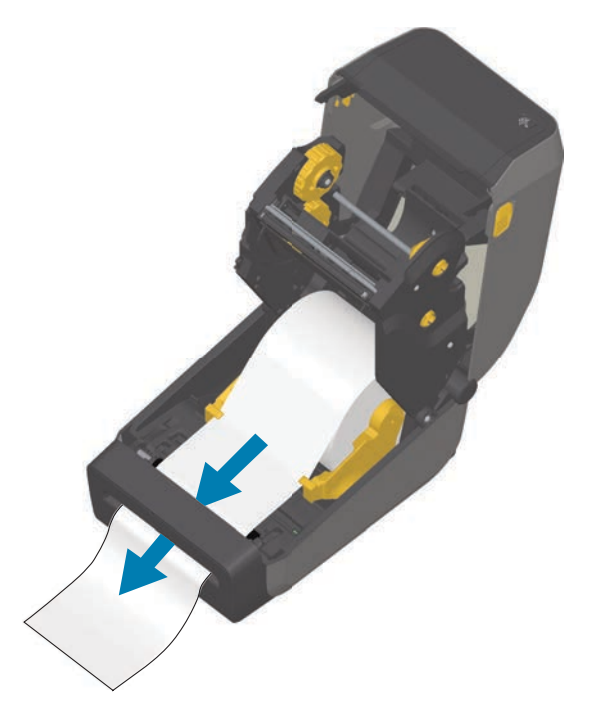

2. Cierre la impresora. Presione hacia abajo hasta que la cubierta calce en posición.

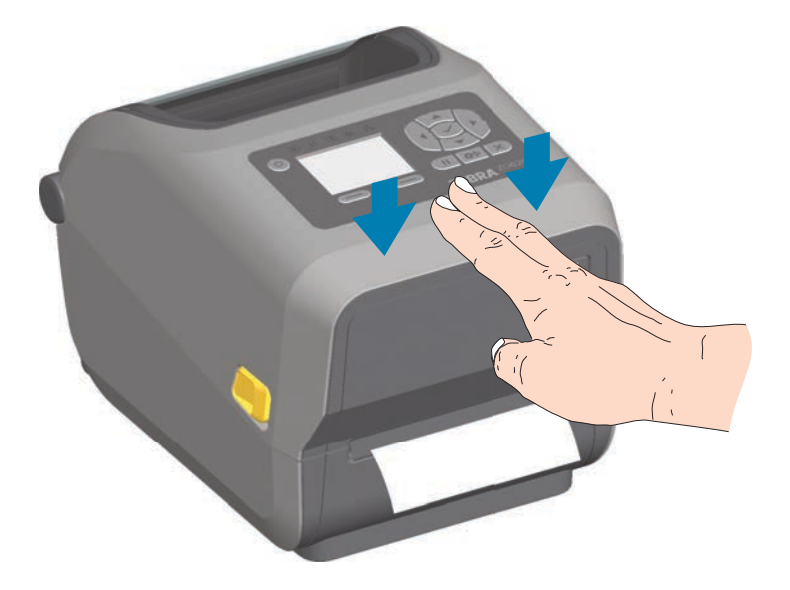

Posiblemente necesite calibrar la impresora para el papel. Para que funcionen correctamente, se deben ajustar los sensores de la impresora de manera que detecten la etiqueta, el papel protector y la distancia entre las etiquetas. Al volver a cargar el mismo papel (tamaño, proveedor y lote), simplemente puede presionar el botón de ALIMENTACIÓN (avanzar) una vez preparado el papel para la impresión.

# <span id="page-156-0"></span>**Carga de cinta de rollo de transferencia térmica**

Las impresoras de transferencia térmica ZD620 y ZD420 cuentan con un sistema de cinta flexible. Admite cintas Zebra $^{\circledR}$  genuinas de 300 metros y 74 metros. La impresora incluye adaptadores de cinta de 300 metros para rollos de cinta que no sean de Zebra. Las cintas de 74 metros de impresoras que no sean de Zebra no necesitan adaptadores para funcionar correctamente

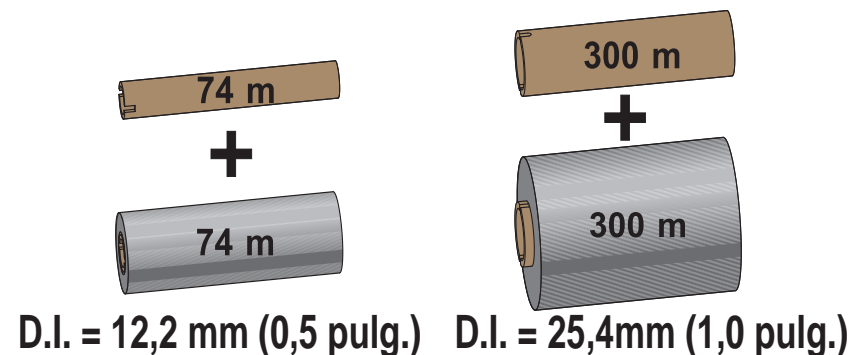

Hay diversas variedades de cintas de transferencia y, en algunos casos, colores para satisfacer sus necesidades de aplicación. Las cintas de transferencia de la marca Zebra<sup>®</sup> están específicamente diseñadas para su impresora y para el papel de la marca Zebra. Si utiliza papel o cinta cuya marca no es Zebra y que no está aprobado para su uso en la impresora Zebra®, podría dañar la impresora o el cabezal de impresión.

- Los tipos de papel y cinta deberían coincidir para proporcionarle resultados de impresión óptimos.
- Para proteger el cabezal de impresión del desgaste, siempre utilice cinta más ancha que el papel.
- Para impresión térmica directa, no cargue cinta en la impresora.
- Siempre utilice un tubo de cinta vacío que coincida con el diámetro interno (D.I.) de su rollo de cinta de transferencia. Se pueden producir arrugas en la cinta y otros problemas de impresión.

Se deben usar cintas Zebra® genuinas con cola de salida de cinta (reflector) en su impresora para que deje de imprimir cuando el rollo de cinta de transferencia se haya terminado. Las cintas y los tubos de cintas Zebra<sup>®</sup> genuinos también incluyen muescas que se usan para mantener el encastre correcto con el rollo de cinta y el controlador sin que se deslicen durante la impresión.

Las cintas Zebra<sup>®</sup> genuinas para esta impresora incluyen:

- Cera de rendimiento
- Cera/resina premium
- Resina de rendimiento para materiales sintéticos (velocidad máxima de 6 ips) y papel revestido (velocidad máxima de 4 ips)
- Resina premium (velocidad máxima de 4 ips)

Para rollos de cinta de transferencia y otros suministros de impresión, consulte

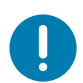

**Importante** • Cintas de 74 metros: NO UTILICE tubos de cinta de impresoras de escritorio de modelos anteriores. Los tubos de cinta de modelos anteriores (y algunas cintas que no son de Zebra) se pueden identificar porque presentan muescas solo en uno de los lados del tubo de la cinta. Estos tubos más antiguos son demasiado grandes.

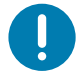

**Importante** • NO UTILICE tubos de cinta con muescas dañadas: redondeadas, deshilachadas, golpeadas, etc. Las muescas del tubo deben ser cuadradas para fijar el tubo en el rodillo; de lo contrario, el tubo se podría resbalar causando arrugas en la cinta, una detección deficiente de fin de cinta u otras fallas intermitentes.

## **Carga de cinta de rollo de transferencia Zebra**

Antes de seguir estos pasos, prepare la cinta quitando su envoltorio y despegando la tira adhesiva.

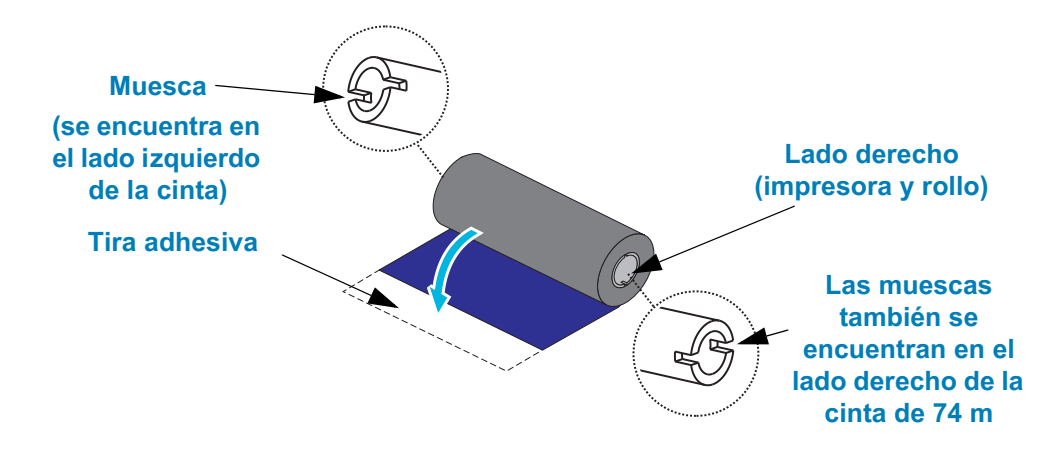

Compruebe que la cinta y el tubo de cinta vacío tengan muescas en el lado izquierdo de los tubos como se mostró arriba. De no ser así, consulte [Carga de cinta de transferencia](#page-161-0) [de 300 metros que no sea de Zebra.](#page-161-0)

3. Abra la impresora y coloque un tubo de cinta vacío en los rodillos de tensado de la impresora. Empuje el lado derecho del tubo vacío sobre el rodillo accionado por resorte (lado derecho). Alinee el tubo con el centro del cubo del rodillo izquierdo y gírelo hasta que las muescas se alineen y se traben.

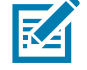

**Nota •** Puede encontrar su primer tubo de tensado de la cinta en la caja de embalaje. Posteriormente, utilice el tubo vacío del rodillo de suministro para el siguiente rollo de cinta.

## **Configuración**

1. Coloque un rollo de cinta nuevo en el rodillo de suministro de cinta inferior de la impresora. Presiónelo sobre el rodillo derecho y fije el lado izquierdo como si estuviese montando el tubo de tensado.

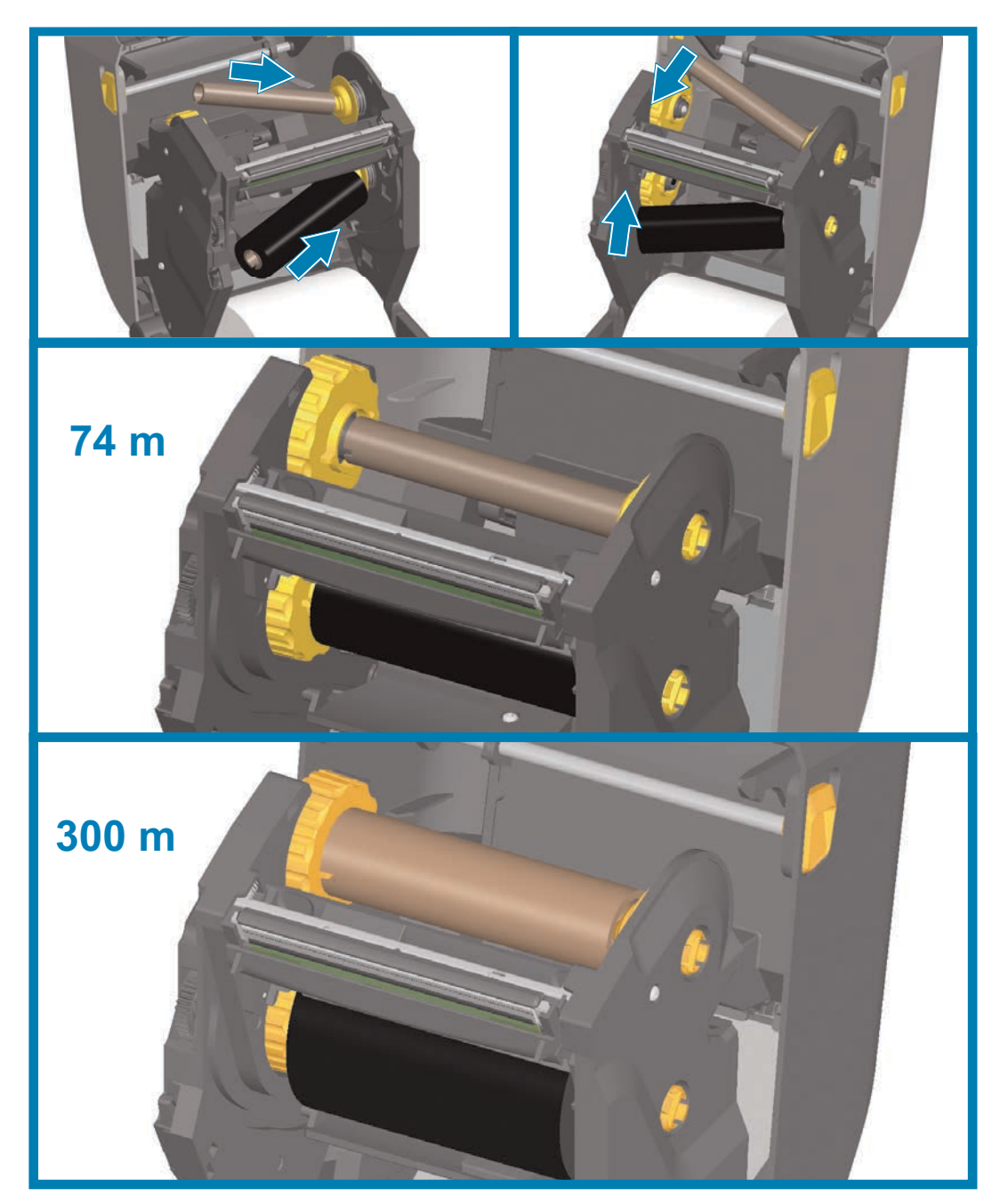

## **Configuración**

2. Enganche la cinta en el tubo de tensado. Utilice la tira adhesiva en los rollos nuevos; si no, utilice una tira delgada de cinta. Alinee la cinta de modo que el tubo la tome derecha.

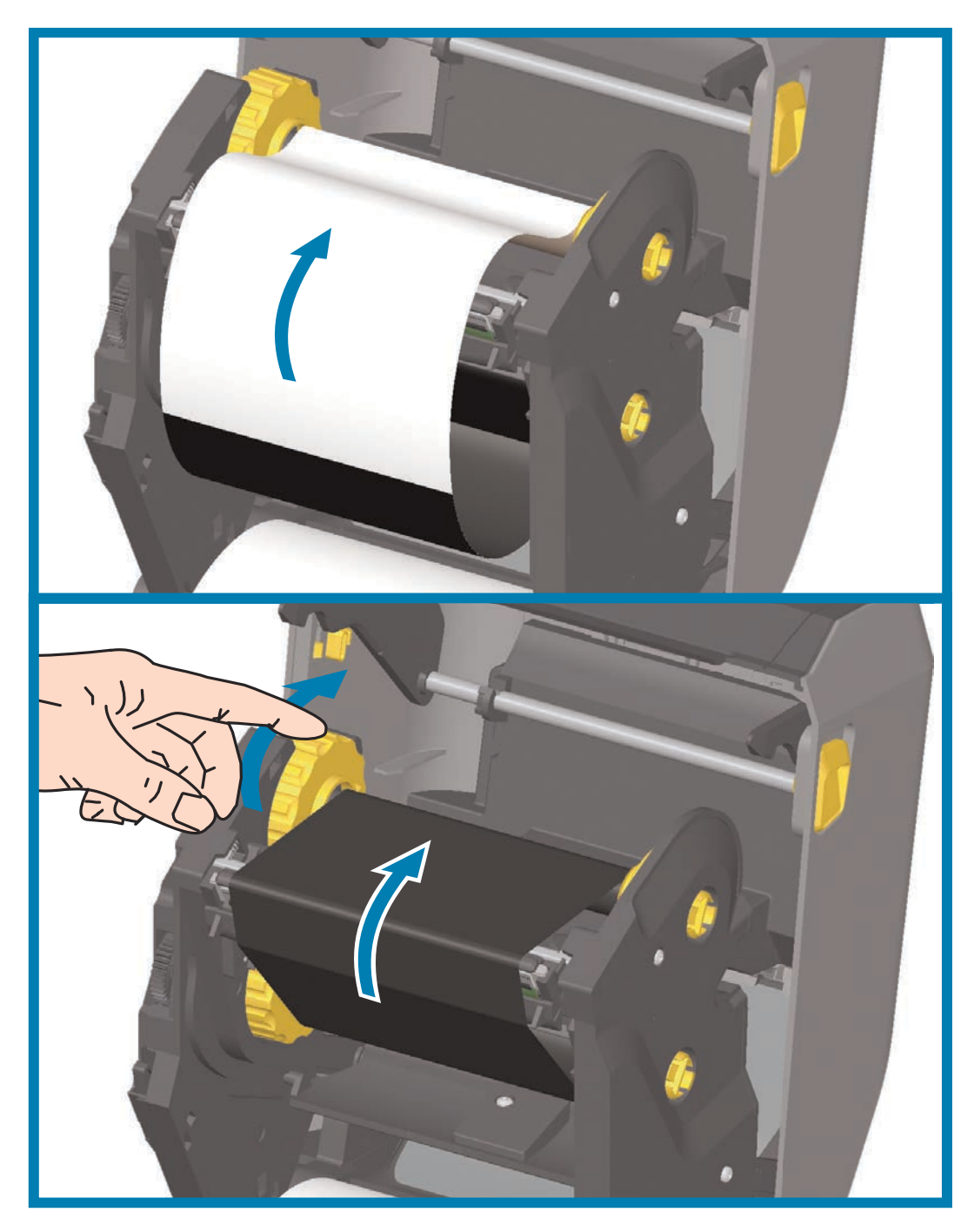

3. Gire el cubo de tensado de la cinta de modo que la parte superior se mueva hacia atrás para quitar la holgura de la cinta. Girar el cubo ayuda a terminar de alinear la posición de la cinta de tensado con el rollo de cinta de suministro. La cinta debe cubrir la cabecera de guía de la cinta por completo.

- 4. Verifique que el papel esté cargado y listo para imprimir, y luego cierre la cubierta de la impresora.
- 5. Si la impresora está encendida, presione el botón de ALIMENTACIÓN para que la impresora avance un mínimo de 20 cm (8 pulg.) de papel para eliminar la holgura y las arrugas de la cinta (esto tensiona la cinta), y para alinear la cinta en los rodillos. De lo contrario, espere a que se encienda la impresora y siga las instrucciones que se ofrecen en este capítulo.
- 6. Cambie la configuración del modo de impresión, de impresión térmica directa a transferencia térmica, a fin de ajustar los perfiles de temperatura de la impresora para papel de transferencia térmica. Esto puede realizarse con el controlador de la impresora, el software de aplicación o los comandos de programación de la impresora.
	- Al controlar las operaciones de la impresora con programación ZPL, remítase al comando Tipo de papel (^MT) de ZPL II (siga las instrucciones de ZPL Programming Guide [Guía de programación ZPL]).
	- Al controlar las operaciones de la impresora con modo Página de EPL, consulte el comando Options (O) (Opciones) de EPL (siga las instrucciones de EPL Page Mode Programmer's Guide [Guía del programador de modo Página de EPL]).

Para verificar el cambio de modo de impresión térmica directa a impresión por transferencia térmica, utilice la [Impresión de prueba con el informe de configuración](#page-169-0) a fin de imprimir una etiqueta de configuración. "MÉTODO IMPRES." debe leerse como "TRANS. TÉRMICA" en la etiqueta de estado de configuración de la impresora.

#### <span id="page-161-0"></span>**Carga de cinta de transferencia de 300 metros que no sea de Zebra**

Para cargar una cinta de transferencia de 300 metros que no sea de Zebra en la impresora, se deben utilizar adaptadores de tubos de cintas Zebra.

Requerimientos mínimos para utilizar cintas de 300 metros que no sean de Zebra con la impresora:

- Diámetro interno (D.I.) del tubo de 25,4 mm (1,0 pulg., rango de 1,004 a 1,016 pulg.). Material: Cartón de fibra; los materiales duros, como los tubos plásticos, pueden no funcionar correctamente.
- Rango de ancho de la cinta de 110 mm a 33 mm (de 4,3 a 1,3 pulg.).
- El diámetro externo máximo de la cinta es de 66 mm (2,6 pulg.).

**Precaución •** Si utiliza papel o cinta que no sean de Zebra y que no estén aprobados para su uso en la impresora Zebra®, podría dañar la impresora o el cabezal de impresión. La calidad de la imagen también puede verse afectada por un desempeño de la cinta inadecuado o marginal (velocidad de impresión máxima, formulación de la tinta, etc.), por el material del tubo (demasiado blando o duro) y por el encastre (tubo de cinta flojo o tenso, o que supere el diámetro externo máximo de 66 mm).

Los adaptadores lo ayudan a alinear la cinta y el tubo con el centro del papel (y la impresora). Los adaptadores incluyen un resorte de traba del tubo para sujetar el interior blando de cartón de fibra del tubo de la cinta y la escala medida desde la línea central de la impresora cuando se monta en la impresora.

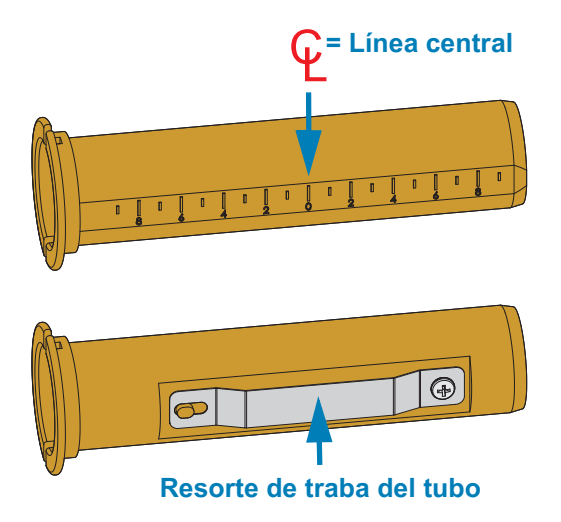

- 1. Cargue un tubo de cinta vacío en un adaptador de tubos de cintas. El tubo de cinta vacío debe tener el mismo ancho que el rollo de cinta (o debe ser mayor). Centre a grandes rasgos el tubo sobre la línea central de los adaptadores. Se puede usar un tubo de cinta Zebra vacío en lugar del adaptador y un tubo de cinta vacío que no sea de Zebra. La impresora viene con un tubo de cinta vacío de 300 m.
- 2. Cargue un rollo de cinta que no sea de Zebra en un adaptador de tubos de cintas. Oriente la pestaña del adaptador del lado izquierdo y verifique que la cinta se desenrolle en el reverso del rollo, tal como se muestra en la ilustración. Centre a grandes rasgos el tubo sobre la línea central de los adaptadores.

## **Configuración**

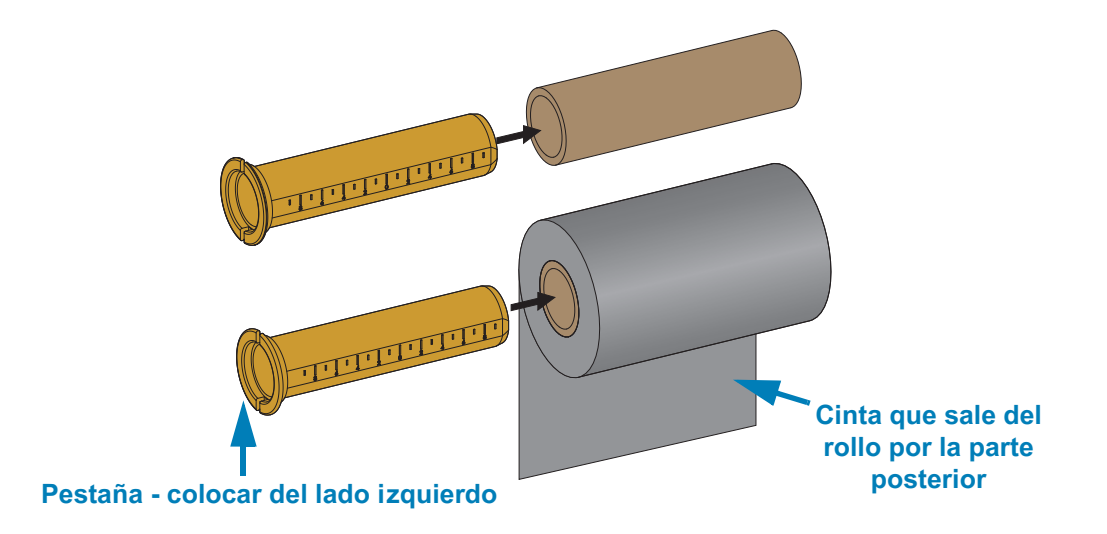

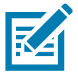

**Nota** • El ancho máximo del rollo de 110 mm (4,3 pulg.) no requiere centrado. En el caso de papeles cuyo ancho sea inferior al ancho máximo hasta el ancho mínimo de 33 mm (1,3 pulgadas), utilice la escala graduada del tubo del adaptador para alinear los rollos de cinta con el papel y la impresora.

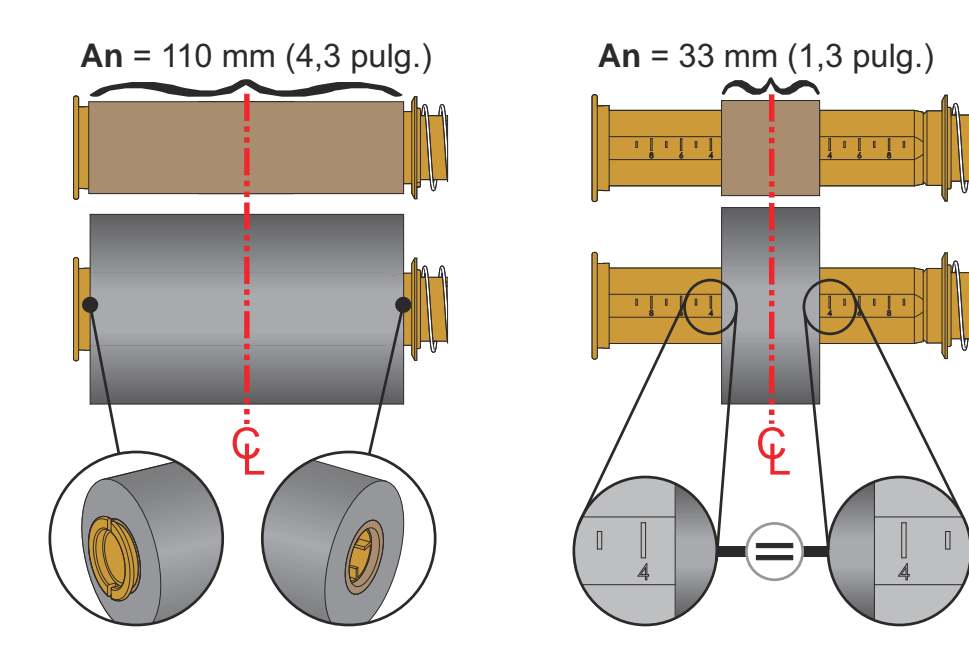

## **Configuración**

3. Coloque el adaptador con un tubo vacío en los rodillos de tensado y el adaptador con el rollo de cinta en los rodillos de suministro inferiores. El lado derecho del adaptador encaja en la punta del cono de cada rodillo derecho accionado por resorte. Siga presionando el adaptador sobre el rodillo derecho y gírelo sobre los cubos del rodillo izquierdo. Rote los adaptadores y cubos hasta que las muescas de la pestaña de los adaptadores estén alineadas y trabadas en los rayos del cubo del rodillo izquierdo.

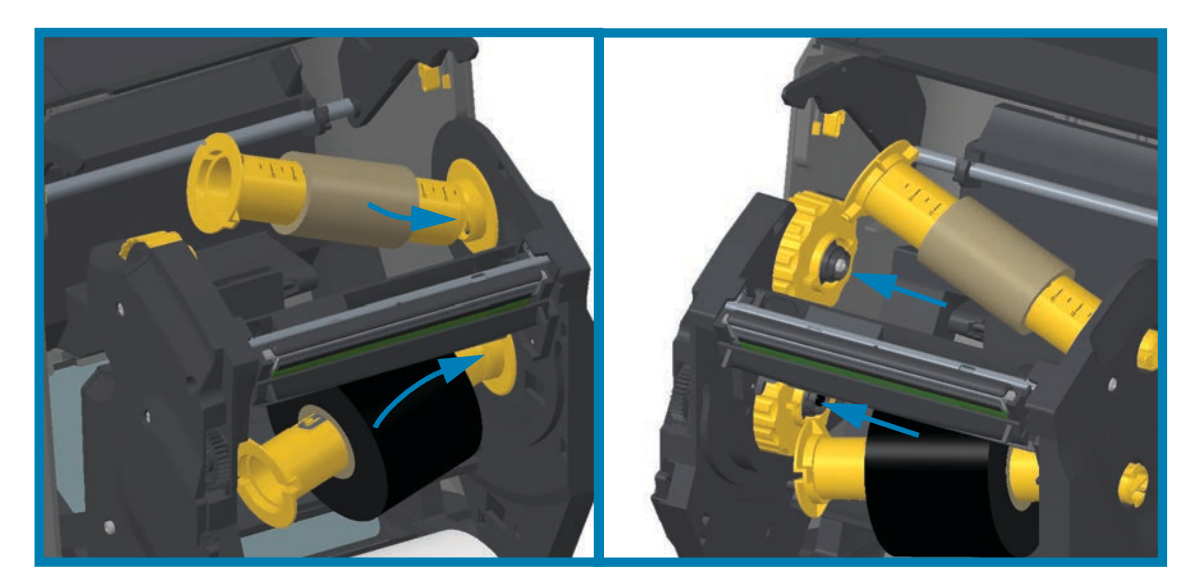

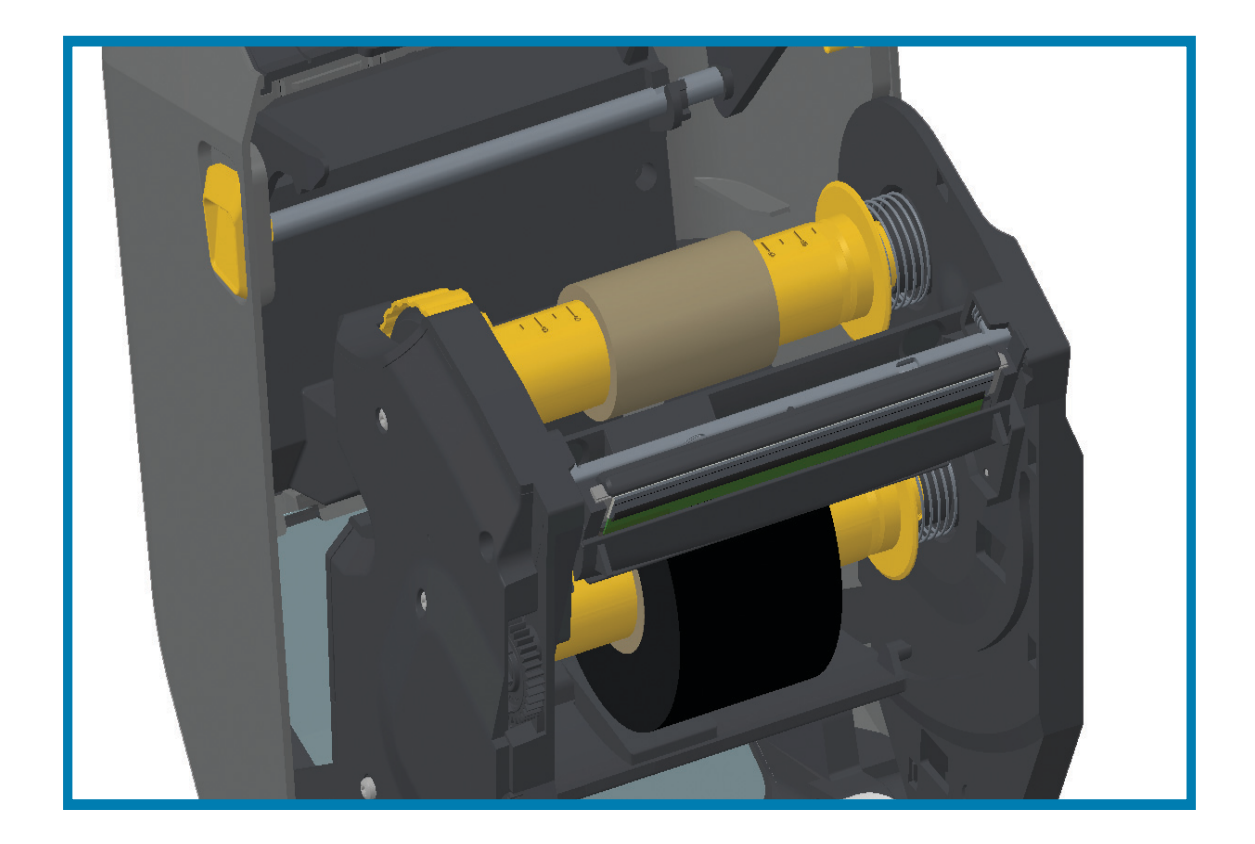

- 4. Es posible que la cinta y los tubos vacíos se hayan descentrado durante la instalación descripta en los pasos anteriores.
	- Verifique que el rollo de cinta y el tubo vacío estén alineados en el centro del papel (etiquetas, papel, rótulos, etc.). Recuerde que puede usar las escalas de la línea central del adaptador del tubo de cinta para colocarlos en posición.
	- Si olvidó verificar si la cinta es lo suficientemente ancha para el papel utilizado, hágalo ahora. La cinta debe ser más ancha que el papel (incluido el papel protector de etiquetas) para proteger el cabezal de impresión.

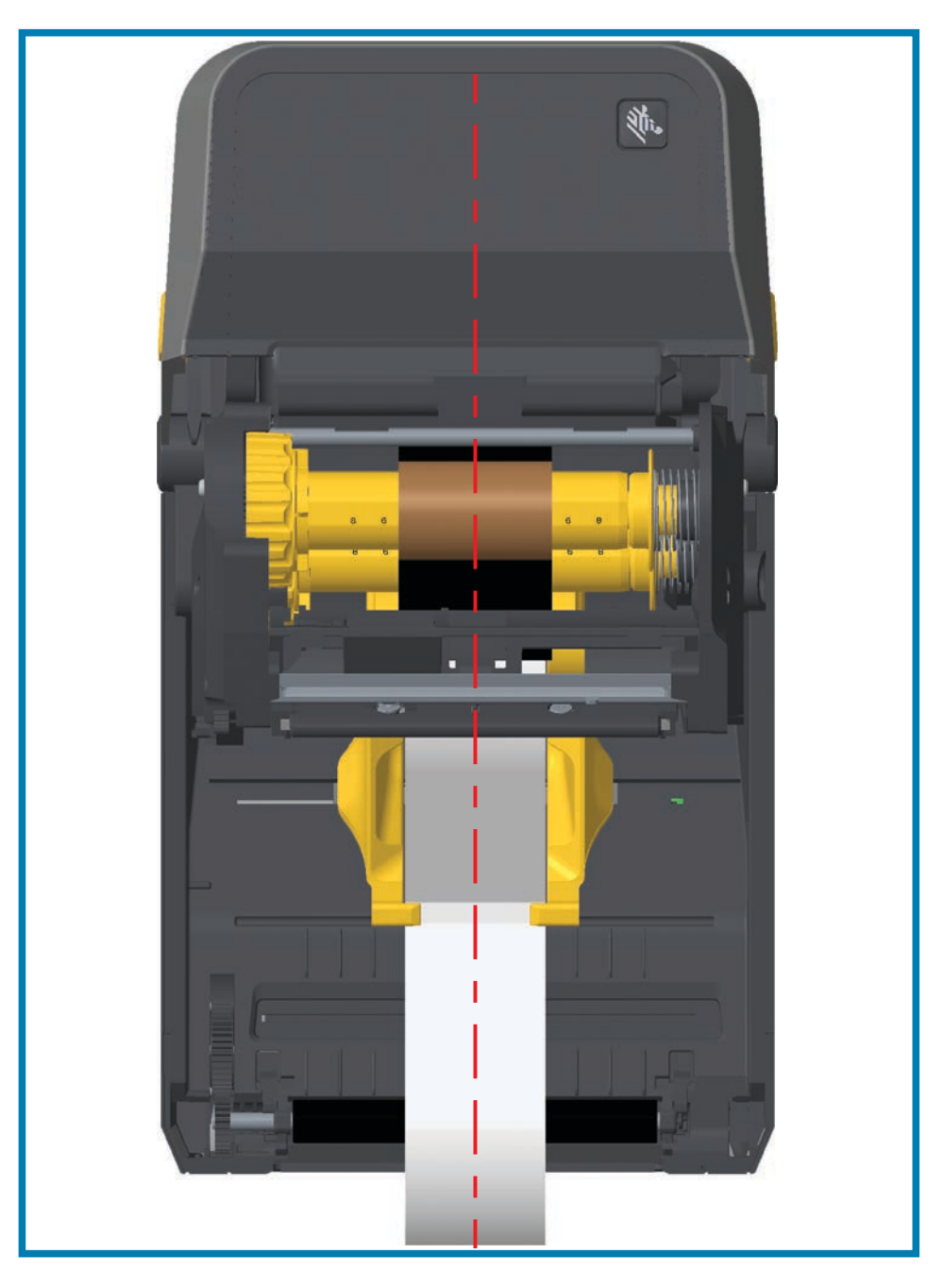

5. Enganche la cinta en el tubo de tensado. Use una tira delgada de cinta adhesiva para sujetar la cinta al tubo de tensado si el papel no tiene una banda adhesiva en la cabecera de guía de la cinta, como la cinta Zebra™ genuina. Alinee la cinta de modo que el tubo la tome derecha.

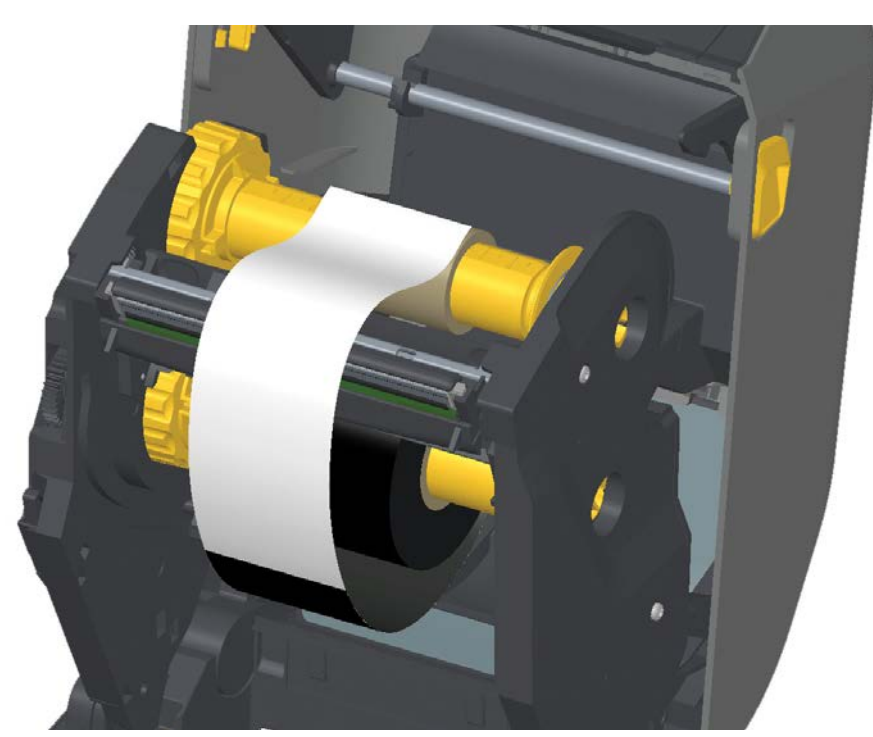

6. Gire el cubo de tensado de la cinta de modo que la parte superior se mueva hacia atrás para quitar la holgura de la cinta. Girar el cubo ayuda a terminar de alinear la posición de la cinta de tensado con el rollo de cinta de suministro. La cinta debe enrollarse, como mínimo, una vez y media alrededor del tubo de tensado de la cinta.

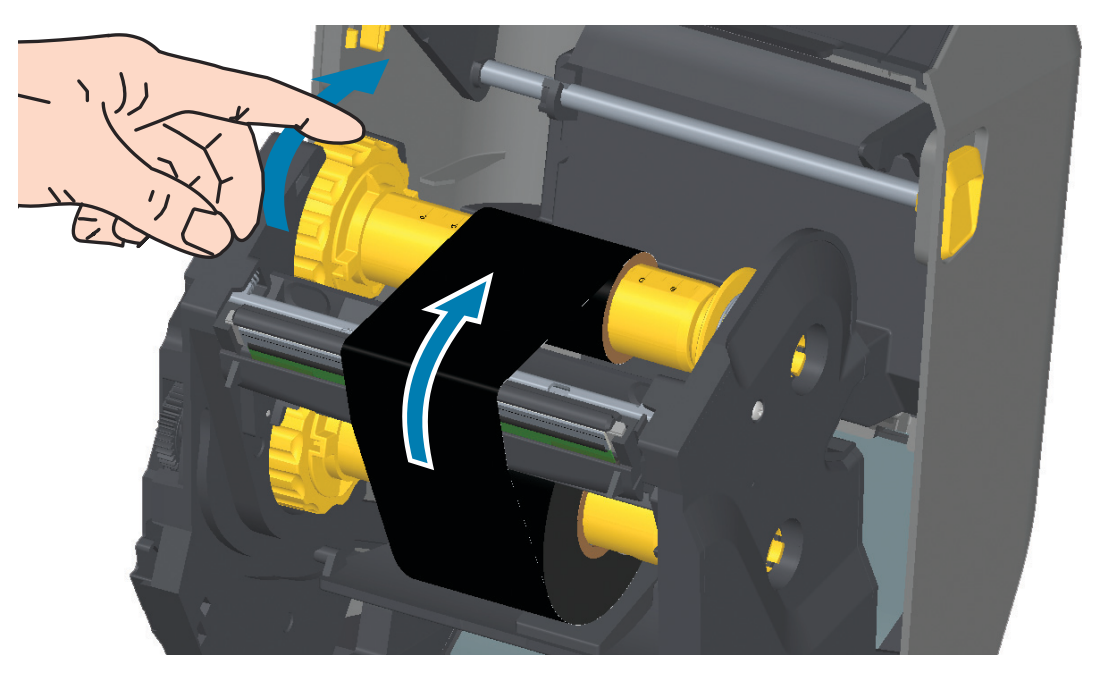

- 7. Verifique que el papel esté cargado y listo para imprimir, y luego cierre la cubierta de la impresora.
- 8. Si la impresora está encendida, presione el botón de ALIMENTACIÓN para que la impresora avance un mínimo de 20 cm (8 pulg.) de papel para eliminar la holgura y las arrugas de la cinta (esto tensiona la cinta), y para alinear la cinta en los rodillos. De lo contrario, espere a que se encienda la impresora y siga las instrucciones que se ofrecen en la sección "Comienzo" de este capítulo.
- 9. Cambie la configuración del modo de impresión de impresión térmica directa a transferencia térmica para ajustar los perfiles de temperatura de la impresora para papel de transferencia térmica. Esto puede realizarse con el controlador de la impresora, el software de aplicación o los comandos de programación de la impresora.
	- Al controlar las operaciones de la impresora con programación ZPL, remítase al comando Tipo de papel (^MT) de ZPL II (siga las instrucciones de ZPL Programming Guide [Guía de programación ZPL]).
	- Al controlar las operaciones de la impresora con modo Página de EPL, consulte el comando Options (O) (Opciones) de EPL (siga las instrucciones de EPL Page Mode Programmer's Guide [Guía del programador de modo Página de EPL]).
- 10. Para verificar el cambio de modo de impresión térmica directa a impresión por transferencia térmica, utilice la [Impresión de prueba con el informe de configuración](#page-169-0) a fin de imprimir una etiqueta de configuración. "MÉTODO IMPRES." debe leerse como "TRANS. TÉRMICA" en la etiqueta de estado de configuración de la impresora.

La impresora ya está lista para imprimir.

# <span id="page-167-0"></span>**Carga del cartucho de cinta ZD420**

La impresora usa un cartucho de cinta de transferencia para la impresión por transferencia térmica. Simplemente deslice el cartucho para insertarlo en el transportador de cinta y cierre la impresora. La impresora lee la información acerca del cartucho, que se encuentra almacenada allí.

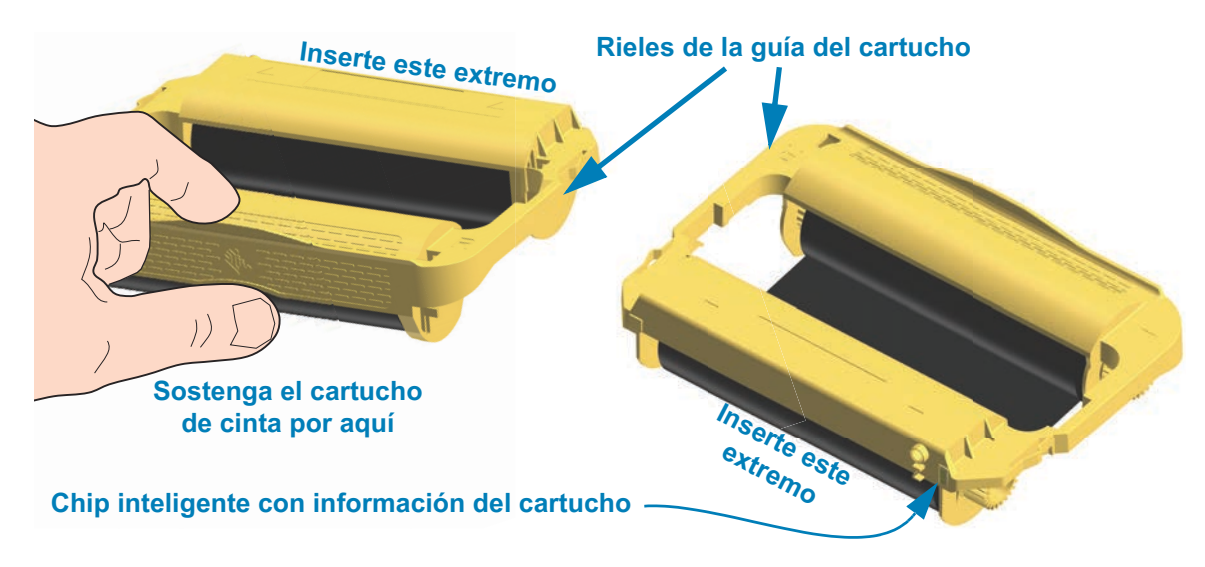

1. Con la impresora abierta, inserte el cartucho de cinta en la ranura correspondiente, que se encuentra en el transportador de cinta. Presione hasta que el cartucho esté casi al ras de la parte delantera del transportador de cinta. Escuchará y sentirá que el cartucho calza en su posición. Solo se admiten cartuchos de cinta Zebra genuinos.

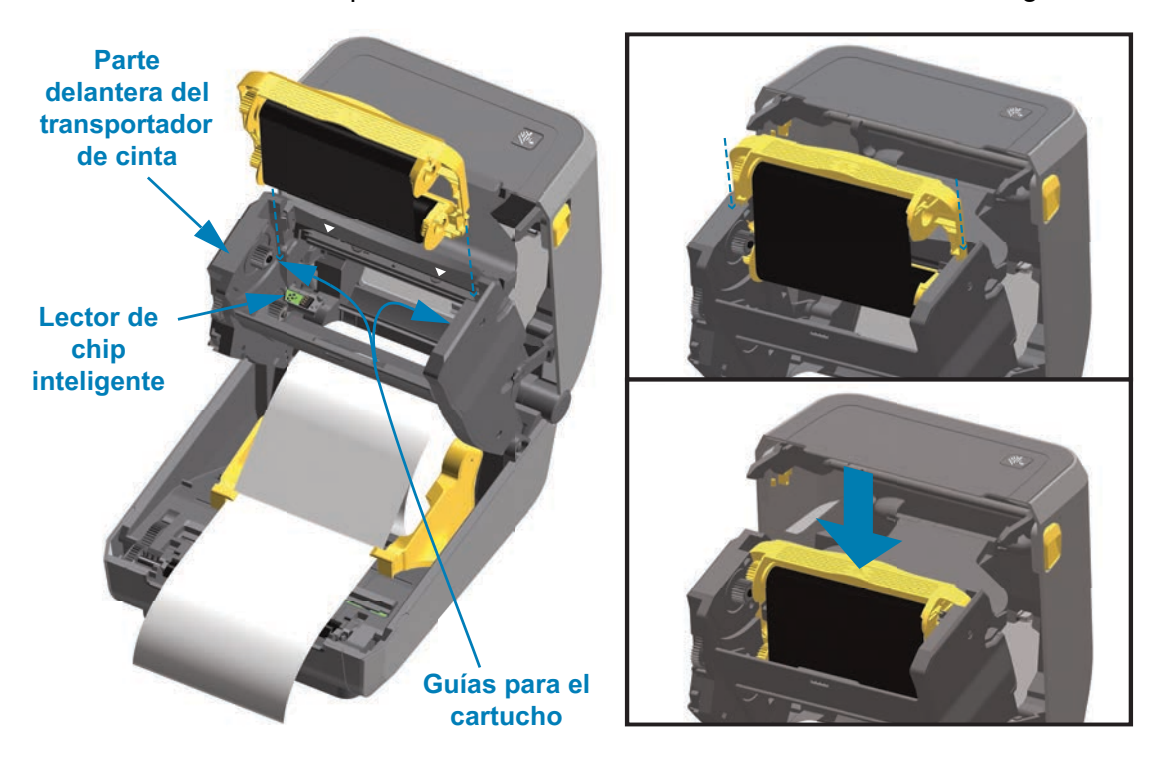

# **Ejecución de una calibración de papel SmartCal**

Se deben establecer los parámetros del papel de la impresora para una operación óptima de la impresión. La impresora determinará automáticamente el tipo de papel (banda/espacios intermedios, marca negra/muesca o continuo) y medirá las características del papel.

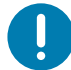

**Importante •** Una vez finalizada la calibración inicial de un papel específico, no será necesario realizar otras calibraciones cada vez que se reemplace el papel. La impresora mide automáticamente el papel para ajustar los pequeños cambios en las características del papel mientras se realiza la impresión.

Una vez instalado el nuevo rollo de papel (mismo lote), al presionar el botón de ALIMENTACIÓN (avanzar) una vez o dos veces, se sincronizarán las etiquetas. Luego, ya estará lista para continuar la impresión.

## **Procedimiento SmartCal**

- 1. Asegúrese de que el papel y el cartucho de cinta (si está realizando impresiones por transferencia térmica) estén cargados correctamente en la impresora y que la cubierta superior de la impresora esté cerrada.
- 2. Presione el botón de ENCENDIDO para encender la impresora.
- 3. Una vez que la impresora esté en estado listo (el indicador de estado está en verde fijo), mantenga presionados los botones de PAUSA y de CANCELAR durante dos (2) segundos y suéltelos.
- 4. La impresora medirá algunas etiquetas y ajustará los niveles de detección del papel.
- 5. Cuando la impresora se detenga, el indicador de estado se volverá de color verde fijo.

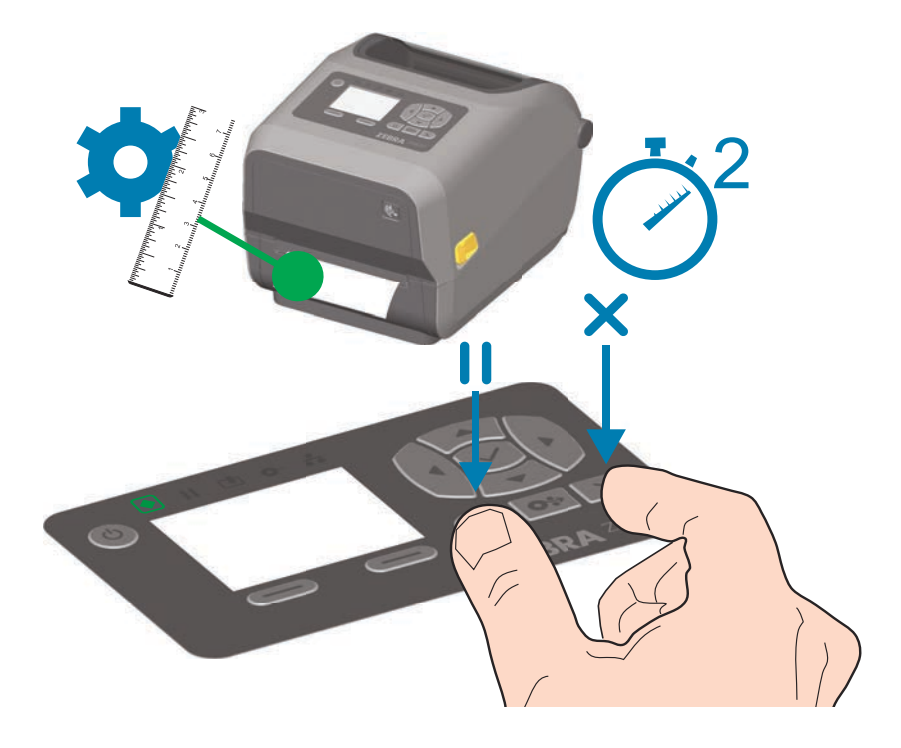

# <span id="page-169-0"></span>**Impresión de prueba con el informe de configuración**

**Antes de conectar la impresora a una computadora**, asegúrese de que la impresora funcione correctamente. Puede hacer esto imprimiendo un informe de configuración. La información en los informes de configuración puede ser útil para la instalación de la impresora y para la solución de problemas.

- 1. Asegúrese de que el papel y el cartucho de cinta (si está realizando impresiones por transferencia térmica) estén cargados correctamente en la impresora y que la cubierta superior de la impresora esté cerrada.
- 2. Encienda la impresora.
- 3. Una vez que la impresora esté en estado listo (el indicador de estado está en verde fijo), mantenga presionados los botones de **ALIMENTACIÓN** y de **CANCELAR** durante dos (2) segundos y suéltelos.
- 4. Se imprimirán los informes de configuración de la impresora y de la red (que se muestran a continuación).
- 5. Cuando la impresora se detenga, el indicador de estado se volverá de color verde fijo.

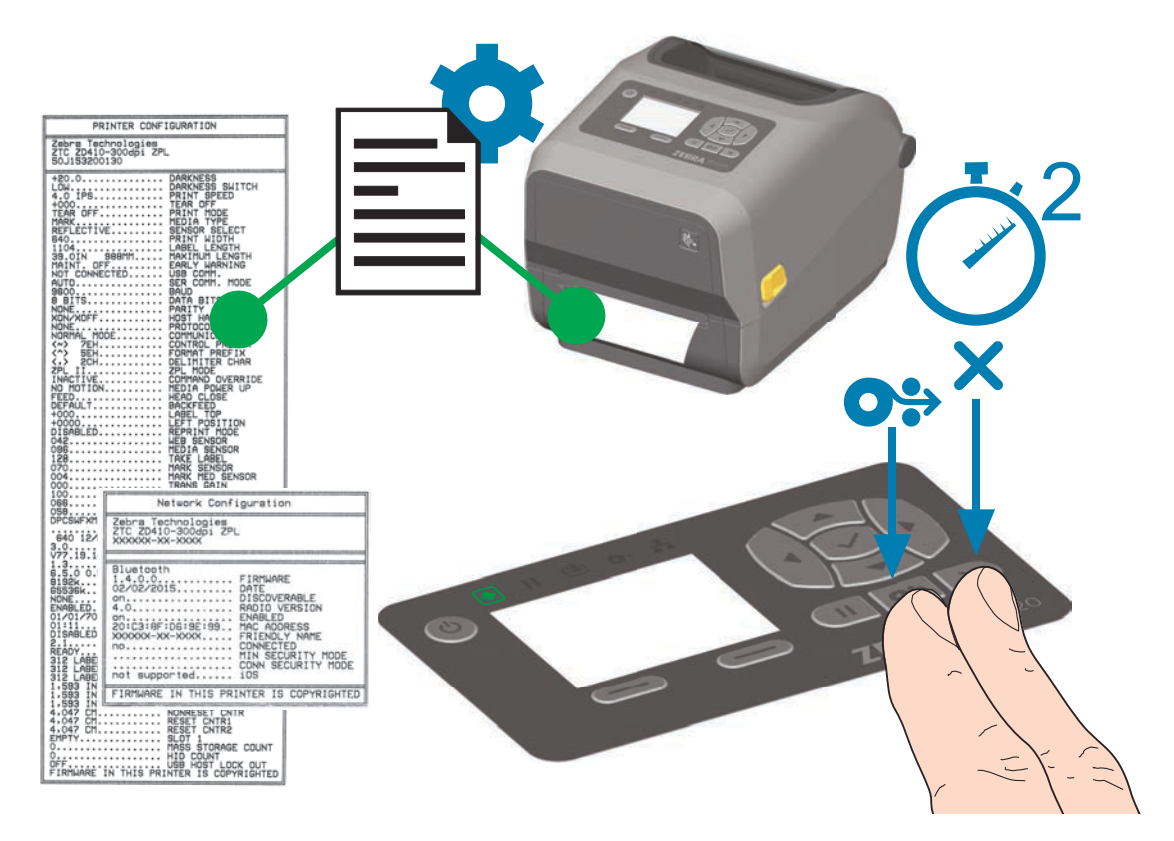

Si no puede hacer que se impriman estos informes, consulte [Solución de problemas.](#page-276-0)

# **Detección de una condición de falta de papel**

Cuando no haya más papel, la impresora informará la condición de falta de papel mediante los indicadores de estado y papel, ambos se encenderán en color rojo fijo. Esto forma parte del ciclo de uso normal del papel.

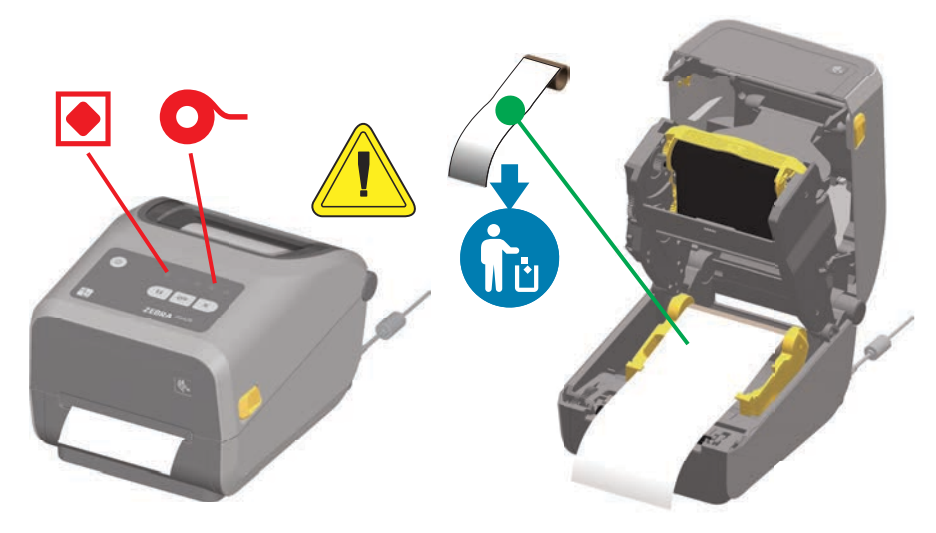

#### **Recuperación luego de la condición de falta de papel**

- 1. Abra la impresora.
- 2. Observe que el papel está al final o casi al final del rollo y falta una etiqueta en el papel protector.
- 3. Quite el papel restante y el tubo del rollo.
- 4. Inserte un nuevo rollo de papel. Consulte [Carga del papel de rollo.](#page-149-0)
	- Si instala el mismo papel, solo cargue el nuevo papel y presione el botón de ALIMENTACIÓN (avanzar) una vez para reanudar la impresión.
	- Si carga otro papel (distinto tamaño, proveedor o incluso lote), debe volver a cargar el papel y realizar una calibración SmartCal para garantizar una operación óptima.
	- Tenga en cuenta que al cambiar el tamaño del papel (longitud o ancho), generalmente se deben cambiar las dimensiones del papel programadas o el formato de etiqueta activo en la impresora.

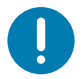

**Importante •** Algunas veces puede faltar una etiqueta en algún lugar del medio del rollo de etiquetas (no al final del papel). Esto también causará una condición de falta de papel. Para la recuperación, simplemente tire del papel hasta después de la etiqueta que falte, de modo que la etiqueta siguiente quede sobre el rodillo portapapeles. Cierre la impresora. Presione el botón de ALIMENTACIÓN (avanzar) una vez. La impresora volverá a sincronizar la posición de la etiqueta y estará lista para reanudar la impresión.

# **Detección de una condición de falta de cinta**

Cuando no hay más cinta de impresión, la impresora informará la condición de falta de cinta mediante los indicadores de estado y cinta. Esto forma parte del ciclo de uso normal del papel.

Cuando la impresora detecta que falta cinta, el indicador de estado se vuelve de color rojo fijo y el indicador de papel se vuelve de color rojo intermitente.

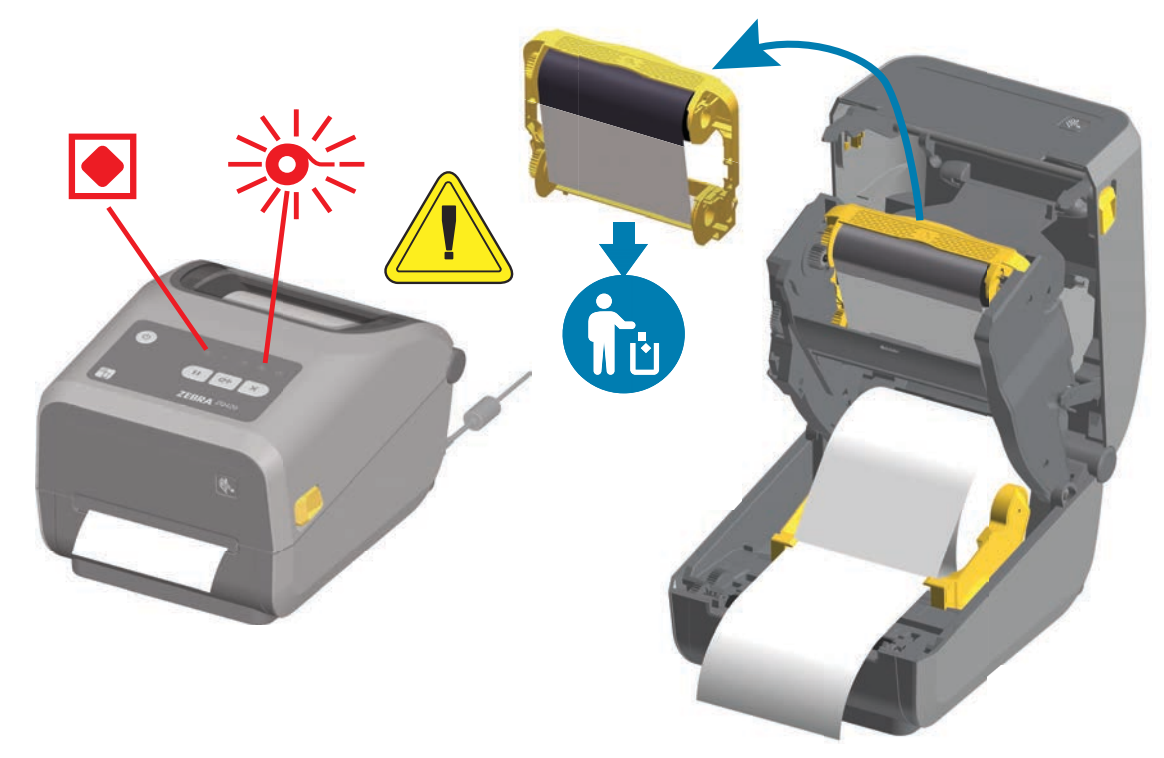

#### **Recuperación luego de la condición de falta de cinta**

- 1. Abra la impresora.
- 2. Observe que hay una cinta reflectante (que se usa para detectar el extremo de la cinta) expuesta en la parte inferior del cartucho de cinta. El rollo de cinta frontal también está lleno.
- 3. Extraiga el cartucho de cinta usado y deséchelo de forma adecuada.
- 4. Cargue rollos de cinta nuevos o inserte un cartucho de cinta nuevo. Consulte [Carga](#page-156-0)  [de cinta de rollo de transferencia térmica](#page-156-0) o [Carga del cartucho de cinta ZD420](#page-167-0).
- 5. Presione el botón de ALIMENTACIÓN (avanzar) una vez para reanudar la impresión.

# **Conexión de la impresora a la computadora**

La impresora admite una variedad de opciones y configuraciones de interfaz. Estas incluyen:

- Interfaz bus de serie universal (USB 2.0), estándar.
- Serie RS232, ZD620 estándar. Opción de actualización en campo para impresoras ZD420.
- Ethernet (LAN), ZD620 estándar. Opción de actualización en campo para impresoras ZD420.
- Wi-Fi interna (802.11ac) y Bluetooth Classic 4.1 (compatible con 3.0), opción instalada de fábrica.
	- Los modelos WiFi incluyen Bluetooth Low Energy (conexión de baja velocidad) para la configuración de la impresora mediante un software que se ejecuta en un dispositivo Android o iOS.

## **Preinstalación de los controladores de la impresora para Windows®**

**Instale las Zebra Setup Utilities (Utilidades de configuración de Zebra) (ZSU) antes de suministrar alimentación eléctrica a la impresora** conectada a la PC. En primer lugar, la utilidad instala los controladores de Zebra para Windows. Luego, el asistente de instalación ZSU le solicitará que encienda la impresora. Siga las instrucciones para completar la instalación de su impresora.

**La Zebra Setup Utility (Utilidad de configuración de Zebra) está diseñada para ayudarlo a instalar la impresora.** En las páginas siguientes se tratan los temas de cableado y parámetros únicos para cada una de estas interfaces de comunicación física de la impresora para ayudarlo con las opciones de preparación de la configuración antes de conectar la alimentación eléctrica e inmediatamente después. Los asistentes de configuración de las Zebra Setup Utilities (Utilidades de configuración de Zebra) le indicarán que conecte la alimentación eléctrica de la impresora en el momento oportuno a fin de completar la instalación de su impresora.

Para obtener más detalles sobre cómo configurar la red (Ethernet o Wi-Fi) y la comunicación Bluetooth, consulte las siguientes guías:

- Wired and Wireless Print Server User Guide (Guía del usuario de servidores de impresión cableados e inalámbricos)
- Bluetooth Wireless Guide (Guía sobre Bluetooth inalámbrica)

## **Requisitos para los cables de interfaz**

Los cables de datos deben ser de construcción totalmente blindada y equipados con cubiertas para conectores de metal o metalizadas. Se requieren cables y conectores blindados para impedir la radiación y recepción de ruidos eléctricos.

Para minimizar la captación de ruido eléctrico en el cable:

- Mantenga los cables de datos lo más cortos posibles (1,83 m [6 pies] recomendados).
- No arme haces apretados de cables de datos junto con cables de alimentación eléctrica.
- No sujete los cables de datos a conductos de conductores eléctricos.

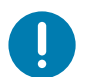

**Importante** • Esta impresora cumple con las "Reglas y regulaciones", Parte 15, para equipos de Clase B de la FCC de EE. UU., y utiliza cables de datos totalmente blindados. El uso de cables no blindados puede aumentar las emisiones radiadas por encima de los límites de la Clase B.

### **Interfaz USB**

El bus serie universal (de conformidad con la versión 2.0) ofrece una interfaz de alta velocidad que es compatible con el hardware existente de su PC. El diseño "plug and play" de USB facilita la instalación. Varias impresoras pueden compartir un único puerto/distribuidor USB.

Al utilizar un cable USB, verifique que el cable o el embalaje del cable tenga la marca "Certified USB™" (vea abajo) para garantizar la conformidad de USB 2.0.

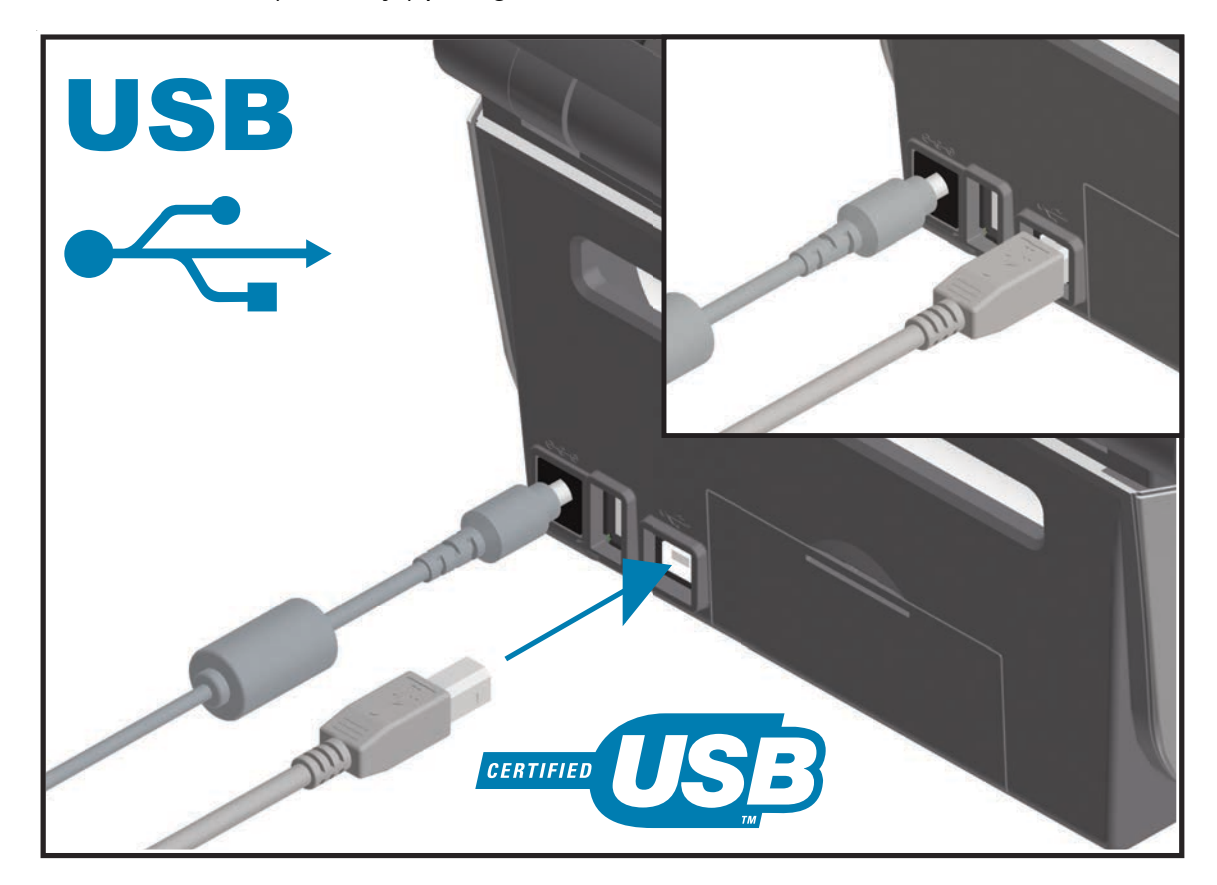

#### **Interfaz serie**

La impresora utiliza un cable de módem nulo (cruzado) para las comunicaciones de Equipo terminal de datos (DTE). El cable requerido debe tener un conector macho de nueve patillas tipo "D" (DB-9P) en un extremo, el cual se enchufa en el puerto serie complementario (DB-9S) ubicado en la parte posterior de la impresora. El otro extremo de este cable de interfaz de señal se conecta al puerto serie de la computadora host. Para obtener información sobre la asignación de patillas, remítase al Apéndice A.

Las configuraciones de comunicaciones del puerto serie entre la impresora y la computadora host (normalmente una PC) deben coincidir para obtener una comunicación confiable. Los bits por segundo (o velocidad de transmisión de baudios) y el control de flujo son los valores más comunes que cambian.

Las comunicaciones serie entre la impresora y la computadora host se pueden establecer del siguiente modo:

- Mediante el comando ^SC del lenguaje de programación ZPL.
- Mediante el restablecimiento de la impresora a su configuración predeterminada.

**Los valores predeterminados de fábrica para la configuración de las comunicaciones serie son:** 9600 baudios, longitud de palabra de 8 bits, paridad NO, 1 bit de parada y XON/XOFF (control de flujo de datos del "software" en el sistema host basado en Windows).

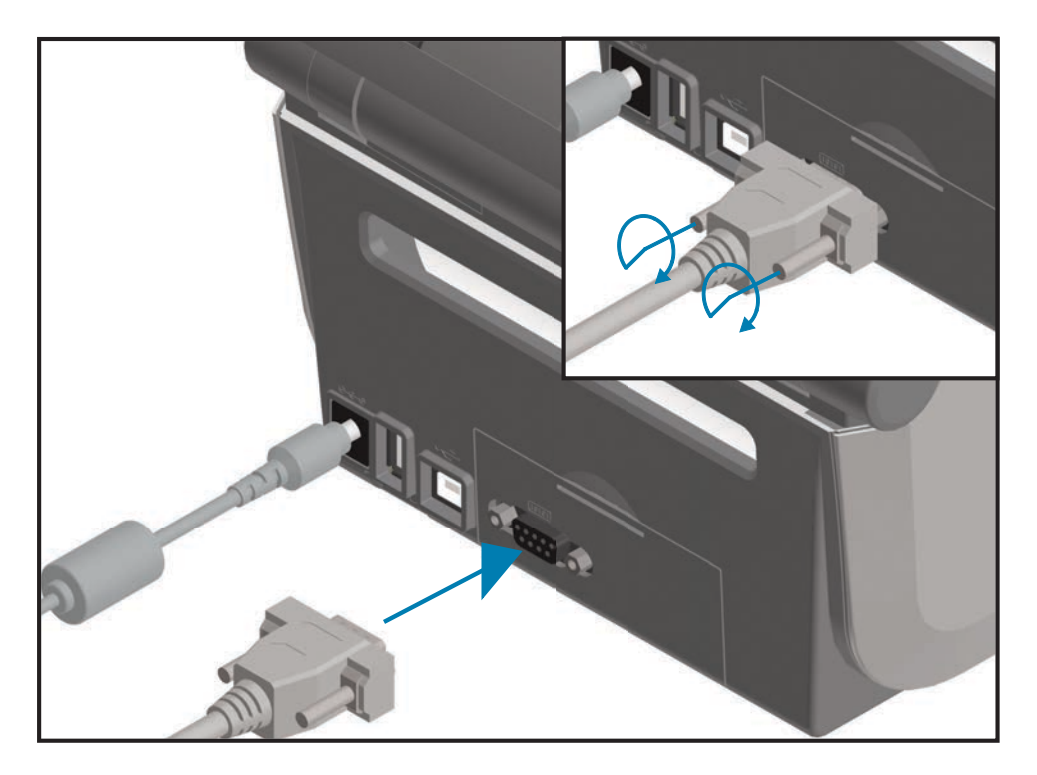

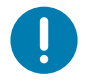

**Importante •** No use adaptadores de cable RS-232 (DTE<=>DCE) con esta impresora. Algunos adaptadores pueden interferir en el funcionamiento de los dispositivos conectados al puerto USB host cuando se enciende la impresora.

## **Ethernet (LAN, RJ-45)**

La impresora requiere un cable Ethernet UTP RJ45 con una clasificación CAT-5 o superior.

La impresora tiene un servidor de impresión de red incorporado. Para obtener más información sobre la configuración de su impresora para que se ejecute en una red compatible basada en Ethernet, consulte Wired and Wireless Print Server users guide (Guía del usuario de servidores de impresión cableados e inalámbricos). La impresora se debe configurar para que se ejecute en su red. Se puede obtener acceso al servidor de impresión a bordo de su impresora mediante las páginas web del servidor de impresión de la impresora.

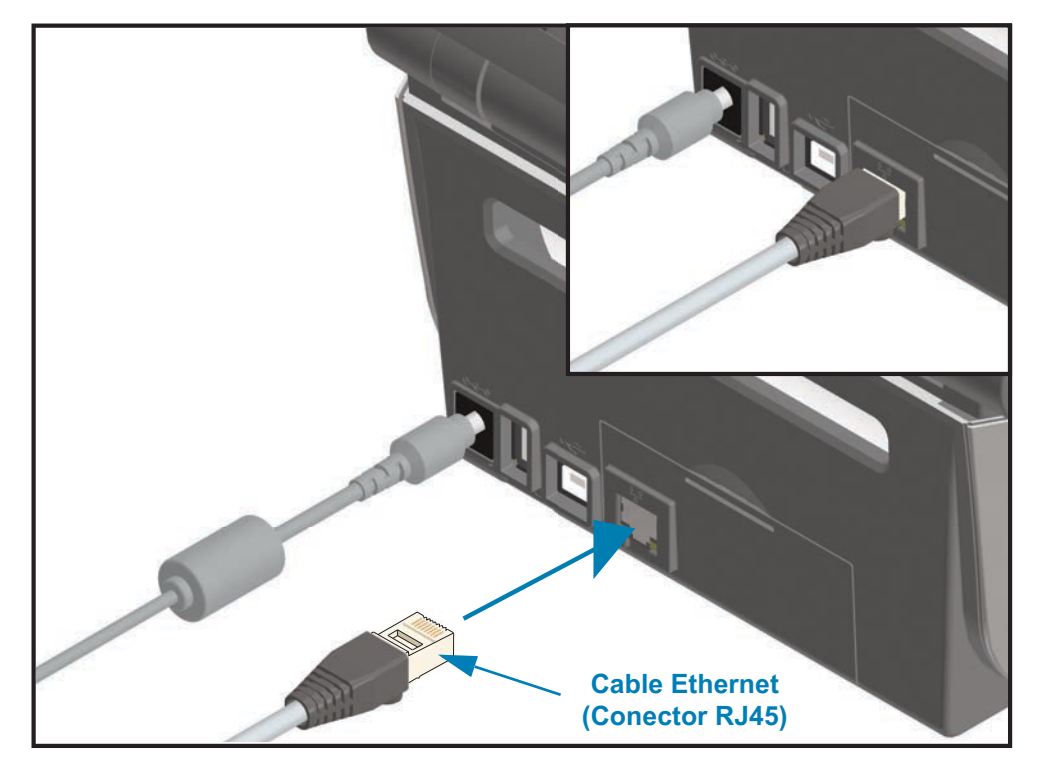

#### **Indicadores de estado/actividad de Ethernet**

El conector Ethernet de la impresora tiene dos (2) indicadores de estado/actividad que son parcialmente visibles para proporcionar el estado de la interfaz en el conector. La impresora también tiene luces indicadoras en la interfaz de usuario para el estado de operación de la red de la impresora; consulte [Significado de los patrones de las luces](#page-62-0) [indicadoras](#page-62-0) para obtener más detalles.

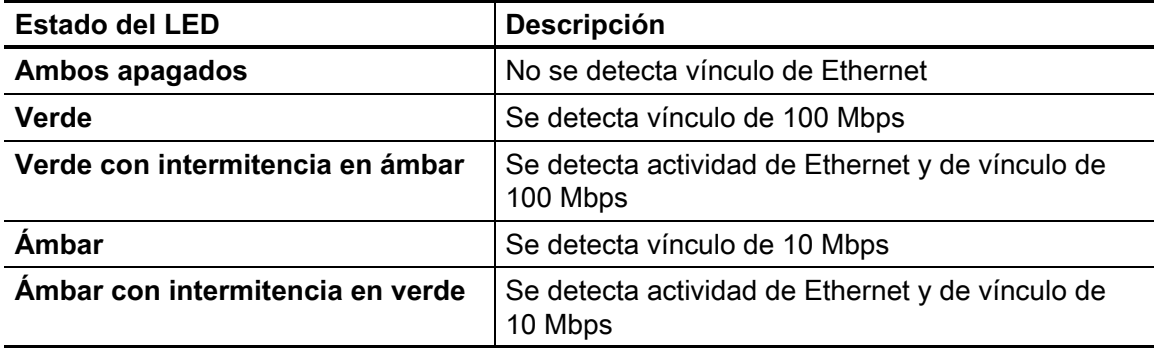

#### **Asignación de una dirección IP para el acceso a la red**

Todos los dispositivos de la red Ethernet (LAN y WLAN) requieren una dirección IP (Protocolo de Internet) de red. La dirección IP de la impresora es necesaria porque permite el acceso a la impresora para imprimir y establecer su configuración. Existen cinco maneras diferentes de asignar una dirección IP:

- DHCP (Protocolo de configuración dinámica del host), configuración predeterminada.
- Zebra Setup Utilities (Utilidades de configuración de Zebra) (incluye el controlador de la impresora para Windows ZebraDesigner).
- Telnet.
- Aplicaciones móviles.
- ZebraNet Bridge.

#### **DHCP para redes personales**

De forma predeterminada, la impresora se establece para funcionar en una red Ethernet LAN o Wi-Fi con DHCP. Esta configuración está destinada principalmente a las redes personales. La red proporciona automáticamente una nueva dirección IP de red cada vez que se enciende la impresora. El controlador de la impresora para Windows utiliza una dirección IP estática para conectarse a la impresora. Si la dirección IP asignada a la impresora se ha modificado después de la instalación inicial de la impresora, será necesario cambiar la dirección IP establecida en el controlador de la impresora para obtener acceso a ella.

#### **Redes administradas**

El uso de la impresora en una red estructurada (LAN o Wi-Fi) requiere que un administrador de red asigne a la impresora una dirección IP estática y otra configuración necesaria para que funcione en la red correctamente.

#### **Servidor de impresión: ID de usuario y contraseña predeterminadas**

Hay algunas características que requieren la ID de usuario y/o la contraseña predeterminadas para obtener acceso al servidor de impresión de la impresora o si la impresora tiene la opción de Wi-Fi. Los valores predeterminados de fábrica son los siguientes:

- **ID de usuario**: admin
- **Contraseña**: 1234

# **Opción de conectividad inalámbrica Wi-Fi y Bluetooth Classic**

Esta guía abarca la configuración básica de la opción de conectividad inalámbrica con servidor de impresión Wi-Fi interno y Bluetooth Classic 4.X. Este manual solo cubre la instalación de la conexión Wi-Fi como parte de la opción de conectividad inalámbrica Wi-Fi y Bluetooth Classic en [Configuración de la opción de servidor de impresión Wi-Fi](#page-181-0). Si desea más información sobre la operación de Ethernet de la impresora, consulte el sitio web de Zebra para obtener la **Wired and Wireless Print Server User Guide** (Guía del usuario del servidor de impresión cableado e inalámbrico).

Este manual solo abarca la instalación de Bluetooth como parte de la opción de conectividad inalámbrica Wi-Fi y Bluetooth Classic en [Configuración de la opción](#page-190-0) [Bluetooth](#page-190-0). S desea más información sobre la operación de Bluetooth de la impresora, consulte el sitio web de Zebra para obtener la **Bluetooth Wireless Guide** (Guía sobre Bluetooth inalámbrica).

### **Actualizar el firmware de la impresora para finalizar la instalación de las opciones**

Se recomienda actualizar siempre el firmware de la impresora con la última versión para un óptimo rendimiento de la impresora. Para obtener instrucciones sobre cómo actualizar el firmware de la impresora, consulte [Actualización del firmware de la impresora](#page-274-0). Consulte la sección [Acerca de](#page-2-0) de esta guía para encontrar vínculos directos a las páginas de soporte de la impresora correspondientes a su modelo específico de impresora Link-OS y actualizaciones del firmware.

# <span id="page-179-0"></span>**Configuración para el sistema operativo Windows®**

Esta sección le permite configurar las comunicaciones entre la impresora y el entorno del sistema operativo Windows.

# **Configuración de la comunicación de Windows a la impresora (Descripción general)**

Para los sistemas operativos admitidos por Windows (los más comunes) con una conexión local (por cable):

**1 • Descargar las Zebra Setup Utilities** (Utilidades de configuración de Zebra) del sitio web de Zebra.

Impresora de transferencia térmica ZD620: [www.zebra.com/zd620t-info](http://www.zebra.com/zd620t-info) Impresora térmica directa ZD620: [www.zebra.com/zd620d-info](http://www.zebra.com/zd620d-info) Impresora con cartucho de cinta de transferencia térmica ZD420: [www.zebra.com/zd420c-info](http://www.zebra.com/zd420c-info) Impresora de transferencia térmica ZD420: [www.zebra.com/zd420t-info](http://www.zebra.com/zd420t-info)

Impresora térmica directa ZD420: [www.zebra.com/zd420d-info](http://www.zebra.com/zd420d-info)

- **2 • Ejecute las Zebra Setup Utilities** (Utilidades de configuración de Zebra) desde su directorio de descargas.
- **3 • Haga clic en "Install New Printer"** (Instalar nueva impresora) y ejecute el asistente de instalación**.**
- **4 •** Seleccione "Install Printer" (Instalar impresora) y luego el número del modelo de su impresora en la lista de impresoras ZDesigner.
- **5 •** Seleccione el puerto (USB o serie) que conectó a la PC. Utilice estas interfaces para la instalación guiada por el asistente de impresoras en red o Bluetooth Classic (4.0).
- **6 •** Encienda la impresora y configure las comunicaciones de la impresora para el tipo de interfaz que utiliza.
- **7 •** Utilice el controlador de Windows para imprimir una "Impresión de prueba" y verificar el funcionamiento con Windows.
# **Preinstalación de los controladores de la impresora para Windows®**

**Instale las Zebra Setup Utilities (Utilidades de configuración de Zebra) (ZSU) antes de conectar la alimentación eléctrica a la impresora** que está conectada a la PC (ejecutando un sistema operativo de Windows compatible con el controlador de Zebra). En primer lugar, la utilidad instala los controladores de Zebra para Windows. Luego, el asistente de instalación ZSU le solicitará conectar la alimentación eléctrica de la impresora. Continúe y siga las instrucciones para completar la instalación de su impresora.

**La Zebra Setup Utility (Utilidad de configuración de Zebra) está diseñada para ayudarlo a configurar la comunicación en una PC que ejecute el sistema operativo Windows.** En las páginas siguientes se tratan los temas de cableado y parámetros únicos para cada una de estas interfaces de comunicación física de la impresora para ayudarlo con las opciones de preparación de la configuración antes de conectar la alimentación eléctrica e inmediatamente después. Los asistentes de configuración de las Zebra Setup Utilities (Utilidades de configuración de Zebra) le indicarán que conecte la alimentación eléctrica de la impresora en el momento oportuno a fin de completar la instalación de su impresora.

Para obtener más detalles sobre la instalación de interfaces de Ethernet (red) y Bluetooth consulte:

- Wired and Wireless Print Servers User Guide (Guía del usuario de servidores de impresión cableados e inalámbricos)
- Bluetooth Wireless Guide (Guía sobre Bluetooth inalámbrica)

# **Configuración de la opción de servidor de impresión Wi-Fi**

En esta sección se describe la configuración básica de la opción de servidor de impresión Wi-Fi interno. Para obtener más información, consulte **Wired and Wireless Print Servers User Guide** (Guía del usuario de servidores de impresión cableados e inalámbricos).

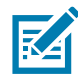

**Nota •** La opción de radio inalámbrica, que incluye Wi-Fi, Bluetooth Classic y Bluetooth Low Energy, solo está disponible como una configuración instalada de fábrica.

Puede configurar la impresora para el funcionamiento inalámbrico de las siguientes maneras. Esta guía básica abarca únicamente la primera opción, el **Connectivity Wizard** (Asistente para conexiones).

- **A través del Connectivity Wizard (Asistente para conexiones)**, que escribe un guión ZPL adecuado para usted. En la última pantalla de la utilidad, puede optar por enviar el comando directamente a la impresora, o puede guardar el guión ZPL en un archivo. El archivo ZPL guardado tiene varios propósitos:
	- El archivo puede enviarse a la impresora a través de cualquier conexión disponible (puerto serie, paralelo, USB, o servidor de impresión cableado).
	- El archivo puede reenviarse a la impresora después de que se haya restablecido la configuración de red a los valores predeterminados de fábrica.
	- El archivo puede enviarse a varias impresoras que utilizarán la misma configuración de red.
- **A través del guión ZPL** que usted mismo escribe. Utilice el comando **^WX** para determinar los parámetros básicos para el tipo de seguridad. Puede enviar el comando a través de cualquier conexión disponible (puerto serie, paralelo, USB, o servidor de impresión cableado). Remítase a ZPL Programming Guide (Guía de programación ZPL) para obtener más información sobre esta opción.
- **A través de los comandos Set/Get/Do (SGD)** que usted envía a la impresora. Comience con wlan.security para determinar el tipo de seguridad inalámbrica. En función del tipo de seguridad que elija, se necesitarán otros comandos SGD para especificar otros parámetros. Puede enviar los comandos a través de cualquier conexión disponible (puerto serie, paralelo, USB, o servidor de impresión cableado). Remítase a ZPL Programming Guide (Guía de programación ZPL) para obtener más información sobre esta opción.

# **Configuración utilizando el Connectivity Wizard (Asistente para conexiones) de ZebraNet Bridge**

#### **Nota •** La herramienta preferida para conectar y configurar las impresoras Link-OS en la nube, WLAN y LAN; ahora es el Link-OS Profile Manager. Puede obtener el Profile Manager y la utilidad ZebraNet Bridge Enterprise (configuraciones locales y de LAN) en <http://www.zebra.com/software>. Para configurar la impresora correctamente, se debe contar con ZebraNet Bridge Enterprise versión 1.2.5 o superior.

El Connectivity Wizard (Asistente para conexiones), que es parte de este software, le permite configurar fácilmente la impresora para el funcionamiento inalámbrico mediante la escritura del guión ZPL adecuado para usted. Utilice esta utilidad cuando instale el servidor de impresión inalámbrico por primera vez o después de restablecer las opciones de red a los valores predeterminados de fábrica.

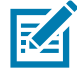

**K4** 

**Nota •** Solo puede configurar un servidor de impresión por vez con el Connectivity Wizard (Asistente para conexiones). Para configurar varios servidores de impresión (cableados e inalámbricos), ejecute el programa una vez para cada servidor de impresión.

#### **Para usar el Connectivity Wizard (Asistente para conexiones), lleve a cabo los siguientes pasos:**

1. Instale ZebraNet Bridge Enterprise en su computadora, si aún no lo ha hecho.

Puede obtener el programa a través del sitio web de Zebra en <http://www.zebra.com/software>.

2. Inicie el programa ZebraNet Bridge Enterprise.

Si se le solicita un número de serie, puede hacer clic en Cancel (Cancelar). Aun así, podrá seguir utilizando el Asistente para conexiones.

3. En la barra de menús, seleccione Tools (Herramientas) > Connectivity Wizard (Asistente para conexiones). Se abre el Asistente para conexiones.

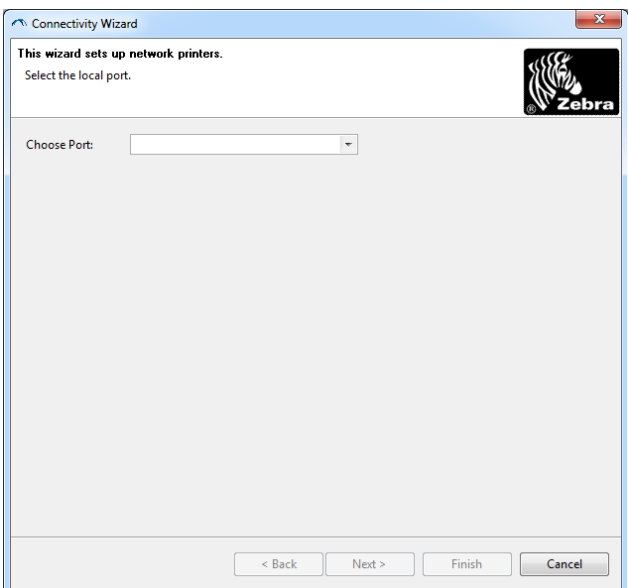

- 4. En la lista de Choose Port (Elegir puerto), seleccione el puerto al cual se conecta su impresora.
	- Si guardará el archivo sin enviarlo a la impresora, puede seleccionar cualquier puerto disponible.
	- Si selecciona Archivo, se le pedirá que navegue hasta la ubicación del archivo que desea guardar.
	- Cuando selecciona un puerto serie, aparece la información de configuración serie debajo de la lista "Choose Port" (Elegir puerto). Si es necesario, cambie la configuración de la comunicación serie de modo que coincida con la configuración de la impresora.

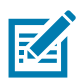

**Nota •** Si un puerto lo utiliza otro dispositivo, no se incluirá en la lista desplegable.

5. Haga clic en Next (Siguiente).

El asistente le solicita que configure el dispositivo del servidor de impresión.

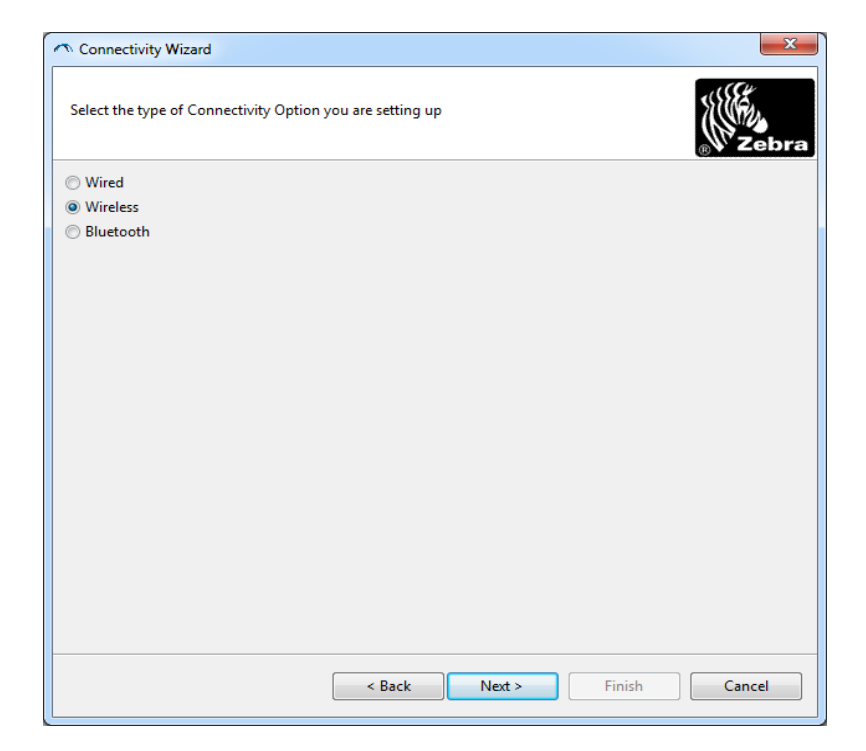

6. Seleccione Wireless (Inalámbrico) y haga clic en Next (Siguiente).

El asistente le solicita el tipo de impresora que está utilizando.

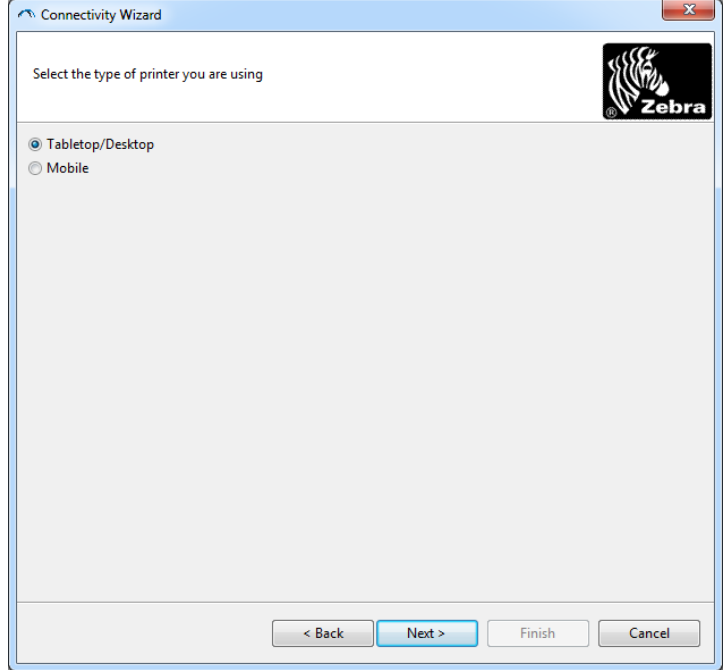

7. Seleccione el tipo de impresora que está utilizando y haga clic en Next (Siguiente). El asistente le solicita la información IP inalámbrica.

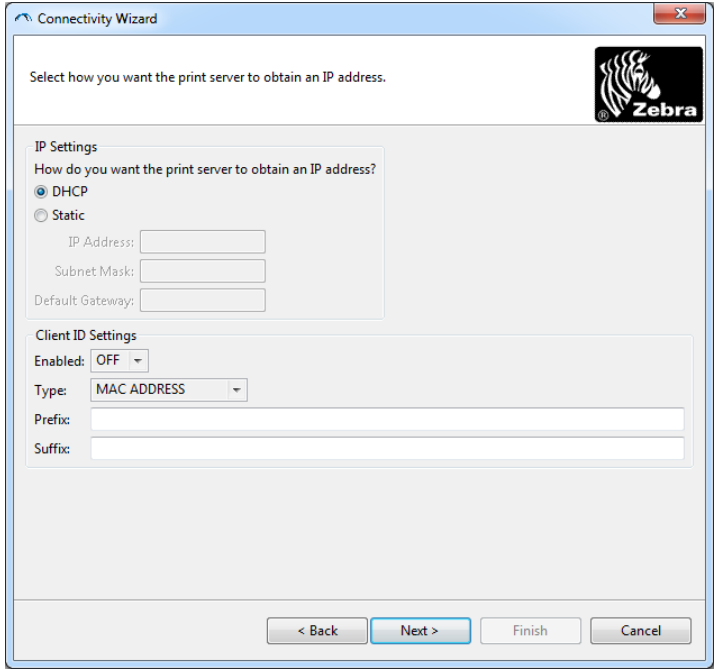

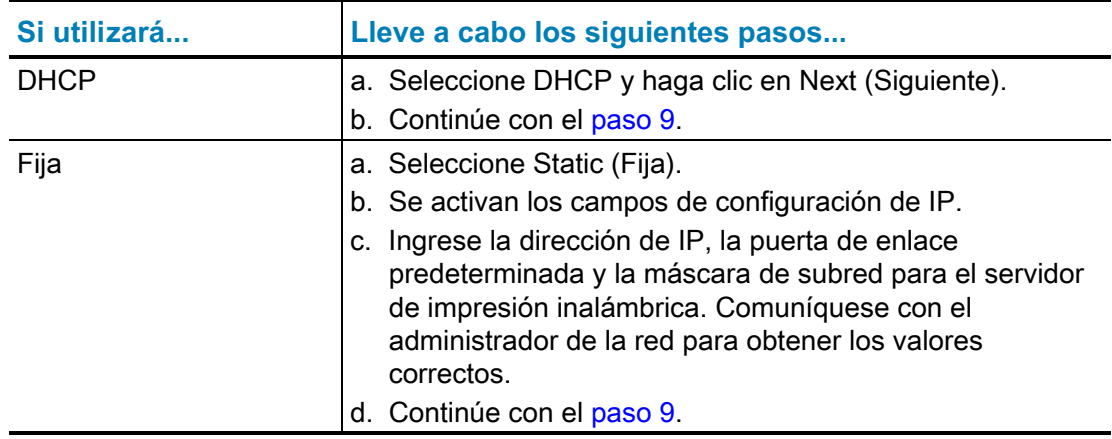

8. Active la opción DHCP (dinámica) o IP fija.

<span id="page-185-0"></span>9. Haga clic en Next (Siguiente).

Se abre la ventana Wireless Settings (Configuración inalámbrica).

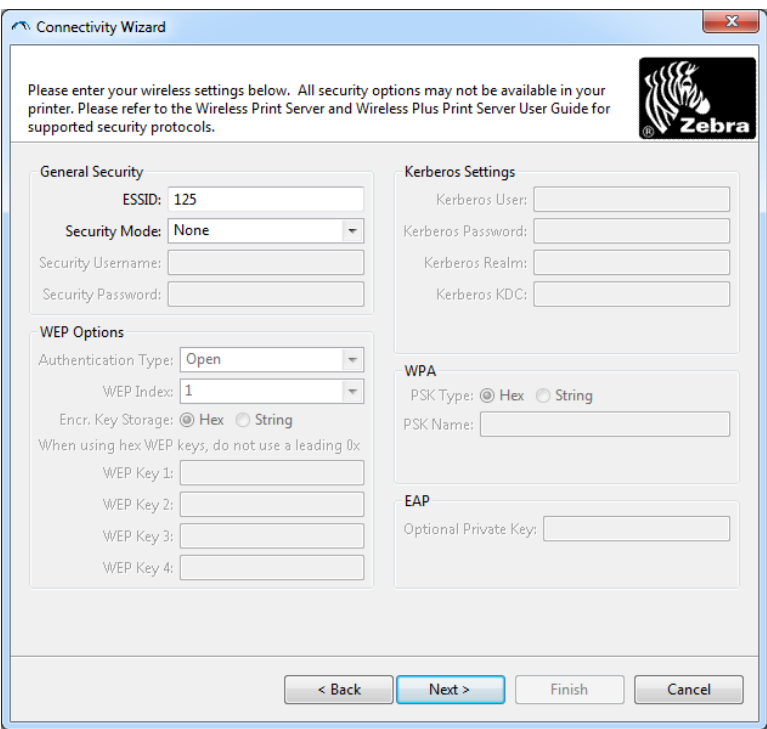

10. Ingrese el ESSID.

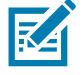

**Nota •** El ESSID y la frase de contraseña, en el caso de que se utilice, deben configurarse en el punto de acceso antes de llevar a cabo estos pasos.

11. En el menú desplegable, seleccione su modo de seguridad.

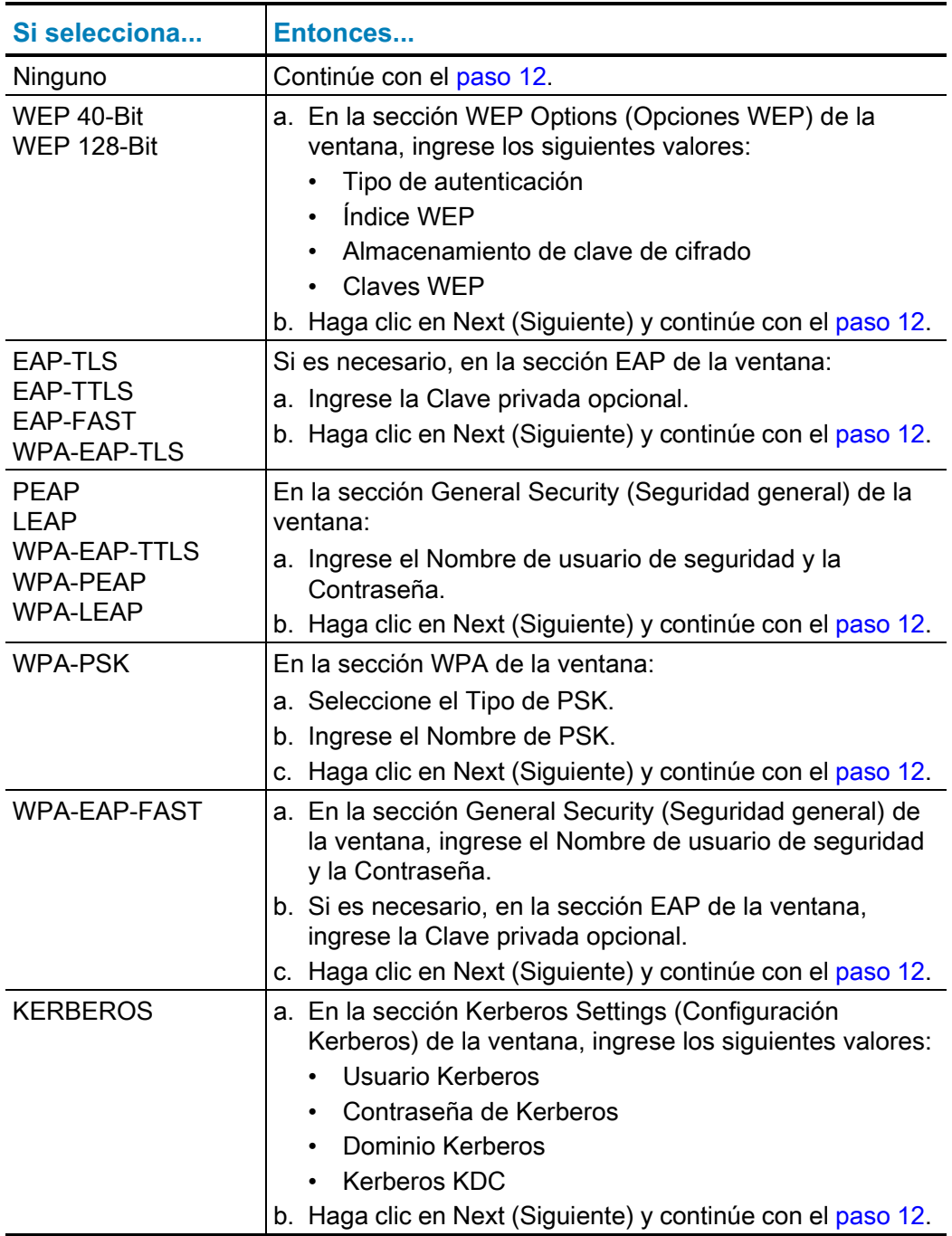

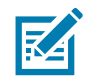

**Nota •** KERBEROS no admite servidores de impresión inalámbricos internos Internal Wireless Plus ni tarjetas de radio.

<span id="page-187-0"></span>12. Haga clic en Advanced Options (Opciones avanzadas) en la ventana Wireless Settings (Configuración inalámbrica).

Se abre la ventana Advanced Wireless Settings (Configuración inalámbrica avanzada).

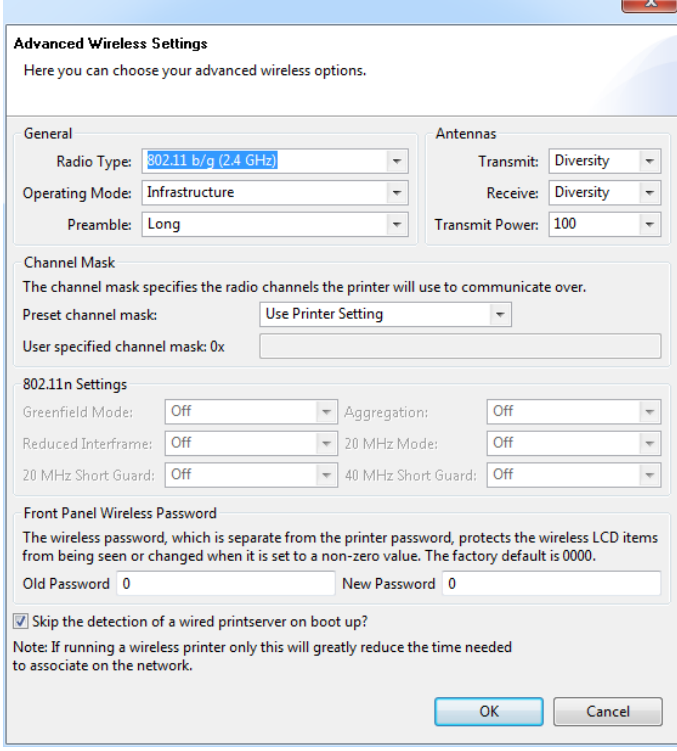

13. Revise la configuración en la ventana Advanced Wireless Settings (Configuración inalámbrica avanzada). Cambie la configuración según sea necesario y haga clic en OK (Aceptar).

Vuelve a aparecer la ventana Wireless Settings (Configuración inalámbrica).

14. Haga clic en Next (Siguiente). Sobre la base de sus selecciones en el Asistente para configuración inalámbrica, el programa escribe los comandos ZPL correspondientes y los muestra para que pueda revisarlos. Si seleccionó Tabletop/Desktop (De mesa/De escritorio) aparece un cuadro de diálogo similar a este.

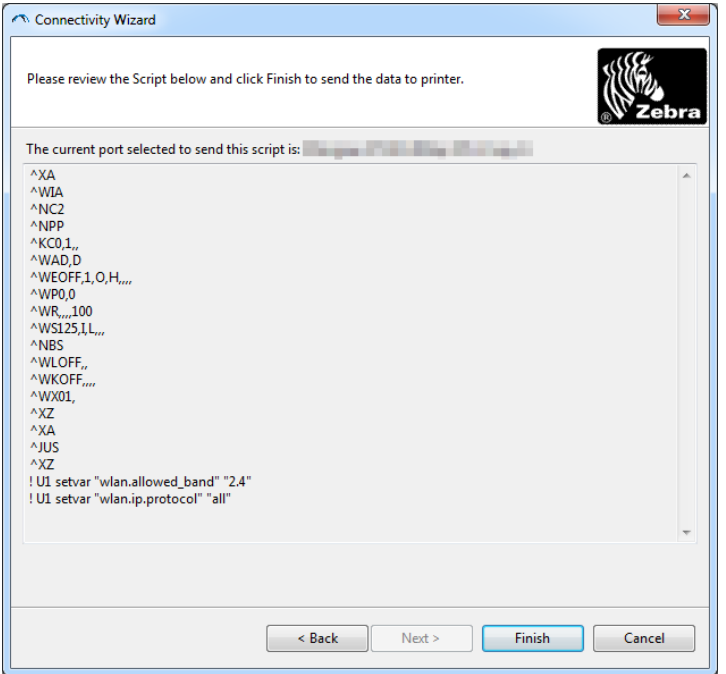

15. Determine si enviará el guión de inmediato o si lo guardará para usarlo en otro momento.

### **Cómo usar un guión de configuración**

Complete la configuración enviando el guión ZPL a la impresora a través del puerto seleccionado al inicio de este procedimiento.

- 1. Verifique que la impresora esté conectada a la computadora a través de una conexión cableada al puerto que seleccionó, USB o serie.
- 2. Si no lo ha hecho todavía, encienda la impresora.
- 3. En la ventana Review and Send ZPL for Wireless (Revisar y enviar ZPL para inalámbrica), haga clic en Finish (Finalizar).
- 4. La impresora envía el guión ZPL a la impresora a través del puerto seleccionado. La pantalla Asistentes para configuración inalámbrica se cierra.
- 5. Apague la impresora y después enciéndala nuevamente.

#### **Cómo guardar un guión de configuración**

Guarde el guión ZPL en un archivo para su uso posterior o para utilizarlo en otras impresoras.

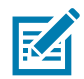

**Nota •** Puede enviar el archivo de guión ZPL a varias impresoras que utilicen la misma configuración, o puede enviar el archivo a una impresora cuya configuración de red haya sido restaurada a los valores predeterminados de fábrica. De este modo, se evita tener que pasar por el Asistente para configuración inalámbrica más de una vez.

- 1. En la ventana Review and Send ZPL for Wireless (Revisar y enviar ZPL para inalámbrica), resalte el guión, haga clic con el botón derecho del mouse y seleccione Copy (Copiar).
- 2. Abra el editor de textos (por ejemplo, Bloc de notas) y pegue el guión en la aplicación.
- 3. Guarde el guión.
- 4. En el Asistente para conexiones, haga clic en Cancel (Cancelar) para salir sin enviar el guión en este momento.
- 5. Si no lo ha hecho todavía, encienda la impresora.
- 6. Envíe el archivo ZPL a la impresora a través de la conexión que elija.
- 7. Observe el estado inalámbrico en las luces indicadoras de la impresora y confirme que haya configurado la impresora para conexión inalámbrica.

# **Configuración de la opción Bluetooth**

Las Zebra Setup Utilities (Utilidades de configuración de Zebra) proporcionan una forma rápida y fácil de configurar la conexión inalámbrica Bluetooth con la impresora.

- 1. Haga doble clic en el icono Zebra Setup Utilities (Utilidades de configuración de Zebra) en su escritorio.
- 2. Conecte un cable USB de la impresora a la computadora.
- 3. En la primera pantalla ZSU, resalte la impresora que aparece en la ventana y haga clic en Configure Printer Connectivity (Configurar conexión de la impresora) donde se muestra.
- 4. Seleccione "Bluetooth" en la ventana Connectivity Type (Tipo de conexión) y haga clic en el botón Next (Siguiente).

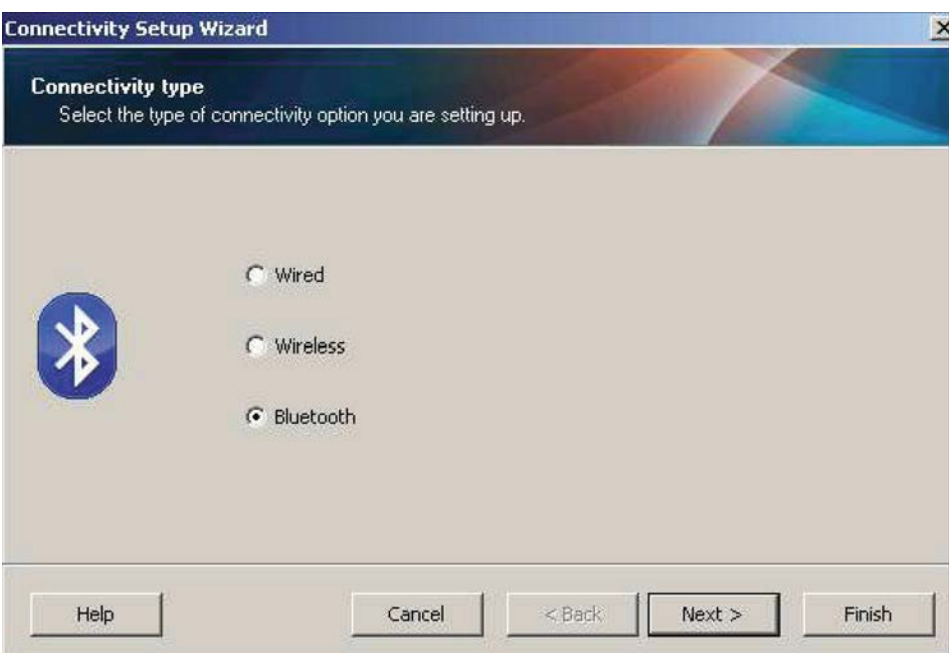

- 5. En la pantalla Bluetooth Settings (Configuración de Bluetooth), marque "Enabled" (Activado) para habilitar la función Bluetooth.
- 6. En el campo de texto Friendly Name (Nombre descriptivo), establezca el nombre Bluetooth del dispositivo. Este nombre aparece durante el reconocimiento del dispositivo y el dispositivo maestro etiquetará a la impresora con este nombre.
- 7. Establezca Discoverable (Reconocible) en "On" (Activado) o "Off" (Desactivado) para establecer si el dispositivo aparecerá cuando se busquen los dispositivos maestros con los que se van a asociar los nuevos dispositivos.

### **Configuración para el sistema operativo Windows®**

- 8. Establezca Authentication (Autenticación) en "On" (Activada). (Nota: Esta configuración no existe en el entorno Link-OS, pero debe activarla si desea ingresar un PIN en ZSU. La configuración real de la autenticación de la impresora se establece en Security Mode [Modo Seguridad] en el menú Advanced Settings [Configuración avanzada]).
- 9. Los valores que se establezcan en el campo Authentication PIN (PIN de autenticación) variarán según la versión de Bluetooth del dispositivo maestro. Si el dispositivo maestro utiliza una versión BT v2.0 o anterior, ingrese un valor numérico en este campo. Se le solicitará que ingrese este mismo valor en el dispositivo maestro para verificar la asociación. También se debe seleccionar Security Mode (Modo Seguridad) 2 o 3 en Advanced Settings (Configuración avanzada) para la asociación de PIN.

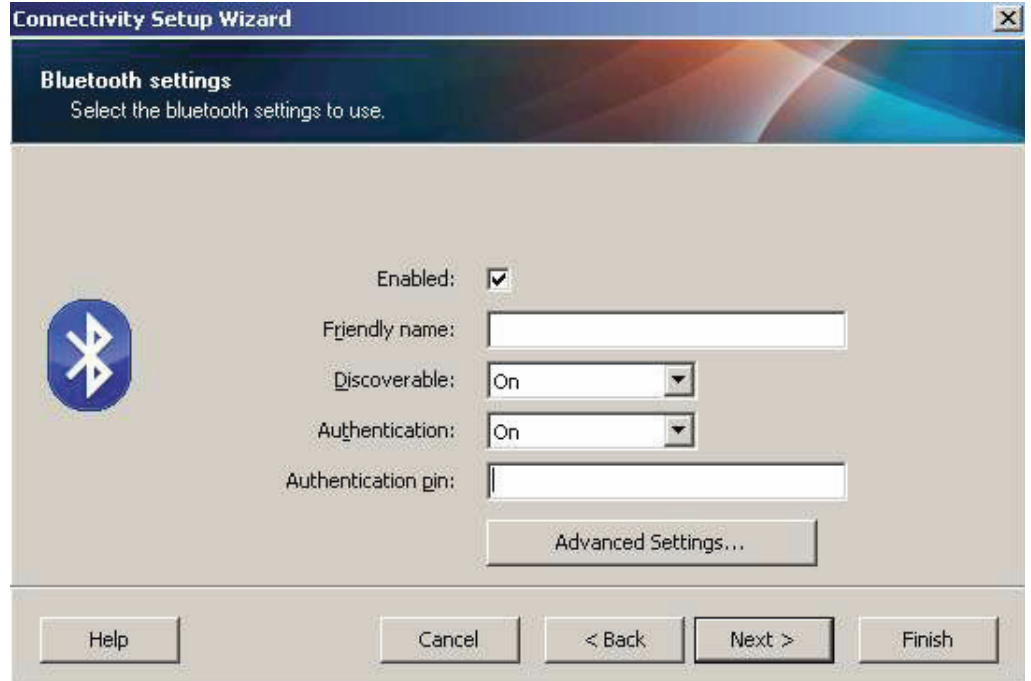

- 10. Si el dispositivo maestro utiliza una versión BT v2.1 o más nueva, esta configuración no tiene ningún efecto. Las versiones BT v2.1 y más nuevas utilizan Secure Simple Paring (SSP) que no requiere un PIN.
- 11. Al hacer clic en el botón Advanced Settings (Configuración avanzada), aparecerá la ventana Advanced Bluetooth Settings (Configuración avanzada de Bluetooth). Para obtener más información sobre la configuración avanzada, consulte **Wired and Wireless Print Server Guide** (Guía de servidores de impresión cableados e inalámbricos).
- 12. Haga clic en Next (Siguiente) para continuar configurando la impresora.
- 13. Se mostrarán los comandos SGD (Set/Get/Do) para configurar la impresora correctamente. Haga clic en Next (Siguiente) para pasar a la pantalla Send Data (Enviar datos).
- 14. En la pantalla Send Data (Enviar datos), haga clic en la impresora a la que desea enviar los comandos o haga clic en el botón File (Archivo) para guardar los comandos en un archivo y volver a utilizarlos más adelante.
- 15. Para enviar los comandos a la impresora, haga clic en el botón Finish (Finalizar). La impresora se actualizará y luego se reiniciará. Ahora puede desconectar la interfaz USB de la impresora.
- 16. Para completar el proceso de asociación con Bluetooth, habilite el reconocimiento de dispositivos Bluetooth en el dispositivo maestro y siga las indicaciones del dispositivo maestro.

### **Conexión con un dispositivo maestro de Windows XP® SP2**

Este proceso abarca la instalación de la impresora para Windows XP SP2 (o superior).

- 1. En el menú "Start" (Inicio) de Windows, abra la ventana "Printers and Faxes" (Impresoras y faxes). Haga clic en "Add Printer" (Agregar impresora) y se iniciará un asistente. Haga clic en "Next" (Siguiente) cuando se abra la ventana "Welcome" (Bienvenido) para continuar.
- 2. Deje el botón de radio "Local" (Local) con la casilla de verificación "Automatic detect ..." (Detectar automáticamente...) seleccionada (marcada) y haga clic en "Next" (Siguiente).
- 3. No se debe encontrar ninguna impresora. Si se detecta una o más impresoras nuevas, entonces no seleccione ninguna de esas impresoras y haga clic en "Next" (Siguiente).
- 4. Seleccione el botón de radio "Create a new port" (Crear un puerto nuevo) y seleccione "Bluetooth Printer Port" (Puerto de impresora Bluetooth) en el menú desplegable asociado.
- 5. En la ventana nueva "Bluetooth Printer Port" (Puerto de impresora Bluetooth), seleccione su impresora en la lista de dispositivos Bluetooth. Esto puede llevar varios minutos. Haga clic en el botón "Connect" (Conectar).
- 6. Se abrirá la ventana "Install Printer Software" (Instalar software de la impresora). Seleccione "ZDesigner" como "Manufacture" (Fabricación) para seleccionar los modelos de impresoras Zebra compatibles, y después seleccione su modelo de impresora en la selección "Printers" (Impresoras). Haga clic en "Next" (Siguiente) para continuar.
- 7. Seleccione "Keep the existing drivers" (Mantener controladores existentes) y haga clic en "Next" (Siguiente).
- 8. Ingrese un nombre para su impresora y elija la configuración predeterminada de la impresora según lo desee. Haga clic en "Next" (Siguiente).
- 9. Responda "Yes" (Sí), si desea imprimir una página de prueba. Haga clic en "Next" (Siguiente) para continuar.
- 10. Haga clic en "Finish" (Finalizar) en la ventana "Completing the Add Printer Wizard" (Completar asistente de agregar impresora) y la impresora Bluetooth completará la instalación e imprimirá una página de prueba de la impresión de Windows (como mínimo el logotipo de Windows).

# <span id="page-193-0"></span>**Conexión con un dispositivo maestro de Windows Vista® SP2 o Windows 7®**

Bluetooth de Windows Vista (SP2 o superior) y Windows 7 se instalan de manera diferente a la instalación de XP.

- **Windows Vista:** abra el asistente "Add Printer" (Agregar impresora) haciendo clic en el botón "Start" (Inicio), después haga clic en "Control Panel" (Panel de control), en "Hardware and Sound" (Hardware y sonido), en "Printers" (Impresoras), y por último en "Add a printer" (Agregar impresora).
- **Windows 7:** abra Devices and Printers (Dispositivos e impresoras) haciendo clic en el botón "Start" (Inicio), después haga clic en el menú "Start" (Inicio) y en "Devices and Printers" (Dispositivos e impresoras).
- Algunos de los adaptadores Bluetooth que no son de Microsoft y dispositivos Bluetooth incorporados en la PC host tienen respaldo de controlador marginal para la impresión Secure Simple Paring (SSP) y quizá no completen normalmente el asistente "Add printer" (Agregar impresora). Es posible que tenga que ir a "Bluetooth Devices" (Dispositivos Bluetooth) en "Control Panel" (Panel de control) o desde la bandeja del sistema en la barra "Start" (Inicio) de Windows, y activar SPP para el "device" (dispositivo), la impresora Bluetooth que está instalando. Instale la impresora como impresora local (USB o puerto serie para su impresora de escritorio de 4 pulgadas Link-OS) y después de haber completado la instalación cambie el "Port" (Puerto) al puerto COM SPP (puerto serie virtual).
- 1. Vaya a "Devices and Printers" (Dispositivos e impresoras) desde el menú Start (Inicio) de Windows.
- 2. Marque los dispositivos Bluetooth en la ventana "Devices and Printers" (Dispositivos e impresoras). Observe el icono de Bluetooth genérico de Windows en la siguiente imagen.

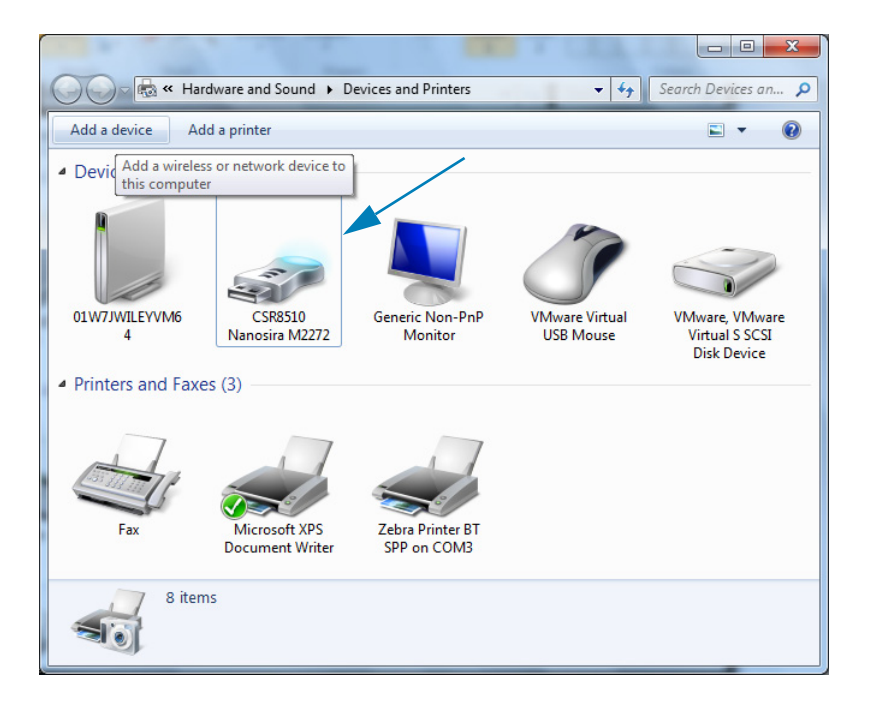

### **Configuración para el sistema operativo Windows®**

3. Pase el puntero del mouse sobre el icono de Bluetooth para que se resalte. Haga clic con el botón derecho del mouse en el icono de Bluetooth resaltado. En el menú emergente, seleccione "Bluetooth Settings" (Configuración de Bluetooth). Compruebe que ambas casillas de verificación Connections (Conexiones) estén marcadas. Verifique que la casilla de verificación "Turn off the Bluetooth adapter" (Desconectar el adaptador de Bluetooth) no esté marcada. Haga clic en el botón "Apply" (Aplicar). Haga clic en el botón "OK" (Aceptar) para cerrar la ventana.

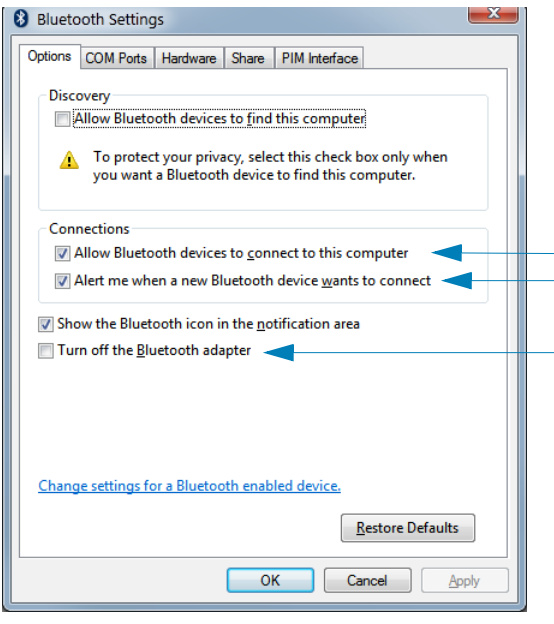

- 4. Haga clic en "Add a device" (Agregar un dispositivo) en la barra superior de la ventana "Devices and Printers" (Dispositivos e impresoras). La ventana "Add a device" (Agregar un dispositivo) se completará con los dispositivos Bluetooth cercanos a usted.
- 5. Encienda la impresora Zebra activada para Bluetooth 4.0 (compatible con 3.0). Después de unos instantes, en la ventana "Add a device" (Agregar un dispositivo) se agregará la nueva impresora. Haga clic en el icono de la impresora. Haga clic con el botón derecho del mouse y seleccione "Add device" (Agregar dispositivo).

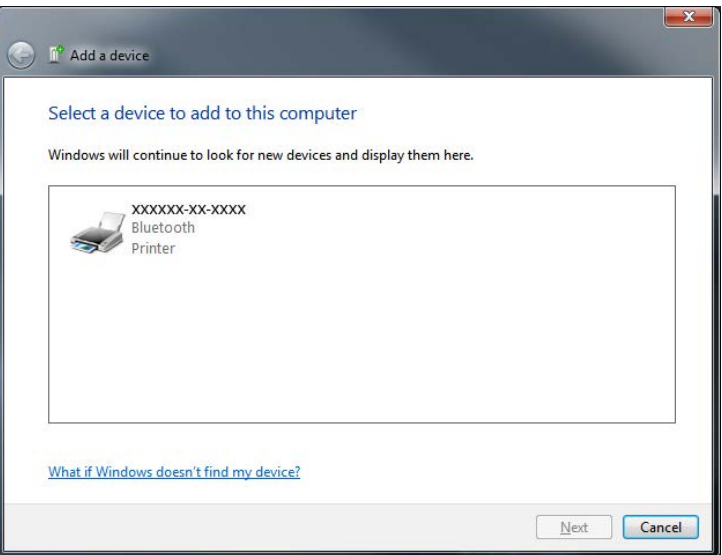

6. La impresora imprimirá un código de asociación. Verifique que los números de asociación coincidan con los números mostrados en la pantalla. Si los números coinciden, presione el botón "Next" (Siguiente) en la ventana "Add a device" (Agregar un dispositivo).

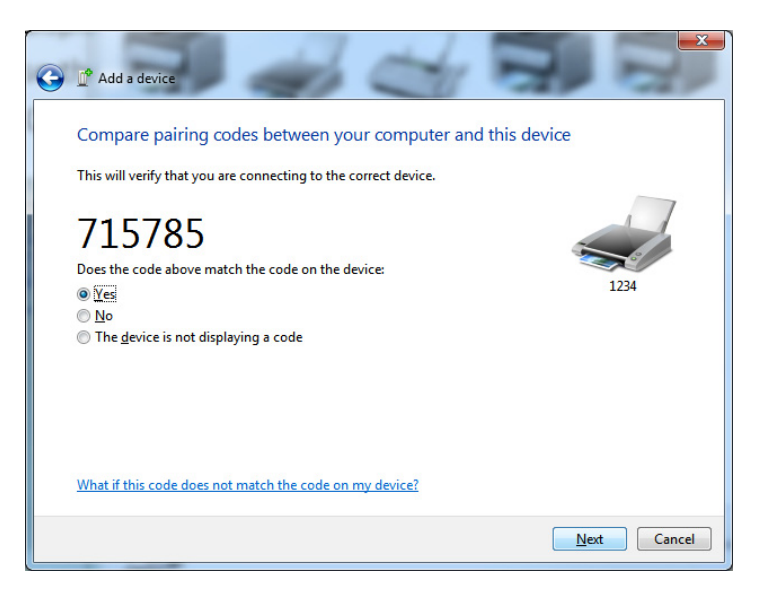

7. Cuando el proceso de asociación se haya completado correctamente, aparecerá el siguiente mensaje.

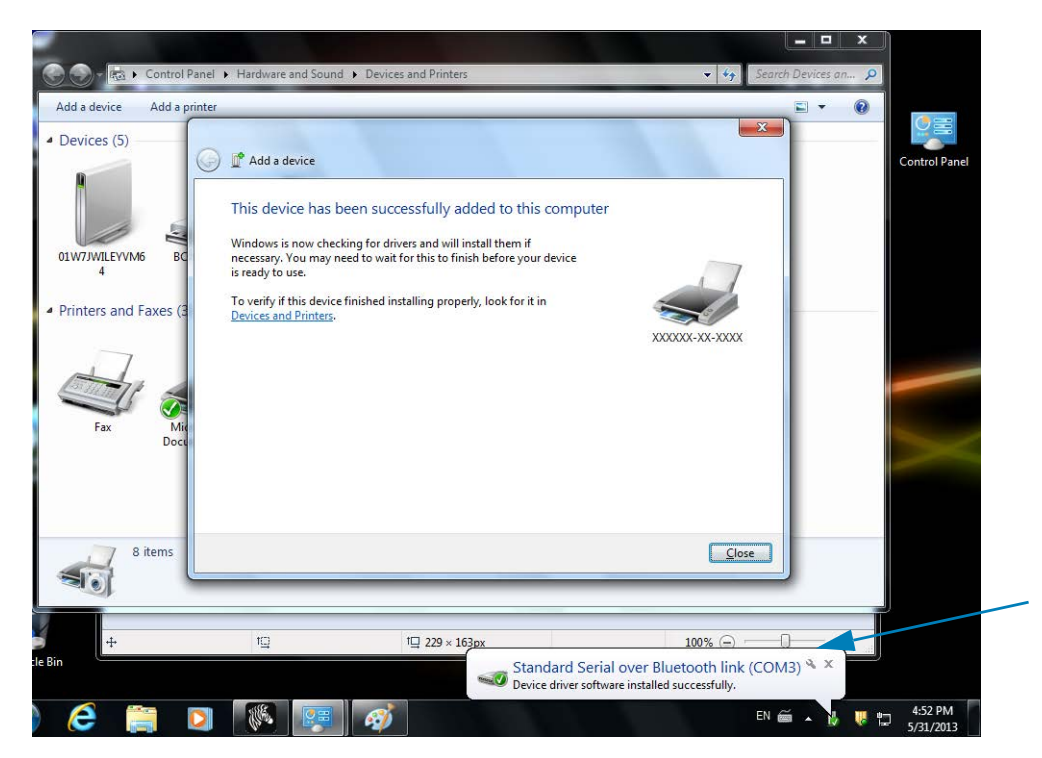

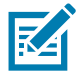

**Nota •** Aparece el número de puerto COM en el cuadro emergente de la barra de tareas. Solamente estará visible un par de segundos.

### **Conexión de la impresora a Windows 8**

Antes de agregar (es decir, asociar) un dispositivo activado para Bluetooth, asegúrese de que esté encendido y sea reconocible. Como se mencionó en la sección anterior, en el tema Conexión con un dispositivo maestro de Windows Vista® SP2 o Windows 7<sup>®</sup>, es posible que el dispositivo con Windows necesite un adaptador Bluetooth para conectarse al dispositivo Bluetooth. Consulte el manual de usuario del fabricante del dispositivo para obtener más información.

1. Deslice desde el borde derecho de la pantalla o mueva el mouse hacia el borde derecho de la pantalla, seleccione **Settings** (Configuración) y luego seleccione **Change PC Settings** (Cambiar configuración de PC).

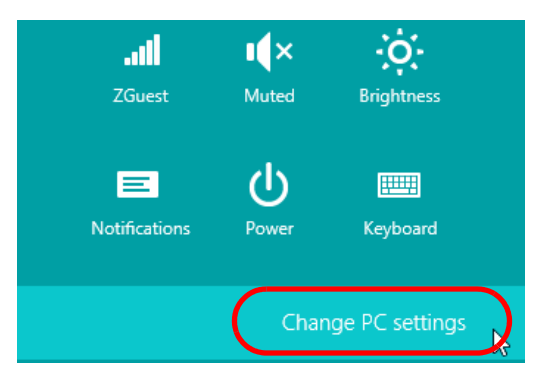

2. Seleccione **PC and devices** (PC y dispositivos) y luego seleccione **Bluetooth**. Una vez que Windows muestre los dispositivos activados para Bluetooth, seleccione el dispositivo y haga clic en **Pair** (Asociar).

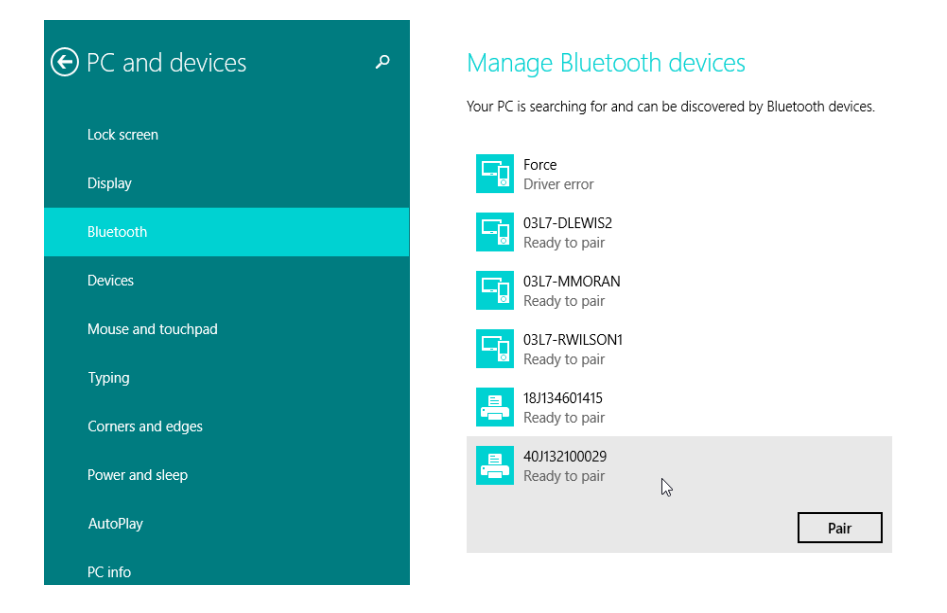

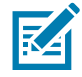

**Nota •** Complete este paso rápidamente porque Windows mostrará el código de asociación solo durante 10 segundos.

3. Siga las instrucciones que aparecen en la pantalla para finalizar la asociación del dispositivo.

### **Conexión de la impresora a una PC con Windows 10**

Antes de agregar (es decir, asociar) un dispositivo activado para Bluetooth, asegúrese de que esté encendido y sea reconocible. Como se mencionó en la sección anterior, en el tema "Instalación de la impresora en una PC con Windows 7", es posible que el dispositivo con Windows necesite un adaptador Bluetooth para conectarse al dispositivo Bluetooth. Consulte el manual de usuario del fabricante del dispositivo para obtener más información.

1. Abra el menú Inicio de Windows haciendo clic en el botón Inicio ( $\Box$ ) de Windows y seleccione **Settings** (Configuración).

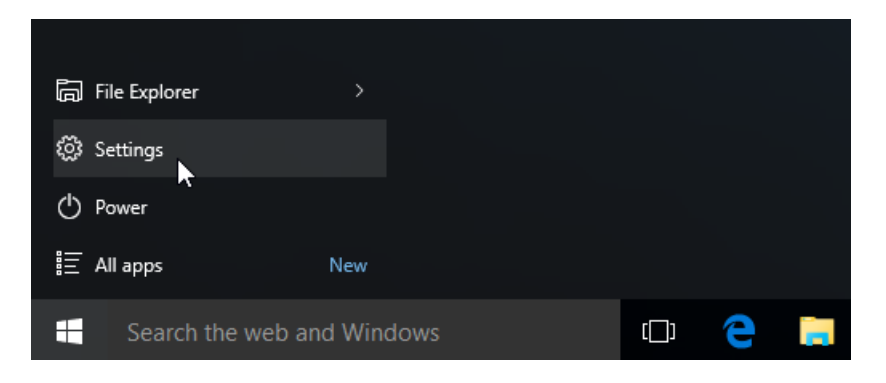

2. Haga clic en la categoría **Devices** (Dispositivos) de la ventana Settings (Configuración).

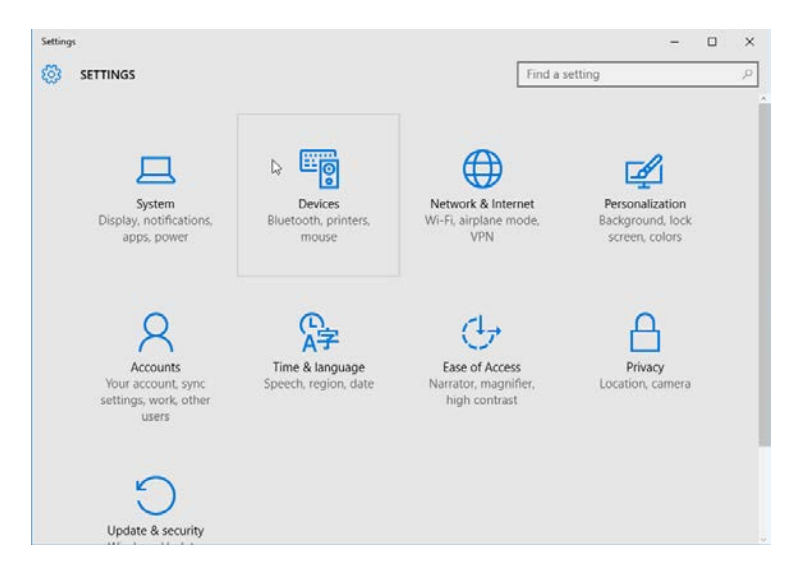

3. Haga clic en Bluetooth. Si la PC no tiene Bluetooth instalado, la categoría Bluetooth no se mostrará en la lista de categorías de dispositivo. La impresora se identifica mediante el número de serie.

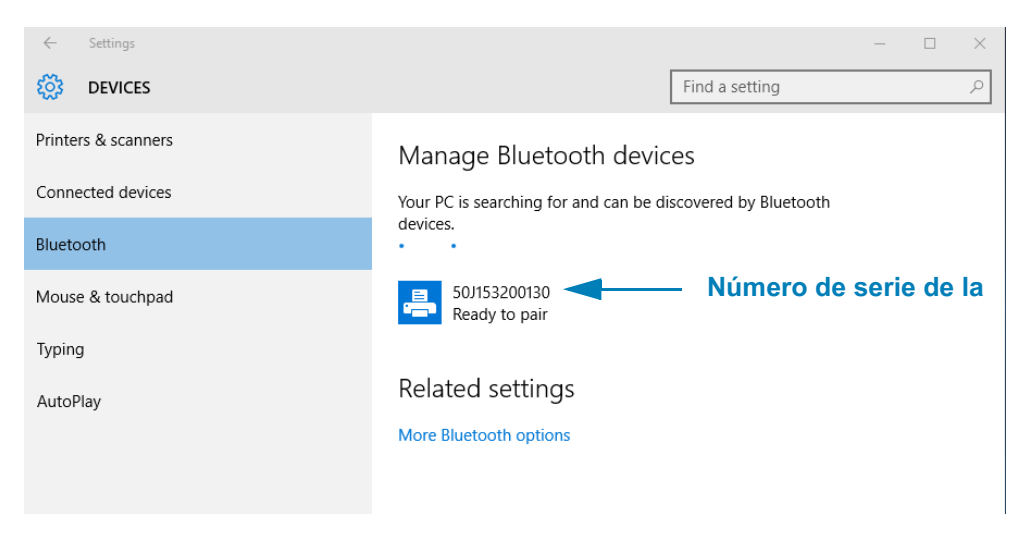

4. Haga clic en la impresora y luego haga clic en el botón "Pairing" (Asociación) de la impresora.

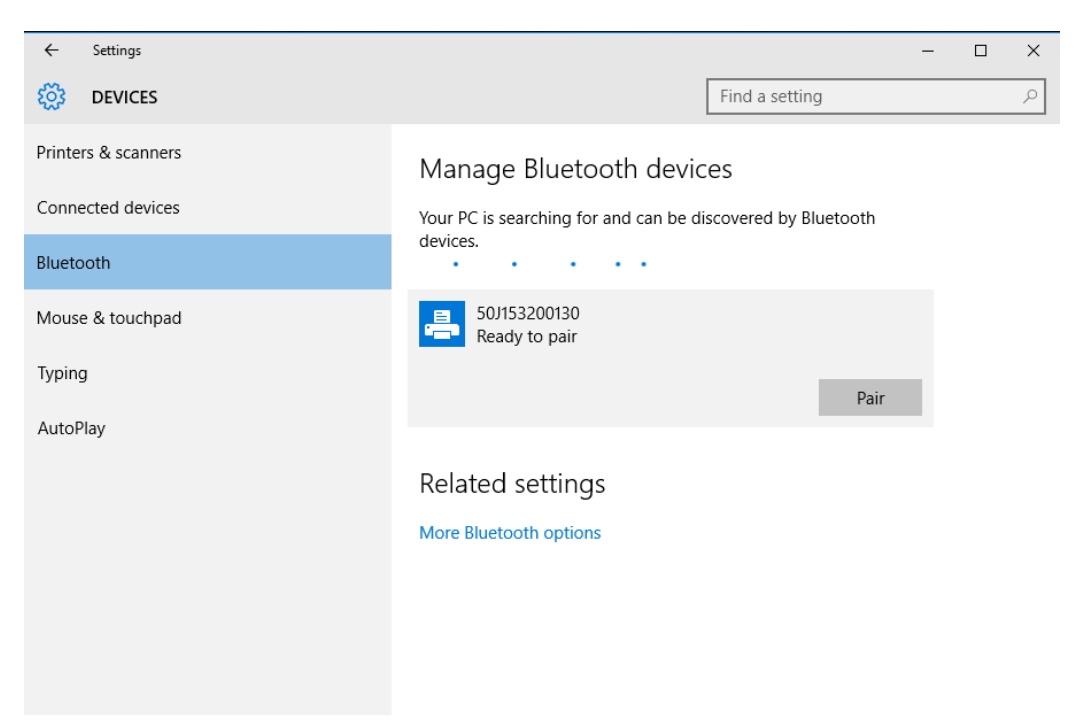

# **Configuración para el sistema operativo Windows®**

5. La impresora imprimirá una contraseña. Compárela con la contraseña que se muestra en pantalla. Haga clic en "Yes" (Sí) si coinciden.

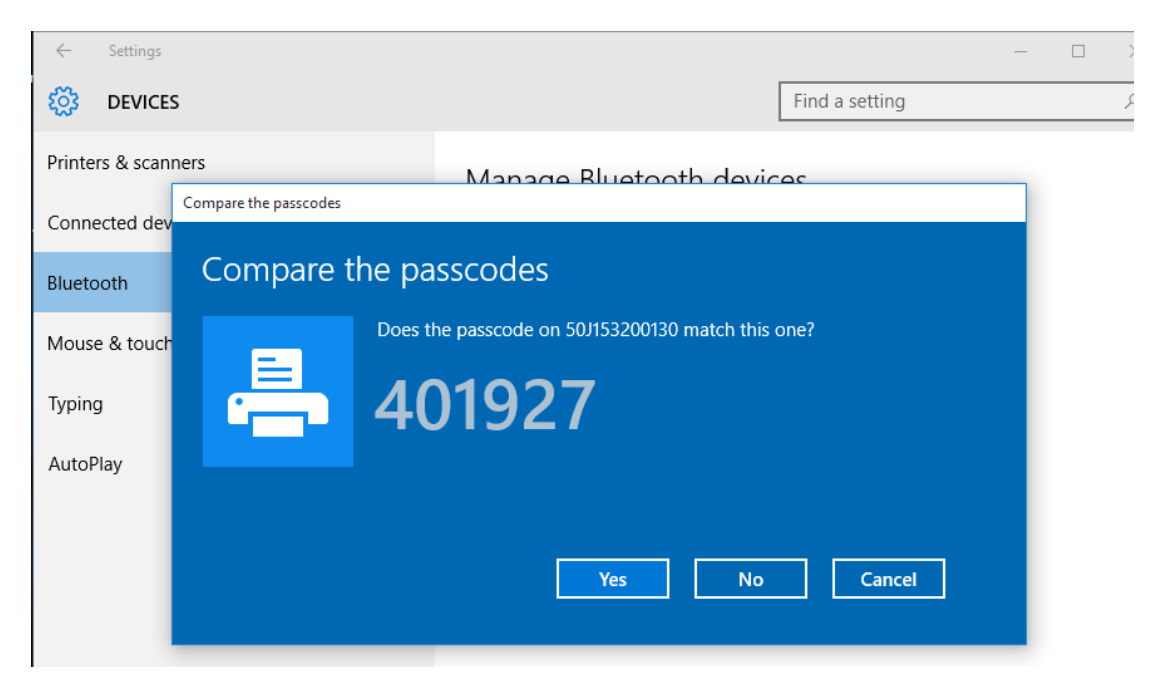

6. El estado de la impresora cambia a conectado una vez completada la asociación.

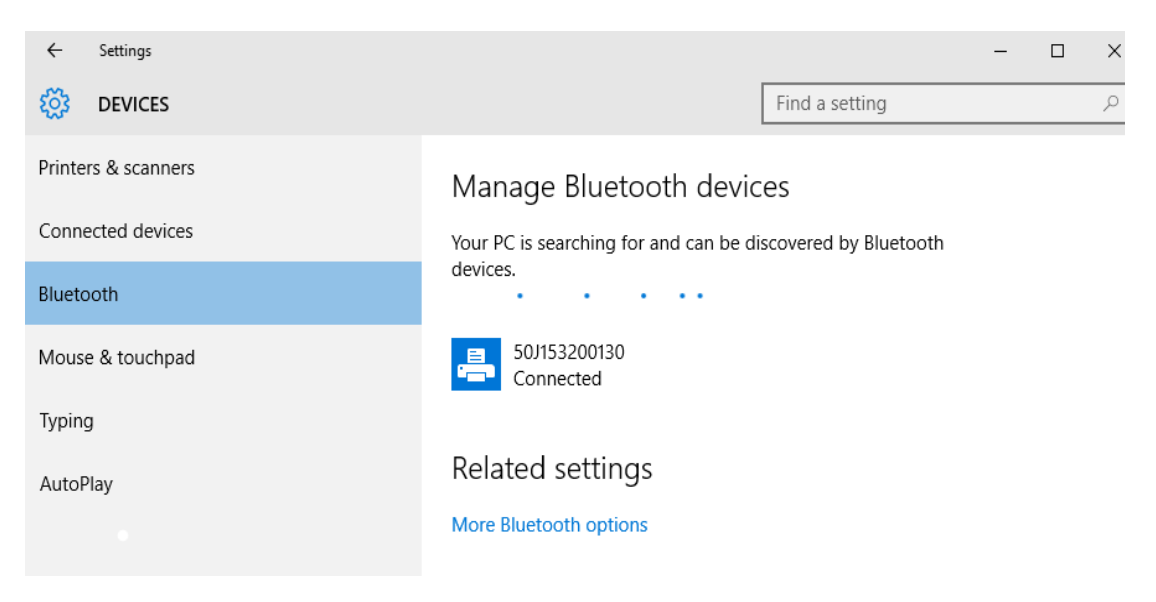

### **Después de que la impresora se conecta**

Ahora que tiene la comunicación básica con su impresora, puede querer probar las comunicaciones de la impresora y después instalar otras aplicaciones, controladores o utilidades relacionados con la impresora.

#### **Prueba de comunicaciones mediante la impresión**

Verificar la operación del sistema de impresión es un proceso relativamente sencillo. Para los sistemas operativos Windows, utilice Zebra Setup Utilities (Utilidades de configuración de Zebra) o el panel de control de "Printers and Faxes" (Impresoras y faxes) para obtener acceso e imprimir una etiqueta de prueba. Para los sistemas operativos que no son Windows, copie un archivo de texto ASCII básico con un simple comando (**~WC**) para imprimir una etiqueta de estado de configuración.

#### **Prueba de impresión con las Zebra Setup Utilities (Utilidades de configuración de Zebra):**

- 1. Abra las Zebra Setup Utilities (Utilidades de configuración de Zebra).
- 2. Haga clic en el icono de la impresora recién instalada para seleccionarla y activar los botones de configuración de la impresora que se encuentran debajo, en la misma ventana.
- 3. Haga clic en el botón "Open Printer Tools" (Abrir herramientas de la impresora).
- 4. En la ventana de la ficha "Print" (Imprimir), haga clic en la línea "Print configuration label" (Imprimir etiqueta de configuración) y haga clic en el botón "Send" (Enviar). La impresora debe imprimir un informe de configuración.

#### **Prueba de impresión con el menú "Printer and Faxes" (Impresoras y faxes):**

- 1. Haga clic en el botón del menú "Start" (Inicio) de Windows, para obtener acceso al menú "Printers and Faxes" (Impresoras y faxes) o en "Control Panel" (Panel de control) para obtener acceso al menú "Printers and Faxes" (Impresoras y faxes). Abra el menú.
- 2. Elija el icono de la impresora recién instalada para seleccionarla y haga clic con el botón derecho del mouse para obtener acceso al menú "Properties" (Propiedades) de la impresora.
- 3. Desde la ventana de la ficha "General" (General) de la impresora, haga clic en el botón "Print Test Page" (Imprimir página de prueba). La impresora debe imprimir una página de prueba de Windows.

#### **Impresión de prueba con una impresora Ethernet conectada a una red**

Impresión de prueba en una impresora Ethernet conectada a una red (LAN o WLAN) con un "Command Prompt" (símbolo del sistema en MS-DOS), o bien seleccionando "Run" (Ejecutar) en el menú "Start" (Inicio) de Windows XP:

- 1. Cree un archivo de texto con los siguientes tres caracteres ASCII: **~WC**
- 2. Guarde el archivo como: **TEST.ZPL** (un nombre de archivo arbitrario y un nombre de extensión).

### **Configuración para el sistema operativo Windows®**

3. Lea la dirección IP de la salida impresa del estado de red del informe de configuración de la impresora. En un sistema que está conectado a la misma LAN o WAN que la impresora, ingrese lo siguiente en la barra de direcciones de la ventana del explorador de la Web y entre:

**ftp (IP address**)

(para la dirección IP 123.45.67.01 sería: **ftp 123.45.67.01**)

4. Ingrese la palabra "put" (poner) seguida del nombre del archivo. Para este archivo de "test print" (impresión de prueba): **put TEST.ZPL** La impresora debe imprimir un nuevo Print Configuration Report (Informe de configuración de la impresión).

#### **Prueba de impresión con un archivo de comando ZPL copiado para sistemas operativos que no son Windows:**

- 1. Cree un archivo de texto con los siguientes tres caracteres ASCII: **~WC**
- 2. Guarde el archivo como: **TEST.ZPL** (un nombre de archivo arbitrario y un nombre de extensión).
- 3. Copie el archivo a la impresora. Para DOS, un archivo enviado a una impresora conectada al puerto serie del sistema sería tan simple como:

#### **COPY TEST.ZPL COM1**

Otros tipos de conexión de interfaces y sistemas operativos tendrán diferentes cadenas de comandos. Consulte la documentación de su sistema operativo a fin de obtener instrucciones detalladas para copiar la interfaz correcta de la impresora para esta prueba.

# **Operaciones de impresión**

Esta sección proporciona información general sobre el manejo del papel y las impresiones, la compatibilidad con fuentes e idiomas, y las configuraciones de impresoras que se utilizan con menos frecuencia.

#### **Impresión térmica**

Las impresoras de la serie ZD utilizan el calor para exponer el papel para impresión térmica directa, o calor y presión para fundir la "tinta" y transferirla al papel. Se debe tener extremo cuidado y evitar tocar el cabezal de impresión dado que este se calienta y es sensible a las descargas electrostáticas.

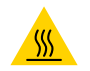

**Precaución sobre superficies calientes •** El cabezal de impresión se calienta durante la impresión. Para evitar daños en el cabezal de impresión y el riesgo de lesiones personales, evite tocar el cabezal de impresión. Para realizar el mantenimiento de cabezales, utilice solo la lapicera de limpieza.

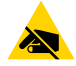

**Precaución sobre descargas electrostáticas •** La descarga de energía electrostática que se acumula en la superficie del cuerpo humano u otras superficies puede dañar o destruir el cabezal de impresión y otros componentes electrónicos utilizados en este dispositivo. Debe respetar los procedimientos seguros sobre electricidad estática cuando trabaje con el cabezal de impresión o los componentes electrónicos que se encuentran debajo de la cubierta superior.

### **Determinación de los valores de configuración de la impresora**

Las impresoras de la serie ZD proporcionan un informe de configuración de los ajustes y el hardware de la impresora. En el informe de configuración, se incluye el estado de operación (contraste, velocidad, tipo de papel, etc.), las opciones de la impresora instalada (red, configuraciones de interfaz, cortador, etc.) y la información de descripción de la impresora (número de serie, nombre de modelo, versión del firmware, etc.).

Consulte [Impresión de prueba con el informe de configuración](#page-169-0) para imprimir esta etiqueta.

Consulte [Administración de la configuración de la impresora ZPL](#page-343-0) para obtener ayuda e interpretar el informe de configuración, el comando de programación asociado y los estados del comando que se identifican en el informe.

### **Selección de un modo de impresión**

Utilice un modo de impresión que coincida con el papel que se está utilizando y con las opciones disponibles de la impresora. La trayectoria del papel es la misma para el papel de rollo y el papel plegado continuo.

Para configurar la impresora a fin de que utilice un modo de impresión disponible:

- Consulte [MODO DE IMPRESIÓN.](#page-80-0)
- Consulte el manual del programador de ZPL, comando ^MM. Consulte la sección [Acerca de](#page-2-0) para obtener información y vínculos con recursos de soporte para su modelo específico de impresora.

#### **Modos de impresión**

- **CORTE MANUAL**: este modo (predeterminado) se puede utilizar con cualquiera de las opciones de la impresora y con la mayoría de los tipos de papel. La impresora imprime formatos de etiquetas a medida que los recibe. El operador de la impresora puede arrancar las etiquetas impresas en cualquier momento después de la impresión.
- **DESPEGAR**: disponible solo con la opción de distribuidor de etiquetas. La impresora despega la etiqueta del papel protector durante la impresión y luego hace una pausa hasta que se extrae la etiqueta.
- **CORTADOR**: disponible solo con la opción de cortador. La impresora corta el papel entre las etiquetas después de imprimir cada una.

# **Ajuste de la calidad de impresión**

La calidad de impresión se ve afectada por el calor del cabezal de impresión y su configuración (densidad), la velocidad de impresión y el tipo de papel en uso. Experimente con estos ajustes para encontrar la combinación óptima para su aplicación. La calidad de impresión se puede configurar con la rutina "Configure Print Quality" (Configurar calidad de impresión) de la Zebra Setup Utility (Utilidad de configuración de Zebra).

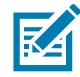

**Nota •** Los fabricantes de papel pueden proporcionar recomendaciones específicas para la configuración de la velocidad de la impresora y del papel. Es posible que la velocidad recomendada sea más baja que el valor de la velocidad máxima de la impresora.

La configuración del contraste (o densidad) se puede controlar mediante:

- El comando Ajustar contraste (Set Darkness) (**~SD**) de ZPL; consulte ZPL Programming Guide (Guía de programación ZPL).
- Consulte [Ajuste manual del contraste de impresión.](#page-311-0)
- Consulte [Control de contraste](#page-205-0).

Si le parece que necesita ajustar la velocidad de impresión, utilice:

- El controlador de impresora para Windows o un software de aplicación como ZebraDesigner™.
- El comando Velocidad de impresión (Print Rate) (**^PR**); consulte ZPL Programming Guide (Guía de programación ZPL).

Utilice el "Informe de calidad de impresión" de la impresora (también llamado autoprueba ALIMENTACIÓN) para imprimir una variedad de etiquetas que lo ayude a identificar las configuraciones de CONTRASTE y VELOCIDAD de la impresión, y a optimizar la impresión general y la calidad del código de barras. Consulte la sección [Informe de la](#page-299-0) [calidad de impresión \(Autoprueba ALIMENTACIÓN\)](#page-299-0) para obtener detalles.

La configuración del papel de la impresora se puede verificar mediante la impresión de una etiqueta de configuración de la impresora. Consulte [Impresión de prueba con el](#page-169-0) [informe de configuración](#page-169-0) para obtener más detalles.

La distancia máxima que verifica la detección automática del tipo de papel se puede reducir usando el comando de longitud máxima de la etiqueta (**^ML**) de ZPL. La distancia mínima debe ser un valor no menor que dos veces la etiqueta más larga que se imprimirá. Si la etiqueta más larga que desea imprimir es una etiqueta de 2 pulg. por 6 pulg., el valor predeterminado de la distancia máxima de detección de longitud de etiqueta (papel) se puede reducir de 39 pulg. a 12 pulg.

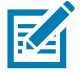

**Nota •** Consulte la sección [Acerca de](#page-2-0) para obtener información y vínculos con recursos de soporte para su modelo específico de impresora.

# <span id="page-205-0"></span>**Control de contraste**

El interruptor de control de contraste permite que el operador modifique la configuración de contraste para variaciones menores en el papel y las impresoras sin la necesidad de modificar el programa o la configuración del controlador enviada a la impresora.

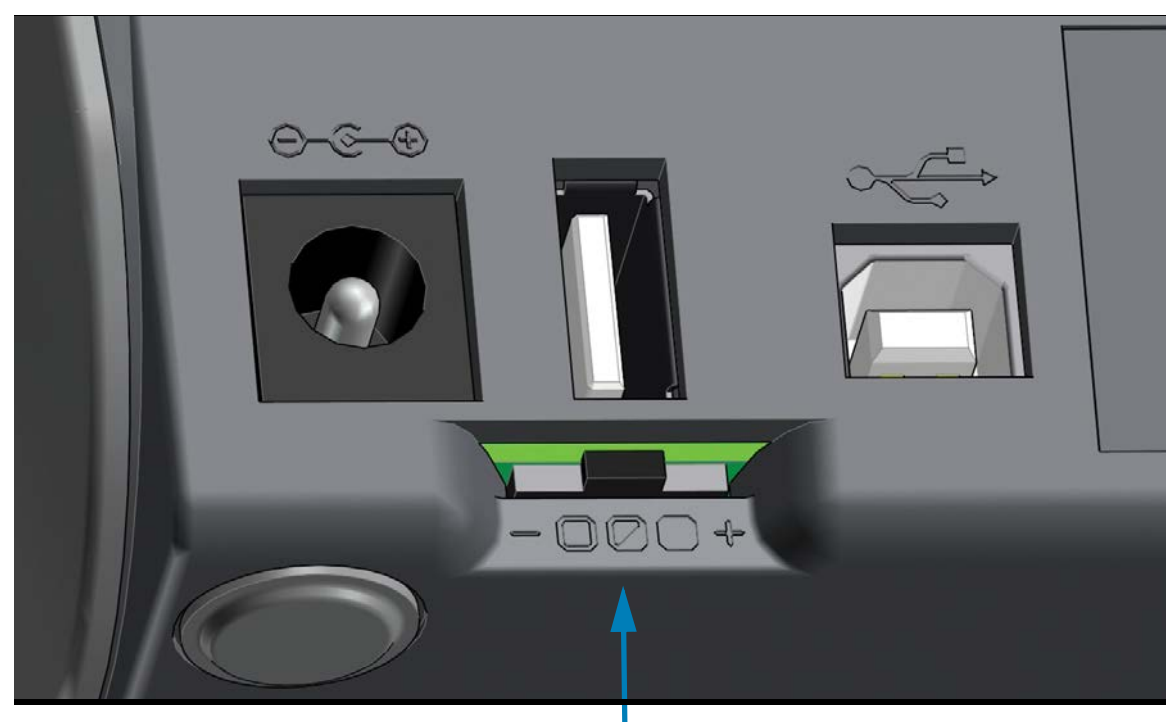

**Control de contraste**

El interruptor de control tiene tres (3) posiciones:

- **Izquierda** (bajo, predeterminado): sin efecto.
- **Mitad** (medio): aumenta el contraste de ZPL en 3 niveles.
- **Derecha** (alto): aumenta el contraste de ZPL en 6 niveles.

La posición de contraste bajo (predeterminado) no realiza ninguna modificación en la configuración de contraste real establecida por la configuración de programación o del controlador. La posición de contraste medio aumenta el nivel de contraste en 3; es decir, si la impresora está configurada en el nivel de contraste predeterminado de 20, el contraste real aplicado durante la impresión será de 23. La posición de contraste alto agrega seis (6) niveles de contraste al nivel fijado.

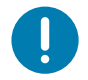

**Importante** • Si se fija un contraste demasiado alto o demasiado bajo, se puede reducir la legibilidad de los códigos de barras.

# **Ajuste del ancho de impresión**

El ancho de impresión se debe ajustar:

- Antes de utilizar la impresora por primera vez.
- Siempre que cambie el ancho del papel que va a utilizar.

El ancho de impresión se puede ajustar mediante:

- El controlador de impresora para Windows o un software de aplicación como ZebraDesigner™.
- El control de las operaciones de la impresora con programación ZPL; remítase al comando Print Width (Ancho de impresión) (**^PW**). Consulte ZPL Programming Guide (Guía de programación ZPL).
- Consulte [Ajuste manual del ancho de impresión.](#page-310-0)

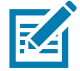

**Nota •** Consulte la sección [Acerca de](#page-2-0) para obtener información y vínculos con recursos de soporte para su modelo específico de impresora.

### **Reemplazo de suministros mientras se usa la impresora**

Si se acaba el papel (cinta, etiquetas, recibos, rótulos, tickets, etc.) cuando está imprimiendo, deje encendida la impresora mientras realiza la recarga de papel (si apaga la impresora, se perderán los datos). Después de cargar un nuevo rollo de papel, presione el botón de ALIMENTACIÓN para reiniciar.

# <span id="page-207-0"></span>**Impresión en papel continuo plegado**

Para imprimir en papel continuo plegado, debe ajustar la posición de detención de las guías del papel.

1. Abra la cubierta superior.

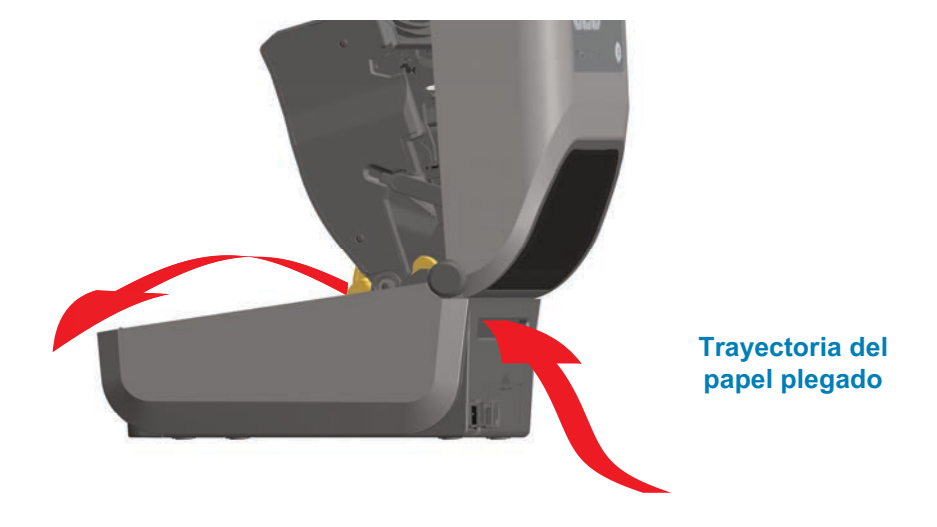

2. Ajuste la posición de detención de la guía del papel con la rueda de control de color dorado. Utilice un trozo de papel plegado para ajustar la posición de detención. Gire la rueda hacia adelante para que la apertura de las guías sea más amplia. Gire la rueda hacia atrás para que la apertura de las guías de papel sea más angosta.

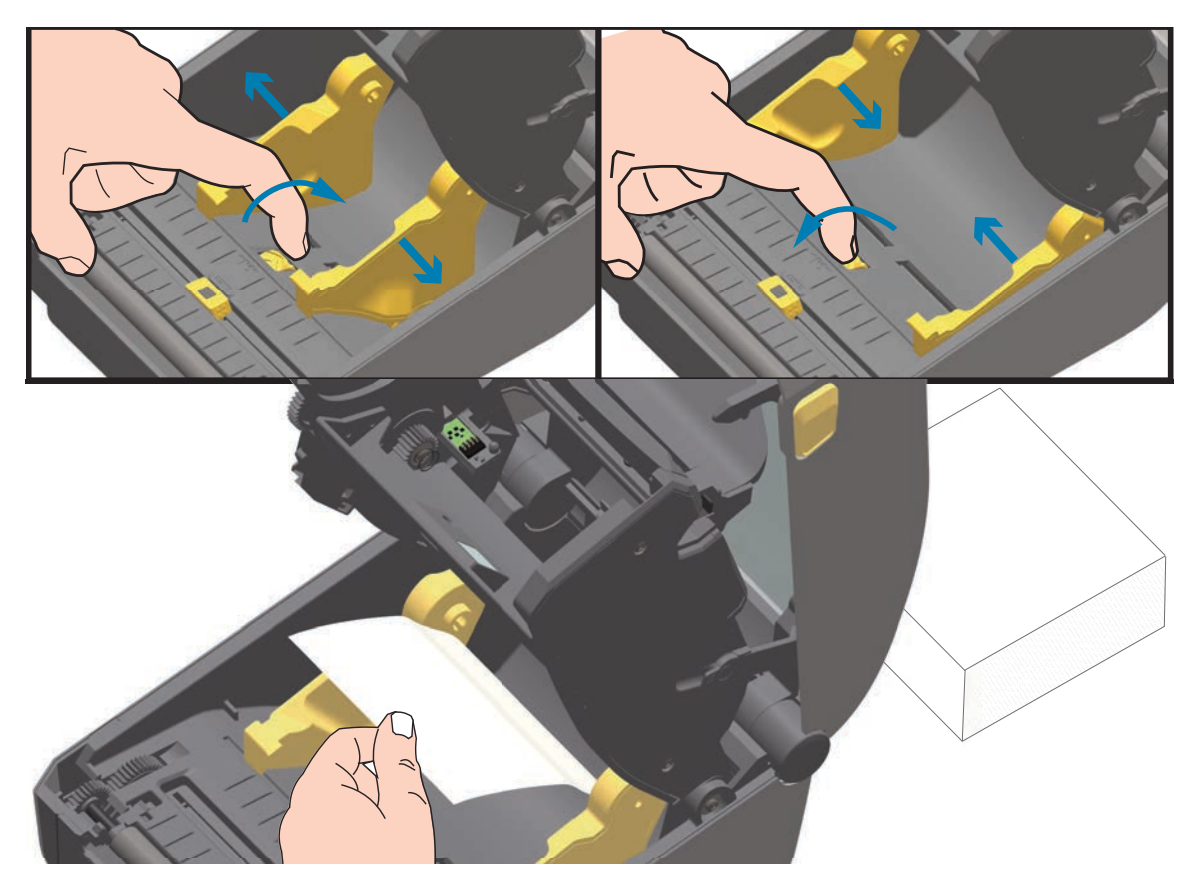

3. Inserte el papel en la ranura de la parte trasera de la impresora y coloque el papel entre la guía del papel y los soportes del rollo.

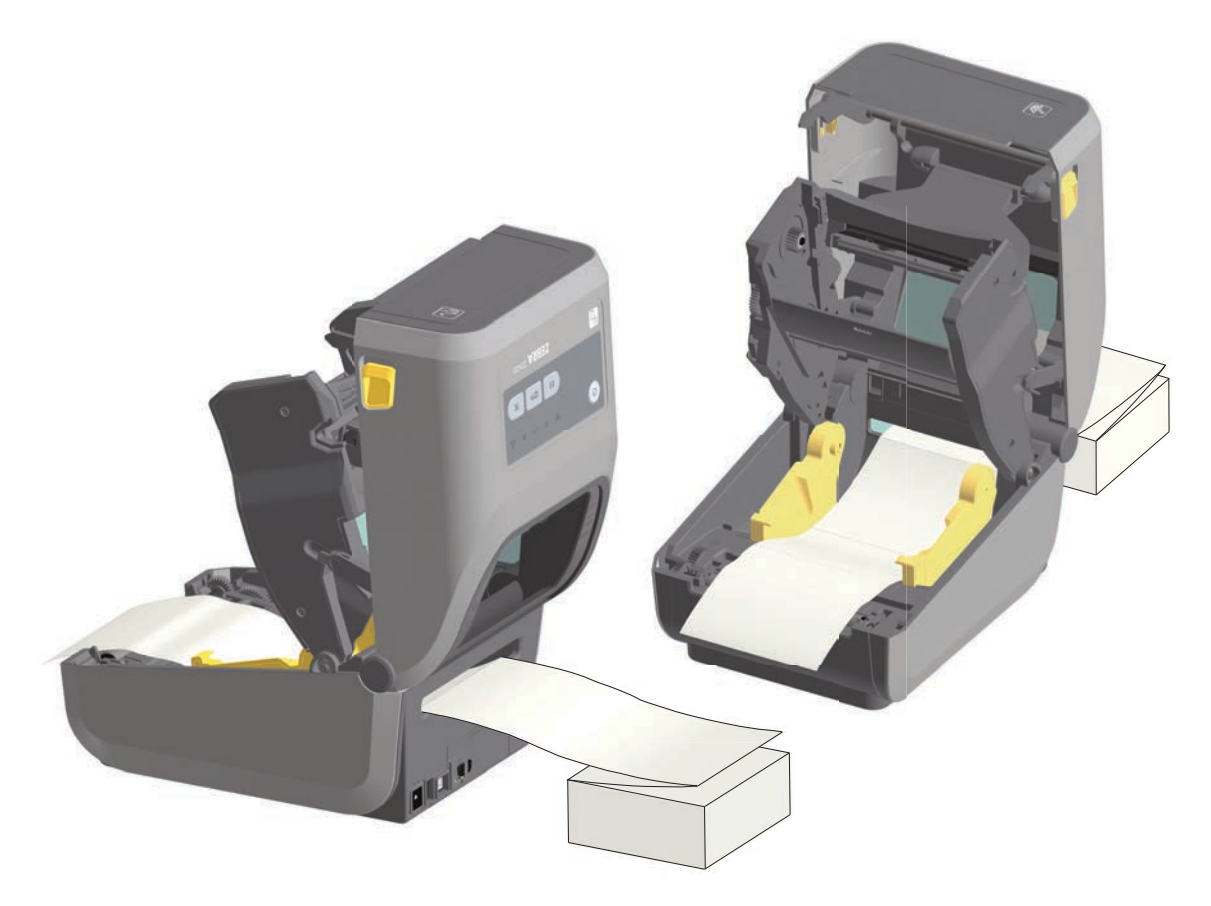

4. Cierre la cubierta superior.

**Después de imprimir o usar el botón de ALIMENTACIÓN para avanzar varias etiquetas:** si el papel no sigue el centro (se mueve de un lado al otro) o los lados del papel (papel protector, rótulo, papel, etc.) están deshilachados o dañados al salir de la impresora, es posible que sea necesario realizar ajustes adicionales en la posición de detención de la guía del papel.

Si esto no corrige el problema, se puede colocar el papel se de modo que pase por encima de los dos pasadores de retención en la guía de papel. Se puede colocar un tubo de rollo vacío del mismo ancho que la pila de papel plegado continuo entre los soportes del rollo para proporcionar soporte adicional para el papel delgado.

# **Impresión con papel de rollo montado externamente**

La impresora admite el papel de rollo montado externamente de forma similar al soporte de la impresora para el papel plegado continuo. La impresora requiere que la combinación de rollo y soporte de papel tenga una inercia inicial baja para extraer el papel del rollo.

### **Consideraciones sobre el papel de rollo montado externamente:**

- Lo ideal sería que el papel ingresara a la impresora directamente por debajo de esta a través de la ranura para papel plegado en la parte posterior de la impresora. Consulte [Impresión en papel continuo plegado](#page-207-0) para obtener información sobre la carga de papel.
- Reduzca la velocidad de impresión para disminuir el riesgo de que se atasque el motor. Por lo general, el rollo tiene la inercia más alta al intentar iniciar el movimiento del rollo. Cuanto mayor es el diámetro del rollo de papel, la impresora debe aplicar más torque para que el rollo se mueva.
- El papel se debe mover suave y libremente. El papel no se debe resbalar, saltear, tironear, sujetar y luego mover, etc. cuando se monta en el soporte de papel.
- La impresora no debe tocar el rollo de papel.
- La impresora no se debe resbalar ni levantar de la superficie de operación.

# **Uso de la opción de distribuidor de etiquetas**

La opción de distribuidor de etiquetas le permite imprimir una etiqueta y extraer automáticamente el material protector (papel protector/banda). Cuando se imprimen varias etiquetas, al quitar la etiqueta distribuida (despegada), se le indica a la impresora que imprima y distribuya la siguiente etiqueta.

Para utilizar el modo de distribución, debe establecer la opción Media Handling (Manejo del papel) en Peel-Off (Despegar) en el controlador de la impresora, o con Zebra Setup Utility (Utilidad de configuración de Zebra) utilizando el asistente Configure Printer Settings (Configurar ajustes de la impresora). De lo contrario, debe enviar los comandos de programación ZPL a la impresora.

**Cuando programa en ZPL**, puede utilizar las secuencias de comando que se muestran a continuación para configurar la opción de distribuidor de la impresora:

**^XA ^MMP ^XZ ^XA ^JUS ^XZ**

1. Cargue las etiquetas en la impresora. Cierre la impresora y presione el botón de ALIMENTACIÓN hasta que un mínimo de 100 milímetros o 4 pulgadas de etiquetas expuestas salgan de la impresora. Puede dejar las etiquetas sobre el papel protector.

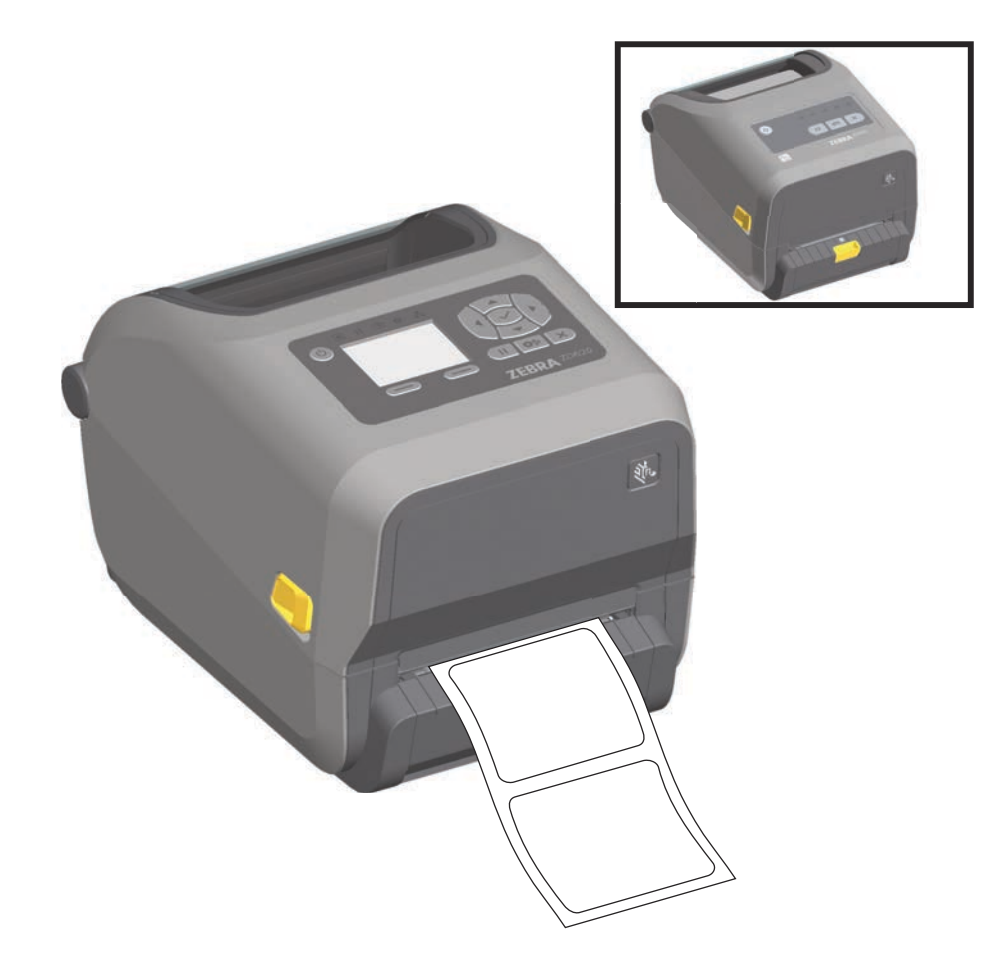

2. Levante el papel protector por encima de la parte superior de la impresora. Tire del seguro de color dorado en el centro de la puerta del distribuidor y la puerta se abrirá.

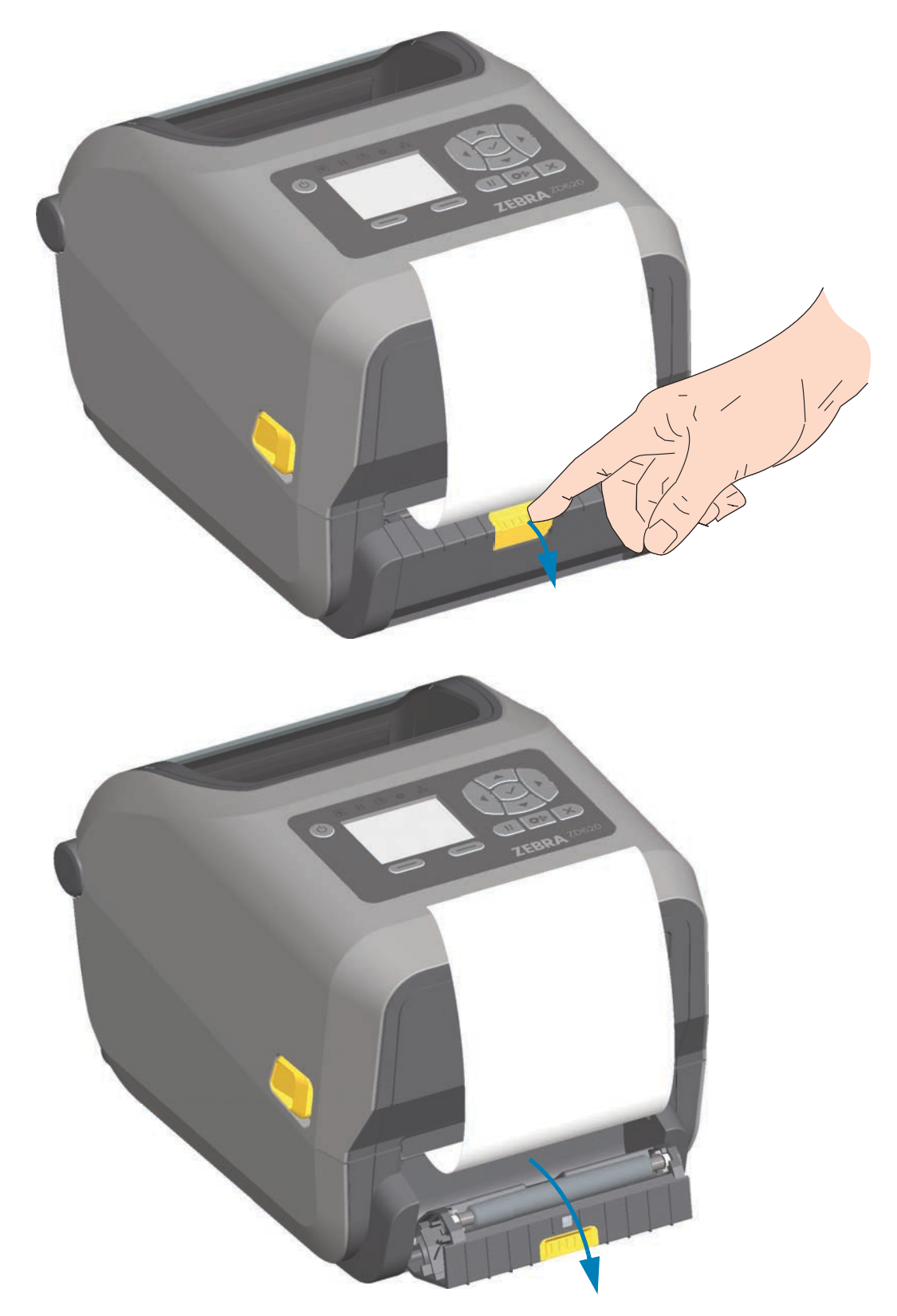

3. Inserte el papel protector de la etiqueta entre la puerta del distribuidor y el cuerpo de la impresora.

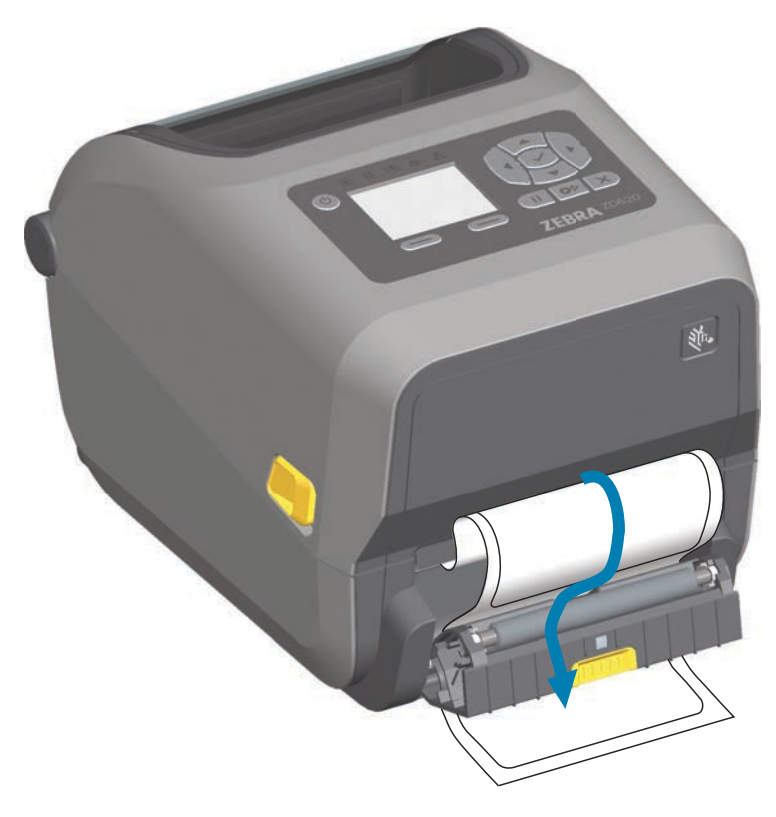

4. Cierre la puerta del distribuidor mientras tira del extremo del papel protector de etiquetas con firmeza.

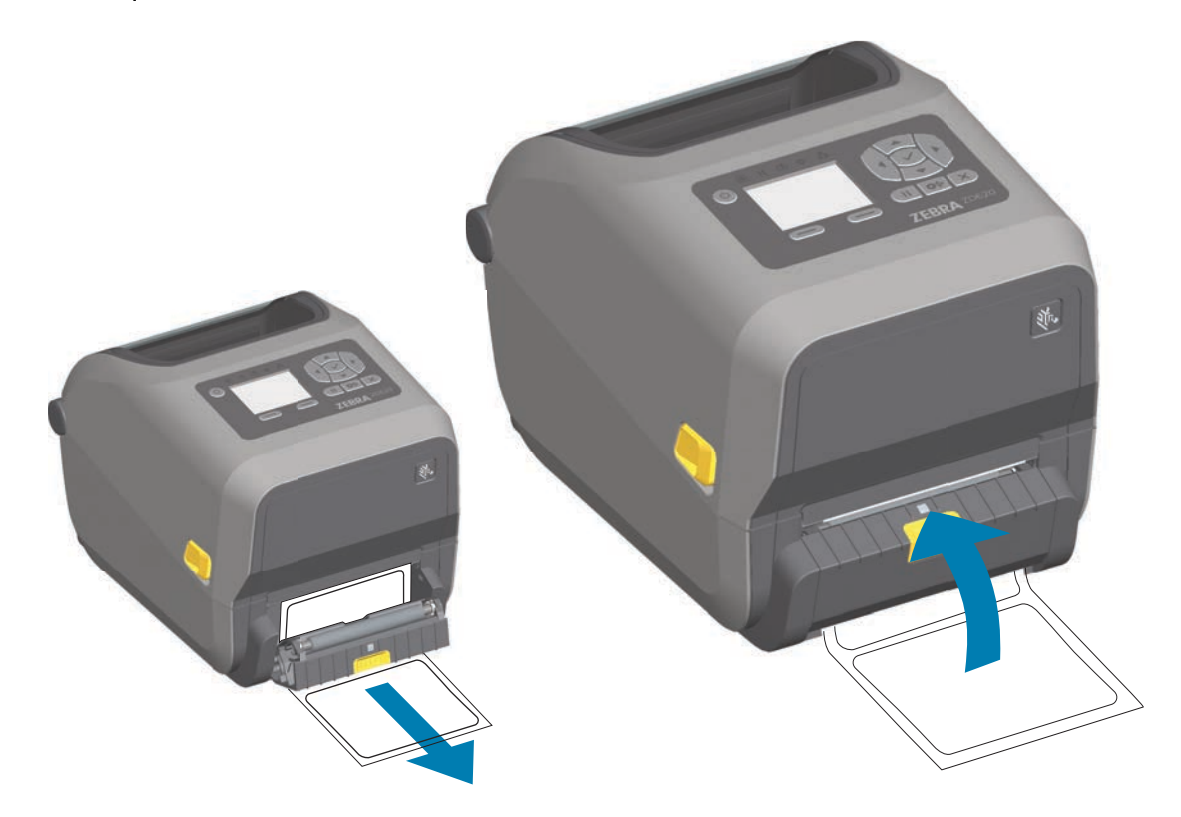

5. Presione y suelte el botón de ALIMENTACIÓN (avanzar) una o varias veces hasta que aparezca una etiqueta para la extracción.

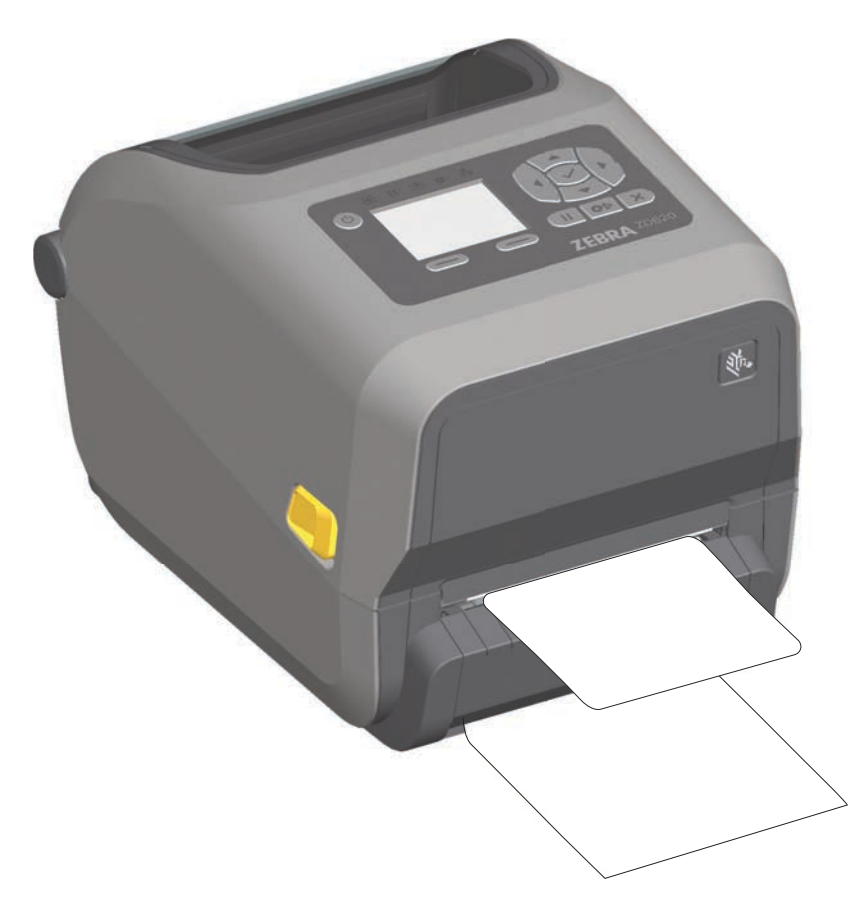

6. Durante el trabajo de impresión, la impresora despegará el papel protector y presentará una sola etiqueta. Extraiga la etiqueta de la impresora para que pueda imprimir la siguiente etiqueta.

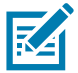

**Nota •** Si no activó el sensor de etiqueta tomada para detectar la extracción de la etiqueta distribuida (despegada) con los comandos de software, las etiquetas impresas se apilarán y probablemente atasquen el mecanismo.

## **Uso de las opciones para papel no recubierto**

Las opciones de corte y corte manual de papel no recubierto funcionan de la misma manera que las impresoras de papel estándar. Estas opciones incluyen un sensor adicional que detecta cuando se extrae una etiqueta impresa y presentada.

Las impresoras para papel no recubierto requieren procesos de limpieza especiales para maximizar la vida útil del rodillo portapapeles (de arrastre) y de las superficies especiales antiadherentes de la impresora y de las áreas de trayectoria del papel.

La opción de impresión de papel no recubierto le permite imprimir un formulario/formato de varias etiquetas que se detiene entre una etiqueta y otra. Al quitar la etiqueta distribuida (despegada), se le indica a la impresora que imprima y distribuya la siguiente etiqueta, hasta que se hayan impreso todas las etiquetas.

Para utilizar el modo de distribución, debe establecer la opción Media Handling (Manejo del papel) en Peel-Off (Despegar) en el controlador de la impresora, o con Zebra Setup Utility (Utilidad de configuración de Zebra) utilizando el asistente Configure Printer Settings (Configurar ajustes de la impresora). De lo contrario, debe enviar los comandos de programación ZPL a la impresora.

**Cuando programa en ZPL**, puede utilizar las secuencias de comando que se muestran a continuación para configurar la opción de distribuidor de la impresora:

**^XA ^MMP ^XZ ^XA ^JUS ^XZ**

### **Impresión de papel no recubierto**

- El papel no recubierto se carga de la misma manera que en los modelos con las opciones estándar de fábrica de bisel de corte manual o de cortador universal. Consulte [Carga del papel de rollo](#page-149-0).
- **Recarga de papel**: limpie el cabezal de impresión e inspeccione la trayectoria del papel y el rodillo portapapeles para verificar si hay acumulación de adhesivo y suciedad. Quite las partículas con el lado adhesivo del papel no recubierto. Toque ligeramente la trayectoria del papel y el rodillo portapapeles con la etiqueta para levantar las partículas y quitarlas de las partes expuestas de las áreas del rodillo portapapeles y la trayectoria del papel. Consulte el procedimiento de limpieza de [Rodillo portapapeles \(de arrastre\) no recubierto.](#page-240-0)
- **No extraiga el papel nuevo de su papel protector** hasta que esté listo para colocarlo en la impresora. Si se apoya el rollo sobre uno de sus lados, atraerá contaminantes que se pueden adherir a las superficies.

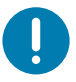

• **Importante** • Se puede acumular adhesivo en los bordes externos del rodillo portapapeles. Después de usar varios rollos de papel, estos "anillos" de adhesivo se pueden desprender durante el uso de la impresora. Puede ocurrir que los grumos de partículas se transfieran a otras áreas.

### **Envío de archivos a la impresora**

Los archivos de gráficos, fuentes y programación se pueden enviar a la impresora desde sistemas operativos Microsoft Windows mediante el uso de Link-OS Profile Manager, Zebra Setup Utilities (Utilidades de configuración de Zebra) (y controlador), ZebraNet™ Bridge o la utilidad ZDownloader de Zebra® que se encuentran en el sitio web de Zebra: [www.zebra.com/software](http://www.zebra.com/software).

#### **Comandos de programación del cartucho de cinta**

La impresora de cartucho de cinta ZD420 cuenta con varios comandos de programación Set Get Do (SGD) para admitir el uso del cartucho de cinta. Consulte la guía del programador de ZPL para obtener información más detallada sobre los comandos SGD y, en particular, los comandos SGD de cinta. Los siguientes son ejemplos de comandos SGD de cartucho de tinta.

- **! U1 getvar "device.feature.ribbon\_cartridge"**
- **! U1 getvar "ribbon.cartridge.part\_number"**
- **! U1 getvar "ribbon.cartridge.authenticated"**
- **! U1 getvar "ribbon.cartridge.length\_remaining"**
- **! U1 getvar "ribbon.cartridge.serial\_number"**
- **! U1 getvar "ribbon.cartridge.width"**
- **! U1 getvar "ribbon.cartridge.type"**
- **! U1 getvar "ribbon.cartridge.length"**
- **! U1 getvar "ribbon.cartridge.inserted"**

**ribbon.ribbon\_low.warning: 50, Choices: off,5,10,15,25,50,75,100**

- **! U1 getvar "ribbon"**
- **! U1 getvar "ribbon.ribbon\_low.warning"**
- **! U1 setvar "ribbon.ribbon\_low.warning" "75"**
- **! U1 setvar "ribbon.ribbon\_low.warning" "off"**

Las Zebra Setup Utilities (Utilidades de configuración de Zebra) se pueden usar para enviar comandos y recibir de la impresora información del estado, por medio de la función "Open Communication With Printer" (Iniciar comunicación con la impresora).
## **Fuentes de la impresora**

La impresora de la serie ZD cumple con sus requisitos de idiomas y fuentes. El lenguaje de programación ZPL™ proporciona tecnología avanzada de escala y asignación de fuentes para admitir fuentes de contorno (TrueType™ u OpenType™) y asignación de caracteres Unicode, así como también fuentes de mapa de bits básicas y páginas de códigos de caracteres.

Las capacidades de las fuentes de la impresora dependen del lenguaje de programación. Las guías de programación ZPL y EPL heredado describen e ilustran las fuentes, las páginas de códigos, el acceso de caracteres, las fuentes de lista y las limitaciones correspondientes a los respectivos lenguajes de programación de la impresora. Consulte las guías de programación de impresoras para obtener información sobre la compatibilidad de texto, fuentes y caracteres.

Zebra incluye una diversidad de utilidades y software de aplicación que admiten la descarga de fuentes a la impresora para los lenguajes de programación ZPL y EPL de la impresora.

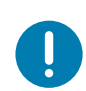

**Importante** • Algunas de las fuentes ZPL instaladas de fábrica en la impresora no se podrán copiar, clonar ni restaurar en la impresora a través de la recarga o actualización del firmware. Si un comando explícito para borrar un objeto ZPL elimina alguna de estas fuentes ZPL con restricción de licencia, será necesario adquirir nuevamente las fuentes en cuestión y reinstalarlas mediante la ejecución de una utilidad de activación e instalación. Las fuentes EPL no tienen esta restricción.

## **Identificación de fuentes en la impresora**

Las fuentes y la memoria son compartidas por los lenguajes de programación en la impresora. Las fuentes se pueden cargar en varias ubicaciones de almacenamiento de la impresora. La programación ZPL puede reconocer fuentes de EPL y ZPL. La programación EPL solo puede reconocer fuentes de EPL. Consulte las guías de programador correspondientes para obtener más información sobre las fuentes y la memoria de la impresora.

#### **Fuentes de ZPL**

- Para administrar y descargar fuentes correspondientes a la operación de impresión de ZPL, utilice la Zebra Setup Utility (Utilidad de configuración de Zebra) o ZebraNet™ Bridge.
- Para visualizar todas las fuentes cargadas en la impresora, envíe a la impresora el comando **^WD** de ZPL. Consulte ZPL Programmers Guide (Guía del programador de ZPL) para obtener más detalles.
	- Las fuentes de mapa de bits en las diversas áreas de memoria de la impresora se identifican con la extensión de archivo **.FNT** en ZPL.
	- Las fuentes escalables se identifican con las extensiones de archivo **.TTF, .TTE** o **.OTF** en ZPL. EPL no admite estas fuentes.

## **Localización de la impresora con páginas de códigos**

La impresora de escritorio de 4 pulgadas Link-OS admite dos conjuntos de caracteres, regiones e idiomas para las fuentes permanentes cargadas en la impresora y para cada lenguaje de programación de impresora, ZPL y EPL. La impresora admite la localización con páginas de códigos de mapa de caracteres internacionales comunes.

• Para obtener información sobre la compatibilidad de páginas de códigos de ZPL, incluido Unicode, consulte el comando **^CI** en la guía del programador de ZPL.

## **Fuentes asiáticas y otros conjuntos de fuentes grandes**

Las fuentes ideográficas y pictográficas del idioma asiático poseen conjuntos de caracteres grandes con miles de caracteres que admiten una única página de códigos de idioma. Para admitir los conjuntos de caracteres asiáticos grandes, la industria adoptó un sistema de caracteres de dos bytes (máximo de 67840) en lugar de los caracteres de un byte (máximo de 256) utilizados por los caracteres de los idiomas latinos para admitir conjuntos de fuentes grandes. Se inventó Unicode para admitir varios idiomas con un solo conjunto de fuentes. Una fuente Unicode admite uno o más puntos de código (relaciónelos con los mapas de caracteres de páginas de códigos) y se encuentra accesible en un método estándar que resuelve los conflictos de asignación de caracteres. El lenguaje de programación ZPL admite Unicode. Ambos lenguajes de programación de la impresora admiten conjuntos de fuentes asiáticas pictográficas de caracteres de dos bytes grandes.

La cantidad de fuentes que se pueden descargar depende de la cantidad de memoria Flash disponible que aún no se encuentra en uso y del tamaño de la fuente que se desea descargar.

Algunas fuentes Unicode, como la fuente MS (Microsoft) Arial Unicode (23 MB) disponible en Microsoft o la fuente Andale (22 MB) que ofrece Zebra, son grandes. Por lo general, estos conjuntos de fuentes grandes también admiten una gran cantidad de idiomas.

#### **Obtención de fuentes asiáticas**

El usuario o integrador debe descargar los conjuntos de fuentes asiáticas en la impresora. Las fuentes ZPL se adquieren separadamente de la impresora. Las fuentes asiáticas EPL están disponibles gratuitamente para descargarlas del sitio web de Zebra.

- Chino tradicional y simplificado (La fuente escalable SimSun está precargada en las impresoras que se venden con cables de alimentación eléctrica chinos).
- Japonés: asignaciones JIS y Shift-JIS
- Coreano, incluido Johab
- Tailandés

## **Modo Línea de EPL** — Solo impresoras térmicas directas

La impresora térmica directa admite la impresión en modo Línea. La impresión en modo Línea de EPL está diseñada para ser compatible con los comandos del lenguaje de programación EPL 1 utilizado en las impresoras anteriores modelo LP2022 y LP2042. Las impresoras térmicas directas serie 2800 de Zebra también incluyen compatibilidad de lenguaje de impresoras de modo Línea. La impresora de escritorio de 4 pulgadas Link-OS también incorpora la compatibilidad de Zebra para el modo Línea.

La impresión en modo Línea es ideal para las actividades de venta minorista básica (punto de venta, POS), envío, inventario, control de flujo de trabajo y etiquetado en general. Las impresoras EPL con modo Línea son versátiles y capaces de imprimir una amplia gama de papeles y códigos de barras.

La impresión en modo Línea solo imprime líneas simples que tienen la altura del elemento más grande presente en la línea de texto y datos (código de barras, texto, logotipo o líneas verticales simples). El modo Línea tiene muchas limitaciones debido a la línea de impresión simple: no admite la colocación de elementos finos, elementos superpuestos ni códigos de barras horizontales (en escalera).

- Para activar el funcionamiento de la impresora en modo Línea, debe enviar a la impresora el comando **OEPL1** de EPL. Consulte EPL Programmers Guide (Guía de programadores de EPL) (Modo Página) o EPL Line Mode Programmers Guide (Guía de programadores de EPL en modo Línea).
- Para desactivar el funcionamiento de la impresora en modo Línea, debe enviar a la impresora el comando **escOEPL2** de modo Línea. Consulte EPL Line Mode Programmers Guide (Guía de programadores de EPL en modo Línea).
- Con el modo Línea activado, la programación en modo Página de ZPL y EPL (EPL2) se procesará como datos y programación en modo Línea.
- Una vez activado el modo Página de ZPL y EPL (EPL2) predeterminado, la programación en modo Línea se procesará como los datos y la programación ZPL y/o EPL.
- Verifique los modos de programación de la impresora imprimiendo una etiqueta de configuración de la impresora.

# **ZKDU de Zebra® — Accesorio de impresora**

El accesorio ZKDU (unidad de teclado y pantalla) de Zebra® es una unidad terminal pequeña que trabaja en interfaz con la impresora para obtener acceso a los formularios de etiquetas EPL o ZPL almacenados en la impresora.

El accesorio ZKDU es estrictamente un terminal y no tiene la capacidad de almacenar datos o definir parámetros.

Se utiliza para las siguientes funciones:

- Enumerar formularios de etiquetas almacenados en la impresora.
- Recuperar formularios de etiquetas almacenados en la impresora.
- Ingresar datos variables.
- Imprimir etiquetas.
- Cambiar de EPL a ZPL para admitir los dos tipos de formatos/formularios de lenguajes de impresora que se pueden almacenar e imprimir en muchos de los modelos más recientes de impresoras de etiquetas Zebra.

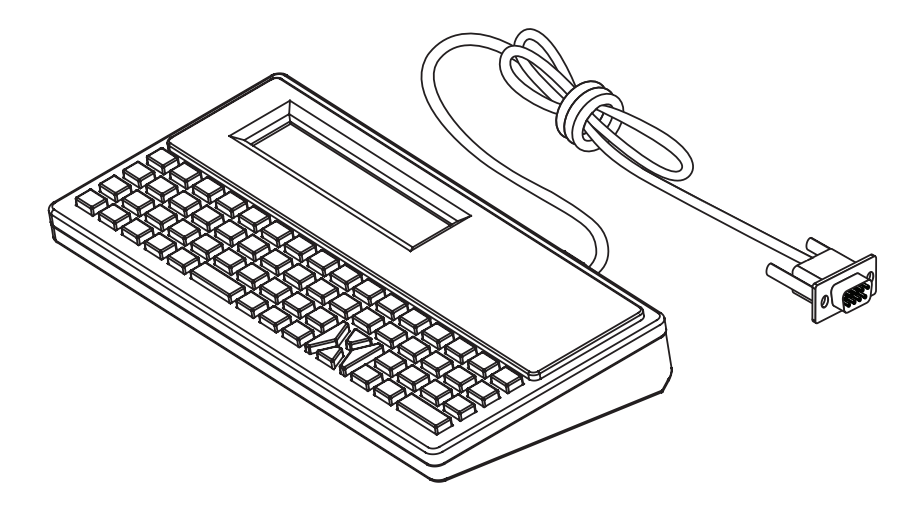

## **Opción de bloqueo de las impresoras ZD620 y ZD420**

La opción de bloqueo de la impresora está disponible solo en las impresoras Healthcare. Las características de bloqueo de la impresora son:

- Acceso con traba y llave al compartimiento del papel de la impresora.
	- Mecanismo de trabado de metal integrado a la impresora.
	- Piezas de metal fabricadas con precisión para movimientos repetitivos.
	- El mecanismo de trabado incluye dos llaves.
- Es compatible con la ranura de traba Kensington reconocida por la industria que le permite amarrar la impresora a cualquier objeto inmóvil, por ejemplo, un escritorio.
- Ventana para papel sellada de forma permanente para mayor seguridad (no puede repararse).
- El botón de ALIMENTACIÓN está desactivado para evitar que el usuario haga avanzar el papel manualmente mientras el compartimiento del papel está bloqueado. La tecla de ALIMENTACIÓN siempre se iniciará con el modo ALIMENTACIÓN desactivado.
- Admite todos los papeles contenidos en la impresora. No se recomienda para papeles plegados.

Para ver una ilustración de las características de bloqueo de la impresora, consulte [Características de bloqueo de las impresoras ZD620 y ZD420](#page-37-0).

## **ZBI 2.0™ — Zebra Basic Interpreter**

Personalice y mejore su impresora con el lenguaje de programación ZBI 2.0™. ZBI 2.0 permite a las impresoras Zebra ejecutar aplicaciones y tomar datos de entrada de balanzas, escáneres y otros periféricos sin una conexión a una red o PC. ZBI 2.0 trabaja con el lenguaje de comandos de impresora ZPL de modo que las impresoras pueden entender los flujos de datos no ZPL y convertirlos en etiquetas. Eso significa que la impresora Zebra puede crear códigos de barras y texto desde entradas recibidas, formatos de etiquetas no ZPL, sensores, teclados y periféricos. Las impresoras también se pueden programar para interactuar con aplicaciones de bases de datos basadas en PC para recuperar información que se usará en etiquetas impresas.

- ZBI 2.0 se puede activar solicitando un kit de clave ZBI 2.0 o mediante la compra de una clave en Zebra.
- Use el ZBI Key Manager (también conocido como utilidad ZDownloader) para aplicar la clave.
- La utilidad intuitiva ZBI-Developer™ se usa para crear, probar y distribuir aplicaciones ZBI 2.0. La "impresora virtual" incorporada le permite crear, probar y preparar rápidamente programas para usarlos. ZBI-Developer está disponible en el sitio web de Zebra:

Vaya al sitio web de Zebra y busque Zebra Basic Interpreter 2.0. [www.zebra.com](http://www.zebra.com/software)/software

# **Configuración del puente del modo de recuperación por falla de alimentación eléctrica**

La impresora se puede configurar para que se reinicie, sin supervisión, después de una falla de alimentación eléctrica con el modo de recuperación por falla de alimentación eléctrica.

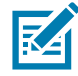

**Nota •** El modo de recuperación por falla de alimentación eléctrica solo está disponible en las impresoras que tienen un módulo de conectividad de impresión instalado en la impresora.

Los módulos de conectividad de la impresora tienen un puente de recuperación por falla de alimentación eléctrica que está establecido en la posición APAGADO. Con el puente en la posición ENCENDIDO, la impresora se encenderá automáticamente cuando se conecte a una fuente de alimentación eléctrica de c.a. activa (y no se apague).

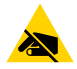

**Precaución sobre descargas electrostáticas •** La descarga de energía electrostática que se acumula en la superficie del cuerpo humano u otras superficies puede dañar o destruir el cabezal de impresión u otros componentes electrónicos utilizados en este dispositivo. Debe respetar los procedimientos seguros sobre electricidad estática cuando trabaje con el cabezal de impresión o los componentes electrónicos.

## **Configuración del puente**

- 1. Desconecte el enchufe de alimentación de c.c. y los conectores de interfaz de la parte posterior de la impresora.
- 2. Extraiga la puerta de acceso al módulo y el módulo de conectividad. Consulte [Extracción de los módulos de conectividad de la impresora](#page-44-0) para obtener instrucciones para los modelos de impresora ZD420. El módulo de conectividad del modelo de impresora ZD620 se extrae de la misma manera que el módulo de la impresora ZD420.
- 3. Mueva el puente AUTOMÁTICO (Modo de recuperación por falla de alimentación eléctrica) de la posición APAGADO a la posición ENCENDIDO.

## **Operaciones de impresión**

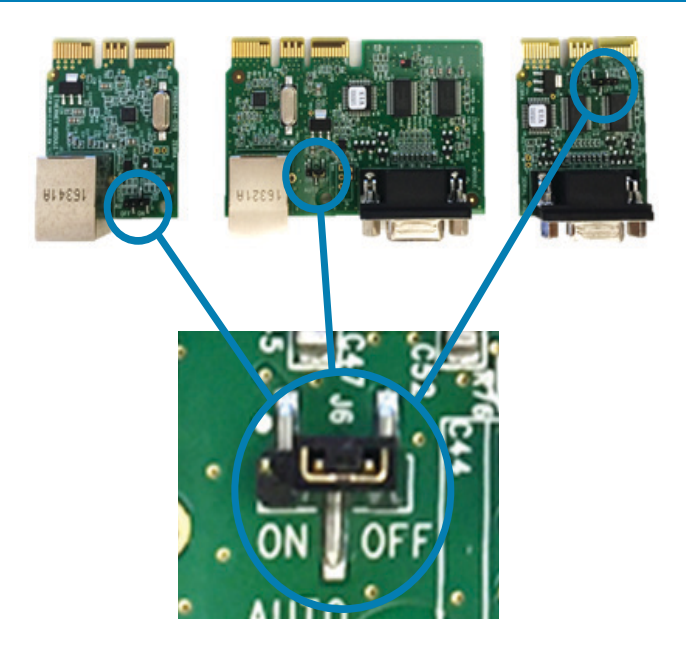

- 4. Vuelva a colocar el módulo de conectividad y la puerta de acceso al módulo. Consulte [Instalación del módulo Ethernet interna \(LAN\)](#page-43-0) o [Instalación del módulo de](#page-42-0)  [puerto serie](#page-42-0) para los modelos de impresora ZD420. El módulo de conectividad del modelo de impresora ZD620 se coloca de la misma manera que el módulo de la impresora ZD420.
- 5. Vuelva a conectar el enchufe de alimentación de c.c. y los cables de interfaz a la impresora.

# **Ejemplos de demostraciones del puerto USB host y Link-OS**

Esta sección contiene información sobre cómo utilizar el puerto USB host junto con las características y aplicaciones de Link-OS.

## **USB Host**

El puerto USB host permite conectar dispositivos USB (como un teclado, escáner o unidad flash USB [memoria]) a la impresora.

## **Usos del puerto USB host**

- Actualizaciones del firmware
- Transferencias y administración de archivos
- Un puerto para dispositivos USB de bajo consumo de energía para la entrada de datos (teclados, balanzas, escáneres y otros dispositivos de conexión).

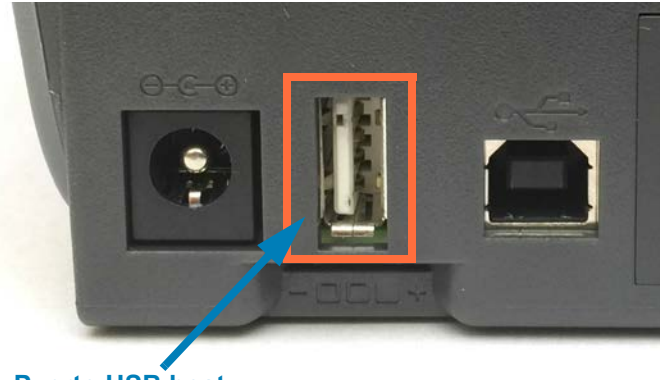

**Puerto USB host**

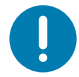

**Importante •** Se debe dar formato a la unidad flash USB con el sistema de archivos FAT. Los nombres de archivos solo pueden tener de 1 a 16 caracteres alfanuméricos (A, a, B, b, C, c, ..., 0, 1, 2, 3, ...). Utilice únicamente caracteres ASCII. No utilice caracteres asiáticos o cirílicos ni acentos en los nombres de los archivos. Si el nombre de un archivo contiene caracteres de subrayado, podría alterarse el comportamiento de algunas funciones. Utilice puntos en lugar de estos caracteres.

## **Uso del USB host para las actualizaciones de firmware**

El puerto USB host le permite conectar una unidad flash USB a la impresora para realizar actualizaciones del firmware.

Este es un ejemplo del uso de la poderosa administración de impresoras con las funciones de Mirror de Zebra. Consulte el manual de programación ZPL de la impresora: **Mirror** y la operación de los comandos **Set-Get-Do** (SGD) usb.mirror.

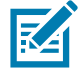

**Nota •** Consulte la sección [Acerca de](#page-2-0) para obtener información y vínculos con recursos de soporte para su modelo específico de impresora.

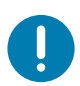

**Importante •** Admite unidades flash USB (o "memoria en miniatura" o "tarjeta de memoria") de hasta 1 terabyte (1 TB). La impresora no reconocerá unidades de más de 1 TB.

## **Preparación de la unidad flash y actualización del firmware**

- 1. En la unidad flash USB, deberá crear lo siguiente:
	- una carpeta denominada Zebra
	- en esa carpeta, deberá crear tres subdirectorios:
		- appl
		- commands
		- files

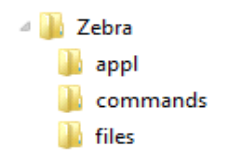

- 2. En la carpeta **/appl**, coloque una copia del firmware más reciente de su impresora.
- 3. Cargue papel en la impresora. Consulte [Carga del papel de rollo.](#page-149-0)
- 4. Inserte la unidad flash USB en el puerto USB host de la impresora.
- 5. Observe la interfaz de usuario y espere. Si la versión del firmware de la unidad flash USB es diferente de la versión instalada en la impresora, se descargará el firmware a la impresora. El indicador de datos parpadeará en verde mientras se descarga el firmware. La impresora se reiniciará y todos los indicadores parpadearán. Cuando haya finalizado la actualización del firmware, el indicador de estado se pondrá en verde fijo si el firmware se ha validado e instalado. La impresora ZD620 mostrará mensajes del estado de la descarga del firmware en la pantalla LCD (y con el modo [VISUALIZACIÓN PAUSA](#page-87-0) predeterminado configurado, la pantalla LCD muestra la versión del firmware). Se imprime automáticamente un informe de configuración de la impresora y la actualización del firmware ha terminado.
- 6. Quite la unidad flash USB de la impresora.

## **Ejemplos de uso del USB host y la impresora**

Los ejercicios de esta sección le enseñarán a crear un reflejo de USB (mediante un procedimiento alternativo para la actualización del firmware), transferir archivos a y desde la impresora, y proporcionar la información que se le solicite e imprimir una etiqueta con esa información.

## **Elementos necesarios para los ejercicios con USB host**

Para realizar los ejercicios de este documento, necesitará lo siguiente:

- Unidad flash USB de hasta 1 terabyte (TB). La impresora no reconocerá unidades de más de 1 TB.
- Teclado USB.
- Diversos archivos a los que se hace referencia más adelante (de los archivos adjuntos en este archivo PDF).
- La aplicación gratuita Zebra Utilities para su teléfono inteligente (busque Zebra Tech en la tienda de Google Play).

## **Archivos para realizar los ejercicios**

En este archivo PDF se adjunta la mayoría de los archivos necesarios para realizar los ejercicios de esta sección. Copie estos archivos en su computadora antes de comenzar los ejercicios. Cuando es posible, se muestra el contenido de los archivos. No se incluye el de los archivos que presentan contenido codificado, que no puede visualizarse como texto o como imagen.

#### <span id="page-227-0"></span>**Archivo 1: ZEBRA.BMP**

<span id="page-227-1"></span>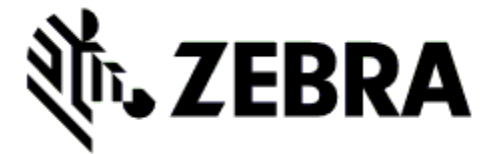

**Archivo 2: SAMPLELABEL.TXT**

```
^XA
```

```
^FO100,75^XGE:zebra.bmp^FS
^FO100,475^A0N,50,50^FDMirror from USB Completed^FS
^XZ
```
Este formato de etiqueta simple imprime el logotipo de Zebra y una línea de texto al final del ejercicio de creación de reflejo.

## <span id="page-227-2"></span>**Archivo 3: LOGO.ZPL**

Usos del archivo de mapa de bits del logotipo de Zebra.

### <span id="page-228-0"></span>**Archivo 4: USBSTOREDFILE.ZPL**

```
CT~~CD,~CC^~CT~
^XA~TA012~JSN^LT0^LH0,0^JMA^PR4,4~SD15^LRN^CI0^XZ
~DG000.GRF,07680,024,,[image data]
^XA
^LS0
^SL0
^BY3,3,91^FT35,250^BCN,,Y,N^FC%,{,#^FD%d/%m/%Y^FS
^FT608,325^XG000.GRF,1,1^FS
^FT26,75^A0N,28,28^FH\^FDThis label was printed from a format stored^FS
^FT26,125^A0N,28,28^FH\^FDon a USB Flash Memory drive. ^FS
^BY3,3,90^FT33,425^BCN,,Y,N
^FD>:Zebra Technologies^FS
^PQ1,0,1,Y^XZ
^XA^ID000.GRF^FS^XZ
```
Este formato de etiqueta imprime una imagen y texto. El archivo se almacenará en el dispositivo de memoria USB a nivel raíz, para que se pueda imprimir.

<span id="page-228-2"></span><span id="page-228-1"></span>**Archivo 5: VLS\_BONKGRF.ZPL Archivo 6: VLS\_EIFFEL.ZPL**

## <span id="page-229-0"></span>**Archivo 7: KEYBOARDINPUT.ZPL**

```
^XA
^CI28
^BY2,3,91^FT38,184^BCN,,Y,N^FC%,{,#^FD%d/%m/%Y^FS
^FO385,75^XGE:zebra.bmp^FS
^FT40,70^A0N,28,28^FH\^FDThis label was printed using a keyboard input.
^FS
^FT35,260^A0N,28,28^FH\^FDThis label was printed by:^FS
^FT33,319^A0N,28,28^FN1"Enter Name"^FS
^XZ
```
Este formato de etiqueta, que se utiliza para el ejercicio de entrada por teclado USB:

- Crea un código de barras con la fecha actual, basado en la configuración del reloj de tiempo real (RTC). (El RTC podría no estar presente en la versión de impresora que usted compró)
- Imprime el gráfico del logotipo de Zebra
- Imprime el texto fijo
- Imprime el texto ingresado con el teclado por un operador

## <span id="page-229-1"></span>**Archivo 8: SMARTDEVINPUT.ZPL**

```
^XA
^CI28
^BY2,3,91^FT38,184^BCN,,Y,N^FC%,{,#^FD%d/%m/%Y^FS
^FO385,75^XGE:zebra.bmp^FS
^FT40,70^A0N,28,28^FH\^FDThis label was printed using a smart device 
input. ^FS
^FT35,260^A0N,28,28^FH\^FDThis label was printed by:^FS
^FT33,319^A0N,28,28^FN1"Enter Name"^FS^XZ
```
El mismo formato de etiqueta que el anterior, aunque el texto que se imprime es diferente. Este formato se utiliza para el ejercicio de entrada por dispositivo inteligente (smart).

## **Ejercicio 1: Copiar archivos a una unidad flash USB y crear un reflejo de USB**

- 7. En la unidad flash USB, deberá crear lo siguiente:
	- **Zebra W** appl **N** commands  $\blacksquare$  files
	- una carpeta denominada Zebra
	- tres subcarpetas dentro de esa primera carpeta:
		- appl
		- commands
		- files
- 1. En la carpeta /appl (aplicaciones), coloque una copia del firmware más reciente de su impresora.

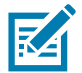

**Nota •** Si el nombre de un archivo contiene caracteres de subrayado, podría alterarse el comportamiento de algunas funciones. Utilice puntos en lugar de estos caracteres.

- 2. En la carpeta /files (archivos), coloque el siguiente archivo:
	- **[Archivo 1:](#page-227-0) ZEBRA.BMP**
- 3. En la carpeta /commands (comandos), coloque los siguientes archivos:
	- **Archivo 2: [SAMPLELABEL.TXT](#page-227-1)**
	- **[Archivo 3:](#page-227-2) LOGO.ZPL**
- 4. Inserte la unidad flash USB en el puerto USB host que se encuentra en la parte delantera de la impresora.
- 5. Observe la interfaz de usuario y espere. Debería suceder lo siguiente:
	- Si el firmware de la unidad flash USB es diferente del que está en la impresora, se descargará el firmware a la impresora. Luego, la impresora se reiniciará e imprimirá una etiqueta de configuración. (Si no hay firmware en la unidad flash USB o la versión de firmware es la misma, la impresora pasará por alto esta acción).
	- La impresora descargará los archivos en la carpeta /files (archivos) y mostrará brevemente en pantalla los nombres de los archivos que se están descargando.
	- La impresora ejecutará los archivos de la carpeta /commands (comandos).
	- La impresora se reiniciará y luego mostrará el mensaje **MIRROR PROCESSING FINISHED** (procesamiento de creación de reflejo terminado).
- 6. Quite la unidad flash USB de la impresora.

#### **Ejercicio 1: Información para usuarios avanzados**

Consulte la ZPL Programming Guide (Guía de programación ZPL) para obtener más información sobre estos comandos.

**Activar/desactivar la creación de reflejo:**

```
! U1 setvar "usb.mirror.enable" "value" — Valores: "on" u "off"
```
**Activar/desactivar la creación automática de reflejo** que tiene lugar cuando se inserta la unidad flash USB en el puerto USB host:

! U1 setvar "usb.mirror.auto" "value" — **Valores:** "on" u "**off**"

**Cantidad de intentos de la operación de creación de reflejo —** Especificar la cantidad de veces que se repetirá la operación de reflejo en caso de que falle:

! U1 setvar "usb.mirror.error\_retry" "value" — **Valores:** 0 a 65535

**Cambiar la ruta de archivos DESDE la memoria USB** — Reprogramar la ubicación del archivo que la impresora busca para recuperar los archivos de la memoria USB durante las operaciones de creación de reflejo.

! U1 setvar "usb.mirror.appl\_path" "new\_path" — **Predeterminada:** "zebra/appl"

**Cambiar la ruta de archivos A la memoria USB** — Reprogramar la ubicación del archivo que la impresora busca para colocar los archivos en la memoria USB durante las operaciones de creación de reflejo.

! U1 setvar "usb.mirror.path" "path" — **Predeterminada:** "zebra"

**Activar/desactivar el puerto USB host**

! U1 setvar "usb.host.lock\_out" "value" — **Valores:** "on" u "off"

## **Ejercicio 2: Imprimir un formato de etiqueta desde una unidad flash USB**

La opción Print USB File (Imprimir archivo USB) permite imprimir archivos desde un dispositivo USB de almacenamiento masivo, como una unidad flash USB. Solo podrán imprimirse desde el dispositivo USB de almacenamiento masivo los archivos imprimibles (.ZPL y .XML) que estén ubicados a nivel raíz (no en un directorio).

- 1. Copie los siguientes archivos en su unidad flash USB:
	- Archivo 4: [USBSTOREDFILE.ZPL](#page-228-0)
	- Archivo 5: [VLS\\_BONKGRF.ZPL](#page-228-1)
	- Archivo 6: [VLS\\_EIFFEL.ZPL](#page-228-2)
- 2. Inserte la unidad flash USB en el puerto USB host que se encuentra en la parte delantera de la impresora.
- 3. En la interfaz de usuario LCD de la impresora, presione el BOTÓN DE SELECCIÓN IZQUIERDO (debajo del icono de inicio) para acceder al menú Inicio de la impresora.
- 4. Utilice los botones de FLECHA para desplazarse hasta el menú Herramientas y la opción de SELECCIONAR (marca de verificación).
- 5. Utilice los botones de FLECHA para desplazarse hasta **PRINT USB FILE** (Imprimir archivo de USB).

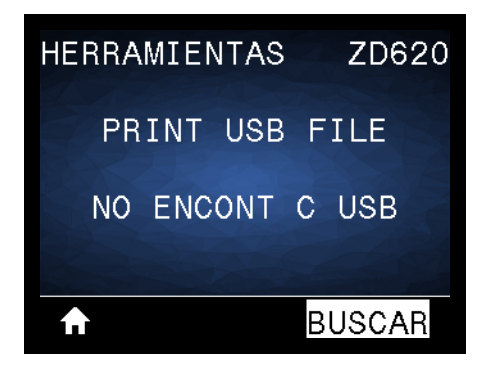

La impresora cargará y procesará todo archivo ejecutable. Se enumerarán los archivos disponibles. La opción **SELECCIONAR TODO** estará disponible para imprimir todos los archivos de la unidad flash USB.

- 6. Si es necesario, utilice la flecha arriba o abajo para seleccionar USBSTOREDFILE.zpl.
- 7. Presione el BOTÓN DE SELECCIÓN DERECHO para seleccionar **PRINT** (Imprimir). Se imprimirá la etiqueta.

## **Ejercicio 3: Copiar archivos a/desde una unidad flash USB**

La opción Copy USB File (Copiar archivo USB) permite copiar archivos desde un dispositivo USB de almacenamiento masivo a la unidad E: de memoria flash de la impresora.

- 1. Copie los siguientes archivos al directorio raíz de su unidad flash USB. No coloque estos archivos en una subcarpeta.
	- Archivo 7: [KEYBOARDINPUT.ZPL](#page-229-0)
	- Archivo 8: [SMARTDEVINPUT.ZPL](#page-229-1)
- 2. Inserte la unidad flash USB en el puerto USB host que se encuentra en la parte delantera de la impresora.
- 3. En la interfaz de usuario LCD de la impresora, presione el BOTÓN DE SELECCIÓN IZQUIERDO para acceder al menú Inicio de la impresora.
- 4. Utilice los botones de FLECHA para desplazarse hasta el menú Herramientas y presione la opción de SELECCIONAR (marca de verificación).
- 5. Utilice los botones de FLECHA para desplazarse hasta **COPR ARC USB A E:**.

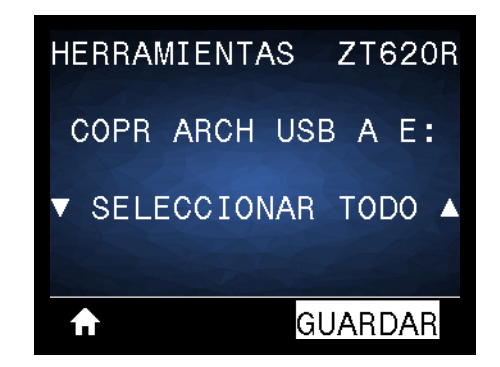

La impresora cargará y procesará todo archivo ejecutable. Se enumerarán los archivos disponibles. La opción **SELECCIONAR TODO** estará disponible para copiar todos los archivos disponibles desde la unidad flash USB.

- 6. Si es necesario, utilice la FLECHA ARRIBA o ABAJO para seleccionar el archivo STOREFMT.ZPL.
- 7. Presione el BOTÓN DE SELECCIÓN DERECHO para seleccionar **GUARDAR**.

La impresora almacenará el archivo en la memoria E:. Todos los nombres de los archivos se convertirán al formato de mayúsculas.

- 8. Repita este proceso para seleccionar el archivo STOREFMTM1.ZPL.
- 9. Presione el BOTÓN DE SELECCIÓN DERECHO para seleccionar **GUARDAR**.

La impresora almacenará el archivo en la memoria E:.

10. Quite la unidad flash USB del puerto USB host.

NOTA: ahora podrá copiar estos archivos desde la impresora a una unidad flash USB a través del elemento de menú **STORE E: FILE TO USB** (ALMAC ARCH E: EN USB).

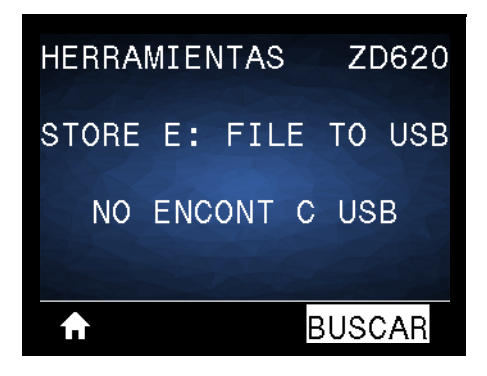

Podrá utilizar la opción **SELECCIONAR TODO** para almacenar en la unidad flash USB todos los archivos disponibles en la impresora. Se realizará un posprocesamiento de todos los archivos .ZPL que se copien para que el contenido de esos archivos pueda ser enviado a una impresora y se pueda ejecutar normalmente el proceso de impresión.

## **Ejercicio 4: Ingresar datos de un archivo almacenado con un teclado USB e imprimir una etiqueta**

La función Print Station (Estación de impresión) le permite utilizar un dispositivo de interfaz humana (HID) USB, como un teclado o un escáner de código de barras, para ingresar los datos del campo ^FN en un archivo de plantilla \*.ZPL.

- 1. Después de realizar el ejercicio anterior, conecte un teclado USB a un puerto USB host.
- 2. Utilice los botones de FLECHA para desplazarse hasta el menú Herramientas. **[**
- 3. Presione OK (Aceptar).
- 4. Utilice los botones de FLECHA para desplazarse hasta **ESTACIÓN IMPRESIÓN**.

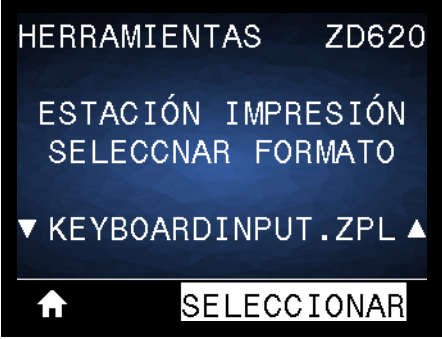

La impresora cargará y procesará todo archivo ejecutable. Se enumerarán los archivos disponibles.

- 5. Si es necesario, utilice la FLECHA ARRIBA o ABAJO para seleccionar el archivo KEYBOARDINPUT.ZPL.
- 6. Presione el BOTÓN DE SELECCIÓN DERECHO para elegir la opción de **SELECCIONAR**.

La impresora accederá al archivo y le solicitará información para completar los campos ^FN del archivo. En este caso, se le pedirá que indique su nombre.

- 7. Ingrese su nombre y presione <ENTER> (INTRO). La impresora le pedirá que indique la cantidad de etiquetas que desea imprimir.
- 8. Especifique la cantidad de etiquetas y vuelva a presionar <ENTER> (INTRO).

Se imprimirá la cantidad especificada de etiquetas, con su nombre en los campos correspondientes.

# **Uso del puerto USB host y de las capacidades de NFC**

La función Zebra Print Touch™ permite que un dispositivo Android™, que admite tecnología NFC (como un teléfono inteligente o una tableta), entre en contacto con el logotipo de Print Touch de la impresora para asociar el dispositivo a la impresora. Esta capacidad posibilita el uso de su dispositivo para proporcionar la información que se le solicite y luego imprimir una etiqueta con esa información.

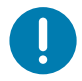

**Importante** • Es posible que algunos dispositivos no admitan la comunicación NFC con la impresora hasta que configure los ajustes de NFC necesarios en su dispositivo. Si tiene alguna dificultad, consulte a su proveedor de servicios o al fabricante del dispositivo inteligente para obtener más información.

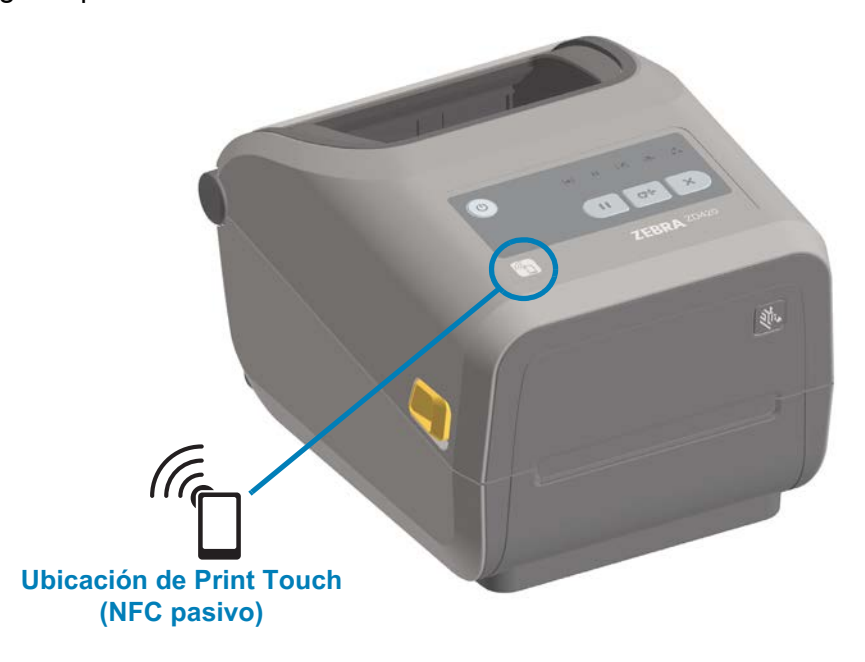

## **Ejercicio 5: Ingresar datos de un archivo almacenado con un dispositivo inteligente e imprimir una etiqueta**

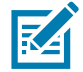

**Nota •** Los pasos de este ejercicio podrían variar según el dispositivo inteligente utilizado, el proveedor de servicios o la posibilidad de que la aplicación Zebra Utilities esté instalada en su dispositivo inteligente.

Consulte Zebra Bluetooth User Guide (Guía del usuario de Zebra para Bluetooth) para obtener instrucciones específicas acerca de la configuración de la impresora para utilizar una interfaz Bluetooth. Una copia de este manual está disponible en: <http://www.zebra.com/manuals>.

- 1. Si no tiene la aplicación Zebra Utilities instalada en su dispositivo, vaya a la tienda de aplicaciones del dispositivo, busque la aplicación Zebra Utilities e instálela.
- 2. Asocie su dispositivo inteligente con la impresora, sosteniendo el dispositivo junto al icono de Zebra Print Touch de la impresora.

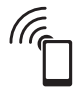

- a. Si es necesario, acceda a la información de Bluetooth sobre su impresora a través de su dispositivo inteligente. Para obtener instrucciones, consulte la documentación del fabricante de su dispositivo.
- b. De ser necesario, seleccione el número de serie de la impresora Zebra para asociarla con el dispositivo.
- c. Cuando la impresora detecte el dispositivo inteligente, posiblemente le pida que acepte o rechace la asociación. Si es necesario, presione el BOTÓN DE SELECCIÓN IZQUIERDO de la impresora para seleccionar ACEPTAR. Algunos dispositivos inteligentes se asocian directamente con la impresora, sin que se pida confirmación.

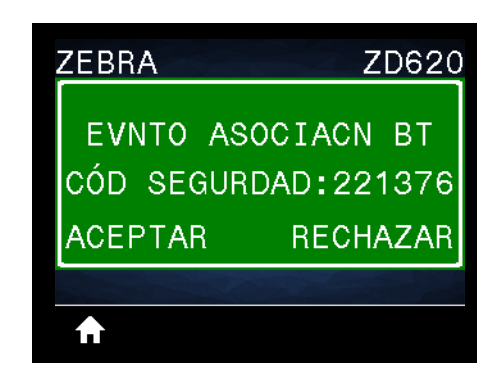

La impresora y el dispositivo estarán asociados.

3. Inicie la aplicación Zebra Utilities en su dispositivo.

Aparecerá el menú principal de Zebra Utilities.

## **Ejemplos de demostraciones del puerto USB host y Link-OS**

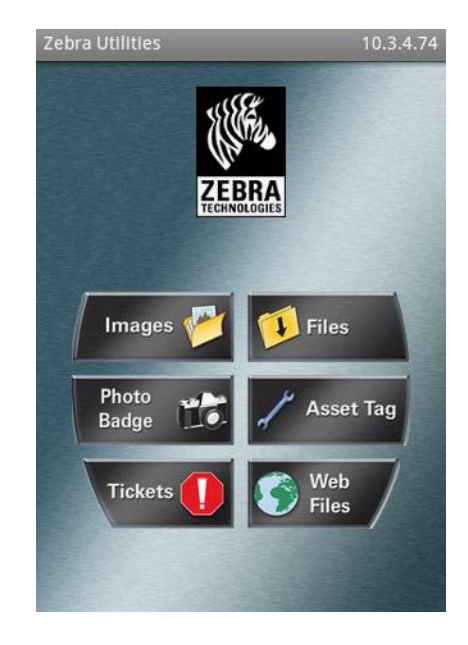

4. Realice los siguientes pasos si tiene un dispositivo Apple:

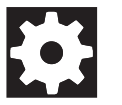

- a. Toque el icono de Configuración en el ángulo inferior derecho.
- b. Cambie el ajuste de **Get Labels From Printer** (Obtener etiquetas desde la impresora) por **ON** (activado).
- c. Toque Done (Listo).
- 5. Toque Files (Archivos).

El dispositivo inteligente obtendrá los datos de la impresora y los mostrará.

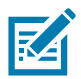

**Nota •** Este proceso de recuperación puede llevar un minuto o más.

6. Desplácese entre los formatos mostrados y seleccione E:SMARTDEVINPUT.ZPL.

Según la configuración del campo <u>^FN</u> en relación con el formato de las etiquetas, el dispositivo inteligente podría pedirle que indique su nombre.

- 7. Ingrese su nombre en la solicitud.
- 8. Si lo desea, puede cambiar la cantidad de etiquetas que se van a imprimir.
- 9. Toque PRINT (IMPRIMIR) para imprimir la etiqueta.

# **Mantenimiento**

En esta sección, se describen los procedimientos de mantenimiento y limpieza de rutina.

## **Limpieza**

Es posible que la impresora Zebra requiera mantenimiento periódico para su funcionamiento óptimo e impresión de alta calidad de etiquetas, recibos, rótulos, etc.

## **Suministros de limpieza**

Se recomienda usar los siguientes suministros para limpiar su impresora:

- **Lapiceras de limpieza para el cabezal de impresión** que facilitan al operador la limpieza simple del cabezal de impresión.
- **Alcohol isopropílico 99 % puro** (Use un dosificador rotulado. Nunca rehumedezca los materiales de limpieza utilizados para limpiar la impresora).
- **Hisopos de limpieza libres de fibras** para la trayectoria, las guías y los sensores de papel, **y paños de limpieza** para la trayectoria de papel y el interior (por ejemplo, Kimberly-Clark Kimwipes).
- Lata de aire comprimido.

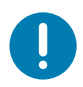

**Importante •** El mecanismo del cortador no requiere limpieza de mantenimiento. NO limpie ni la cuchilla ni el mecanismo. La cuchilla tiene un revestimiento especial que evita el desgaste e impide que se adhiera el material adhesivo.

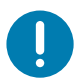

**Importante •** Si se utiliza demasiado alcohol, se pueden contaminar los componentes electrónicos, lo que requiere un tiempo de secado más prolongado antes de que la impresora funcione correctamente.

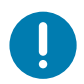

**Importante •** No use un compresor de aire en lugar de la lata de aire comprimido. Los compresores de aire tienen microcontaminantes y partículas que ingresan en el sistema de aire y dañan la impresora.

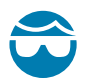

**Precaución para evitar lesiones oculares** • Cuando trabaje con aire comprimido, use protección ocular para protegerse los ojos de objetos o partículas que podrían salir despedidos.

#### **Adquiera accesorios y suministros de Zebra para limpiar su impresora**

Vaya al sitio web de Zebra[: www.zebra.com/accessories](http://www.zebra.com/accessories)

## **Programa de limpieza recomendado**

## **Cabezal de impresión**

**Intervalo:** limpie el cabezal de impresión después de haber impreso 5 rollos.

**Procedimiento:** [Limpieza del cabezal de impresión](#page-243-0)

## **Rodillo portapapeles (de arrastre) estándar**

**Intervalo:** según sea necesario para mejorar la calidad de impresión. Los rodillos portapapeles pueden resbalar, lo que puede causar distorsiones en la imagen de impresión y, en el peor de los casos, no mover el papel (etiquetas, recibos, rótulos, etc.).

**Procedimiento:** consulte [Limpieza y reemplazo del rodillo portapapeles](#page-255-0).

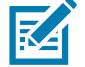

**Nota** • Los rodillos portapapeles estándar vienen en dos colores: negro (203 dpi) y gris (300 dpi).

## **Rodillo portapapeles (de arrastre) no recubierto**

**Intervalo:** si observa una acumulación de partículas en el rodillo portapapeles, siga este procedimiento. Por lo general, el rodillo portapapeles no recubierto no necesita limpieza. El lado adhesivo del papel atrae partículas mientras se imprime.

Si el papel no recubierto se pega y se atasca en la impresora, por lo general se debe reemplazar el rodillo portapapeles no recubierto. El revestimiento antiadherente de silicona se ha agotado.

**Importante** • Los rodillos portapapeles no recubiertos vienen en dos colores: marrón rojizo (203 dpi) y marrón (300 dpi).

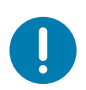

**Importante** • Limpiar el rodillo con soluciones o frotar la delicada superficie de este tipo de rodillo dañará de manera permanente o acortará la vida útil del rodillo portapapeles no recubierto.

# $\left| \right|$

**Importante** • Es posible que se acumule adhesivo en los bordes externos del rodillo portapapeles. Después de usar varios rollos de papel, estos "anillos" de adhesivo se pueden desprender durante el uso de la impresora. Puede ocurrir que los grumos de partículas se transfieran a otras áreas de la impresora, principalmente al cabezal de impresión.

**Procedimiento:** para quitar las partículas de adhesivo, use el lado adhesivo de un trozo de papel no recubierto para presionar y quitar suavemente las partículas del rodillo portapapeles. Siga el procedimiento [Limpieza y reemplazo del rodillo portapapeles](#page-255-0) para acceder de forma más fácil y quitar las partículas.

#### **Trayectoria del papel**

**Intervalo:** limpie según sea necesario.

**Método:** límpiela minuciosamente con hisopos de limpieza libres de fibras y paños humedecidos con alcohol isopropílico al 99 %. Deje que el alcohol se evapore completamente.

**Procedimiento:** consulte [Limpieza de la trayectoria del papel.](#page-246-0)

#### **Interior**

**Intervalo:** limpie la impresora según sea necesario.

**Método:** use un paño suave, un cepillo o aire comprimido para quitar el polvo y las partículas de la impresora. Se puede usar alcohol isopropílico al 99 % y un paño de limpieza libre de fibras para disolver contaminantes como aceites y suciedad.

#### **Exterior**

**Intervalo:** limpie según sea necesario.

**Método:** use un paño suave, un cepillo o aire comprimido para quitar el polvo y las partículas de la impresora. La parte exterior de la impresora se puede limpiar con un paño humedecido en una solución de jabón común y agua. Use solamente la cantidad mínima de solución de limpieza para evitar que esta ingrese en la impresora o en otras áreas. No limpie los conectores ni el interior de la impresora con este método.

**Modelos de impresora Healthcare**: ahora, los modelos más recientes incluyen plásticos resistentes a desinfectantes y a radiación ultravioleta (UV) para su uso en hospitales y otros entornos similares. Los controles del usuario están sellados para que se puedan limpiar junto con el resto del exterior de la impresora. Consulte **"Guide To Disinfecting and Cleaning Zebra® Healthcare Printers"** (Guía para desinfectar y limpiar las impresoras Zebra® Healthcare) en el sitio web de Zebra para obtener la última información sobre los materiales y los métodos de limpieza probados y aprobados.

#### <span id="page-241-0"></span>**Opción de distribuidor de etiquetas**

**Intervalo:** según sea necesario para mejorar las operaciones de distribución de etiquetas.

**Procedimiento:** consulte Limpieza de la [opción de distribuidor de etiquetas](#page-241-0).

## **Opción de cortador**

**Intervalo:** no es un componente que necesite mantenimiento por parte del operador. **No limpie** el interior de la abertura del cortador ni el mecanismo de la cuchilla. Puede usar el método de limpieza del exterior para limpiar el bisel del cortador (carcasa).

**Método:** llame a un técnico de servicio.

#### **Procedimiento:** ninguno

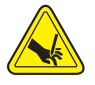

**Advertencia sobre el cortador •** En la unidad del cortador, no hay partes que necesiten mantenimiento por parte del operador. Nunca quite la cubierta del cortador (bisel). Nunca intente insertar objetos en el mecanismo del cortador o tocarlo con los dedos.

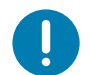

**Importante •** La cuchilla tiene un revestimiento especial que evita el desgaste e impide que se adhiera el material adhesivo. Si se la limpia, se puede arruinar.

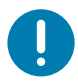

**Importante** • El uso de herramientas, hisopos de algodón, solventes (incluido el alcohol) u otros elementos no aprobados puede dañar o acortar la vida útil del cortador, o hacer que el cortador se atasque.

## <span id="page-243-0"></span>**Limpieza del cabezal de impresión**

Utilice siempre una lapicera de limpieza nueva en el cabezal de impresión (una lapicera usada tiene contaminantes debido a sus usos anteriores que pueden dañar el cabezal de impresión).

Cuando carga papel nuevo, debe limpiar el cabezal de impresión para lograr una operación de impresión óptima.

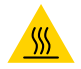

**Precaución sobre superficies calientes •** El cabezal de impresión se calienta durante la impresión. Para evitar daños en el cabezal de impresión y el riesgo de lesiones personales, evite tocar el cabezal de impresión. Para realizar el mantenimiento de cabezales, utilice solo la lapicera de limpieza.

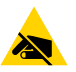

**Precaución sobre descargas electrostáticas •** La descarga de energía electrostática que se acumula en la superficie del cuerpo humano u otras superficies puede dañar o destruir el cabezal de impresión y otros componentes electrónicos utilizados en este dispositivo. Debe respetar los procedimientos seguros sobre electricidad estática cuando trabaje con el cabezal de impresión o los componentes electrónicos que se encuentran debajo de la cubierta superior.

#### **Impresoras térmicas directas ZD620/ZD420**

Cuando carga papel nuevo, también puede limpiar el cabezal de impresión.

- **1.** Frote la lapicera de limpieza a lo largo del área oscura del cabezal de impresión. Limpie desde el medio hacia afuera. Esto moverá el material adhesivo transferido desde los bordes del cabezal de impresión fuera de la trayectoria del papel.
- **2.** Espere un minuto antes de cerrar la impresora para dejar que los componentes se sequen.

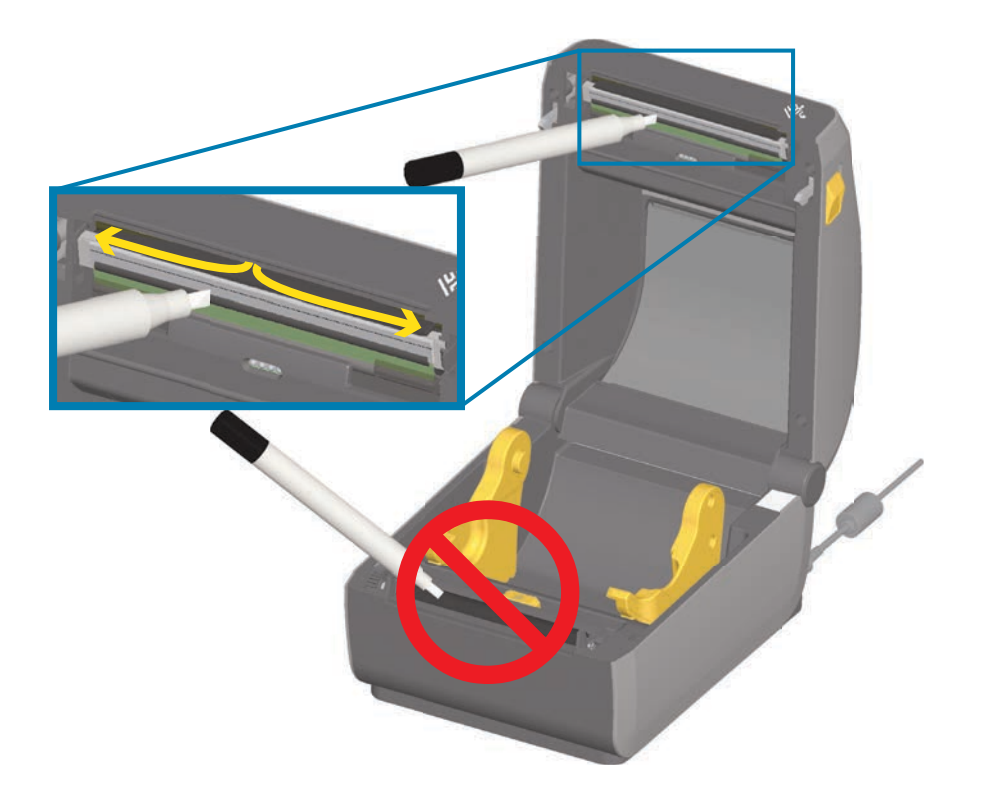

## **Impresoras de transferencia térmica ZD620/ZD420**

Cuando carga cinta o papel nuevos, también puede limpiar el cabezal de impresión.

- **1.** Si hay una cinta de transferencia colocada, retírela antes de proceder.
- **2.** Frote la lapicera de limpieza a lo largo del área oscura del cabezal de impresión. Limpie desde el medio hacia afuera. Esto moverá el material adhesivo transferido desde los bordes del cabezal de impresión fuera de la trayectoria del papel.
- **3.** Espere un minuto antes de cerrar la impresora o cargar la cinta para dejar que todos los componentes se sequen.

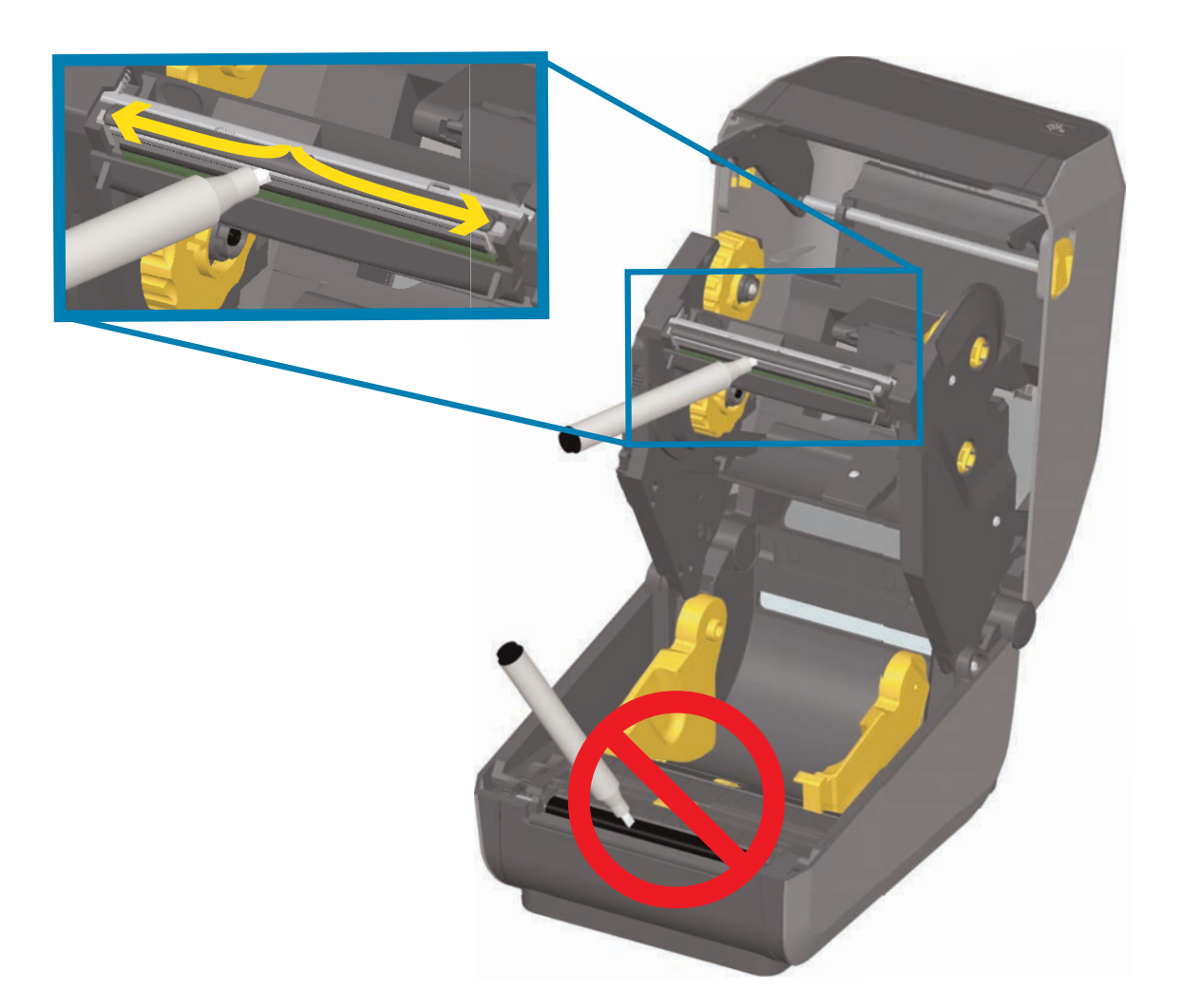

#### **Impresoras con cartuchos de cinta ZD420**

- **1.** Tire de los dos (2) brazos de liberación hacia afuera para liberar el transportador del impulsor de cinta. Consulte [Acceso al cabezal de impresión de la impresora con](#page-32-0)  [cartucho de cinta](#page-32-0) para obtener más detalles.
- **2.** Levante el brazo del accionador del cabezal de impresión para poder acceder al cabezal de impresión. Frote la lapicera de limpieza a lo largo del área oscura del cabezal de impresión. Limpie desde el medio hacia afuera. Esto moverá el material adhesivo transferido desde los bordes externos del papel hasta el área fuera de la trayectoria del papel.

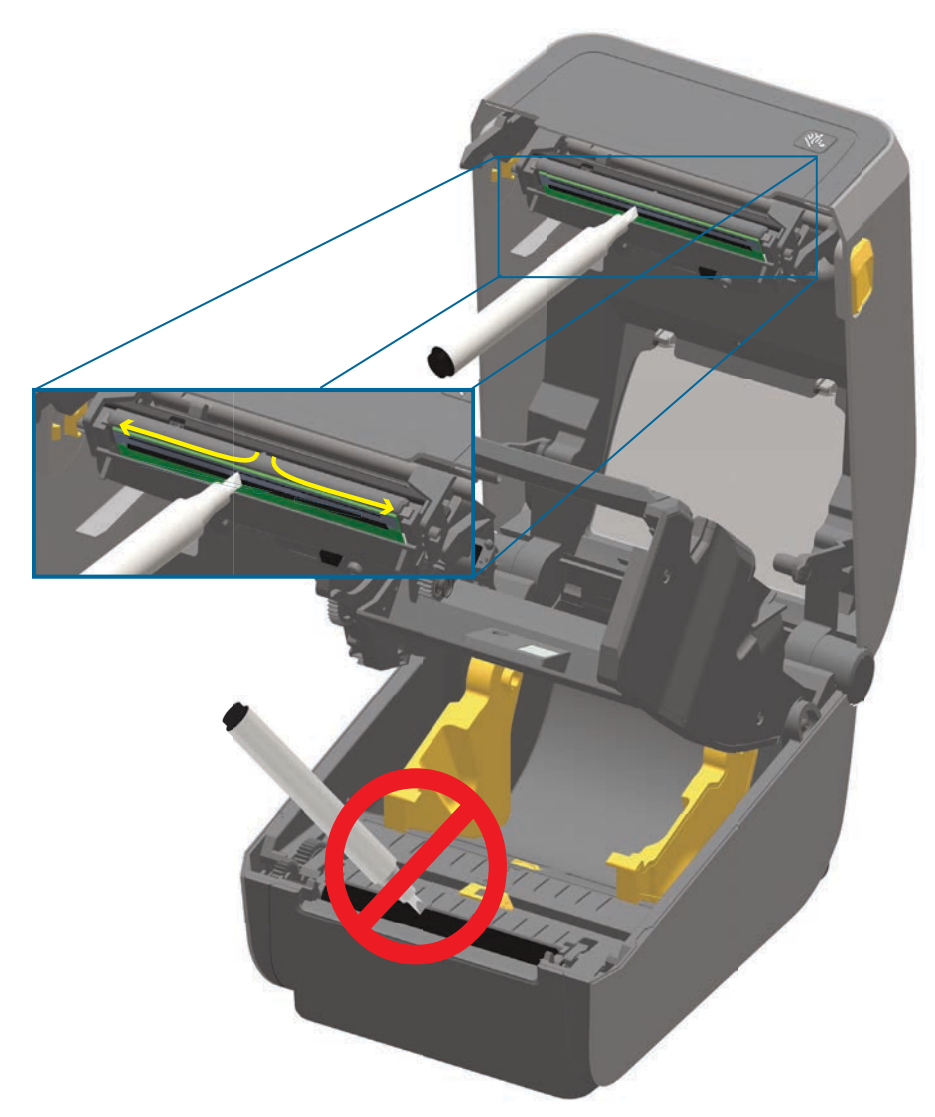

**3.** Espere un minuto antes de cerrar la impresora.

**4.** Libere el brazo del accionador del cabezal de impresión y luego empuje el transportador del impulsor de cinta hacia el lado del brazo del accionador del cabezal de impresión. Los brazos de liberación calzarán en su posición, y el transportador del impulsor de cinta se volverá a unir con la cubierta superior y el brazo del accionador del cabezal de impresión.

## <span id="page-246-0"></span>**Limpieza de la trayectoria del papel**

Utilice un hisopo de limpieza o un paño sin pelusas para eliminar residuos, polvo o costras que se hayan acumulado en las superficies de soportes, guías y trayectoria del papel. Humedezca un poco el hisopo o el paño con alcohol de grado médico al 99 %. En el caso de las áreas difíciles de limpiar, utilice más alcohol en un hisopo de limpieza para embeber los residuos de manera que se disgregue el adhesivo que se ha acumulado en las superficies del compartimiento del papel.

No limpie el cabezal de impresión, los sensores ni el rodillo como parte de este proceso.

#### **Mitad inferior de las impresoras ZD620/ZD420**

La mitad inferior de estas impresoras se limpia de la misma manera.

- **1.** Limpie con hisopos y paños de limpieza las superficies internas de los soportes del rodillo y la parte inferior de las guías del papel.
- **2.** Limpie el canal de guía del sensor móvil (pero no el sensor). Mueva el sensor para llegar a todas las áreas.
- **3.** Espere un minuto antes de cerrar la impresora. Deseche los suministros de limpieza usados.

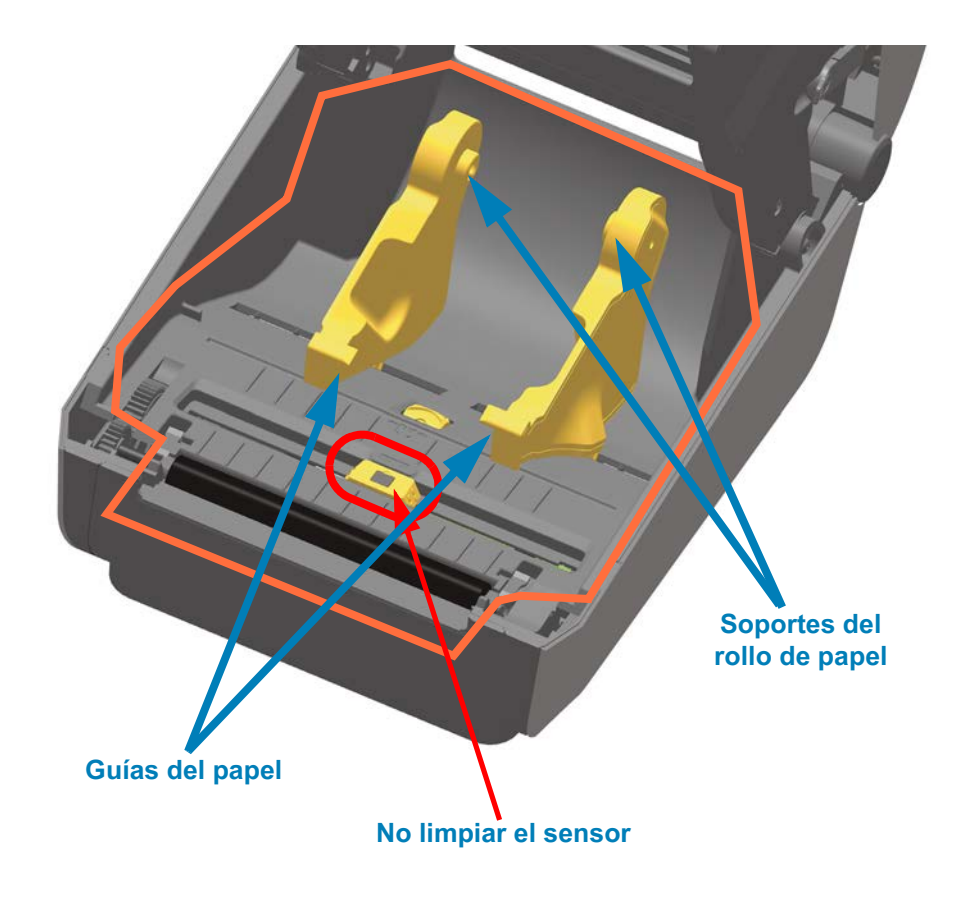

## **Mitad superior de las impresoras térmicas directas ZD620/ZD420**

**1.** Limpie las áreas (marcadas en anaranjado) para quitar el adhesivo y otros contaminantes. No limpie el conjunto de sensores.

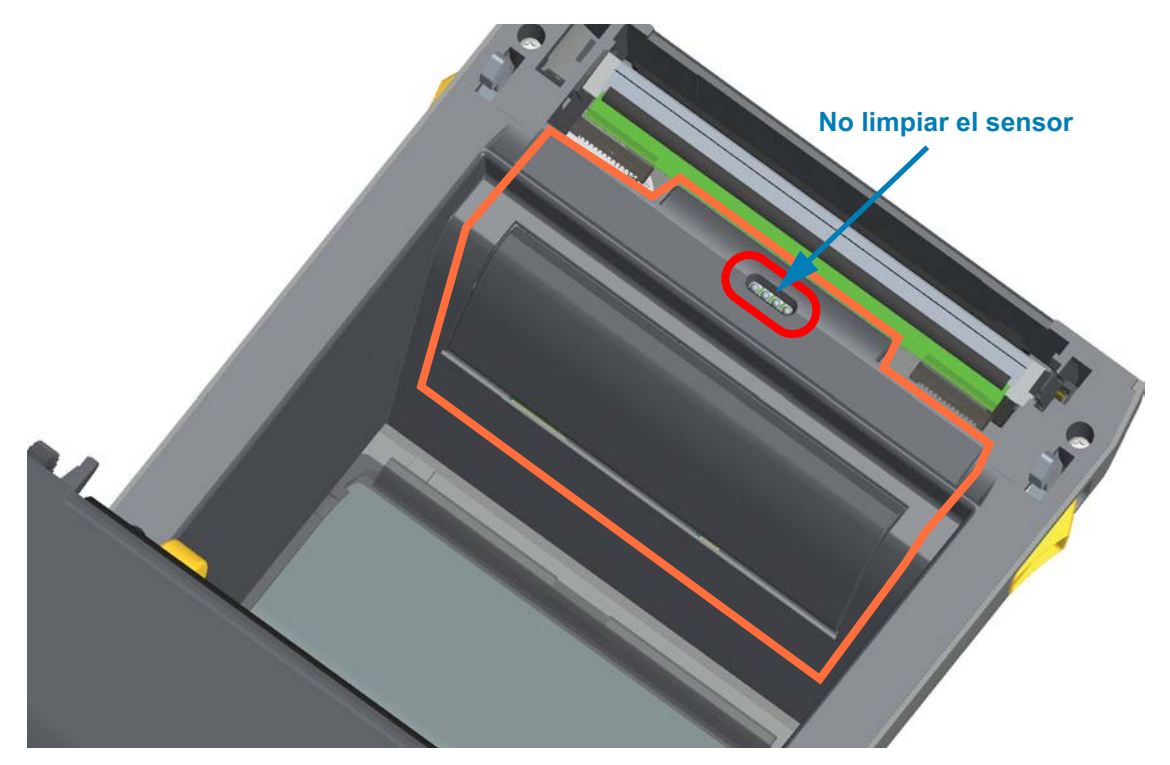

## **Mitad superior de las impresoras de transferencia térmica ZD620/ZD420**

**1.** Limpie el área (marcada en anaranjado) cercana al cabezal de impresión en la parte delantera del carro de la cinta.

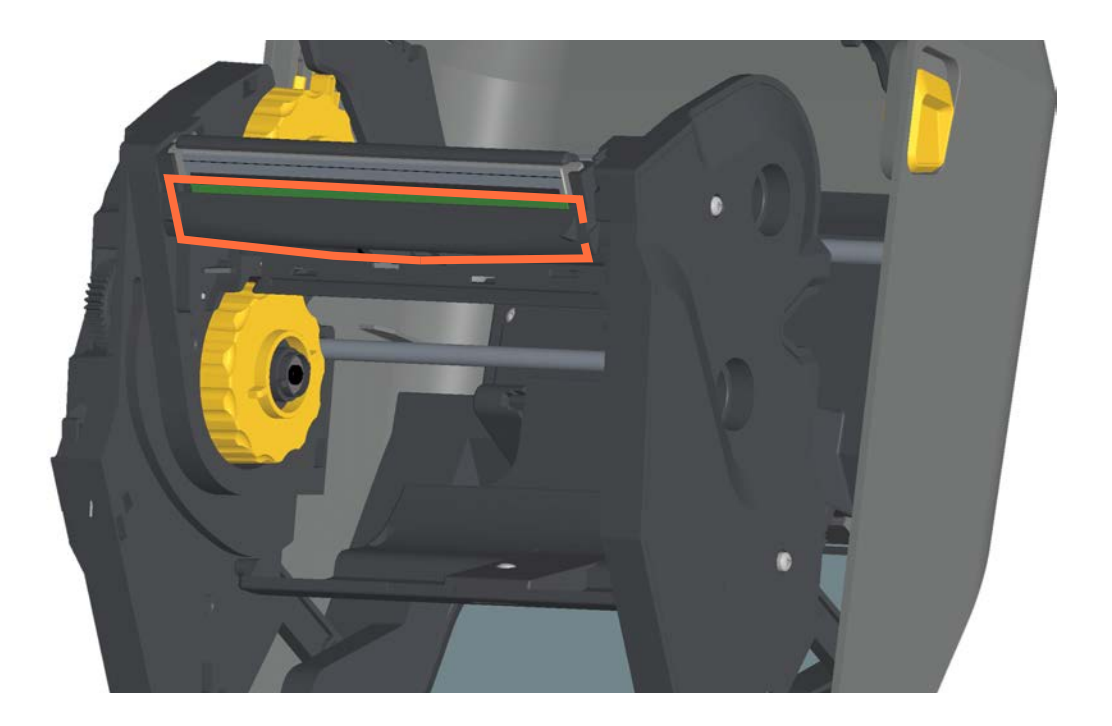

## **Mitad superior de las impresoras con cartucho de cinta de transferencia térmica ZD420**

- **1.** Tire de los dos (2) brazos de liberación hacia afuera para liberar el transportador del impulsor de cinta. Consulte [Acceso al cabezal de impresión de la impresora con](#page-32-0)  [cartucho de cinta](#page-32-0) para obtener más detalles.
- **2.** Limpie las áreas (marcadas en anaranjado) debajo del brazo del accionador del cabezal de impresión y el transportador del impulsor de cinta.

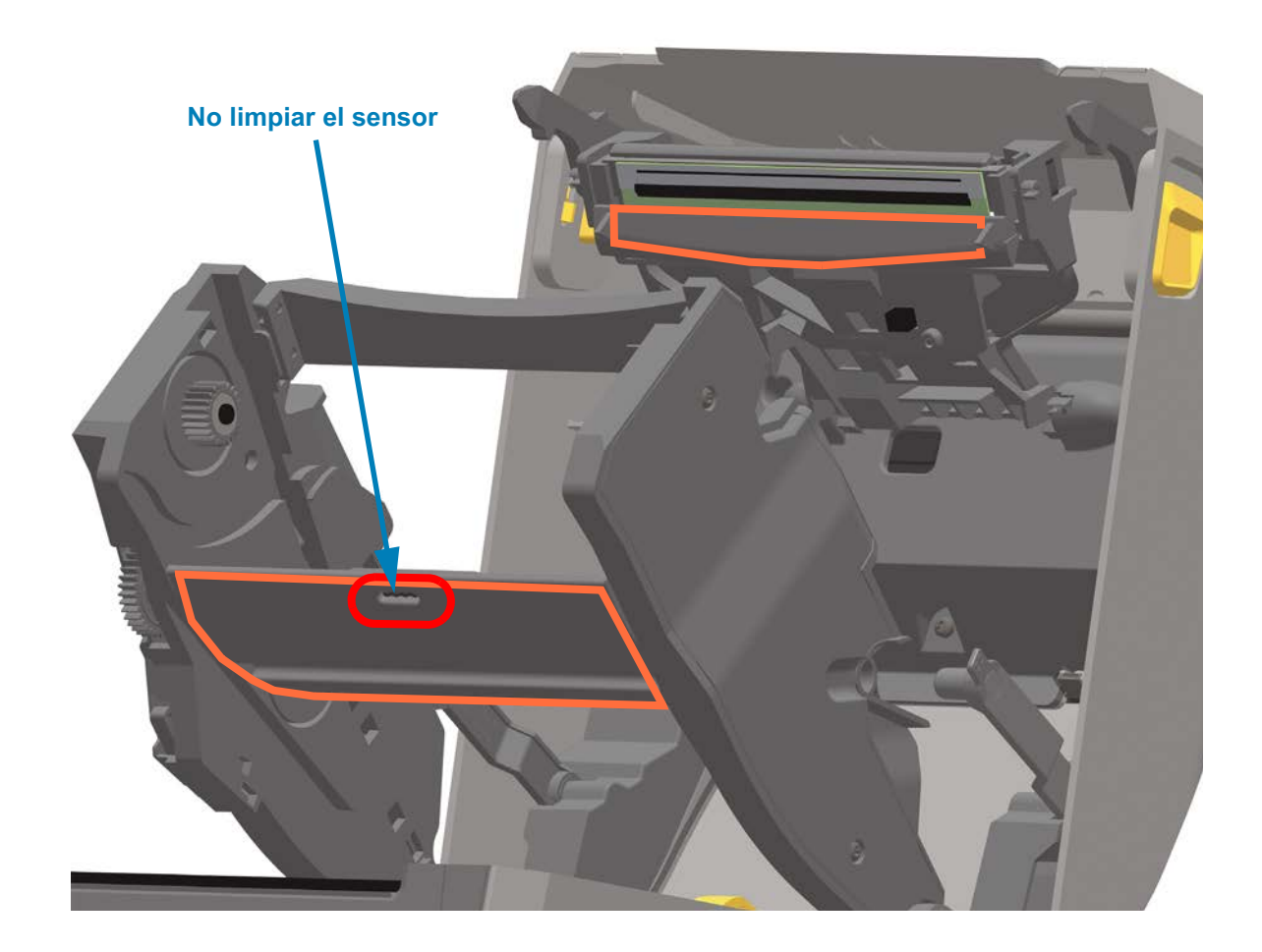

**3.** Libere el brazo del accionador del cabezal de impresión y luego empuje el transportador del impulsor de cinta hacia el lado del brazo del accionador del cabezal de impresión. Los brazos de liberación calzarán en su posición, y el transportador del impulsor de cinta se volverá a unir con la cubierta superior y el brazo del accionador del cabezal de impresión.

## **Limpieza de las opciones de cortador y distribuidor de etiquetas**

Esta es la continuación del proceso de limpieza de la trayectoria del papel para cualquiera de estas opciones, en caso de que estén instaladas.

#### **Limpieza de la opción de cortador**

Se pueden limpiar las superficies plásticas de la trayectoria del papel, pero no se pueden limpiar las cuchillas ni el mecanismo del cortador interno.

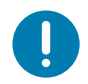

**Importante •** El mecanismo de la cuchilla del cortador no requiere limpieza de mantenimiento. NO limpie la cuchilla. Esta cuchilla tiene un revestimiento especial que evita el desgaste e impide que se adhiera el material adhesivo.

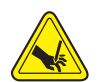

**Advertencia sobre el cortador •** En la unidad del cortador, no hay partes que necesiten mantenimiento por parte del operador. Nunca quite la cubierta del cortador (bisel). Nunca intente insertar objetos en el mecanismo del cortador o tocarlo con los dedos.

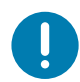

**Nota** • El uso de herramientas, hisopos de algodón, solventes (incluido el alcohol) u otros elementos no aprobados puede dañar o acortar la vida útil del cortador, o hacer que el cortador se atasque.

- **1.** Limpie las estrías y las superficies de plástico de la entrada del papel (interna) y la ranura de salida (externa) del cortador. Limpie el interior de las áreas marcadas en azul.
- **2.** Una vez que se hayan secado las partes, repita el proceso, si es necesario, para extraer el material adhesivo o los residuos contaminantes.

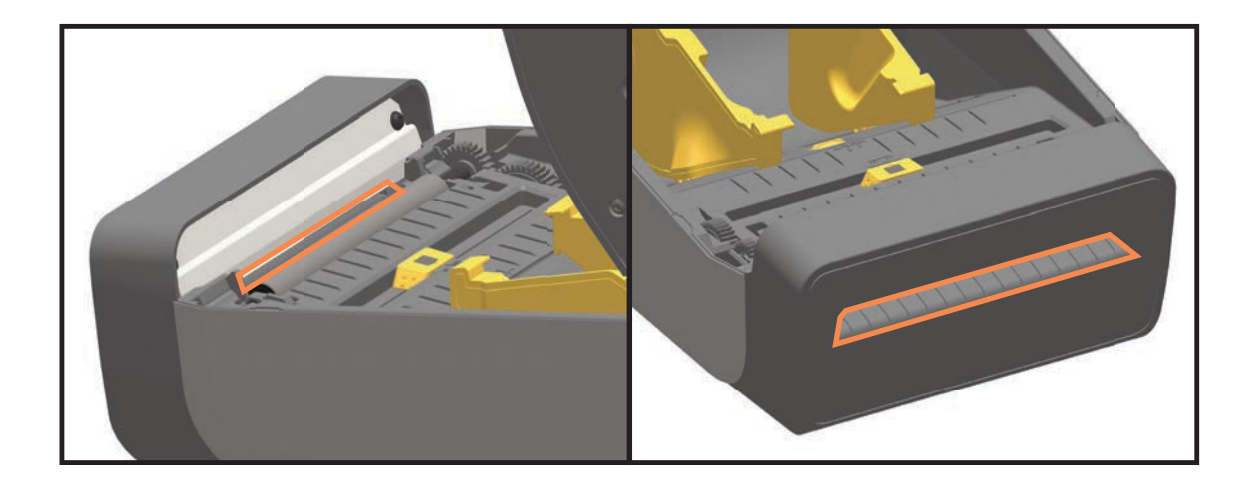

## **Limpieza de la opción de distribuidor de etiquetas**

- **1.** Abra la puerta y limpie la barra despegadora, las superficies internas y las estrías de la puerta.
- **2.** Gire el rodillo para limpiarlo bien. Deseche el hisopo o paño. Vuelva a limpiar para quitar los residuos diluidos.
- **3.** Limpie la ventana del sensor. No deben quedar residuos ni rayas en la ventana.

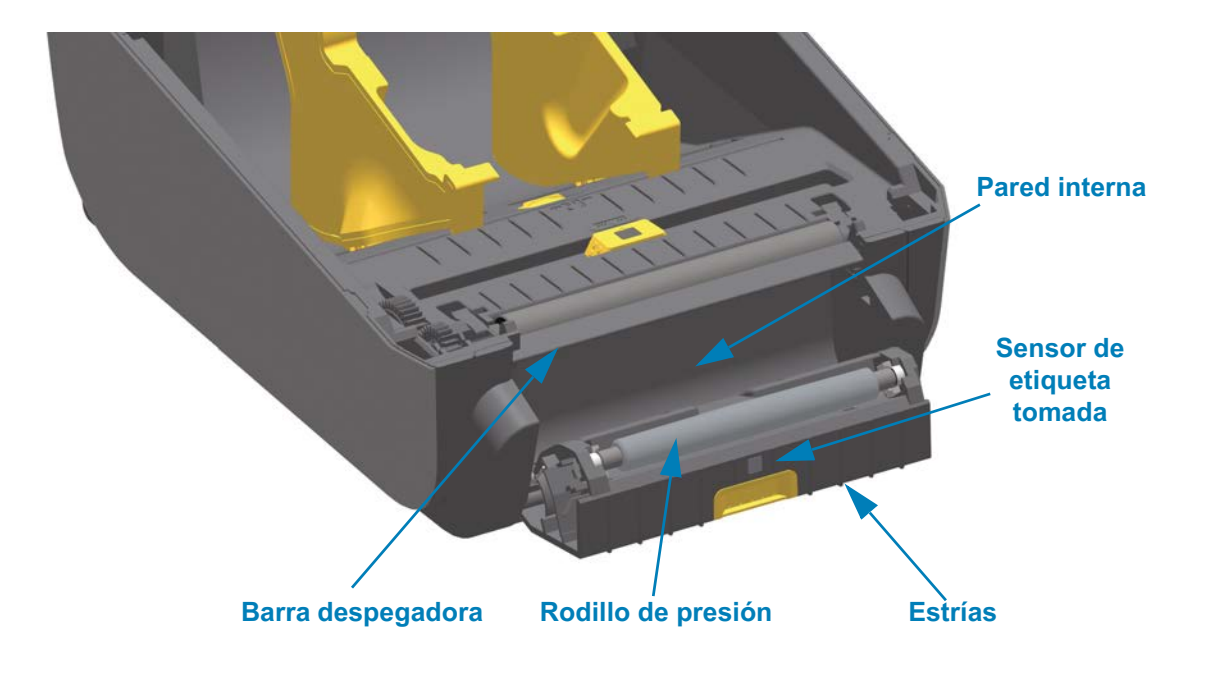

## **Mantenimiento**

## **Limpieza del sensor**

Se puede acumular polvo en los sensores de papel. No utilice un compresor de aire para quitar el polvo. Los compresores transmiten humedad, granos finos y lubricantes que pueden contaminar la impresora.

#### **Mitad inferior de las impresoras ZD620/ZD420**

- **1.** Limpie la ventana del sensor móvil. Quite el polvo suavemente con el cepillo o utilice una lata de aire comprimido y, si es necesario, utilice un hisopo seco para quitar el polvo. Si quedan adhesivos u otros contaminantes, utilice un hisopo humedecido en alcohol para disgregarlos.
- **2.** Utilice un hisopo seco para eliminar cualquier resto que pueda haber quedado después de la primera limpieza.
- **3.** Repita los pasos 1 y 2 según sea necesario hasta que se eliminen todos los residuos y las rayas del sensor.

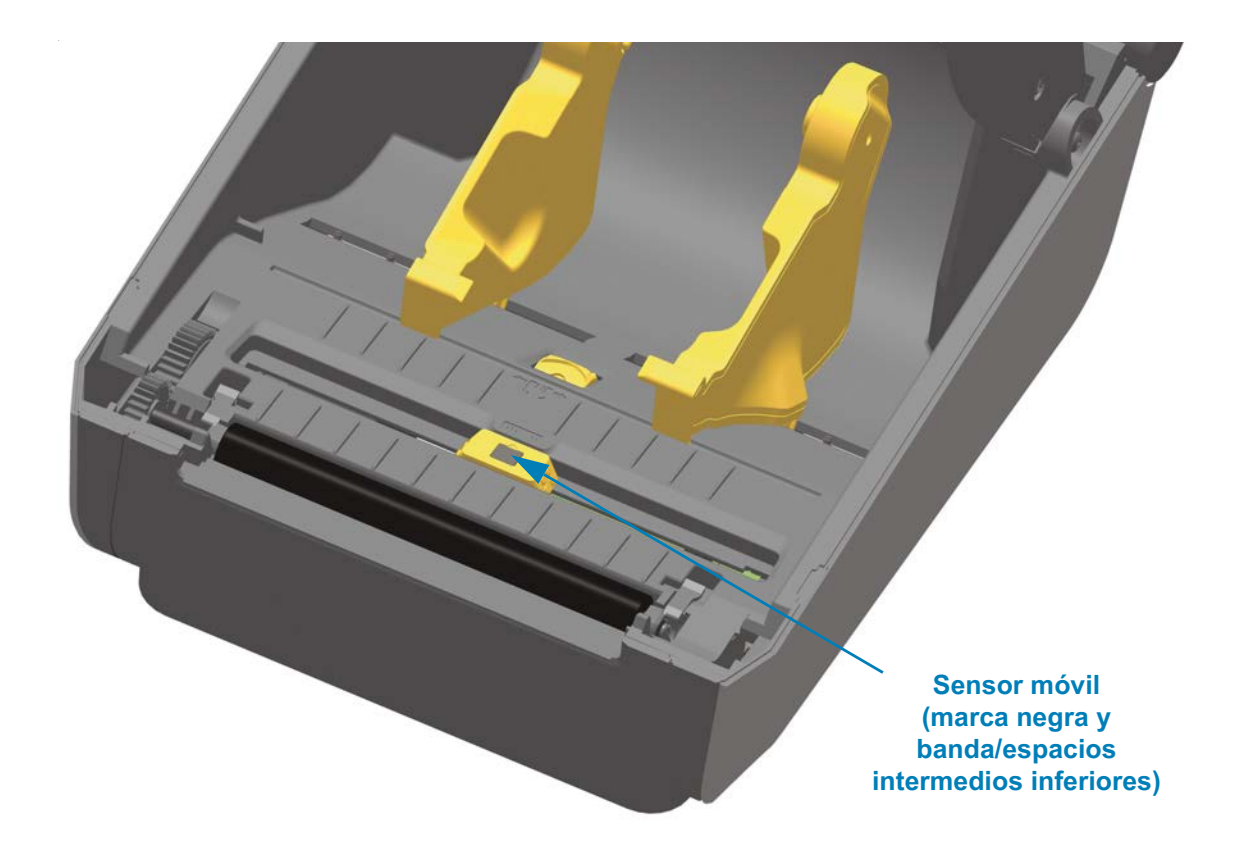
#### **Mitad superior de las impresoras térmicas directas ZD620/ZD420**

**1.** Con una lata de aire comprimido, sople el conjunto superior de sensores de banda (espacios intermedios) que se encuentra debajo del cabezal de impresión. Si es necesario, utilice un hisopo humedecido en alcohol para disgregar el adhesivo u otros contaminantes que no sean polvo. Utilice un hisopo seco para eliminar cualquier resto que pueda haber quedado después de la primera limpieza.

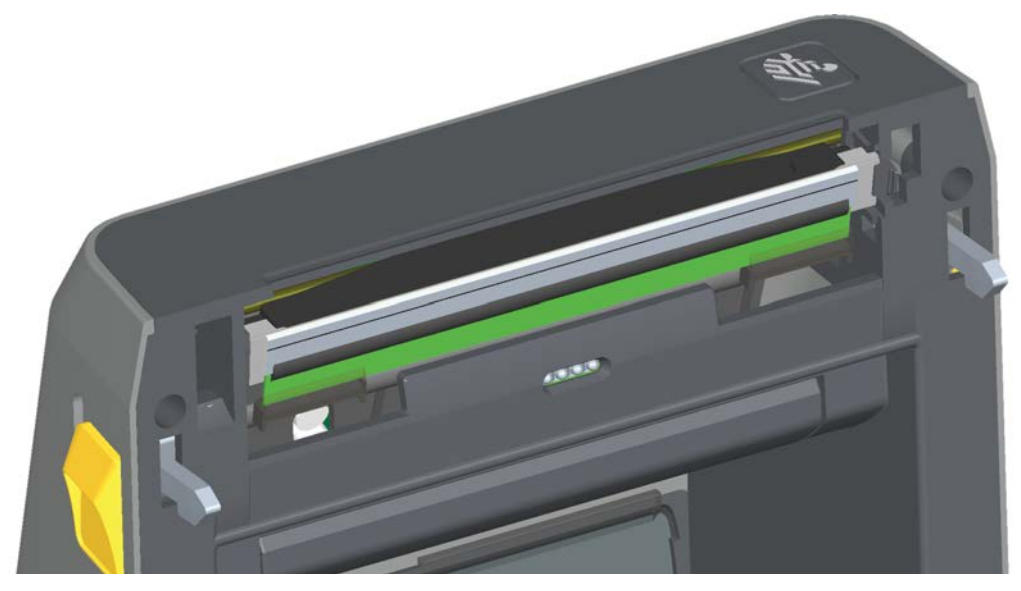

#### **Mitad superior de las impresoras de transferencia térmica ZD620/ZD420**

**1.** Con una lata de aire comprimido, sople el conjunto superior de sensores de banda (espacios intermedios) que se encuentra debajo del cabezal de impresión. La limpieza completa del sensor (muy poco frecuente) debe ser realizada por un técnico de servicio.

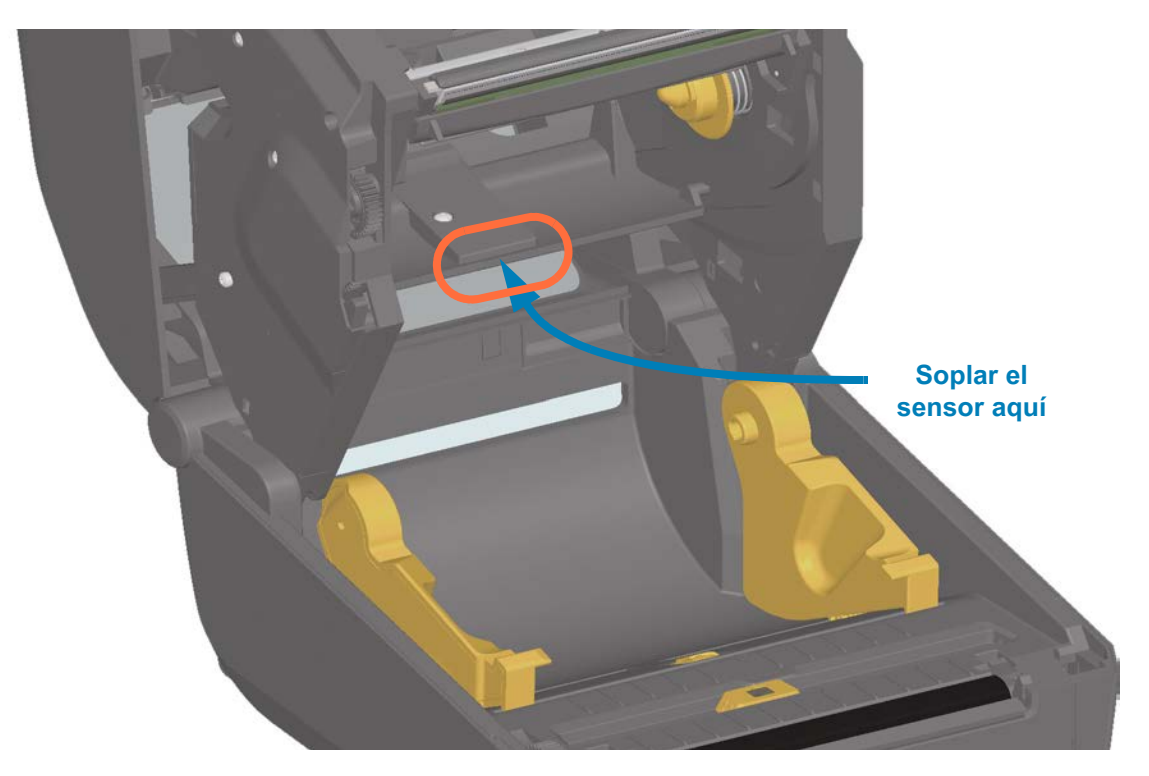

#### **Mitad superior de las impresoras con cartucho de cinta ZD420**

- **1.** Tire de los dos (2) brazos de liberación hacia afuera para liberar el transportador del impulsor de cinta. Consulte [Acceso al cabezal de impresión de la impresora con](#page-32-0)  [cartucho de cinta](#page-32-0) para obtener más detalles.
- **2.** Gire el brazo del accionador del cabezal de impresión hacia arriba hasta que toque la cubierta superior de la impresora. Sostenga el brazo del accionador en esta posición para poder acceder al área que se encuentra debajo del cabezal de impresión, vea la figura siguiente.
- **3.** Con una lata de aire comprimido, sople el conjunto superior de sensores de banda (espacios intermedios) que se encuentra debajo del transportador del impulsor de cinta y el sensor de falta de cinta que está en la parte inferior del brazo del accionador del cabezal de impresión. Si es necesario, utilice un hisopo humedecido en alcohol para disgregar los residuos. Utilice un hisopo seco para eliminar cualquier resto que pueda haber quedado después de la primera limpieza.

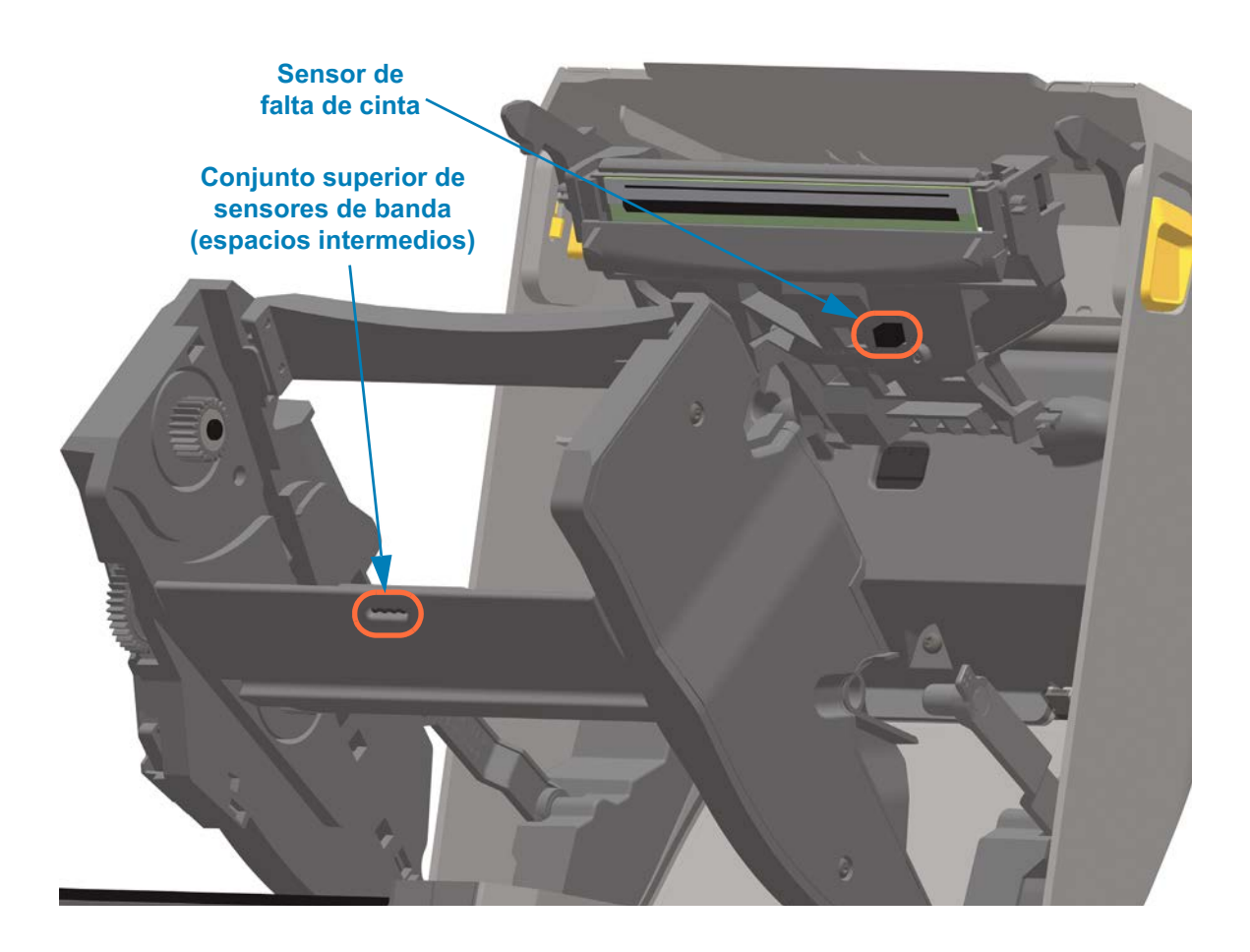

#### **Limpieza del sensor de cartucho de cinta**

**4. Patillas de contacto del sensor de cartucho de cinta: límpielas únicamente si no se detectan los cartuchos.** Limpie las patillas de la interfaz del cartucho de cinta con movimientos suaves de derecha a izquierda. Los movimientos hacia arriba y abajo pueden dañar las patillas.

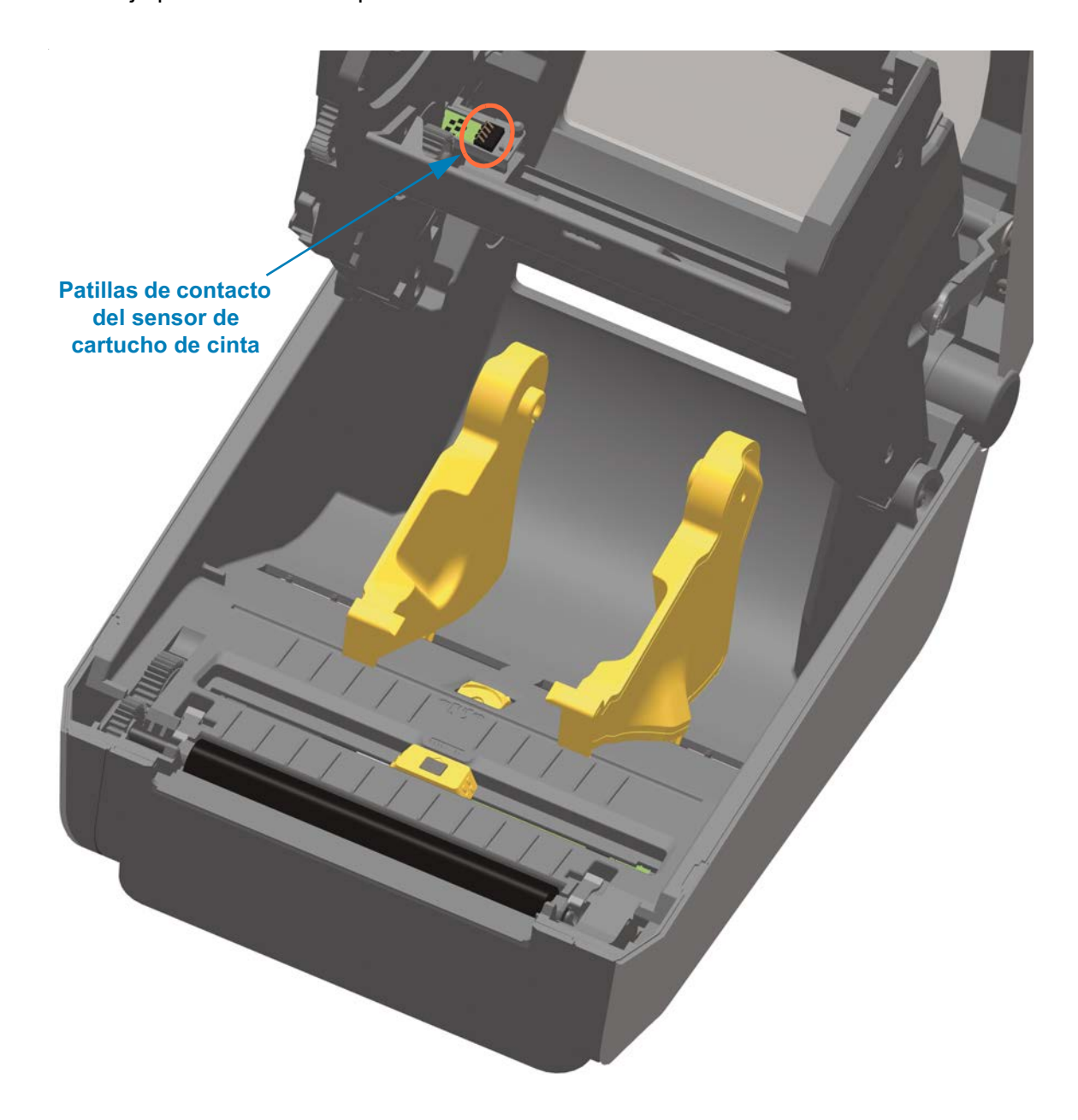

## <span id="page-255-0"></span>**Limpieza y reemplazo del rodillo portapapeles**

Por lo general, el rodillo portapapeles (rodillo de arrastre) no necesita limpieza. En general, el polvo del papel y del papel protector se puede acumular sin afectar las operaciones de impresión.

Limpie el rodillo portapapeles (y la trayectoria del papel) siempre que la impresora tenga rendimiento, calidad de impresión y manejo del papel significativamente más deficientes. El rodillo portapapeles es la superficie de impresión y el rodillo de arrastre del papel. Si la adhesividad o el atascamiento continúan aun después de la limpieza, debe reemplazar el rodillo portapapeles.

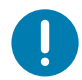

**Importante •** Los contaminantes sobre el rodillo portapapeles pueden dañar el cabezal de impresión o hacer que el papel resbale o se adhiera durante la impresión. El rodillo portapapeles se debe limpiar inmediatamente para quitar los adhesivos, la suciedad, el polvo en general, los aceites y otros contaminantes.

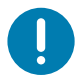

**Importante • RODILLOS PORTAPAPELES NO RECUBIERTOS:** no los lave ni los frote. Quite las partículas de adhesivo únicamente usando el lado adhesivo de un papel no recubierto. Toque ligeramente el rodillo portapapeles con una etiqueta no recubierta para levantar las partículas y quitarlas de las partes expuestas de las áreas del rodillo portapapeles y la trayectoria del papel.

#### **Extracción del rodillo portapapeles**

El rodillo portapapeles se puede limpiar con un hisopo libre de fibras (como el hisopo Texpad) o un paño limpio, húmedo, libre de pelusas y apenas humedecido con alcohol de grado médico (90 % puro o mejor).

- **1.** Abra la cubierta (y la puerta del distribuidor en caso de que haya un distribuidor instalado). Quite el papel del área del rodillo portapapeles.
- **2.** Tire de las lengüetas de liberación del seguro de soporte del rodillo portapapeles de la derecha y de la izquierda hacia el frente de la impresora y gírelas hacia arriba.

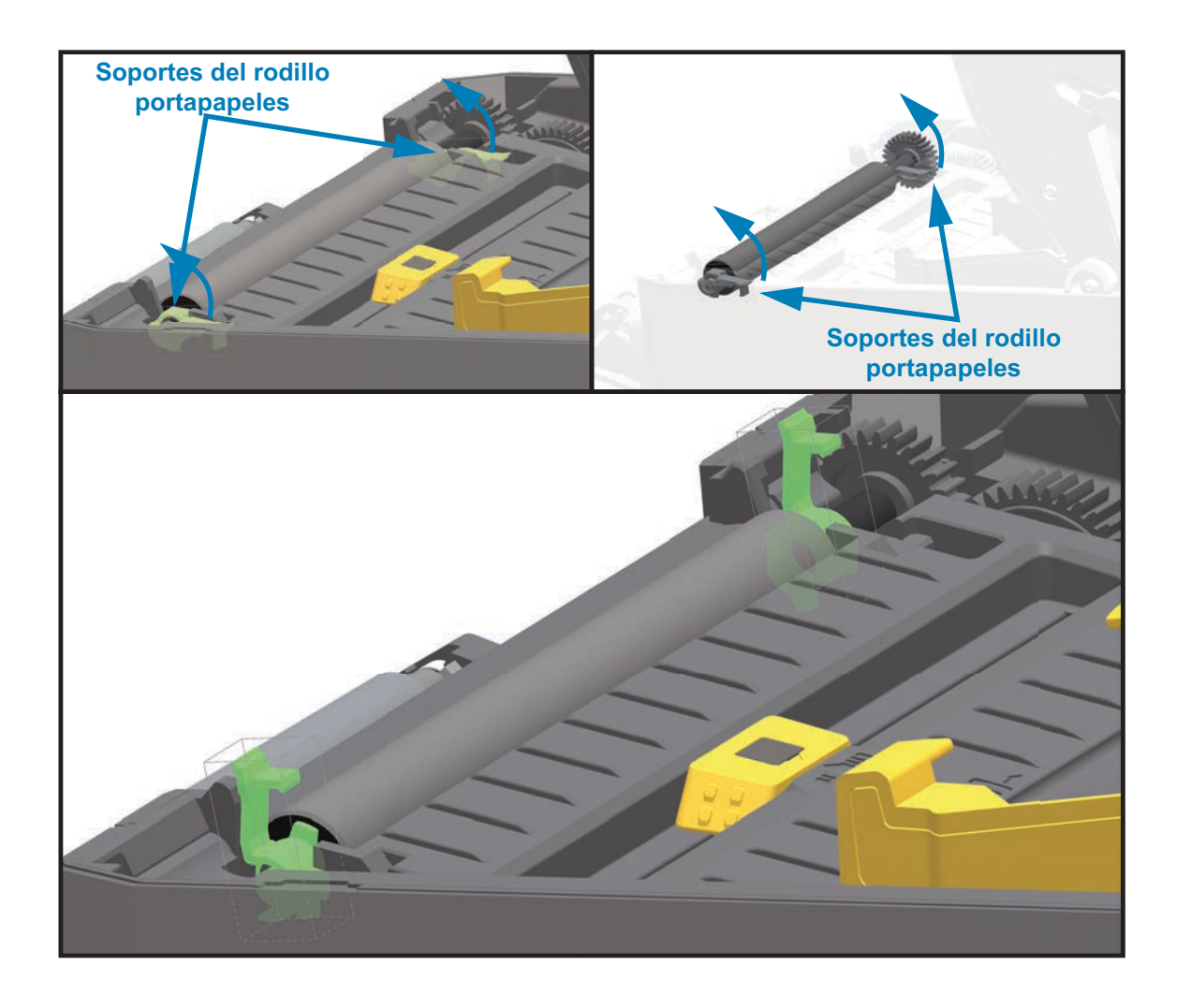

**3.** Levante el rodillo portapapeles fuera del bastidor inferior de la impresora.

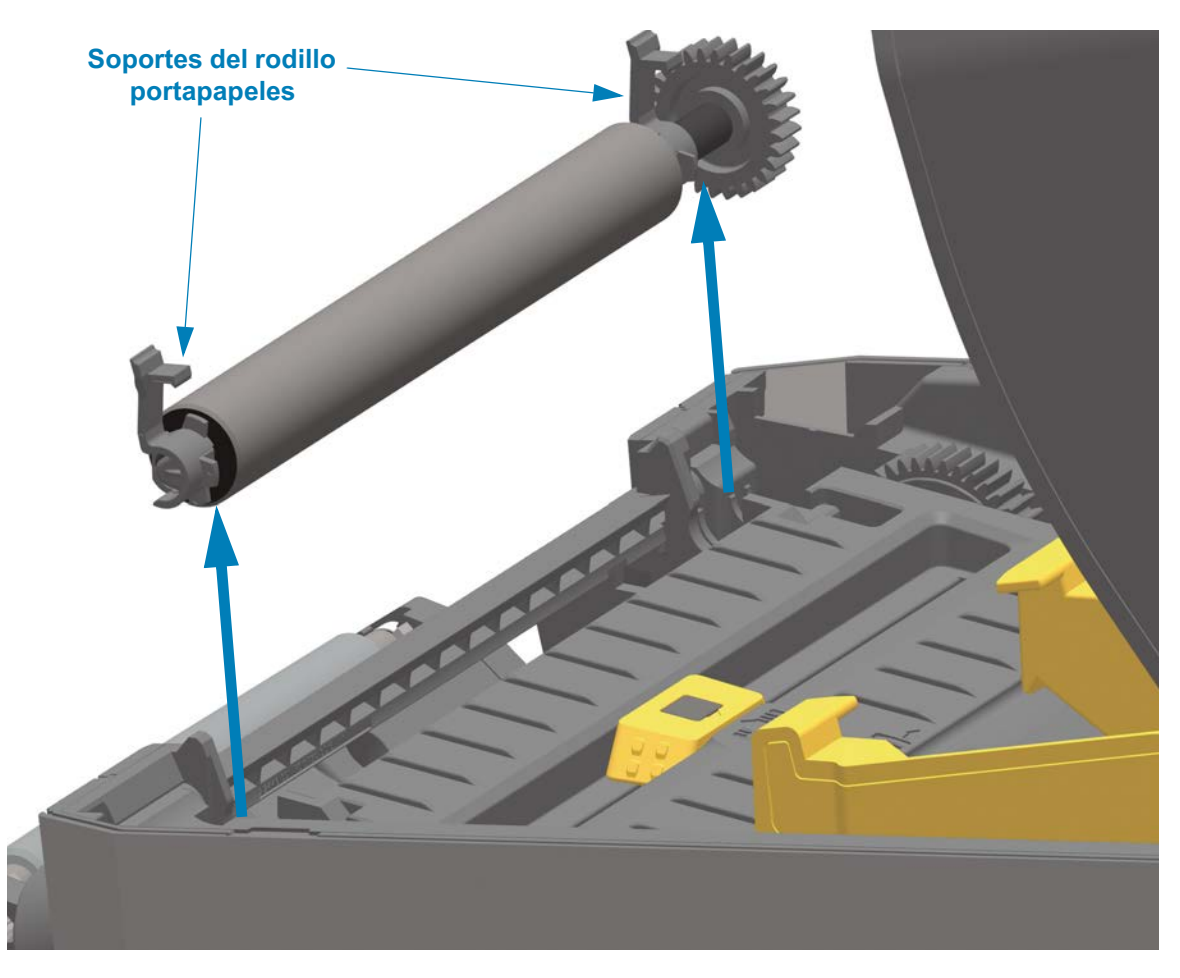

**4.** Deslice el engranaje y los dos (2) soportes para extraerlos del eje del rodillo portapapeles.

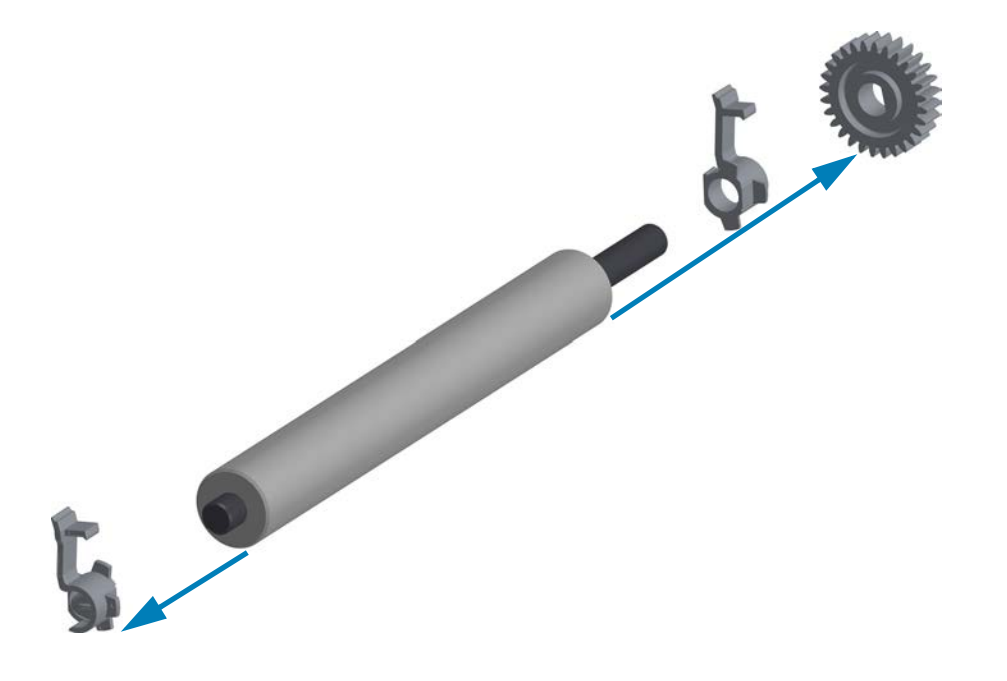

**5. Solo limpieza:** limpie el rodillo portapapeles con el hisopo humedecido en alcohol. Limpie desde el centro hacia afuera. Repita este proceso hasta que haya limpiado toda la superficie del rodillo portapapeles. Si se produjo una gran acumulación de material adhesivo o un gran atascamiento de etiquetas, repita el proceso con un hisopo nuevo para eliminar los contaminantes residuales. Los adhesivos y aceites, por ejemplo, pueden disminuir con la limpieza inicial pero no eliminarse completamente.

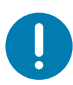

**Importante • RODILLOS PORTAPAPELES NO RECUBIERTOS**: use únicamente el lado adhesivo de un trozo de papel no recubierto para levantar suavemente las partículas del rodillo portapapeles para su limpieza.

- **6.** Deseche los hisopos de limpieza, no los vuelva a utilizar.
- **7.** Asegúrese de que los soportes y el engranaje de accionamiento estén en el eje del rodillo portapapeles.

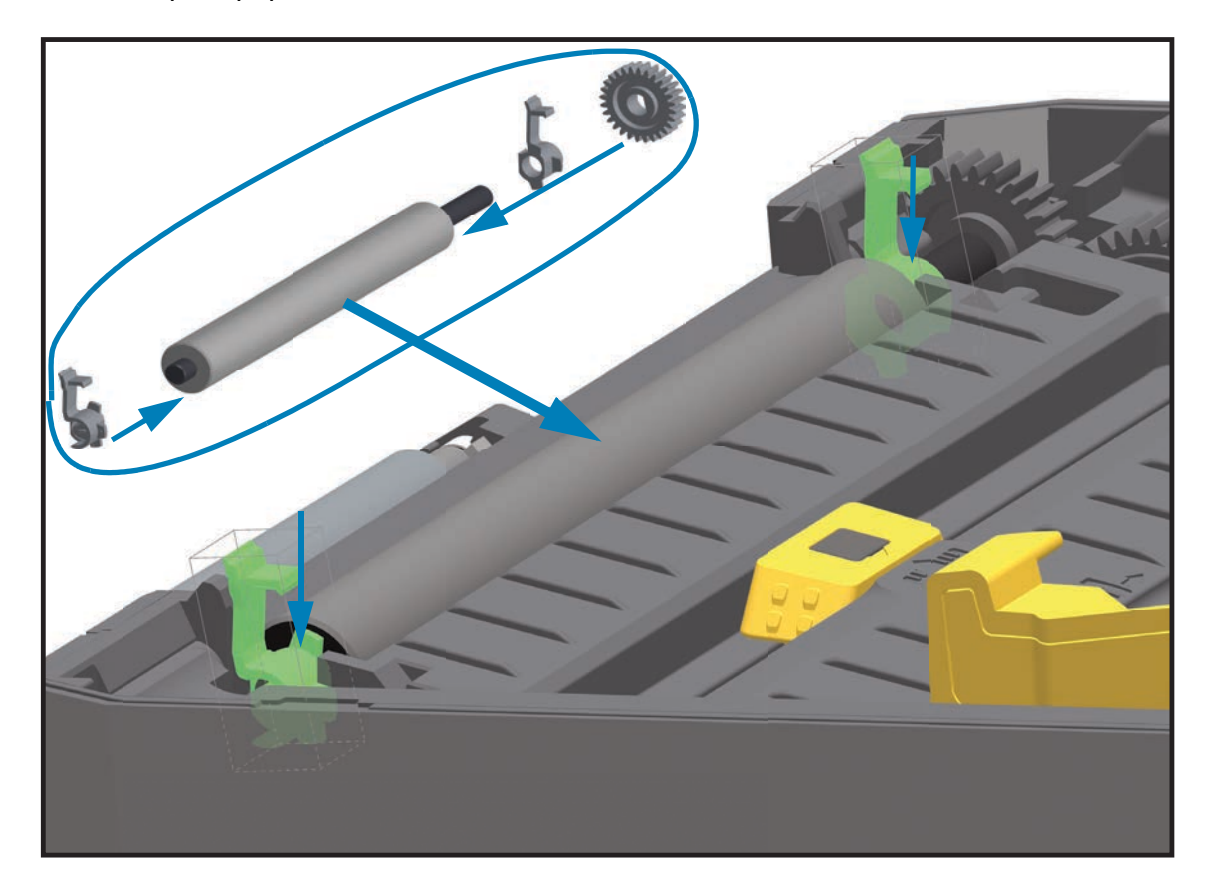

- **8.** Alinee el rodillo portapapeles con el engranaje a la izquierda y bájelo dentro del bastidor inferior de la impresora.
- **9.** Gire las lengüetas de liberación del seguro de soporte del rodillo portapapeles de la derecha y de la izquierda hacia la parte posterior de la impresora y presiónelas hasta que queden en posición.
- **10.** Deje que la impresora se seque durante un minuto antes de cerrar la puerta del distribuidor y la cubierta del papel, o antes de cargar las etiquetas.

# <span id="page-259-0"></span>**Reemplazo del cabezal de impresión**

Si necesita reemplazar el cabezal de impresión, lea el procedimiento y repase los pasos de extracción e instalación antes de reemplazar realmente el cabezal de impresión.

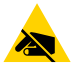

**Precaución sobre descargas electrostáticas •** Prepare su área de trabajo protegiéndola contra la descarga electrostática. Su área de trabajo debe estar protegida contra la descarga electrostática, debe incluir una alfombrilla acolchonada conductora (con adecuada puesta a tierra) sobre la que se colocará la impresora y usted debe colocarse una muñequera conductora.

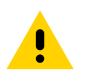

**Precaución •** Antes de proceder a reemplazar el cabezal de impresión, desconecte la impresora de la alimentación eléctrica y deje que se enfríe para evitar lesiones personales o daños en los circuitos de la impresora.

**Siga uno de los siguientes procedimientos específicos de cada modelo para reemplazar el cabezal de impresión.**

- [Impresoras térmicas directas ZD620 y ZD420](#page-260-0)
- [Impresoras con rollo de cinta de transferencia térmica ZD620 y ZD420](#page-265-0)
- [Impresora con cartucho de cinta de transferencia térmica ZD420](#page-270-0)

## <span id="page-260-0"></span>**Impresoras térmicas directas ZD620 y ZD420**

## **Extracción del cabezal de impresión**

**1.** Apague la impresora. Abra la impresora.

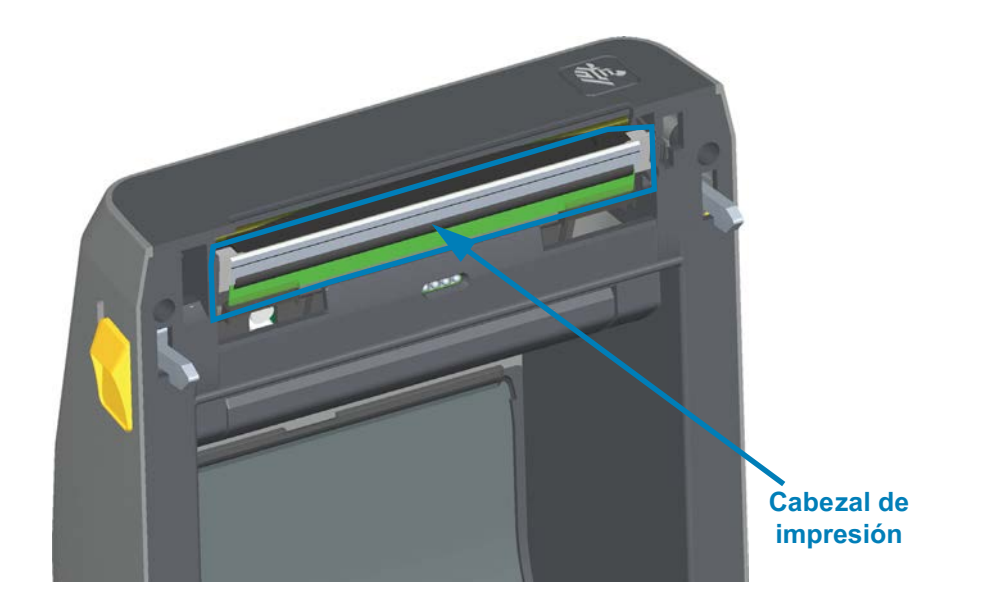

**2.** Empuje el seguro de liberación del cabezal de impresión hacia la dirección opuesta del cabezal. Se liberará el lado derecho del cabezal de impresión.

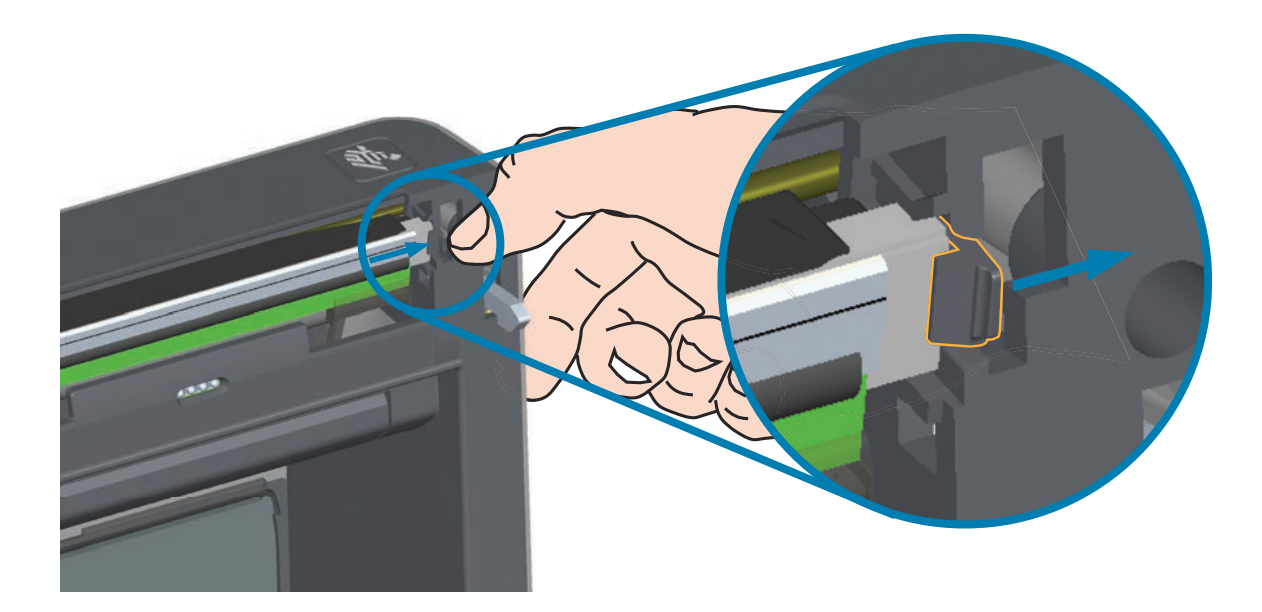

**3.** Mueva el lado derecho suelto del cabezal de impresión para extraerlo de la impresora. Tírelo apenas hacia afuera y hacia la derecha para despejar el lado izquierdo del cabezal de impresión. Tire del cabezal de impresión hacia afuera para soltarlo de la cubierta superior y tener acceso a los cables conectados a la parte trasera del cabezal. Observe que la ranura del retenedor del lado izquierdo del cabezal de impresión está marcada en rojo.

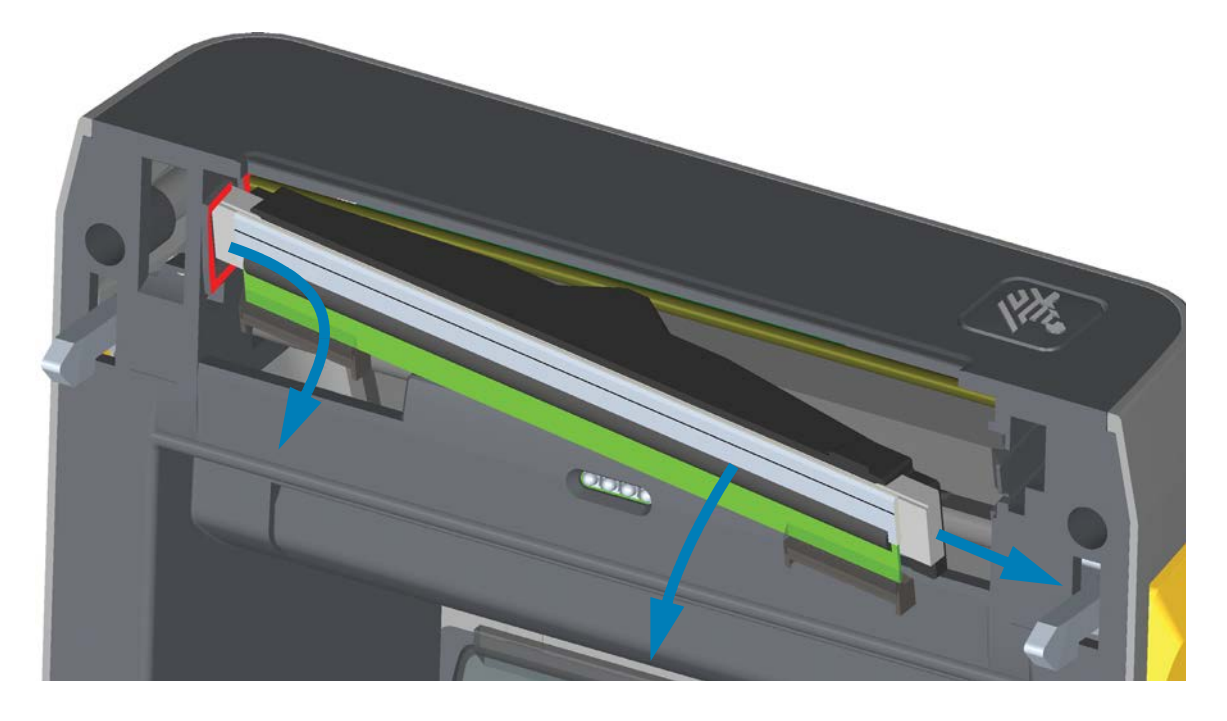

**4.** Extraiga con cuidado y firmeza los dos conectores de haces de cables del cabezal de impresión. Desconecte el conductor de tierra del cabezal de impresión.

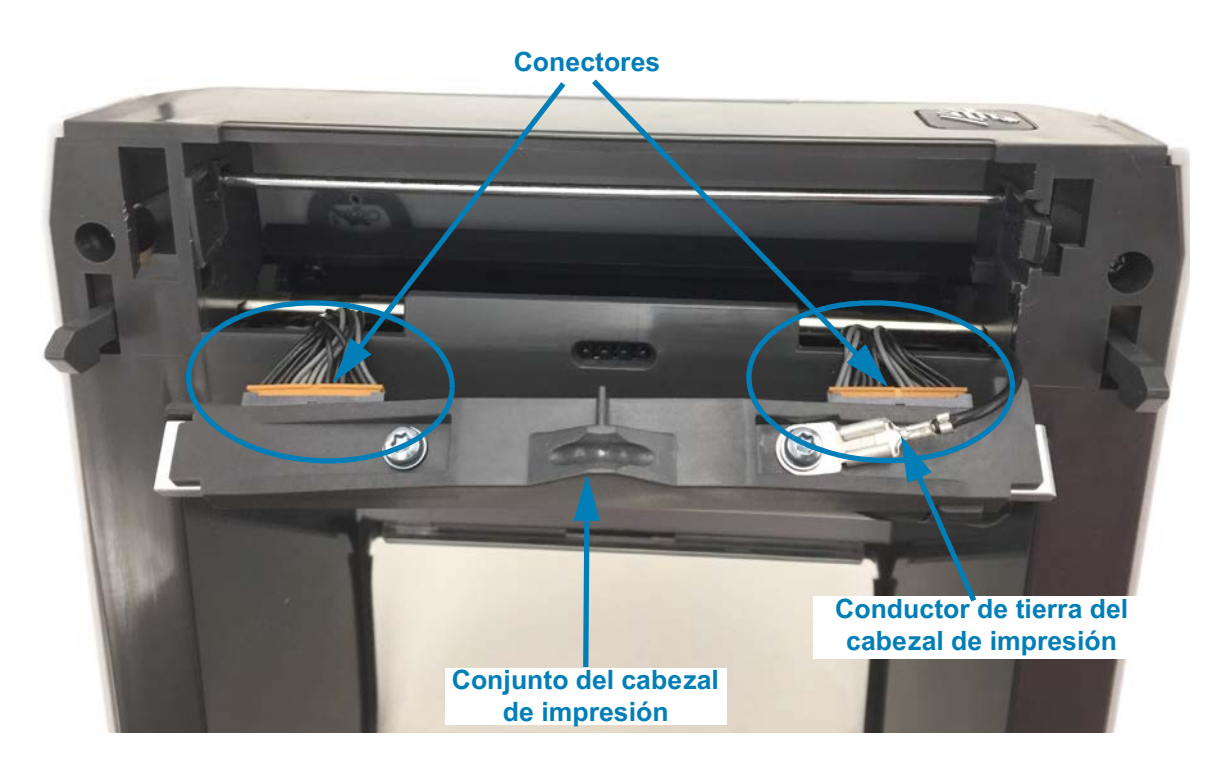

#### **Reemplazo del cabezal de impresión**

- **1.** Inserte el conector del cable del lado derecho del cabezal de impresión en el cabezal. El conector tiene una guía que hace que solo sea posible insertarlo de una sola manera.
- **2.** Conecte el conductor de tierra a la lengüeta de puesta a tierra del cabezal de impresión.
- **3.** Oprima el conector del cable del lado izquierdo del cabezal de impresión sobre este.

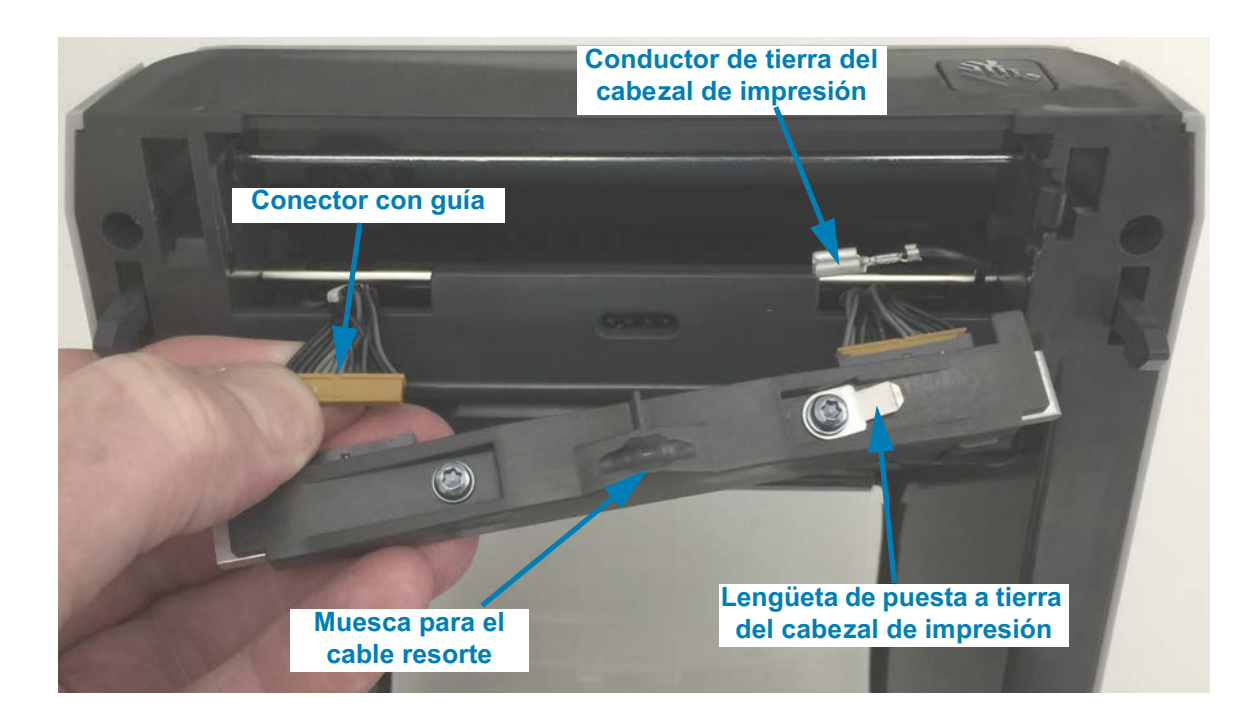

**4.** Inserte el lado izquierdo del conjunto del cabezal de impresión en la ranura embutida (marcada en rojo) en el lado izquierdo de la impresora.

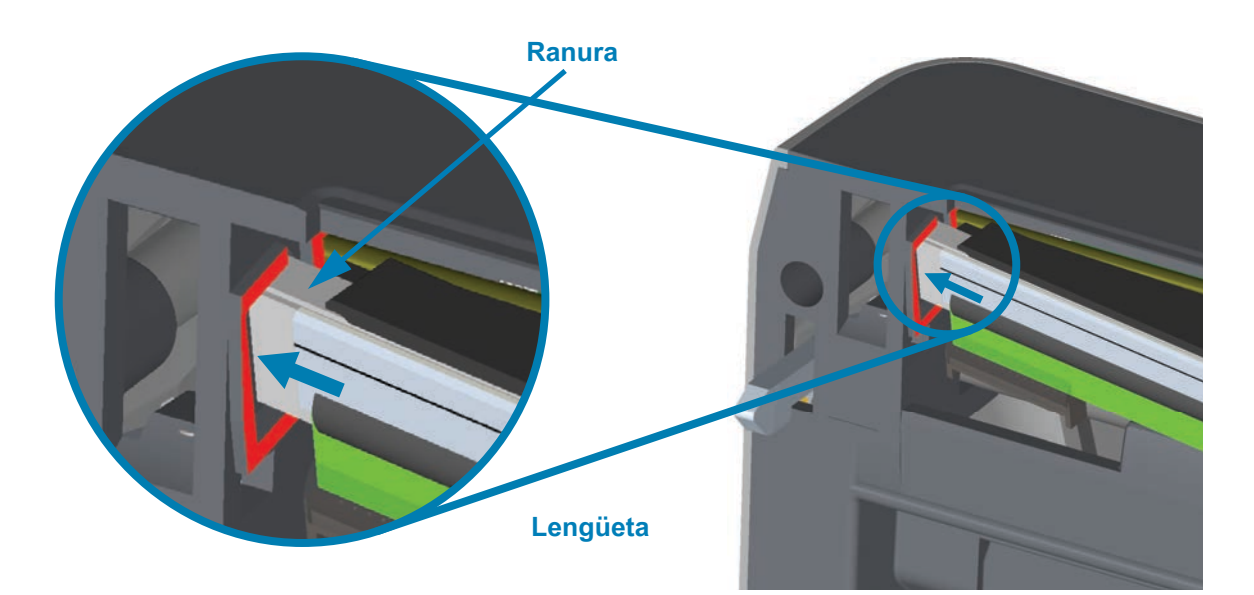

**5.** Alinee la muesca para el cable resorte de la parte trasera del cabezal de impresión con el cable resorte. Empuje el lado derecho del cabezal de impresión hacia la impresora hasta que el seguro bloquee el lado derecho del cabezal de impresión en la impresora.

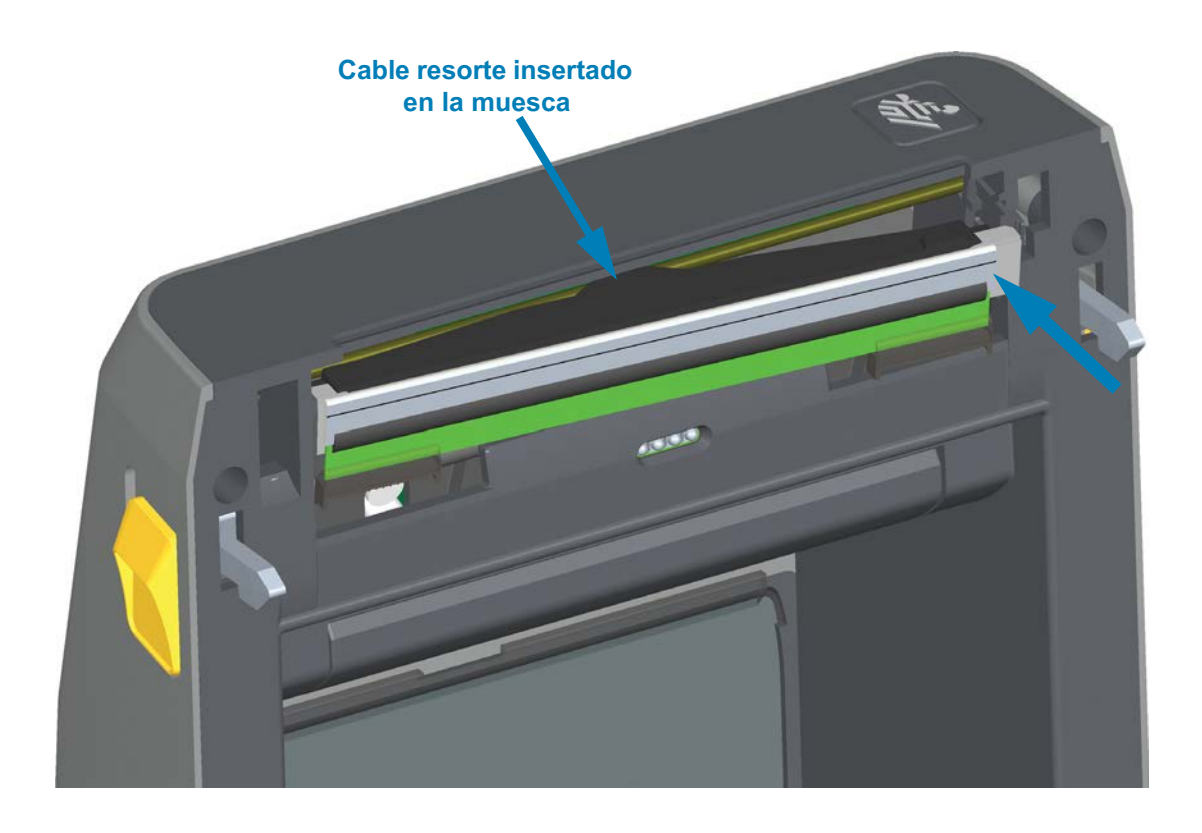

**6.** Verifique que el cabezal de impresión se mueva hacia arriba y hacia abajo libremente cuando se aplica presión y se trabe cuando se suelta.

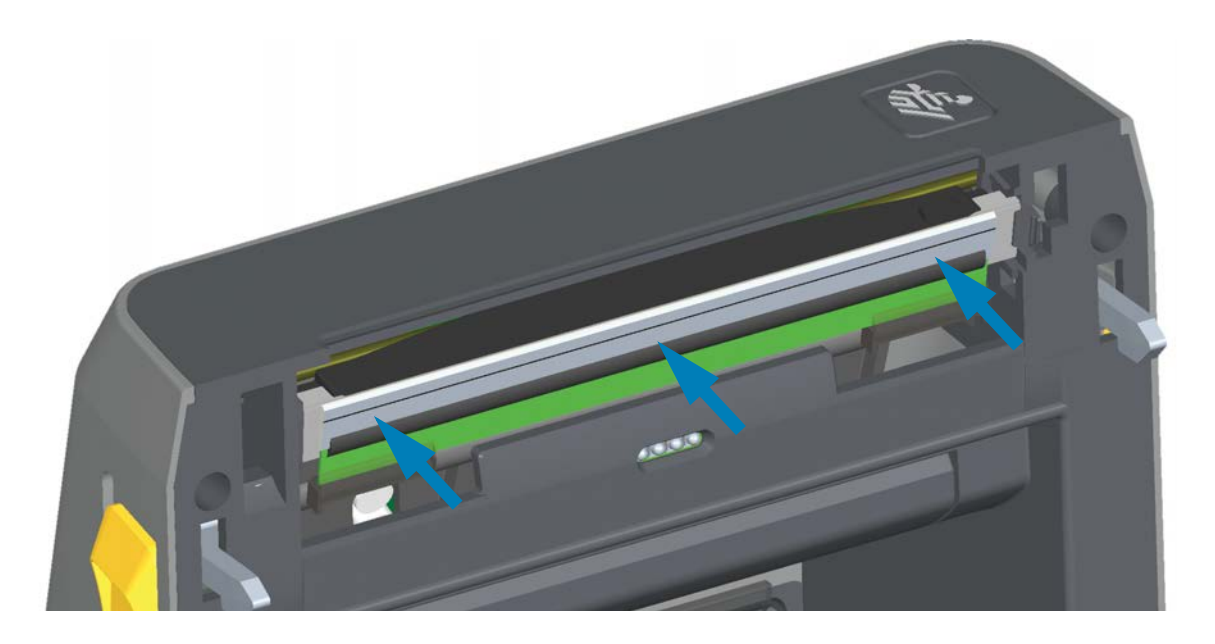

- **7.** Limpie el cabezal de impresión. Utilice una lapicera nueva para limpiar la grasa corporal (huellas digitales) y los residuos del cabezal de impresión. Limpie desde el centro del cabezal hacia afuera. Consulte [Limpieza del cabezal de impresión.](#page-243-0)
- **8.** Vuelva a cargar el papel. Enchufe el cable de alimentación eléctrica, encienda la impresora e imprima un informe de estado para garantizar el funcionamiento correcto. Consulte [Impresión de prueba con el informe de configuración.](#page-169-0)

## <span id="page-265-0"></span>**Impresoras con rollo de cinta de transferencia térmica ZD620 y ZD420**

## **Extracción del cabezal de impresión**

**1.** Apague la impresora. Abra la impresora.

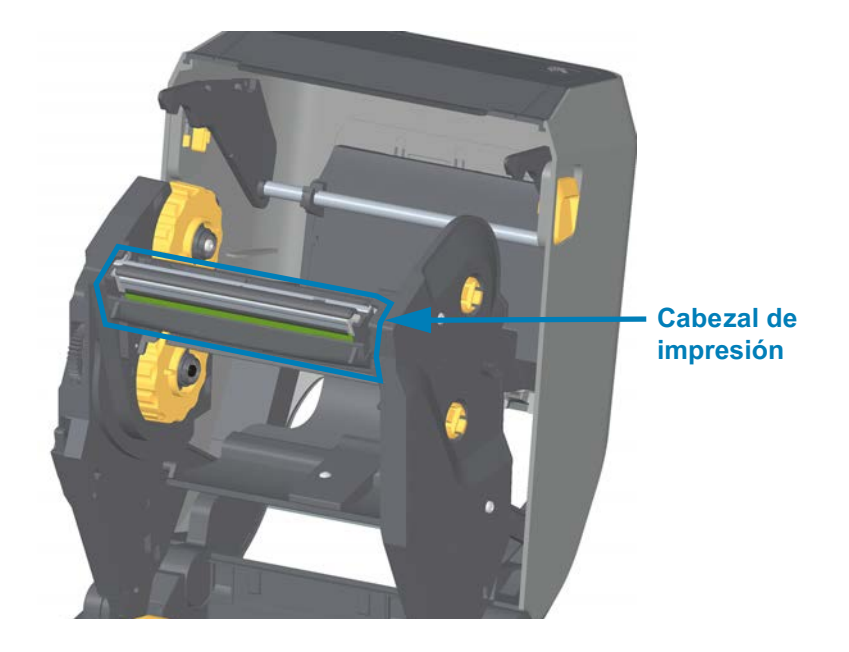

**2.** Empuje el seguro de liberación del cabezal de impresión hacia el cabezal (se muestra en color verde para su mejor identificación). El lado derecho del cabezal de impresión se suelta hacia abajo y se separa del brazo del accionador del cabezal de impresión.

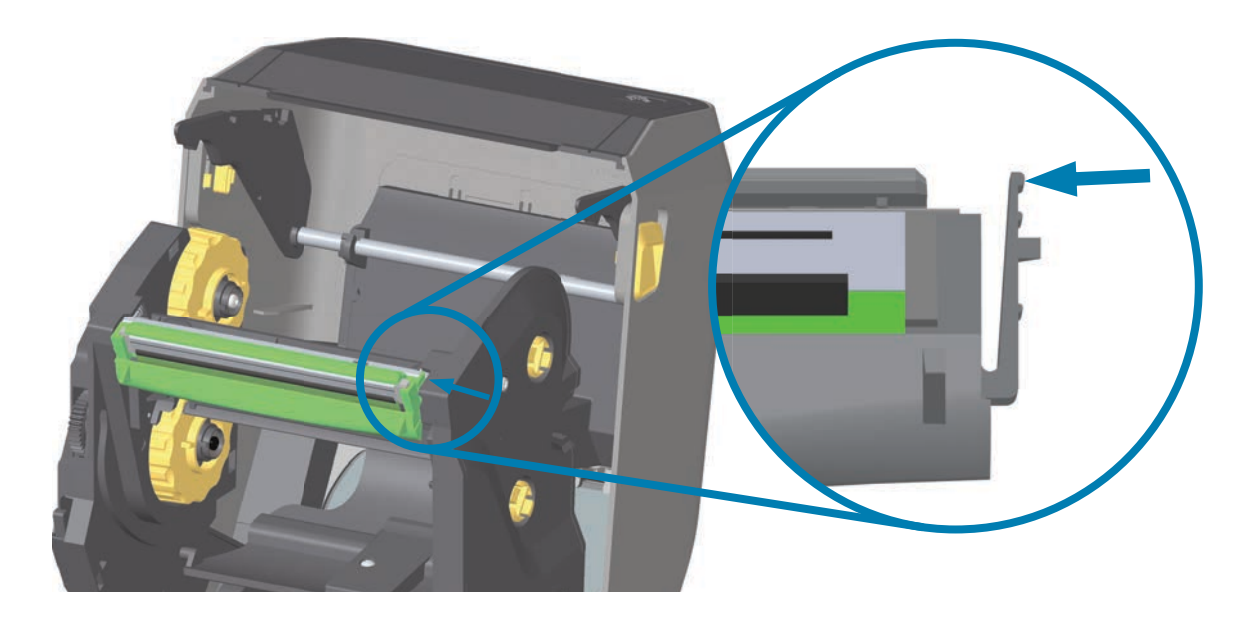

**3.** Mueva el lado derecho suelto del cabezal de impresión para extraerlo de la impresora. Tírelo apenas hacia la derecha para despejar el lado izquierdo del cabezal de impresión. Tire del cabezal de impresión hacia abajo para soltarlo del carro de la cinta y tener acceso a los cables conectados a este último.

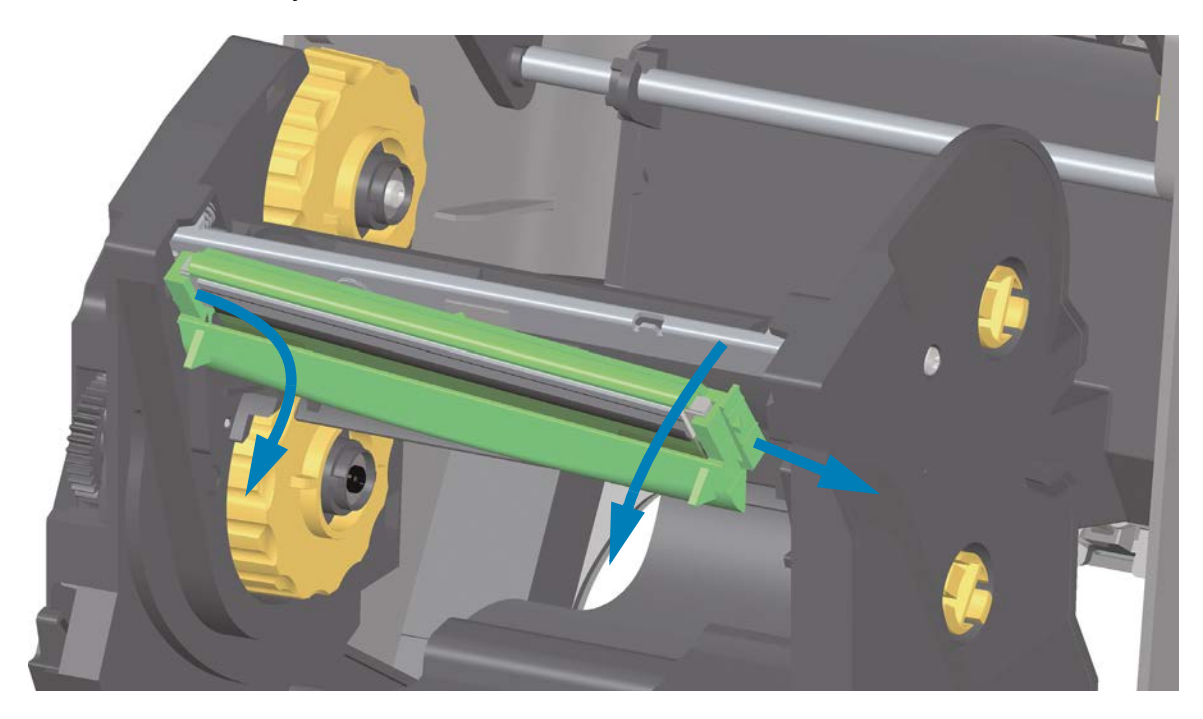

**4.** Extraiga con cuidado y firmeza los dos conectores de haces de cables del cabezal de impresión.

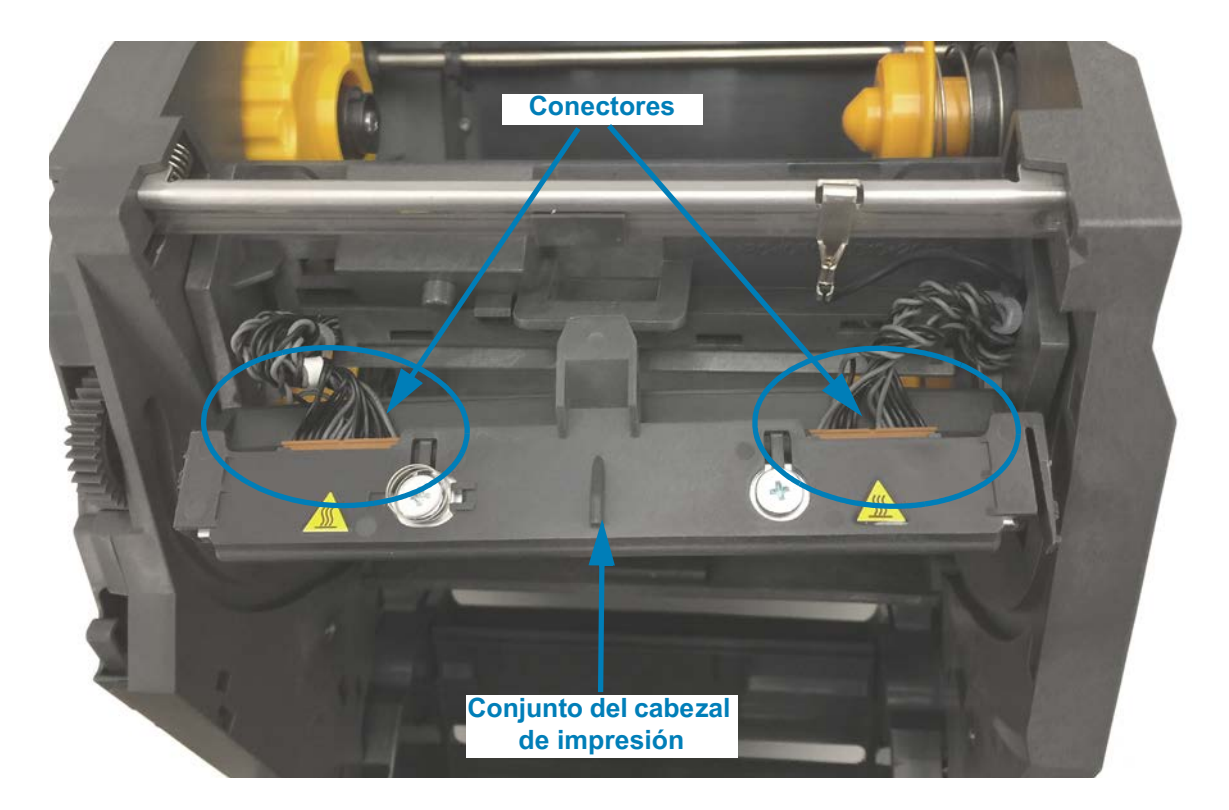

#### **Reemplazo del cabezal de impresión**

- **1.** Inserte el conector del cable del lado derecho del cabezal de impresión en el cabezal. El conector tiene una guía que hace que solo sea posible insertarlo de una sola manera.
- **2.** Oprima el conector del cable del cabezal de impresión de la izquierda sobre el cabezal de impresión.

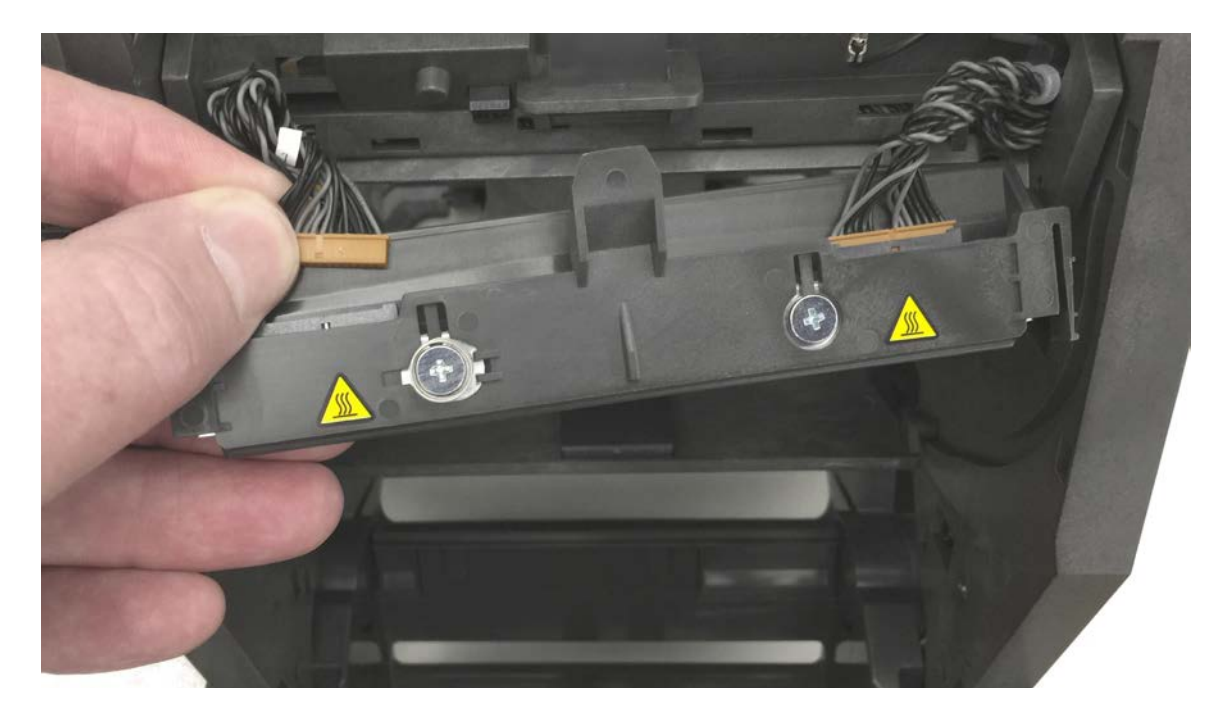

**3.** Inserte la lengüeta central del conjunto del cabezal de impresión en la ranura central del brazo del accionador del cabezal de impresión.

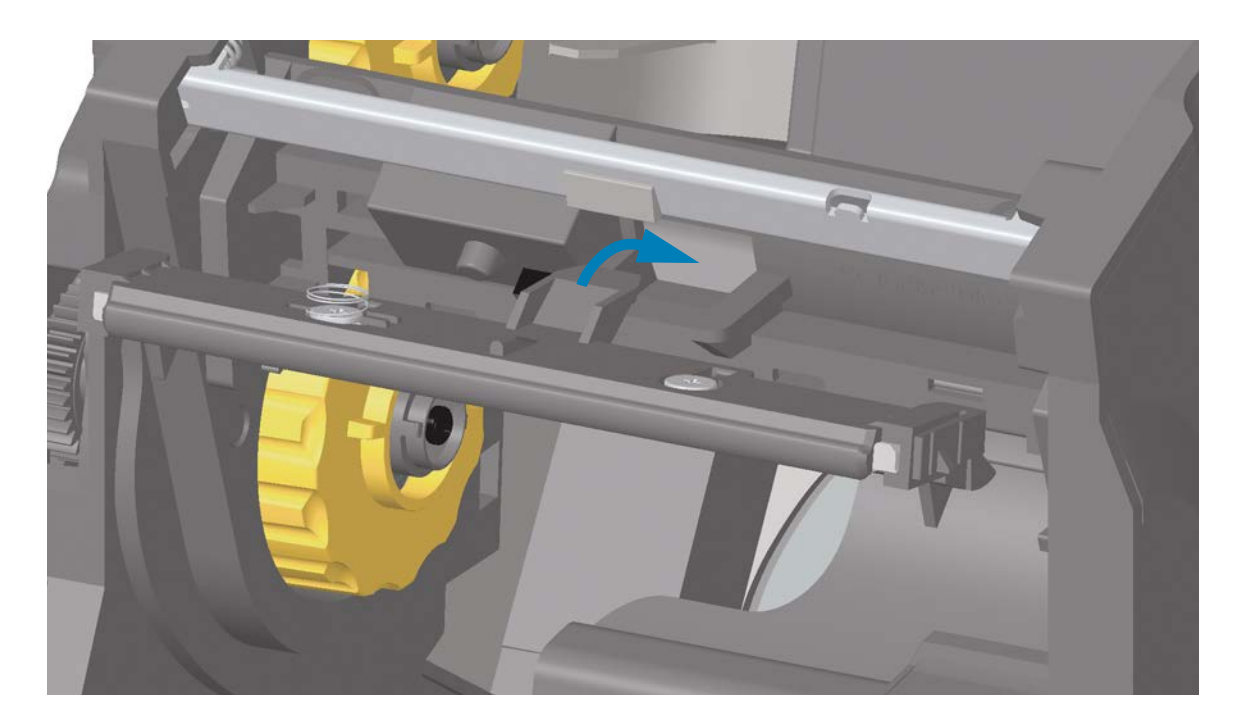

**4.** Inserte la lengüeta del lado izquierdo del conjunto del cabezal de impresión en la ranura embutida en el lado izquierdo del brazo del accionador del cabezal de impresión.

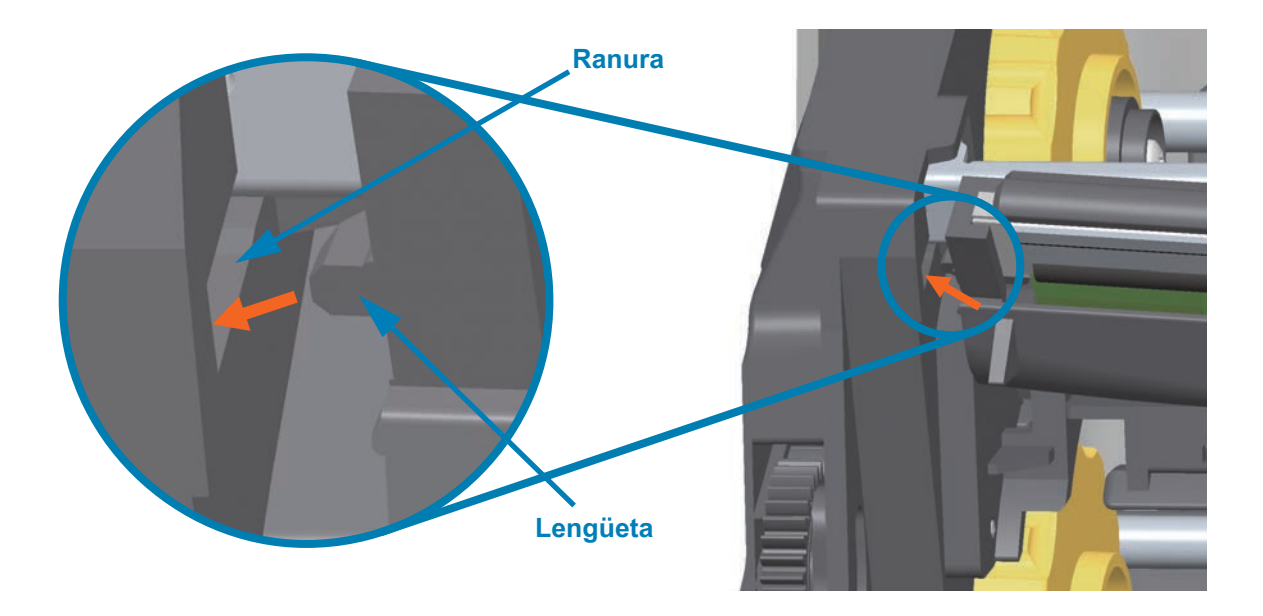

**5.** Empuje el lado derecho del cabezal de impresión hacia la impresora hasta que el seguro bloquee el lado derecho del cabezal de impresión en la impresora.

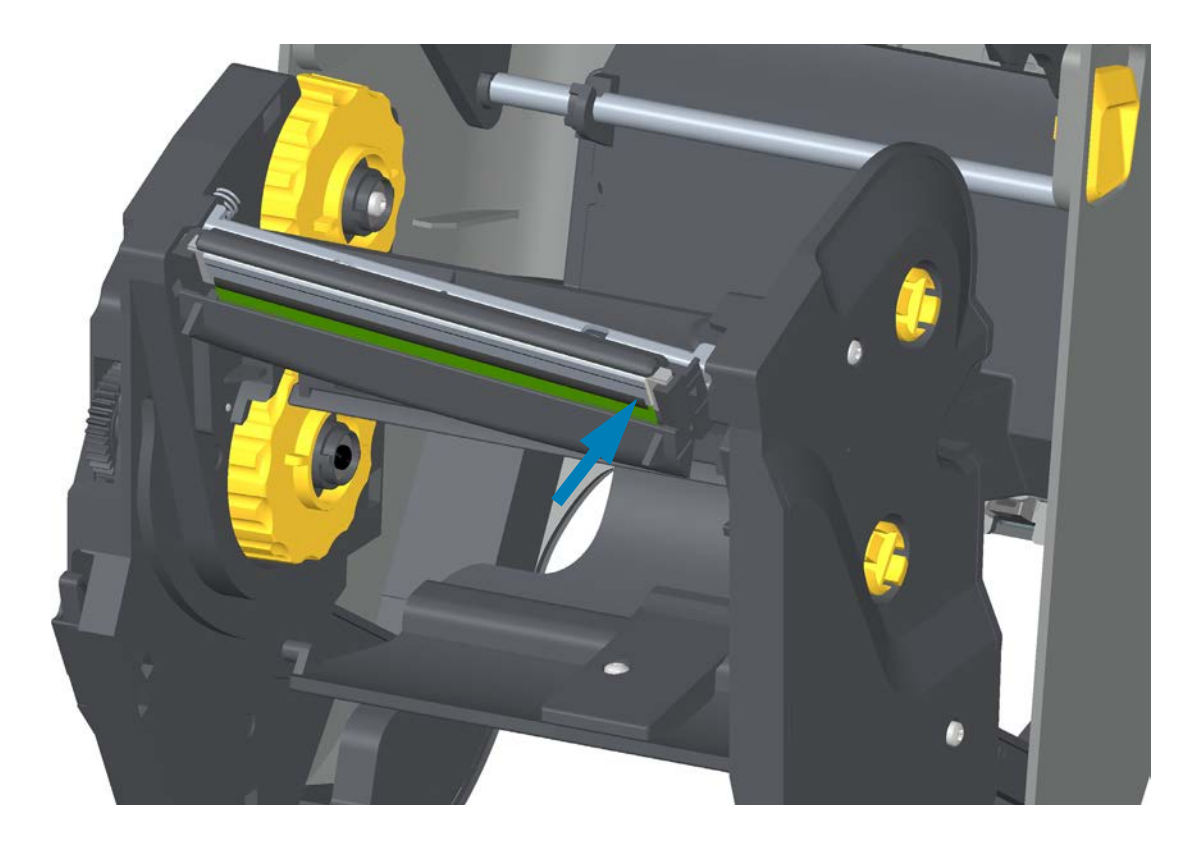

**6.** Verifique que el cabezal de impresión se mueva hacia arriba y hacia abajo libremente cuando se aplica presión y se trabe cuando se suelta.

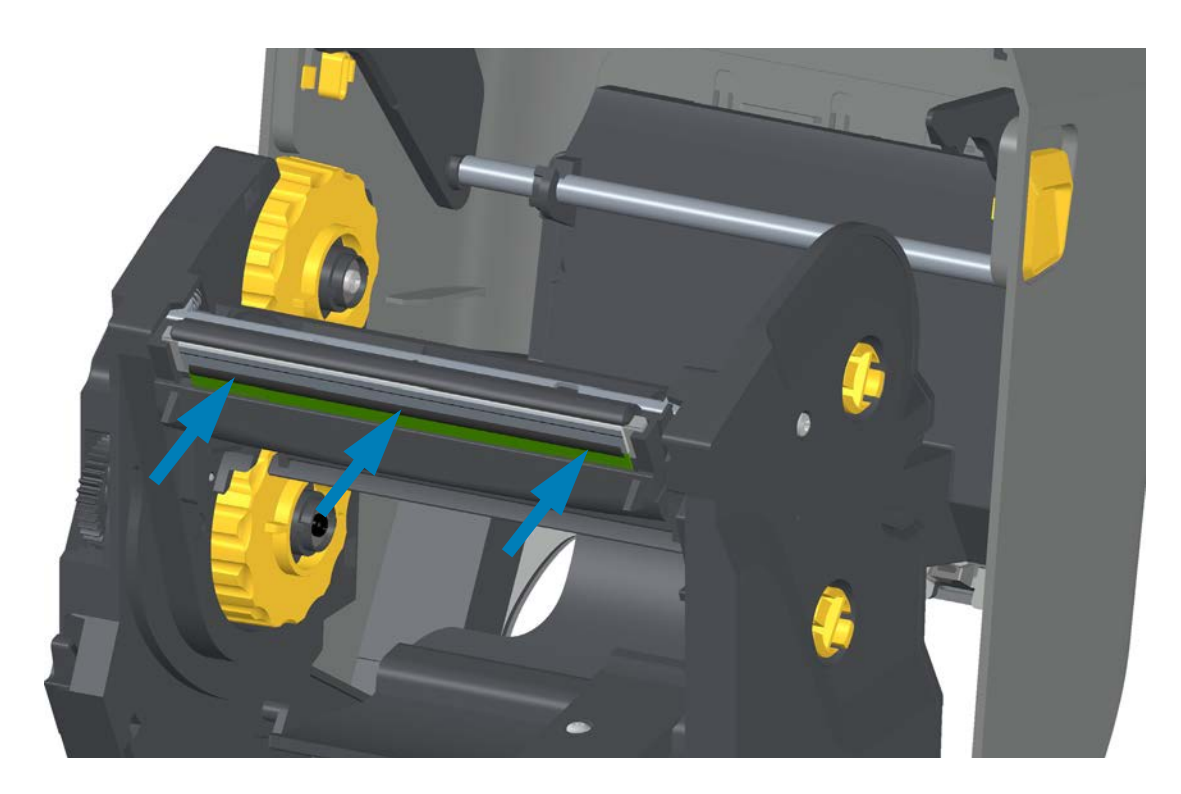

- **7.** Limpie el cabezal de impresión. Utilice una lapicera nueva para limpiar la grasa corporal (huellas digitales) y los residuos del cabezal de impresión. Limpie desde el centro del cabezal hacia afuera. Consulte [Limpieza del cabezal de impresión.](#page-243-0)
- **8.** Vuelva a cargar el papel. Enchufe el cable de alimentación eléctrica, encienda la impresora e imprima un informe de estado para garantizar el funcionamiento correcto. Consulte [Impresión de prueba con el informe de configuración.](#page-169-0)

## <span id="page-270-0"></span>**Impresora con cartucho de cinta de transferencia térmica ZD420**

#### **Extracción del cabezal de impresión**

- **1.** Apague la impresora. Abra la impresora.
- **2.** Tire de los dos (2) brazos de liberación hacia afuera para liberar el transportador del impulsor de cinta. Consulte [Acceso al cabezal de impresión de la impresora con](#page-32-0)  [cartucho de cinta](#page-32-0) para obtener más detalles.
- **3.** Gire el brazo del accionador del cabezal de impresión hacia arriba hasta que toque la cubierta superior de la impresora. Sostenga el brazo del accionador en esta posición para poder acceder al cabezal de impresión. Empuje el seguro de liberación del cabezal de impresión hacia el cabezal de impresión (se muestra en color rosa para su mejor identificación). El lado derecho del cabezal de impresión se suelta hacia abajo y se separa del brazo del accionador del cabezal de impresión.

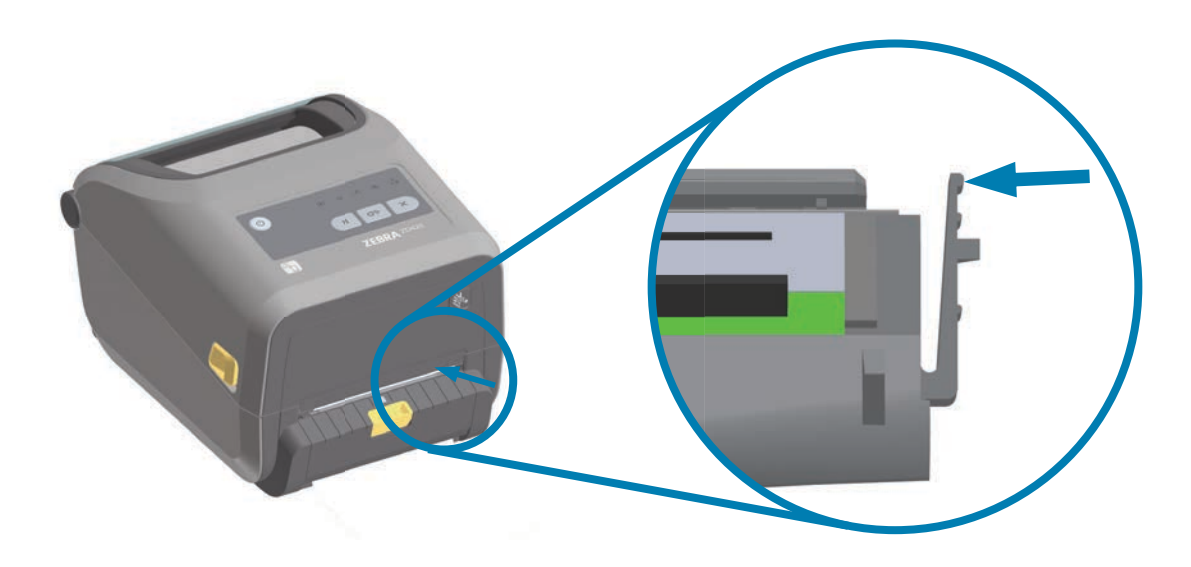

**4.** Mueva el lado derecho suelto del cabezal de impresión para extraerlo de la impresora. Tírelo apenas hacia la derecha para despejar el lado izquierdo del cabezal de impresión. Tire del cabezal de impresión hacia abajo para soltarlo del brazo del accionador del cabezal de impresión y tener acceso a los cables conectados a este último.

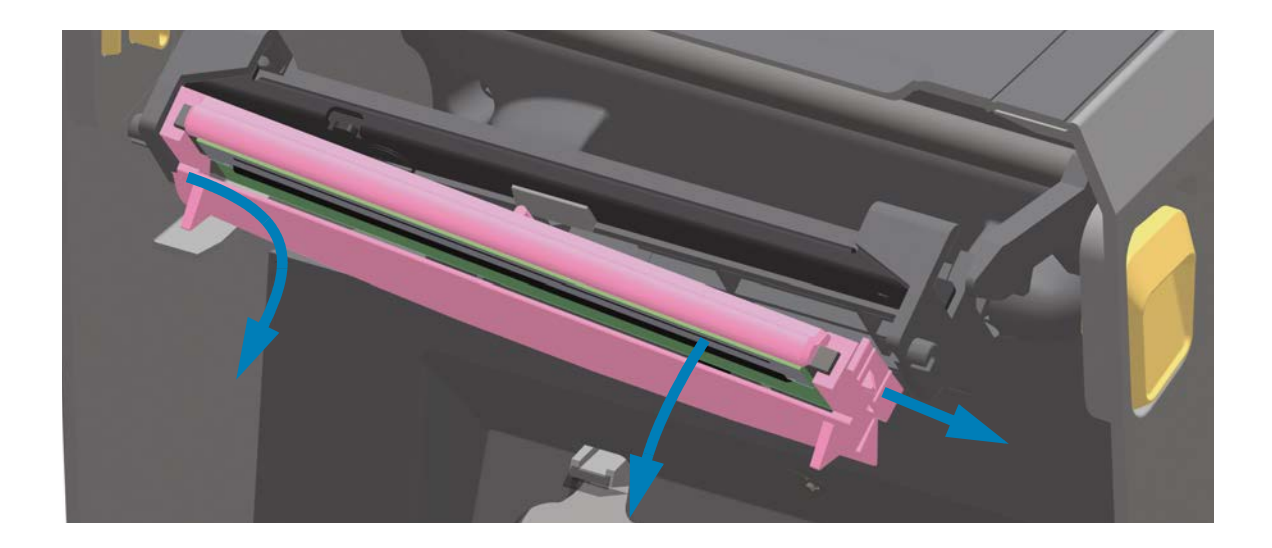

**5.** Extraiga con cuidado y firmeza los dos conectores de haces de cables del cabezal de impresión.

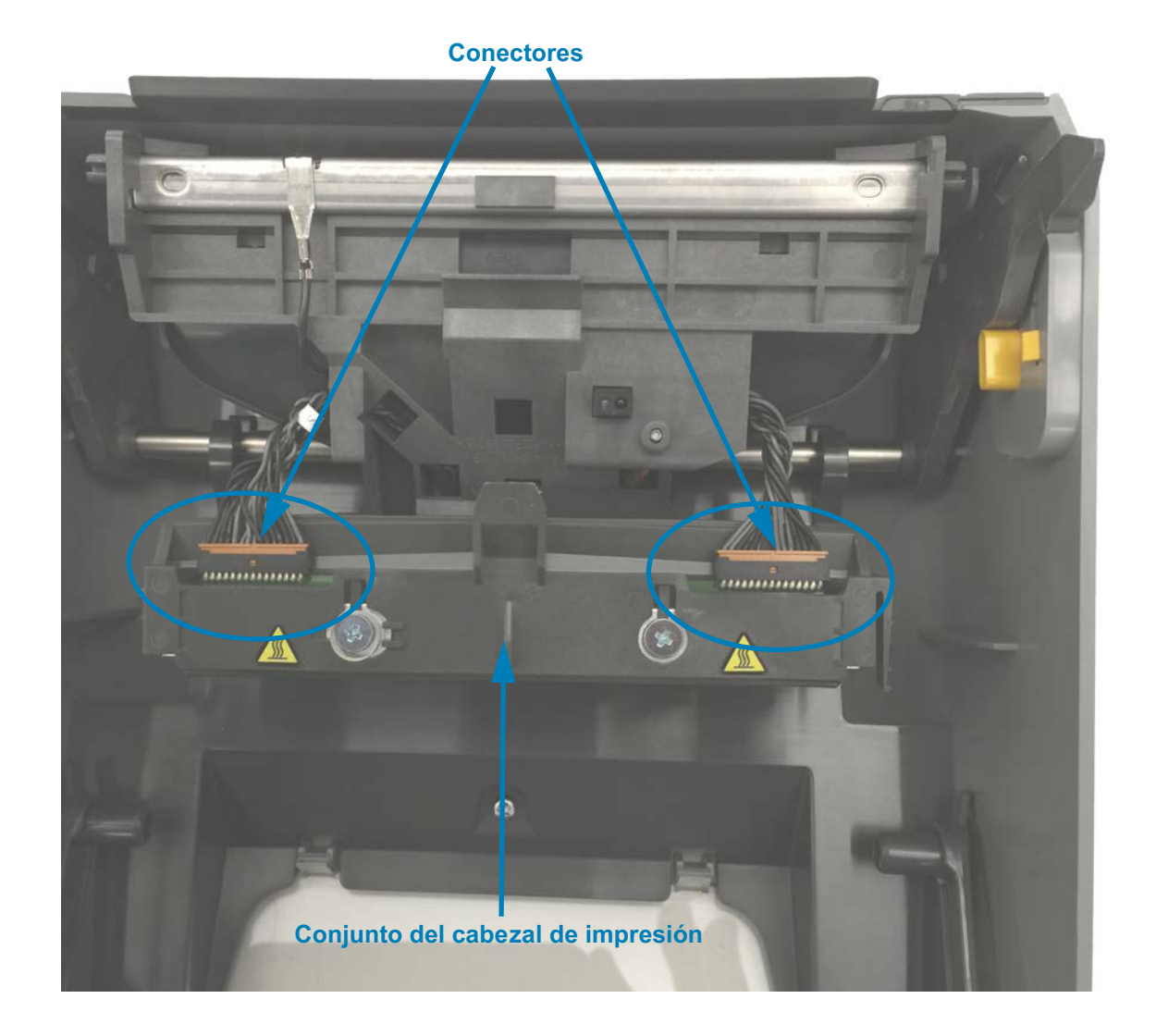

#### **Reemplazo del cabezal de impresión**

- **1.** Inserte el conector del cable del lado derecho del cabezal de impresión en el cabezal. El conector tiene una guía que hace que solo sea posible insertarlo de una sola manera.
- **2.** Oprima el conector del cable del cabezal de impresión de la izquierda sobre el cabezal de impresión.
- **3.** Inserte la lengüeta central del conjunto del cabezal de impresión en la ranura central del brazo del accionador del cabezal de impresión.

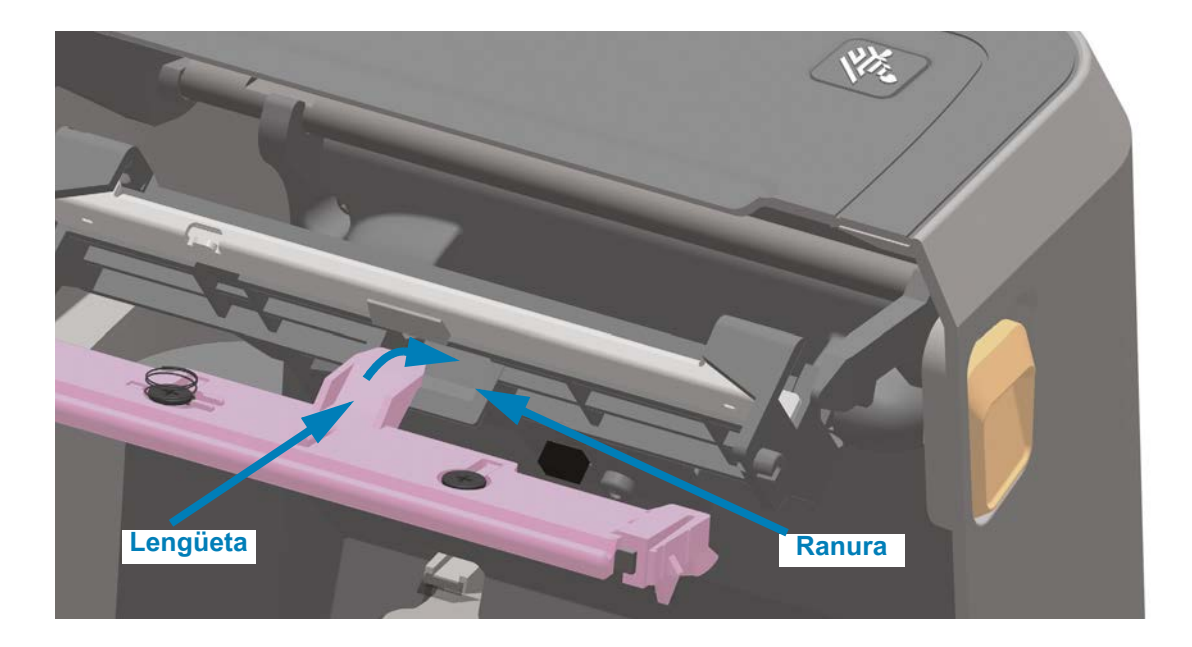

**4.** Inserte la lengüeta del lado izquierdo del conjunto del cabezal de impresión en la ranura embutida en el lado izquierdo del brazo del accionador del cabezal de impresión.

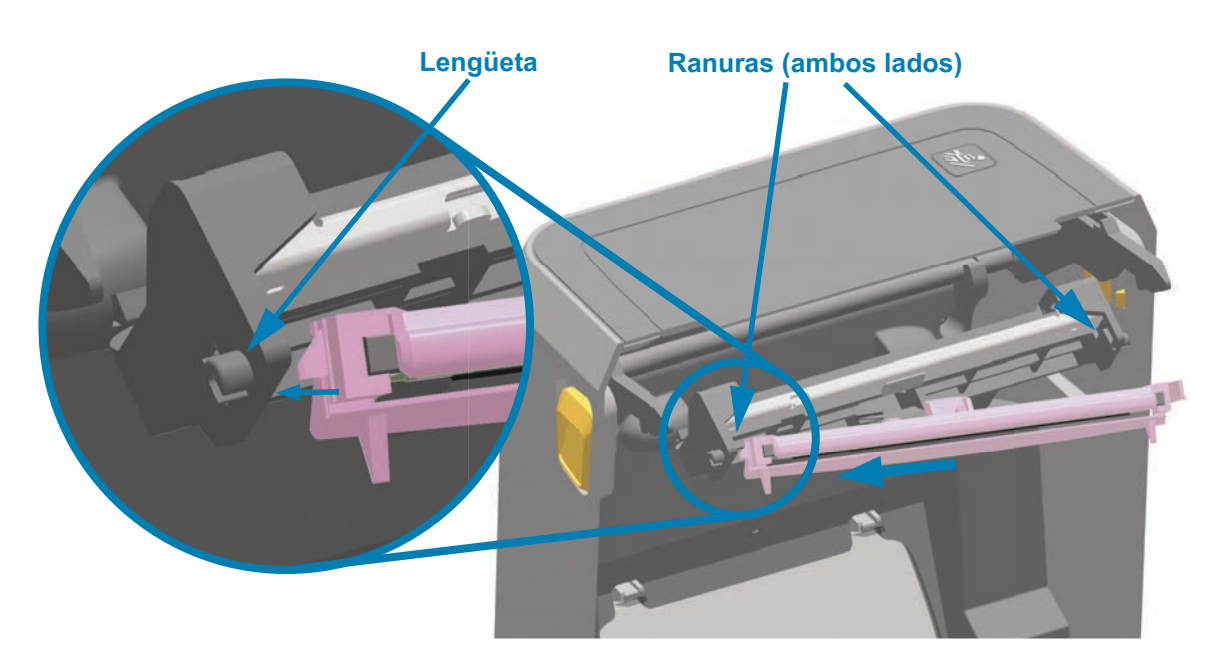

**5.** Empuje el lado derecho del cabezal de impresión hacia la impresora hasta que el seguro bloquee el lado derecho del cabezal de impresión en la impresora.

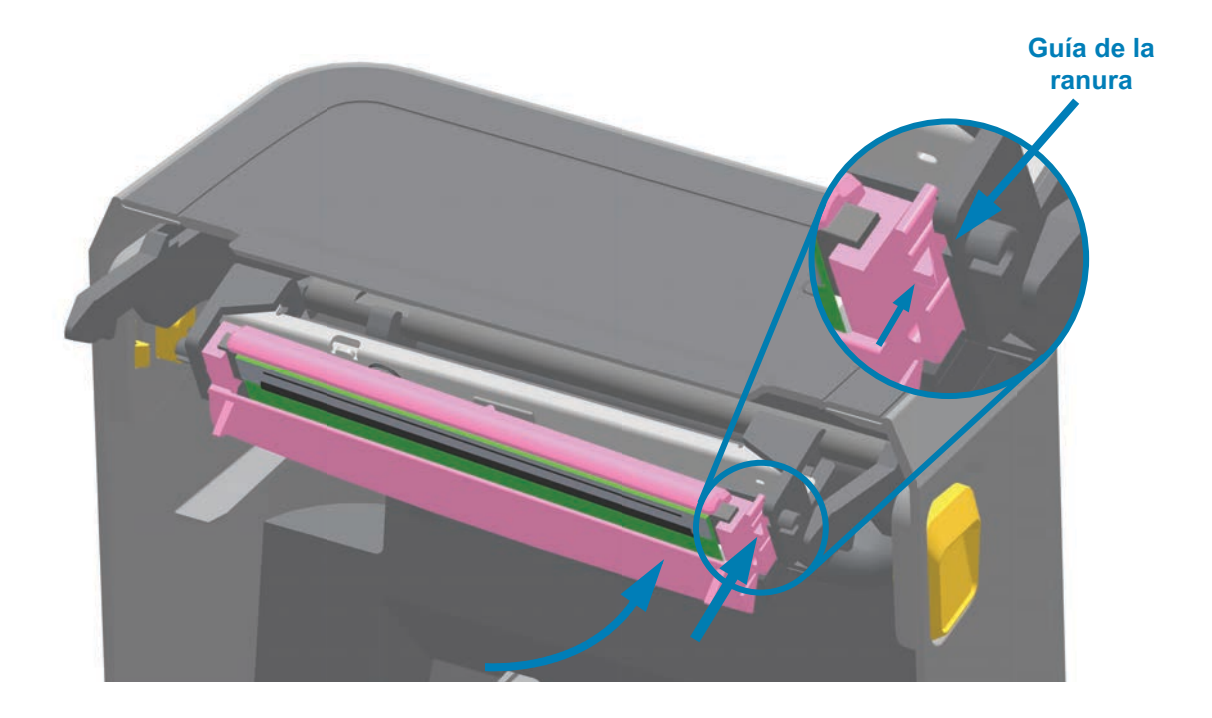

**6.** Verifique que el cabezal de impresión se mueva libremente en la impresora cuando se aplica presión (observe la flecha) y que quede bloqueado cuando se libera la presión.

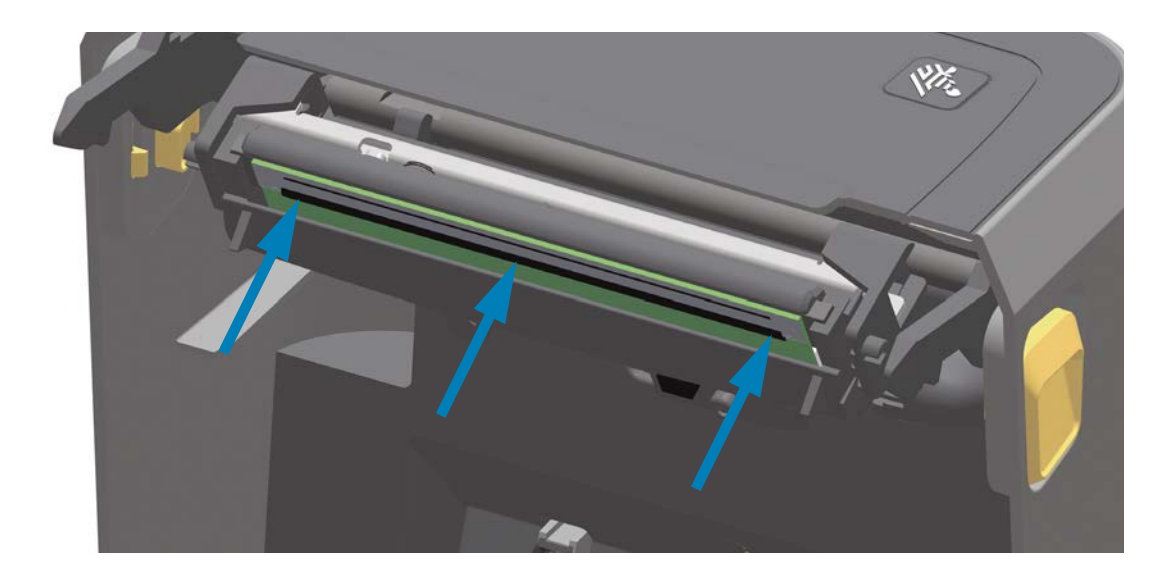

- **7.** Limpie el cabezal de impresión utilizando una lapicera de limpieza nueva para quitar restos de grasa corporal (huellas digitales) y residuos del cabezal de impresión. Consulte [Limpieza del cabezal de impresión.](#page-243-0)
- **8.** Vuelva a cargar el papel. Encienda la impresora e imprima un informe de estado para garantizar el funcionamiento correcto. Consulte [Impresión de prueba con el informe](#page-169-0)  [de configuración.](#page-169-0)

# <span id="page-274-0"></span>**Actualización del firmware de la impresora**

Es posible que el firmware de la impresora se deba actualizar periódicamente para obtener nuevas funciones, mejoras y actualizaciones de la impresora para el manejo del papel y las comunicaciones.

Emplee las Zebra Setup Utilities (Utilidades de configuración de Zebra) (ZSU) para cargar el nuevo firmware.

- **1.** Abra Zebra Setup Utilities (Utilidades de configuración de Zebra).
- **2.** Seleccione la impresora ZD620/ZD420 que está instalada.
- **3.** Haga clic en el botón Abrir herramientas de la impresora, y se abrirá la ventana Herramientas.
- **4.** Haga clic en la ficha Acción.
- **5.** Cargue papel en la impresora. Consulte [Carga del papel de rollo.](#page-149-0)
- **6.** Haga clic en la línea de texto Send file (Enviar archivo). La parte inferior de la ventana presentará un nombre de archivo y una ruta con el botón Browse... (Explorar) para seleccionar el archivo de firmware más reciente que haya descargado del sitio web de Zebra.
- **7.** Observe la interfaz de usuario y espere.

Si la versión del firmware es diferente de la versión instalada en la impresora, el firmware se descargará en la impresora. El indicador de datos parpadeará en verde mientras se descarga el firmware. La impresora se reiniciará y todos los indicadores parpadearán. Cuando haya finalizado la actualización del firmware, el indicador de estado se pondrá en verde fijo si el firmware se ha validado e instalado. Se imprime automáticamente un informe de configuración de la impresora y la actualización del firmware ha terminado.

# **Mantenimiento adicional de la impresora**

No hay procedimientos de mantenimiento a nivel del usuario más allá de aquellos que se detallan en esta sección. Consulte [Solución de problemas](#page-276-0) para obtener más información sobre el diagnóstico de la impresora y los problemas de impresión.

# **Batería del RTC**

El reloj de tiempo real (RTC) está incluido en las impresoras con cartucho de cinta ZD620 y ZD420. Otras impresoras ZD420 también pueden incluir esta opción.

Se calcula que la batería del reloj proporciona aproximadamente diez (10) años de servicio; la batería no es reemplazable por el usuario. Consulte con un técnico del servicio autorizado de Zebra para reemplazar la batería. Para conocer más detalles, consulte la garantía de su impresora en el sitio web de Zebra:

[www.zebra.com/warranty](http://www.zebra.com/warranty)

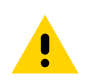

**Precaución •** La impresora tiene una batería de litio de 3 V. Puede identificar una batería baja o descargada si la impresora le brinda la impresión de fecha con demora constantemente. El reemplazo de la batería lo debe realizar un técnico de servicio calificado. Solo utilice una batería de reemplazo aprobada por Zebra.

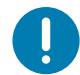

**Importante •** Recicle las baterías de acuerdo con las pautas y regulaciones locales. Al eliminar (o guardar) la batería, envuélvala para evitar un cortocircuito.

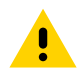

**Precaución •** NO provoque un cortocircuito en la batería. Un cortocircuito en la batería puede tener como resultado generación de calor, fuego o explosión.

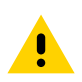

**Precaución •** NO caliente ni desarme una batería, ni tampoco la arroje al fuego.

# **Fusibles**

No se pueden reemplazar los fusibles ni las fuentes de alimentación eléctrica de las impresoras de la serie ZD.

# <span id="page-276-0"></span>**Solución de problemas**

En esta sección, se proporcionan procedimientos e información para la solución de problemas.

## **Resolución de alertas y errores**

## **Alerta: cabezal de impresión abierto**

Se ha presionado un comando de impresión o el botón de ALIMENTACIÓN y la impresora ha detectado que el cabezal (la cubierta) no está cerrado.

ESTADO PAUSA DATOS SUMINISTROS RED  $\mathbf{\mathbf{H}}$ 。  $\blacksquare$ **N**  $\bullet$ 

**HEAD OPEN (CABEZAL ABIERTO) CLOSE HEAD (CERRAR CABEZAL)**

#### **Causa posible - 1**

La cubierta está abierta o no se ha cerrado correctamente

#### **Resolución**

Cierre la cubierta/el cabezal de impresión. Empuje hacia abajo las esquinas superiores frontales de la cubierta de la impresora. Normalmente debería escuchar y sentir que los cierres enganchan en su lugar y traban la cubierta para que quede cerrada para la impresión.

Consulte [Cerrar la impresora](#page-25-0).

#### **Causa posible - 2**

El interruptor de cabezal abierto necesita servicio.

#### **Resolución**

Llame a un técnico de servicio.

## **Alerta: falta papel**

Se ha presionado un comando de impresión o un botón de ALIMENTACIÓN, o usted está imprimiendo y la impresora no puede detectar el papel en la trayectoria de impresión.

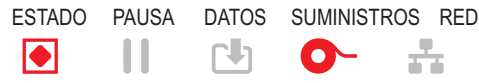

**MEDIA OUT (FALTA PAPEL) LOAD MEDIA (CARGAR PAPEL)**

#### **Causa posible - 1**

No hay papel (rollo) en la impresora.

#### **Resolución**

Cargue el papel elegido en la impresora y cierre la impresora. Es posible que deba presionar el botón de ALIMENTACIÓN una vez o el botón de PAUSA para que la impresora reanude la operación de impresión. Consulte [Carga del papel de rollo](#page-149-0).

#### **Causa posible - 2**

Abra la impresora: si falta una etiqueta entre dos etiquetas al final de un rollo de etiquetas, este es el método utilizado de fábrica para identificar el final de un rollo. Consulte [Detección de una condición de falta de papel](#page-170-0).

#### **Resolución**

Reemplace el rollo de papel vacío y siga imprimiendo. No apague la alimentación eléctrica durante la impresión o perderá su trabajo de impresión. Consulte [Detección de una](#page-170-0) [condición de falta de papel.](#page-170-0)

#### **Causa posible - 3**

El sensor de papel no está correctamente alineado.

#### **Resolución**

Revise la ubicación del sensor del papel. Consulte [Uso del sensor móvil](#page-153-0).

Es posible que se deba calibrar la impresora para el papel luego de ajustar la ubicación del sensor. Consulte [Ejecución de una calibración de papel SmartCal](#page-168-0).

#### **Causa posible - 4**

La impresora está configurada para funcionar con papel no continuo (etiquetas o marca negra), pero se ha cargado papel continuo.

#### **Resolución**

Verifique que el sensor de papel esté en el centro de la ubicación predeterminada. Consulte [Uso del sensor móvil](#page-153-0).

Es posible que se deba calibrar la impresora para el papel luego de ajustar la ubicación del sensor. Consulte [Ejecución de una calibración de papel SmartCal](#page-168-0).

#### **Causa posible - 5**

El sensor de papel está sucio.

#### **Resolución**

Limpie el conjunto superior de sensores de banda (espacios intermedios) y los sensores de papel inferiores móviles. Consulte [Limpieza del sensor.](#page-251-0)

Vuelva a cargar el papel, ajuste la ubicación del sensor de papel móvil en función del papel y vuelva a calibrar la impresora para el papel. Consulte [Carga del papel de rollo](#page-149-0) y [Ejecución de una calibración de papel SmartCal.](#page-168-0)

#### **Causa posible - 6**

La detección de papel no funciona. Posible corrupción de datos de la memoria o componentes defectuosos.

#### **Resolución**

1. Vuelva a cargar el firmware de la impresora. Consulte [Actualización del firmware de la](#page-274-0) [impresora.](#page-274-0)

2. Si el problema persiste, llame a un técnico de servicio.

## **Alerta: cinta instalada** (solo en impresoras de cartucho ZD420)

Se ha enviado un comando de impresión a la impresora, que está en modo de impresión térmica directa con cinta instalada.

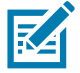

**Nota •** La impresora tiene dos configuraciones de calor diferentes: una para impresión térmica directa y otra para impresión de transferencia térmica. Están diseñadas para que el contraste/la densidad de impresión sea equivalente cuando se encuentran en el mismo nivel de configuración.

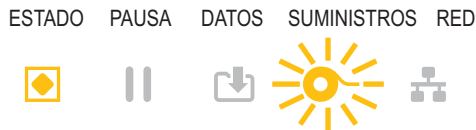

**WARNING (ADVERTENCIA) RIBBON IN (CINTA INSTALADA)**

#### **Causa posible - 1**

La impresora tiene un cartucho de cinta y está configurada en modo de impresión térmica directa (e imprime en papel de impresión térmica directa).

#### **Resolución**

Extraiga el cartucho de cinta de la impresora sin apagar la impresora. Cierre la impresora. Es posible que deba presionar el botón de ALIMENTACIÓN una vez o el botón de PAUSA para que la impresora reanude la operación de impresión.

#### **Causa posible - 2**

La impresora está incorrectamente configurada en modo de impresión térmica directa y usted intenta imprimir utilizando papel de transferencia y cartucho de cinta.

#### **Resolución**

Cambie el método de impresión al modo TRANS. TÉRMICA (Transferencia térmica). El formato/formulario de impresión que se envía para este trabajo de impresión podría estar configurado en el modo de impresión térmica directa con una configuración ^MTD en lugar de ^MTT. Consulte el Manual de programador de ZPL para obtener más detalles sobre la programación de la impresora. Para encontrar los vínculos a los manuales, consulte la sección [Acerca de](#page-2-0) de esta guía.

Para cambiar esta configuración de manera dinámica:

- Utilice la interfaz de usuario LCD de la impresora (si existiera), para cambiar la configuración. Consulte [MÉTODO DE IMPRESIÓN](#page-77-0) en el capítulo Menús de configuración de la impresora.
- Utilice la página web del servidor de impresión de una impresora Ethernet (LAN o WLAN) para obtener acceso y configurar el método de impresión en modo TRANS. TÉRMICA (Transferencia térmica). Consulte [MÉTODO DE IMPRESIÓN](#page-77-0) en el capítulo Menús de configuración de la impresora para obtener información sobre cómo navegar en la interfaz de usuario de servidor de impresión.

## **Alerta: falta cinta**

1. La impresora se detiene cuando está imprimiendo.

2. Se ha enviado un trabajo de impresión a la impresora y esta informa de inmediato esta alerta.

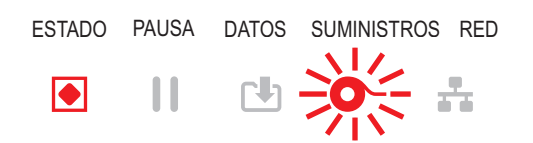

**ALERT (ALERTA) RIBBON OUT (FALTA CINTA)**

#### **Causa posible - 1**

La impresora ha detectado que se ha terminado la cinta. El final de la cinta tiene una cola de salida reflectante en el extremo de la cinta de transferencia Zebra genuina que la impresora "ve" como el final de la cinta.

#### **Resolución**

Extraiga la cinta y reemplace los rollos de cinta o el cartucho de cinta de la impresora sin apagar la impresora. Cierre la impresora. Es posible que deba presionar el botón de ALIMENTACIÓN una vez o el botón de PAUSA para que la impresora reanude la operación de impresión. Consulte [Detección de una condición de falta de cinta](#page-171-0).

**Causa posible - 2** (solo en impresoras de cartucho ZD420)

Es posible que sea necesario cargar un cartucho de cinta en la impresora. La impresora está configurada en el modo transferencia térmica. Consulte [Carga del cartucho de cinta](#page-167-0) [ZD420.](#page-167-0)

**Causa posible - 3** (solo en impresoras de cartucho ZD420)

La detección de papel no funciona. Posibles contactos del chip de datos del cartucho o del sensor de cartucho sucios, posible corrupción de datos de la memoria, o cartucho o componentes de la impresora defectuosos.

#### **Resolución**

1. Pruebe otro cartucho de cinta que funcione, si está disponible.

2. Limpie el chip del cartucho de cinta con un hisopo humedecido en alcohol.

3. Limpie las patillas de contacto del sensor de cartucho de cinta. Consulte [Mitad superior](#page-248-0) [de las impresoras con cartucho de cinta de transferencia térmica ZD420](#page-248-0) para obtener instrucciones de limpieza.

4. Vuelva a cargar el firmware de la impresora. Consulte [Actualización del firmware de la](#page-274-0) [impresora.](#page-274-0)

5. Si el problema persiste, llame a un técnico de servicio.

**Causa posible - 4** (rollo estándar - impresoras de transferencia térmica)

La detección de papel no funciona.

#### **Resolución**

1. Vuelva a cargar el firmware de la impresora. Consulte [Actualización del firmware de la](#page-274-0) [impresora.](#page-274-0)

2. Si el problema persiste, llame a un técnico de servicio.

## **Alerta: poca cinta** (solo en impresoras de cartucho ZD420)

La impresora informa esta alerta.

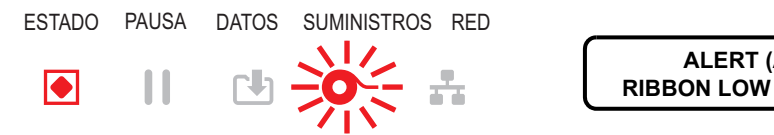

**ALERT (ALERTA) RIBBON LOW (POCA CINTA)**

#### **Causa posible - 1**

La impresora ha calculado que al cartucho de cinta solo le queda el 10 % de cinta. El valor para la advertencia de poca cinta se puede cambiar en la programación.

#### **Resolución**

Verifique la disponibilidad de los cartuchos de cinta. Para cambiar el punto de advertencia de poca cinta, consulte los comandos SGD: [Comandos de programación del cartucho de](#page-215-0) [cinta](#page-215-0). Consulte el Manual de programador de ZPL para obtener más detalles sobre la programación de la impresora. Para encontrar los vínculos a los manuales, consulte la sección [Acerca de](#page-2-0) de esta guía.

## **Alerta: ERROR EN CORTE**

La cuchilla del cortador está atascada y no se desplaza correctamente

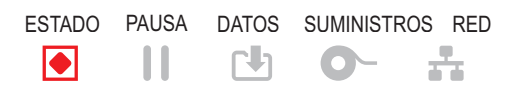

**ERROR CONDITION (CONDICIÓN ERROR) CUT ERROR (ERROR EN CORTE)**

#### **Causa posible - 1**

El papel, el adhesivo, o un objeto externo han impedido que la cuchilla del cortador funcione.

#### **Resolución**

1. Apague la impresora presionando el botón de encendido durante 5 segundos. Espere hasta que la impresora se apague por completo. Encienda la impresora.

2. Si el problema persiste, llame a un técnico de servicio. Este no es un elemento de mantenimiento a cargo del operador.

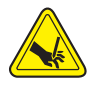

**Advertencia sobre el cortador •** En la unidad del cortador, no hay piezas de mantenimiento a cargo del operador. Nunca quite la cubierta del cortador (bisel). Nunca intente insertar objetos en el mecanismo del cortador o tocarlo con los dedos.

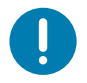

**Nota** • El uso de herramientas no aprobadas hisopos de algodón, solventes (incluido el alcohol) u otros elementos no aprobados puede dañar o acortar la vida útil del cortador, o hacer que el cortador se atasque.

## **Alerta: EXCESO DE TEMPERATURA DEL CABEZAL DE IMPRESIÓN**

1. El cabezal de impresión está muy caliente y la impresora se pone en modo de pausa para que se enfríe.

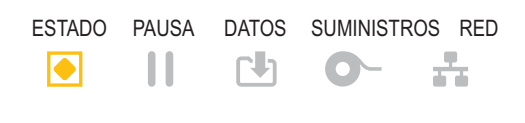

**PRINTHEAD OVER TEMP (EXCESO TEMP. CABEZAL IMPRES.) PRINTING HALTED (IMPRESIÓN DETENIDA)**

#### **Causa posible - 1**

La impresora está imprimiendo un trabajo de un lote grande, generalmente con una gran cantidad de impresiones.

#### **Resolución**

La operación de impresión se reanudará una vez que el cabezal de impresión se haya enfriado.

#### **Causa posible - 2**

La temperatura ambiente del lugar donde se encuentran las impresoras excede el rango de operación especificado. En ocasiones, la temperatura ambiente en la impresora puede ser más alta si está expuesta a la luz solar directa.

#### **Resolución**

Cambie la ubicación de la impresora o enfríe la temperatura ambiente del lugar donde funciona la impresora.

# **Alerta: APAGADO DEL CABEZAL DE IMPRESIÓN**

1. El cabezal de impresión está por debajo de la temperatura de operación para una impresión correcta.

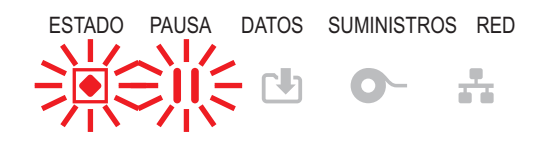

**PRINTHEAD SHUTDOWN (APAGADO DEL CABEZAL DE IMPRESIÓN) PRINTING HALTED (IMPRESIÓN DETENIDA)**

#### **Causa posible - 1**

La temperatura del cabezal es crítica o hay una falla en la alimentación eléctrica.

#### **Resolución**

1. Apague la impresora presionando el botón de encendido durante 5 segundos. Espere hasta que la impresora se apague por completo. Encienda la impresora.

2. Si el problema persiste, llame a un técnico de servicio. Este no es un elemento de mantenimiento a cargo del operador.

# **Alerta: El CABEZAL DE IMPRESIÓN ESTÁ DEMASIADO FRÍO**

1. El cabezal de impresión está por debajo de la temperatura de operación para una impresión correcta.

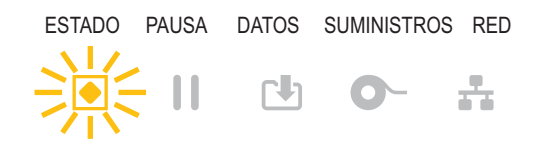

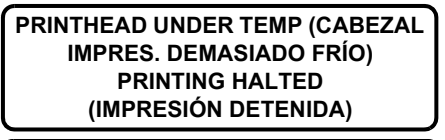

**TERMISTOR REPLACE PRINTHEAD (REEMPLAZAR CABEZAL DE IMPRESIÓN)**

#### **Causa posible - 1**

La temperatura ambiente del lugar donde se encuentran las impresoras está por debajo del rango de operación especificado.

#### **Resolución**

Apague la impresora. Cambie la ubicación de la impresora o espere a que se caliente de manera natural. Si la temperatura cambia con demasiada rapidez, la humedad puede condensarse dentro y sobre la impresora.

#### **Causa posible - 2**

Ha fallado el termistor del cabezal de impresión.

#### **Resolución**

1. Apague la impresora presionando el botón de encendido durante 5 segundos. Espere hasta que la impresora se apague por completo. Encienda la impresora.

2. Si el problema persiste, llame a un técnico de servicio.

## **Alerta: FALTA DE MEMORIA**

No se pueden almacenar datos en la impresora, en la ubicación de la memoria especificada. No existe memoria suficiente para realizar la función especificada en la segunda línea del mensaje de error.

> **STORING GRAPHIC (ALMACENANDO GRÁFICO)**

**STORING FORMAT (ALMACENANDO FORMATO)**

**STORING BITMAP (ALMACENANDO MAPA DE BITS)**

> **STORING FONT (ALMACENANDO FUENTE)**

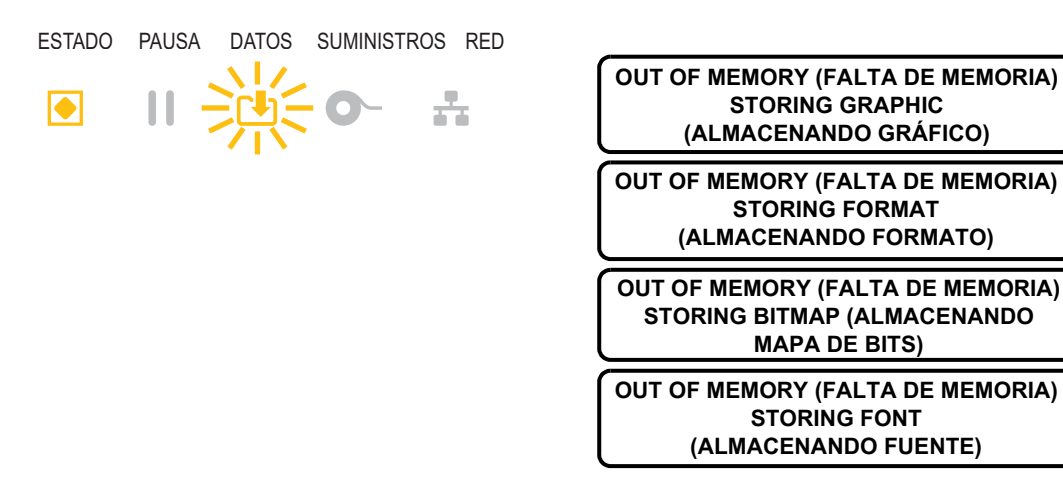

#### **Causa posible - 1**

No existe memoria suficiente para realizar la función especificada en la segunda línea del mensaje de error.

#### **Resolución - 1**

1. Libere algo de memoria de la impresora ajustando el formato de la etiqueta o los parámetros de la impresora para que el área de impresión sea más pequeña.

2. Elimine gráficos, fuentes o formatos que no se utilicen.

3. Asegúrese de que los datos no estén dirigidos a un dispositivo que no esté instalado o que no esté disponible.

# **Resolución de problemas de impresión**

Esta sección lo ayuda a identificar los problemas relacionados con la calidad de la impresión, las posibles causas y las soluciones recomendadas.

### **Problema: temas de calidad de impresión generales**

La imagen impresa no luce bien.

#### **Causa posible - 1**

La impresora está configurada en una velocidad de impresión y/o un nivel de contraste incorrectos.

#### **Resolución**

Realice el informe de la calidad de impresión (Autoprueba ALIMENTACIÓN) para determinar la configuración óptima de contraste y velocidad para su aplicación. No establezca la velocidad de impresión en un valor mayor que la velocidad nominal máxima de fábrica para el papel (tanto para el material de impresión como para las cintas). Consulte [Informe de la calidad de impresión \(Autoprueba ALIMENTACIÓN\)](#page-299-0) y [Ajuste de la](#page-204-0) [calidad de impresión.](#page-204-0)

#### **Causa posible - 2**

El cabezal de impresión está sucio.

#### **Resolución**

Limpie el cabezal de impresión. Consulte [Limpieza del cabezal de impresión.](#page-243-1)

#### **Causa posible - 3**

El rodillo portapapeles está sucio o dañado.

#### **Resolución**

Limpie o reemplace el rodillo portapapeles El rodillo portapapeles puede gastarse o dañarse. Consulte [Limpieza y reemplazo del rodillo portapapeles.](#page-255-0)

#### **Causa posible - 4**

El cabezal de impresión está muy gastado.

#### **Resolución**

Reemplace el cabezal de impresión. El cabezal de impresión puede gastarse o dañarse. Consulte [Reemplazo del cabezal de impresión](#page-259-0).
### **Causa posible - 5**

Impresión por transferencia térmica: la impresión se ve borrosa, tiene marcas de tinta corrida, o vacíos o espacios en blanco sin un patrón en particular.

#### **Resolución**

Es posible que el material de impresión (cera, resina de cera o resina) no coincida con el material (papel, revestimiento del papel o materiales sintéticos) que se está usando.

Configure la impresora en una velocidad que no sea superior a la velocidad de impresión máxima recomendada del cartucho de cinta. Consulte [Comandos de programación del](#page-215-0) [cartucho de cinta](#page-215-0) para leer las características del cartucho.

#### **Causa posible - 6**

Es posible que la fuente de alimentación eléctrica que está utilizando no sea la correcta.

#### **Resolución**

Verifique que la fuente de alimentación eléctrica que está utilizando sea la que vino con esta impresora.

### **Problema: no se imprime la etiqueta**

La imagen impresa no luce bien.

#### **Causa posible - 1**

Es posible que el papel no sea papel para impresión térmica directa (y sea papel para impresión térmica fabricado para impresoras de transferencia térmica).

#### **Resolución**

Consulte el procedimiento de prueba, [Determinación de los tipos de papel para impresión](#page-337-0) [térmica](#page-337-0).

#### **Causa posible - 2**

El papel se ha cargado de forma incorrecta.

#### **Resolución**

La superficie del papel en la que se imprime debe mirar hacia el cabezal de impresión. Consulte [Preparándose para imprimir](#page-148-0) y luego [Carga del papel de rollo.](#page-149-0)

### **Problema: las etiquetas aparecen distorsionadas en tamaño o la posición de inicio del área de impresión varía**

Incluye imagen impresa que pasa por alto etiquetas (registro erróneo).

### **Causa posible - 1**

El papel se ha cargado de forma incorrecta o el sensor de papel móvil no está bien configurado.

### **Resolución**

Verifique que el sensor esté correctamente configurado y ubicado en función del tipo de papel y la ubicación de detección. Consulte [Carga del papel de rollo](#page-149-0), [Configuración de la](#page-149-1) [detección del papel según el tipo de papel](#page-149-1) y [Uso del sensor móvil.](#page-153-0)

### **Causa posible - 2**

Los sensores de papel no están calibrados para la longitud, las propiedades físicas o el tipo de detección (espacio intermedio/muesca, continuo o marca) de su papel.

### **Resolución**

Consulte [Ejecución de una calibración de papel SmartCal.](#page-168-0) O bien, si aún pasa por alto etiquetas, intente realizar una [Calibración manual del papel.](#page-309-0)

### **Causa posible - 3**

El rodillo portapapeles (de arrastre) se desplaza o está dañado.

### **Resolución**

Limpie o reemplace el rodillo portapapeles El rodillo portapapeles puede gastarse o dañarse. Consulte [Limpieza y reemplazo del rodillo portapapeles.](#page-255-0)

### **Causa posible - 4**

La impresora tiene problemas de comunicación a través de los cables o las configuraciones de comunicación.

### **Resolución**

Consulte [Problemas de comunicación](#page-290-0).

### <span id="page-290-0"></span>**Problemas de comunicación**

En esta sección se identifican problemas de comunicaciones, las causas posibles y las soluciones recomendadas.

### **Problema: se envió el trabajo de etiquetas, no hubo transferencia de datos**

Se envió a la impresora un formato de etiqueta que no fue reconocido. La luz de DATOS está intermitente.

#### **Causa posible**

Los parámetros de comunicación son incorrectos.

#### **Resolución - 1**

Revise las configuraciones de comunicación del software o del controlador de la impresora (si corresponde).

#### **Resolución - 2**

Solo puerto serie: verifique la configuración del protocolo de enlace central y del puerto serie de la impresora. La configuración que se utiliza debe coincidir con la que está utilizando la computadora host. Consulte [Interfaz serie](#page-175-0) para obtener la configuración predeterminada del puerto serie de la impresora.

#### **Resolución - 3**

Es posible que el cable serie que está intentando utilizar no sea un cable de tipo DTE o DCE estándar, que esté dañado o que sea demasiado largo teniendo en cuenta las especificaciones de los puertos serie RS-232. Consulte [Interfaz de puerto serie](#page-314-0).

### **Problema: se envió el trabajo de etiquetas, se saltea etiquetas o imprime contenido que no corresponde**

Se envió un formato de etiqueta a la impresora. Se imprimen varias etiquetas y luego la impresora

pasa por alto la imagen de la etiqueta, la imprime en el lugar equivocado, omite su impresión o la distorsiona.

#### **Causa posible**

Los parámetros de comunicación serie son incorrectos.

### **Resolución - 1**

Revise las configuraciones de comunicación del software o del controlador de la impresora (si corresponde). Asegúrese de que los parámetros de control de flujo y la configuración del enlace central de otros puertos serie coincidan con el sistema host.

### **Problema: se envió el trabajo de etiquetas, los datos se transfieren, pero no se imprimen**

Se envió a la impresora un formato de etiqueta que no fue reconocido. La luz de DATOS está intermitente pero no se produce ninguna impresión.

### **Causa posible - 1**

El prefijo y los caracteres delimitadores configurados en la impresora no coinciden con los del formato de la etiqueta.

### **Resolución**

Verificar los caracteres delimitadores (DELIMITADOR) y prefijo (CARÁCT COMNDO) de la programación ZPL. [Ajustes de configuración para la referencia cruzada de los](#page-345-0) [comandos.](#page-345-0)

#### **Causa posible - 2**

Se envían datos incorrectos a la impresora.

#### **Resolución**

Revise los parámetros de comunicación de la computadora. Asegurarse de que coincidan con los parámetros de la impresora.

#### **Causa posible - 3**

Se envían datos incorrectos a la impresora.

#### **Resolución**

Verifique el formato de las etiquetas. Consulte el Manual de programador de ZPL para obtener más detalles sobre la programación de la impresora. Para encontrar los vínculos a los manuales, consulte la sección [Acerca de](#page-2-0) de esta guía.

### **Problemas misceláneos**

En esta sección se identifican los problemas misceláneos de la impresora, las posibles causas y las soluciones recomendadas.

### **Problema: la configuración se pierde o se ignora**

Algunos parámetros están establecidos incorrectamente.

### **Causa posible - 1**

La configuración de la impresora se cambió y no se guardó.

#### **Resolución**

El comando de ZPL ^JU no se utilizó para guardar la configuración antes de apagar la computadora. Apagar la impresora y después encenderla nuevamente para verificar que se haya guardado la configuración.

### **Causa posible - 2**

Los comandos de formato/formulario de etiqueta o los comandos enviados directamente a la impresora tienen errores de sintaxis o se han usado de manera incorrecta.

- Un comando de firmware desactivó la capacidad para cambiar el parámetro.
- Un comando de firmware cambió el parámetro a la configuración predeterminada.

### **Resolución**

Consulte la guía del programador de ZPL para verificar el uso y la sintaxis de los comandos. Consulte la sección [Acerca de](#page-2-0) para obtener información de los vínculos con recursos de soporte y vea la guía del programador correspondiente al modelo de su impresora.

### **Causa posible - 3**

El prefijo y los caracteres delimitadores configurados en la impresora no coinciden con los del formato de la etiqueta.

### **Resolución**

Verifique que los ajustes del control, los comandos y los delimitadores en la configuración de la programación ZPL sean los correctos para el entorno del software de su sistema. Imprima el informe de configuración o use el menú de idioma (si existiera) de la pantalla para estos tres (3) elementos del menú y compárelo con los comandos del formato/formulario de etiqueta que intenta imprimir. Consulte [Impresión de prueba con el](#page-169-0) [informe de configuración](#page-169-0), [Menú IDIOMA](#page-123-0), y [Configuración de ZPL.](#page-343-0)

### **Causa posible - 4**

Es posible que la placa lógica principal no esté funcionando correctamente. El firmware está dañado o la placa lógica principal necesita servicio.

#### **Resolución**

1. Restablezca la impresora a los valores predeterminados de fábrica. Consulte [CARGAR](#page-90-0) [VALORES ORIGINALES PREDETERMINADOS](#page-90-0) o utilice la Zebra Setup Utility (Utilidad de configuración de Zebra) y **Open Printer Tools (Abrir herramientas de la impresora) > Action (Acción) > Load printer defaults (Cargar valores originales predeterminados de la impresora).**

2. Vuelva a cargar el firmware de la impresora. Consulte [Actualización del firmware de la](#page-274-0) [impresora.](#page-274-0)

3. Si el problema persiste, llame a un técnico de servicio. Este no es un elemento de mantenimiento a cargo del usuario.

### **Problema: las etiquetas no continuas actúan como etiquetas continuas**

Se envió a la impresora un formato de etiqueta no continuo y se cargó el papel correspondiente, pero se imprime como si fuera papel continuo.

#### **Causa posible - 1**

La impresora no se calibró para funcionar con el papel que se está utilizando.

#### **Causa posible - 2**

La impresora está configurada para funcionar con papel continuo.

#### **Resolución**

Configurar la impresora para el tipo correcto de papel (espacio intermedio/muesca, continuo o marca) y calibrar la impresora utilizando [Ejecución de una calibración de papel](#page-168-0) [SmartCal,](#page-168-0) si es necesario utilizar [Calibración manual del papel](#page-309-0) para tipos de papel difíciles de calibrar. Consulte [TIPO DE PAPEL](#page-76-0) (elemento del menú Configuración) para impresoras ZD620 que tienen la pantalla para verificar y configurar el tipo de papel.

### **Problema: la impresora se bloquea**

Todas las luces indicadoras están encendidas y la impresora se bloquea cuando se reinicia.

### **Causa posible - 1**

Un evento desconocido ha dañado la memoria de la impresora.

### **Resolución - 1**

1. Restablezca la impresora con los valores predeterminados de fábrica. Consulte [CARGAR VALORES ORIGINALES PREDETERMINADOS](#page-90-0) o utilice la Zebra Setup Utility (Utilidad de configuración de Zebra) y **Open Printer Tools (Abrir herramientas de la impresora) > Action (Acción) > Load printer defaults (Cargar valores originales predeterminados de la impresora).**

2. Vuelva a cargar el firmware de la impresora. Consulte [Actualización del firmware de la](#page-274-0) [impresora.](#page-274-0)

3. Si el problema persiste, llame a un técnico de servicio. Este no es un elemento de mantenimiento a cargo del usuario.

### **Problema: fallas por cartucho de cinta erróneo**

1. Advertencia de **falta de cinta** pero hay un cartucho de cinta instalado.

2. Error de **autenticación de cartucho de cinta**, pero hay instalado un cartucho de cinta de Zebra genuino, no reacondicionado ni alterado.

### **Causa posible**

Las patillas de contacto del sensor de cartucho de cinta o los contactos del chip inteligente del cartucho de cinta pueden estar sucios, o el chip puede estar dañado.

### **Resolución**

1. Limpie el contacto del chip inteligente del cartucho de cinta, si parecen estar contaminados, con alcohol y algodón apenas humedecido. Si este cartucho no funciona, probar con otro.

2. Limpie las patillas de contacto del sensor de cartucho de cinta. Consulte [Limpieza del](#page-254-0) [sensor de cartucho de cinta.](#page-254-0)

3. Vuelva a cargar el firmware de la impresora. Consulte [Actualización del firmware de la](#page-274-0) [impresora.](#page-274-0)

4. Si el problema persiste, llame a un técnico de servicio. Este no es un elemento de mantenimiento a cargo del usuario.

# **Herramientas**

En esta sección, se brinda información sobre una variedad de herramientas y utilidades incorporadas a la impresora. Están diseñadas para ayudarlo en la instalación, configuración y depuración (programación de la impresora y de los comandos).

### **Diagnóstico de la impresora**

Los informes de diagnóstico, los procedimientos de calibración, los valores predeterminados de fábrica y otros diagnósticos proporcionan información específica sobre el estado de la impresora.

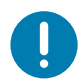

**Importante** • Cuando realice las autopruebas, utilice papel de ancho completo. Si el papel no es lo suficientemente ancho, las etiquetas de prueba pueden imprimirse en el rodillo portapapeles (de arrastre).

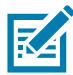

**Nota •** Sugerencias para la prueba de diagnóstico:

- Cuando realice estas autopruebas, no envíe datos a la impresora desde el servidor. Si el papel es más corto que la etiqueta que desea imprimir, la etiqueta de prueba continuará imprimiéndose en la siguiente etiqueta.
- Si cancela una autoprueba antes de que esta finalice, siempre reinicie la impresora, es decir, apáguela y enciéndala nuevamente.
- Si la impresora está en el modo de distribución y el aplicador está tomando el papel protector, el operador debe extraer las etiquetas manualmente a medida que quedan disponibles.

Cada autoprueba se activa al presionar un botón específico en la interfaz de usuario, o bien, una combinación de botones mientras enciende la impresora. Mantenga los botones presionados hasta que se apague la primera luz indicadora. La autoprueba seleccionada se ejecuta automáticamente al final de la autoprueba de conexión de la alimentación eléctrica.

### **Autoprueba de conexión de la alimentación eléctrica**

Cada vez que se enciende la impresora, se ejecuta una autoprueba de conexión de la alimentación eléctrica (POST). Durante esta prueba, los indicadores del panel de control se encienden y se apagan para asegurar la operación correcta. Al final de esta autoprueba, solo queda encendido el indicador de estado.

### **Calibración del papel SmartCal**

SmartCal se utiliza para calibrar rápidamente la impresora según el papel que está cargado. Durante la calibración SmartCal, la impresora determinará automáticamente el tipo de detección del papel (espacios intermedios, línea negra o muesca) y luego medirá la longitud del papel.

### **Para activar la calibración inteligente (Smart Calibration), lleve a cabo los siguientes pasos:**

- **1.** Asegúrese de que el papel esté cargado correctamente, la cubierta de la impresora esté cerrada y la impresora esté encendida.
- **2.** Mantenga presionados los botones de PAUSA + CANCELAR durante dos segundos.
- **3.** La impresora cargará y medirá varias etiquetas. Cuando haya finalizado, la impresora volverá al estado LISTA.

Si la impresora no puede reconocer ni calibrar correctamente el papel, consulte el procedimiento [Calibración manual del papel](#page-309-1) que figura más adelante en esta sección.

### **Informe de configuración (Autoprueba CANCELAR)**

- o -

El informe de configuración imprime un conjunto de informes de configuración de la red y de la impresora.

### **Para imprimir el informe de configuración, lleve a cabo los siguientes pasos:**

- **1.** Asegúrese de que el papel esté cargado, la cubierta de la impresora esté cerrada y la impresora esté encendida.
- **2.** Si la impresora está apagada, mantenga presionado el botón de CANCELAR mientras enciende la impresora. Mantenga presionado el botón de CANCELAR hasta que el indicador de estado sea el único indicador encendido.

Si la impresora está encendida, presione los botones de ALIMENTACIÓN + CANCELAR durante dos segundos.

**3.** Se imprimirán los informes de configuración de la red y de la impresora (que se muestran más abajo) y la impresora volverá al estado LISTA.

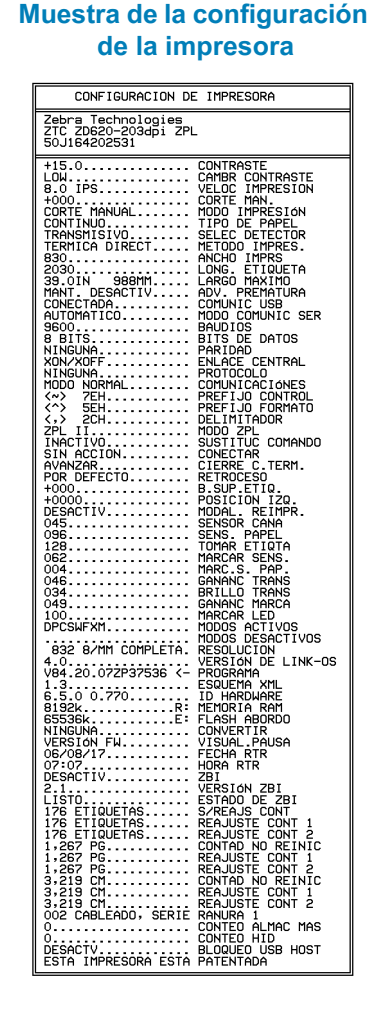

#### **Muestra de la configuración de la red**

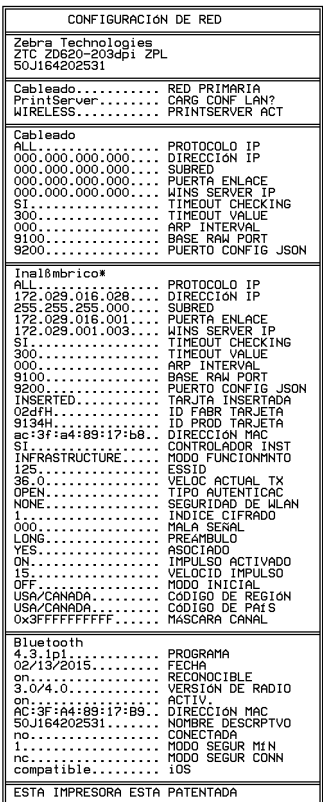

### **Informe de configuración de la red (y del Bluetooth) de la impresora**

Las impresoras de la serie ZD con opciones de conectividad cableada o inalámbrica instaladas imprimirán un informe de configuración adicional de la impresora. Esta información es necesaria para establecer y solucionar problemas de la impresión en red Ethernet (LAN y WLAN), con Bluetooth 4.1 y Bluetooth LE. La siguiente salida de impresión se imprime con el comando ~WL de ZPL.

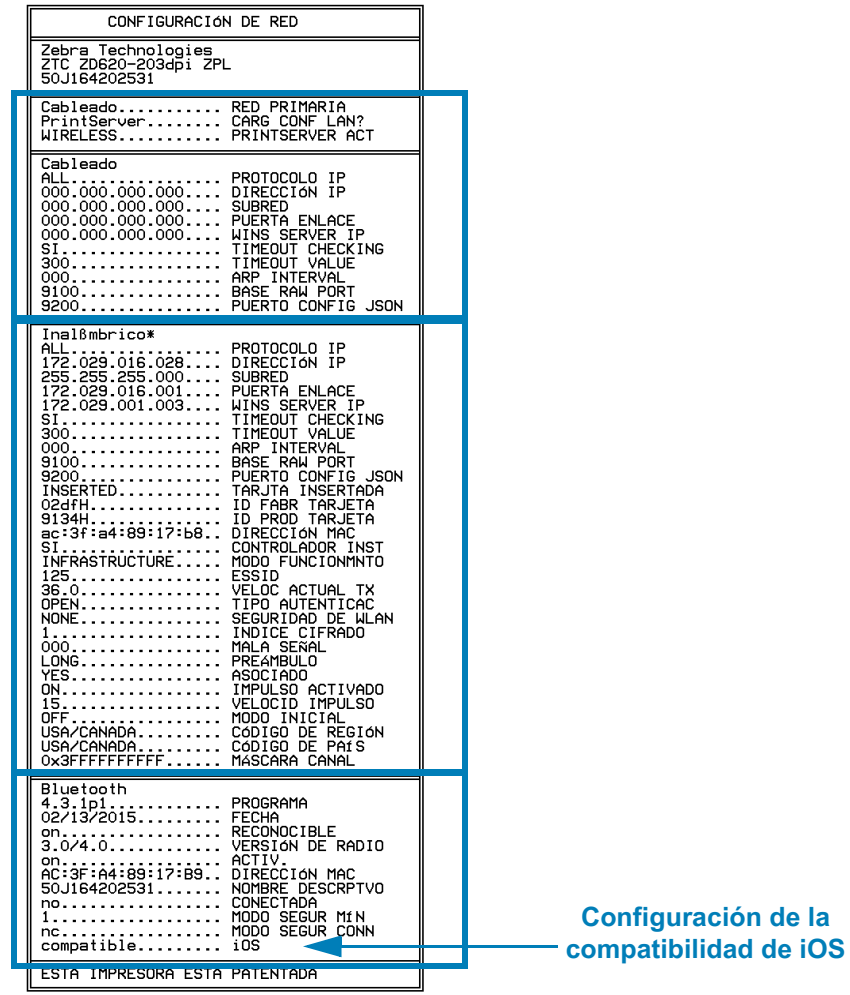

### **Compatibilidad de Bluetooth para iOS**

- Los dispositivos iOS tienen Bluetooth Classic 4.X (con compatibilidad con 3.0) cuando la opción de conectividad inalámbrica Wi-Fi y Bluetooth Classic está instalada en la impresora y es notificada como "compatible" en la parte inferior del informe de configuración de Bluetooth.
- Algunas impresoras de la serie ZD420 solo tienen Bluetooth LE (sin Wi-Fi ni Bluetooth Classic). Cuando la opción de conectividad inalámbrica no está instalada, la configuración de iOS es notificada como "no compatible" en la parte inferior del informe de configuración de Bluetooth.

### **Informe de la calidad de impresión (Autoprueba ALIMENTACIÓN)**

Los distintos tipos de papel pueden requerir distinta configuración de contraste. En esta sección se incluye un método sencillo, pero eficaz, para determinar el contraste ideal que requiere la impresión de los códigos de barras que se ajustan a las especificaciones.

Durante el Informe de calidad de impresión (autoprueba ALIMENTACIÓN), se imprime una serie de etiquetas con diferentes configuraciones de contraste y en dos velocidades de impresión distintas. En cada etiqueta se imprime el contraste relativo y la velocidad de impresión. Los códigos de barras de estas etiquetas pueden clasificarse según el ANSI para comprobar la calidad de impresión.

Durante esta prueba, se imprime un conjunto de etiquetas a baja velocidad y otro conjunto a alta velocidad. El valor de contraste comienza en tres tonalidades más bajas que el valor de contraste actual de la impresora (contraste relativo de -3) y se va oscureciendo hasta adquirir un contraste de tres tonalidades más altas que el valor de contraste actual (contraste relativo de +3).

La velocidad a la cual se imprimen las etiquetas durante esta prueba de calidad de impresión depende de la densidad de puntos del cabezal de impresión.

- Impresoras de 300 dpi: imprime 7 etiquetas a velocidades de impresión de 51 mm/seg (2 ips) y 102 mm/seg (4 ips).
- Impresoras de 203 dpi: imprime 7 etiquetas a velocidades de impresión de 51 mm/seg (2 ips) y 152 mm/seg (6 ips).

#### **Para realizar un Informe de calidad de impresión, lleve a cabo los siguientes pasos:**

- **4.** Imprima un informe de configuración para ver la configuración actual de la impresora. Mantenga presionados los botones de ALIMENTACIÓN y CANCELAR durante dos (2) segundos para imprimir el informe.
- **5.** Apague la impresora.
- **6.** Presione y mantenga presionado el botón de ALIMENTACIÓN mientras enciende la impresora. Mantenga presionado el botón de ALIMENTACIÓN hasta que el indicador de estado sea el único indicador encendido.

La impresora imprime una serie de etiquetas [\(Figura 1](#page-300-0)) a distintas velocidades y con ajustes de contraste más altos y más bajos que el valor de contraste mostrado en la etiqueta de configuración.

### **Herramientas**

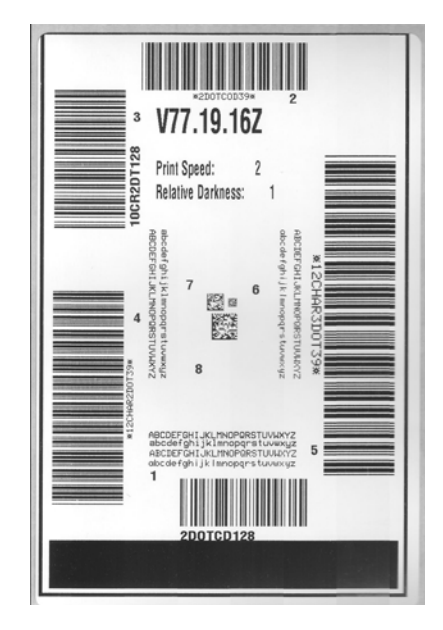

<span id="page-300-0"></span>**Figura 1 • Informe de calidad de impresión**

**7.** Consulte la [Figura 2](#page-300-1) y l[aTabla 1](#page-301-0). Inspeccione las etiquetas de prueba y determine cuál refleja la mejor calidad de impresión para su aplicación. Si tiene un verificador de códigos de barras, utilícelo para medir las barras y los espacios y para calcular el contraste de impresión. Si no tiene un verificador de códigos de barra, elija a ojo o con el escáner del sistema el ajuste de contraste óptimo analizando las etiquetas impresas en esta autoprueba.

<span id="page-300-1"></span>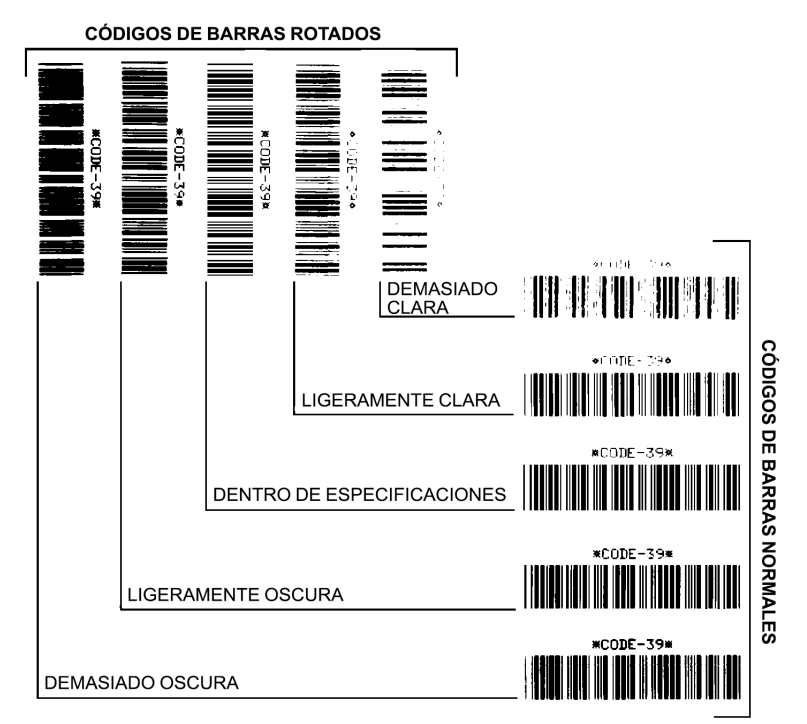

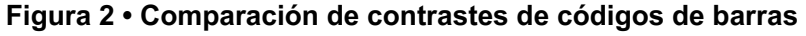

### **Herramientas**

<span id="page-301-0"></span>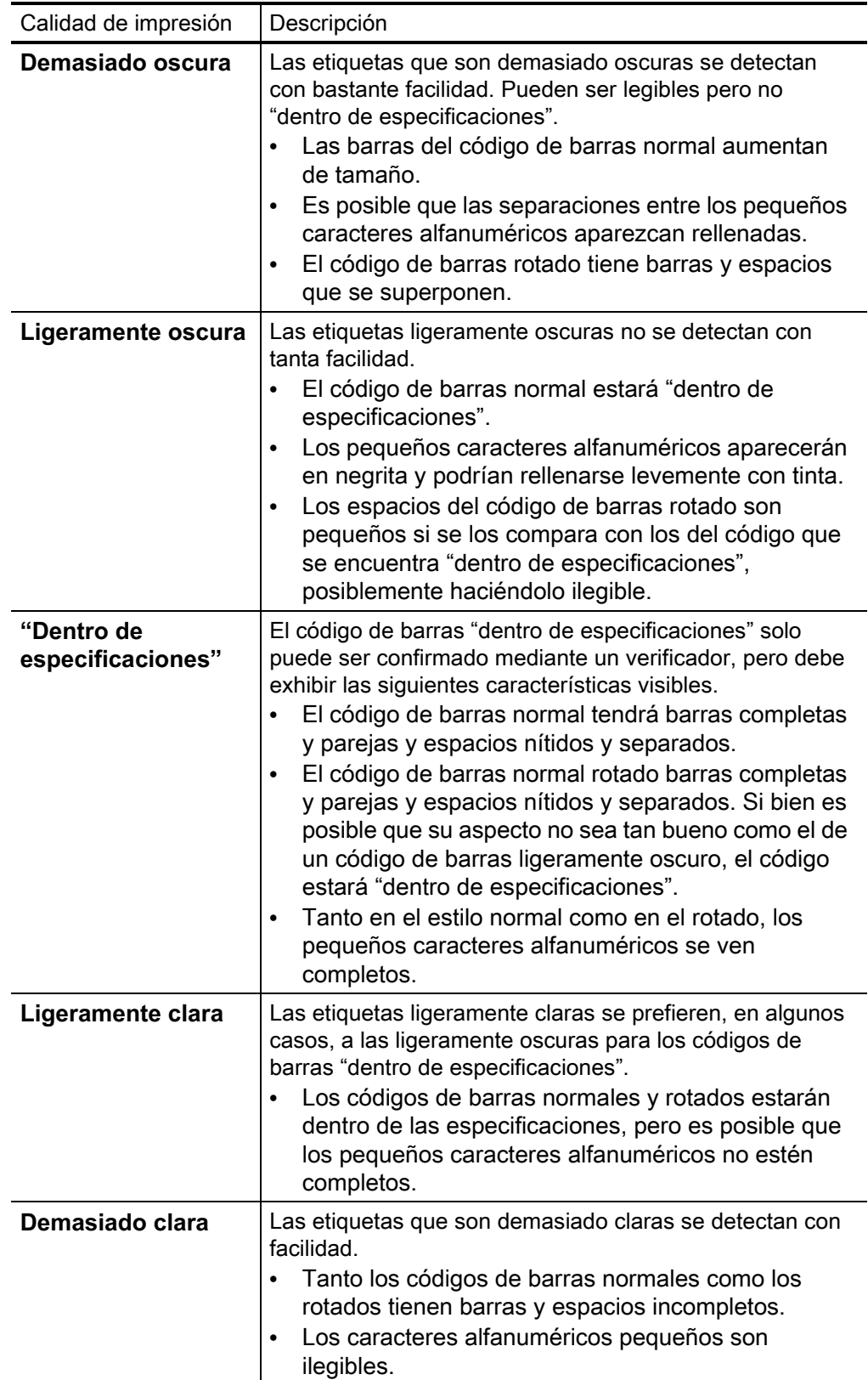

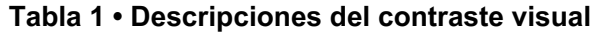

- **8.** Observe el valor de contraste relativo y la velocidad de impresión impresos en la mejor etiqueta de prueba.
- **9.** Sume o reste el valor de contraste relativo al/del valor de contraste especificado en la etiqueta de configuración. El valor numérico que obtenga será el mejor valor de contraste para esa combinación específica de etiqueta/cinta y velocidad de impresión.
- **10.** Si es necesario, cambie el valor de contraste actual por el que figura en la mejor etiqueta de prueba.
- **11.** Si es necesario, cambie la velocidad de impresión actual por el valor de velocidad de la mejor etiqueta de prueba.

### **Restablecer los valores predeterminados de fábrica de la impresora (Autoprueba PAUSA + ALIMENTACIÓN)**

Este procedimiento restablece los valores predeterminados de fábrica para la configuración de la impresora que no está en red. Realice una calibración de sensor después de este procedimiento. (Consulte [Calibración manual del papel\)](#page-309-1).

**Para realizar el procedimiento Restablecer los valores predeterminados de fábrica de la impresora, lleve a cabo los siguientes pasos:**

- **12.** Apague la impresora.
- **13.** Presione y mantenga presionado los botones de PAUSA + ALIMENTACIÓN mientras enciende la impresora.
- **14.** Mantenga presionados los botones de PAUSA + ALIMENTACIÓN hasta que el indicador de estado ( ) sea el único indicador encendido.

La configuración de la impresora se restablece a los valores predeterminados de fábrica. No se imprime ninguna etiqueta al final de esta acción.

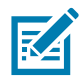

**Nota •** Debajo de la impresora hay un botón de reinicialización. Consulte [Botón de reinicio](#page-304-0)

### **Restablecer los valores predeterminados de fábrica de la red (Autoprueba PAUSA + CANCELAR)**

Este procedimiento restablece la configuración de la red solamente a los valores predeterminados de fábrica.

### **Para realizar el procedimiento Restablecer los valores predeterminados de fábrica de la red, lleve a cabo los siguientes pasos:**

- **15.** Apague la impresora.
- **16.** Presione y mantenga presionados los botones de PAUSA + CANCELAR mientras enciende la impresora.
- **17.** Mantenga presionados los botones de PAUSA + CANCELAR hasta que el indicador de estado  $(\bullet)$  sea el único indicador encendido.

La configuración de red de la impresora se restablece a los valores predeterminados de fábrica. No se imprime ninguna etiqueta al final de esta acción.

### <span id="page-304-0"></span>**Botón de reinicio**

Además de las configuraciones de encendido que se describieron anteriormente, la impresora de la serie ZD tiene un botón de reinicio dedicado ubicado en la parte inferior de la impresora que se puede presionar con un clip o un objeto similar.

Según el tiempo en que se mantenga presionado el botón, sucederá lo siguiente:

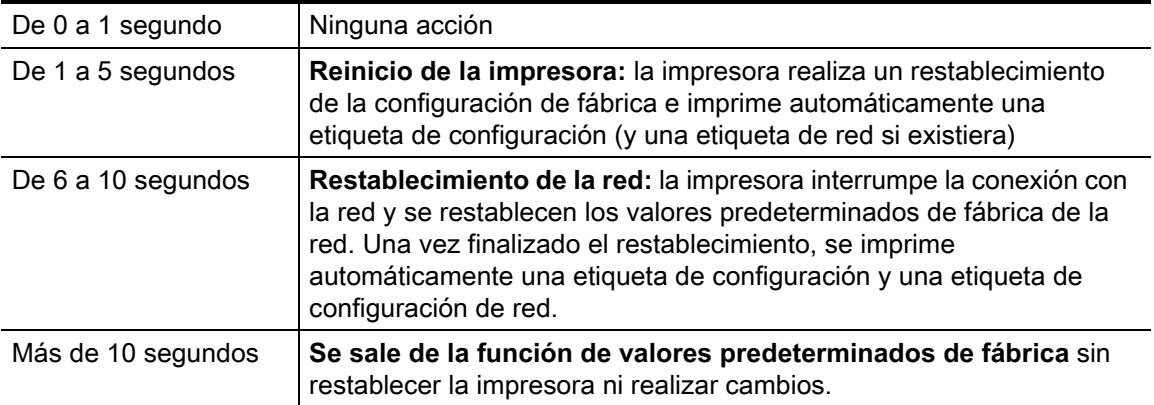

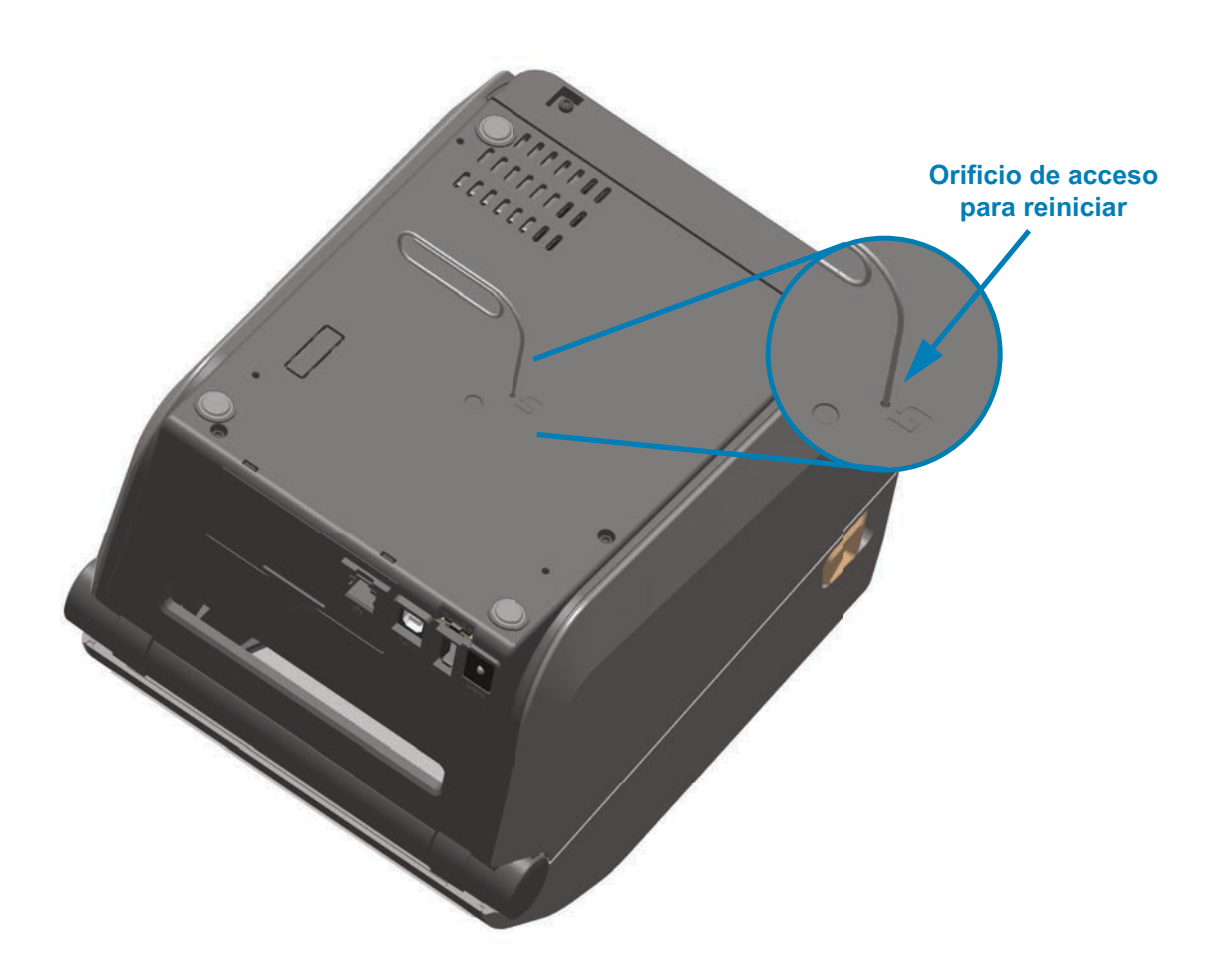

### **Prueba de diagnóstico de comunicaciones**

La prueba de diagnóstico de comunicaciones es una herramienta de solución de problemas para verificar la conexión entre la impresora y la computadora host. Cuando la impresora está en el modo diagnóstico, imprime todos los datos recibidos de la computadora host como caracteres ASCII directos con los valores hexadecimales debajo del texto ASCII. La impresora imprime todos los caracteres recibidos, incluidos los códigos de control, como CR (retorno de carro). La [Figura 3](#page-305-0) muestra una etiqueta de prueba típica resultante de esta prueba.

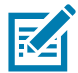

<span id="page-305-0"></span>**Nota •** La etiqueta de prueba se imprime en dirección invertida al salir de la impresora (primero la parte inferior).

#### **Figura 3 • Etiqueta de prueba de diagnóstico de comunicaciones**

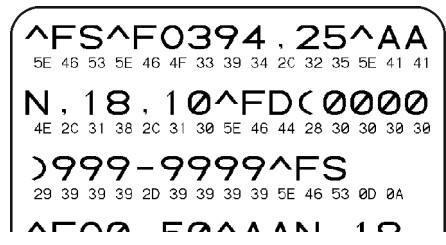

### **Para utilizar el modo diagnóstico de comunicaciones, lleve a cabo los siguientes pasos:**

- **18.** Asegúrese de que el papel esté cargado y que la impresora esté encendida.
- **19.** Configure el ancho de impresión igual o menor que el ancho de la etiqueta en uso para la prueba.
- **20.** Mantenga presionados los botones de PAUSA + ALIMENTACIÓN durante dos segundos. Cuando esté activo, el indicador de estado (() alternará entre verde y amarillo.

La impresora ingresa al modo diagnóstico e imprime cualquier dato recibido de la computadora host en una etiqueta de prueba.

**21.** Verifique si hay errores en la etiqueta de prueba. Para cualquier error, verifique que sus parámetros de comunicación sean correctos.

Los errores se muestran en la etiqueta de prueba como se indica a continuación:

- **FE** indica un error de trama.
- **OE** indica un error de sobrecarga.
- **PE** indica un error de paridad.
- **NE** indica ruido.
- **22.** Presione y mantenga presionados los botones de PAUSA + ALIMENTACIÓN durante dos segundos o apague la impresora (**O**) y luego vuelva a encenderla para salir de esta autoprueba y volver al funcionamiento normal.

### **Perfil de sensor**

Utilice la imagen del perfil de sensor (que se extenderá por varias etiquetas o rótulos) para solucionar problemas en las siguientes situaciones:

- La impresora experimenta dificultad en determinar los espacios intermedios (bandas) entre etiquetas.
- La impresora identifica incorrectamente áreas preimpresas de una etiqueta como espacios intermedios (bandas).
- La impresora no puede detectar la cinta.

La impresora debe estar en estado Listo para imprimir un perfil de sensor con una de estas opciones:

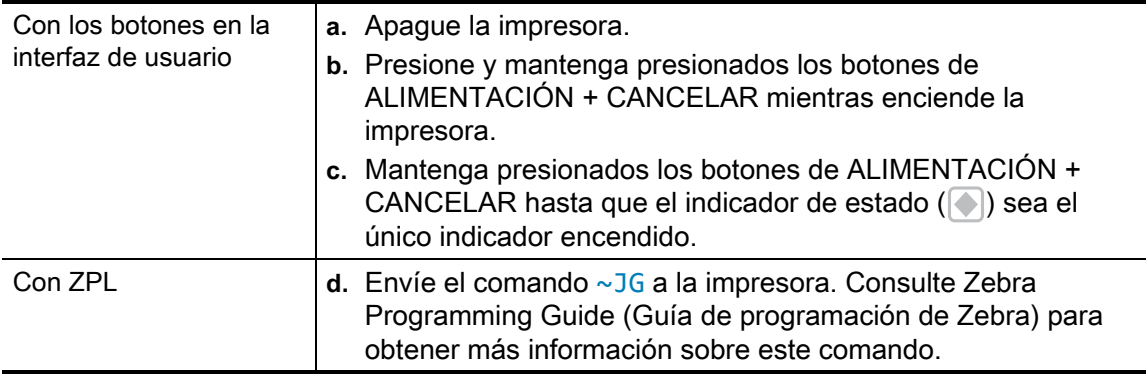

Compare sus resultados con los ejemplos que se mostraron anteriormente en esta sección. Si se debe ajustar la sensibilidad de los sensores, calibre la impresora (consulte [Calibración manual del papel\)](#page-309-1).

#### **Perfil de sensor de papel (Figuras 4 y 5)**

La línea con etiqueta PAPEL (**1**) en el perfil de sensor indica las lecturas del sensor de papel. La configuración del umbral del sensor de papel está indicada por la palabra BANDA (**2**). El umbral de falta de papel está indicado por la palabra FALTA (**3**). Los picos hacia arriba (**4**) indican espacios intermedios entre las etiquetas (la banda) y las líneas entre los picos (**5**) indican dónde se ubican las etiquetas, y la línea con números en la parte superior (**6**) ofrece mediciones con puntos desde el inicio de la impresión.

Si compara la copia impresa del perfil de sensor con una longitud de su papel, los picos deben estar separados a la misma distancia que los espacios intermedios del papel. Si las distancias no son iguales, la impresora puede estar teniendo dificultad para determinar dónde están ubicados los espacios intermedios.

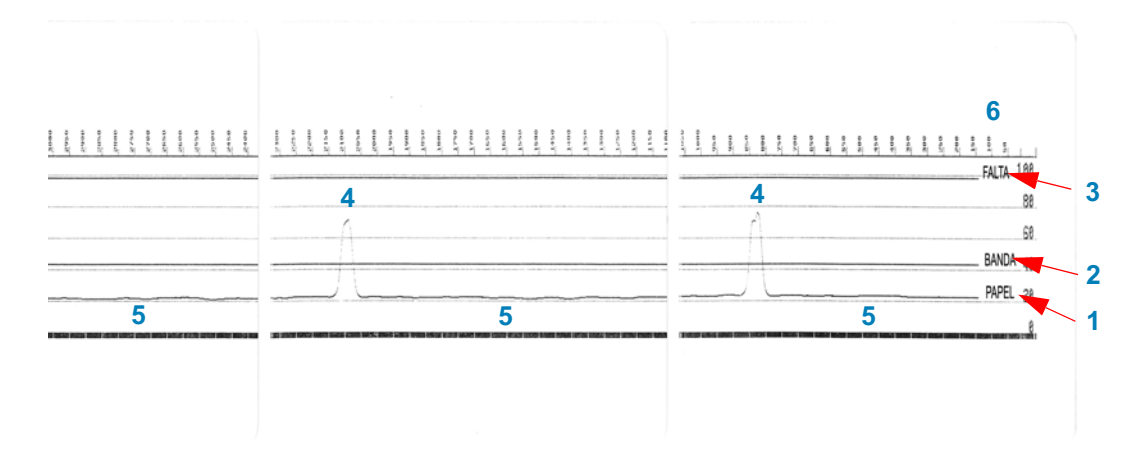

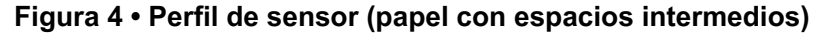

**Figura 5 • Perfil de sensor (papel de etiquetas con marcas negras)**

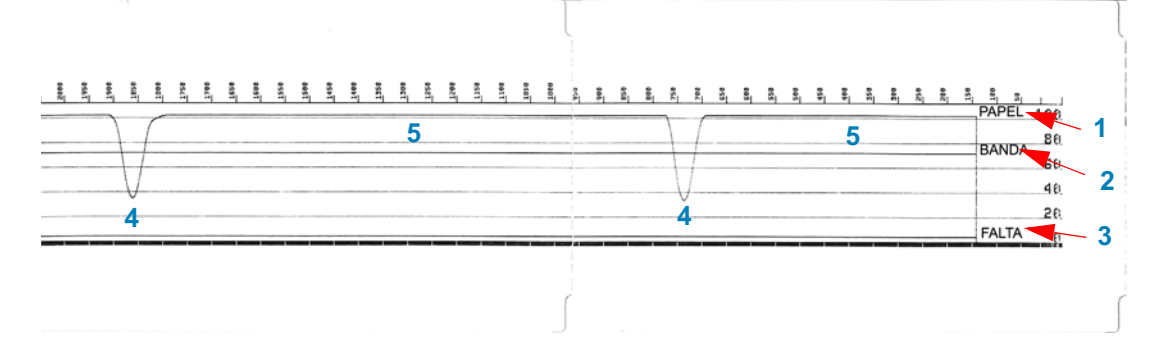

### <span id="page-308-0"></span>**Modo avanzado**

El modo avanzado se utiliza para acceder a varios modos de ajuste manual en la impresora. En las siguientes secciones se describe detalladamente cada uno de los modos de ajuste manual.

**Para activar el modo avanzado, lleve a cabo los siguientes pasos:**

- **1.** Asegúrese de que el papel esté cargado y que la impresora esté encendida.
- **2.** Presione PAUSA durante dos segundos. Todos los indicadores parpadearán en amarillo.
- **3.** El indicador de estado ( $\Box$ ) aparecerá en amarillo fijo, lo que indica que el modo seleccionado es:

Calibración manual del papel.

- **4.** Al presionar ALIMENTACIÓN, se recorrerán en secuencia todos los modos disponibles.
- **5.** Al presionar PAUSA, se activará el modo seleccionado.
- **6.** Al presionar CANCELAR, se saldrá del modo avanzado.

### <span id="page-309-1"></span><span id="page-309-0"></span>**Calibración manual del papel**

Mientras está en modo avanzado, al presionar PAUSA con el indicador de estado ( ) en amarillo, se iniciará la calibración manual del papel.

- **7.** El indicador de papel ( $\bigcirc$ ) parpadeará en amarillo y luego parpadeará el indicador de pausa ( $\blacksquare$ ). Abra la impresora y verifique que el sensor de papel esté en la posición central para la detección del espacio entre etiquetas (transmisivo). Extraiga 3 pulgadas (80 mm) de etiquetas del papel protector. Coloque el área sin etiqueta del papel protector sobre el rodillo portapapeles (de arrastre), con el borde anterior de la primera etiqueta debajo de las guías de papel.
- **8.** Cierre la impresora y presione PAUSA una vez. El indicador de papel ( $\odot$ ) parpadeará a medida que se mide el papel protector. Una vez finalizado, el indicador de pausa ( ) comenzará a parpadear.
- **9.** Abra la impresora y vuelva a colocar el papel de manera que una etiqueta esté ubicada directamente arriba del sensor móvil. Cierre la impresora.
- **10.** Presione PAUSA una vez. La impresora cargará y medirá varias etiquetas. Si la impresora determina el tipo de papel correcto (espacios intermedios, marca negra o muesca) y mide la longitud del papel, la impresora volverá al estado LISTA.

En general, este modo avanzado se utiliza para calibrar la impresora según el papel que no reconoce correctamente durante la calibración inteligente (Smart Calibration). Si el papel utiliza detección de marcas negras o muescas, asegúrese de que el sensor móvil esté en la ubicación adecuada para "ver" la marca o muesca. Si el papel está preimpreso, ya sea en el frente de la etiqueta o en el reverso del papel protector, coloque el sensor de manera que quede en una posición de impresión mínima. Es posible que deba realizar varias veces la calibración manual del papel, moviendo el sensor de papel, hasta que la impresora finalice el proceso de calibración y vuelva al estado LISTA.

### **Ajuste manual del ancho de impresión**

En el modo avanzado, al presionar el botón de PAUSA) mientras el indicador de pausa está en amarillo( | |), se iniciará el ajuste manual del ancho de impresión. Consulte [Modo](#page-308-0) [avanzado.](#page-308-0) La impresora imprimirá un cuadro de 16 mm (0,63 pulg.) y se detendrá momentáneamente. Luego, la impresora imprimirá un cuadro apenas más grande y se volverá a detener. Cuando vea que la impresora imprime un cuadro que coincide con el ancho de su papel, presione ALIMENTACIÓN para establecer el ancho de impresión y volver al estado LISTA.

Para volver a la configuración de ancho de impresión máximo, deje que la impresora continúe, sin presionar el botón ALIMENTACIÓN.

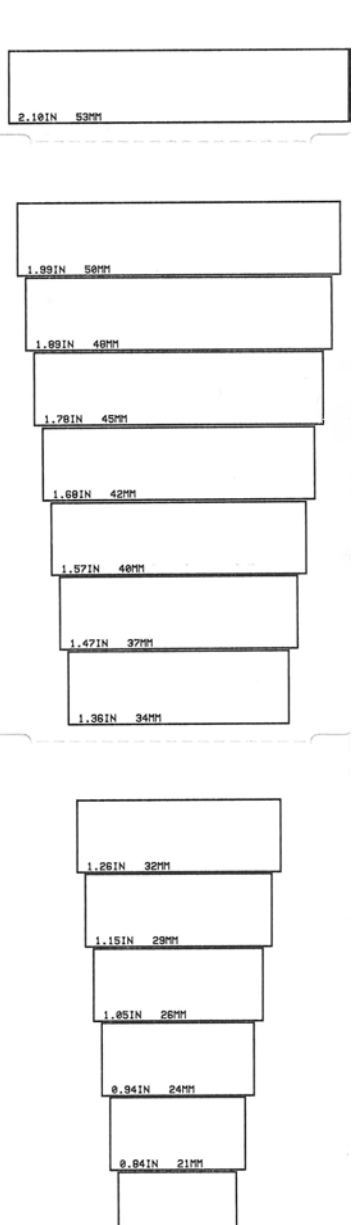

0.73IN 18MM

### **Ajuste manual del contraste de impresión**

Al presionar PAUSA mientras el indicador de datos ( $\mathbb{N}$ ) está en amarillo, se iniciará el ajuste manual del contraste de impresión. La impresora imprimirá un patrón de prueba que muestra el valor de contraste actual y varios patrones de códigos de barras, y luego se detendrá momentáneamente. Luego, la impresora repetirá el patrón con el siguiente nivel de contraste. Cuando vea que la impresora imprime un patrón con líneas negras lisas macizas, presione ALIMENTACIÓN para establecer el valor de contraste y volver al estado LISTA.

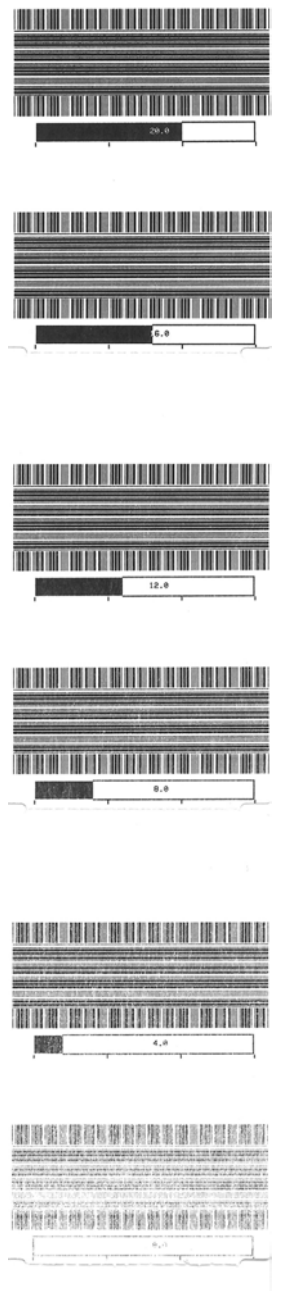

### **Modos de prueba de fábrica**

La impresora incluye modos de impresión que solo están diseñados para pruebas de fábrica.

#### **Modo de prueba 1**

El modo de prueba 1 se inicia manteniendo presionado PAUSA mientras se enciende la impresora. Cuando se activa, la impresora comenzará a imprimir distintos patrones de prueba que se utilizan para evaluar el rendimiento de la impresora.

#### **Modo de prueba 2**

El modo de prueba 2 se inicia manteniendo presionados los botones de PAUSA + ALIMENTACIÓN + CANCELAR durante dos segundos mientras la impresora está encendida. Cuando se activa, la impresora comenzará a imprimir distintos patrones de prueba que se utilizan para evaluar el rendimiento de la impresora.

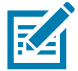

**Nota •** Ambos modos de prueba consumirán una gran cantidad de papel a medida que se realizan las pruebas.

Puede salir de estos modos de prueba manteniendo presionado el botón de ENCENDIDO hasta que la impresora se apague.

# **Cableado del conector de interfaz**

### **Interfaz bus serie universal (Universal Serial Bus, USB)**

La figura de abajo muestra el cableado requerido para utilizar las dos interfaces USB de la impresora.

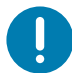

**Importante** • Al utilizar cables USB, debe verificar que el cable o el embalaje del cable tengan la marca "Certified USB™" para garantizar la conformidad de USB 2.0.

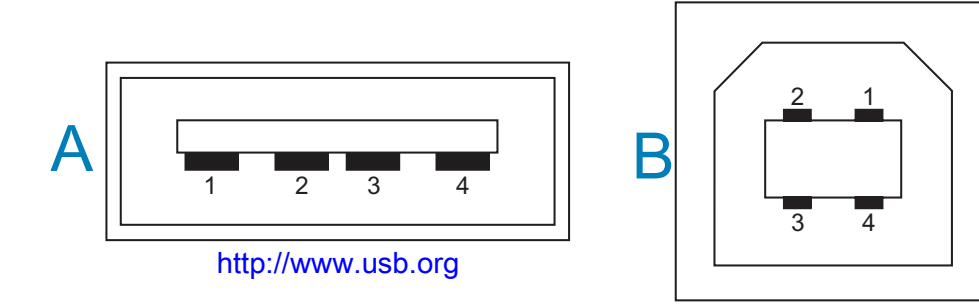

#### **Cableado - Estilo de conector USB "A" para "conectar a" la impresora o el dispositivo**

Patilla 1: Vbus (más de 5 V c.c.) Patilla 2: D- (Señal de datos, lado negativo) Patilla 3: D+ (Señal de datos, lado positivo) Patilla 4: cubierta (hilo de drenaje/blindado), cubierta

### **Cableado - Estilo de conector USB "B" para "conectar a" la impresora o el dispositivo**

Patilla 1: Vbus (no conectada) Patilla 2: D- (Señal de datos, lado negativo) Patilla 3: D+ (Señal de datos, lado positivo) Patilla 4: cubierta (hilo de drenaje/blindado), cubierta

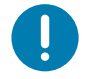

**Importante** • La fuente de alimentación USB Host de más de 5 V c.c. está compartida con la alimentación fantasma del puerto serie. Se limita a 0,5 mA conforme a USB Specification (Especificación de USB) y con limitador de corriente incorporado. La máxima corriente disponible por el puerto serie y el puerto USB no excederá un total de 0,75 A.

### <span id="page-314-0"></span>**Interfaz de puerto serie**

**DTE y DCE de detección automática de Zebra para la interfaz RS-232 de 9 patillas**

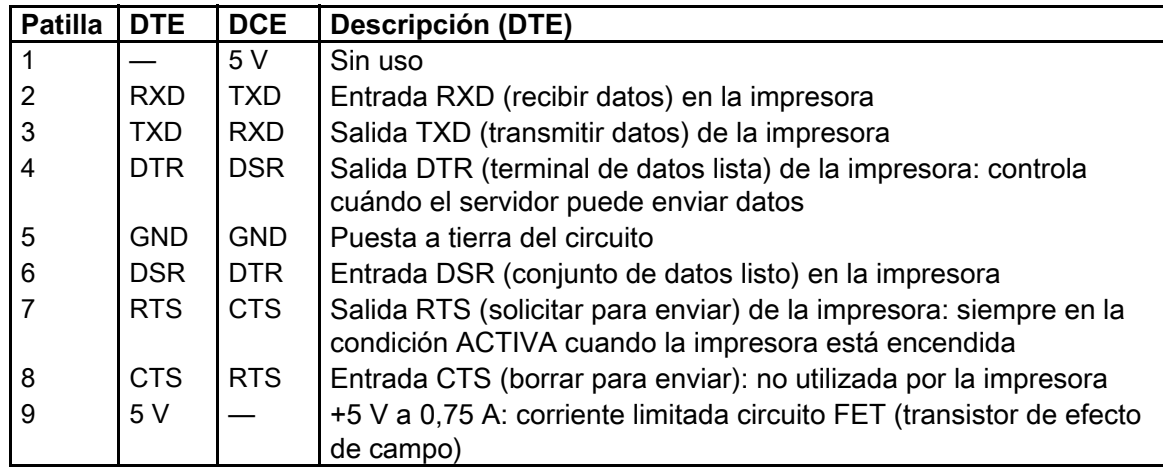

 $\mathbf{I}$ 

**Importante** • La máxima corriente disponible por el puerto serie y el puerto USB, o ambos, no excederá un total de 0,75 A.

Cuando se selecciona el protocolo de enlace central XON/XOFF (ACTV/DESACT) en el controlador de la impresora, el flujo de datos está controlado por los códigos de control ASCII DC1 (XON [ACTV]) y DC3 (XOFF [DESACTV]). El conductor de control DTR no tendrá ningún efecto.

### **Conexión de la impresora a un dispositivo DTE**

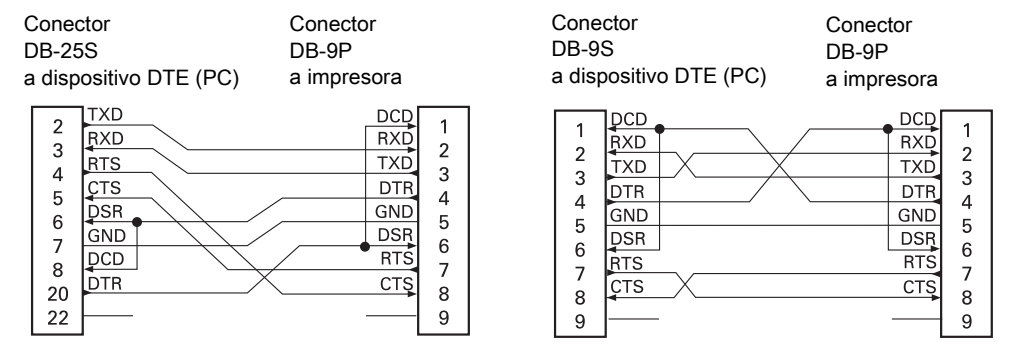

**Interconexión con dispositivos DTE**: la impresora está configurada como equipo terminal de datos (DTE). Para conectar la impresora a otros dispositivos DTE (como el puerto serie de una computadora personal), utilice un cable RS-232 módem nulo (cruzado).

### **Conexión de la impresora a un dispositivo DCE**

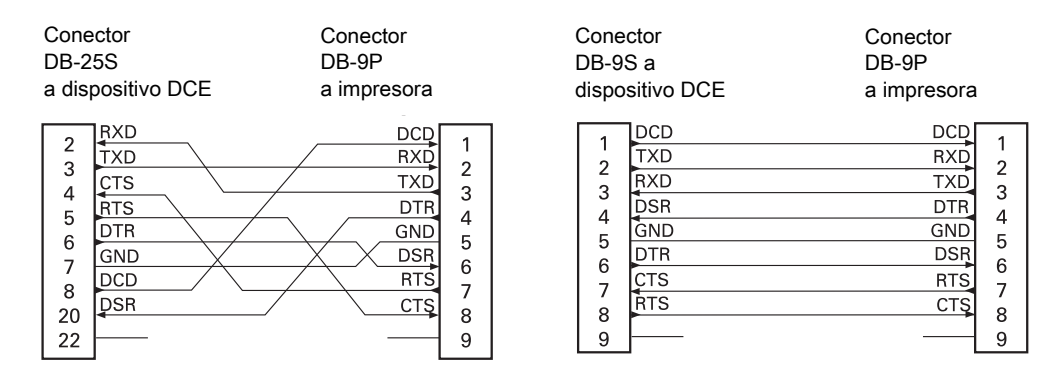

**Interconexión con dispositivos DCE**: cuando la impresora se conecta a través de su interfaz RS-232 con un equipo de comunicación de datos (DCE) como un módem, se debe utilizar un cable de interfaz ESTÁNDAR RS-232 (normal).

# **Dimensiones**

En esta sección, se proporcionan las dimensiones externas para las siguientes impresoras:

- [Modelos de transferencia térmica ZD620/ZD420](#page-317-0)
- [Modelos de transferencia térmica con cartucho de cinta ZD620/ZD420](#page-324-0)
- [Modelos de impresoras térmicas directas ZD620/ZD420](#page-331-0)

#### <span id="page-317-0"></span>**Todas las dimensiones están expresadas en milímetros**

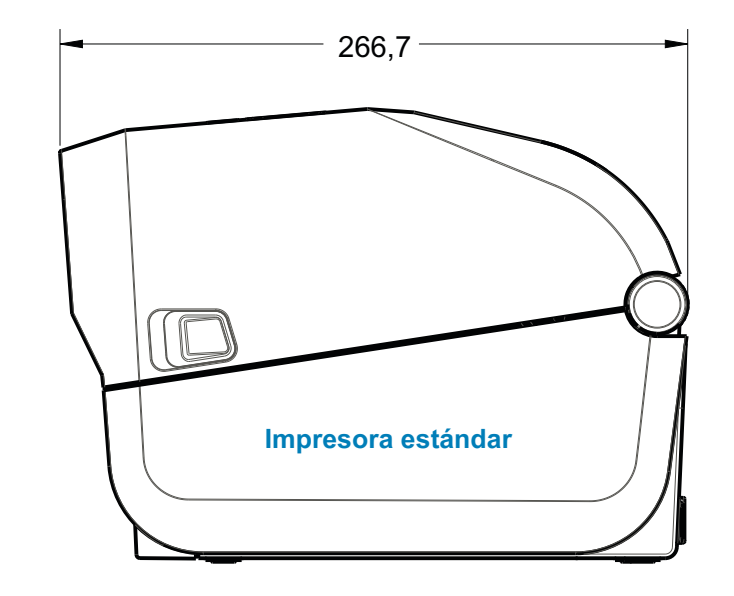

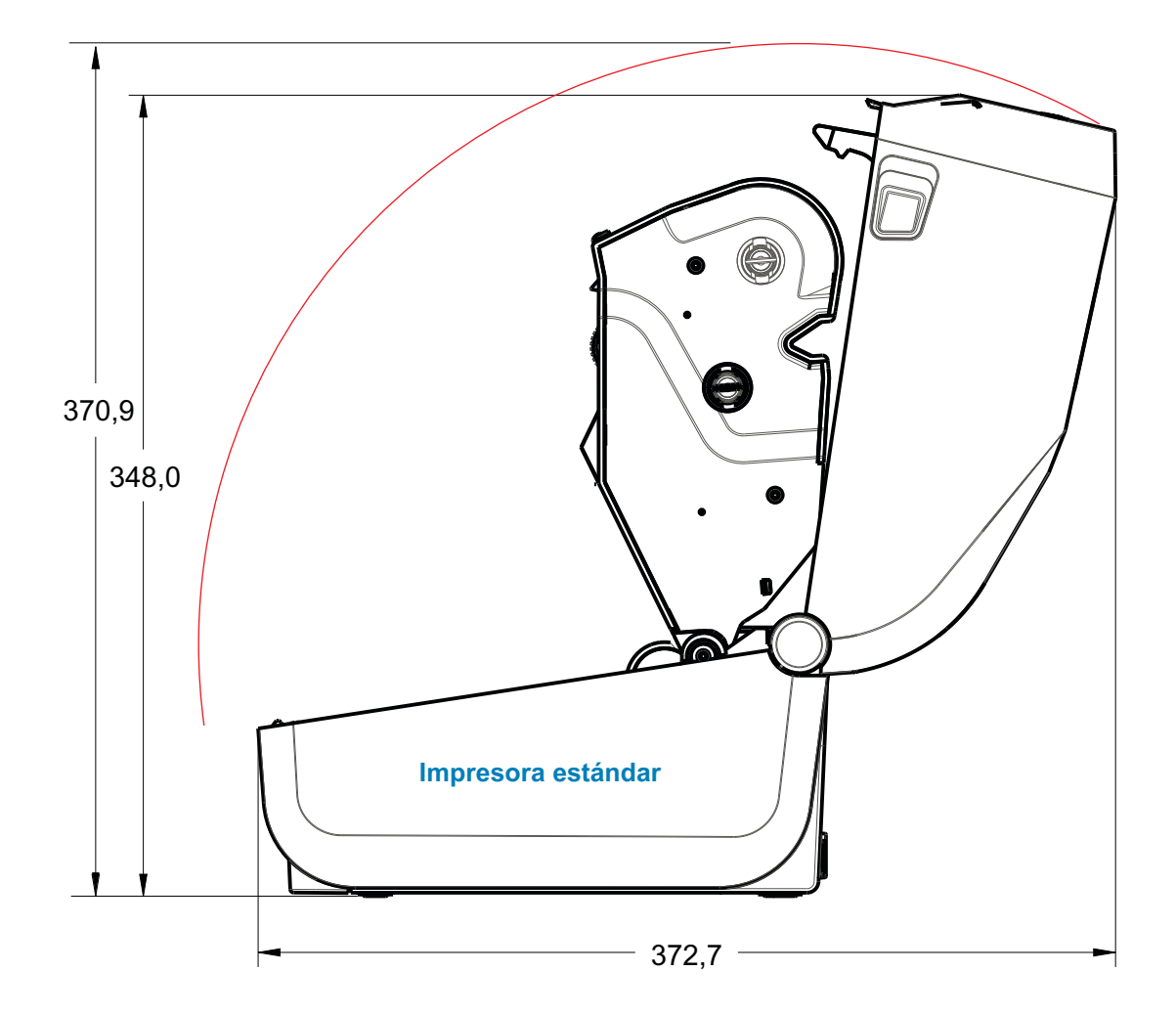

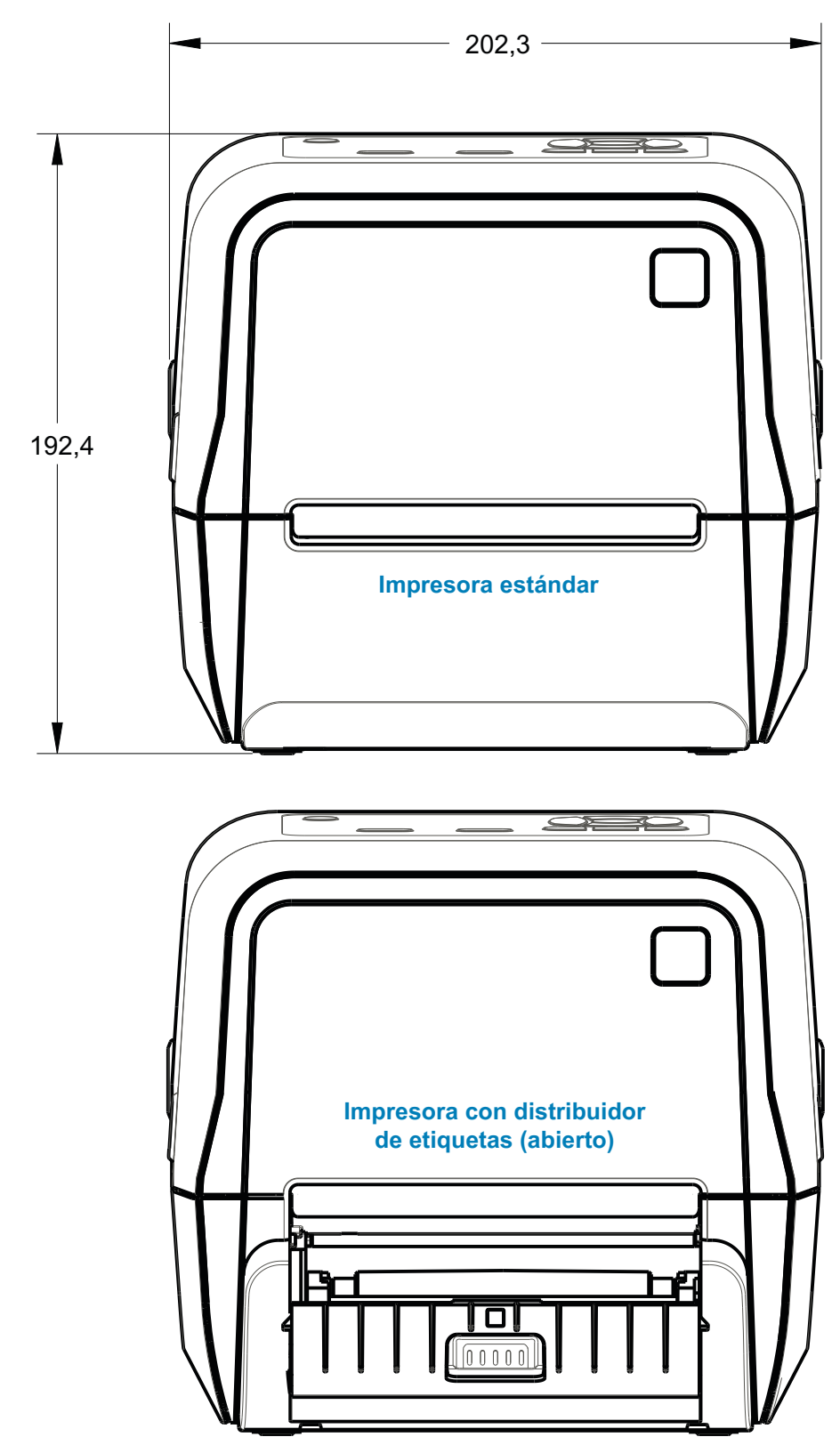

#### **Todas las dimensiones están expresadas en milímetros**

### **Dimensiones**

### **Modelos de transferencia térmica ZD620/ZD420**

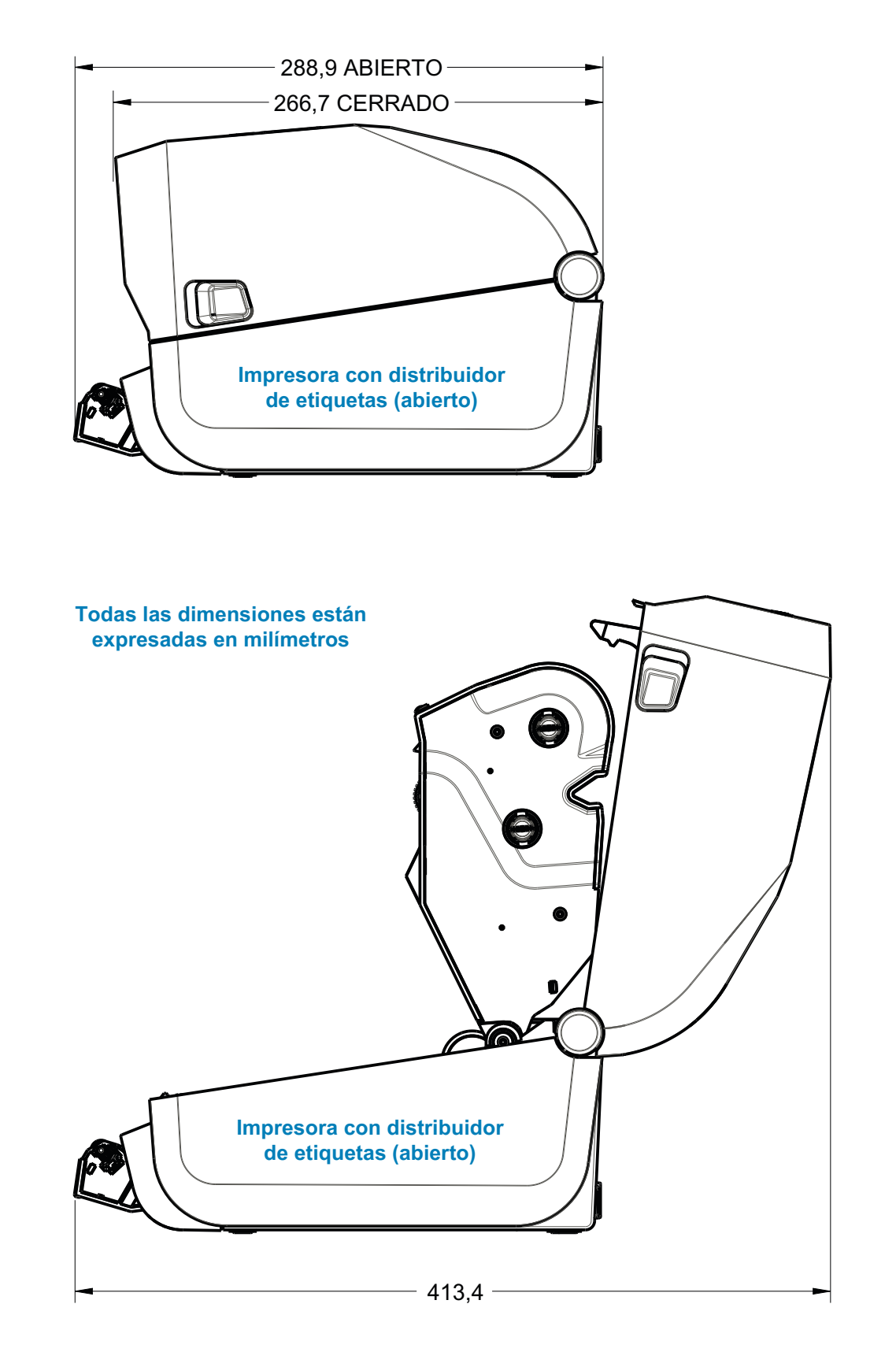

### **Dimensiones**

#### **Modelos de transferencia térmica ZD620/ZD420**

 $\ddot{\phantom{0}}$ 

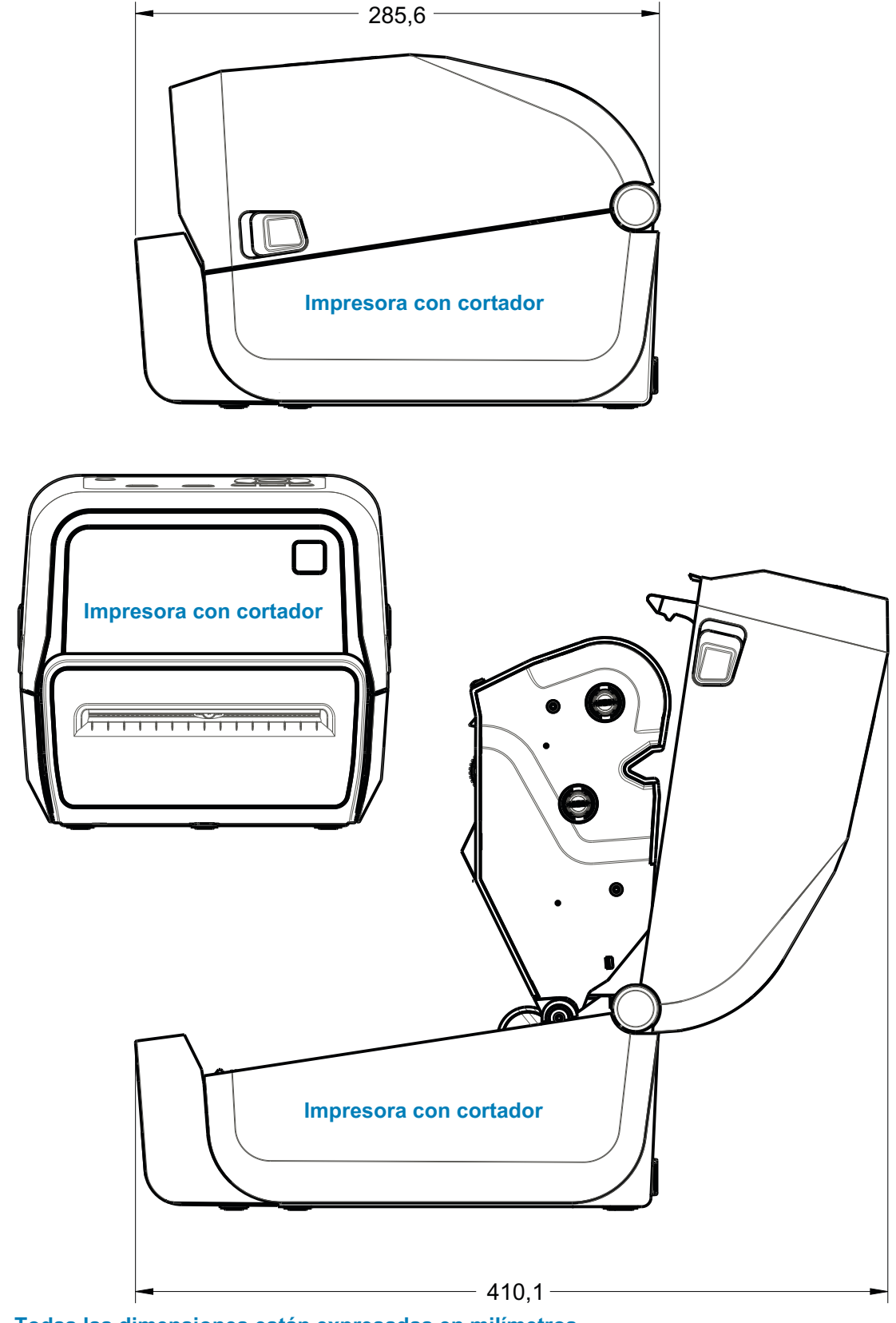

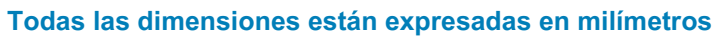

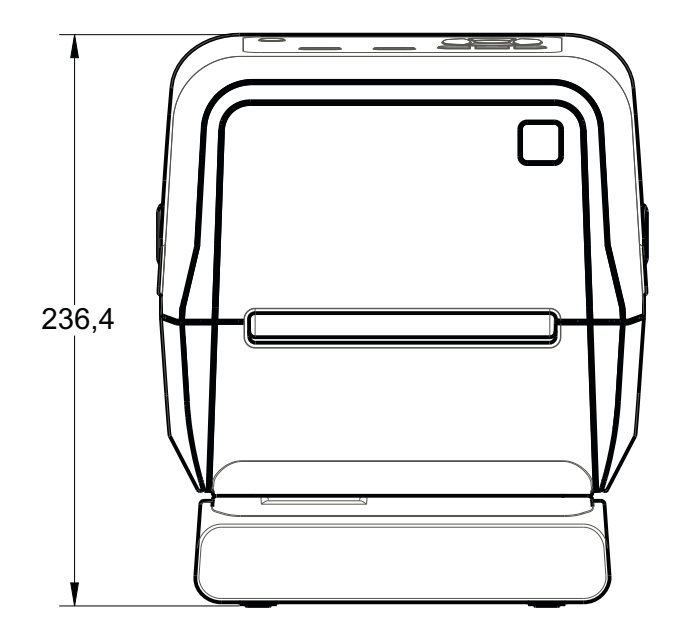

**Impresora con base de alimentación eléctrica conectada**

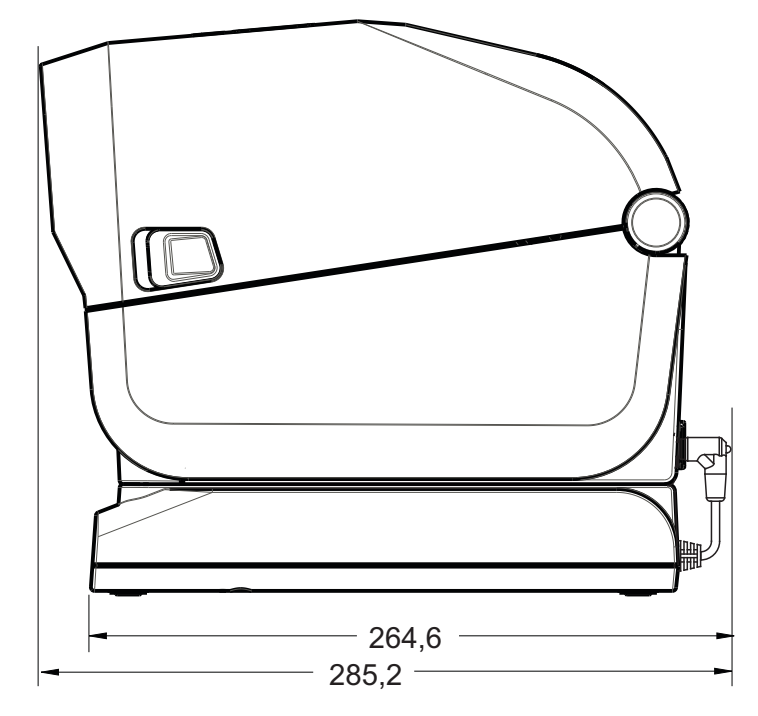

**Todas las dimensiones están expresadas en milímetros**

**Todas las dimensiones están expresadas en milímetros**

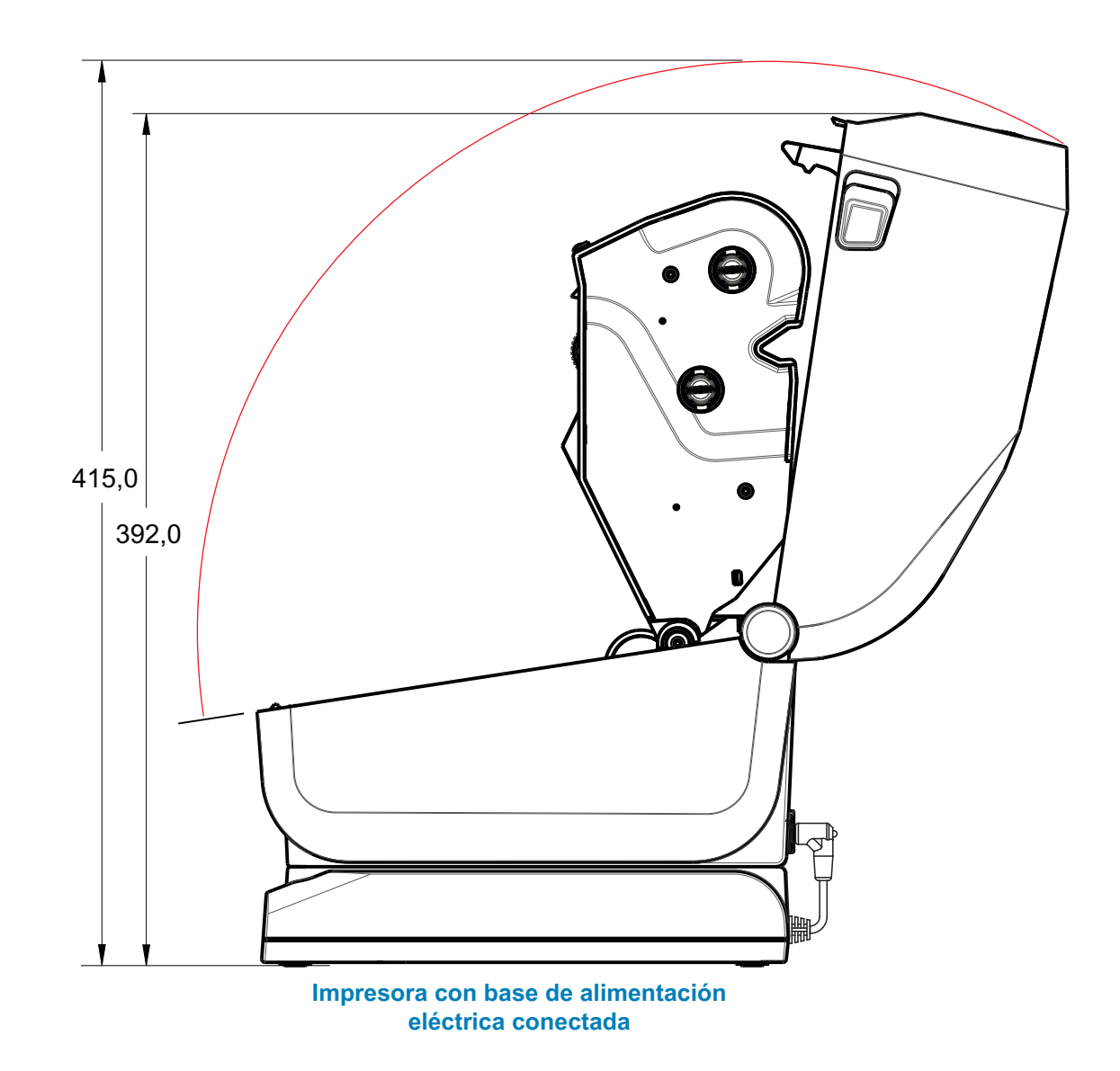

**Utilice tornillos autorroscantes M3 que tengan una profundidad máxima de perforación de 6 mm en el cuerpo de la impresora.**

**Nota: no extraiga el pie de goma porque se puede recalentar la impresora.**

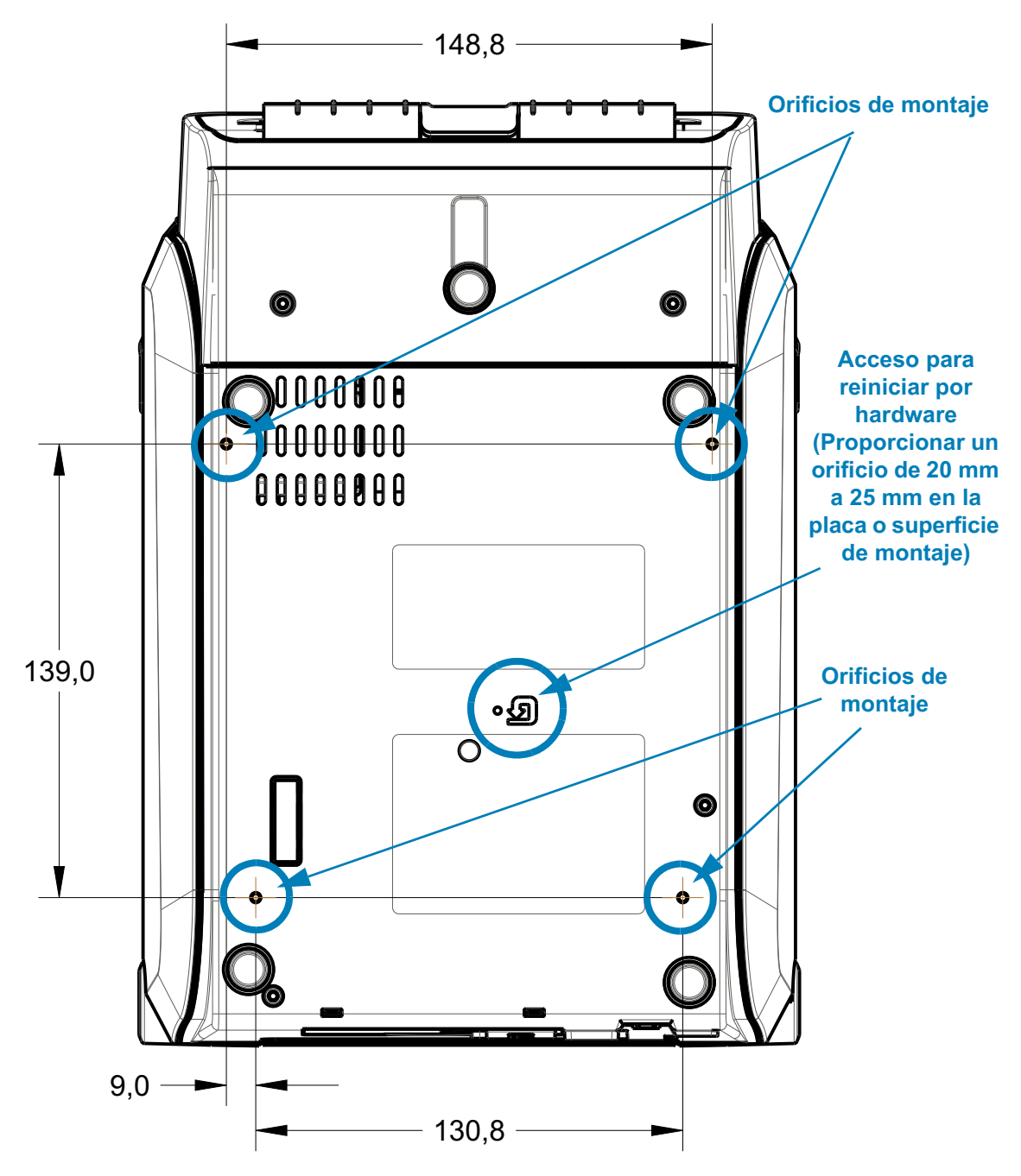

**Las dimensiones están expresadas en milímetros (mm)**
# **Modelos de transferencia térmica con cartucho de cinta ZD620/ZD420**

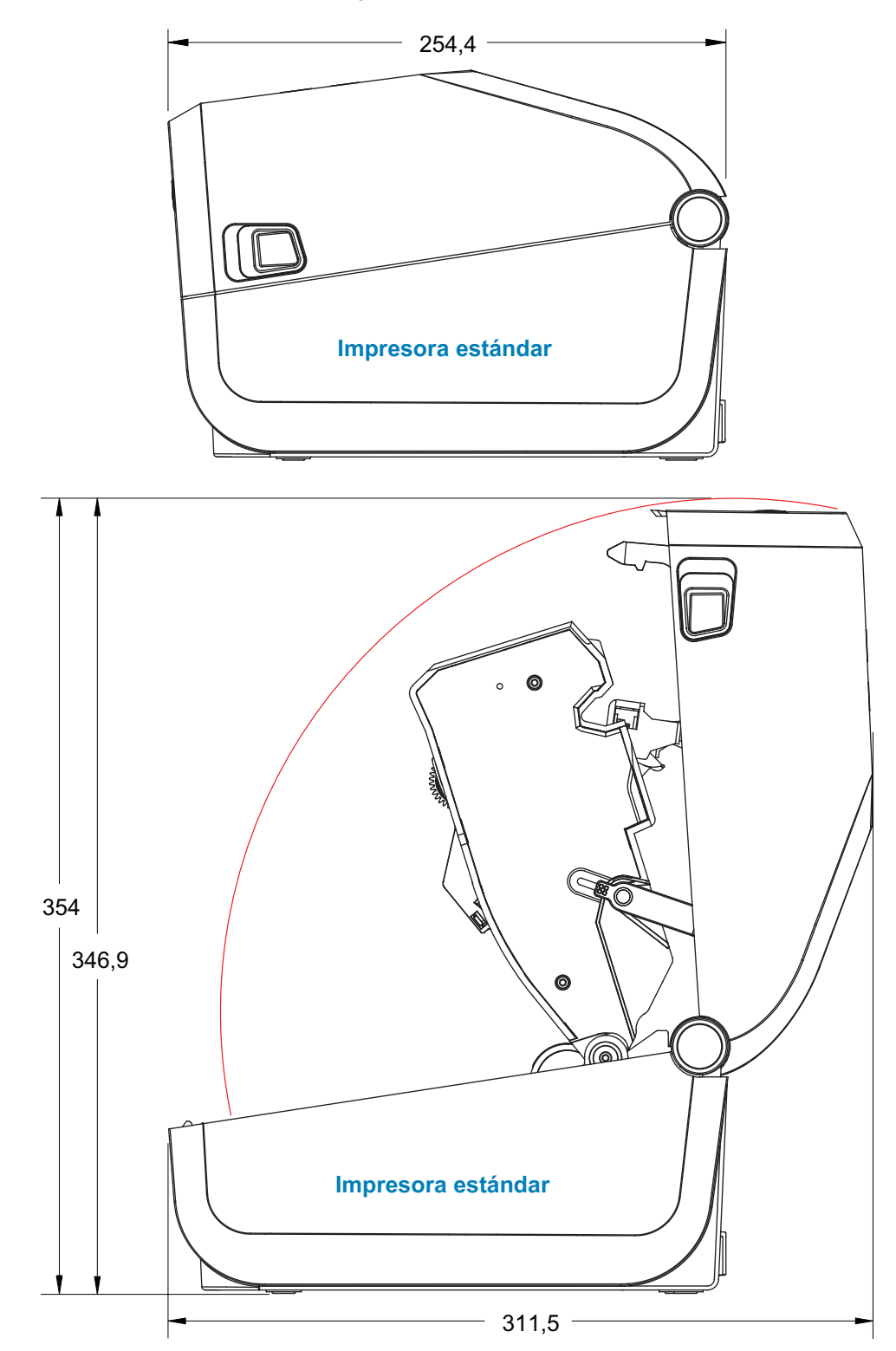

**Todas las dimensiones están expresadas en milímetros**

### **Modelos de transferencia térmica con cartucho de cinta ZD620/ZD420**

#### **Todas las dimensiones están expresadas en milímetros**

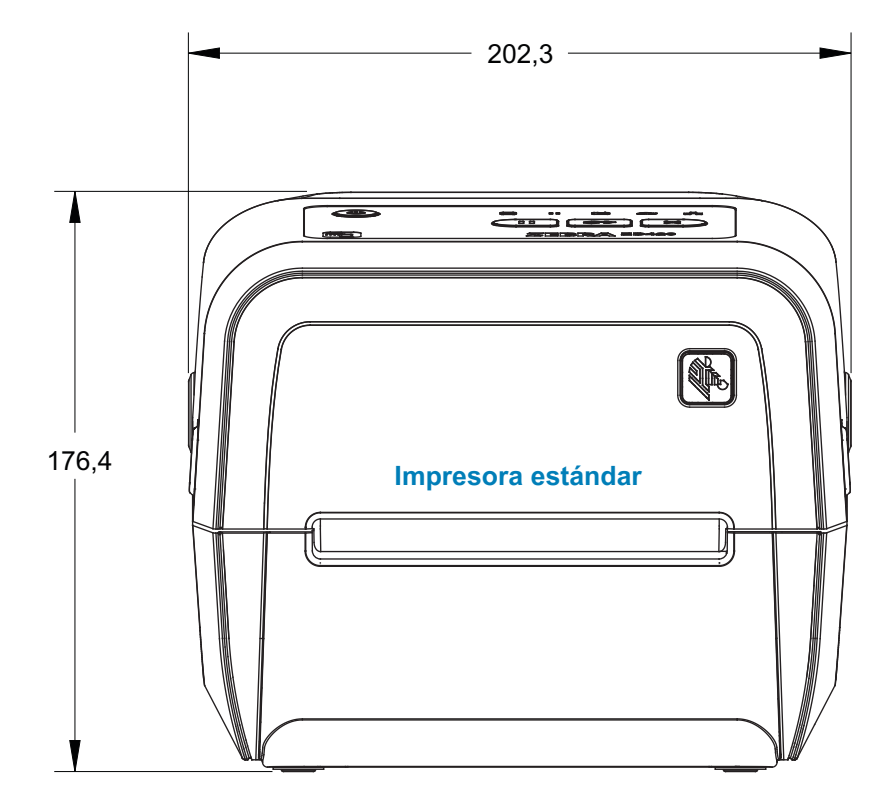

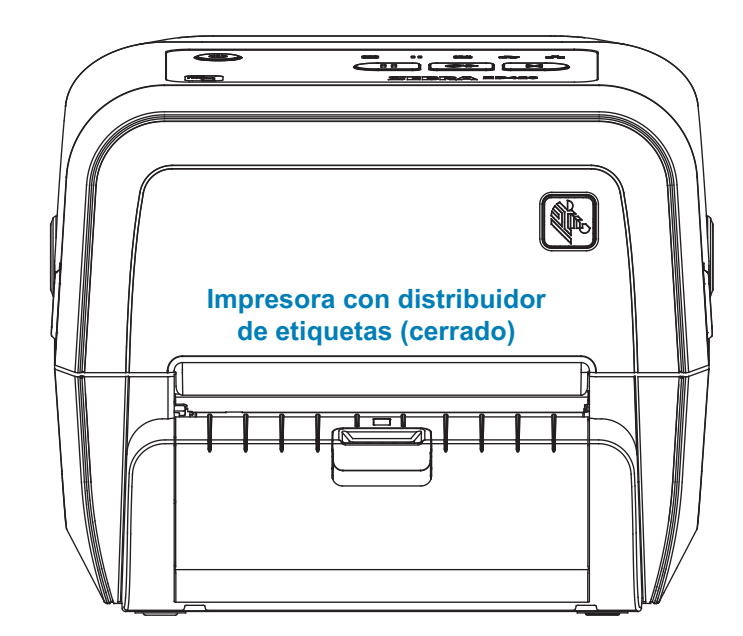

#### **Modelos de transferencia térmica con cartucho de cinta ZD620/ZD420**

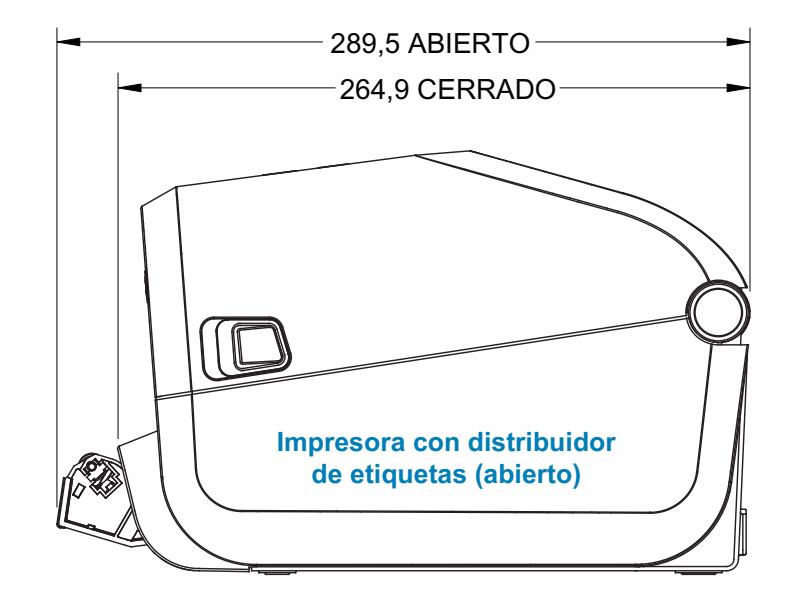

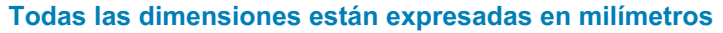

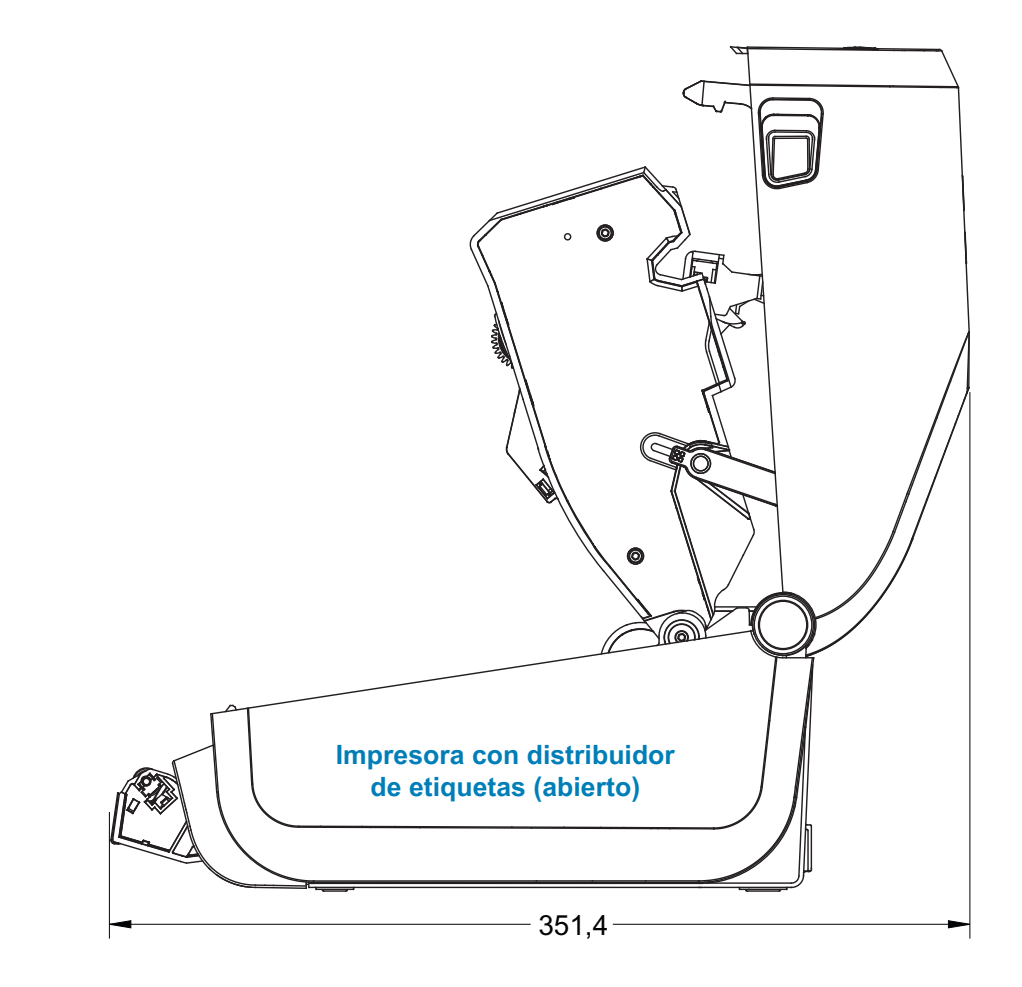

#### **Modelos de transferencia térmica con cartucho de cinta ZD620/ZD420**

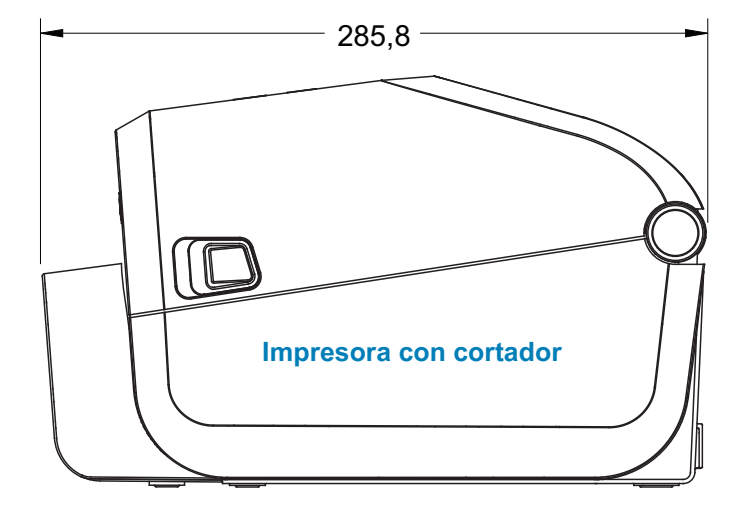

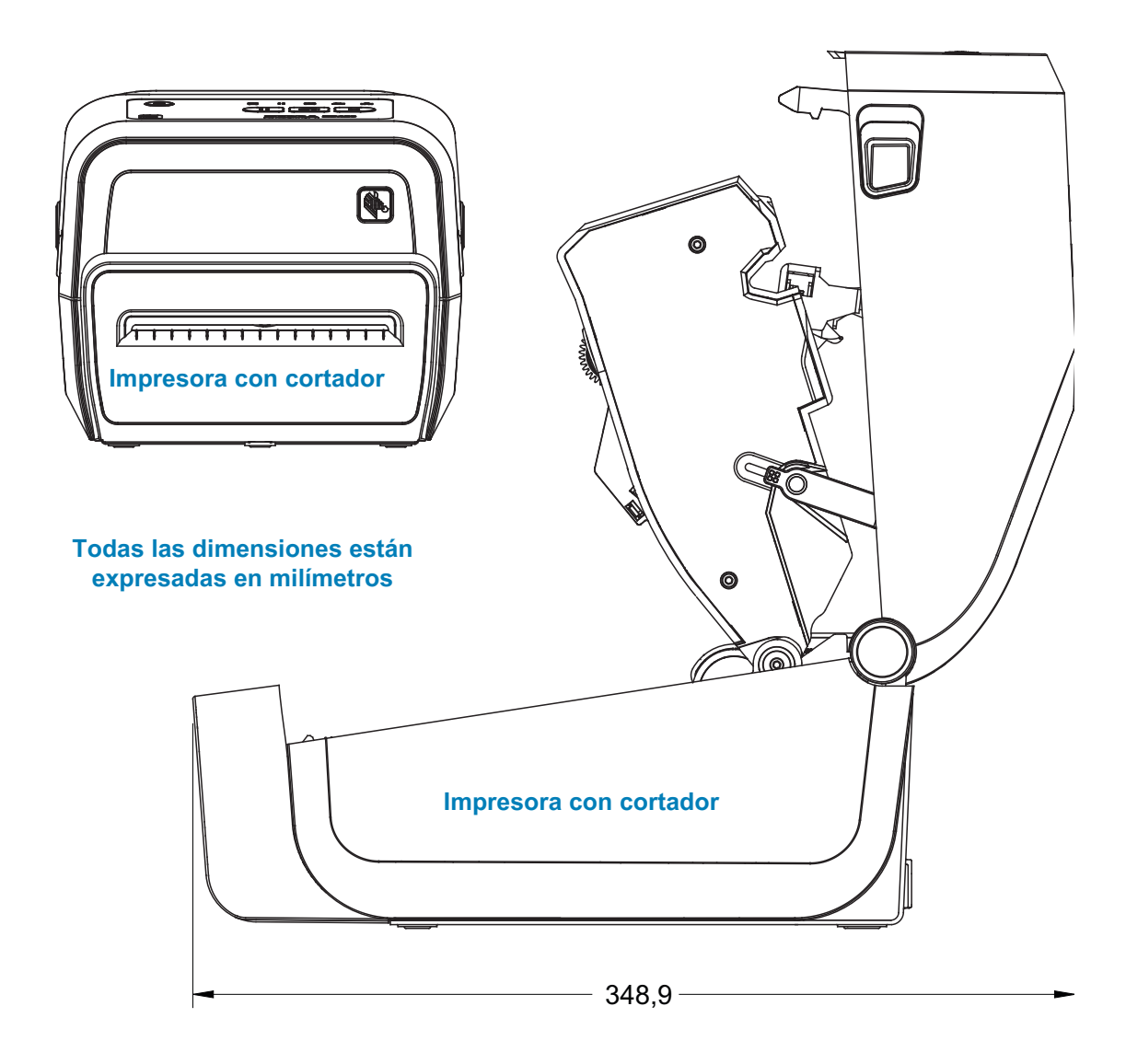

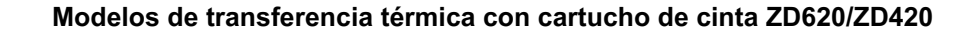

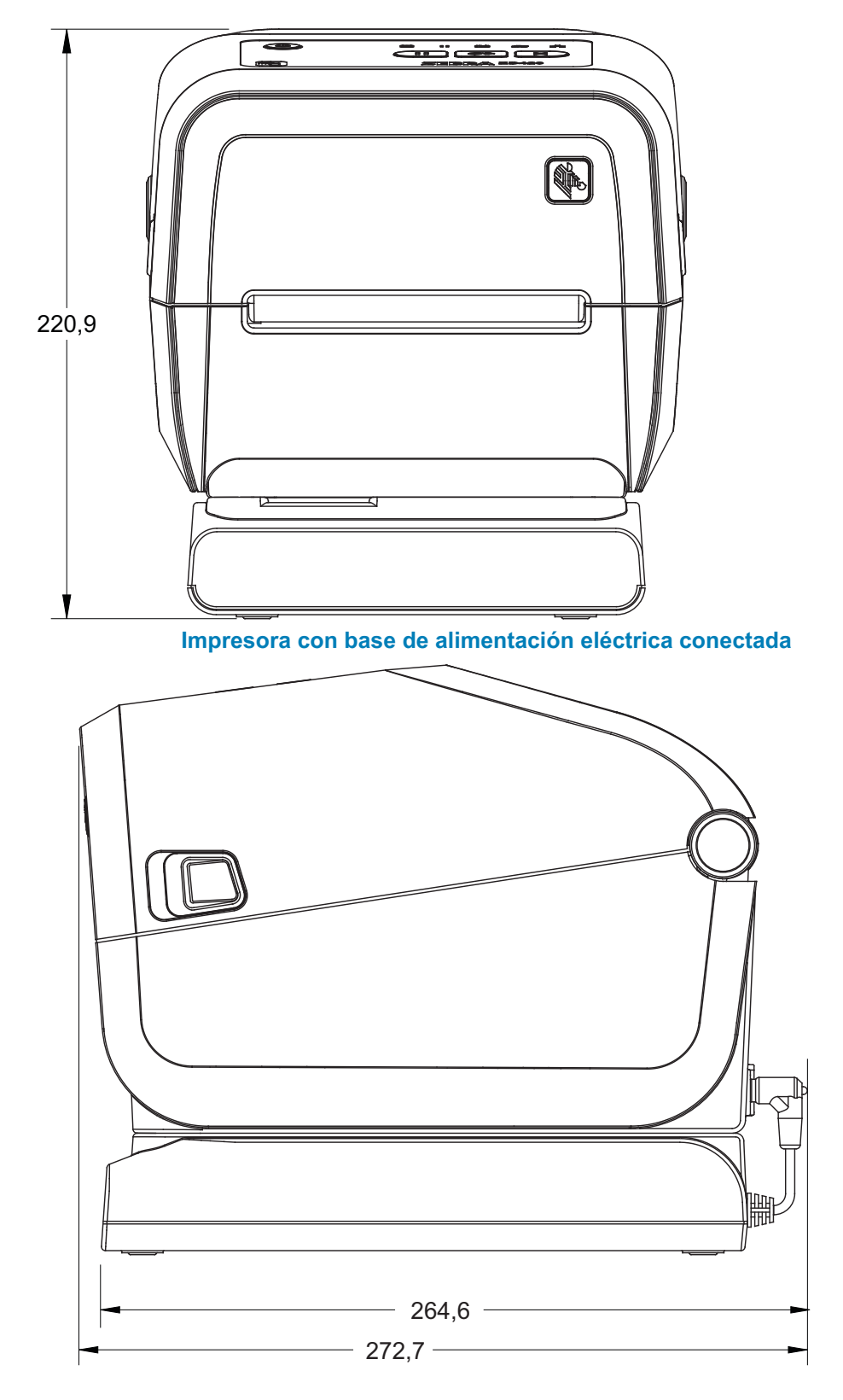

**Todas las dimensiones están expresadas en milímetros**

**Modelos de transferencia térmica con cartucho de cinta ZD620/ZD420**

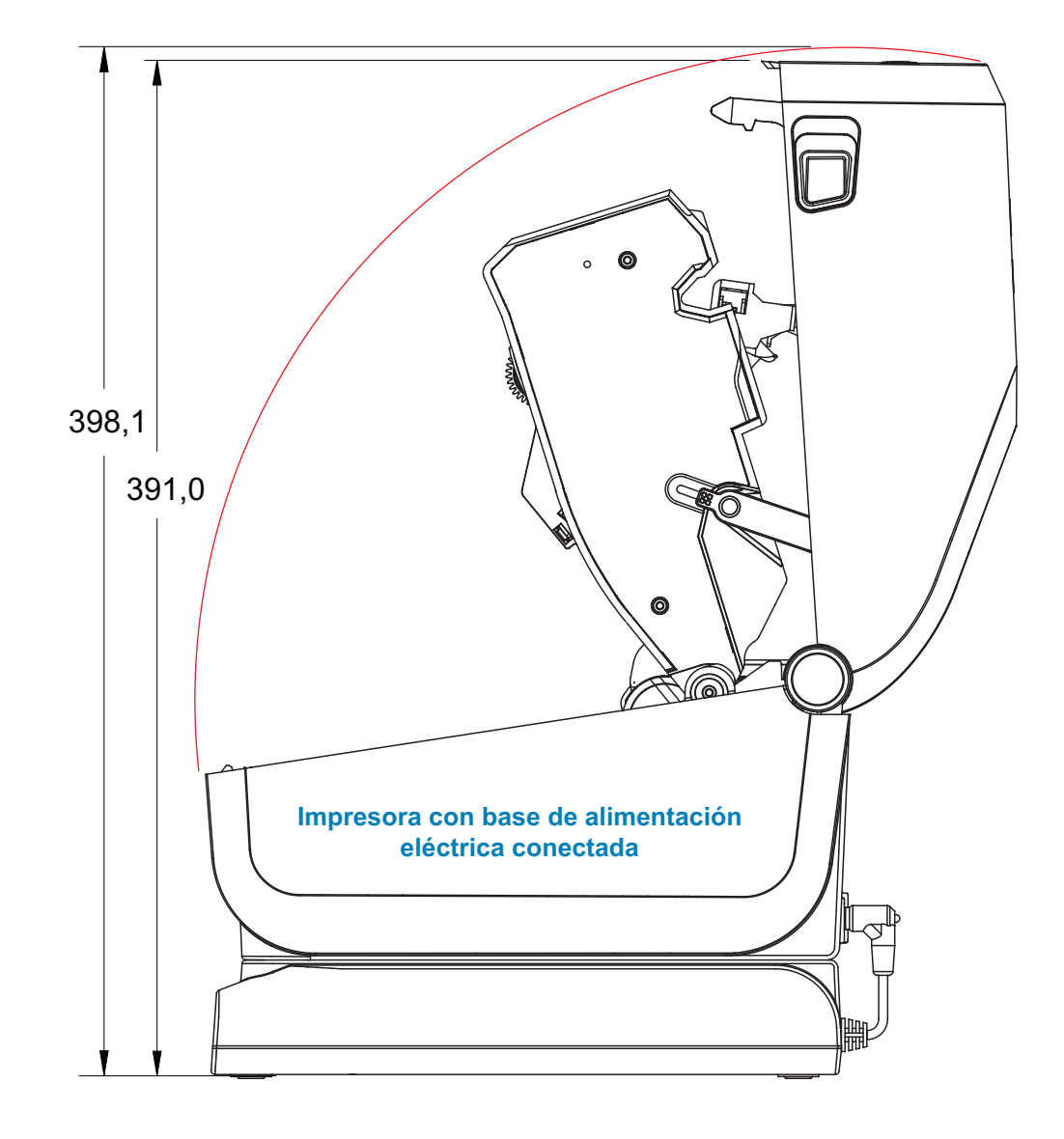

## **Todas las dimensiones están expresadas en milímetros**

#### **Modelos de transferencia térmica con cartucho de cinta ZD620/ZD420**

**Utilice tornillos autorroscantes M3 que tengan una profundidad máxima de perforación de 6 mm en el cuerpo de la impresora.**

**Nota: no extraiga el pie de goma porque se puede recalentar la impresora.**

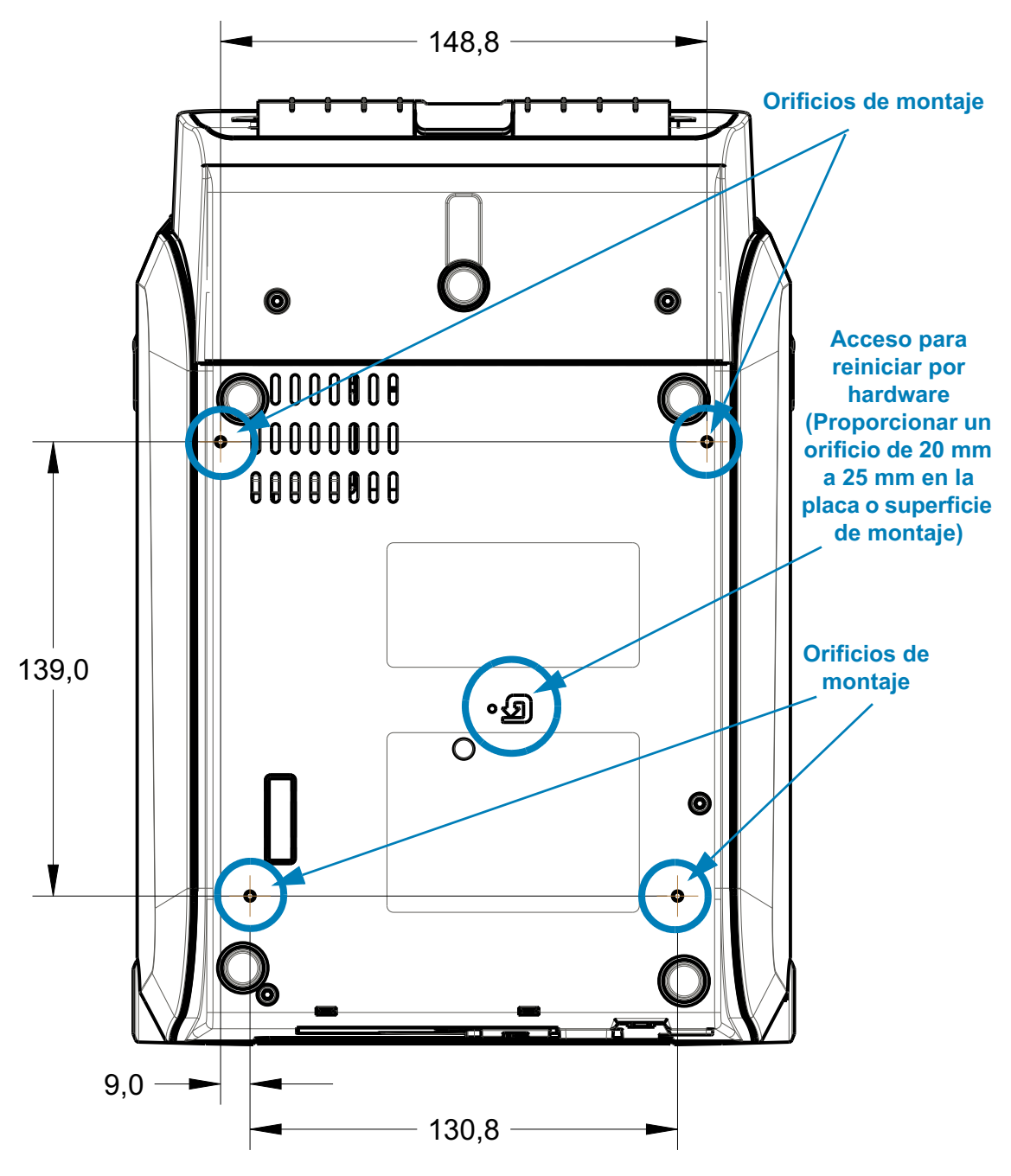

**Las dimensiones están expresadas en milímetros (mm)**

# **Modelos de impresoras térmicas directas ZD620/ZD420**

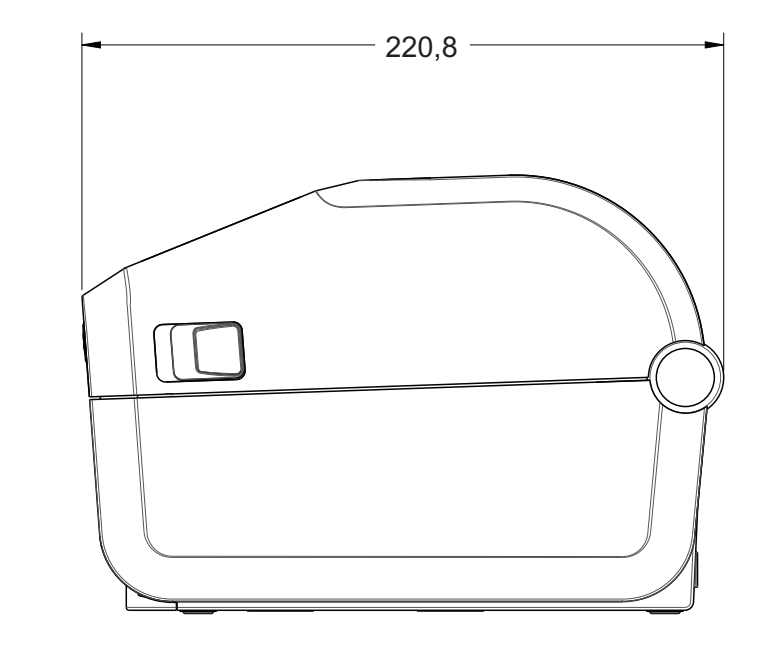

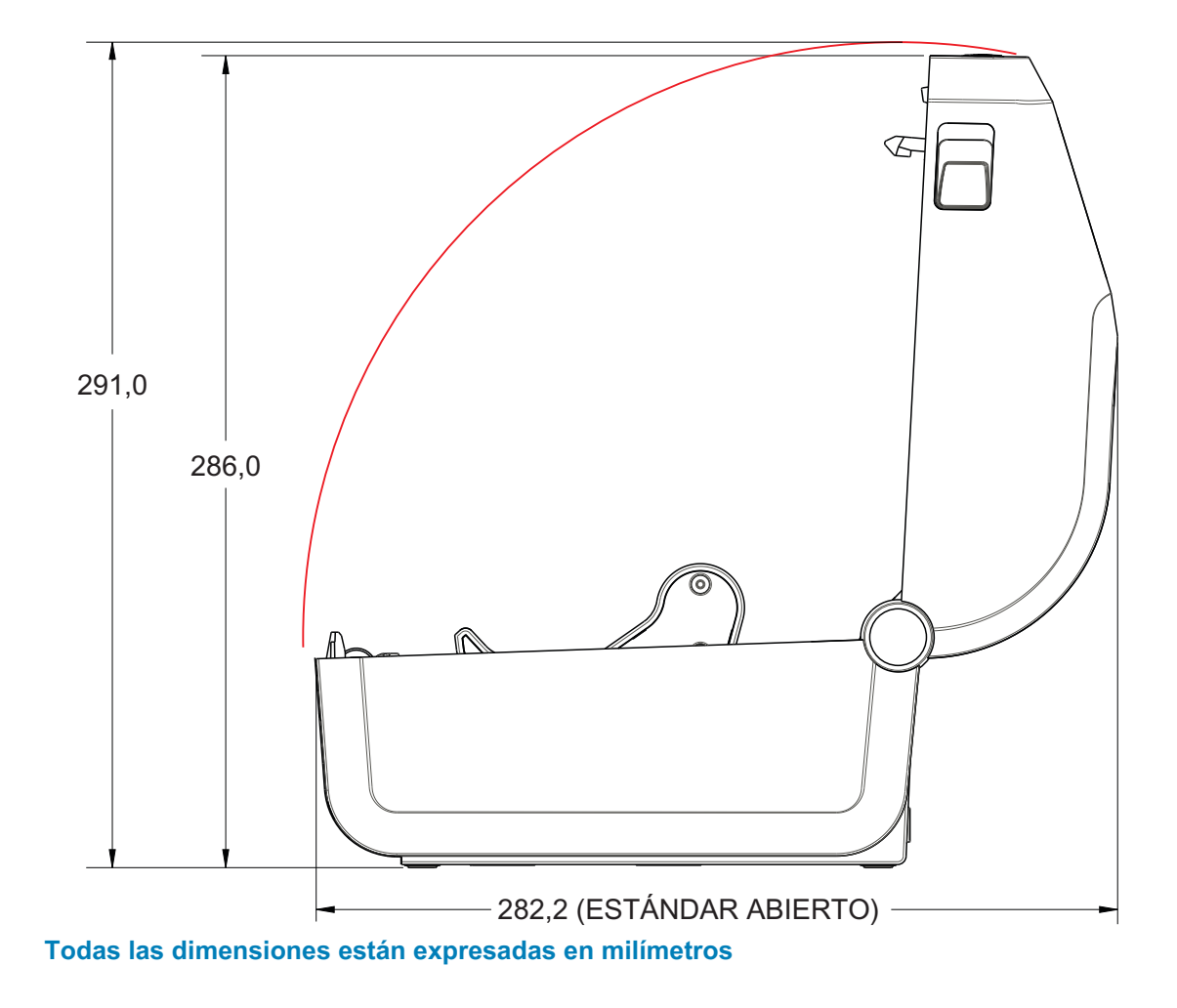

#### **Modelos de impresoras térmicas directas ZD620/ZD420**

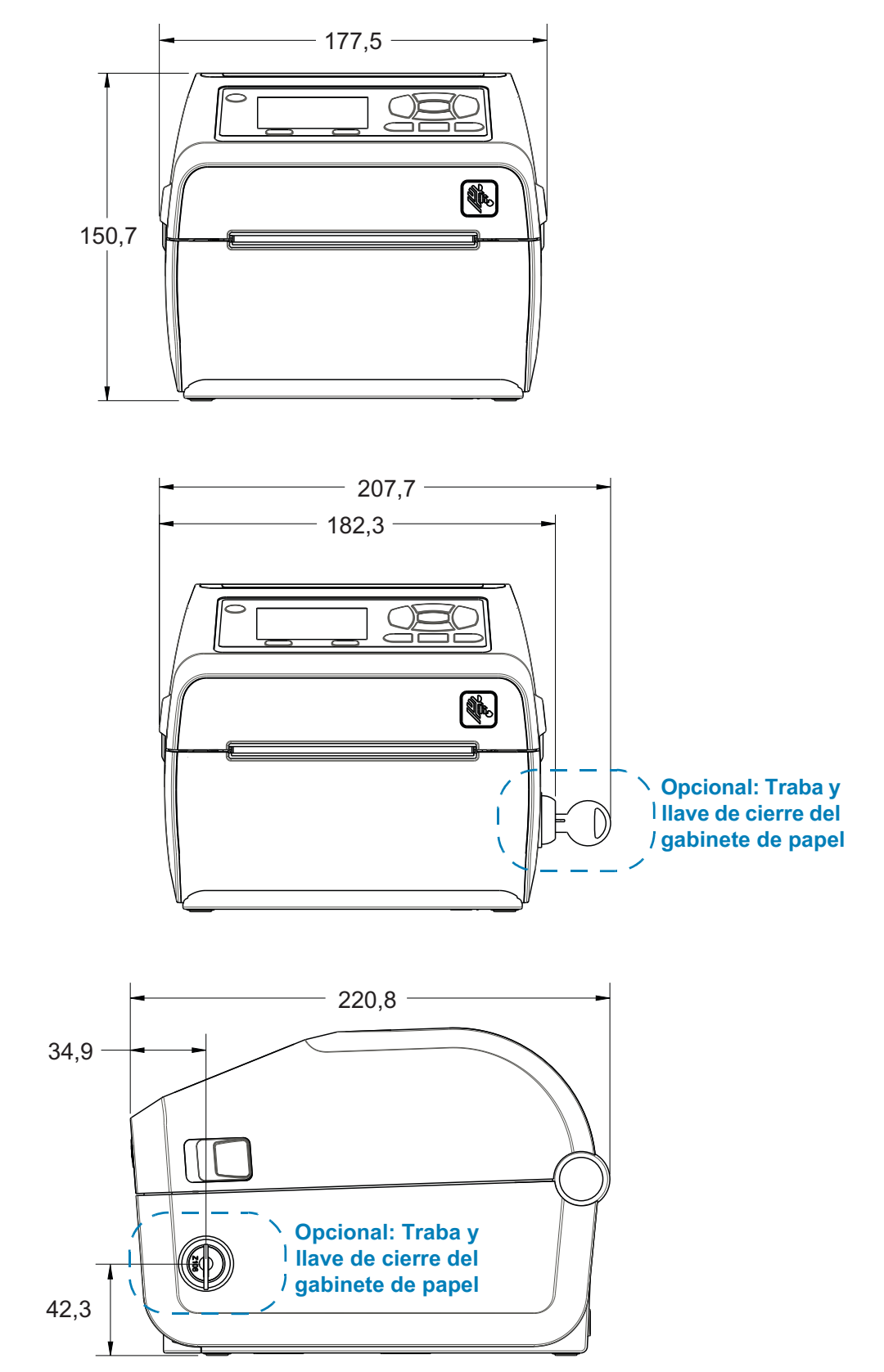

**Todas las dimensiones están expresadas en milímetros**

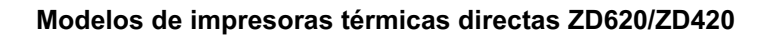

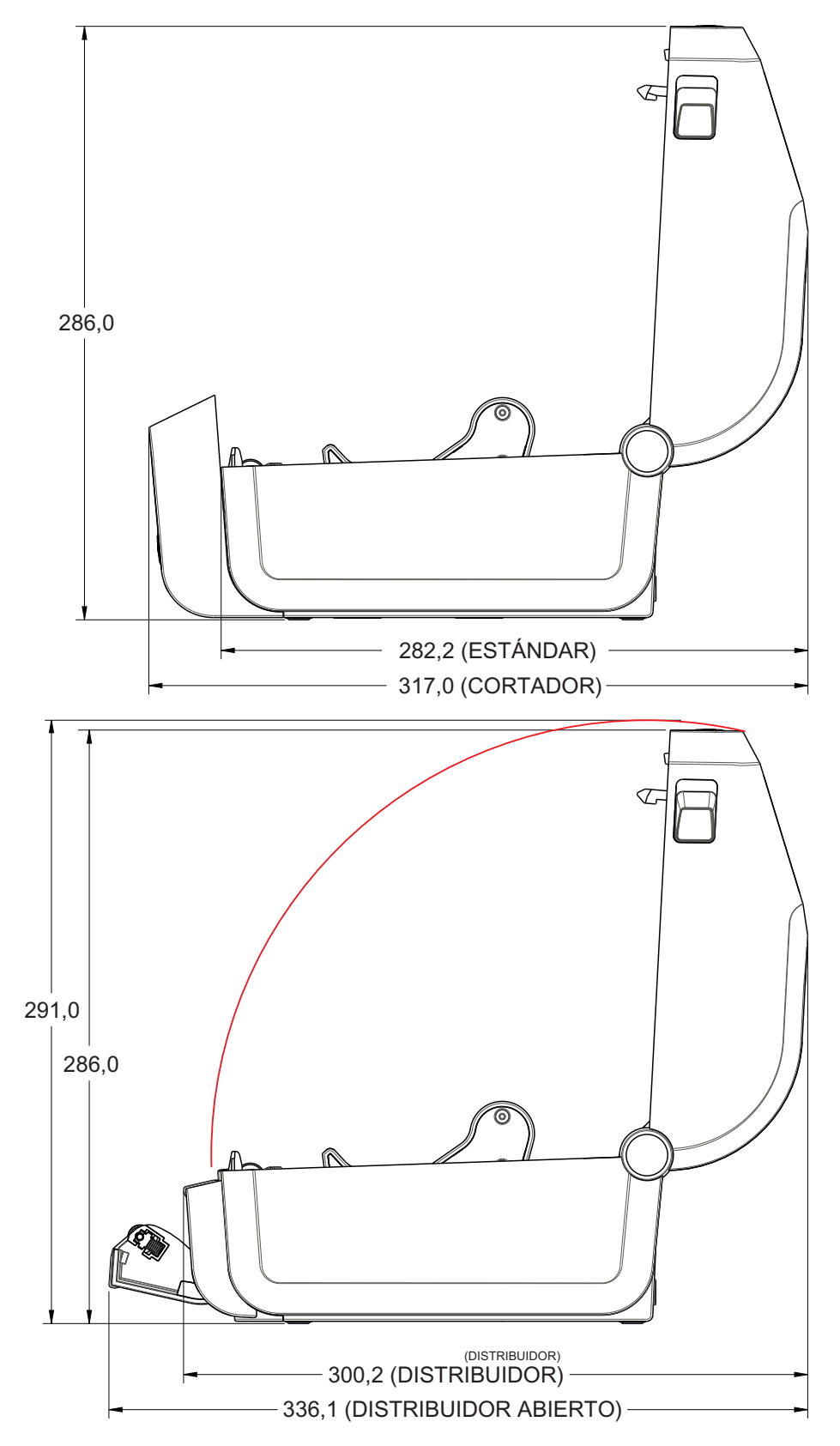

**Todas las dimensiones están expresadas en milímetros**

## **Modelos de impresoras térmicas directas ZD620/ZD420**

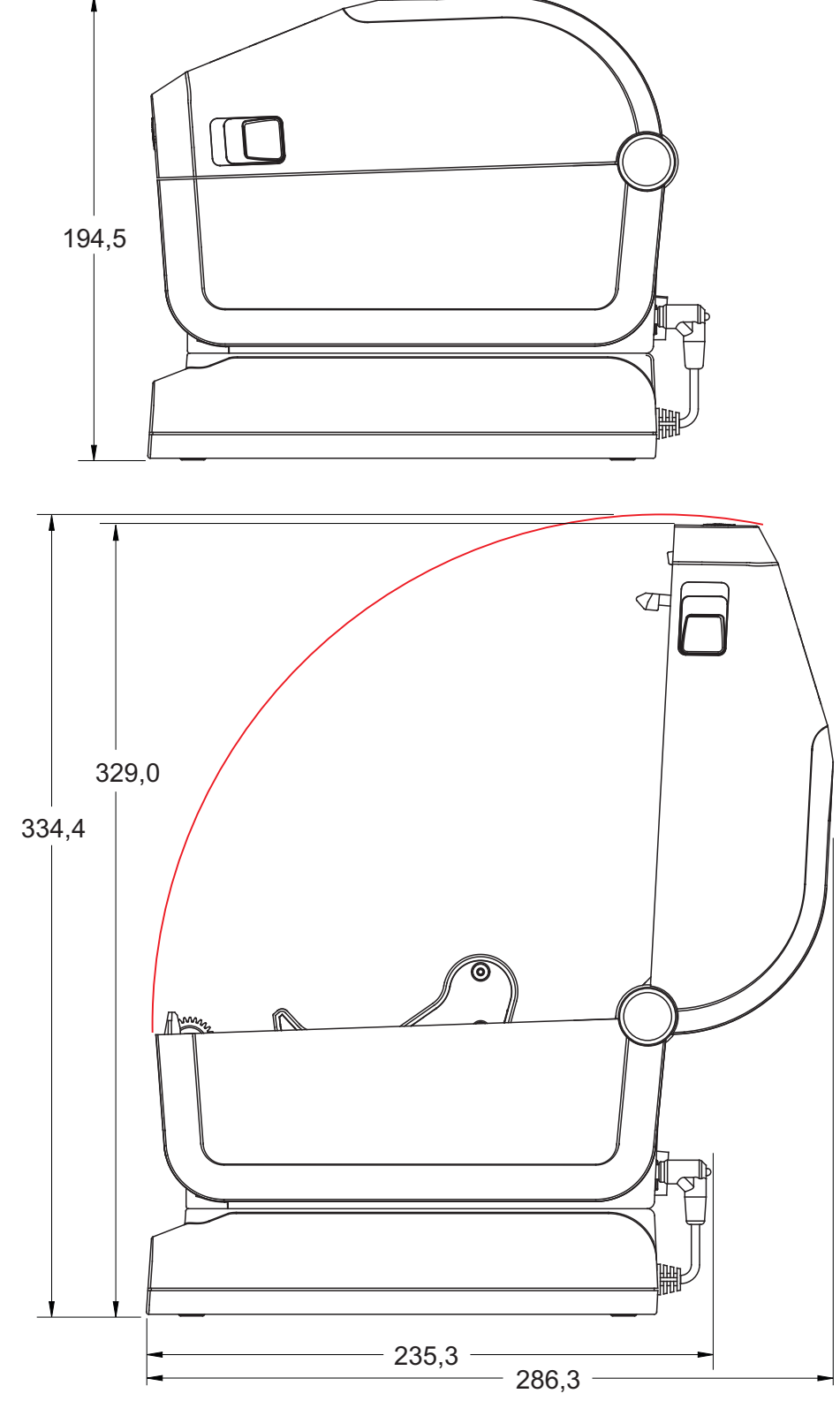

**Todas las dimensiones están expresadas en milímetros**

#### **Modelos de impresoras térmicas directas ZD620/ZD420**

**Utilice tornillos autorroscantes M3 que tengan una profundidad máxima de perforación de 6 mm en el cuerpo de la impresora.**

**Nota: no extraiga el pie de goma porque se puede recalentar la impresora.**

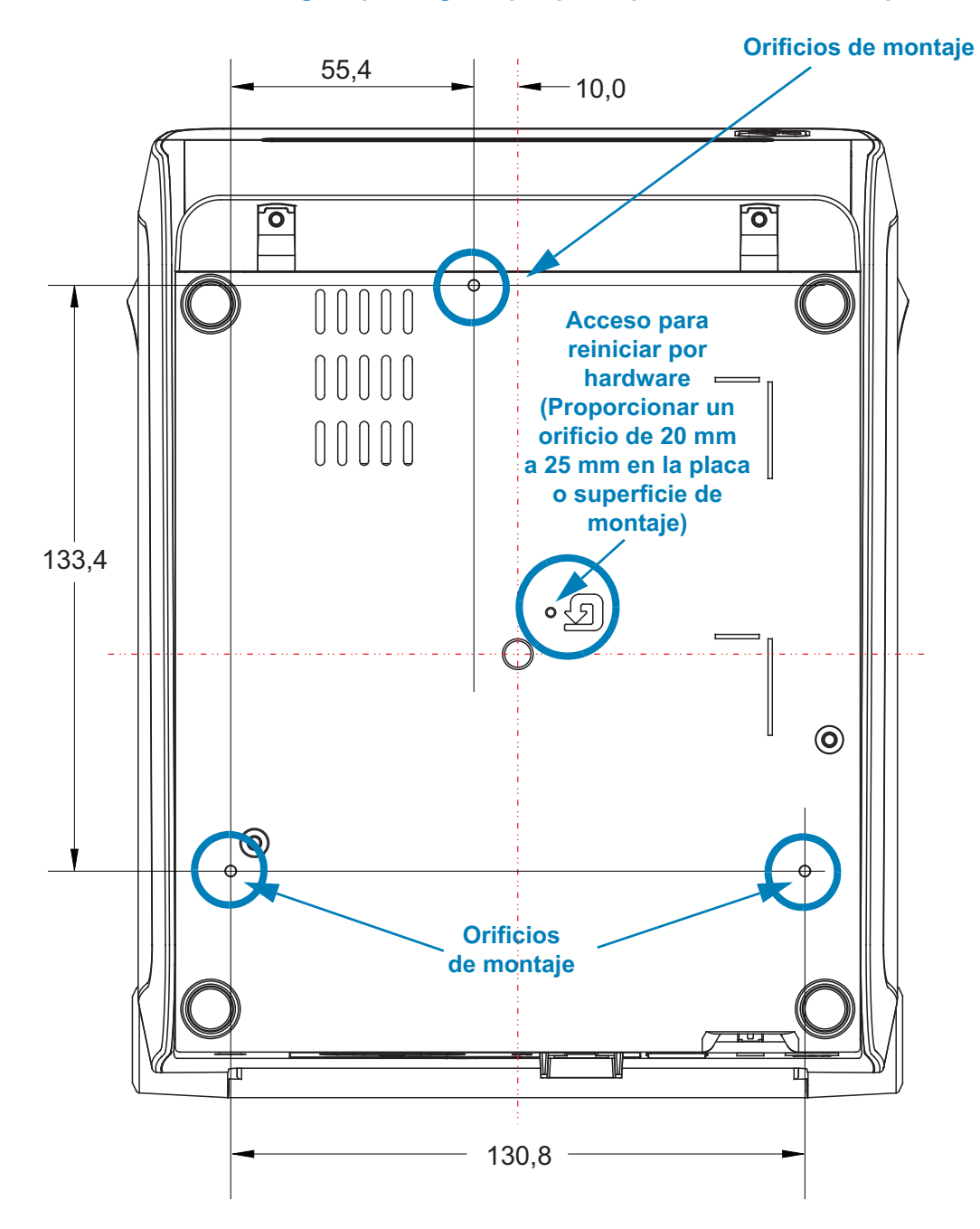

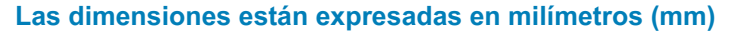

Esta sección proporciona una descripción simple del papel que se utiliza para la impresora.

# **Tipos de papel para impresión térmica**

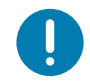

**Importante** • Zebra recomienda firmemente el uso de suministros de marca Zebra para obtener una impresión constante de alta calidad. Se ha diseñado específicamente una amplia gama de surtido de papel, polipropileno, poliéster y vinilo para mejorar las capacidades de impresión de la impresora y evitar un desgaste prematuro del cabezal de impresión.

Para comprar suministros, vaya a [http://www.zebra.com/howtobuy.](http://www.zebra.com/howtobuy)

- Su impresora puede utilizar distintos tipos de papel:
- **Papel estándar**: la mayoría de los papeles estándar (no continuos) utilizan un material adhesivo que adhiere etiquetas individuales o una longitud continua de etiquetas a un papel protector.
- **Papel de rollo continuo**: la mayoría de los papeles de rollo continuo son papeles de impresión térmica directa (similares al papel FAX) y se utilizan para la impresión de estilo ticket o recibo.
- **Suministro de rótulos**: los rótulos generalmente se hacen de papel pesado (de hasta 0,19 mm/0,0075 pulg. de espesor). El suministro de rótulos no lleva ni adhesivo ni papel protector y, por lo general, está perforado entre rótulos.

Para obtener más información sobre los tipos de papel básicos, consulte la [Tabla 1.](#page-341-0)

Por lo general, la impresora utiliza papel de rollo, pero también puede utilizar papel plegado u otro papel continuo.

# **Determinación de los tipos de papel para impresión térmica**

El papel que se utiliza en la transferencia térmica requiere cinta para imprimir, mientras que el papel que se utiliza en la impresión térmica directa no la requiere. Para determinar si se debe utilizar cinta con un papel en particular, realice una prueba de marcar el papel.

#### **Para realizar una prueba de marcar el papel, lleve a cabo los siguientes pasos:**

- 1. Marque la superficie de impresión del papel con la uña o con un capuchón. Presione firmemente mientras desliza con rapidez la uña o el capuchón por la superficie del papel. El papel para impresión térmica directa tiene un tratamiento químico para imprimir (exponer) cuando se aplica calor. Este método de prueba utiliza calor por fricción para exponer el papel.
- 2. ¿Aparece una marca negra en el papel?

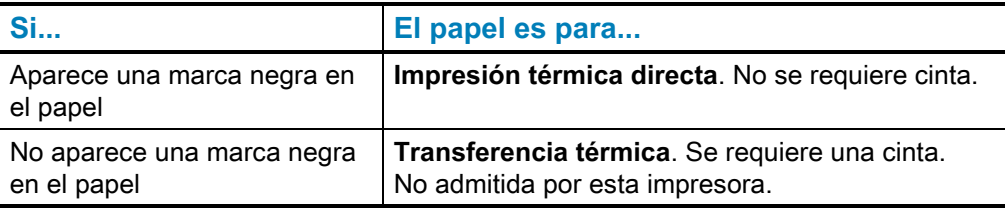

# **Especificaciones generales sobre el papel y la impresión**

- **Impresión térmica directa;** ancho máx. del papel: 108 mm (4,25 pulg.)
- **Transferencia térmica**; ancho máx. del papel: 118 mm (4,65 pulg.)
- **Todas las impresoras**; ancho mín. del papel: 15 mm (0,585 pulg.)
- Longitud del papel:
	- 990 mm (39 pulg.) máx.
	- 6,35 mm (0,25 pulg.) mín., corte manual o etiqueta
	- 12,7 mm (0,50 pulg.) mín., despegar
	- 25,4 mm (1,0 pulg.) mín., cortador
- Espesor del papel:
	- 0,06 mm (0,0024 pulg.) mín., todos los requisitos
	- 0,1905 mm (0,0075 pulg.) máx., todos los requisitos
- Diámetro exterior (D.E.) máx. del rollo de papel: 127 mm (5,0 pulg.)
- Diámetro interior (D.I.) del tubo del rollo de papel:
	- 12,7 mm (0,5 pulg.) de D.I. Configuración del rollo estándar
	- 25,4 mm (1 pulg.) de D.I. Configuración del rollo estándar
	- 38,1 mm (1,5 pulg.) de D.I. con adaptador de rollo de papel opcional
	- 50,8 mm (2,0 pulg.) de D.I. con adaptador de rollo de papel opcional
	- 76,2 mm (3,0 pulg.) de D.I. con adaptador de rollo de papel opcional
- Rollos de cinta: 74 metros
	- Longitud de la cinta: 74 m (243 pies)
	- Ancho máx. de la cinta: 110 mm (4,33 pulg.)
	- Ancho mín. de la cinta: 33 mm (1,3 pulg.) ‡
	- D.I. del tubo de cinta : 12,7 mm (0,5 pulg.)
	- Cera, cera/resina y materiales con transferencia de resina
- Rollos de cinta: 300 metros
	- Longitud de la cinta: 300 m (984 pies)
	- Ancho máx. de la cinta: 110 mm (4,33 pulg.)
	- Ancho mín. de la cinta: 33 mm (1,3 pulg.) ‡
	- Cera, cera/resina y materiales con transferencia de resina

<sup>‡ -</sup> La cinta de transferencia siempre debe cubrir todo el ancho del papel (o papel protector) para evitar dañar el cabezal de impresión.

- Cartuchos de cinta ZD420
	- Longitud de la cinta: 74 m (243 pies)
	- Ancho máx. de la cinta: 110 mm (4,33 pulg.)
	- Ancho mín. de la cinta: 33 mm  $(1,3 \text{ pulg.}) +$
	- Materiales disponibles en negro: cera, resina de cera y materiales con transferencia de resina
- Paso del punto:
	- 203 dpi: 0,125 mm (0,0049 pulg.)
	- 300 dpi: 0,085 mm (0,0033 pulg.)
- Dim. x módulo de código de barras:
	- 203 dpi: de 0,005 pulg. a 0,050 pulg.
	- 300 dpi: de 0,00327 pulg. a 0,03267 pulg.

#### **Distribuidor de etiquetas (despegador)**

La impresora admite una opción de distribuidor de etiquetas instalada en campo con un sensor de etiqueta tomada para el procesamiento por lotes de etiquetas.

- Espesor del papel:
	- Mín.: 0,06 mm (0,0024 pulg.)
	- Máx.: 0,1905 mm (0,0075 pulg.)
- Ancho del papel:
	- Mín.: 15 mm (0,585 pulg.)
	- Impresoras de transferencia térmica, máx. 118 mm (4,65 pulg.)
	- Impresoras térmicas directas, máx. 108 mm (4,25 pulg.)
- Longitud de la etiqueta:
	- Todas las impresoras, máx. (teórica): 990 mm (39 pulg.)
	- Impresoras de transferencia térmica, máx. (comprobada): 279,4 mm (11 pulg.)
	- Impresoras térmicas directas, máx. (comprobada): 330 mm (13 pulg.).
	- Todas las impresoras, mín.: 12,7 mm (0,5 pulg.).

## **Cortador (de papel) estándar**

La impresora admite una opción de cortador de papel instalada en campo para el corte de ancho completo del papel protector de etiquetas, el papel de rótulos o el papel de recibos.

- Cortador para uso medio para el corte del papel protector de etiquetas y de rótulos livianos (PAPEL PROTECTOR/RÓTULO). No corta a través de etiquetas, adhesivo ni circuitos integrados.
- Espesor del papel:
	- Mín.: 0,06 mm (0,0024 pulg.)
	- Máx.: 0,1905 mm (0,0075 pulg.)
- Ancho del corte:
	- Mín.: 15 mm (0,585 pulg.)
	- Impresoras de transferencia térmica, máx. 118 mm (4,65 pulg.)
	- Impresoras térmicas directas, máx. 109 mm (4,29 pulg.)
- Distancia mínima entre los cortes (longitud de la etiqueta): 25,4 mm (1 pulg.). Si se cortan longitudes de papel más cortas entre los cortes, el cortador puede atascarse o arrojar un error.
- En función del diseño, el cortador es autolimpiante y su mecanismo interno no requiere mantenimiento preventivo.

#### **Cortador de papel no recubierto** - Solo impresoras térmicas directas

La impresora admite una opción de cortador de papel instalada en campo para el corte de ancho completo de papel no recubierto.

- Cortador de papel no recubierto de ancho completo (CORTE SIN REVESTI-MIENTO).
- Espesor del papel:
	- Mín.: 0,06 mm (0,0024 pulg.)
	- Máx.: 0,1905 mm (0,0075 pulg.)
- Ancho del corte:
	- Mín.: 15 mm (0,585 pulg.)
	- Máx.: 118 mm (4,65 pulg.)
- Distancia mínima entre los cortes (longitud de la etiqueta): 25,4 mm (1 pulg.). Si se cortan longitudes de papel más cortas entre los cortes, el cortador puede atascarse o arrojar un error.
- En función del diseño, el cortador es autolimpiante y su mecanismo interno no requiere mantenimiento preventivo. Consulte las secciones de limpieza del [Rodillo portapapeles \(de arrastre\) no recubierto](#page-240-0) y [Limpieza de la trayectoria](#page-246-0)  [del papel](#page-246-0) para mantener una óptima operación de corte de papel no recubierto.

<span id="page-341-0"></span>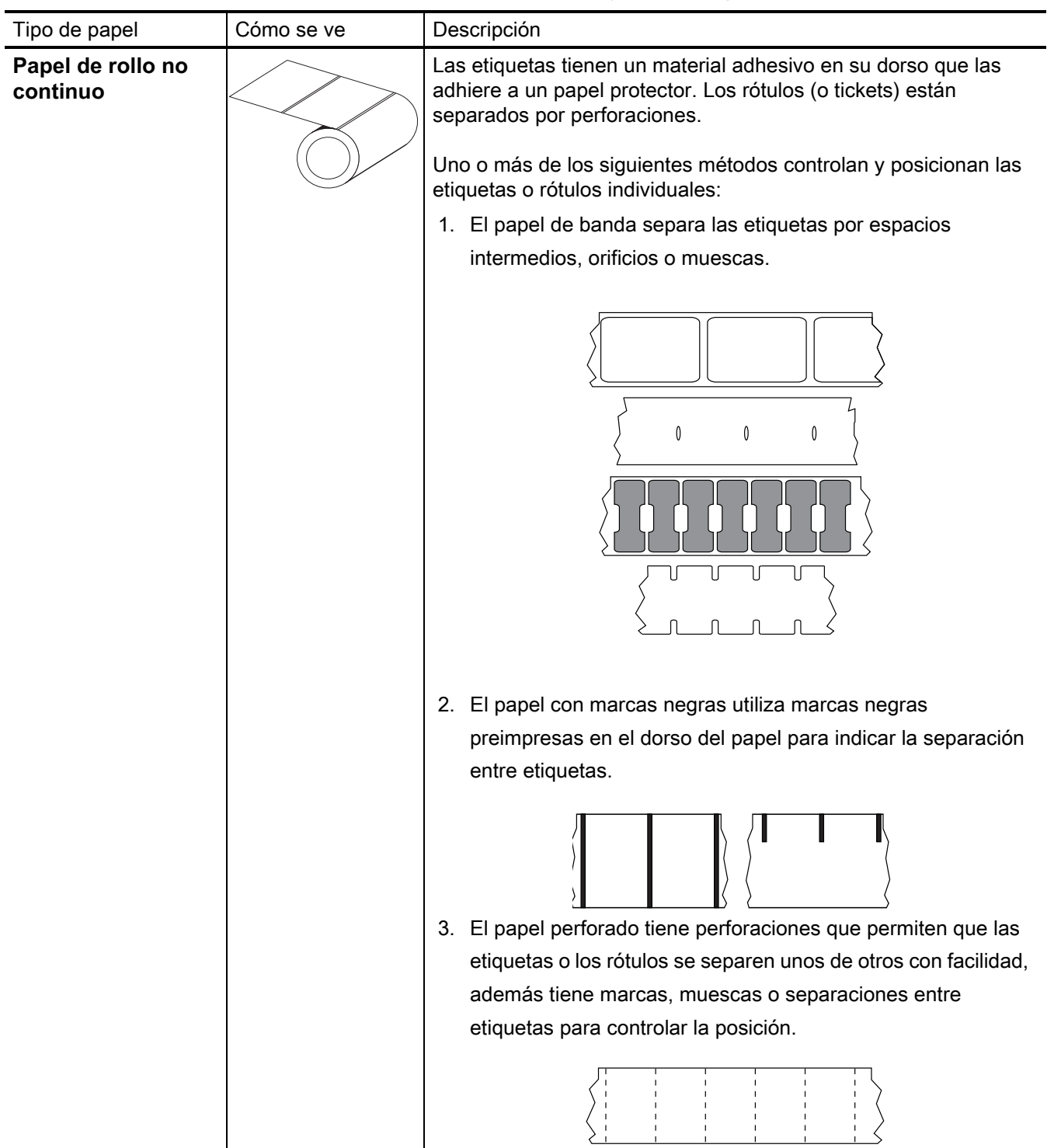

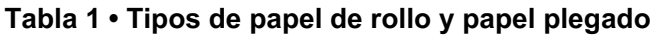

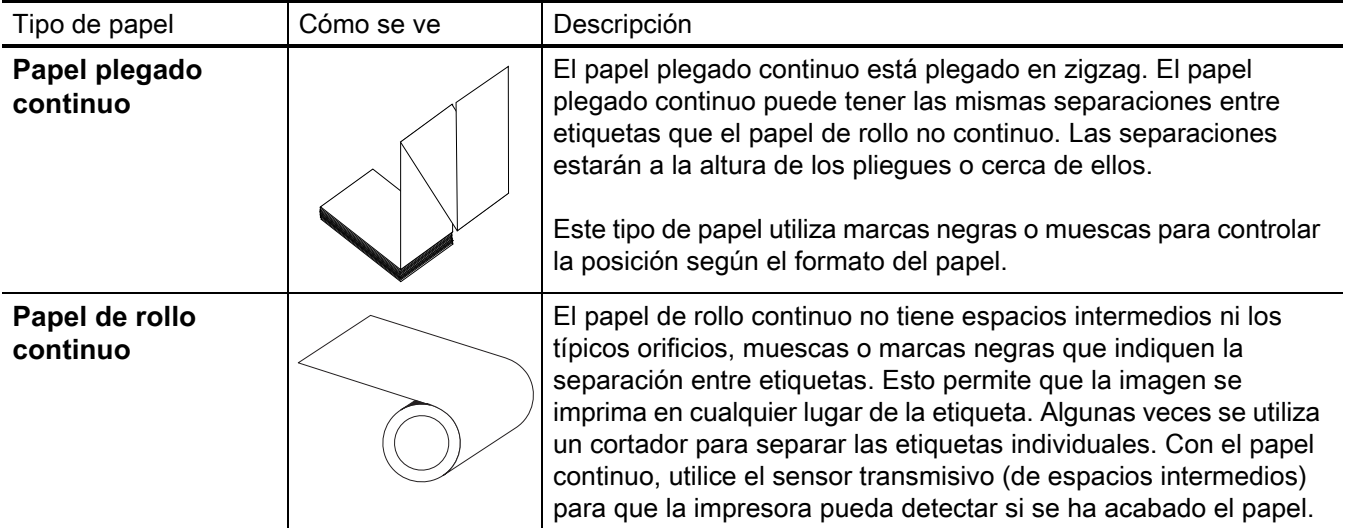

# **Tabla 1 • Tipos de papel de rollo y papel plegado (Continuación)**

# **Configuración de ZPL**

Esta sección proporciona una descripción general de la administración de la configuración de la impresora, la configuración del informe estado y las impresiones de la memoria y la impresora.

# **Administración de la configuración de la impresora ZPL**

La impresora ZPL está diseñada para permitirle cambiar dinámicamente la configuración de la impresora para la impresión rápida de la primera etiqueta. Los parámetros de la impresora que son persistentes serán retenidos para futuros formatos a utilizar. Esos ajustes permanecerán válidos hasta que sean cambiados por comandos subsiguientes, se reinicie la impresora, se apague y se encienda la impresora, o cuando usted restaure un parámetro que tiene un valor predeterminado de fábrica, al restablecer los valores predeterminados de fábrica. El comando ZPL de actualización de la configuración (^JU) guarda y restablece las configuraciones de la impresora para inicializar (o reinicializar) la impresora con los ajustes preconfigurados.

- Para mantener los ajustes después que se encienda y apague la impresora o se reinicie la impresora, se puede enviar el comando  $\sqrt{JUS}$  a la impresora para guardar todos los ajustes persistentes actuales.
- Los valores se recuperan con el comando <u>^JUR</u> para restablecer los últimos valores guardados en la impresora.

ZPL almacena todos los parámetros de una vez con el simple comando mencionado arriba. El lenguaje de programación EPL heredado (admitido por esta impresora) cambia y guarda inmediatamente comandos individuales. La mayoría de los ajustes de la impresora se comparten entre ZPL y EPL. Por ejemplo, cambiar el ajuste de velocidad con EPL también cambiará la velocidad fijada para las operaciones ZPL. El valor cambiado EPL persistirá aún después de apagar y encender la impresora o reiniciar la impresora emitido por cualquier lenguaje de la impresora.

Hay un informe de configuración de la impresora disponible para asistir al desarrollador. El informe de configuración presenta los parámetros de operación, los ajustes del sensor y el estado de la impresora. Se puede acceder a este informe utilizando el procedimiento de [Impresión de prueba con el informe de configuración.](#page-169-0) La Zebra Setup Utility (Utilidad de configuración de Zebra) y el controlador para Windows ZebraDesigner™ también imprimen este informe y otros informes de la impresora para ayudarle a administrar su impresora.

#### **Formato de configuración de la impresora ZPL**

La administración de más de una impresora se puede realizar creando un archivo de programación de configuración de impresoras para enviar a una o más impresoras; o se puede utilizar ZebraNet™ Bridge para clonar la configuración de una impresora. La Figura 1 abajo muestra la estructura básica del archivo de configuración de la programación ZPL.

Consulte la guía del programador de ZPL y [Ajustes de configuración para la referencia](#page-345-0) [cruzada de los comandos](#page-345-0) para crear un archivo de programación. La Zebra Setup Utility (ZSU) (Utilidad de configuración de Zebra) se puede utilizar para enviar archivos de programación a la impresora. El Bloc de notas de Windows (editor de textos) se puede utilizar para crear archivos de programación.

#### **Figura 1 • Estructura de formato de los parámetros de configuración**

**AXA - Comando de formato de inicio** 

Los comandos de formato son sensibles al orden

- a) Impresión general y configuración de comandos
- b) Manejo del papel y comportamientos
- c) Tamaño del papel de impresión

Comando **^ JUS** para quardar

AXZ - Comando de formato de fin

# <span id="page-345-0"></span>**Ajustes de configuración para la referencia cruzada de los comandos**

El informe de configuración de la impresora que se muestra abajo proporciona una lista de la mayoría de los ajustes de configuración que se pueden fijar a través de un comando ZPL.

|  | CONFIGURACION DE IMPRESORA<br>Zebra Technologies<br>ZTC ZD620-203dpi ZPL<br>50J164202531                                                                                                    |                     |                                                             |  |
|--|----------------------------------------------------------------------------------------------------|---------------------|-------------------------------------------------------------|--|
|  |                                                                                                    |                     |                                                             |  |
|  | $+15.0$ CONTRASTE<br>LOW CAMBR CONTRASTE<br>830 ANCHO IMPRS<br>2030 LONG. ETIQUETA<br>39.0IN 988MM LARGO MAXIMO<br>MANT. DESACTIV ADV. PREMATURA<br>CONECTADA COMUNIC USB<br>AUTOMATICO MODO COMUNIC SER<br>9600 BAUDIOS<br>8 BITS BITS DE DATOS<br>NINGUNA PARIDAD<br>XON/XOFF ENLACE CENTRAL<br>NINGUNA PROTOCOLO<br>MODO NORMAL COMUNICACIÓNES<br><~> 7EH PREFIJO CONTROL<br>くへゝ<br>2CH DELIMITADOR<br><,><br>ZPL II MODO'ZPL"<br>INACTIVO SUSTITUC COMANDO<br>SIN ACCION CONECTAR<br>AVANZAR CIERRE C.TERM.<br>POR DEFECTO RETROCESO<br>+000 B.SUP.ETIQ.<br>+0000 POSICION IZQ.                                                                                                    | 5EH PREFIJO FORMATO |                                                             |  |
|  | 004 MARC.S. PAP<br>046 GANANC TRANS<br>034 BRILLO TRANS<br>049 GANANC MARCA                                                                                                    |                     | <b>Ajustes de los</b><br>sensores para<br>fines de servicio |  |
|  | 100 MARCAR LED<br>DPCSWFXM MODOS ACTIVOS<br>144414.0014404444444444444089.DESACTIVOS<br>832 8/MM COMPLETA. RESOLUCION<br>4.0 VERSIÓN DE LINK-OS<br>V84.20.07ZP37536 <- PROGRAMA<br>1.3 ESQUEMA XML<br>6.5.0 0.770 ID HARDWARE<br>8192kR: MEMORIA RAM<br>65536kE: FLASH ABORDO<br>NINGUNA CONVERTIR<br>VERSIÖN FU VISUAL.PAUSA<br>06/08/17 FECHA RTR<br>07:07 HORA RTR<br>DESACTIV<br>2.1 VERSION ZBI<br>11STO ESTADO DE ZBI<br>176 ETIQUETAS S/REAJS CONT<br>176 ETIQUETAS REAJUSTE CONT 1<br>176 ETIQUETAS REAJUSTE CONT 2<br>1,267 PG CONTAD NO REINIC<br>1,267 PG REAJUSTE CONT 1<br>1,267 PG REAJUSTE CONT 2<br>3,219 CM CONTAD NO REINIC<br>3,219 CM REAJUSTE CONT 1<br>3,219 CM REAJUSTE CONT 2<br>002 CABLEADO, SERIE RANURA 1<br>0 CONTEO ALMAC MAS<br>0 CONTEO HID<br>DESACTV BLOQUEO USB HOST<br>ESTA IMPRESORA ESTA PATENTADA |                     |                                                             |  |

**Figura 2 • Impresión del informe de configuración**

# **Configuración de ZPL**

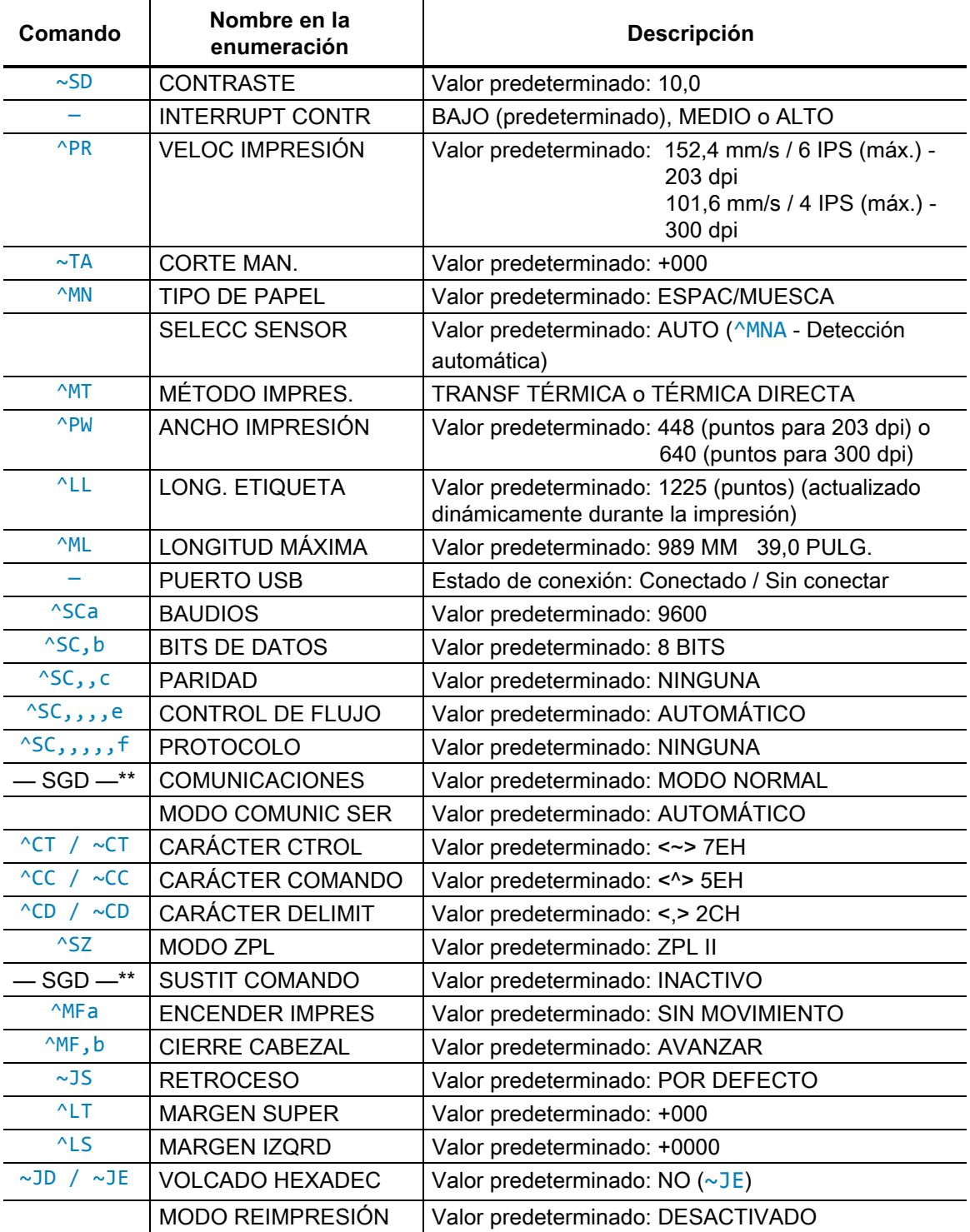

#### **Tabla 1 • Comandos ZPL y referencia cruzada de llamada de informe de configuración**

Desde este punto en la enumeración del recibo de configuración, la impresión muestra la configuración y los valores de los sensores para solucionar los problemas referidos a sensores y a operaciones con el papel. Generalmente la Asistencia técnica de Zebra los utiliza para diagnosticar problemas de la impresora.

\*\* - No admitido con un comando ZPL; utiliza el comando Set Get Do del manual de ZPL. Consulte **device.command\_override.xxxxx** en el Manual del programador de ZPL.

Los ajustes de configuración enumerados aquí se reanudan después del valor del sensor **TOMAR ETIQUETA**. Estas enumeraciones contienen características de la impresora que rara vez se cambian de los valores predeterminados o proporcionan información de estado.

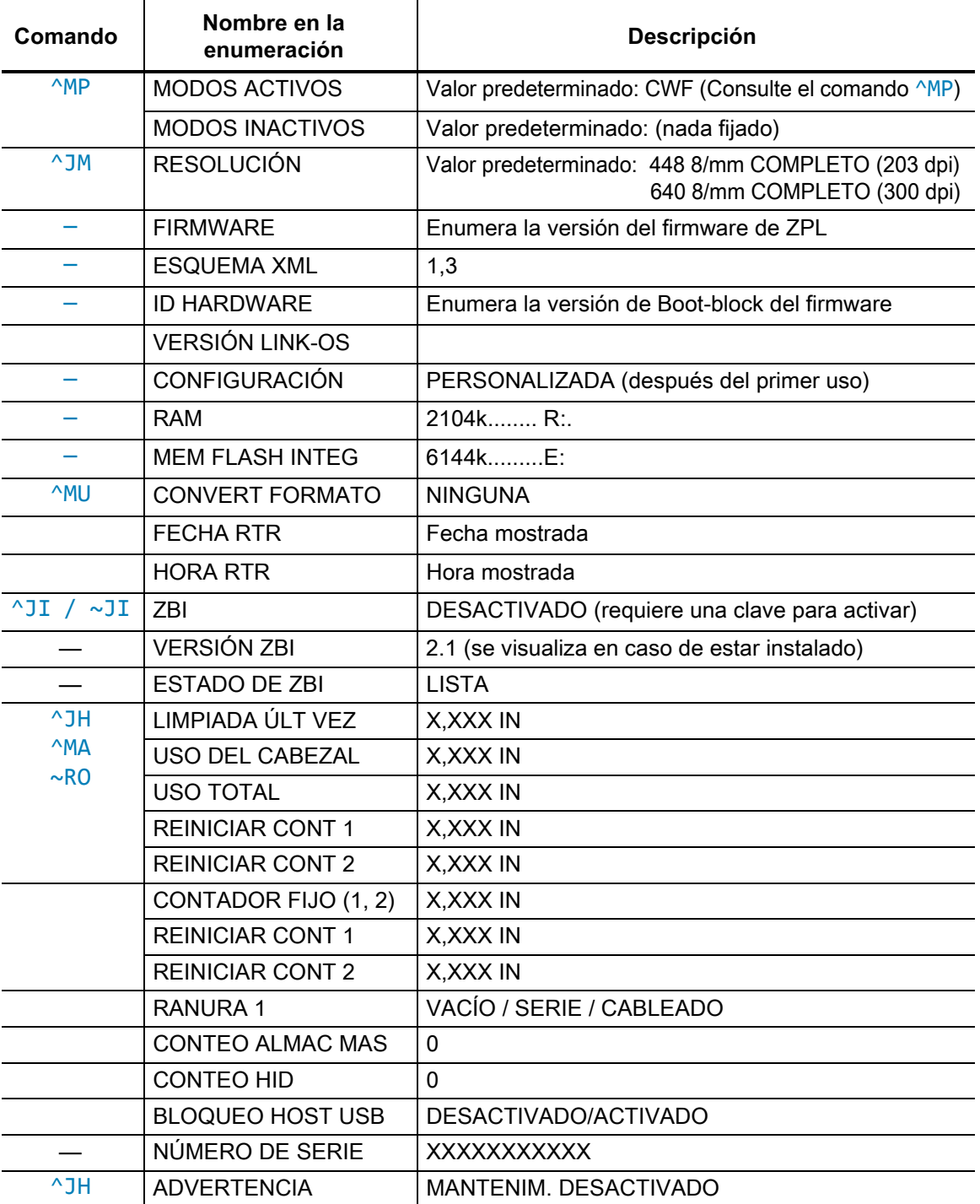

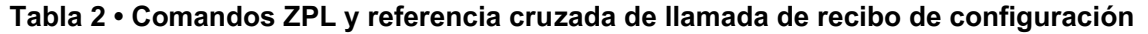

La impresora tiene la capacidad de fijar un comando o un grupo de comandos de una sola vez para todos los recibos (o etiquetas) que siguen. Esos ajustes permanecerán válidos hasta que sean cambiados por comandos subsiguientes, se reinicie la impresora o usted restablezca los valores predeterminados de fábrica.

# **Administración de la memoria de la impresora e informes de estado relacionados**

Para ayudarle a administrar los recursos de la impresora, esta admite una variedad de comandos de formato que administran la memoria, transfieren objetos (entre áreas de la memoria, importar y exportar), designan objetos y proporcionan diversos informes del estado de operación de la impresora. Son muy similares a los viejos comandos DOS como DIR (enumeración de directorios) y DEL (borrar archivo). Los informes más comunes también son parte de la Zebra Setup Utility (Utilidad de configuración de Zebra) y del controlador de Windows de ZebraDesigner™.

Se recomienda que se procese un único comando dentro de este tipo de formato (formulario). Un único comando se reutiliza con total facilidad como herramienta de mantenimiento y desarrollo.

**AXA - Comando de formato de inicio** 

Se recomienda un comando de formato único a los fines de la reutilización

AXZ - Comando de formato de fin

Muchos de los comandos que transfieren objetos, administran la memoria y producen informes de esta son comandos de control (~). No necesitan estar dentro de un formato (formulario). Serán procesados inmediatamente después de recibidos de la impresora estén o no con formato (formulario).

# **Programación ZPL para administración de la memoria**

ZPL cuenta con diversas ubicaciones de memoria de la impresora que se utilizan para hacer funcionar la impresora, armar la imagen a imprimir, almacenar formatos (formularios), gráficos, fuentes y ajustes de configuración.

- ZPL trata a los formatos (formularios), fuentes y gráficos como archivos; y las ubicaciones de memoria como unidades de disco en el entorno del sistema operativo DOS:
	- Designación de objetos de la memoria: Hasta dieciséis (16) caracteres alfanuméricos seguidos por una extensión de archivo de tres (3) caracteres alfanuméricos, por ejemplo: 123456789ABCDEF.TTF Las impresoras ZPL heredadas con firmware V60.13 y anterior solo pueden utilizar el formato de nombre de archivo 8.3 versus el formato de nombre de archivo actual 16.3.
- Permite mover objetos dentro de ubicaciones de memoria y borrar objetos.
- Admite informes de listas de archivo estilo directorio de DOS como salidas impresas o estado al host.
- Permite el uso de "comodines" (\*) en el acceso de archivos.

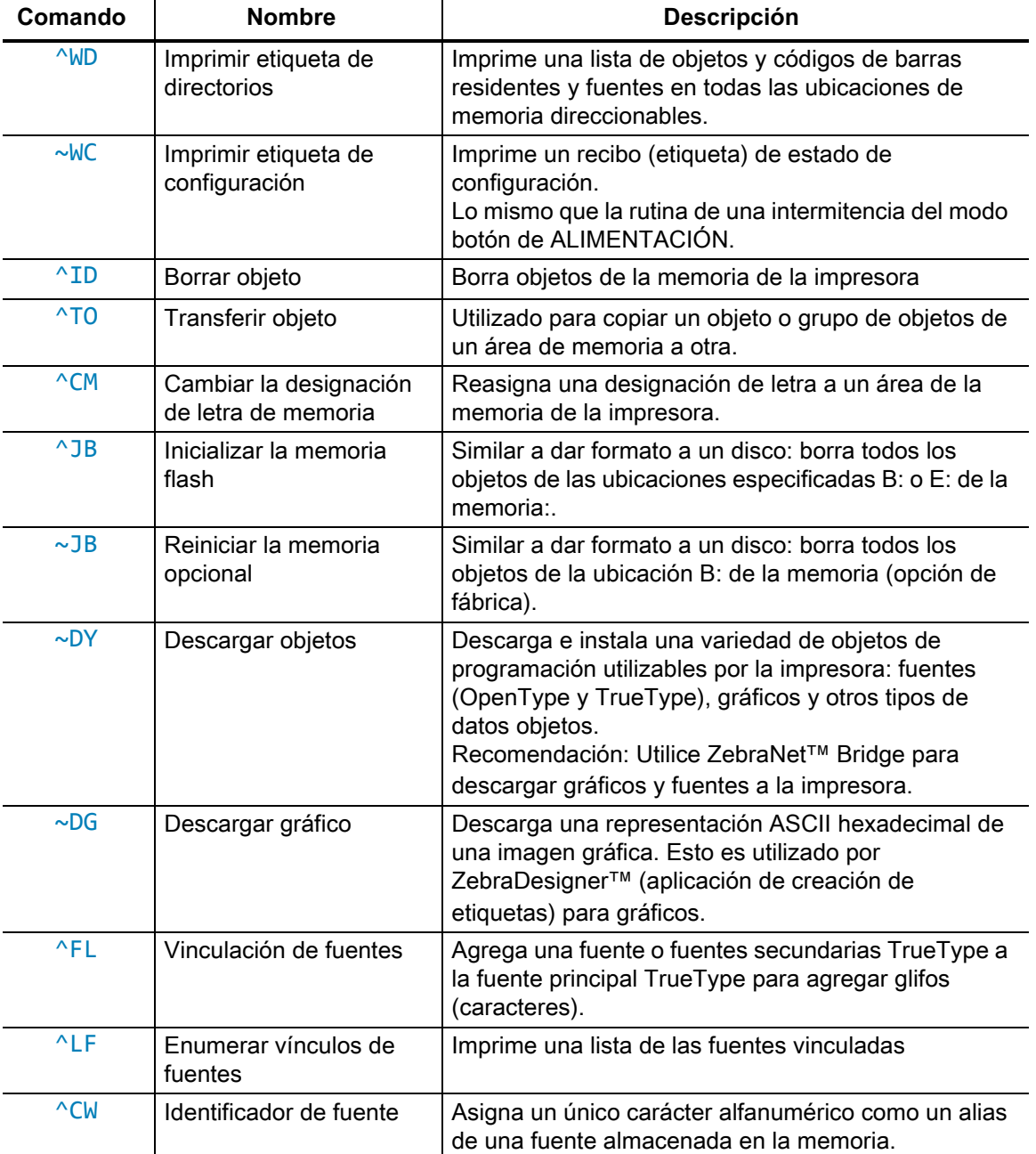

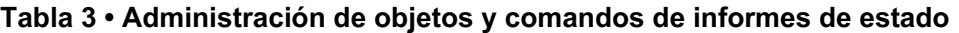

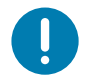

**Importante** • Algunas de las fuentes ZPL instaladas de fábrica en la impresora no se podrán copiar, clonar ni restaurar en la impresora a través de la recarga o actualización del firmware. Si un comando explícito para borrar un objeto ZPL elimina alguna de estas fuentes ZPL con restricción de licencia, será necesario adquirir nuevamente las fuentes en cuestión y reinstalarlas mediante la ejecución de una utilidad de activación e instalación. Las fuentes EPL no tienen esta restricción.